**MODULAR SYNTHESIS**<br>Plug-in System

# GEBRUIKERSHANDLEIDING

Integrated Sampling Sequencer / Modular Synthesis Plug-in System / Real-time External Control Surface

 $\blacksquare$ 

# MOTIF ES mot E£ E Ш ES mo<sup>-</sup>  $\blacksquare$  $\overline{\mathbb{1}}$ Ш

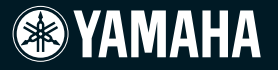

# **SPECIALE MEDEDELINGEN**

**PRODUCT VEILIGHEIDSMARKERINGEN:** De elektronische producten van Yamaha zijn voorzien van labels, zoals hieronder afgebeeld, of gegoten, gestempelde of gestanste afbeeldingen met deze aanduidingen. De uitleg van deze aanduidingen wordt op deze bladzijde beschreven. Neem nota van alle hier genoemde waarschuwingen alsook van de waarschuwingen in het veiligheidsinstructiegedeelte.

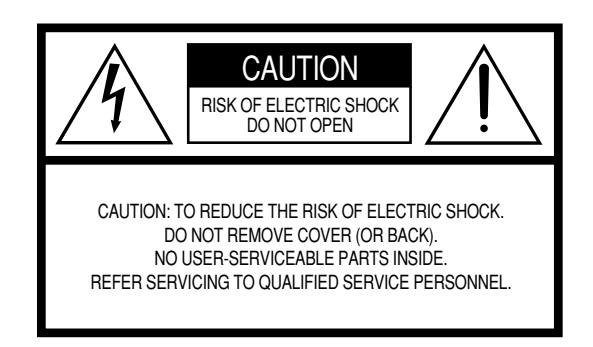

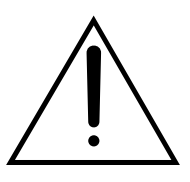

Het uitroepteken in de gelijkzijdige driehoek is bedoeld om u te wijzen op de aanwezigheid van belangrijke bedienings- en onderhoudsinstructies in de handleiding van het product.

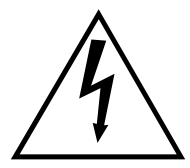

De bliksemschicht met pijlpunt, in de gelijkzijdige driehoek, is bedoeld om de gebruiker te waarschuwen voor de aanwezigheid van ongeïsoleerde gevaarlijke spanningen in de behuizing van het product, die voldoende groot kunnen zijn om een gevaar voor een elektrische schok te vormen.

**BELANGRIJKE MEDEDELING:** Alle elektronische producten van Yamaha zijn getest en goed bevonden door een onafhankelijk laboratorium om er zeker van te zijn dat, als het product op de juiste wijze geïnstalleerd is en gebruikt wordt, er geen voorspelbare risico's zullen zijn. Modificeer het instrument NIET en vraag ook anderen niet om het instrument te modificeren wanneer Yamaha zelf hier niet de toestemming voor heeft gegeven. Hierdoor kan de kwaliteits- en/of veiligheidsstandaard van het product verlaagd worden. Als er aanspraak wordt gemaakt op de garantie, kan dit geweigerd worden indien het product toch gemodificeerd is. Dit kan ook van invloed zijn op andere garanties.

**SPECIFICATIES ONDERHEVIG AAN WIJZIGINGEN:** Wij menen dat de informatie die deze handleiding bevat juist is op het moment van drukken. Yamaha houdt zich echter het recht voor de specificaties te veranderen of aan te passen, zonder kennisgeving en zonder de verplichting reeds bestaande modellen daaraan aan te passen.

**MILIEUZAKEN:** Yamaha streeft ernaar om producten te maken die zowel veilig als milieuvriendelijk zijn. Wij menen oprecht dat onze producten en de gebruikte productiemethoden aan deze doelstellingen voldoen. Om ons zowel aan de letter als de geest van de wet te houden, willen we dat u zich bewust bent van de volgende zaken:

**Kennisgeving batterij:** Dit product KAN een kleine, niet-oplaadbare batterij bevatten, die (indien van toepassing) vastgesoldeerd is. De gemiddelde levensduur van zo'n batterij is ongeveer vijf jaar. Als vervanging noodzakelijk wordt, neem dan contact op met gekwalificeerd servicepersoneel om de vervanging uit te voeren.

**Waarschuwing:** Probeer dit soort batterijen niet op te laden, te demonteren of te verbranden. Houd alle batterijen bij kinderen vandaan. Gooi gebruikte batterijen meteen en volgens de plaatselijke wettelijke bepalingen weg. Opmerking: in sommige landen bent u volgens de wet verplicht defecte onderdelen te retourneren. U kunt de dealer vragen om deze onderdelen voor u weg te gooien.

**Opmerking over verwijdering:** Als u dit product weg wilt doen omdat het kapot is en niet meer gemaakt kan worden of omdat het apparaat om een of andere reden aan het eind van zijn bruikbare levensduur is, vergewis u er dan van wat de wettelijke regelingen op dat moment zijn voor het verwijderen van producten die lood, batterijen, plastics, enz. bevatten.

**OPMERKING:** Servicekosten die te wijten zijn aan gebrek aan kennis betreffende een functie of een effect (mits het apparaat werkt zoals het hoort) vallen niet onder de aankoopgarantie en zijn derhalve uw eigen verantwoordelijkheid. Bestudeer deze handleiding zorgvuldig en raadpleeg uw dealer voordat u om service verzoekt.

**POSITIE NAAMPLAATJE:** De illustratie hieronder geeft de locatie van het naamplaatie aan. U vindt hierop het modelnummer, serienummer, vereisten voor de spanningsvoorziening, enz. Het is verstandig om het modelnummer, het serienummer en de aankoopdatum in de hieronder gereserveerde ruimte te noteren. Bewaar ook uw officiële aankoopbon, aangezien dat uw garantiebewijs is.

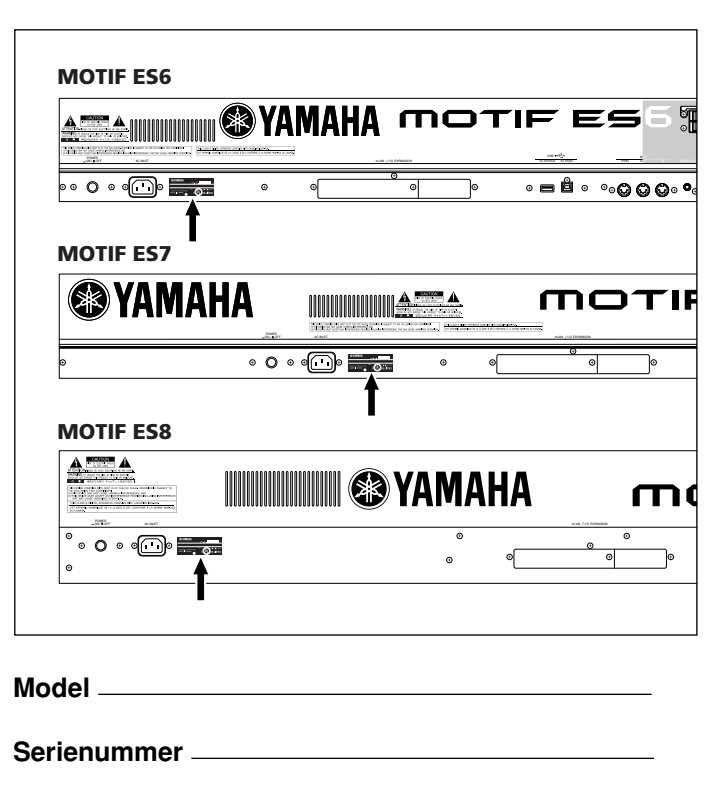

**Aankoopdatum** 

# **BELANGRIJKE VEILIGHEIDSINSTRUCTIES**

# **INFORMATIE MET BETREKKING TOT PERSOONLIJK LETSEL, ELEKTRISCHE SCHOK, EN BRAND MAKEN ONDERDEEL UIT VAN DIT OVERZICHT.**

**WAARSCHUWING-** Als u een willekeurig elektrisch of elektronisch product gebruikt, moeten altijd de basisvoorzorgsmaatregelen in acht genomen worden. De maatregelen houden in, maar zijn niet beperkt tot:

**1.** Lees alle Veiligheidsinstructies, Installatie-instructies, Speciale mededelingenitems en alle assemblage-instructies die in deze handleiding staan VOORDAT u enige aansluiting maakt, inclusief aansluitingen naar de spanningsvoorziening.

**2.** Voer zelf geen onderhoudswerkzaamheden uit, behalve die beschreven staan in de onderhoudsvoorschriften. Alle overige werkzaamheden dienen verricht te worden door gekwalificeerd servicepersoneel.

**3.** Spanningsvoorzieningsverificatie: Yamaha producten zijn speciaal gefabriceerd voor de spanningsvoorziening in het gebied waar de producten worden verkocht. Als u gaat verhuizen, of als er enige twijfel is over de spanningsvoorziening in uw gebied, neem dan alstublieft contact op met uw leverancier om de spanningsvoorziening te verifiëren en voor (indien van toepassing) instructies. De vereiste netspanning staat op het naamplaatje. Kijk voor de positie van het naamplaatje alstublieft naar de illustratie in de sectie SPECIALE MEDEDELINGEN van deze handleiding.

**4. GEVAAR:** Instructies i.v.m. aarding: Dit product moet worden geaard en is daarom uitgerust met een driepolige stekker. Mocht dit product niet naar behoren functioneren, dan voorziet de aardaansluiting in een weg met een lage weerstand voor de elektrische stroom waardoor het risico van een elektrische schok wordt verkleind. Indien u geen geaard stopcontact heeft, neem dan contact op met een elektricien om dit te laten vervangen in overeenstemming met de plaatselijke elektriciteitsnormen. Modificeer de stekker NIET en vervang hem niet door een ander type!

**5. WAARSCHUWING:** Plaats het netsnoer niet in de buurt van warmtebronnen zoals kachels of radiatoren. Verbuig of beschadig het netsnoer of de aansluitsnoeren niet, plaats er geen zware voorwerpen op en leg ze niet op een plaats waar mensen er over kunnen struikelen of er voorwerpen over kunnen rollen. Het gebruik van een verlengsnoer wordt niet aanbevolen! Als u toch een verlengsnoer moet gebruiken, dan is de minimum draaddoorsnede voor een snoer van 8 meter (of minder) 18 AWG. OPMERKING: des te lager het AWG-nummer, des te groter het stroomdoorlatend vermogen. Raadpleeg voor langere verlengsnoeren een plaatselijke elektricien.

**6.** Ventilatie: Elektronische producten zouden, tenzij ze speciaal ontworpen zijn voor een afgesloten installatie, moeten worden geplaatst op locaties die een goede ventilatie niet belemmeren. Als er geen instructies zijn over de installatie in gesloten ruimten, moet worden aangenomen dat een onbelemmerde ventilatie een vereiste is.

**7.** Temperatuur: Elektronische producten dienen niet op een plaats gezet te worden die sterk bijdraagt tot hun oververhitting. Daarom dient de plaatsing dichtbij warmtebronnen zoals radiatoren, warmtewisselaars, enz. vermeden te worden.

**8.** Dit product is niet ontworpen voor gebruik in natte/vochtige locaties en dient niet te dicht bij water te worden gebruikt of aan regen of sneeuw te worden blootgesteld. Voorbeelden van natte, vochtige locaties zijn: bij een zwembad, bron, vat, gootsteen of een vochtige kelder.

**9.** Dit product zou alleen gebruikt mogen worden met de bijgeleverde componenten of een kar, rek of standaard die/dat is aanbevolen door de fabrikant. Als een kar, of iets dergelijks, wordt gebruikt, neem dan alstublieft alle veiligheidsmarkeringen en instructies die het product vergezellen, in acht.

**10.** Het netsnoer (de stekker) moet uit het stopcontact worden gehaald als elektronische producten langere tijd niet gebruikt worden. Kabels zouden ook moeten worden losgekoppeld als er een grote kans is op onweer en/of elektrische stormen.

**11.** Zorg ervoor dat er geen voorwerpen in enige opening vallen en ook dat daarin geen vloeistoffen worden gemorst.

**12.** Elektrische/elektronische producten dienen te worden nagekeken door gekwalificeerd servicepersoneel als:

- a. het netsnoer is beschadigd; of
- b. er voorwerpen of vloeistoffen door de openingen in de behuizing van het apparaat zijn gevallen; of
- c. het product aan regen blootgesteld is geweest; of
- d. het product niet werkt, of opvallend anders functioneert; of
- e. het product is gevallen of de behuizing van het product is beschadigd.

**13.** Dit product, alleen of in combinatie met een versterker en hoofdtelefoon of luidspreker(s), kan in staat zijn geluidsniveaus voort te brengen die tot permanente gehoorbeschadiging kunnen leiden. Gebruik het instrument NIET te lang met een hoog volume of op een oncomfortabel geluidsniveau. Mocht u gehoorbeschadiging of oorsuizen ervaren, dan kunt u het beste contact opnemen met een KNO-arts of gehoordeskundige.

BELANGRIJK: Des te harder het geluid, des te korter de tijd die nodig is om tot gehoorbeschadiging te leiden.

**14.** Sommige Yamaha producten zijn voorzien van banken en/of accessoire bevestigingsmontagebeugels die of zijn bijgeleverd of als een onderdeel van een optionele accessoire leverbaar zijn. Sommige hiervan zijn zo ontworpen dat ze door de dealer moeten worden gemonteerd of geïnstalleerd. Zorg er alstublieft voor dat banken stabiel zijn en eventuele optionele bevestigingen (waar toepasbaar) goed bevestigd zijn VOOR gebruik. Door Yamaha geleverde banken zijn uitsluitend ontworpen om op te zitten. Ander gebruik wordt afgeraden.

# **BEWAAR DEZE HANDLEIDING ALSTUBLIEFT**

# VOORZORGSMAATREGELEN

# *LEES DIT ZORGVULDIG DOOR VOORDAT U VERDER GAAT*

\* Bewaar deze handleiding op een veilige plaats voor eventuele toekomstige raadpleging.

# *WAARSCHUWING*

**Volg altijd de algemene voorzorgsmaatregelen op die hieronder worden opgesomd om te voorkomen dat u gewond raakt of zelfs sterft als gevolg van elektrische schokken, kortsluiting, schade, brand of andere gevaren. De maatregelen houden in, maar zijn niet beperkt tot:**

# **Spanningsvoorziening/Netadapter**

- Gebruik uitsluitend de spanning die als juist wordt aangegeven voor het instrument. Het vereiste voltage wordt genoemd op het naamplaatje van het instrument.
- Controleer zo nu en dan de stekker en verwijder stof en vuil dat zich erop verzameld heeft.
- Gebruik alleen het/de bijgeleverde netsnoer/stekker.
- Plaats het netsnoer niet in de buurt van warmtebronnen zoals kachels of radiatoren. Verbuig of beschadig het snoer niet, plaats er geen zware voorwerpen op en leg het niet op een plaats waar mensen er over kunnen struikelen of er voorwerpen over kunnen rollen.

# **Niet openen**

• Dit instrument bevat geen door de gebruiker te repareren onderdelen. Open het apparaat niet, haal de interne onderdelen niet uit elkaar en modificeer het apparaat niet.

# **Waarschuwing tegen water**

- Stel het instrument niet bloot aan regen, gebruik het niet in de buurt van water of onder natte of vochtige omstandigheden en plaats geen voorwerpen op het apparaat die vloeistoffen bevatten die in de openingen kunnen vallen.
- Haal nooit een stekker uit het stopcontact met natte handen.

# **Waarschuwing tegen brand**

- Plaats geen brandende voorwerpen, zoals kandelaars, op het instrument.
	- Een brandend voorwerp kan omvallen en brand veroorzaken.

# **Als u onregelmatigheden opmerkt**

• Als het netsnoer of de stekker beschadigd is of stuk gaat, als er plotseling geluidsverlies optreedt in het apparaat, of als er plotseling een geur of rook uit het apparaat komt, moet u het apparaat onmiddellijk uitzetten, de stekker uit het stopcontact halen en het apparaat na laten kijken door gekwalificeerd Yamaha-servicepersoneel.

# *PAS OP*

**Volg altijd de algemene voorzorgsmaatregelen op die hieronder worden opgesomd om te voorkomen dat u of iemand anders gewond raakt of dat het instrument of andere eigendommen beschadigd raken. De maatregelen houden in, maar zijn niet beperkt tot:**

# **Spanningsvoorziening/Netsnoer Locatie**

- Sluit de drie-aderige stekker altijd aan op een op juiste wijze geaarde stroombron. (Zie voor meer informatie over de spanningsvoorziening blz. 26.)
- Als u de stekker uit het stopcontact haalt, moet u altijd aan de stekker trekken, nooit aan het snoer. Aan het snoer trekken kan het beschadigen.
- Haal de stekker uit het stopcontact als u het instrument lange tijd niet gebruikt, of tijdens elektrische stormen, zoals onweer.
- Sluit het instrument niet aan op een stopcontact met een stopcontactverdeler. Dit kan resulteren in een verminderde geluidskwaliteit en het stopcontact oververhitten.

- Stel het instrument niet bloot aan extreme schokken of stof, extreem koude of warme omstandigheden (zoals in direct zonlicht, bij de verwarming, of in de auto) om vervorming van het paneel of schade aan de interne elektronica te voorkomen.
- Gebruik het instrument niet in de nabijheid van een TV, radio, stereo-installatie, mobiele telefoon of andere elektrische apparaten. Anders kan het instrument, de TV of radio bijgeluiden opwekken.
- Plaats het instrument niet op een onstabiele plek waar het kan omvallen.
- Verwijder alle aangesloten kabels alvorens het instrument te verplaatsen.
- Plaats geen voorwerpen voor de ventilatie-openingen van het instrument, aangezien dit een adequate ventilatie van de interne componenten kan belemmeren en dit mogelijk tot oververhitting van het instrument kan leiden.

# **Aansluitingen**

• Voordat u het instrument aansluit op andere elektronische componenten moet u alle betreffende apparatuur uitzetten. Voordat u alle betreffende apparatuur aanzet moet u alle volumes op het minimum zetten. Voer de volumes van alle componenten, na het aanzetten, geleidelijk op tot het gewenste luisterniveau, terwijl u het instrument bespeelt.

# **Onderhoud**

• Gebruik bij het schoonmaken van het instrument een zachte, droge, schone doek. Gebruik geen verfverdunners, oplosmiddelen, schoonmaakmiddelen of chemisch geïmpregneerde schoonmaakdoekjes.

# **Zorgvuldig behandelen**

- Steek geen vinger of hand in enige opening van het instrument.
- Steek of laat nooit papier, metaal of andere voorwerpen in de openingen op het paneel of het toetsenbord vallen. Als dit gebeurt, zet dan onmiddellijk het instrument uit en trek de stekker uit het stopcontact. Laat vervolgens uw instrument nakijken door gekwalificeerd Yamaha-servicepersoneel.
- Plaats geen vinylen, plastic of rubberen voorwerpen op het instrument, aangezien dit het paneel of het toetsenbord kan verkleuren.
- Leun niet en plaats geen zware voorwerpen op het instrument en ga voorzichtig om met de knoppen, schakelaars en aansluitingen.
- Gebruik het instrument niet te lang op een oncomfortabel geluidsniveau aangezien dit permanent gehoorverlies kan veroorzaken. Consulteer een KNO-arts als u geruis in uw oren of gehoorverlies constateert.

# **Data wegschrijven**

# **Wegschrijven en backuppen van uw data**

- DRAM-data (zie blz. 186) gaan verloren als u het instrument uitzet. Schrijf de data weg naar een SmartMedia/USB-opslagmedium.
- Zet nooit het instrument uit als er data naar flash-rom worden geschreven (terwijl er een "Executing..."- of "Please keep power on" mededeling wordt weergegeven). Het instrument uitzetten in deze situatie heeft het verliezen van alle userdata tot gevolg en kan ervoor zorgen dat het systeem vastloopt (ten gevolgen van corrupte data in het flash-rom). Dit betekent dat deze synthesizer misschien niet in staat zal zijn goed op te starten, zelfs niet als het instrument opnieuw wordt aangezet.

# **Maak een backup van de SmartMedia/externe media**

• Om verlies van data vanwege beschadiging van een medium te voorkomen, adviseren wij u om uw belangrijke data naar twee SmartMedia/externe media weg te schrijven.

Yamaha kan niet verantwoordelijk worden gesteld voor schade veroorzaakt door oneigenlijk gebruik of modificaties aan het instrument, of data die verloren zijn gegaan of gewist.

Zet het instrument altijd uit als u het niet gebruikt.

# **Inleiding**

Gefeliciteerd en dank u voor uw aanschaf van de Yamaha MOTIF ES6/MOTIF ES7/MOTIF ES8 Music Production Synthesizer!

U bent nu de eigenaar van wat waarschijnlijk de best klinkende, veelzijdigste en zeker de krachtigste synthesizer en het compleetste muziekproductie-instrument op de planeet is.

We hebben ons best gedaan om nagenoeg al onze synthesizertechnologie en kennis van het muziek maken in één instrument onder te brengen — en daarin zijn we geslaagd. De nieuwe MOTIF ES voorziet u niet alleen van de nieuwste en beste geluiden en ritmes (alsook de mogelijkheid om ze zelf te creëren en samplen), het voorziet ook in krachtige, makkelijk-te-gebruiken hulpmiddelen voor het bespelen, combineren en regelen van deze dynamische geluiden/ritmes — in realtime, terwijl u speelt!

Neem de tijd om deze handleiding zorgvuldig door te nemen. Deze bevat belangrijke informatie over hoe optimaal gebruik te maken van dit verbazingwekkende instrument.

En nu aan de slag en veel plezier!

# **Accessoires**

De volgende items worden bij uw MOTIF ES 6/MOTIF ES 7/MOTIF ES 8 geleverd. Controleer of u alles heeft wat hier wordt opgesomd.

- -
- Netsnoer Gebruikershandleiding (dit boek) Installation Guide (apart Engelstalig boekje)
- Cd-rom x 3 Data List (apart Engelstalig boekje)

# **Over de bijgeleverde cd-roms**

De volgende drie cd-roms zijn meegeleverd in de verpakking van de MOTIF ES.

## **• TOOLS for MOTIF ES6/MOTIF ES7/MOTIF ES8**

Deze cd-rom bevat speciale software voor gebruik met dit instrument.

Het bevat de nieuwste versie van SQ01 (V2), een volledig werkende audio/MIDI-sequencer/mixer voor uitgebreide muziekproductie, Voice Editor welke u voorziet van uitgebreide en intuïtieve geluidsbewerkingsgereedschappen, en Multi Part Editor, voor het bewerken van de mixparameters van songs en patronen. Zie voor details, de afzonderlijke Installation Guide of de online-handleidingen die bij uw software zijn geleverd.

## **• Sound Library for MOTIF ES6/MOTIF ES7/MOTIF ES8**

Deze cd-rom bevat verscheidene soorten data voor gebruik met de MOTIF ES. Zie voor informatie over de inhoud de file 'List' op de cd-rom. U kunt de data gebruiken door deze in de modus File te laden. Plaats de cdrom in een cd-romdrive\* die via USB is aangesloten op de aansluiting USB TO DEVICE en voer de handeling Load uit. U kunt ook toegang tot de data verkrijgen via een USB-opslagapparaat (zoals een harddisk) of een SmartMedia-kaart (die in de kaartsleuf is geplaatst) waarnaar de data zijn gekopieerd. Zie voor details over hoe elke soort data te laden, de volgende bladzijde.

- Voice extensie: W7V blz. 87<br>• Patroon extensie: W7P blz. 132
	- extensie: W7P
- WAV-file extensie: WAV blz. 100 en 109

\* Zie voor informatie over welke USB-apparaten (modelnaam, enz.) met de MOTIF ES gebruikt kunnen worden blz. 29.

**DOPM.** Als u audio-WAV-files laadt, zorg er dan voor dat er DIMM-modules in het instrument zijn geïnstalleerd. (Zie voor informatie over DIMM-compatibiliteit blz. 289.) Ook als u voicedata van deze cd-rom laadt, zorg er dan voor dat er DIMM-modules zijn geïnstalleerd, omdat de voicedata userwaveforms bevat. Als er geen DIMM-modules zijn geïnstalleerd, verschijnt er een foutmelding als u een WAV-file of voicedata van deze cd-rom probeert te laden.

#### **• TOOLS for Modular Synthesis Plug-in System**

Deze cd-rom bevat een verscheidenheid aan computertoepassingen, inclusief de Voice Editor voor het bewerken van voices voor de optionele pluginboards. Voor meer informatie raadpleeg de file Readme op de cd-rom.

- Het kopiëren van commercieel beschikbare muzieksequencedata en/of digitale audiofiles voor enig ander doel dan voor uw eigen persoonlijke gebruik is ten strengste verboden.
- Dit product bevat en gaat vergezeld van computerprogramma's en inhoud waarvan Yamaha alle auteursrechten heeft of waarvan het over de licenties beschikt om gebruik te mogen maken van de auteursrechten van derden. Onder dergelijke auteursrechten vallen, zonder enige beperkingen, alle computersoftware, stijlfiles, MIDI-files, WAVE-data en geluidsopnamen. Elk ongeautoriseerd gebruik van dergelijke programma's en inhoud, buiten het persoonlijke gebruik van de koper, is volgens de betreffende wettelijke bepalingen niet toegestaan. Elke schending van auteursrechten heeft wettelijke consequenties. MAAK GEEN, DISTRIBUEER GEEN OF GEBRUIK GEEN ILLEGALE KOPIEËN.

# **Belangrijkste eigenschappen**

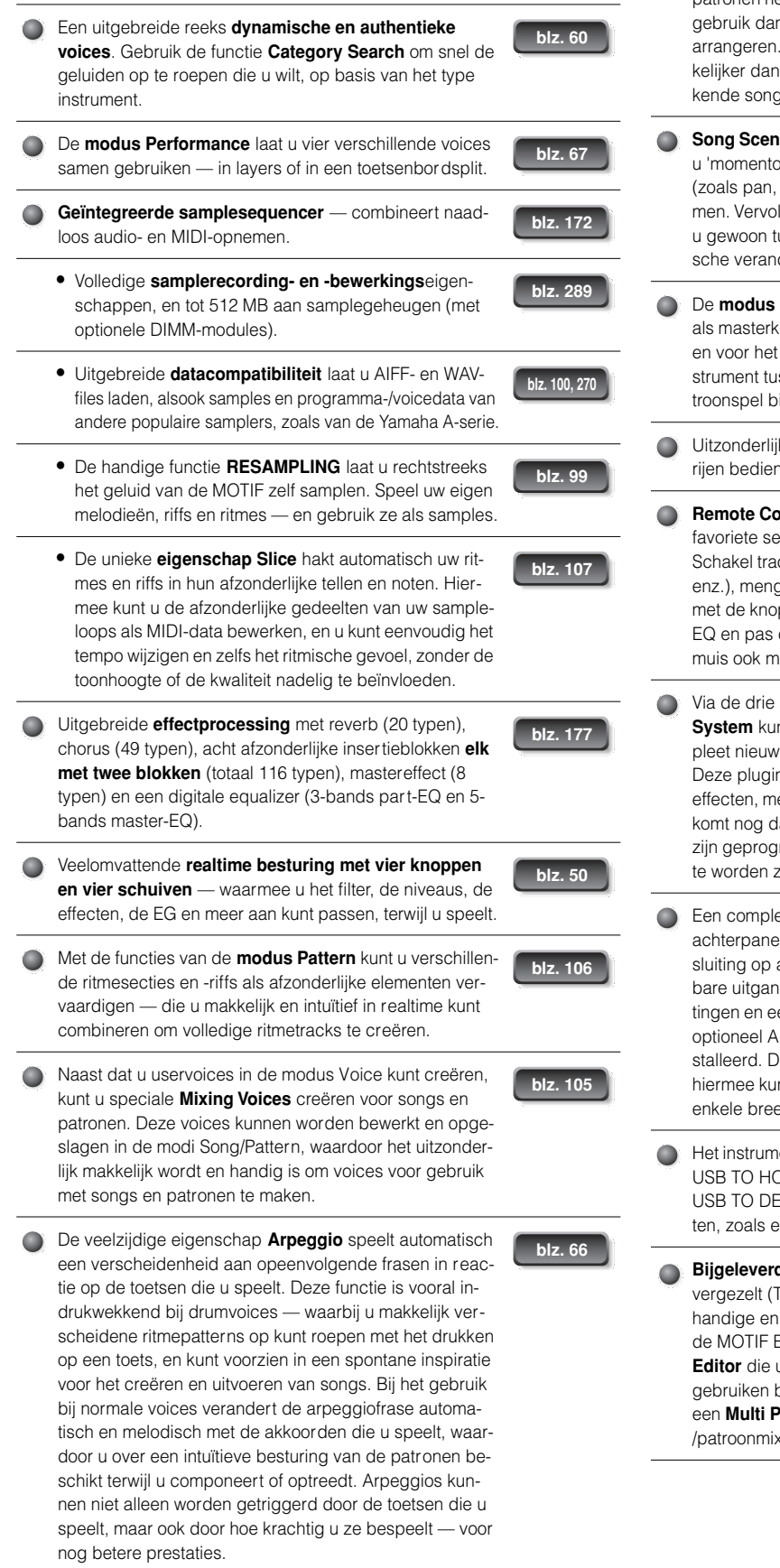

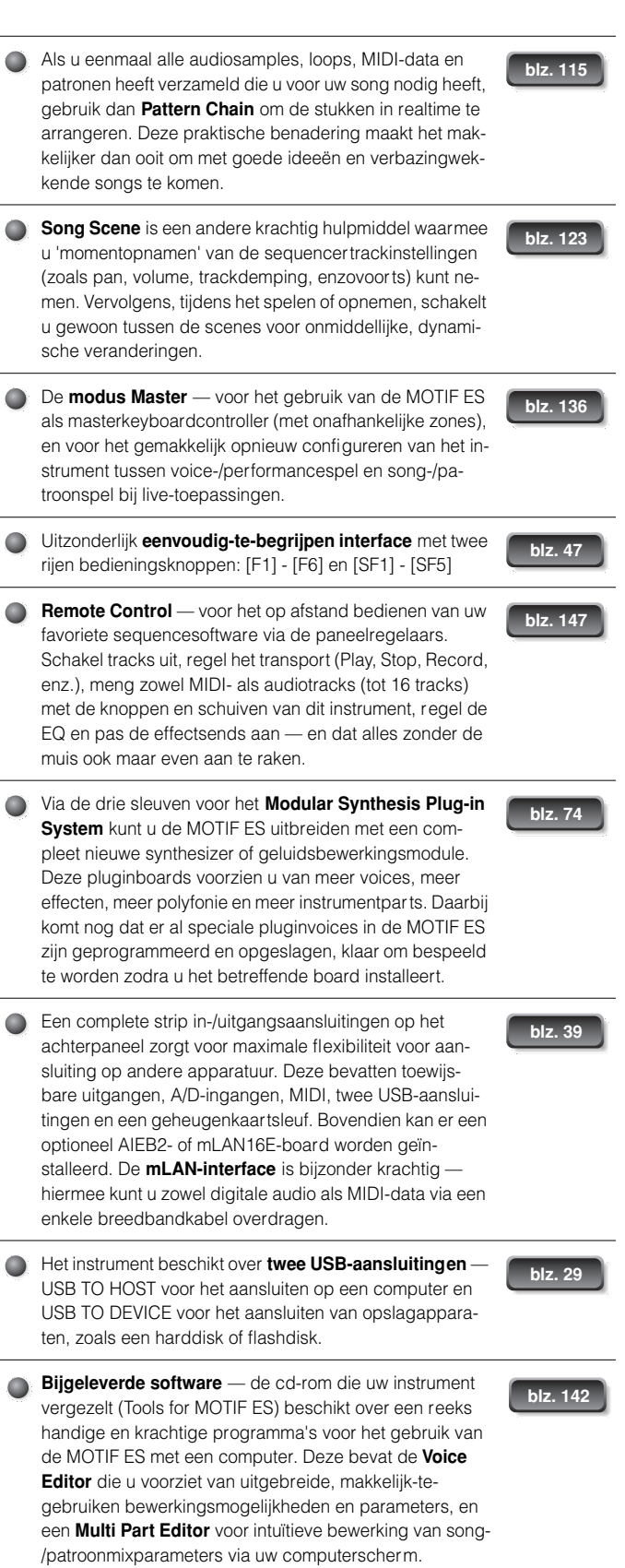

# **Hoe deze handleiding te gebruiken**

**De regelaars & aansluitingen ............................................................................................ blz. 16** Gebruik deze sectie om alles te weten te komen over alle knoppen, regelaars en aansluitingen van dit instrument.

**Opstellen .............................................................................................................................. blz. 26** Wij adviseren u ten zeerste om dit gedeelte eerst te lezen, voor u verder gaat naar een ander deel van deze handleiding. Het geeft aan hoe u op uw nieuwe instrument aan de slag kunt en hoe u het verder gebruikt.

**Toepassingsindex................................................................................................................... blz. 9** Deze speciale index is niet gesorteerd op trefwoorden, maar op functies en toepassingen — waardoor u snel en makkelijk kunt vinden hoe u een bepaalde handeling uitvoert of een interessant onderwerp onderzoekt.

**Basisstructuur .................................................................................................................... blz. 154** Deze sectie geeft een gedetailleerd overzicht van alle hoofdfuncties en eigenschappen van dit instrument, en laat zien hoe ze op elkaar aansluiten.

**Basisbediening..................................................................................................................... blz. 45** Deze sectie maakt u bekend met de basisbedieningsmethode van dit instrument, zoals het bewerken van waarden en veranderen van instellingen.

**Beknopte handleiding......................................................................................................... blz. 55** In deze studiesectie krijgt u een tour langs de verscheidene functies van dit instrument en nemen we enkele voorbeelden door zodat u praktijkervaring krijgt in het bespelen en gebruik ervan.

**Raadpleeg .......................................................................................................................... blz. 188** De MOTIF ES-encyclopedie. Deze sectie legt alle parameters, instellingen, functies, eigenschappen, modi en handelingen tot in het kleinste detail uit.

**Problemen oplossen.......................................................................................................... blz. 279** Als dit instrument niet functioneert zoals verwacht of u heeft enkele probleem met het geluid of de bediening, raadpleeg dan deze sectie voordat u uw Yamaha-dealer of servicecenter belt. De meest voorkomende problemen en de oplossingen ervoor, worden hier op een makkelijk te begrijpen manier beschreven.

# **Appendix............................................................................................................................ blz. 275**

Deze sectie bevat gedetailleerde informatie over dit instrument zoals de specificaties en een waarschuwingsberichtenoverzicht alsook instructies voor het installeren van optionele apparatuur (bijv. DIMM-modules, AIEB2-, mLAN16E-interface en pluginboards).

# **Data List (apart Engelstalig boekje)**

Dit bevat verscheidene belangrijke overzichten zoals de Voice List, Preset Pattern Phrase List, Effect List, MIDI Data Format en MIDI Implementation Chart.

# **Installation Guide (apart Engelstalig boekje)**

Raadpleeg dit boekje voor instructies over het installeren van de bijgeleverde softwareprogramma's (op de cd-rom 'TOOLS for MOTIF ES6/MOTIF ES7/MOTIF ES8') op uw computer.

Er verschijnen verscheidene pagina's en menu's in de LCD-display van dit instrument, afhankelijk van de geselecteerde modus of functie. In deze hele handleiding worden pijlen gebruikt bij de instructies, om in het kort het proces voor het oproepen van bepaalde displays en functies aan te geven. De voorbeeldinstructies hieronder geven het volgende aan: 1) druk op de knop [VOICE], 2) selecteer een normale voice, 3) druk op de knop [EDIT], 4) selecteer een element, 5) druk op de knop [F1] OSC en 6) druk op de knop [SF2] OUTPUT.

**[VOICE]** → **Selectie normale voice** → **[EDIT]** → **Selectie element** → **[F1] OSC** → **[SF2] OUTPUT**

**DORM** Als er een bevestigingsbericht (blz. 52) of venster Control Function (blz. 50) in de display wordt weergegeven, drukt u op de knop [EXIT] om die status te verlaten, en voert u vervolgens de instructies uit als in het bovenstaande voorbeeld. Insgelijks geldt, druk op de knop REMOTE [ON/OFF] om de modus Remote Control te verlaten, en voer vervolgens de instructies uit zoals in het bovenstaande voorbeeld wordt aangegeven als de MOTIF ES in de modus REMOTE CONTROL staat.

- \* Apple en Macintosh zijn handelsmerken van Apple Computer, Inc.
- \* Windows is het geregistreerde handelsmerk van Microsoft® Corporation.
- Alle andere handelsmerken zijn eigendom van hun respectieve eigenaren.

De illustraties en LCD-schermen zoals die in deze handleiding worden weergegeven zijn uitsluitend voor instructiedoeleinden en kunnen enigszins afwijken van die op uw instrument.

# **Toepassingsindex**

# **Luisteren naar de MOTIF ES**

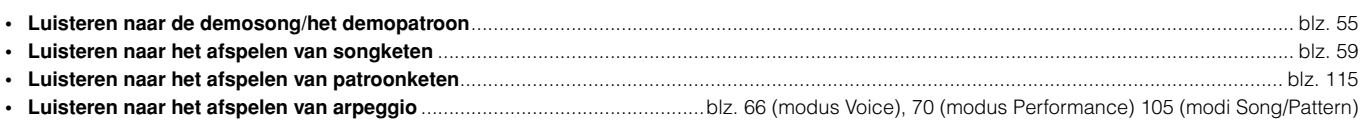

# **Het toetsenbord bespelen**

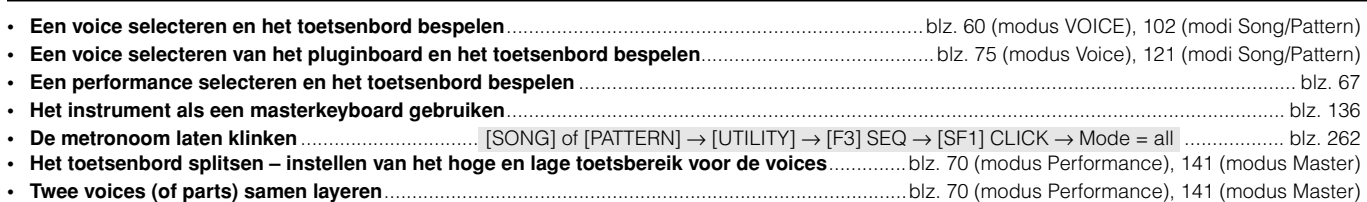

# **Programma's selecteren en instellingen maken op de MOTIF ES**

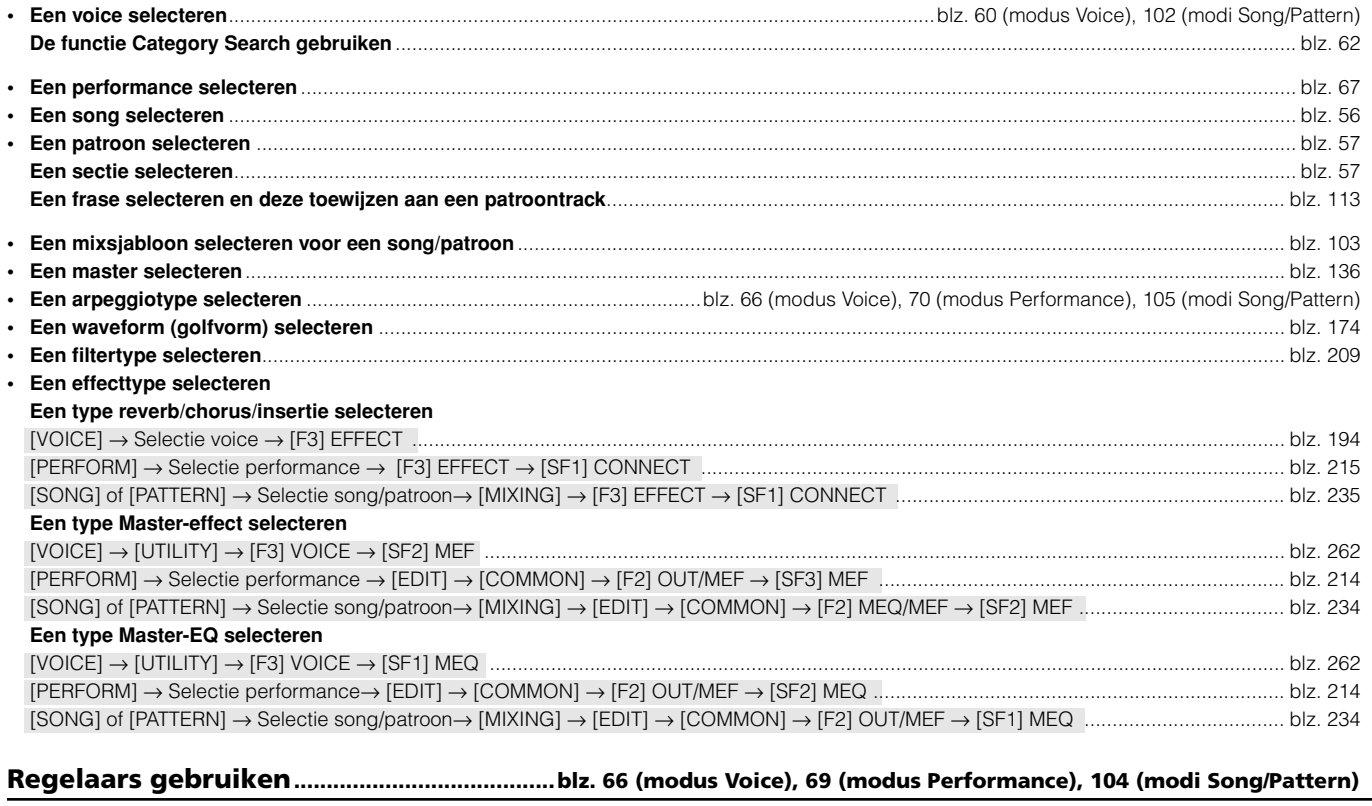

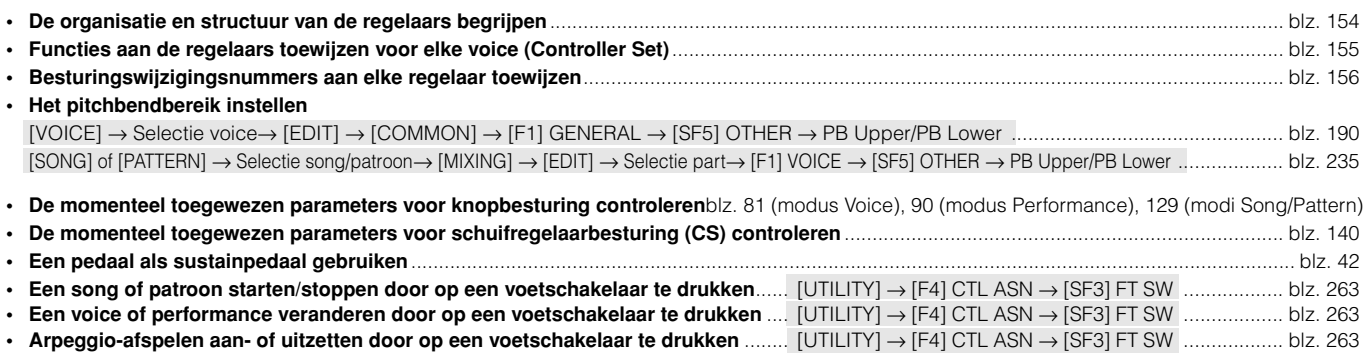

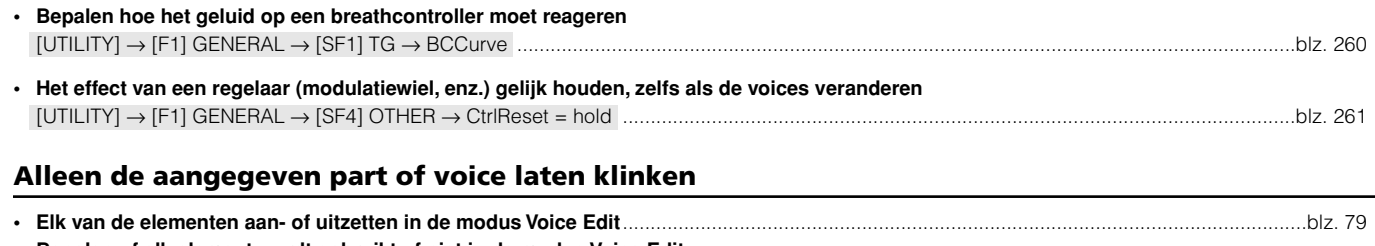

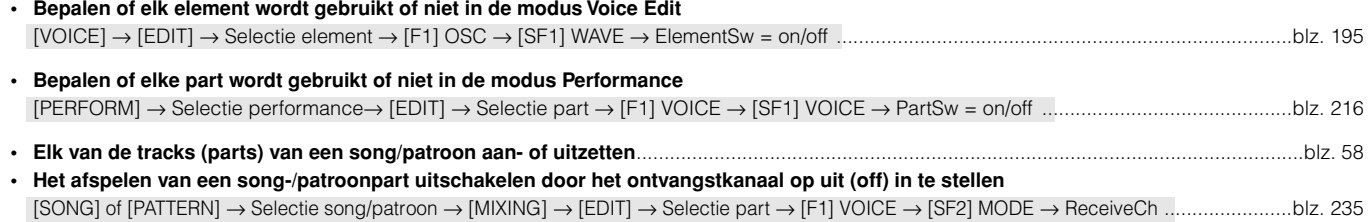

# **Het volume of uitgangsniveau aanpassen**

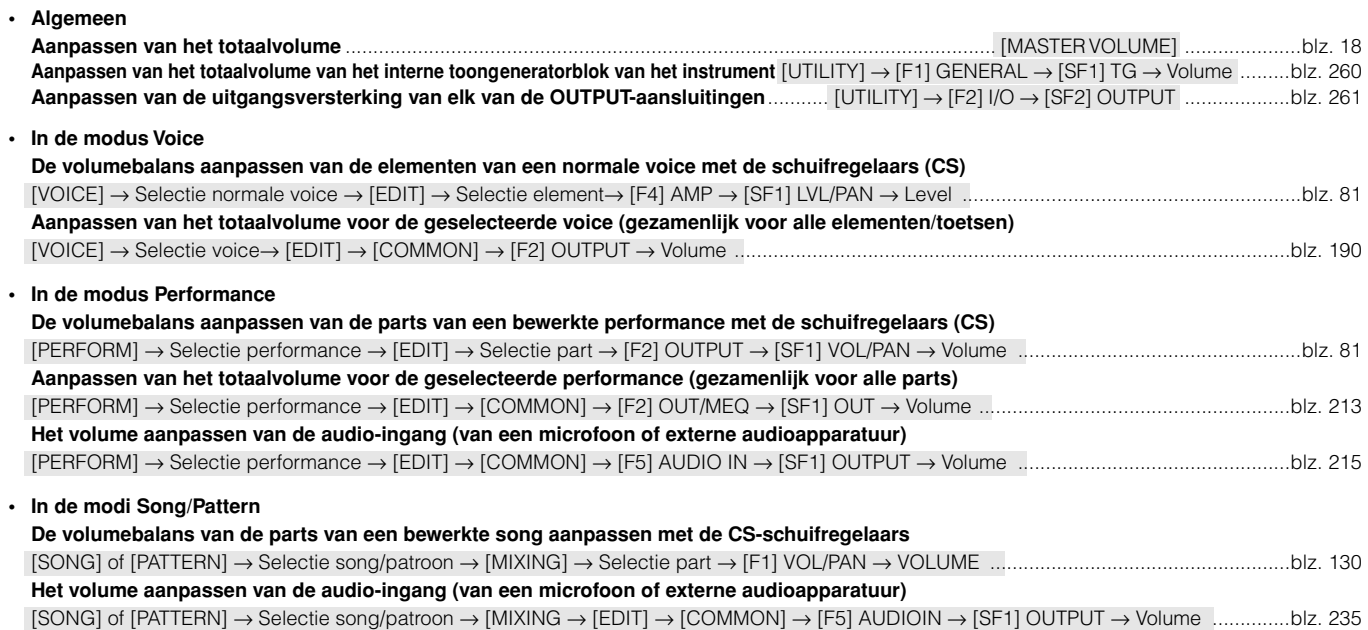

# **Audio van een microfoon, instrument of ander audioapparaat binnenhalen**

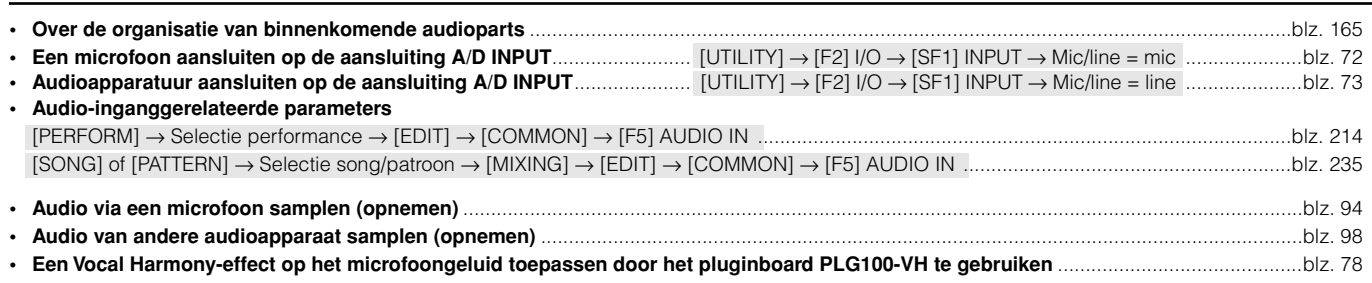

# **Pluginboards gebruiken**

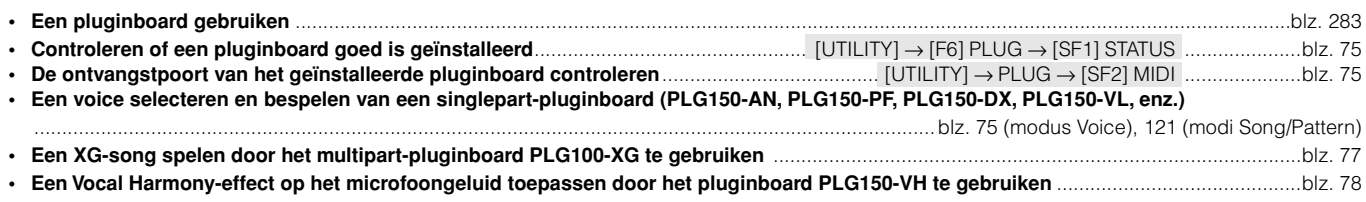

# **Data creëren**

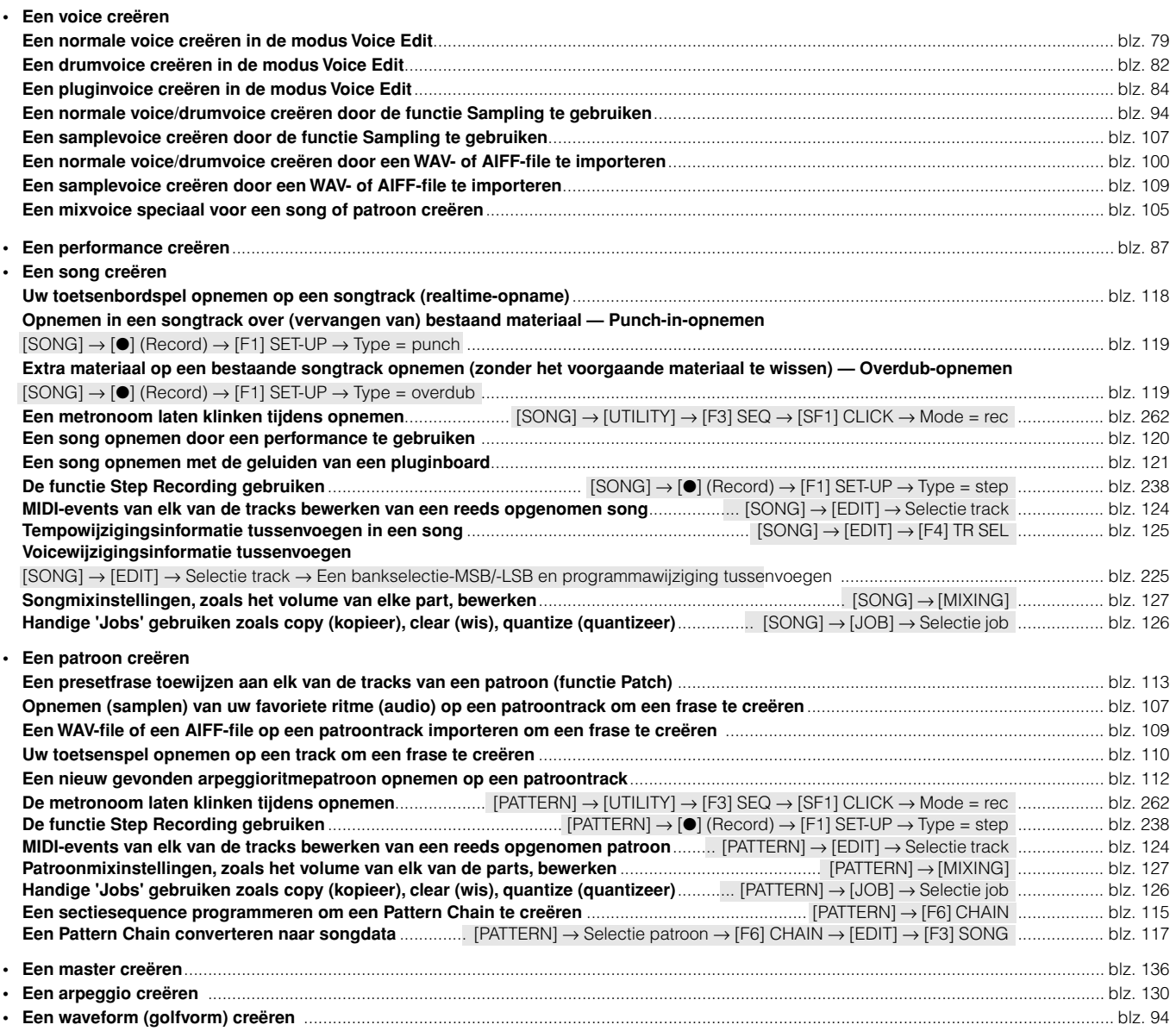

# **De gecreëerde data opslaan/wegschrijven**

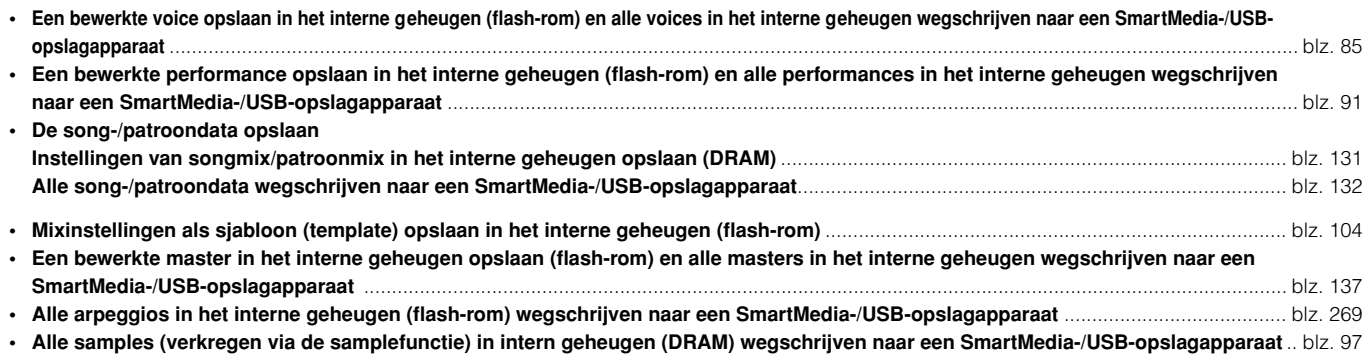

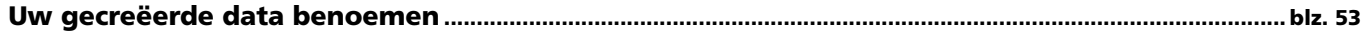

# **Verloren data herstellen**

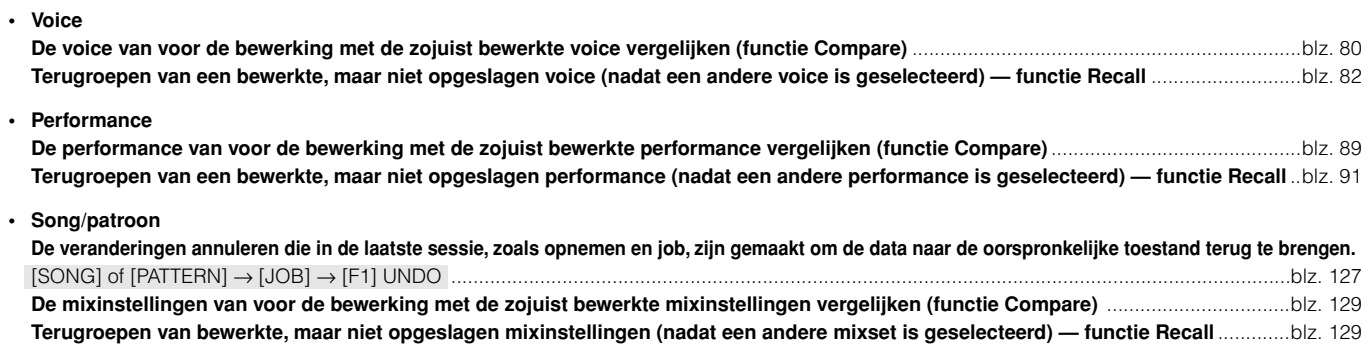

# **Initialiseren**

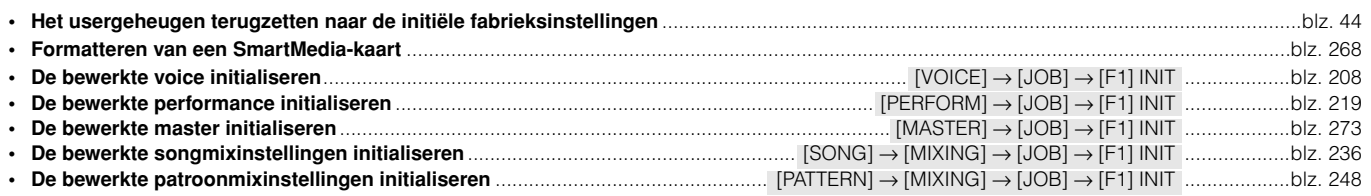

# **Toonhoogtegerelateerde instellingen (tune, note shift, enz.)**

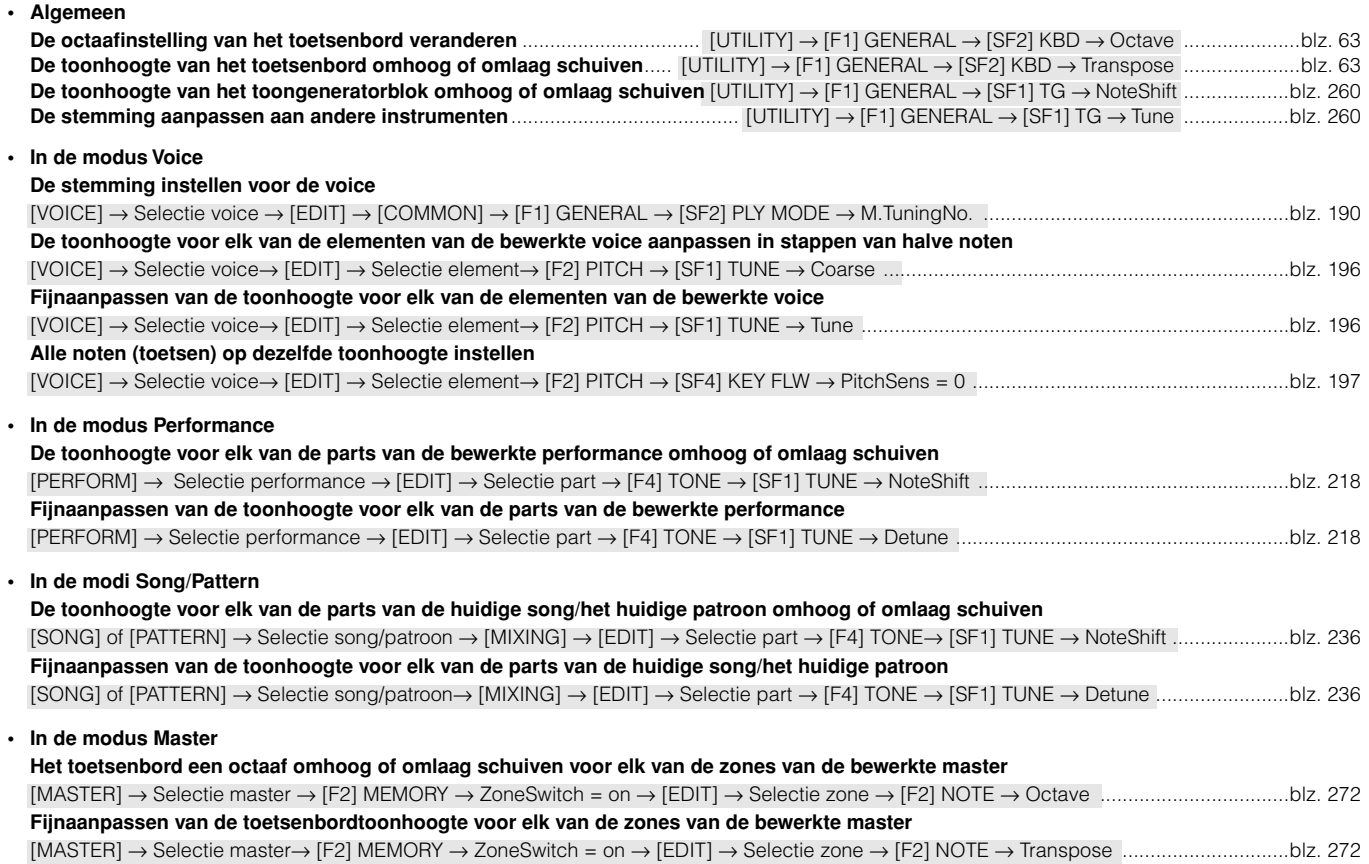

# **Aansluiten op een computer/extern MIDI-instrument**

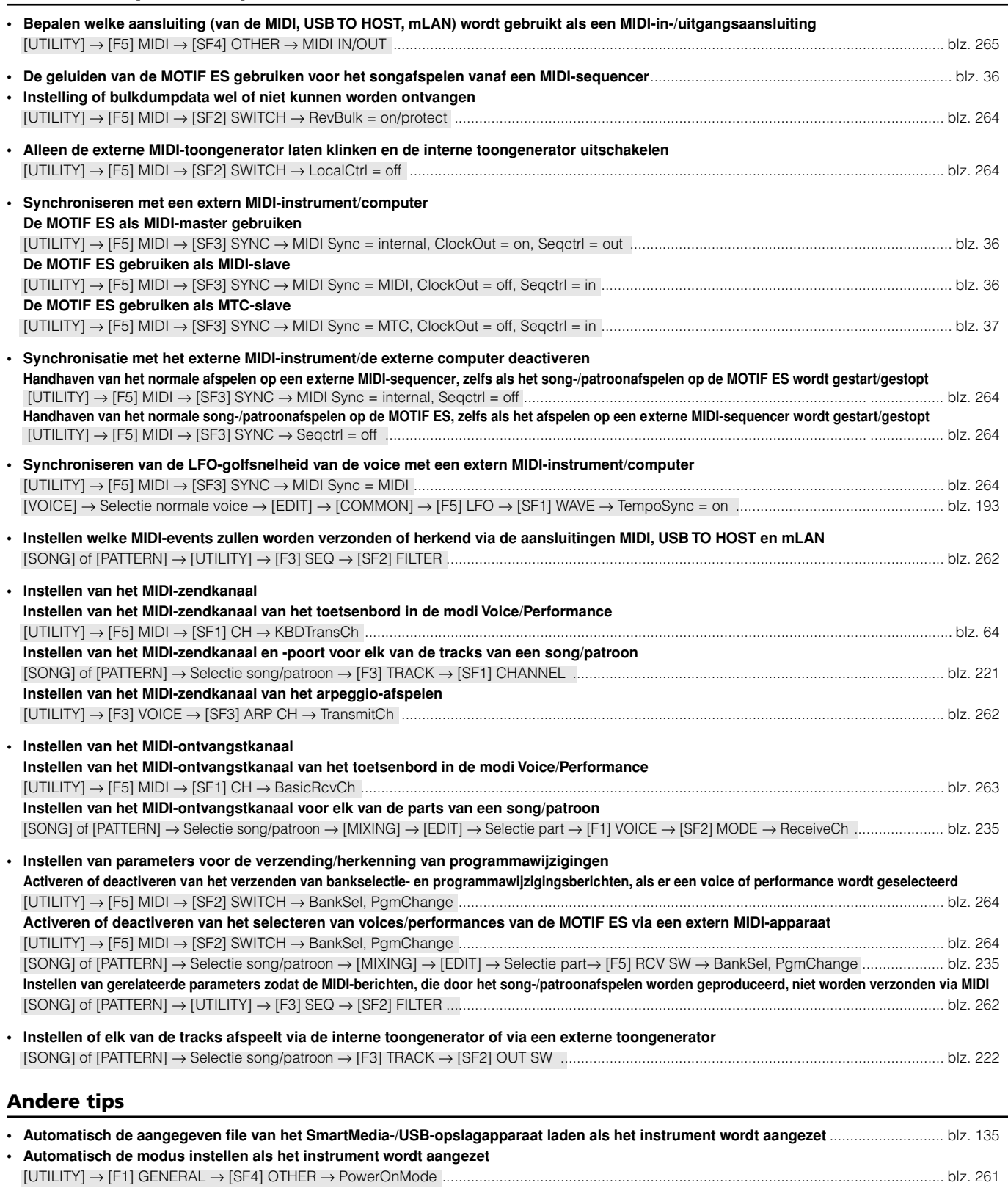

**• Instellen van een afzonderlijke OUTPUT-aansluiting voor elke toets van de drumvoice of voor elk van de parts van de performance/song/het patroon** blz. 31

# **Inhoudsopgave**

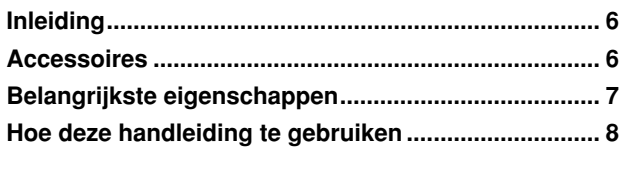

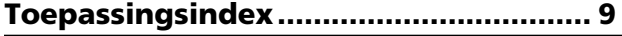

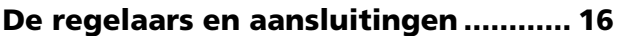

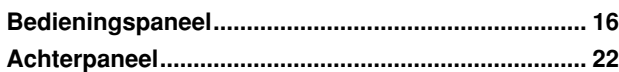

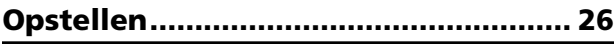

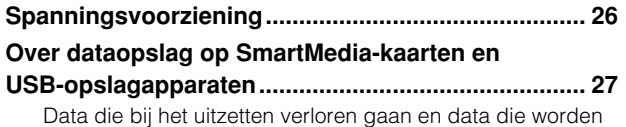

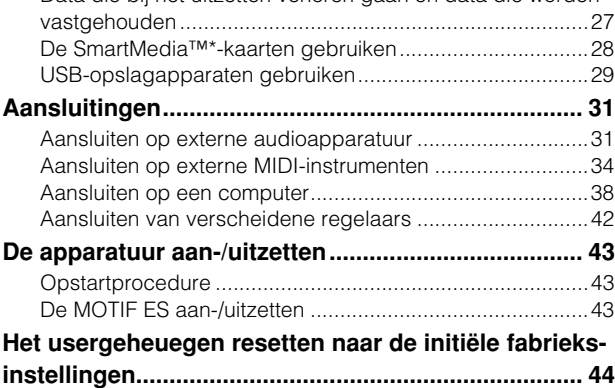

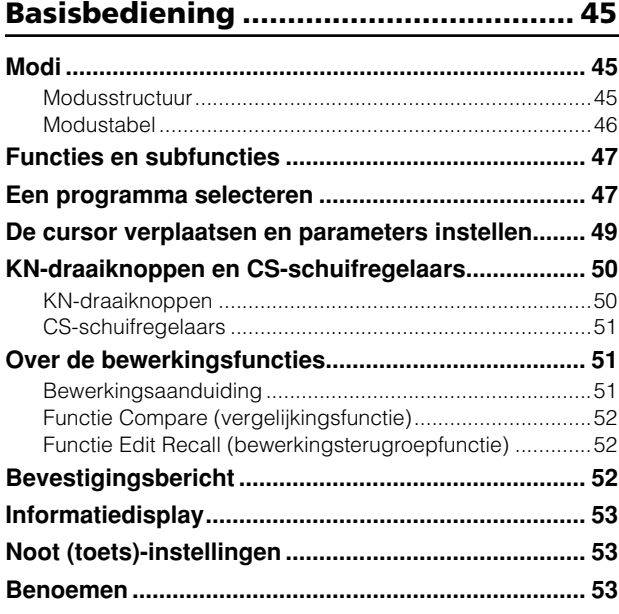

# **Beknopte handleiding — de MOTIF ES bespelen .....................55**

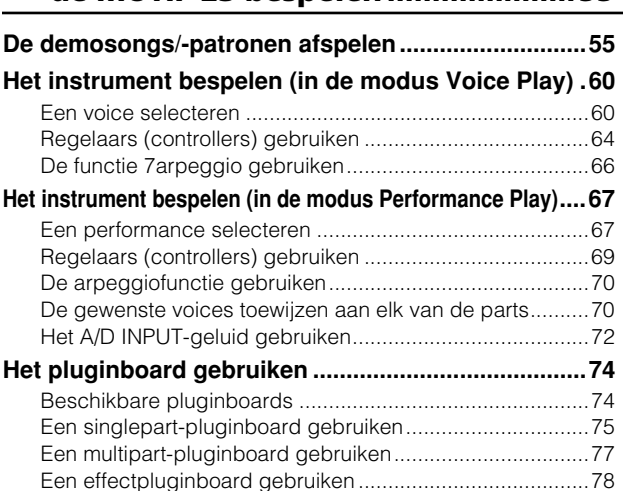

# **Beknopte handleiding — cursus voor gevorderden................79**

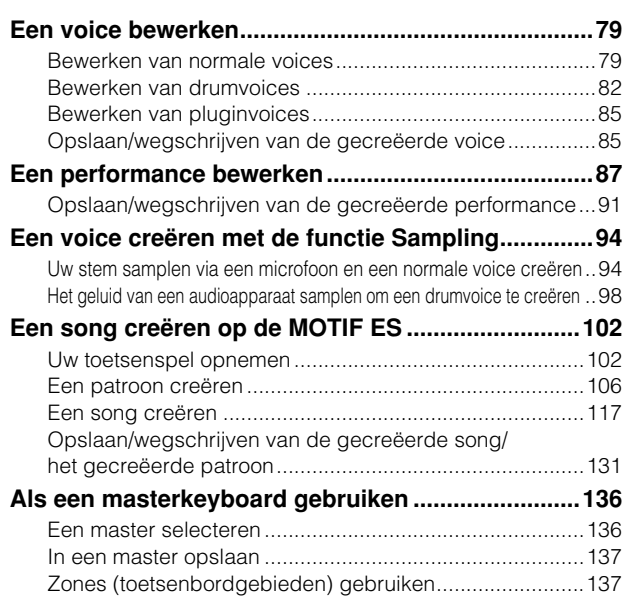

# **Beknopte handleiding**

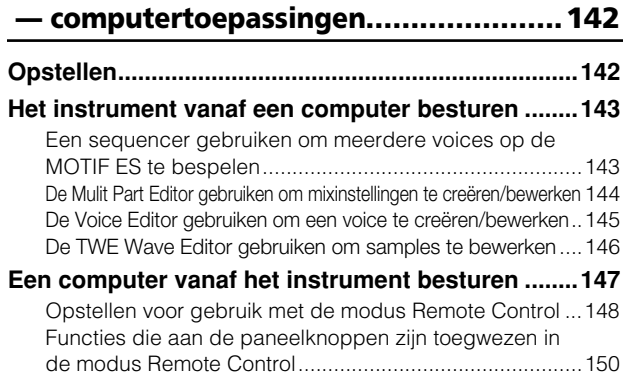

# **Basisstructuur .....................................154**

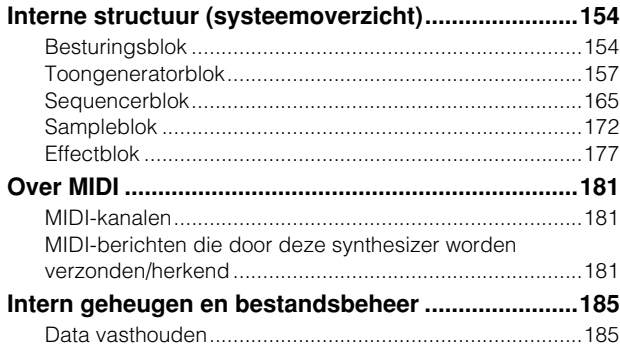

**Naslaginformatie................................188**

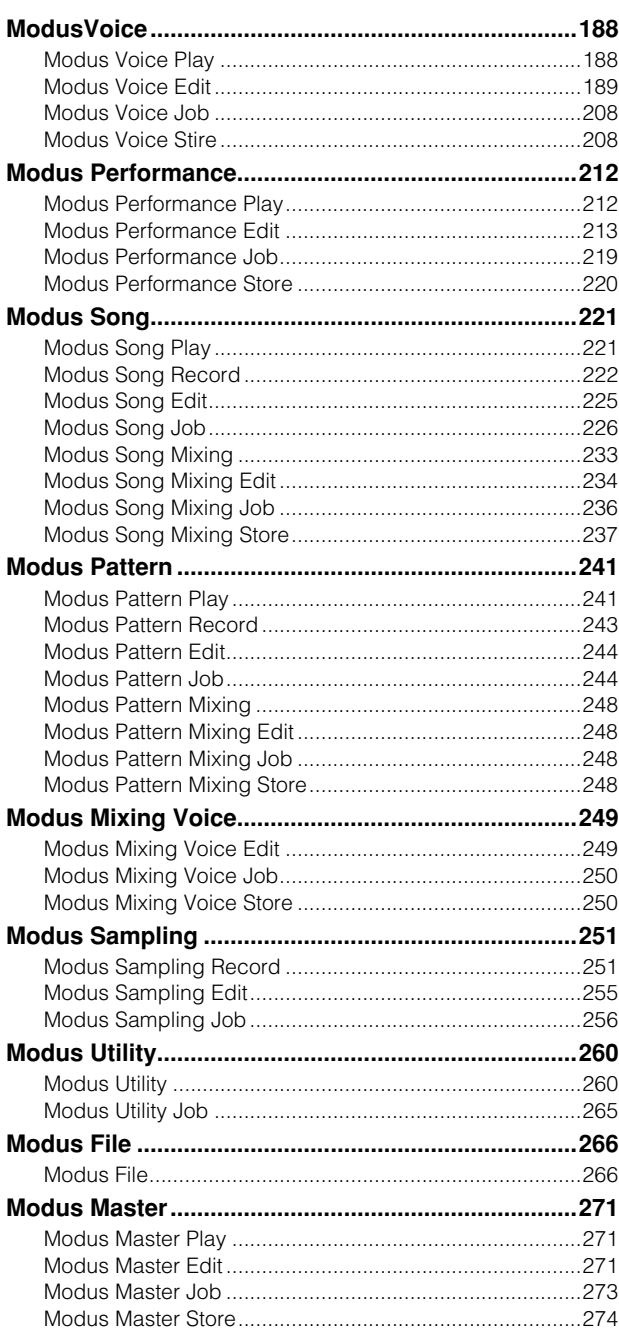

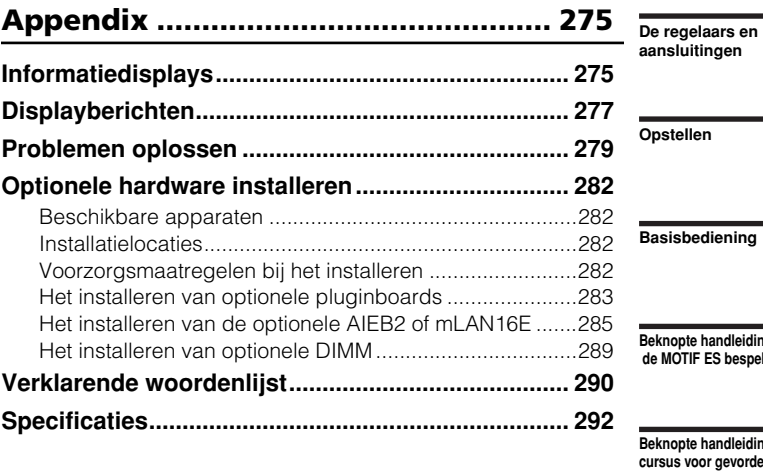

**Index ................................................... 294**

**Beknopte handleiding — de MOTIF ES bespelen**

**Beknopte handleiding — cursus voor gevorderden**

**Beknopte handleiding — computertoepassingen**

**Basisstructuur**

**Naslaginformatie** Modus Voice

Modus Performance

Modus Song

Modus Pattern

Modus Mixing Voice

Modus Sampling

Modus Utility

Modus File

Modus Master

**Appendix**

# **De regelaars en aansluitingen**

# **Bedieningspaneel**

**MOTIF ES6**

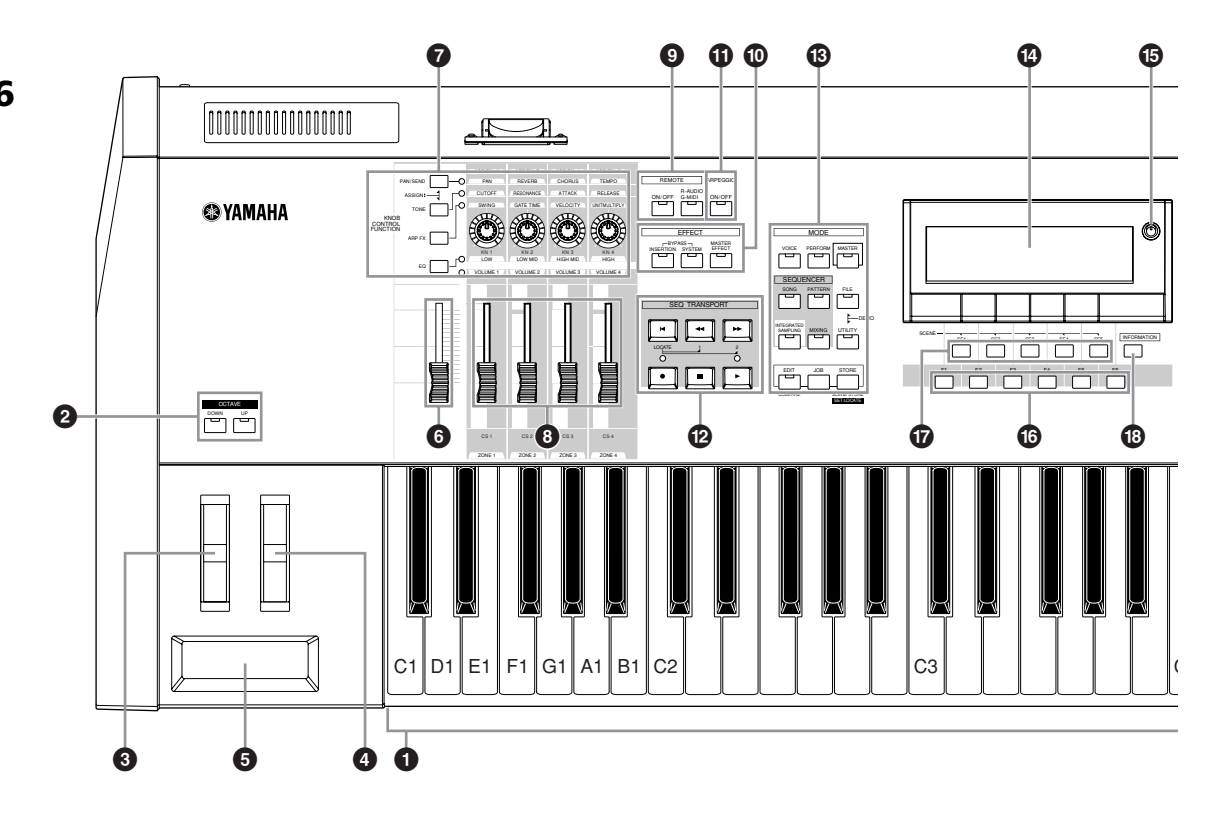

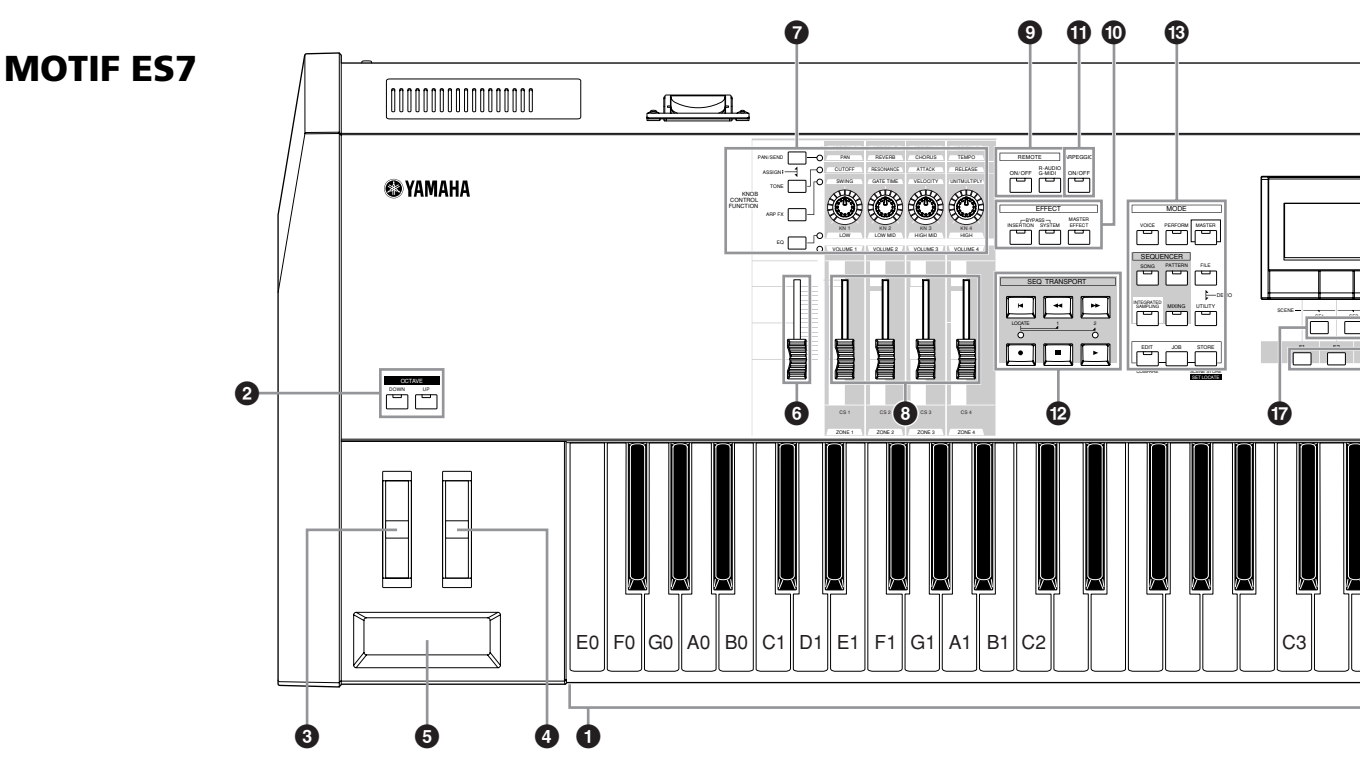

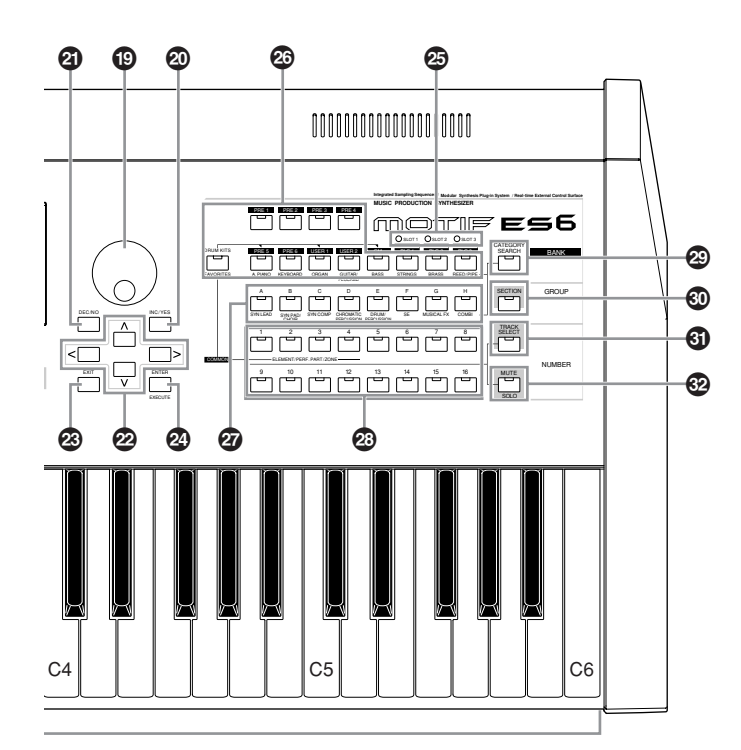

n Als beide [OCTAVE]-knoppen zijn uitgezet, komt elk van de toetsen overeen met de nootnaam die in de illustraties wordt aangegeven. Gebruik deze illustratie als referentie als u parameters instelt die nootnaamwaarden hebben, zoals Note Limit (nootbegrenzing). **OPM.**

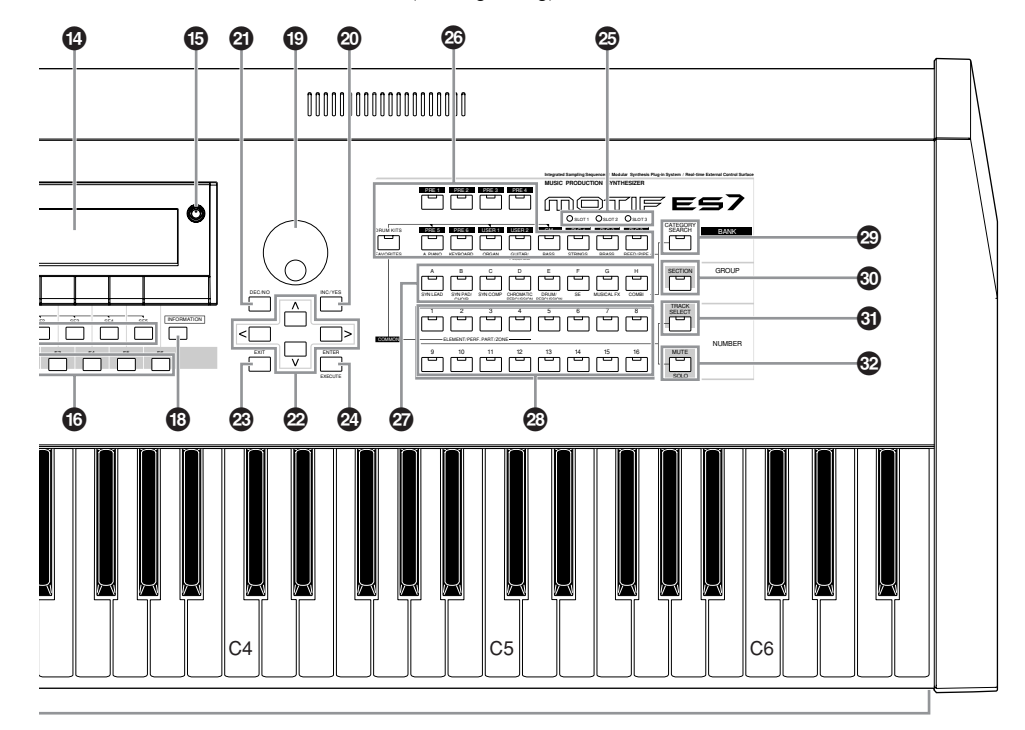

**De regelaars en aansluitingen**

**De regelaars en aansluitingen**

De regelaars en aansluitinger

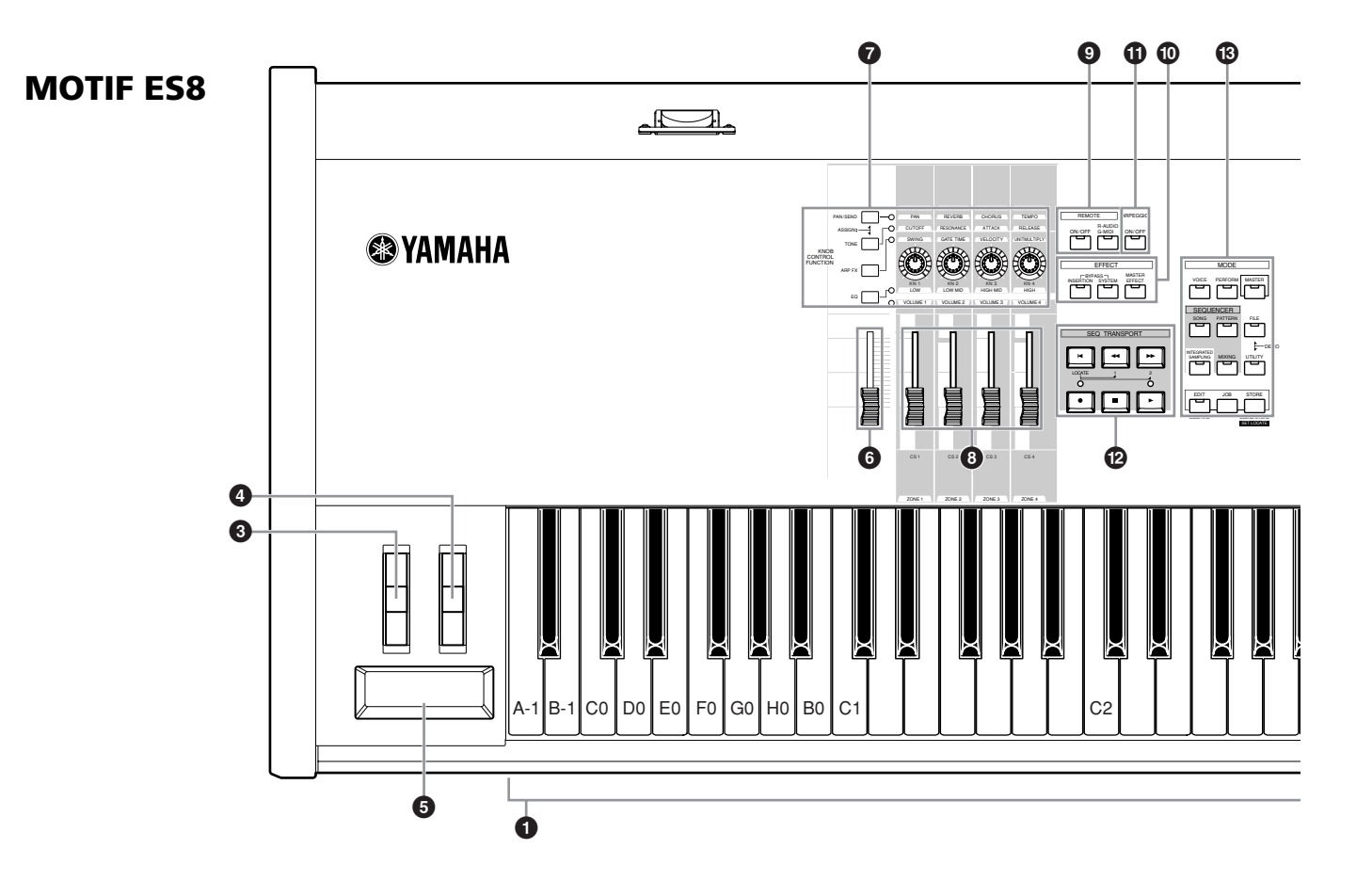

# **1 Toetsenbord**

De MOTIF ES6 beschikt over een toetsenbord met 61 toetsen, terwijl de MOTIF ES7 76 toetsen en de MOTIF ES8 88 toetsen heeft. Ze zijn allemaal voorzien van aanslaggevoeligheid en aftertouch. Bij aanslaggevoeligheid meet het instrument hoe snel of hoe langzaam u de toetsen indrukt en wordt die speelsterkte gebruikt om het geluid op verscheidene manieren te beïnvloeden, afhankelijk van de geselecteerde voice. Bij aftertouch meet het instrument hoeveel druk u toepast op de toetsen terwijl ze ingedrukt zijn, en wordt deze druk gebruikt om het geluid op verscheidene manieren te beïnvloeden, afhankelijk van de geselecteerde voice.

Bovendien kan aan aftertouch een verscheidenheid aan functies voor elk van de voices worden toegewezen.

# **2 OCTAVE-knoppen [UP] en [DOWN] blz. 63**

Gebruik deze knoppen om het nootbereik van het toetsenbord te veranderen. Om de normale octaafinstelling terug te roepen, drukt u tegelijkertijd op beide knoppen.

Vanwege zijn uitgebreide toetsenbord heeft de MOTIF ES8 geen OCTAVE-knoppen. **OPM.**

# **3 Pitchbendwiel blz. 64**

Regelt het pitchbendeffect. U kunt ook andere functies aan deze regelaar toewijzen.

## **4 Modulatiewiel blz. 64**

Regelt het modulatie-effect. U kunt ook andere functies aan deze regelaar toewijzen.

**6** Ribboncontroller blz. 65 Deze regelaar is aanraakgevoelig en wordt bestuurd door uw vinger zijdelings licht over zijn oppervlak te bewegen. U kunt ook andere functies aan deze regelaar toewijzen.

# **6 MASTER VOLUME**

Past het volume van het totale geluid aan, zoals het wordt uitgevoerd via de aansluitingen OUTPUT/MONO en R op het achterpaneel, alsook via de aansluiting PHONES.

# **7 Vier KNOB CONTROL FUNCTION-knoppen en vier draaiknoppen blz. 50**

Deze vier uiterst veelzijdige draaiknoppen laten u verscheidene aspecten of parameters van de huidige voice aanpassen.

Gebruik de knoppen [KNOB CONTROL FUNCTION] om de parameter te wijzigen die voor de draaiknoppen zijn ingesteld. De corresponderende LED licht op om aan te geven welke groep parameters actief is.

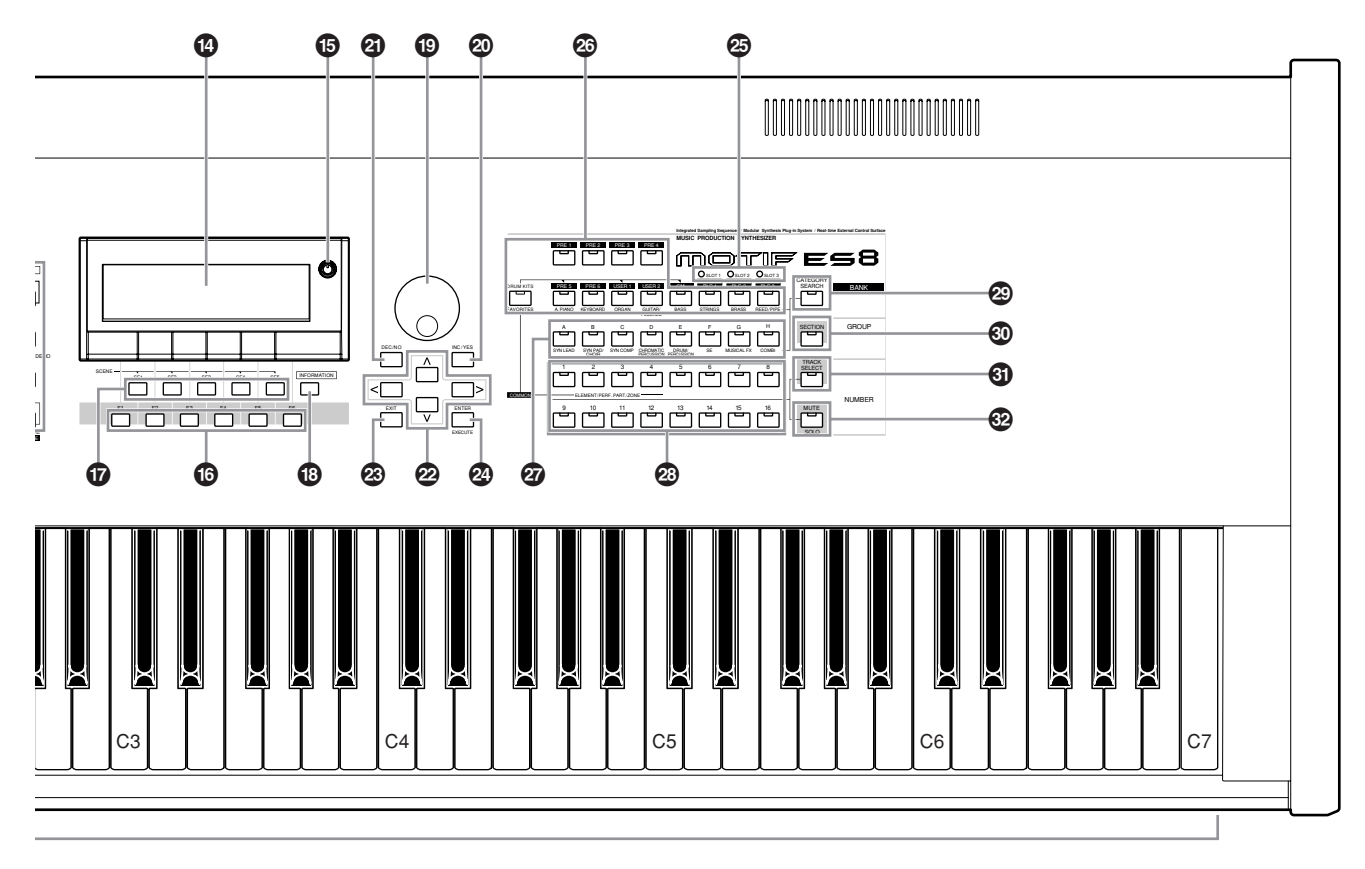

n Als [UTILITY] → [F1] GENERAL → [SF2] KBD → Octave is ingesteld op '0', komt elke toets overeen met de nootnaam die in de illustraties is te zien. Gebruik deze illustratie als referentie als u een nootnaam instelt of parameters zoals Note Limit (nootbegrenzing). **OPM.**

# **8 [CS1] - [CS4] (schuifregelaar) blz. 51**

Deze schuiven regelen het volume van vier elementen die een normale voice vormen in de modus Voice, het volume van vier parts in de modus Performance, het volume van vier parts inclusief de huidige part in de modi Song en Pattern, en het volume van vier zones in de modus Master.

n Als alle schuifregelaars CS zijn ingesteld op het minimum, kan het zijn dat u geen enkel geluid meer uit het instrument hoort, zelfs niet als het toetsenbord wordt bespeeld of er een song/patroon speelt. Als dit het geval is, verhoog dan alle schuiven naar een geschikt niveau. **OPM.**

De schuif [MASTER VOLUME] past het uitgangsniveau van dit instrument aan. De schuifregelaars CS daarentegen passen de MIDIvolumewaarde van de corresponderende elementen of parts aan. **OPM.**

# **9** Knoppen REMOTE blz. 147

Met de modus Remote kunt u sequencersoftware op uw computer bedienen via de paneelregelaars van het instrument. Zet de knop [ON/OFF] aan om de modus Remote te activeren.

U kunt de knop [R-AUDIO/G-MIDI] gebruiken om de bediening te schakelen tussen uw audiotracks (rood lampje) en MIDI-tracks (groen lampje), als modus A of B is ingesteld op 'General' ([UTILITY] → [F4] CTL ASN → [SF4] REMOTE).

n Als u de parameter MIDI IN/OUT instelt op 'MIDI' ([UTILITY] → [F5]  $MIDI \rightarrow [SFA]$  OTHER) of zowel modus A als modus B instelt op 'off'  $([UTILITY] \rightarrow [F4] CTL ASN \rightarrow [SF4] REMOTE)$ , kunt u de modus Remote niet activeren, zelfs niet door op de knop REMOTE [ON/ OFF] te drukken. Stel deze parameters in op de juiste waarden (blz. 148) en activeer vervolgens de modus Remote. **OPM.**

# **) Knoppen EFFECT blz. 177**

De uitgebreide effectsectie van het instrument voorziet in insertie-effecten (acht sets, met twee effecteenheden per stel), systeemeffecten (reverb en chorus), en mastereffecten. De effecten kunnen worden toegepast op de via het toetsenbord bespeelde voices en op het song-/patroonafspelen. Deze drie knoppen stellen u in staat de corresponderende effectblokken (zoals op het paneel gedrukt) met één druk op een knop aan of uit te zetten. Vergeet niet dat de knoppen [INSERTION] en [SYSTEM] omzeilingsschakelaars (bypass) zijn, terwijl de knop [MASTER EFFECT] een aan/uit-schakelaar is. Het onderscheid is belangrijk — als het lampje van de knop [INSERTION] of [SYSTEM] aanstaat, is het effect uit (of omzeild (bypass)). De knop [MASTER EFFECT] is het tegenovergestelde: als de lamp aan staat, is het mastereffect aan. Bovendien kunt u, om toegang te krijgen tot de instellingsdisplay MASTER EFFECT, de knop [MASTER EFFECT] indrukken en een seconde of twee ingedrukt houden.

# **! [ARPEGGIO ON/OFF]-knop blz. 66**

Druk op deze knop om het afspelen van de arpeggio voor elk van de voices, performances, songs of patronen mogelijk te maken of uit te schakelen. Als de apeggioschakelaar van de geselecteerde part echter op 'off' is ingesteld in de modus Performance/Song/Pattern, heeft drukken op deze knop geen effect.

# **@ SEQ TRANSPORT-knoppen blz. 56**

Deze knoppen regelen het opnemen en afspelen van de song-/patroonsequencedata.

## **[ ](begin)**

Keert onmiddellijk terug naar het begin van de huidige song of het huidige patroon (d.w.z., de eerst tel van de eerste maat).

## **[ ](terugspoelen)**

Druk kort om één maat per keer terug te gaan, of houd continu ingedrukt om terug te spoelen.

# **[ ](vooruitspoelen)**

Druk kort om één maat per keer vooruit te gaan, of houd continu ingedrukt om snel vooruit te spoelen.

## **Knop [**●**] (opnemen)**

Druk hierop om opnemen (song of patroonfrase) mogelijk te maken. (De aanduiding licht op.)

## **[ ] (stoppen)**

Druk hierop om het opnemen of afspelen te stoppen.

## **[ ] (afspelen)**

Druk hierop om het afspelen vanaf het huidige punt in de song of het patroon te starten. Tijdens opnemen en afspelen knippert de indicator in het huidige tempo.

# **# MODE-knoppen blz. 45**

Deze knoppen selecteren de werkingsmodi (bijv., modus Voice).

# **\$ LCD-display**

De grote verlichte LCD toont de parameters en waarden die gerelateerd zijn aan de momenteel geselecteerde handeling of modus.

## **% LCD-contrastregelaar blz. 43**

Gebruik deze regelaar om de LCD-display in te stellen voor optimale leesbaarheid.

# **^ Functieknoppen [F1] - [F6] blz. 47**

Deze knoppen, die zich direct onder de LCD-display bevinden, roepen de corresponderende functies op, die worden aangegeven in de display. In de displayhiërarchie komen deze functies [F] net onder de modi.

# **& Subfunctieknoppen [SF1] - [SF5] blz. 47**

Deze knoppen die zich direct onder de LCD-display bevinden roepen de corresponderende subfuncties op, die aangegeven worden in de display. In de displayhiërarchie komen deze subfuncties [SF] net onder de functies [F]. Deze knoppen kunnen ook worden gebruikt om het arpeggiotype op te slaan/te roepen in elk van de modi Play en modi Song/Pattern Record. Ze kunnen ook worden gebruikt om de songscene (blz. 123) op te slaan/ te roepen in de modi Song Play/Song Record/Pattern Chain Record.

## **20 GE Gebruikershandleiding**

# **\* Knop [INFORMATION] blz. 53**

Voor het oproepen van een speciale 'hulp'-functie die informatie laat zien over de momenteel geselecteerde modus. U kunt teruggaan naar de voorgaande display door nogmaals op deze knop te drukken of door op een willekeurige andere knop te drukken.

Afhankelijk van de geselecteerde display kan deze knop worden gebruikt om een venster op te roepen voor het invoeren van karakters (blz. 54), voor het invoeren van nummers (blz. 49), voor het selecteren van nootlengten (blz. 49) of voor het selecteren van toetsen of nootnamen (blz. 53).

# **( Datadraaischijf blz. 49**

Voor het bewerken van de momenteel geselecteerde parameter. Draai om de waarde te verhogen de draaischijf naar rechts (met de klok mee); om de waarde te verlagen, naar rechts (tegen de klok in). Als een parameter met een uitgebreid waardebereik is geselecteerd, kunt u de waarde in grotere stappen wijzigen door snel aan de draaischijf te draaien.

# **º Knop [INC/YES] blz. 49**

Voor het verhogen van de waarde van de momenteel geselecteerde parameter. Gebruik deze ook om een Job- of Store-handeling uit te voeren.

# **¡ Knop [DEC/NO] blz. 49**

Voor het verlagen van de waarde van de momenteel geselecteerde parameter. Gebruik deze ook om een Job- of Store-handeling te annuleren.

**NOPM.** U kunt ook de knoppen [INC/YES] en [DEC/NO] gebruiken om snel, in stappen van 10, door parameterwaarden te lopen, vooral die met een groot bereik. Houd gewoon één van de knoppen ingedrukt (in de richting die u wilt gaan) en druk de andere erbij in. Om bijvoorbeeld snel in de positieve richting te gaan, houdt u de knop [INC/YES] ingedrukt en drukt u de knop [DEC/NO] erbij in.

# **™ Cursorknoppen blz. 49**

De cursorknoppen verplaatsen de 'cursor' door het LCDscherm, waarbij de verscheidene parameters worden gemarkeerd en geselecteerd.

# **£ Knop [EXIT] blz. 46**

De menu's en displays van deze synthesizer zijn volgens een hiërarchische structuur georganiseerd. Druk op deze knop om de huidige display te verlaten en terug te keren naar het voorgaande niveau in de hiërarchie.

# **¢ Knop [ENTER]**

Gebruik deze knop om een Job- of Store-handeling uit te voeren. Gebruik deze knop ook om een nummer daadwerkelijk in te voeren als er een geheugenplaats of bank voor een voice of performance is geselecteerd. Gebruik deze knop in de modus File om naar het volgende lagere niveau in de geselecteerde directory te gaan.

# **∞ Lampjes SLOT 1-3 blz. 284**

Deze drie lampjes laten de installatiestatus van de pluginboards zien.

Als het pluginboard goed is geïnstalleerd zal het corresponderende SLOT-lampje oplichten.

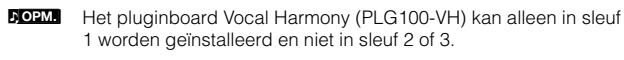

Het multipart-pluginboard (PLG100-XG) kan alleen in sleuf 3 worden geïnstalleerd en niet in sleuf 1 of 2. **OPM.**

# **§ BANK-knoppen blz. 60**

Elke knop selecteert een voice- of performancebank. Als de knop [CATEGORY SEARCH] is aangezet, kunnen deze knoppen worden gebruikt om de gewenste categorie (onder elk van de knoppen gedrukt) te selecteren. Als de knop [SECTION] is aangezet in de modus Pattern, worden deze knoppen gebruikt om de gewenste sectie te selecteren.

**¶ GROUP-knoppen [A] - [H] blz. 48** Elke knop selecteert een voice- of performancegroep. Als de knop [CATEGORY SEARCH] is aangezet, kunnen deze knoppen worden gebruikt om de gewenste categorie (onder elk van de knoppen gedrukt) te selecteren. Als de knop [SECTION] is aangezet in de modus Pattern, worden deze knoppen gebruikt om de gewenste sectie te selecteren.

# **• NUMBER-knoppen [1] - [16] blz. 48**

Het gebruik van deze knoppen is verschillend en afhankelijk van de aan/uit-status van de knoppen [TRACK SELECT] en [MUTE].

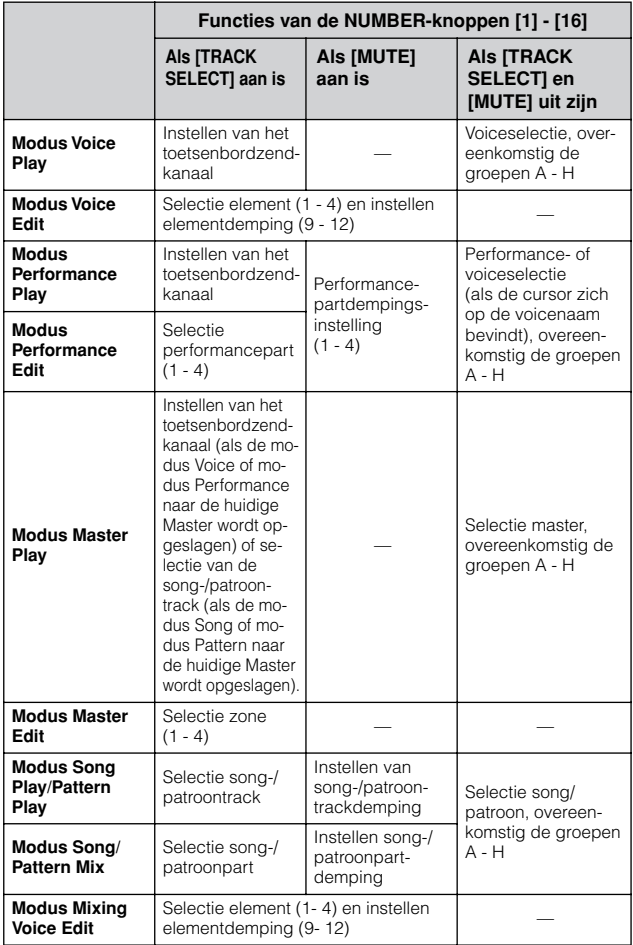

# **ª Knop [CATEGORY SEARCH] blz. 62**

Als deze knop is aangezet in de modus Performance, kunnen de onderste rij [BANK]-knoppen (met opschrift A.PIANO - REED/PIPE onder de knoppen) en de [GROUP] knoppen gebruikt worden om de performancecategorie te selecteren.

Als deze knop is aangezet in een andere modus, kunnen de onderste rij [BANK]-knoppen (met opschrift A.PIANO - REED/PIPE onder de knoppen) en de [GROUP]-knoppen gebruikt worden om de voicecategorie te selecteren.

# **' Knop [SECTION] blz. 57**

Als deze knop is aangezet in de modus Pattern, kunnen de GROUP-knoppen [A] - [H] gebruikt worden om de patroonsecties A - H te selecteren, en de knoppen [PRE5] - [PLG3] van de BANK-knoppen kunnen gebruikt worden om de patroonsecties I - P te selecteren.

# **⁄ Knop [TRACK SELECT] blz. 58**

Deze knop aanzetten in de modus Song/Pattern stelt de NUMBER-knoppen [1] - [16] beschikbaar voor het selecteren van de corresponderende song-/patroontracks. De aan/uit-status van deze knop heeft op verschillende manieren invloed op de NUMBER-knoppen [1] - [16], afhankelijk van de geselecteerde modus. (Zie **•** 'NUMBERknoppen [1] - [16]' hierboven.)

# **¤ Knop [MUTE] blz. 58**

Deze knop aanzetten in de modus Song/Pattern stelt de NUMBER-knoppen [1] - [16] beschikbaar voor het dempen van de corresponderende song-/patroontracks. Druk op één van de NUMBER-knoppen [1] - [16] terwijl u deze knop ingedrukt houdt om de corresponderende track van de huidige geselecteerde song/patroon solo te schakelen.

De aan/uit-status van deze knop heeft op verschillende manieren invloed op de NUMBER-knoppen [1] - [16], afhankelijk van de geselecteerde modus. (Zie **•** 'NUMBER-knoppen [1] - [16]' hierboven.)

# **Achterpaneel**

# **MOTIF ES6**

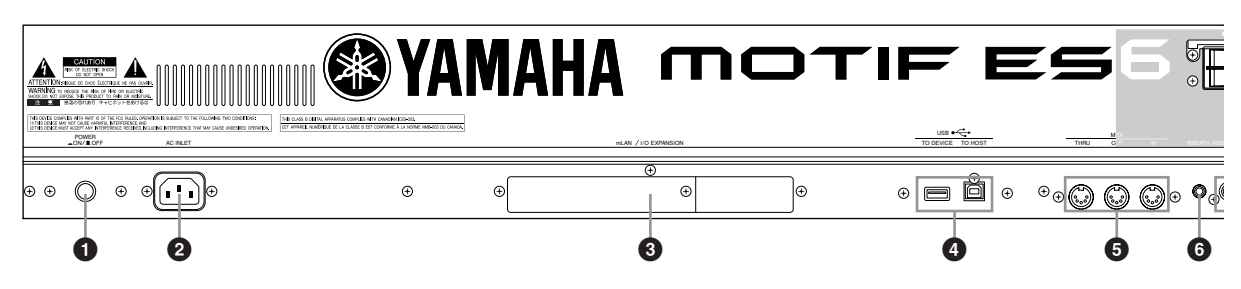

# **MOTIF ES7**

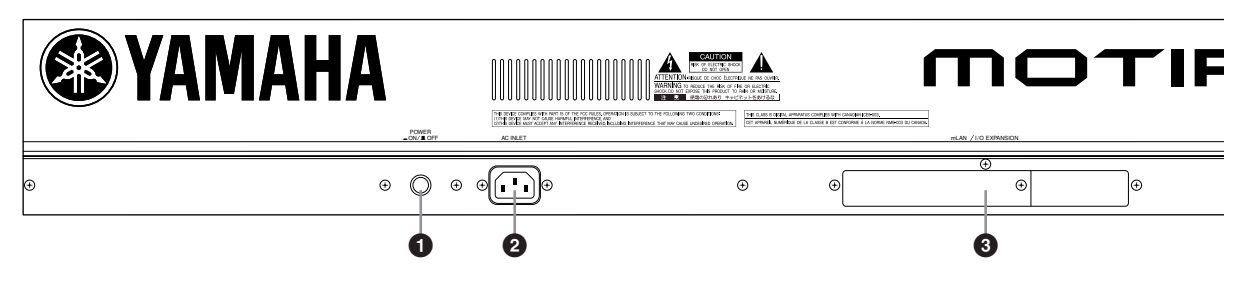

# **MOTIF ES8**

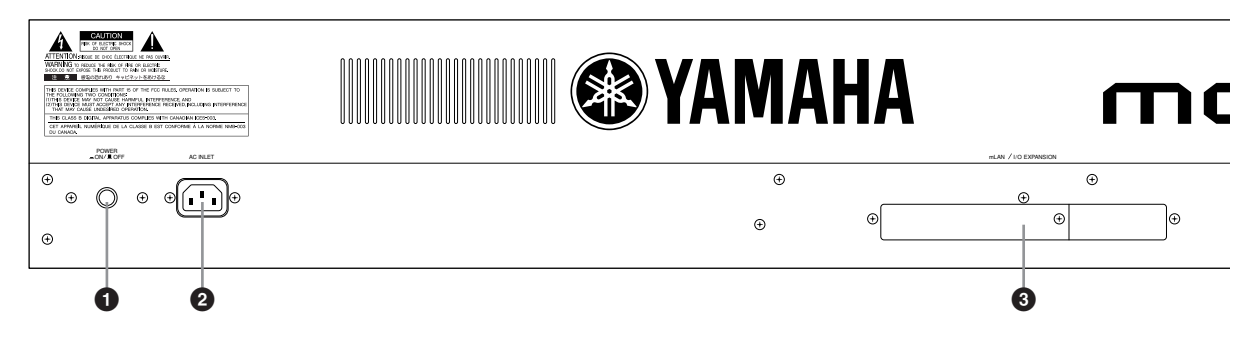

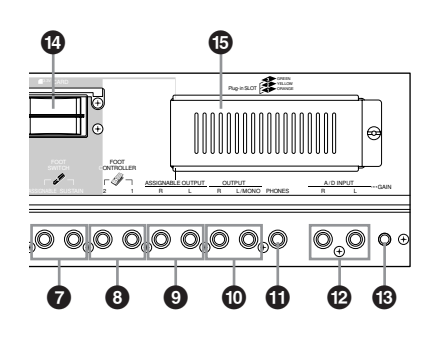

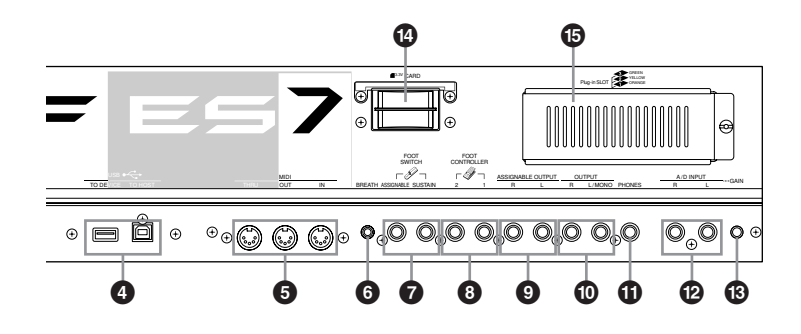

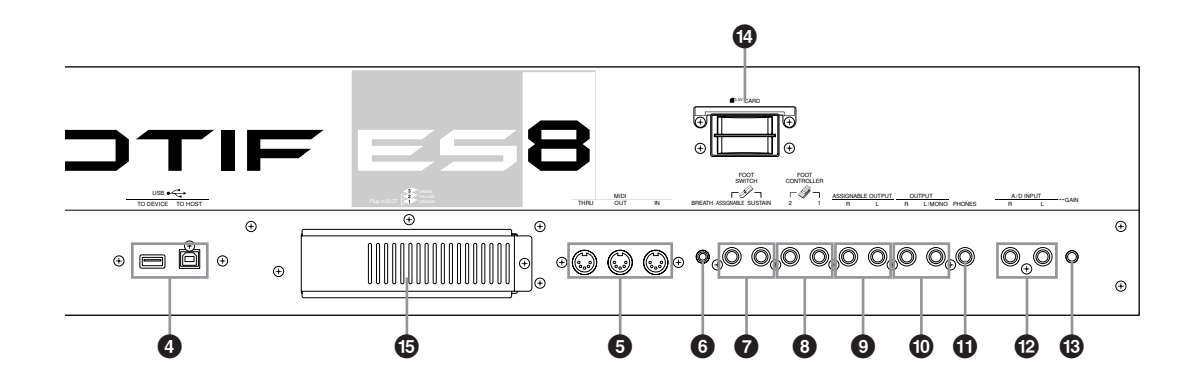

# **1 Schakelaar POWER blz. 43**

Druk hierop om het instrument aan of uit te zetten.

# **2 Aansluiting AC INLET (netsnoeraansluiting) blz. 26**

blazen.

Zorg ervoor dat u het netsnoer hierop aansluit voordat u het netsnoer op een stopcontact aansluit.

Gebruik alleen het bij dit instrument geleverde netsnoer. Als het bijgeleverde netsnoer kwijt is of beschadigd en vervangen dient te worden, neem dan contact op met uw leverancier. Het gebruik van een ongeschikt vervangend netsnoer kan brand of schokken veroorzaken!

# **3 Deksel voor uitbreidingsboard mLAN (mLAN16E) of I/O(AIEB2) blz. 25**

Of het uitbreidingsboard mLAN (mLAN16E) of het uitbreidingsboard I/O (AIEB2), die apart worden verkocht, kan in dit instrument worden geïnstalleerd. Met het board mLAN16E kunt u makkelijk en eenvoudig uw MOTIF ES op andere mLAN-compatibele instrumenten of apparaten aansluiten. Het board AIEB2 geeft u extra digitale I/O-opties, waarbij u over zowel optische als coaxiale aansluitingen beschikt. Bovendien bevat het board ook drie stereo ASSIGNABLE OUTPUT-paren (zes analoge aansluitingen).

# **4 USB-aansluitingen blz. 29**

Dit instrument is uitgerust met twee typen USB-aansluitingen op het achterpaneel – USB TO HOST en USB TO DEVICE. De aansluiting USB TO HOST wordt gebruikt om dit instrument via de USB-kabel op de computer aan te sluiten. De USB-aansluiting tussen het instrument en de computer kan alleen gebruikt worden voor het overdragen van MIDI-data. Er kunnen geen audiodata via USB worden overgedragen. De aansluiting USB TO DEVICE wordt gebruikt om dit instrument via de USB-kabel op een USB-opslagapparaat (harddisk, cd-romdrive, MOdrive, flashdisk, enz.) aan te sluiten. Dit laat u de data die op dit instrument gecreëerd zijn, wegschrijven naar het externe USB-opslagapparaat, en de data van het externe USB-opslagapparaat laden naar het instrument. Wegschrijf-/laadhandelingen kunnen in de modus File worden uitgevoerd.

**DOPM.** Zie voor details over USB blz. 29.

#### **USB**

USB is een afkorting van Universal Serial Bus. Het is een seriële interface voor het aansluiten van een computer op randappatuur en maakt veel snellere dataoverdracht mogelijk, in vergelijking met conventionele seriële poorten.

# **5 Aansluitingen MIDI IN/OUT/THRU blz. 34**

MIDI IN is voor het ontvangen van besturings- of speeldata van een ander MIDI-apparaat, zoals een externe sequencer. MIDI THRU is gewoon voor het doorsturen van ontvangen MIDI-data (via MIDI IN) naar aangesloten apparaten, waardoor op een makkelijke manier MIDI-instrumenten kunnen worden aangekoppeld.

MIDI OUT is voor het versturen van alle besturings-, speel- en afspeeldata van de MOTIF ES naar een ander MIDI-apparaat, zoals een externe sequencer.

# **24 GE** Gebruikershandleiding

**6 Aansluiting BREATH(-controller) blz. 42** Sluit hier een optionele Yamaha BC3 breathcontroller op aan voor de mogelijkheid van expressieve besturing door te

# **2** Aansluitingen FOOT SWITCH blz. 42

Voor het aansluiten van optionele voetschakelaars FC4 of FC5. Als deze worden aangesloten op de aansluiting SUSTAIN, regelt de voetschakelaar de sustain. Als deze wordt aangesloten op ASSIGNABLE, kan deze één van de verscheidene verschillende toewijsbare functies besturen.

# **8 Aansluitingen FOOT CONTROLLER blz. 42**

Voor het aansluiten van optionele voetregelaars (FC7, enz.). Elke aansluiting laat u continu één van de verscheidene verschillende toewijsbare functies regelen – zoals volume, klankkleur, toonhoogte of andere aspecten van het geluid.

# **9 Aansluitingen ASSIGNABLE OUT L en R blz. 31**

Lijnniveau-audiosignalen worden van dit instrument uitgevoerd via deze steekplugaansluitingen (6,3 mm monosteekplug). Deze uitgangen zijn onafhankelijk van de hoofduitgang (de aansluitingen L/MONO en R onder), en kunnen vrijelijk worden toegewezen aan elk van de drumvoicetoetsen of parts. Dit laat u bepaalde voices of geluiden routen voor bewerking via een favoriet extern effectapparaat.

De volgende parts kunnen aan deze aansluitingen worden toegewezen:

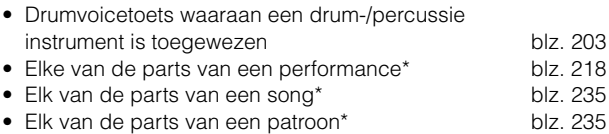

\* Inclusief de part AUDIO INPUT

# **) Aansluitingen OUTPUT L/MONO en R blz. 31**

Ljnniveau-audiosignalen worden via deze steekplugaansluitingen uitgevoerd. Gebruik voor mono-uitvoer de aansluiting L/MONO.

# **! Aansluiting PHONES blz. 31**

Voor het aansluiten van een stereohoofdtelefoon.

# **@ Aansluitingen A/D INPUT blz. 33**

Externe audiosignalen kunnen via deze steekplugaansluitingen (6,3 mm mono-steekplug) binnengehaald worden. Verscheidene apparaten, zoals microfoon, gitaar, bas, cdspeler, synthesizer, kunnen op deze aansluitingen worden aangesloten en hun audio-ingangssignaal kan gebruikt worden als de part AUDIO IN van de performance, song of het patroon.

In de modus Sampling worden deze aansluitingen gebruikt voor het samplen van audiodata. Gebruik, voor stereosignalen (zoals van audioapparatuur), beide aansluitingen. Gebruik, voor monosignalen (zoals van een microfoon of gitaar), alleen de aansluiting L.

# **# Knop GAIN blz. 73**

Voor het aanpassen van de ingangsversterking van de audio op de aansluitingen A/D INPUT (hiervoor). Afhankelijk van het aangesloten apparaat (microfoon, cd-speler, enz.), kan het nodig zijn dat u deze aan moet passen voor optimaal niveau.

# **\$ CARD (kaartsleuf) blz. 27**

Plaats hier een SmartMedia-geheugenkaart om verscheidene data naar/van dit instrument over te dragen. Lees zorgvuldig de voorzorgsmaatregelen over het gebruik van SmartMedia (blz. 28) voordat u een SmartMedia-kaart plaatst.

## **% Pluginboarddeksel blz. 283**

Het installeren van een optioneel pluginboard in dit instrument laat u het klankpalet van het instrument enorm uitbreiden. Er kunnen tot drie boards in het achterpaneel worden geïnstalleerd.

# ■ Als de optionele mLAN16E is geïnstalleerd:

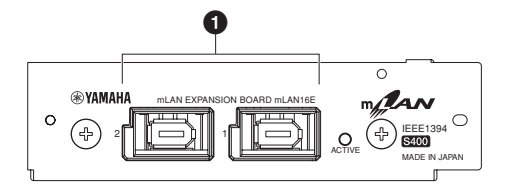

# **1 Aansluiting mLAN (IEEE1394) 1 en 2**

Voor het aansluiten van mLAN-apparaten of IEEE1394-compatibele (FireWire) apparaten via standaard IEEE1394 (6 pins)-kabels.

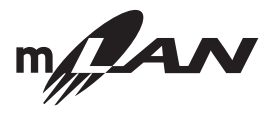

# **Over mLAN**

'mLAN' is een digitaal netwerk ontworpen voor muzikale toepassingen.

Het gebruikt en vormt een uitbreiding op de industriestandaard IEEE 1394 hoge-prestatie-seriële bus.

Zie voor details, het bij het board geleverde Guide Book voor mLAN16E.

#### **\* De naam 'mLAN' en zijn logo (hierboven) zijn handelsmerken.**

**POPM.** De digitale audiouitvoer via de mLAN-aansluiting ligt vast op een resolutie van 24 bits/44,1 kHz.

■ Als de optionele AIEB2 is geïnstalleerd:

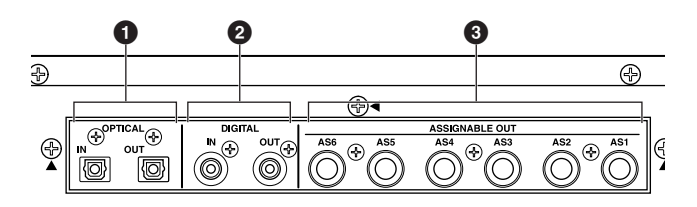

# **1 Aansluitingen OPTICAL IN, OUT blz. 33, 34**

Gebruik deze aansluitingen om digitale signalen in of uit te voeren via glasvezelkabel. U kunt de OPTICAL IN gebruiken om een digitaal signaal met frequenties van 48 kHz, 44,1 kHz of 32 kHz op te nemen. De aansluiting OPTICAL OUT voert een digitaal signaal uit van 44,1 kHz.

# **2 Aansluitingen DIGITAL IN, OUT blz. 33, 34**

Gebruik deze aansluitingen om digitale signalen via een coaxiale kabel (met RCA-tulpplug) in of uit te voeren. Het digitale signaalformaat is CD/DAT (S/P DIF). U kunt de aansluiting DIGITAL IN gebruiken om een digitaal signaal met frequenties van 48 kHz, 44,1 kHz of 32 kHz op te nemen. De aansluiting DIGITAL OUT voert een digitaal signaal van 44,1 kHz uit.

# **3 Aansluitingen ASSIGNABLE OUT (AS1 t/m AS6) blz. 31**

Lijnniveau-audiosignalen worden van dit instrument uitgevoerd via deze steekplugaansluitingen (6,3 mm monosteekplug).

Deze uitgangen zijn onafhankelijk van de hoofduitgang (de aansluitingen L/MONO en R hiervoor), en kunnen vrijelijk worden toegewezen aan elk van de drumvoicetoetsen of parts. Dit laat u bepaalde voices of geluiden routen voor bewerking met uw favoriete externe effectapparaat.

De volgende parts kunnen aan deze aansluitingen worden toegewezen:

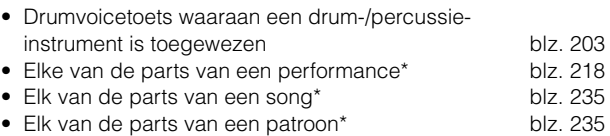

\* Inclusief de part AUDIO INPUT

**DOPM.** Digitale audio-uitvoer via de aansluiting OPTICAL OUT of aansluiting DIGITAL OUT kan worden gewijzigd tussen 20-bits en 24 bits resolutie in de [UTILITY]  $\rightarrow$  [F2] I/O  $\rightarrow$  [SF2] display OUTPUT. De frequentie ligt echter vast op 44,1 kHz.

# **Opstellen**

Lees deze sectie alstublieft zorgvuldig voordat u uw nieuwe MOTIF ES gebruikt.

Deze sectie legt uit hoe uw MOTIF ES aan te sluiten op een spanningsbron, externe audio- en MIDI-apparaten en een computersysteem. Schakel de MOTIF ES alleen aan nadat u alle nodige aansluitingen heeft gemaakt (blz. 43).

# **Spanningsvoorziening**

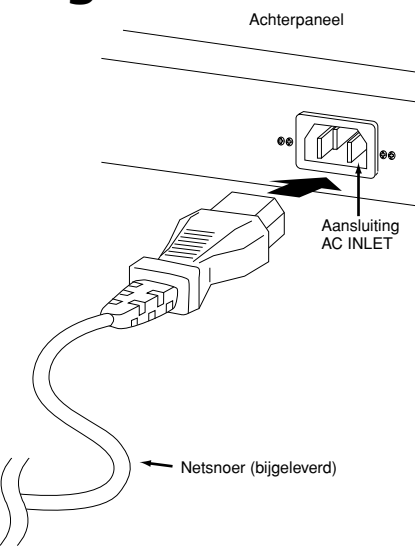

- **1** Zorg ervoor dat de schakelaar POWER van de MOTIF ES is ingesteld op OFF.
- **2** Sluit het bijgeleverde netsnoer aan op de aansluiting AC INLET op het achterpaneel van het instrument.
- **3** Sluit het andere eind van het netsnoer aan op een stopcontact. Zorg ervoor dat uw MOTIF ES voldoet aan de spanningsvereisten voor het land of de regio waar deze wordt gebruikt.

# **WAARSCHUWING**

**Zorg ervoor dat uw MOTIF ES geschikt is voor de netspanning die in het gebied wordt geleverd waar deze wordt gebruikt (zoals aangegeven op het achterpaneel). Het instrument aansluiten op een verkeerde netspanning kan ernstige beschadiging van de interne elektronica tot gevolg hebben en kan zelfs schokken veroorzaken!**

# **WAARSCHUWING**

**Gebruik uitsluitend het bij de MOTIF ES geleverde netsnoer. Als het bijgeleverde netsnoer kwijt is of beschadigd en vervangen dient te worden, neem dan contact op met uw leverancier. Het gebruik van een ongeschikt vervangend netsnoer kan brand of schokken veroorzaken!**

# **WAARSCHUWING**

**Het type netsnoer dat bij de MOTIF ES wordt geleverd kan verschillende afhankelijk van het land waarin deze is aangeschaft (er kan een derde pen op de stekker aanwezig zijn voor aardingsdoeleinden). Het onjuist aansluiten van de massa-ader kan het gevaar van elektrische schokken vergroten. Modificeer de stekker, zoals die bij de MOTIF ES wordt geleverd, NIET. Als de stekker niet in het stopcontact past, laat dan een juist stopcontact plaatsen door een erkende installateur. Gebruik geen stekkeradapter zonder randaarde-aansluiting.**

# **Over dataopslag op SmartMedia-kaarten en USB-opslagapparaten**

Als u muziek maakt met dit instrument, zult u een grote verscheidenheid aan data creëren — zoals zelfgemaakte voicedata (inclusief voices, performances, enz.), MIDI-sequencedata (songs, patronen, arpeggios), en waveformdata (met de functie Sampling). Natuurlijk zult u deze op willen slaan voor veiligstellen en toekomstig gebruik, en het instrument is uitgerust met een verscheidenheid aan opslagopties. U kunt uw data wegschrijven naar SmartMedia-kaart (wordt in de kaartsleuf geplaatst) of naar een USB-opslagapparaat (aangesloten op de aansluiting USB TO DEVICE). Gebruik om de data terug te roepen, de functie Load. (Wegschrijf- en laadhandelingen worden in de modus File uitgevoerd; zie blz. 266.)

Vergeet niet dat bepaalde datatypen verloren gaan als u het instrument uitzet en daarom zouden ze moeten worden weggeschreven. Houd ook in gedachte dat aangezien er verscheidene opslagopties zijn (waaronder SmartMedia-kaart, harddisk, flashdisk, enz.), u altijd de juiste media bij de hand en geformatteerd zou moeten hebben VOORDAT u data creëert of bewerkt.

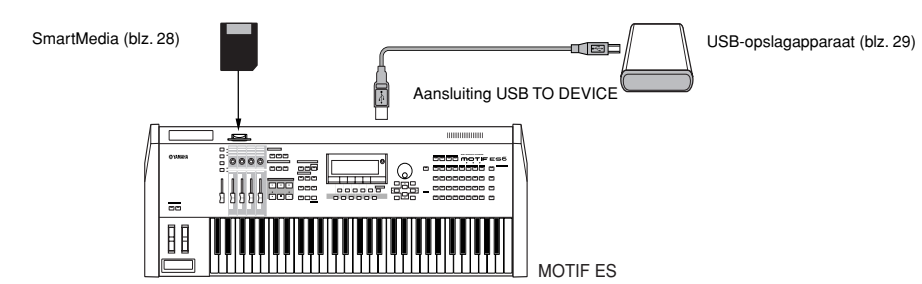

**DOPM.** De handeling Save/Load in de modus File kan worden uitgevoerd tussen de SmartMedia-kaart die in de kaartsleuf op het achterpaneel is geplaatst en het instrument, of tussen het USB-opslagapparaat dat is aangesloten op de aansluiting USB TO DEVICE en het instrument. Vergeet niet dat de handeling Save/ Load in de modus File niet kan worden uitgevoerd tussen de SmartMedia-kaart die in de kaartsleuf op het achterpaneel is geplaatst en het USB-opslagapparaat dat is aangesloten op de aansluiting USB TO DEVICE. Kortom, data kunnen worden weggeschreven/geladen tussen het opslagmedium en het instrument, maar niet tussen twee opslagmedia-apparaten.

# **Data die bij het uitzetten verloren gaan en data die worden vastgehouden**

Het overzicht hieronder geeft de datatypen die u op het instrument kunt creëren en de interne geheugenlocaties waarop ze worden opgeslagen, permanent of tijdelijk.

# **PAS OP**

**Zorg ervoor dat alle data die zich in DRAM bevinden worden weggeschreven naar een SmartMedia- of een USB-opslagapparaat voordat u het instrument uitzet, anders zullen de data verloren gaan.**

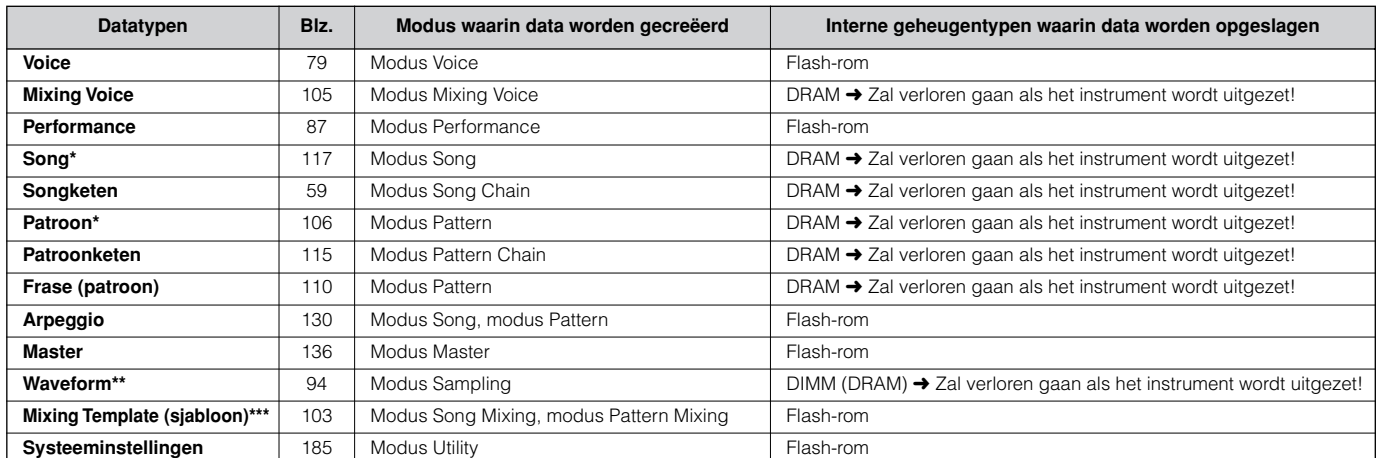

Inclusief de mixinstellingen (blz. 103, 127)

Als u uservoices of samplevoices creëert door de functie Sampling te gebruiken, kunnen de corresponderende waveforms automatisch worden weggeschreven door de uservoicedata of de song-/patroondata naar het SmartMedia-/USB-opslagapparaat weg te schrijven.

\*\*\* Songmix/patroonmix kan worden opgeslagen als song-/patroondata en als een mixsjabloon (die niet gekoppeld zijn aan een bepaalde song/bepaald patr oon).

n Voor details over de datatypen die u op dit instrument kunt creëren, de interne geheugenlocaties waarop ze zijn opgeslagen en de filetypen als de gecreëerde data worden weggeschreven naar het SmartMedia-/USB-opslagapparaat, raadpleegt u 'Geheugenstructuur' op blz. 186. **OPM.**

# **PAS OP**

**Data van tot 128 MB kunnen worden weggeschreven naar een SmartMedia-kaart die in de kaartsleuf op het achterpaneel is geplaatst. Yamaha beveelt het gebruik van een USB-opslagapparaat met grote opslagcapaciteit aan, aangezien u misschien data van meer dan 128 MB weg wilt schrijven — vooral als u optionele DIMMs (blz. 289) heeft geïnstalleerd en de functie Sampling gebruikt.** 

# **De SmartMedia™\*-kaarten gebruiken**

Zorg ervoor dat u zorgvuldig om gaat met SmartMedia-kaarten. Volg de onderstaande belangrijke voorzorgsmaatregelen.

\*SmartMedia is een handelsmerk van de Toshiba Corporation.

# ■ **Compatibel type SmartMedia-kaart**

3.3V (3V) SmartMedia-kaarten kunnen worden gebruikt. SmartMedia-kaarten van het 5V-type werken niet met dit instrument.

## ■ Geheugencapaciteit

Er zijn zeven typen SmartMedia-kaarten: 2 MB/4 MB/8 MB/16 MB/32 MB/64 MB/128 MB. Vergeet niet dat alleen Smart-Media-kaarten die voldoen aan de SSFDC-standaards (die van het SmartMedia-logo zijn voorzien) kunnen worden gebruikt.

## ■ SmartMedia-kaarten plaatsen/uitnemen

#### **Een SmartMedia-kaart plaatsen**

Plaats de SmartMedia-kaart, met de kant met vergulde contacten naar beneden gericht, stevig maar voorzichtig zover mogelijk in de kaartsleuf. Let er op dat u de kaart niet ondersteboven of achterstevoren plaatst. Steek ook niets anders dan een geschikte SmartMedia-kaart in de sleuf.

### **Een SmartMedia-kaart uitnemen**

Controleer, voordat u een SmartMedia-kaart uitneemt, of deze niet in gebruik is of dat het instrument geen data uitwisselt met de kaart. Trek vervolgens de SmartMedia-kaart er langzaam met de hand uit. Als de SmartMedia-kaart wordt uitgelezen of beschreven\*, verschijnt er een bericht in de display van het instrument dat deze in gebruik is.

 \* Dit omvat alle wegschrijf-, laad-, formatteer-, wis- en map-aanmaakhandelingen voor de SmartMedia-kaart. Vergeet ook niet dat het instrument automatisch data uitwisselt met de SmartMediakaart om het mediumtype te controleren, als deze wordt geplaatst terwijl het instrument aan staat.

# **PAS OP**

**Probeer nooit de SmartMedia-kaart uit te nemen of het instrument uit te zetten terwijl de kaart wordt uitgelezen of beschreven. Dit doen kan de data in het instrument/SmartMedia-kaart beschadigen en mogelijk de SmartMedia-kaart zelf.** 

# ■ **SmartMedia-kaarten formatteren**

Voordat u een SmartMedia-kaart met uw instrument kunt gebruiken, moet deze eerst worden geformatteerd (blz. 268). Als deze eenmaal is geformatteerd zullen alle data erop zijn gewist. Zorg er van te voren voor dat de kaart geen belangrijke data bevat.

**DOPM.** De SmartMedia-kaarten die geformatteerd zijn met dit instrument kunnen ongeschikt zijn voor gebruik met andere instrumenten of apparaten.

# ■ Over de SmartMedia-kaarten

### **Ga zorgvuldig met SmartMedia-kaarten om!**

- SmartMedia-kaarten zijn erg gevoelig en kunnen worden beschadigd door statische elektriciteit. Zorg, voordat u met een SmartMedia-kaart omgaat, ervoor dat alle statische elektriciteit in uw lichaam wordt afgevoerd door iets van metaal aan te raken, zoals een deurkruk of aluminium jaloezieën.
- Zorg ervoor dat u de SmartMedia-kaart uit de kaartsleuf haalt als deze gedurende een lange tijd niet wordt gebruikt.
- Stel de SmartMedia-kaart niet bloot aan direct zonlicht, extreme hoge of lage temperaturen of extreme vochtigheid, stof of vloeistoffen.
- Plaats geen zware voorwerpen op een SmartMedia-kaart, buig de kaart niet en oefen op geen enkele manier druk uit op een SmartMedia-kaart.
- Raak de vergulde contacten nooit met uw vingers aan en zorg er ook voor dat ze niet in contact komen met andere metalen of harde oppervlakken.
- Stel de SmartMedia-kaart niet bloot aan magnetische velden, zoals die worden geproduceerd door televisies, luidsprekers, motors, enz., aangezien magnetische velden de data op de SmartMedia-kaart geheel of gedeeltelijk kunnen wissen, waardoor deze onleesbaar wordt.
- Plak niets anders dan de bijgeleverde labels op een Smart-Media-kaart. Let er ook op dat de labels op de juiste plaats worden geplakt.

## **Uw data beveiligen (schrijfbeveiliging)**

Plak, om te voorkomen dat belangrijke data onopzettelijk worden gewist, het schrijfbeveiligingszegel (bij de SmartMediakaart geleverd) in de op de kaart aangegeven cirkel. Als u data wegschrijft naar de kaart, zorg er dan voor dat u de schrijfbeveiligingszegel verwijdert. Gebruik een zegel dat u heeft verwijderd niet opnieuw. Het kan zijn dat deze niet goed aan de kaart plakt, waardoor deze in de sleuf los zou kunnen raken.

## ■ Databackup

Voor maximale databeveiliging beveelt Yamaha aan om twee kopieën van belangrijke data op verschillende SmartMediakaarten te bewaren. Dit zorgt voor een backup als één Smart-Media-kaart verloren of beschadigd raakt.

# ■ **Diefstalbeveiligingsslot**

Dit instrument is uitgerust met een diefstalbeveiligingsslot voor de SmartMedia-kaart. Als de noodzaak zich voordoet, installeer dan het diefstalbeveiligingsslot op het instrument.

## **Om het diefstalbeveiligingsslot te installeren:**

- **1** Verwijder het metalen onderdeel met een kruiskopschroevendraaier.
- **2** Draai het metalen onderdeel ondersteboven en bevestig deze in zijn nieuwe positie.

# **USB-opslagapparaten gebruiken**

Als u USB-opslagapparaten gebruikt, zorg er dan voor dat ze op de aansluiting USB TO DEVICE worden aangesloten, en volg de onderstaande belangrijke voorzorgsmaatregelen.

# ■ **Compatibele USB-apparaten**

Sluit uitsluitend een USB-opslagapparaat (zoals harddisk, cdrom, flashdisk en andere disks) aan op de aansluiting USB TO DEVICE. Andere apparaten zoals een computertoetsenbord of -muis kunnen niet worden gebruikt.

Zowel via de bus gevoede (gevoed via het gastapparaat) of zelfvoedende (batterij of externe spanningsvoorziening) typen kunnen worden gebruikt.

De MOTIF ES ondersteunt niet noodzakelijkerwijs alle commercieel beschikbare USB-opslagapparaten. Yamaha kan de werking van USB-opslagapparaten die u aanschaft niet garanderen. Raadpleeg, voordat u USB-opslagapparaten aanschaft, alstublieft uw Yamaha-dealer, of een geautoriseerde Yamaha-distributeur (zie het overzicht achterin de handleiding), of raadpleeg de volgende internetpagina:

## **http://www.yamahasynth.com/**

**DOPM.** Ofschoon cd-r/w-drives kunnen worden gebruikt om data naar het instrument te laden, kunnen ze niet worden gebruikt voor het opslaan van data. U kunt echter data overdragen naar een computer en de data naar een cd wegschrijven via de cd-r/w-drive van de computer.

# ■ **USB-opslagmedia formatteren**

Als een USB-opslagapparaat is aangesloten of het medium is geplaatst, kan het bericht 'Disk or card unformatted' in de LCD-display verschijnen, om aan te geven dat het apparaat of het medium moet worden geformatteerd voor gebruik. Voer de handeling Format uit in de modus File (blz. 268).

# **Voorzorgsmaatregelen bij het gebruik van de aansluiting USB TO DEVICE**

# **PAS OP**

- **Zet nooit het USB-apparaat aan of uit en haal nooit de USB-kabel los en koppel deze nooit aan als het aangesloten USB-opslagapparaat van het zelfvoedende type is. Dit doen kan er in resulteren dat de synthesizer vastloopt of blijft hangen.**
- **Haal, terwijl het instrument data uitwisselt (zoals bij de handelingen Save, Load en Delete in de modus File), de USB-kabel NIET los,verwijder het medium NIET uit het apparaat en zet het instrument of het USB-apparaat NIET uit. Dit doen kan de data van één of beide apparaten beschadigen.**

# ■ **Uw data beveiligen (schrijfbeveiliging)**

Gebruik de schrijfbeveiliging waarvan elk opslagapparaat of medium is voorzien, om te voorkomen dat belangrijke data onopzettelijk worden gewist.

Als u data wegschrijft naar het USB-opslagapparaat, zorg er dan voor dat u de schrijfbeveiliging uitschakelt.

# **USB-aansluitingstypen**

Er zijn twee verschillende typen USB-aansluitingen, en het achterpaneel van het instrument beschikt over beide. Let er op ze niet te verwarren.

# ■ Aansluiting USB TO HOST

Dit type wordt gebruikt om het instrument aan te sluiten op een computer, en maakt het u mogelijk MIDI-data tussen de apparaten uit te wisselen. In tegenstelling tot MIDI, kan USB omgaan met meerdere poorten via een enkele kabel.

USB-kabels hebben verschillende aansluitingen aan elke kant: het type A en het type B. Sluit het type A aan op uw computer en het type B op de aansluiting USB TO HOST.

# ■ Aansluiting USB TO DEVICE

Dit type wordt gebruikt om het instrument aan te sluiten op een USB-opslagapparaat, en maakt het u mogelijk data die u gecreëerd heeft weg te schrijven naar het aangesloten apparaat, alsook data van het aangesloten apparaat te laden. De handelingen Save en Load worden uitgevoerd in de modus File.

USB-kabels hebben verschillende aansluitingen aan elke kant: het type A en het type B. Sluit het type A aan op de aansluiting USB TO HOST en het type B op het USB-opslagapparaat.

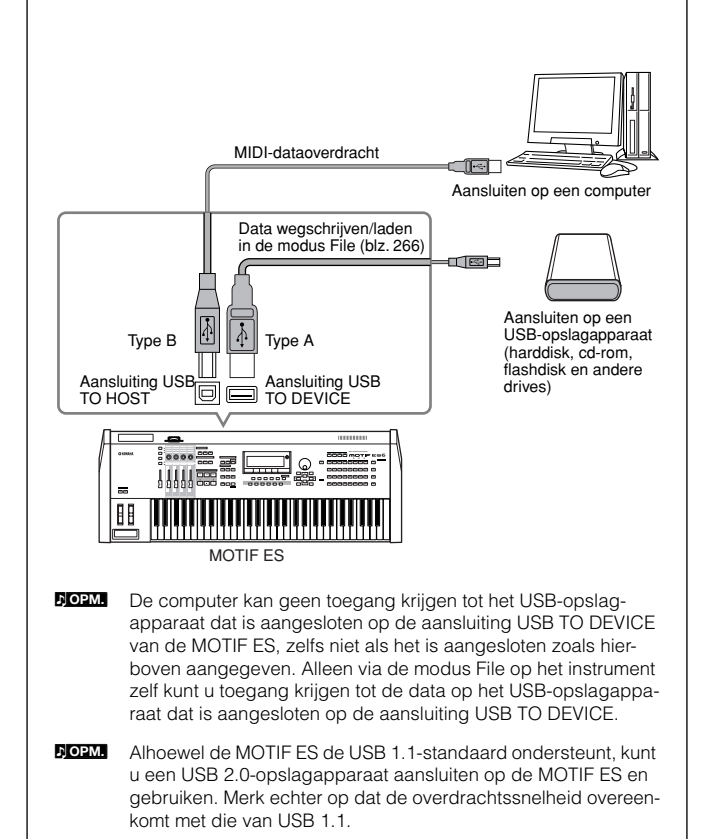

# **Basisinstellingen voor het gebruik van Smart-Media of een USB-opslagapparaat**

- **1 Druk op de knop [FILE] om de modus File te activeren.**
- **2 Druk op de knop [SF1] CURRENT om te controleren welk apparaat is geselecteerd.**

#### **Als Current is ingesteld op 'CARD'**

Het instrument herkent de SmartMedia die in de kaartsleuf is geplaatst.

### **Als Current is ingesteld op 'USB'**

Het instrument herkent het USB-opslagapparaat.

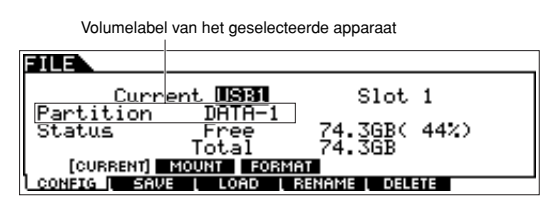

# **Uw data backuppen naar een computer TIP**

#### **• MOTIF ES-data backuppen naar een computer**

Als u eenmaal de data naar een SmartMedia-kaart of USB-opslagapparaat heeft weggeschreven, kunt u de data kopiëren naar de harddisk van uw computer, en vervolgens de files naar wens archiveren en organiseren. Sluit gewoon het apparaat weer aan zoals hieronder aangegeven.

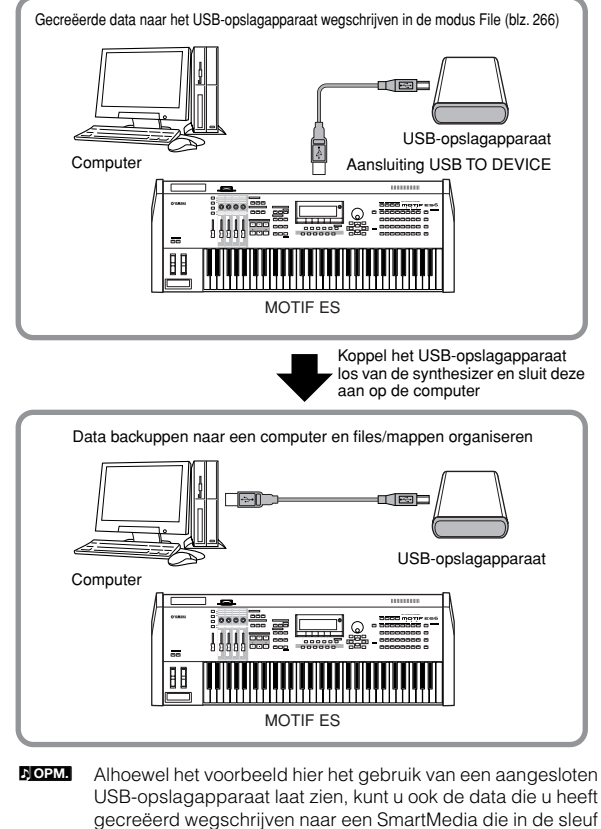

gecreëerd wegschrijven naar een SmartMedia die in de sleuf op het achterpaneel is geplaatst.

## **3 Stel Current in op 'CARD' als u toegang wilt krijgen tot de SmartMedia, of stel Current in op 'USB' als u toegang wilt krijgen tot het USB-opslagapparaat.**

Als het USB-opslagapparaat meerdere typen media ondersteunt, zult u een sleufnummer in moeten stellen, nadat u Current op 'USB' heeft ingesteld. Om te controleren welk medium overeenkomt met welk USB-nummer (1 of 2) en welk sleufnummer, kijk dan naar het volumelabel of de partitieinstelling in dit venster.

Als u eenmaal de bovenstaande instellingen heeft gemaakt, kunt u elk van de andere (via de knoppen [F2] - [F5] opgeroepen) met de tabs onderin aangegeven Filehandelingen uitvoeren.

**DOPM.** Als er een USB-opslagapparaat is aangesloten of het medium is geplaatst, kan het bericht 'Disk or card unformatted' in de LCD-display verschijnen, om aan te geven dat het apparaat of het medium moet worden geformatteerd voor gebruik. Voer de handeling Format uit in de modus File (blz. 268).

#### **• Data van een computer laden naar de MOTIF ES**

Data en files die op de harddisk van een computer staan kunnen naar de MOTIF ES geladen worden door ze eerst naar het opslagmedium te kopiëren en ze vervolgens over te dragen naar het instrument.

Op deze manier kunt u data die op de computer of op een ander instrument gecreëerd is met de MOTIF ES gebruiken. U kunt, bijvoorbeeld, standaard-MIDI-files naar het instrument laden als song-/patroondata, of audio-WAV- of -AIFFfiles importeren om als waveformdata te gebruiken.

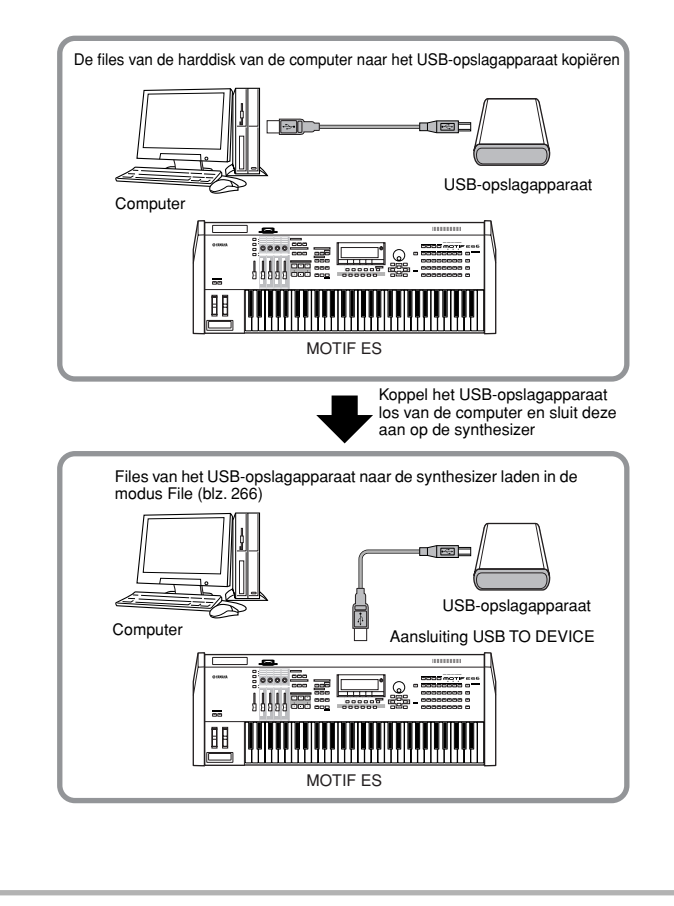

# **Aansluitingen**

# **Aansluiten op externe audioapparatuur**

Aangezien de MOTIF ES geen ingebouwde luidsprekers heeft, zult u hem aan moeten sluiten op een externe audioinstallatie of een stereohoofdtelefoon moeten gebruiken om hem goed te beluisteren. De volgende illustraties laten verscheidene aansluitingsvoorbeelden zien; gebruik die die het meest lijkt op wat u voor ogen heeft.

# **Audio-uitvoer**

# ■ Stereo versterkte luidsprekers aansluiten (Analoge uitgang)

Gebruik voor een optimale, accurate reproductie van de rijke geluiden, effecten en het volledige stereobeeld van het instrument een paar versterkte luidsprekers. Sluit de versterkte luidsprekers aan op de aansluitingen OUTPUT L/MONO en R op het achterpaneel.

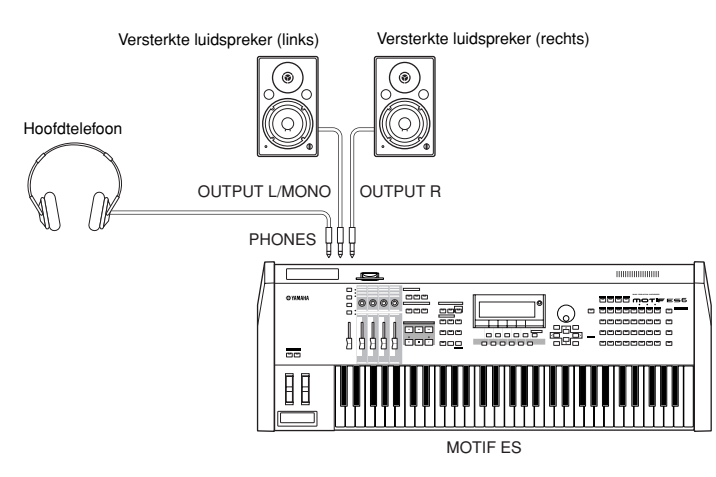

**DOR.** Als u slechts één versterkte luidspreker gebruikt, sluit deze dan aan op de aansluiting OUTPUT L/MONO op het achterpaneel.

# ■ **Een mixer aansluiten**

Er zijn extra audio-uitgangen buiten de aansluitingen OUTPUT (L/MONO en R). Sluit deze uitgangen aan op een mixer voor het afzonderlijk regelen van de analoge signalen van drumtoetsen of parts (performance, song en patroon). U kunt de uitgangsmogelijkheden uitbreiden door een I/O-board (AIEB2) of de optionele mLAN16E te installeren. Het installeren van de AIEB2 voegt zes extra uitgangsaansluitingen toe, terwijl het installeren van de mLAN16E de uitgangsmogelijkheden uitbreidt met veertien extra digitale uitgangen, over één enkele FireWire (IEEE 1394)-aansluiting/-kabel. Zie voor details over hoe de part-/ outputaansluiting toe te wijzen, het onderstaande overzicht.

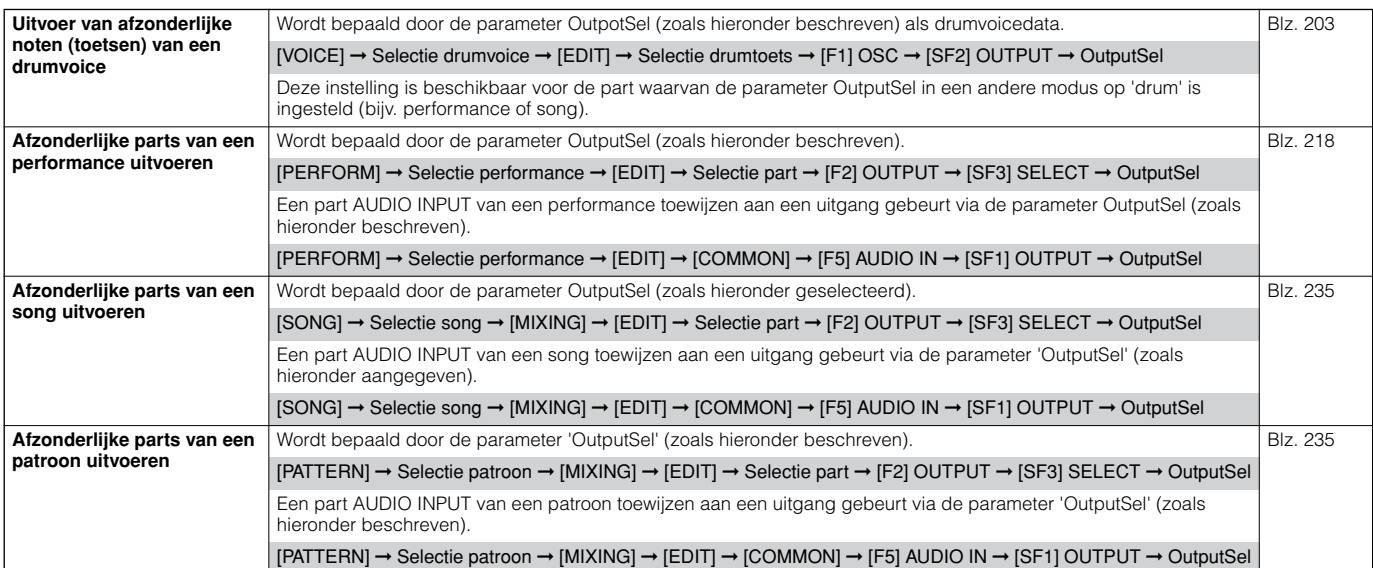

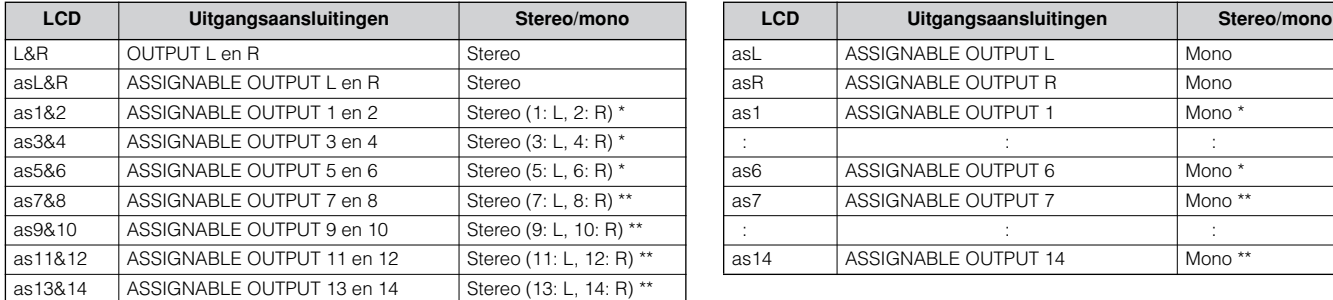

De volgende instellingen kunnen via de hiervoor opgesomde parameterpagina's gemaakt worden.

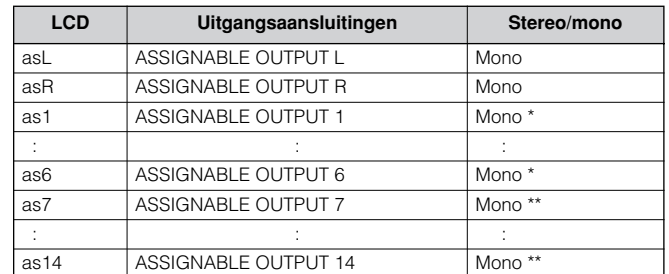

Alleen beschikbaar als het optionele board AIEB2 of mLAN16E is geïnstalleerd.

\*\* Alleen beschikbaar als het optionele board mLAN16E is geïnstalleerd.

### **Aansluitvoorbeeld als het optionele board AIEB2 is geïnstalleerd (analoge uitvoer)**

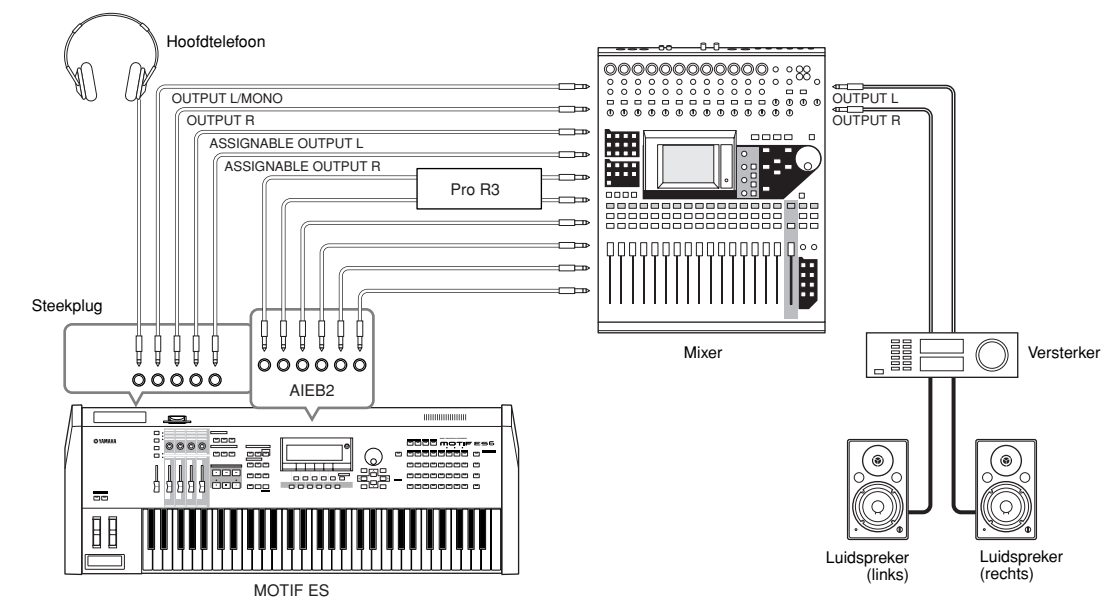

**Aansluitvoorbeeld als het optionele board mLAN16E is geïnstalleerd (analoge en digitale uitvoer)**

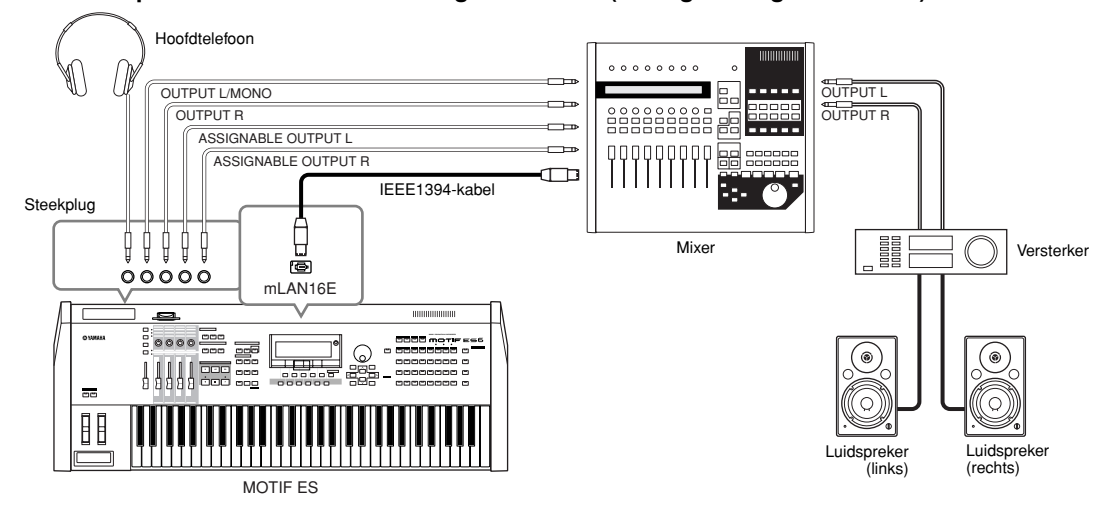

**ROPM.** Over de hoofduitgangsaansluitingen en de aansluitingen ASSIGNABLE OUTPUT

- Het aansluiten van een hoofdtelefoon op de aansluiting PHONES heeft geen invloed op het geluid dat via de aansluitingen OUTPUT L/MONO en R wordt uitgevoerd. Het geluid dat via de hoofdtelefoon wordt beluisterd is identiek aan het geluid van de aansluitingen OUTPUT L/MONO en R.
- Alle parts die zijn toegewezen aan de aansluitingen ASSIGNABLE OUTPUT (inclusief die van de optionele interface AIEB2 of mLAN16E) worden niet uitgevoerd via de aansluitingen OUTPUT L/MONO en R of aansluiting PHONES.
- De systeemeffecten (reverb, chorus), de master-EQ en het mastereffect worden niet toegepast op het geluid dat wordt uitgevoerd via de aansluitingen ASSIGNABLE OUTPUT (inclusief die van de optionele interface AIEB2 of mLAN16E). (Alleen de part-EQ en het insertie-effect worden toegepast.)

# ■ **Digitale uitvoer via de optionele AIEB2**

Als het optionele board AIEB2 in het achterpaneel is geïnstalleerd, kan het geluid dat analoog via de aansluitingen OUTPUT wordt uitgevoerd ook digitaal worden uitgevoerd via de aansluitingen OPTICAL OUTPUT en DIGITAL OUTPUT. Door deze digitale uitgangsaansluitingen te gebruiken kunt u het toetsenspel of song-/patroonafspelen van deze synthesizer opnemen op een extern apparaat (bijv. een MD-recorder) met een uitzonderlijk hoge kwaliteit geluid.

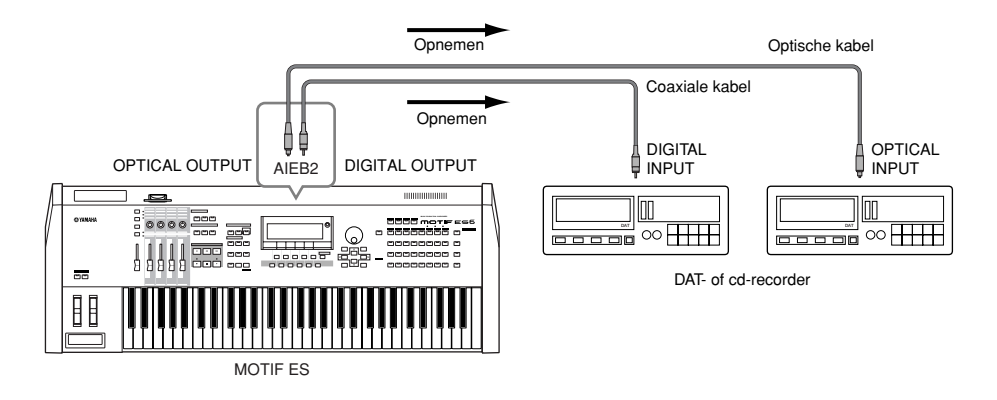

**DOPM.** De resolutie van het digitale signaal van het optioneel geïnstalleerde board AIEB2 kan met de volgende handelingen worden ingesteld in de modus Utility.

 $[UTILITY] \rightarrow [F2] I/O \rightarrow [SF2] OUTPUT BIz. 261$ 

# **Audio-invoer**

## ■ **Een microfoon of andere audioapparatuur aansluiten op de aansluitingen A/D INPUT (analoge invoer)**

Externe instrumenten en audioapparatuur, zoals een microfoon, gitaar, bas, cd-speler of zelfs een ander(e) synthesizer/keyboard kunnen/kan worden aangesloten op de aansluitingen A/D INPUT. Deze audio kan worden gebruikt als invoer voor de part AUDIO IN in de modus Performance/Song/Pattern, en kan worden gebruikt om samples te creëren met de functie Sampling blz. 172). Als u een optioneel pluginboard PLG100-VH gebruikt kunt u zelfs een automatisch Vocal Harmony-effect op het microfoongeluid toepassen.

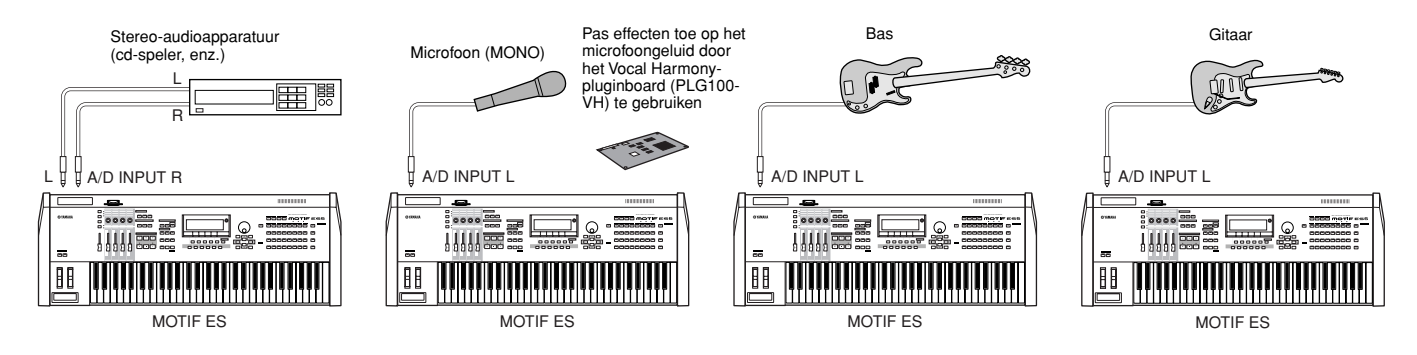

n Pas, afhankelijk van de aangesloten apparatuur, de parameterinstellingen in de modus Utility aan met de volgende handelingen. • Als het uitgangsniveau van de aangesloten apparatuur (zoals een microfoon, gitaar, bas) laag is: **OPM.**

 $[UTILITY] \rightarrow [F2] I/O \rightarrow [SF1] INPUT \rightarrow Mic/Line = mic$ 

• Als het uitgangsniveau van de aangesloten apparatuur (zoals een synthesizer, keyboard, cd-speler) hoog is:

 $[UTILITY] \rightarrow [F2] I/O \rightarrow [SF1] INPUT \rightarrow Mic/Line = line$ 

n Als u klaar bent met de bovenstaande aansluitingen, kan het nodig zijn dat u de ingangsversterking van de audiobron aan moet passen met de knop GAIN (blz. 73). **OPM.**

n Het geluid van de AUDIO INPUT is niet beschikbaar in de modus Voice, omdat de modus Voice niet over een part AUDIO IN beschikt. **OPM.**

**Opstellen**

# ■ **Digitale invoer via de optionele AIEB2**

Door het optionele I/O-uitbreidingsboard AIEB2 te installeren kunt u digitale audio rechtstreeks opnemen van digitale bronnen zoals een cd-speler of DAT-recorder. Voor maximale compatibiliteit en flexibiliteit beschikt het board AIEB2 over twee verschillende ingangstypen: OPTICAL (glasvezel) en DIGITAL (coaxiale kabel).

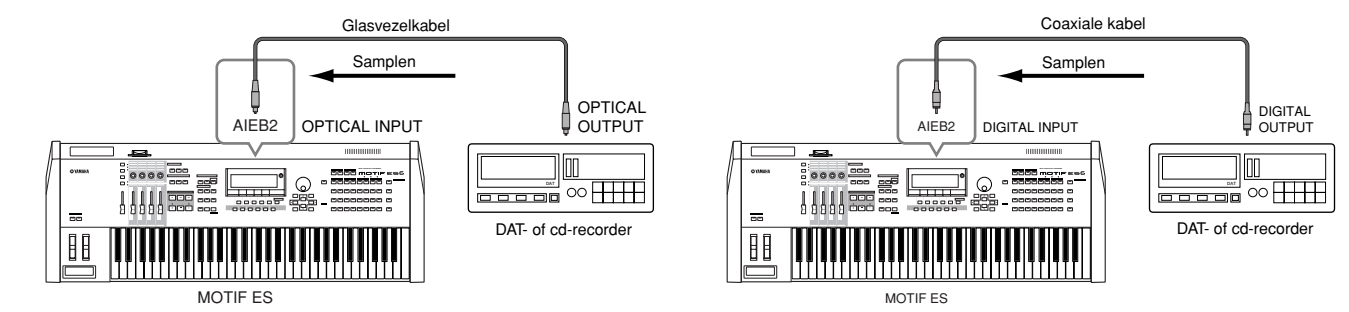

n Elk van de twee aansluitingen (OPTISCH of DIGITAL) kan worden gebruikt; ze kunnen echter niet tegelijkertijd worden gebruikt. Selecteer op de volgende manier in de modus Utility welke aansluiting wordt gebruikt voor de digitale invoer.  $[UTLITY] \rightarrow [F2] I/O \rightarrow [SF1] INPUT \rightarrow Diqital$  Blz. 261 **OPM.**

# ■ **Digitale invoer via de optionele mLAN16E**

De optionele mLAN16E maakt het u mogelijk dit instrument op een mLAN-apparaat of computer aan te sluiten, waardoor u over een hoge-snelheids-audio- en -MIDI-dataoverdracht tussen de apparaten beschikt met slechts één IEEE1394-kabelaansluiting.

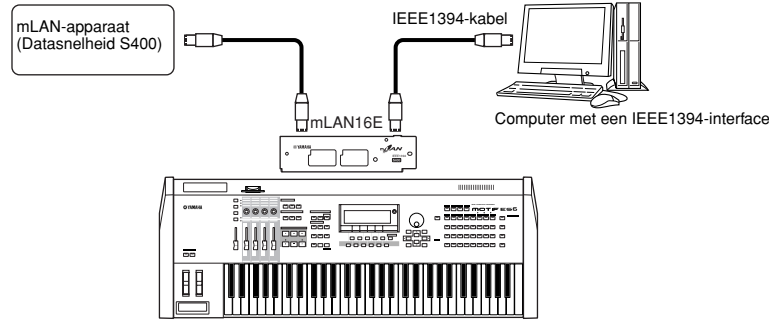

MOTIF ES

# **Aansluiten op externe MIDI-instrumenten**

Met een standaard MIDI-kabel (afzonderlijk te koop) kunt u een extern MIDI-apparaat aansluiten en deze bedienen vanaf de MOTIF ES. Net zo kunt u een extern MIDI-apparaat (zoals een keyboard of sequencer) gebruiken om de MOTIF ES-geluiden aan te sturen. Hieronder vindt u verscheidene verschillende MIDI-aansluitingsvoorbeelden; gebruik die die het meest lijkt op wat u voor ogen heeft.

n Elk van de volgende interfaces kan worden gebruikt voor MIDI-dataverzending/-ontvangst: de MIDI-aansluitingen, de mLAN-aansluiting (als er een optionele mLAN16E is geïnstalleerd), of de USB-aansluiting. Ze kunnen echter niet tegelijkertijd worden gebruikt. Selecteer met de volgende handelingen in de modus Utility welke aansluiting wordt gebruikt voor MIDI-dataoverdracht.  $[UTHLITY] \rightarrow [F5] MID \rightarrow [SF4] OTHER \rightarrow MIDI IN/OUT BIZ. 265$ **OPM.**

# ■ Aansturen vanaf een extern MIDI-toetsenbord

Gebruik een extern toetsenbord om op afstand de voices van de MOTIF ES te selecteren en te bespelen.

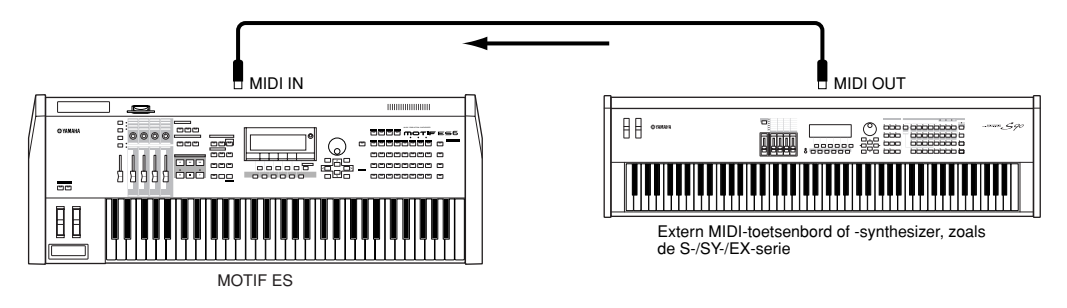

# **MIDI-verzendkanaal en -ontvangstkanaal**

Zorg ervoor dat het MIDI-zendkanaal van het externe MIDI-instrument overeenkomt met het MIDI-ontvangstkanaal van de MOTIF ES. Zie voor details over het instellen van het MIDI-zendkanaal van het externe MIDI-instrument, de gebruikershandleiding van het MIDI-instrument Controleer de volgende punten voor details over het instellen van het MIDI-ontvangstkanaal van de MOTIF ES.

#### **• In de modus Voice/modus Performance (bij gebruik van de MOTIF ES als een enkelvoudig timbrale toongenerator)**

Controleer het MIDI-basisontvangstkanaal via de volgende handelingen.

[UTILITY] ➞ [F5] MIDI ➞ [SF1] CH ➞ BasicRcvCh

Wijzig, indien nodig, deze parameter naar hetzelfde nummer als het MIDI-zendkanaal van het externe MIDI-instrument.

#### **• In de modus Song/modus Pattern (bij gebruik van de MOTIF ES als een multitimbrale toongenerator)**

Controleer het MIDI-ontvangstkanaal voor elk van de parts van de song/het patroon via de volgende handelingen. [SONG] of [PATTERN] ➞ [MIXING] ➞ [EDIT] ➞ Selectie part ➞ [F1] VOICE ➞ [SF2] MODE ➞ ReceiveCh

Wijzig de instellingen van de gewenste parts om ze overeen te laten komen met de MIDI-zendkanaalinstellingen van het externe MIDIinstrument. Merk alstublieft op dat alle parts, waarvan het MIDI-ontvangstkanaal hetzelfde is als het MIDI-verzendkanaal van het externe MIDI-instrument, zullen klinken als u op de toetsen speelt.

**DOPM.** De functies van de interne toongenerator verschillen, afhankelijk van of de modus Voice/Performance (enkelvoudig timbre, toetsenspel), of de modus Song/Pattern (multitimbraal, sequencer afspelen) is geselecteerd. Voor details, zie blz. 163.

## ■ **Een extern MIDI-toetsenbord aansturen vanaf deze synthesizer**

Via deze aansluiting kunt u een externe MIDI-toongenerator (synthesizer, toongeneratormodule, enz.) laten klinken door de MOTIF ES te bespelen of door een song/patroon op de MOTIF ES af te spelen. Gebruik deze aansluiting als u wilt dat zowel het andere instrument als de MOTIF ES geluid geven.

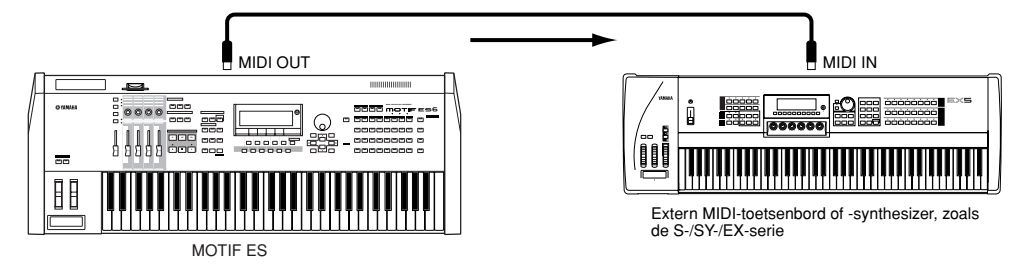

## **Afzonderlijk aansturen van het geluid tussen de MOTIF ES en een externe toongenerator, via het MIDI-kanaal (deel 1) TIP**

Het aansluitvoorbeeld hierboven laat zien dat u beide instrumenten kunt aansturen, terwijl ze verschillende partijen laten horen — u kunt met het toetsenbord bijvoorbeeld het externe instrument bespelen, terwijl de song/het patroon de geluiden van de MOTIF ES bespeelt. Controleer de volgende punten.

#### **• In de modus Voice/ modus Performance**

U kunt het MIDI-zendkanaal in de rechterhoek van de display [F1] PLAY in de modus Voice Play/modus Performance Play controleren. Indien nodig kunt u het MIDI-zendkanaal veranderen door de knop [TRACK SELECT] aan te zetten en de gewenste waarde in te voeren via de [NUMBER]-knoppen.

Als u wilt dat alleen de externe toongenerator klinkt, stel dan het Mastervolume in op '0' of stel Local Control in op 'off', via de volgende handeling. [UTILITY] ➞ [F5] MIDI ➞ [SF2] SWITCH ➞ LocalCtrl

Raadpleeg, voor hoe het MIDI-ontvangstkanaal van het externe MIDI-instrument in te stellen, de gebruikershandleiding van het externe MIDI-instrument

### **• In de modus Song/modus Pattern**

U kunt het MIDI-zendkanaal voor elk van de tracks van de huidige song/het huidige patroon controleren via de volgende handelingen. Wijzig deze instelling indien nodig.

[SONG] of [PATTERN] ➞ [F3] TRACK ➞ [SF1] CHANNEL

U kunt ook de uitvoerbestemming (intern of externe MIDI-toongenerator) voor elk van de tracks instellen via de volgende display. [SONG] of [PATTERN] ➞ [F3] TRACK ➞ [SF2] OUTSW

In dit geval moet u de externe MIDI-toongenerator op multitimbrale werking instellen en het MIDI-ontvangstkanaal voor elk van de parts instellen. Raadpleeg voor details, de gebruikershandleiding van de externe MIDI-toongenerator.

U kunt ook uw toetsenbordspel splitsen en toewijzen aan verschillende MIDI-kanalen door de zone-instellingen in de modus Master te gebruiken. (Zie blz. 137.)

**DOPM.** De functies van de interne toongenerator verschillen, afhankelijk van of de modus Voice/Performance (enkelvoudig timbre, toetsenspel), of de modus Song/Pattern (multitimbraal, sequencer afspelen) is geselecteerd. Zie voor details blz. 163.

# ■ Opnemen en afspelen via een externe MIDI-sequencer

In dit aansluitvoorbeeld bespelen songdata van de externe MIDI-sequencer de geluiden van de toongenerator van de MOTIF ES. De externe songdata kunnen ook worden opgenomen op song-/patroontracks van de MOTIF ES.

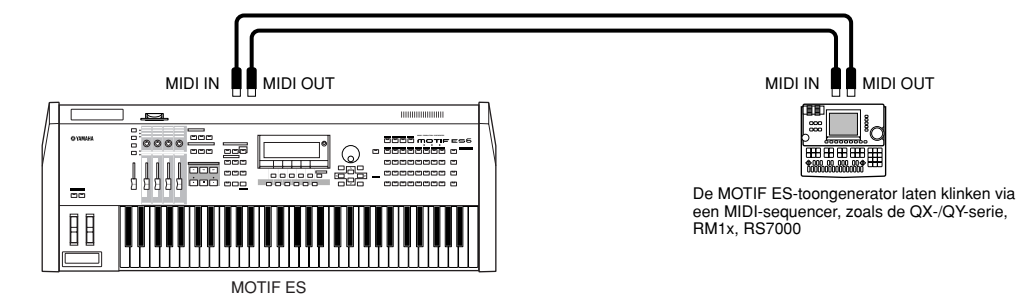

Zorg er in dit geval voor dat de MOTIF ES ingesteld staat in de modus Song of Pattern. Als het instrument is ingesteld in de modus Voice of in de modus Performance, waarin multikanaals-MIDI-berichten niet worden herkend, zullen de externe sequencedata (die multikanaalsdata bevatten) niet goed afspelen via de MOTIF ES. Daarnaast kan het zijn dat u bepaalde MIDI-synchronisatie-instellingen moet maken (zie hieronder).

# **Synchroniseren met een extern MIDI-instrument (master en slave)**

De songs en patterns van dit instrument kunnen worden gesynchroniseerd met het afspelen van een externe MIDI-sequencer. Om dit te doen moet één apparaat worden ingesteld op werking op interne klok en het andere (alsook alle andere apparaten die worden aangestuurd) op externe klok. Het apparaat dat is ingesteld op interne klok, dient als referentie voor alle aangesloten apparaten, en wordt het 'master'-instrument genoemd. De aangesloten apparaten, die op externe klok zijn ingesteld, worden 'slaves' genoemd.

Als er data, die door een externe MIDI-sequencer worden afgespeeld, worden opgenomen in een song/patroon van de MOTIF ES in het bovenstaande aansluitvoorbeeld, zorg er dan voor dat de MIDI-synchronisatieparameter in de modus Utility wordt ingesteld op het gebruik van de externe klok, via de volgende handelingen.  $[UTILITY] \rightarrow [F5] MIDI \rightarrow [SF3] SYNC \rightarrow MIDI Sync = MIDI$ 

**DOPM.** Voor details over hoe de afspeeldata van een externe MIDI-sequencer op te nemen in een song op de MOTIF ES, zie blz. 143.

# ■ **Een ander MIDI-instrument via MIDI THRU aansturen**

Als u meer synthesizers en toongenerators heeft dan MIDI-poorten, kunt u de aansluiting MIDI THRU gebruiken om extra apparaten aan te sluiten en aan te sturen. Hier worden de afspeeldata van een MIDI-sequencer gebruikt om de geluiden van een ander MIDI-instrument (aangesloten op de aansluiting MIDI THRU) alsook de MOTIF ES te bespelen. De aansluiting MIDI THRU geeft gewoon alle ontvangen MIDI-data (via MIDI IN) door aan een aangesloten instrument.

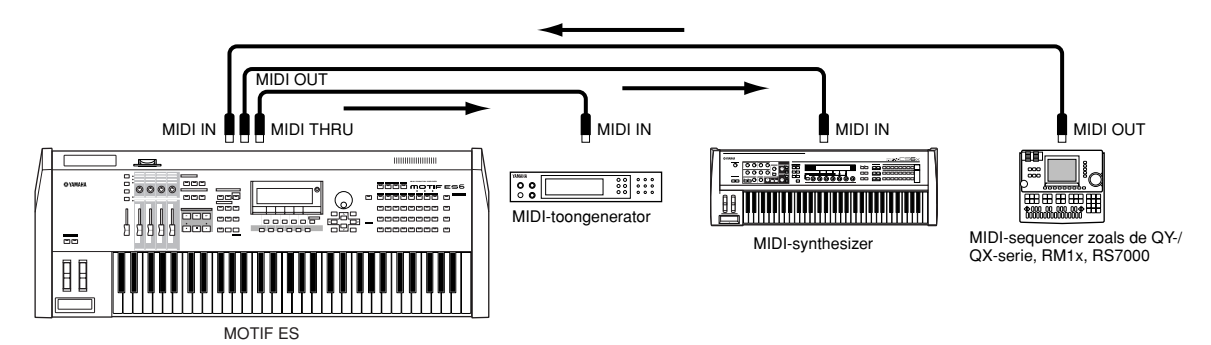

Zorg er in dit geval voor dat de MOTIF ES staat ingesteld in de modus Song of Pattern. Als het instrument is ingesteld in de modus Voice of in de modus Performance, waarin multikanaals-MIDI-berichten niet worden herkend, zullen de externe sequencedata (die multikanaalsdata bevat) niet goed afspelen via de MOTIF ES. Daarnaast kan het zijn dat u bepaalde MIDI-synchronisatie-instellingen moet maken (zie hieronder). Net zo geldt dat u er op moet letten dat u de MIDI-toongenerator (aangesloten op de aansluiting MIDI THRU) in multitimbrale modus instelt.

Bovendien is het noodzakelijk dat u aan de MIDI-synchronisatie gerelateerde parameters van de MOTIF ES instelt op het gebruik van de externe klok via de volgende display.

 $[UTILITY] \rightarrow [F5] MIDI \rightarrow [SF3] SYNC \rightarrow MIDI$  Sync = MIDI
#### **Afzonderlijk aansturen van het geluid tussen de MOTIF ES en een externe toongenerator, via het MIDI-kanaal (deel 2) TIP**

In het aansluitvoorbeeld hierboven kunt u het sequenceafspelen verdelen over de MOTIF ES en een ander op de MIDI THRU aangesloten instrument, en ze verschillende parts laten spelen.

Wijs bijvoorbeeld op de MOTIF ES de song-/patroonparts toe aan de MIDI-ontvangstkanalen 1 t/m 9 via de volgende handelingen, en stel de rest van de parts (die niet moeten klinken) in op uit. [SONG] of [PATTERN] ➞ [MIXING] ➞ [EDIT] ➞ Selectie part ➞ [F1] VOICE ➞ [SF2] MODE ➞ ReceiveCh

Wijs op de aangesloten MIDI-toongenerator de parts die moeten klinken toe aan MIDI-ontvangstkanalen 10 t/m 16, en stel de rest van de parts (die niet moeten klinken) in op uit.

#### ■ **Een mLAN-interface gebruiken (als er een optionele mLAN16E is geïnstalleerd)**

Het aansluitvoorbeeld op blz. 32 laat u zowel MIDI-berichten alsook audiodata overdragen. De mLAN-verbinding met de computer (blz. 39) maakt het u mogelijk zowel audio- als MIDI-data tussen uw MOTIF ES en een computer uit te wisselen.

#### ■ **Aansluiten op een multitrackrecorder**

Aangezien deze synthesizer MTC (MIDI-tijdcode) kan ontvangen en MMC (MIDI-machinebesturing) kan verzenden, kunt u muziek produceren door te synchroniseren aan een MTC- of MMC-compatibele multitrackrecorder.

U kunt twee typen multitrackrecorderbesturingen gebruiken (zoals hieronder aangegeven) door de MIDI Sync in modus Utility in te stellen op MTC, via de volgende handelingen.

 $[UTILLITY] \rightarrow [F5] \text{ MIDI} \rightarrow [SF3] \text{ SYNC} \rightarrow \text{ MIDI} \text{ Sync} = \text{MTC}$ 

**DOPM.** MTC en MMC zijn alleen beschikbaar in de modus Song.

#### **• De MOTIF ES synchroniseren aan het MTC-signaal van een externe multitrackrecorder**

Na ontvangst van het MTC-signaal, dat wordt verzonden door de multitrackrecorder door het afspelen van de multitrackrecorder te starten, zal de song van de MOTIF ES starten na het aflopen van de 'MTC Start Offset'-tijd (in te stellen via de display  $[UTILITY] \rightarrow [F5] MIDI \rightarrow [SF3] SYNC \rightarrow MTC StartOffset in de modus Utility).$ 

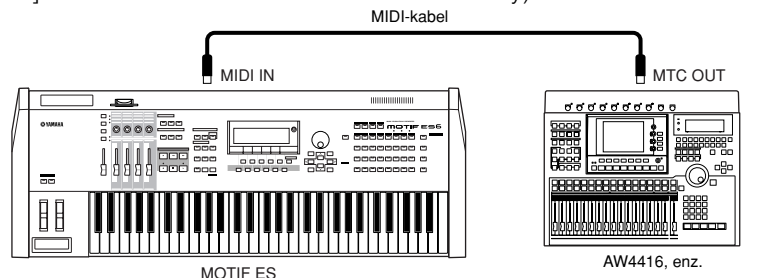

n MTC (MIDI-tijdcode) maakt het mogelijk meerdere audioapparaten tegelijjk te synchroniseren via standaard MIDI-kabels. Dit bevat data die overeenkomen met uren, minuten, seconden en frames. De MOTIF ES verzendt geen MTC. Een instrument zoals de Yamaha AW4416 is nodig als MTC-master. **OPM.**

#### **• Een multitrackrecorder bedienen door MMC te gebruiken die wordt verzonden vanaf de MOTIF ES**

U kunt het starten/stoppen en snel vooruitspoelen/terugspoelen van de MMC-compatibele multitrackr ecorder bedienen via de SEQ TRANSPORT-knoppen op het bedieningspaneel van deze synthesizer, waardoor MMC-berichten worden verzonden via MIDI.

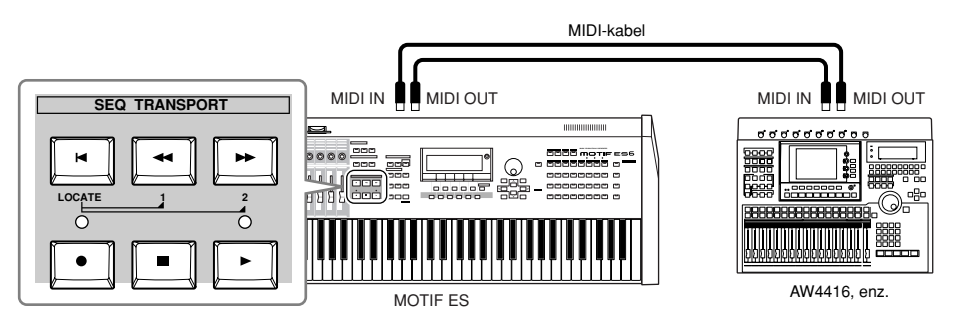

**OPM.**

n MMC (MIDI-machinebesturing) maakt het mogelijk multitrackrecorders, MIDI-sequencers, enz. op afstand te bedienen. Een MMC-compatibele multitrackrecorder, bijvoorbeeld, zal automatisch reageren op start-, stop, snel vooruitspoel- en terugspoelhandelingen die worden uitgevoerd op de besturende sequencer, waardoor de afspeelpositie van de sequencer en multitrackrecorder altijd gelijk is.

### **Aansluiten op een computer**

Dit instrument aansluiten op een computer via MIDI opent een wereld vol muzikale mogelijkheden — zoals het gebruiken van sequencersoftware om composities op te nemen en af te spelen met de geluiden van de MOTIF ES of het gebruiken van de bijgeleverde software Voice Editor om uw eigen customvoices te creëren en te bewerken.

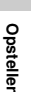

n Als u de MOTIF ES op een Macintosh-computer (met uitzondering van Mac OS X) aansluit, zorg er dan voor dat u OMS alsook de gewenste software (sequencesoftware Voice Editor, enz.) op de computer installeert. Zie voor details, de afzonderlijke Installation Guide. **OPM.**

### **Een USB TO HOST-aansluiting gebruiken**

Als u een aansluiting maakt via deze methode, zorg er dan voor dat u de volgende parameter op 'USB' instelt.  $[UTILITY] \rightarrow [F5]$  MIDI  $\rightarrow$  [SF4] OTHER  $\rightarrow$  MIDI IN/OUT = USB

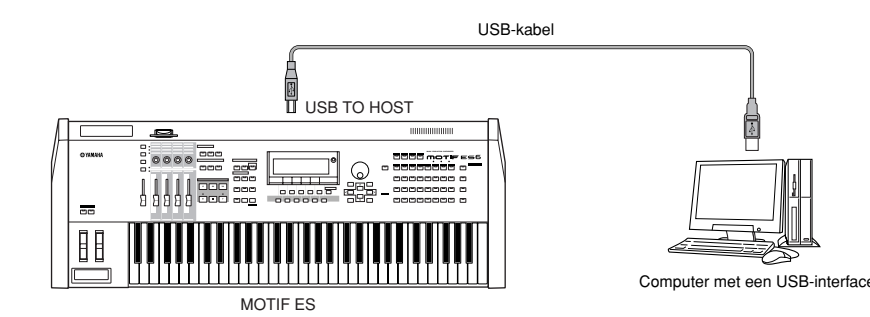

n USB-kabels hebben verschillende aansluitingen aan elke kant: het type A en het type B. Als u deze synthesizer op de computer aansluit, sluit dan het type A aan op uw computer en het type B op de aansluiting USB TO HOST. **OPM.**

n Als u een verbinding maakt met een computer (Windows/Macintosh) via USB, zorg er dan voor dat u het stuurprogramma (driver) USB-MIDI alsook de gewenste software (sequencesoftware Voice Editor, enz.) op de computer installeert. Zie voor details de afzonderlijke Installation Guide. **OPM.**

n Als u de functie Remote Control gebruikt om de bediening van een computersequencer te regelen, zou u een verbinding met een USB-kabel moeten maken. **OPM.**

### **MIDI-kanaal en MIDI-poort**

Een MIDI-kabel kan MIDI-berichten van 16 kanalen tegelijkertijd overdragen, terwijl een USB-kabel MIDI-berichten van meer dan 16 kanalen tegelijkertijd kan overdragen.

MIDI-data worden toegewezen aan één van de zestien kanalen, en deze synthesizer is in staat om tegelijkertijd zestien afzonderlijke parts af te spelen, via de zestien MIDI-kanalen. De zestien-kanalengrens kan echter worden doorbroken door het gebruik van afzonderlijke MIDI-'poorten', die elk zestien kanalen ondersteunen.

Een USB-kabel kan MIDI-data tot op acht poorten verwerken, waardoor u tot 128 kanalen (8 poorten x 16 kanalen) op uw computer kunt gebruiken.

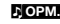

**NOPM.** Deze synthesizer kan tot drie poorten tegelijk herkennen en gebruiken.

n Als u een USB-aansluiting gebruikt, zorg er dan voor dat de MIDI-zendpoort en de MIDI-ontvangstpoort, alsook het MIDI-zendkanaal en het MIDIontvangstkanaal op elkaar afgestemd zijn. **OPM.**

### **Over de instelling Thru Port TIP**

MIDI-poorten kunnen worden gebruikt om het afspelen over meerdere synthesizers te verdelen, alsook de MIDI-kanaalcapaciteit over meer dan 16 kanalen uit te breiden.

In het voorbeeld hieronder, wordt een afzonderlijke synthesizer die op de MOTIF ES is aangesloten, bespeeld door MIDIdata via poort 5, als de parameter ThruPort overeenkomstig via de volgende handelingen is ingesteld.  $[UTILITY] \rightarrow [F5]$  MIDI  $\rightarrow$  [SF4] OTHER  $\rightarrow$  ThruPort = 5

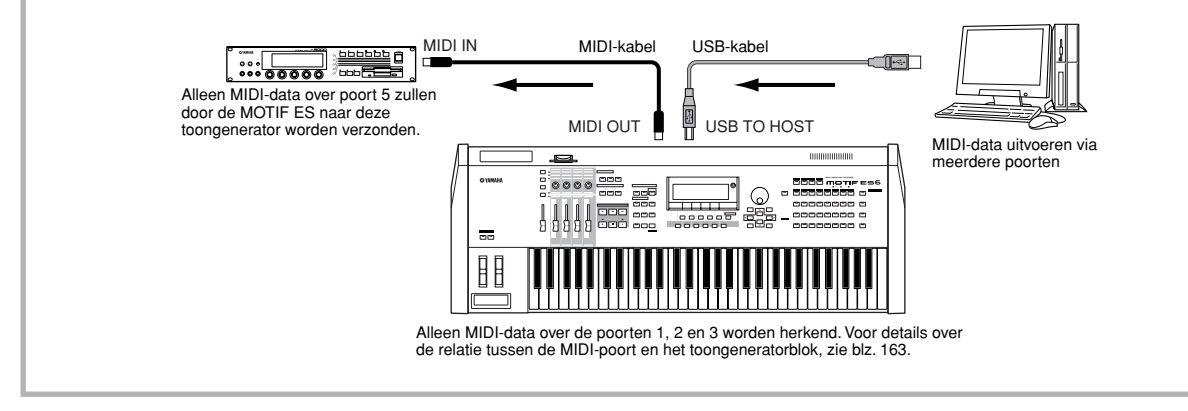

### **Voorzorgsmaatregelen bij het gebruik van de aansluiting USB TO HOST**

### **PAS OP**

**Als u de computer aansluit op de aansluiting USB TO HOST, zorg er dan voor dat u de volgende punten in acht neemt. Als u deze punten niet in acht neemt, riskeert u het vastlopen van de computer, het verminken van de data en het verloren gaan van de data. Als de computer of het instrument vastloopt, zet dan het instrument uit of start de computer opnieuw op.** 

- **• Haal de computer uit de energiebesparende modi (zoals tijdelijk uitzetten, slaapstand, stand-by), voordat u de computer aansluit op de aansluiting USB TO HOST.**
- **• Sluit de computer aan op de aansluiting USB TO HOST, voordat u het instrument aanzet.**
- **Voer de volgende handelingen uit voordat u het instrument aan-/uitzet, of de USB-kabel aansluit/loskoppelt op/van de aansluiting USB TO HOST. - Sluit alle draaiende toepassingen (zoals Voice Editor, Multi Part Editor en SQ01).**
- **- Zorg ervoor dat er geen data worden verzonden vanaf het instrument. (Data worden alleen verzonden door noten op het toetsenbord te spelen of een song af te spelen.)**
- **• Als er een USB-apparaat op het instrument is aangesloten, wacht dan drie seconden of langer tussen de volgende handelingen: als u het instrument uitzet en vervolgens weer aan, of als u de USB-kabel aansluit en vervolgens weer loshaalt en andersom.**

### **Een IEEE1394-interface gebruiken (als er een optionele mLAN16E is geïnstalleerd)**

Door een optionele interface mLAN16E te installeren, kunt u een computer (met een IEEE 1394-interface) op dit instrument aansluiten via een enkele kabel.

Als u deze aansluitmethode gebruikt, let er dan op dat u de volgende parameter op 'mLAN' instelt.

 $[UTILITY] \rightarrow [F5] MIDI \rightarrow [SF4] OTHER \rightarrow MIDI IN/OUT = mLAN$ 

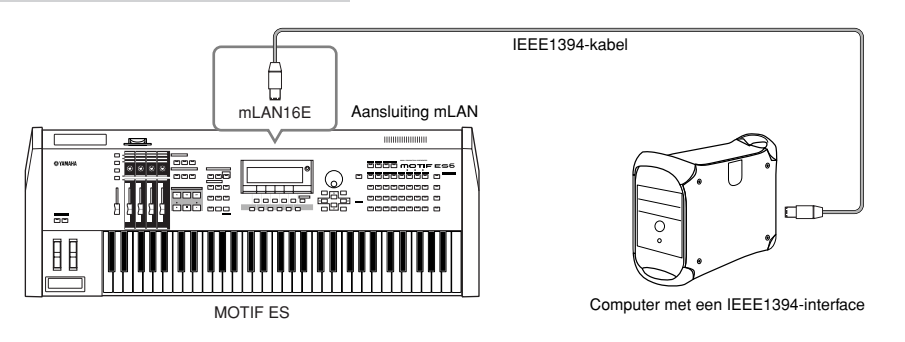

De aansluiting mLAN gebruikt een IEEE1394-kabel waarmee u zowel MIDI-data als audiodata kunt uitwisselen. U kunt, bijvoorbeeld, uw toetsenspel en het song-/patroonafspelen op de harddisk van de computer opnemen als audiodata (blz. 153).

### **Een MIDI-interface gebruiken**

#### **• De MIDI-interface van de computer gebruiken**

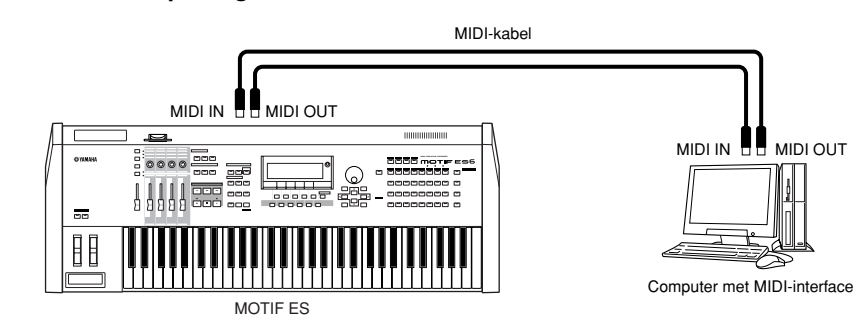

#### **• Een externe MIDI-interface gebruiken**

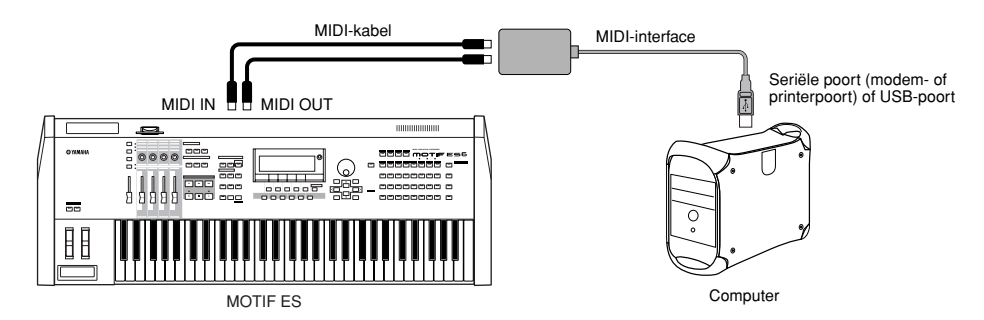

n Gebruik alstublieft de passende MIDI-interface voor uw computer. **OPM.**

Als u een computer gebruikt die over een USB-interface beschikt, zorg er dan voor dat u de computer en deze synthesizer aansluit via USB. (De dataoverdrachtssnelheid is sneller dan die van MIDI en u heeft toegang tot meerdere MIDI-poorten.) **OPM.**

#### **Voices selecteren via een computer**

U kunt voices op dit instrument selecteren via uw computersoftware via de volgende MIDI-berichten.

- Bankselectie MSB
- Bankselectie LSB
- Programmawijziging

Zie, voor details over welke waarden zijn toegewezen aan de voicebank/het voicenummer van deze synthesizer, de afzonderlijke Data List (apart Engelstalig boekje).

#### **Local On/Off – bij het aansluiten op een computer**

Als deze synthesizer wordt aangesloten op een computer, worden de toetsspeldata in het algemeen naar de computer gestuurd en komen deze vervolgens weer terug van de computer om het toongeneratorblok te bespelen. Als Local Control (lokale besturing) in de modus Utility is ingesteld op 'on', kan dit resulteren in een 'verdubbeling' van het geluid, aangezien de toongenerator speeldata van zowel rechtstreeks van het toetsenbord als van de computer ontvangt. Gebruik de instellingssuggesties hieronder als richtlijn; bepaalde instructies kunnen verschillen, afhankelijk van uw computer en de software die wordt gebruikt.

#### **• Als MIDI 'Echo' (MIDI through) is ingesteld in/op de software/computer:**

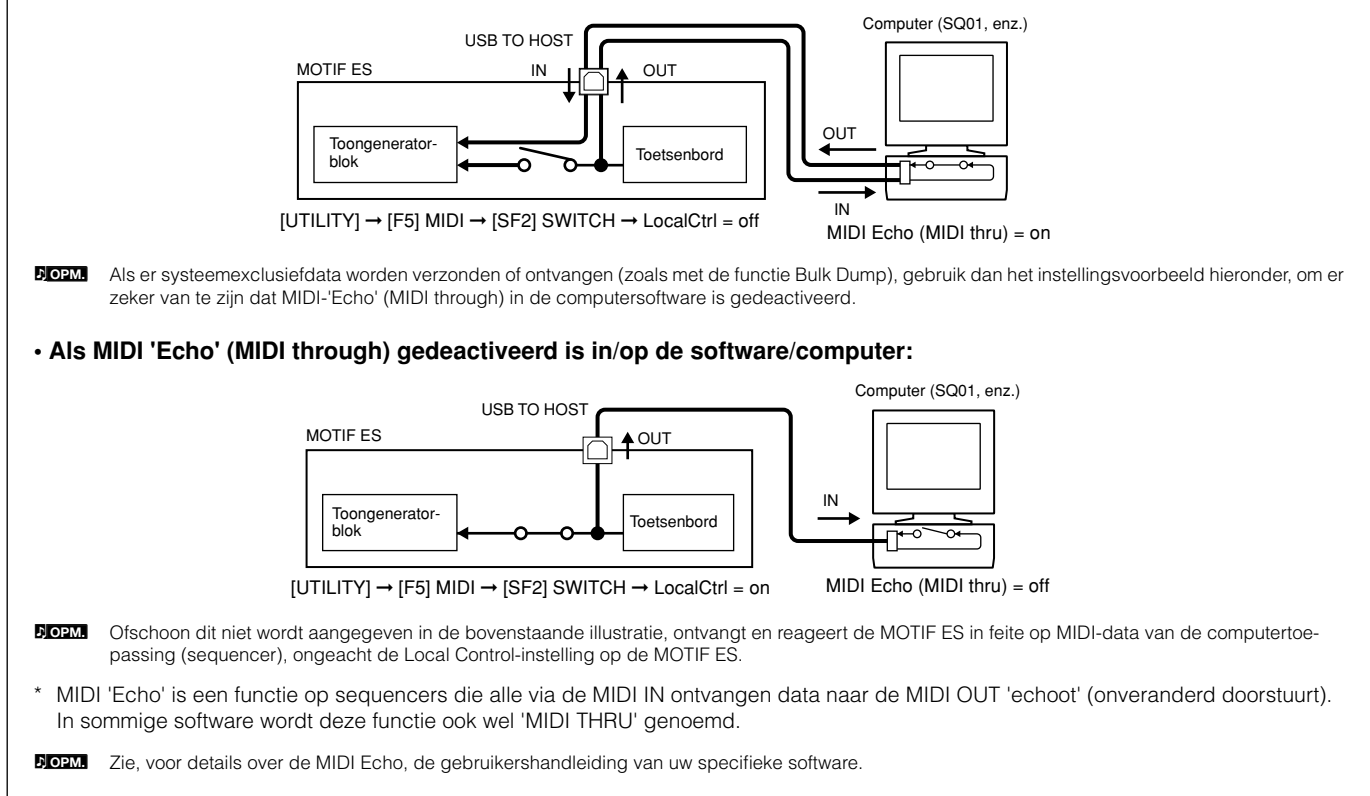

### **Aansluiten van verscheidene regelaars**

De MOTIF ES beschikt over verscheidene regelaaraansluitingen op het achterpaneel — waardoor u onafhankelijk verscheidene aspecten van het geluid en een verscheidenheid aan functies met optionele regelaars kunt regelen.

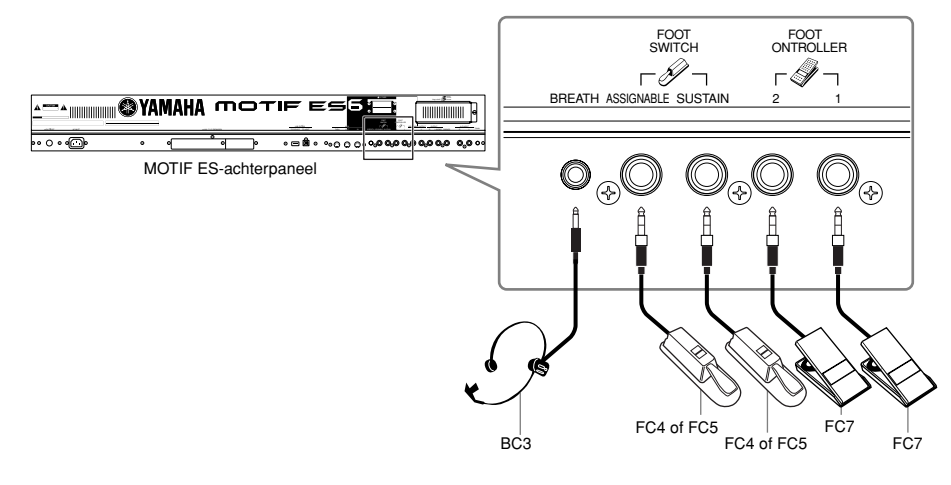

#### ■ **Breathcontroller**

U kunt een optionele breathcontroller (BC3) op de aansluiting BREATH op het achterpaneel aansluiten. Gebruik deze vervolgens om een groot aantal parameters van deze synthesizer te regelen, in het bijzonder die worden geregeld door het blazen van een blazer: dynamiek, klankkleur, toonhoogte, enzovoorts. De breathcontroller is ideaal voor realistische expressie bij blaasinstrumentachtige voices.

**ROPM.** Breathcontrollerparameters kunnen per voice worden ingesteld (blz. 192).

#### ■ **Footswitch assignable (toewijsbare voetschakelaar)**

Een optionele Yamaha voetschakelaar FC4 of FC5 die is aangesloten op de aansluiting FOOT SWITCH ASSIGNABLE op het achterpaneel kan aan een keur van parameters worden toegewezen. Deze is geschikt voor schakelende (aan/uit) regelaars, zoals de portamentoschakelaar, de toe-/afname van een voice- of performancenummer, het starten/stoppen van de sequencer, en het aan/uit houden van de arpeggiator.

**DOPM.** Welke parameter wordt toegewezen aan de voetschakelaar, wordt ingesteld in de modus Utility (blz. 263).

#### ■ **Footswitch sustain (sustainvoetschakelaar)**

Een optionele voetschakelaar FC4 of FC5 die is aangesloten op de aansluiting SUSTAIN op het achterpaneel, laat u de sustain regelen — in het bijzonder handig bij het bespelen van piano- en strijkersvoices.

Vergeet niet dat sommige geluiden misschien niet in alle situaties geschikt zijn om te worden gebruikt met de sustainvoetschakelaar. Orgelgeluiden hebben bijvoorbeeld geen natuurlijke uitsterving, het geluid gaat door op hetzelfde niveau als de sustainvoetschakelaar ingedrukt wordt gehouden.

Aan de andere kant profiteren veel geluiden van het gebruik van sustain, zoals de piano, die een natuurlijke uitsterving heeft als er een noot wordt aangehouden. Sustain gebruiken bij dit soort voices zorgt voor een vloeiende naklank en geeft u een expressieve regeling in uw spel.

n Het sustainniveau van de "Amplitude EG" (blz. 162) wordt gehandhaafd terwijl de sustainvoetschakelaar ingedrukt gehouden wordt, zelfs als u uw vingers van de toetsen haalt. **OPM.**

**POPM.** U kunt geen andere functie dan sustain toewijzen aan de aansluiting SUSTAIN.

#### ■ **Footcontroller (voetregelaar)**

Een optionele voetregelaar (zoals de FC7), aangesloten op de aansluiting FOOT CONTROLLER op het achterpaneel, kan aan een aantal regelparameters worden toegewezen. Door een voetregelaar te gebruiken voor het regelen van een parameter, houdt u uw beide handen vrij voor het bespelen van het toetsenbord (of het bedienen van andere regelaars) — uitzonderlijk handig als u live speelt.

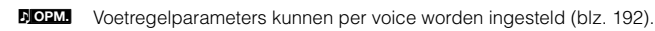

# **De apparatuur aan-/uitzetten**

## **Opstartprocedure**

Als u eenmaal alle nodige aansluitingen tussen uw MOTIF ES en alle andere apparaten heeft gemaakt , zorg er dan voor dat alle volume-instellingen helemaal dicht zijn gezet. Zet vervolgens alle apparaten in uw systeem aan in de volgorde: MIDI-masters (die zenden), MIDI-slaves (die ontvangen), audioapparatuur (mixers, versterkers, luidsprekers, enz.). Dit zorgt voor een soepel verloop van het signaal van het eerste apparaat naar het laatste (eerst MIDI, vervolgens audio). Als u uw systeem uitzet, zet dan eerst de volumes van alle audioapparatuur dicht, en schakel vervolgens elk van de apparaten in de omgekeerde volgorde uit (eerst audioapparaten, vervolgens de MIDI-apparaten).

### **Als de MOTIF ES als MIDI-ontvanger wordt gebruikt:**

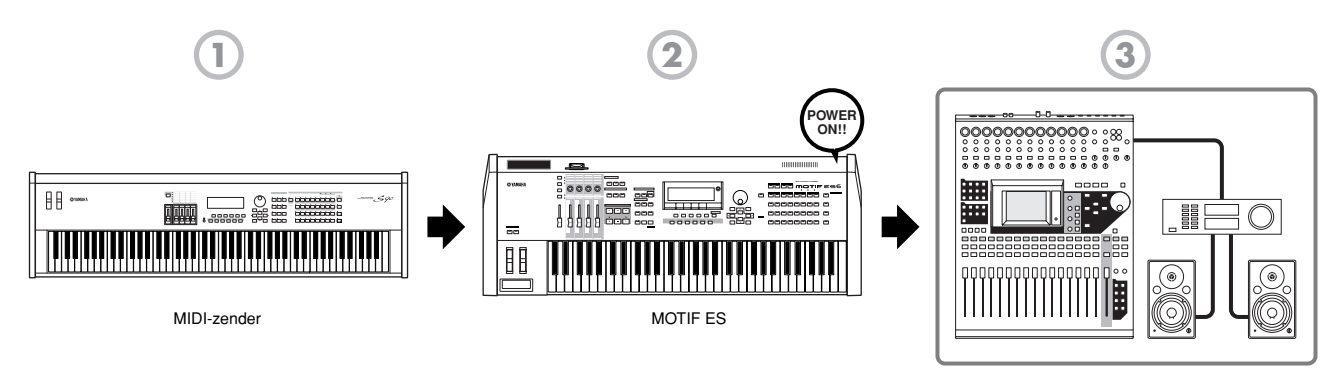

Audioapparatuur (eerst mixer, vervolgens versterker)

### **De MOTIF ES aan-/uitzetten**

De uitleg hier is van toepassing als er audioapparatuur (versterker en luidspreker) op de MOTIF ES is aangesloten.

- **1** Zorg ervoor dat de externe audioapparatuur op de juiste manier is aangesloten op de MOTIF ES. Zorg er ook voor dat u het volume van de MOTIF ES en de externe audioapparatuur dicht zet.
- **2** Druk op de schakelaar POWER op het achterpaneel om de MOTIF ES aan te zetten. De openingsdisplay (samen met het bericht dat de status van de geïnstalleerde pluginboards aangeeft) verschijnt en na een tijdje verschijnt de display voor de modus Master.

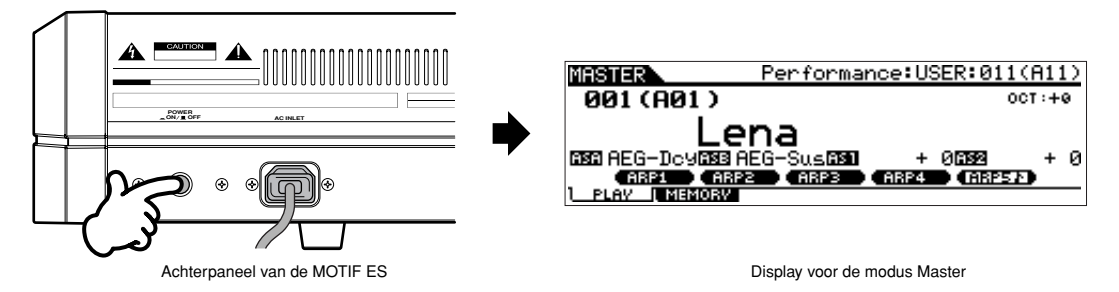

- n Op het moment dat deze synthesizer de fabriek verlaat, verschijnt de display voor de modus Master als het instrument wordt aangezet. U kunt de standaarddisplay bij het aanzetten van het instrument wijzigen via de volgende handelingen. [UTILITY] → [F1] GENERAL → [SF4] OTHER → PowerOnMode (blz. 261) **OPM.**
- Omdat de parameter Auto Load (blz. 135) op aan is ingesteld op het moment dat deze synthesizer de fabriek verlaat, duurt het even voordat het instrument de normale speelstatus aanneemt (waarbij u het toetsenbord kunt bespelen). U kunt de aan/uit-status van de functie Auto Load omschakelen via de [UTILITY] → [F1] GENERAL → [SF5] display OTHER (blz. 135). **OPM.**
- **3** Zet de aangesloten audioapparatuur aan.
- **4** Verhoog het geluidsinstallatievolume van de audioapparatuur en de MOTIF ES geleidelijk tot een redelijk niveau.
- **5** Pas, indien nodig, de leesbaarheid van de LCD-display aan via de LCD-contrastregelaar.
- **6** Zet de MOTIF ES uit na het uitzetten van de audioapparatuur, of het dichtdraaien van het volume van de audioapparatuur.

## **Het usergeheugen resetten naar de initiële fabrieksinstellingen**

De originele fabrieksinstellingen van het usergeheugen (blz. 186) van deze synthesizer kunnen als volgt worden teruggezet.

### **PAS OP**

**Als de fabrieksinstellingen worden teruggezet, worden alle voices, performances, songs, patronen en systeeminstelling gewist, die u in de modus Utility heeft gecreëerd. Zorg ervoor dat u alle belangrijke data naar SmartMedia of USB-opslagapparaat wegschrijft voordat u deze handeling uitvoert (blz. 85, 91 en 131).**

**1** Druk op de knop [UTILITY] om de modus Utility te activeren (de lamp licht op).

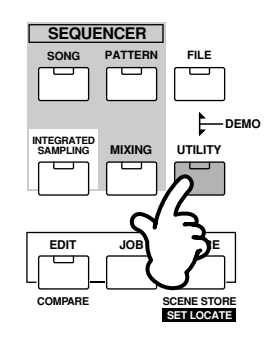

**2** Druk op de knop [JOB] om de modus Utility Job te activeren.

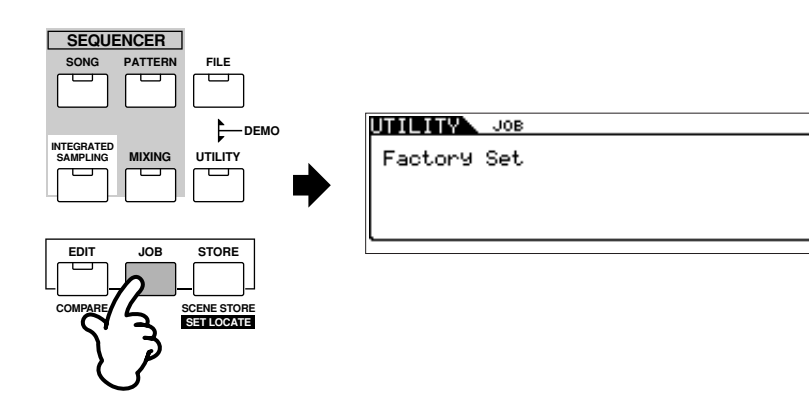

**3** Druk op de knop [ENTER]. (De display vraagt u om bevestiging.)

**DOPM.** Druk op de knop [DEC/NO] om de job te annuleren.

**4** Druk op de knop [INC/YES] om de job uit te voeren. Nadat de job is afgerond, verschijnt het bericht 'Completed' en de synthesizer keert terug naar de originele display.

### **PAS OP**

**Er verschijnt een bericht 'Executing...' of 'Please keep power on' als het even duurt om de job uit te voeren. Probeer nooit het instrument uit te zetten als er data naar flash-rom worden geschreven (terwijl er een bericht 'Executing...' of 'Please keep power on' wordt weergegeven). Het instrument uitzetten in deze situatie heeft het verliezen van alle userdata tot gevolg en kan ervoor zorgen dat het systeem vastloopt (ten gevolgen van corrupte data in het flash-rom). Dit betekent dat deze synthesizer misschien niet in staat zal zijn goed op te starten, zelfs niet als het instrument opnieuw wordt aangezet.** 

Alle instellingen in de modus Utility die gerelateerd zijn aan de pluginboards worden alleen opgeslagen in het geheugen van de respectievelijke boards, en niet naar het usergeheugen van deze synthesizer. Om deze reden kan de handeling Factory Set niet worden gebruikt om de instellingen van deze boards terug te zetten. **OPM.**

# **Basisbediening**

In deze sectie werpen we een blik op de fundamentele bedieningshandelingen van de MOTIF ES. Hier leer u de basis – hoe de verschillende modi te selecteren, de verscheidene functies op te roepen, de instellingen te wijzigen en de parameterwaarden te bewerken. Neem de tijd om u vertrouwd te maken met deze grondbeginselen en u schiet al aardig op het instrument onder de knie te krijgen. Zorg dat u, voordat u verder leest, eerst vertrouwd raakt met de basistermen in het overzicht hieronder, die bij de MOTIF ES gebruikt worden.

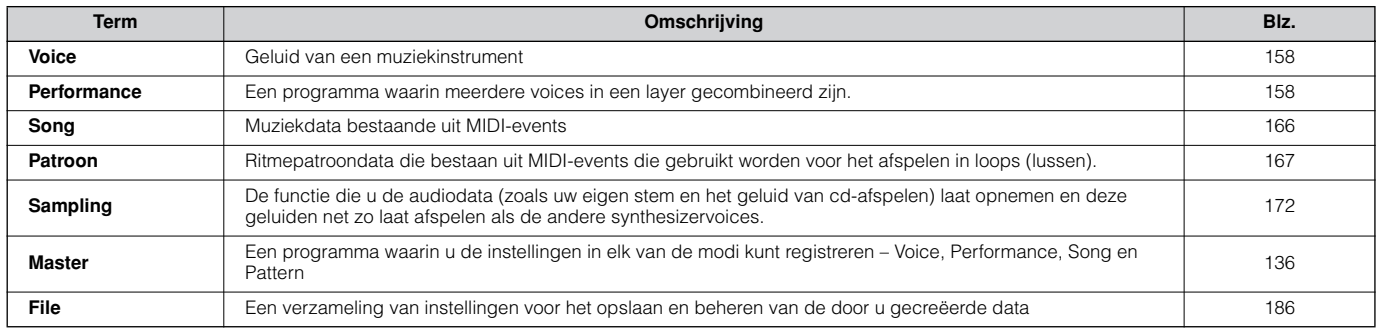

## **Modi**

### **Modusstructuur**

Deze synthesizer is door middel van verscheidene modi georganiseerd, die elk een verschillend stel handelingen en functies omvat. Vergeet niet dat er twee basistypen modi zijn, afhankelijk van de status van het toongeneratorblok. Het eerst type bevat de modi Voice en Performance en de interne toongenerator wordt enkelvoudig timbraal gebruikt, wat inhoudt dat er slechts één voice of één MIDI-datakanaal wordt gebruikt. Het tweede type bevat de modi Song en Pattern, en de interne toongenerator wordt multitimbraal gebruikt, wat inhoudt dat er verscheidene voices of meerdere MIDI-kanalen worden gebruikt. Naast deze typen zijn er nog submodi: de modus Sampling en de modus Utility. Onthoud dat de specifieke displays en parameters in deze twee modi verschillen, afhankelijk van welke type modus (Voice/Performance of Song/Pattern) actief was op het moment dat de submodus werd opgeroepen. Naast de hierbovengenoemde modi zijn er nog twee speciale modi. De modus Master laat u uw gewenste instellingen in elke modus (Voice/Performance/Song/Pattern) opslaan en ze op het moment dat u ze nodig heeft onmiddellijk oproepen met een druk op de knop. De modus File laat u uw gecreëerde data beheren.

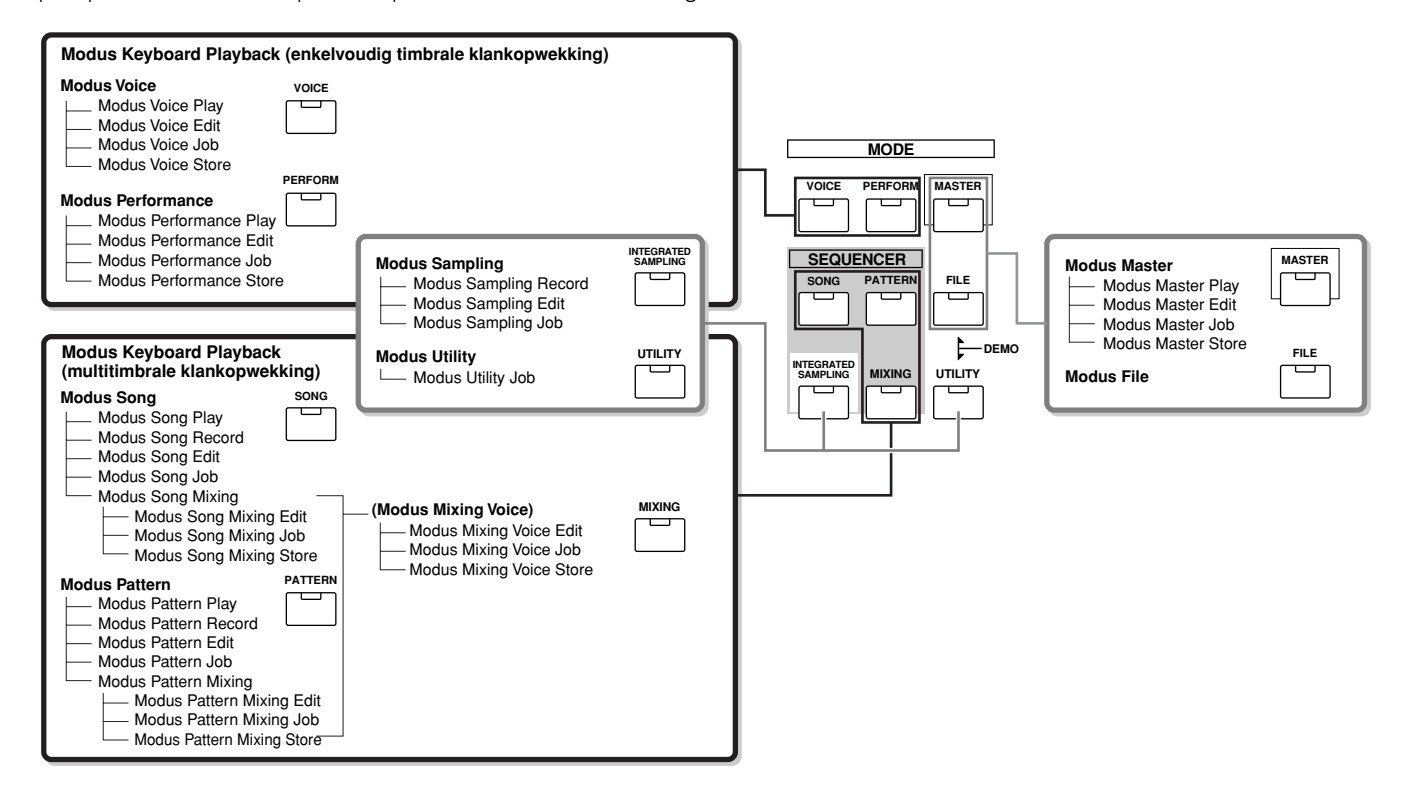

### **Modustabel**

De functies van elk van de modi en hoe ze te activeren:

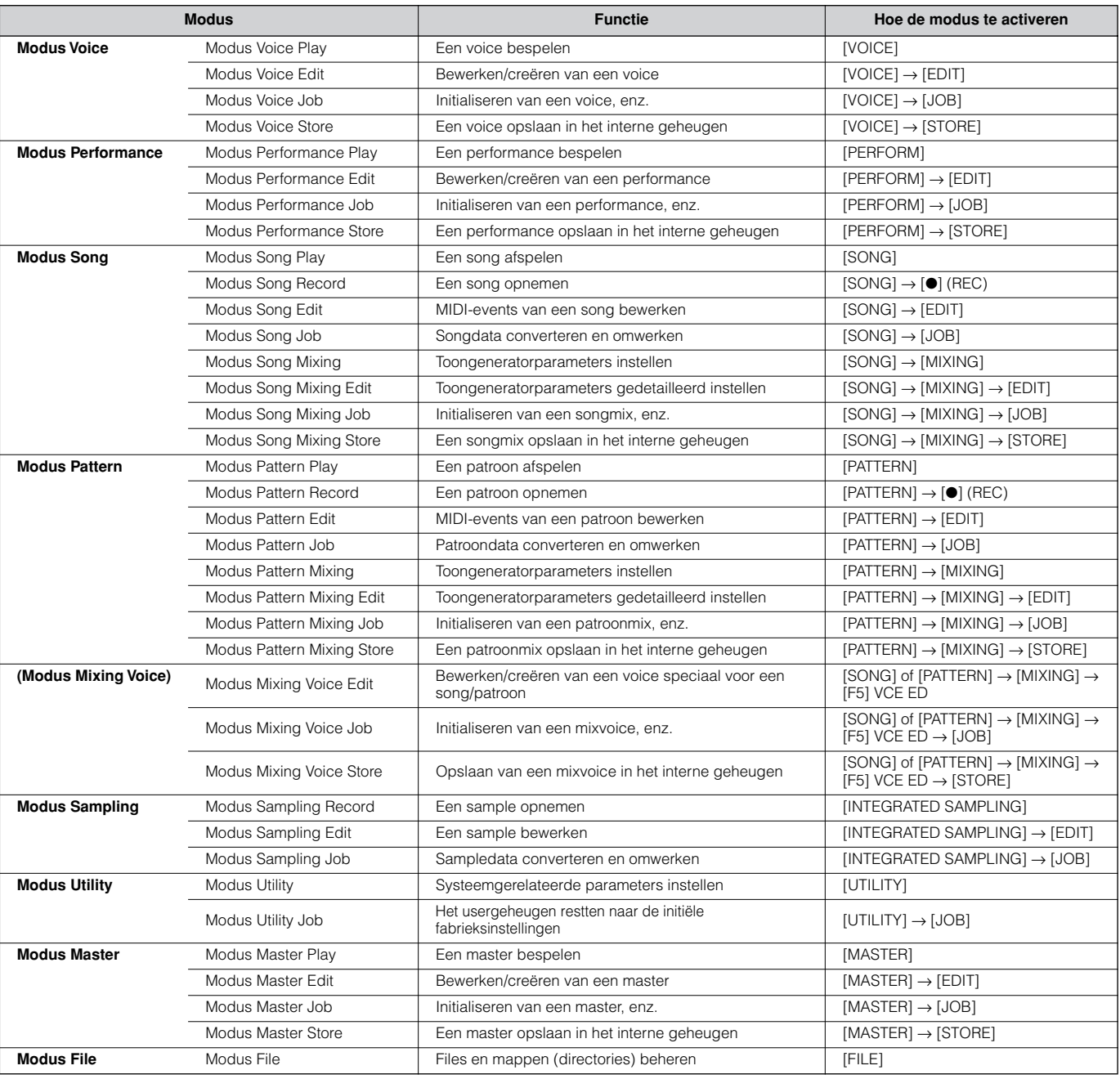

### ■ **Hoe de huidige display te verlaten**

Bij de meeste handelingen of displays (met uitzondering van de modus File, de modus Song/Pattern Record en modus Remote Control) zal drukken op de knop [EXIT] ervoor zorgen dat u de huidige display verlaat en terugkeert naar de voorgaande. U kunt terugkeren naar elk van de modi — Voice Play, Performance Play, Song Play, Pattern Play en Master Play — door in de respectievelijke modus verscheidene malen op de knop [EXIT] te drukken.

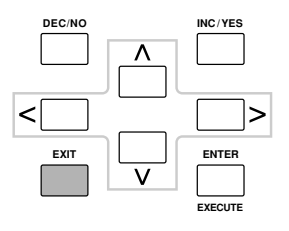

**Basisbediening**

**Basisbediening** 

# **Functies en subfuncties**

Elke hiervoor beschreven modus bevat verscheidene displays, met verscheidene functies en parameters. Gebruik de knoppen [F1] - [F6] en de knoppen [SF1] - [SF5] om uw weg door deze displays te bepalen en de gewenste functie te selecteren. Als u een modus selecteert, verschijnen de beschikbare displays of menu's direct boven de knoppen onderin de display (zoals hieronder aangegeven).

### **De functieknoppen [F1] - [F6] gebruiken**

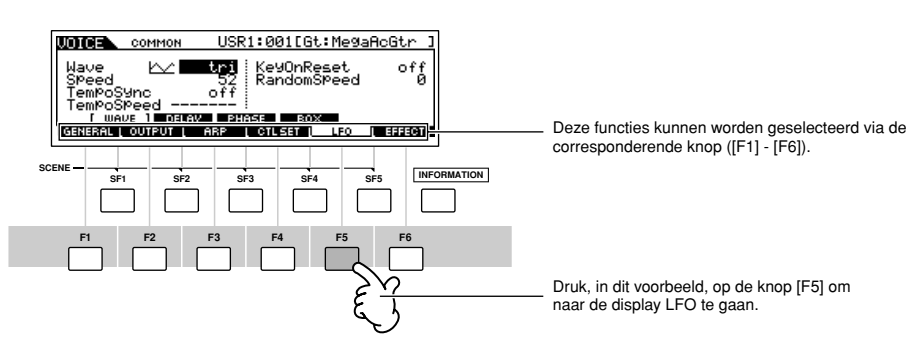

Afhankelijk van de momenteel geselecteerde modus, zijn er tot zes functies beschikbaar die kunnen worden opgeroepen met de knoppen [F1] - [F6]. Vergeet niet dat de beschikbare functies verschillen, afhankelijk van de geselecteerde modus.

### **De subfunctieknoppen [SF1] - [SF5] gebruiken**

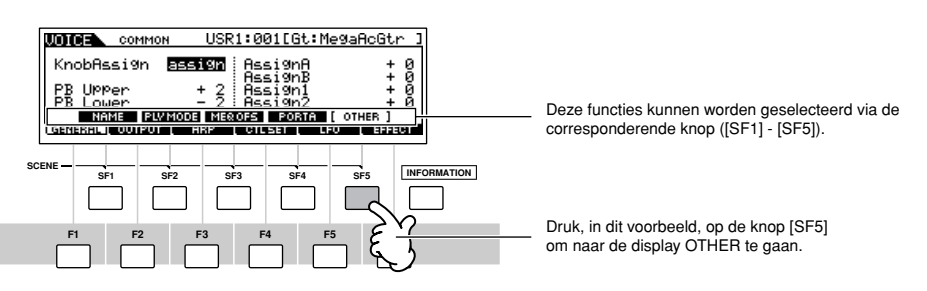

Afhankelijk van de momenteel geselecteerde modus, zijn er tot vijf functies (subfuncties) beschikbaar die kunnen worden opgeroepen met de knoppen [SF1] - [SF5]. Vergeet niet dat de beschikbare functies verschillen, afhankelijk van de geselecteerde modus. (Sommige displays hebben misschien geen enkele subfunctie voor deze knoppen.)

## **Een programma selecteren**

Om de MOTIF ES te kunnen bespelen is het nodig dat u één van zijn programma's oproept, dat wil zeggen een voice, performance, song, pattern of master. Deze programma's kunnen via dezelfde procedure in elk van de Play-modi worden geselecteerd.

### ■ **De knoppen [INC/YES], [DEC/NO] en de datadraaischijf gebruiken**

Met de knoppen [INC/YES] en [DEC/NO] kunt u omhoog of omlaag stappen door de programmanummers in elk van de Playmodi (Voice, Performance, Song, Pattern en Master).

De datadraaischijf naar rechts (met de klok mee) draaien verhoogt het programmanummer, terwijl deze naar links (tegen de klok in) draaien het nummer verlaagt. Deze regelaar werkt op dezelfde manier als de knoppen [INC/YES] en [DEC/NO], maar laten u sneller door de programma's scrollen.

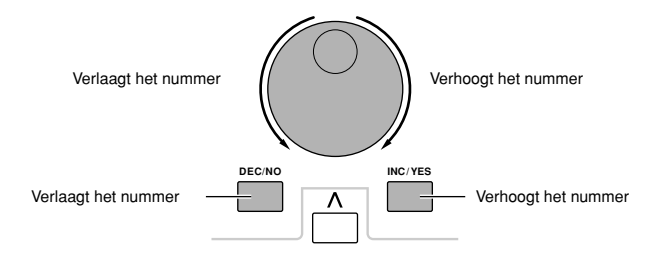

### ■ **De knoppen [GROUP], [NUMBER] gebruiken**

Zoals hieronder aangegeven, kunt u een programmanummer selecteren door op één van de GROUP-knoppen [A] - [H] te drukken en vervolgens op één van de NUMBER-knoppen [1] - [16].

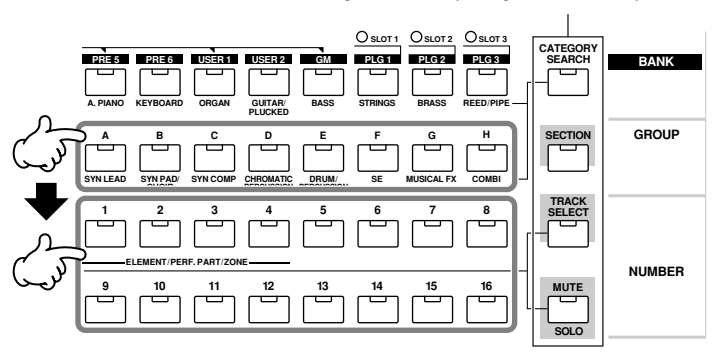

De uitleg hier is van toepassing als deze vier knopaanduidingen uit zijn.

n Met de handige functie Catergory Search (blz. 62) kunt u makkelijk voices per type lokaliseren en selecteren. **OPM.**

De voiceprogrammanummers en de corresponderende groep/nummers worden hieronder opgesomd.

| Programma-<br>nummer | Groep | <b>Nummer</b>  | Programma-<br>nummer | Groep       | <b>Nummer</b>  | Programma-<br>nummer | Groep | <b>Nummer</b>  | Programma-<br>nummer | Groep          | <b>Nummer</b>    |
|----------------------|-------|----------------|----------------------|-------------|----------------|----------------------|-------|----------------|----------------------|----------------|------------------|
| 001                  | Α     | $\mathbf{1}$   | 033                  | С           | $\mathbf{1}$   | 065                  | Ε     | 1              | 097                  | G              | $\overline{1}$   |
| 002                  | Α     | $\overline{c}$ | 034                  | $\mathsf C$ | $\overline{c}$ | 066                  | E     | $\overline{c}$ | 098                  | G              | $\overline{c}$   |
| 003                  | Α     | 3              | 035                  | $\mathsf C$ | 3              | 067                  | E     | 3              | 099                  | G              | 3                |
| 004                  | Α     | $\overline{4}$ | 036                  | $\mathsf C$ | 4              | 068                  | E     | $\overline{4}$ | 100                  | G              | $\overline{4}$   |
| 005                  | Α     | 5              | 037                  | $\mathsf C$ | 5              | 069                  | Ε     | 5              | 101                  | G              | 5                |
| 006                  | Α     | 6              | 038                  | $\mathsf C$ | 6              | 070                  | E     | 6              | 102                  | G              | 6                |
| 007                  | Α     | $\overline{7}$ | 039                  | C           | $\overline{7}$ | 071                  | E     | $\overline{7}$ | 103                  | G              | $\overline{7}$   |
| 008                  | Α     | 8              | 040                  | $\mathsf C$ | 8              | 072                  | Ε     | 8              | 104                  | G              | 8                |
| 009                  | A     | $\overline{9}$ | 041                  | $\mathsf C$ | $\,9$          | 073                  | E     | 9              | 105                  | G              | 9                |
| 010                  | Α     | 10             | 042                  | C           | 10             | 074                  | Ε     | 10             | 106                  | G              | 10               |
| 011                  | Α     | 11             | 043                  | C           | 11             | 075                  | E     | 11             | 107                  | G              | 11               |
| 012                  | A     | 12             | 044                  | C           | 12             | 076                  | E     | 12             | 108                  | G              | 12               |
| 013                  | Α     | 13             | 045                  | C           | 13             | 077                  | Ε     | 13             | 109                  | G              | 13               |
| 014                  | Α     | 14             | 046                  | C           | 14             | 078                  | Ε     | 14             | 110                  | G              | 14               |
| 015                  | Α     | 15             | 047                  | C           | 15             | 079                  | Ε     | 15             | 111                  | G              | 15               |
| 016                  | Α     | 16             | 048                  | $\mathsf C$ | 16             | 080                  | E     | 16             | 112                  | G              | 16               |
| 017                  | B     | $\mathbf{1}$   | 049                  | D           | $\mathbf{1}$   | 081                  | F.    | $\mathbf{1}$   | 113                  | $\overline{H}$ | $\mathbf{1}$     |
| 018                  | B     | $\overline{c}$ | 050                  | D           | $\overline{c}$ | 082                  | F.    | $\overline{c}$ | 114                  | H              | $\overline{c}$   |
| 019                  | B     | 3              | 051                  | D           | 3              | 083                  | F     | 3              | 115                  | H              | 3                |
| 020                  | B     | $\overline{4}$ | 052                  | D           | $\overline{4}$ | 084                  | F.    | $\overline{4}$ | 116                  | H              | $\overline{4}$   |
| 021                  | B     | 5              | 053                  | D           | 5              | 085                  | F     | 5              | 117                  | Н              | 5                |
| 022                  | B     | 6              | 054                  | D           | 6              | 086                  | F     | 6              | 118                  | H              | 6                |
| 023                  | B     | $\overline{7}$ | 055                  | D           | $\overline{7}$ | 087                  | F.    | $\overline{7}$ | 119                  | $\mathsf{H}$   | $\overline{7}$   |
| 024                  | B     | 8              | 056                  | D           | 8              | 088                  | F     | 8              | 120                  | H              | 8                |
| 025                  | B     | $\,9$          | 057                  | D           | $9\,$          | 089                  | F     | 9              | 121                  | H              | $\boldsymbol{9}$ |
| 026                  | B     | 10             | 058                  | D           | 10             | 090                  | F     | 10             | 122                  | H              | 10               |
| 027                  | B     | 11             | 059                  | D           | 11             | 091                  | F     | 11             | 123                  | H              | 11               |
| 028                  | B     | 12             | 060                  | $\mathsf D$ | 12             | 092                  | F     | 12             | 124                  | $\mathsf{H}$   | 12               |
| 029                  | B     | 13             | 061                  | D           | 13             | 093                  | F     | 13             | 125                  | H              | 13               |
| 030                  | B     | 14             | 062                  | D           | 14             | 094                  | F     | 14             | 126                  | H              | 14               |
| 031                  | B     | 15             | 063                  | D           | 15             | 095                  | F     | 15             | 127                  | H              | 15               |
| 032                  | B     | 16             | 064                  | D           | 16             | 096                  | F     | 16             | 128                  | $\mathsf{H}$   | 16               |

**DOIM** Als u een voice selecteert, is het noodzakelijk dat u eerst op één van de [BANK]-knoppen drukt, voordat u op de [GROUP]- en [NUMBER]-knoppen drukt.

**DON.** Het aantal nummers verschilt, afhankelijk van het programma. Terwijl, bijvoorbeeld, het nummerbereik van de te selecteren normale voices, performances en masters 001 - 128 is, is het nummerbereik van de te selecteren songs en patronen 001- 064.

## **De cursor verplaatsen en parameters instellen**

#### **De cursor verplaatsen**

Gebruik deze vier knoppen om door de display te navigeren, waarbij de cursor door de verscheidene te kiezen items en parameters in het scherm beweegt. Als deze geselecteerd is, wordt het betreffende item gemarkeerd (de cursor verschijnt als een donker blok met diapositieve karakters). U kunt de waarde van het item (de parameter), waarop de cursor zich bevindt, wijzigen met de datadraaischijf, de knoppen [INC/YES] en [DEC/NO].

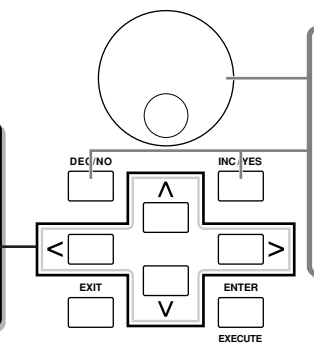

**Veranderen (bewerken) van parameterwaarden**

De datadraaischijf naar rechts (met de klok mee) draaien verhoogt de waarde, terwijl draaien naar links (tegen de klok in) de waarde verlaagt.

Voor parameters met grote waardebereiken kunt u de waarden laten toenemen met stappen van 10, door het ingedrukt houden van de knop [INC/YES] en het erbij indrukken van de knop [DEC/NO].

Doe, om de waarde in stappen van 10 af te laten nemen, het tegenovergestelde; houd de knop [DEC/NO] ingedrukt en druk de knop [INC/YES] erbij in.

#### ■ **Een nummer rechtstreeks invoeren**

Voor parameters met een groot waardebereik (zoals de start- en eindpunten van een sample), kunt u de waarde ook rechtstreeks invoeren, door de knoppen onder de LCD-display als een numeriek toetsenbord te gebruiken. Als de cursor zich op zo'n parameter bevindt, verschijnt het pictogram [NUM] rechtsonder in de hoek van de LCD-display om aan te geven dat u het nummerinvoervenster op kunt roepen door op de knop [INFORMATION] te drukken. Via dit venster kunt u rechtstreeks een nummer invoeren door op de knoppen [F1] - [F6] en de knoppen [SF1] - [SF5] te drukken. Druk eerst op de knop [F6] zodat de cursor in het invoernummer tussen de spekhaken verschijnt. Verplaats de cursor naar het gewenste cijfer door cursorknoppen [>] en [<] te gebruiken en voer vervolgens het nummer in voor het geselecteerde cijfer. Druk, na het afronden van het invoeren van het nummer, op de knop [ENTER] om het nummer daadwerkelijk in te voeren. Druk op de knop [EXIT] om terug te gaan naar de oorspronkelijke display.

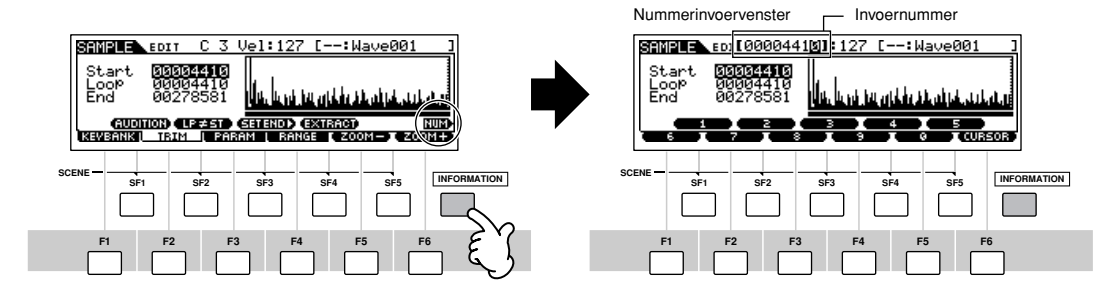

#### ■ **Een noottype selecteren**

Als de cursor zich op de parameter bevindt waar het noottype wordt ingevoerd, verschijnt het nootpictogram rechtsonder in de hoek, om aan te geven dat u het noottype-selectievenster op kunt roepen door op de knop [INFORMATION] te drukken. U kunt het noottype aangeven door op de knoppen [F1] - [F6] en de knoppen [SF1] - [SF5] te drukken. Druk op de knop [ENTER] om de selectie daadwerkelijk in te voeren, na het selecteren van één van de noottypen. Druk op de knop [EXIT] om terug te gaan naar de oorspronkelijke display.

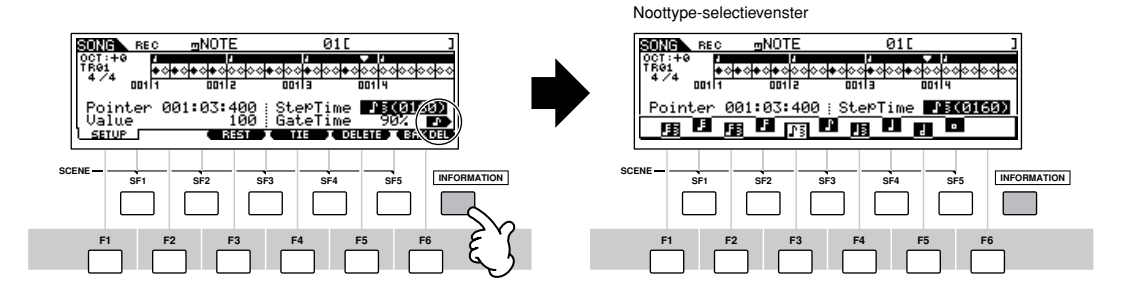

# **KN-draaiknoppen en CS-schuifregelaars**

### **KN-draaiknoppen**

U kunt de helderheid en klankkleurkarakteristieken van de huidige voice of performance in realtime wijzigen door aan de knoppen te draaien terwijl u speelt. Deze naar rechts (met de klok mee) draaien verhoogt het programmanummer, terwijl deze naar links (tegen de klok in) draaien het nummer verlaagt. U kunt de functieset die aan de knoppen wordt toegewezen. uit de volgende zeven sets selecteren door op de betreffende [KNOB CONTROL FUNCTION]-knop te drukken.

. . . . . . . . . . .

#### **Aan de KN-draaiknoppen toegewezen functiesets**

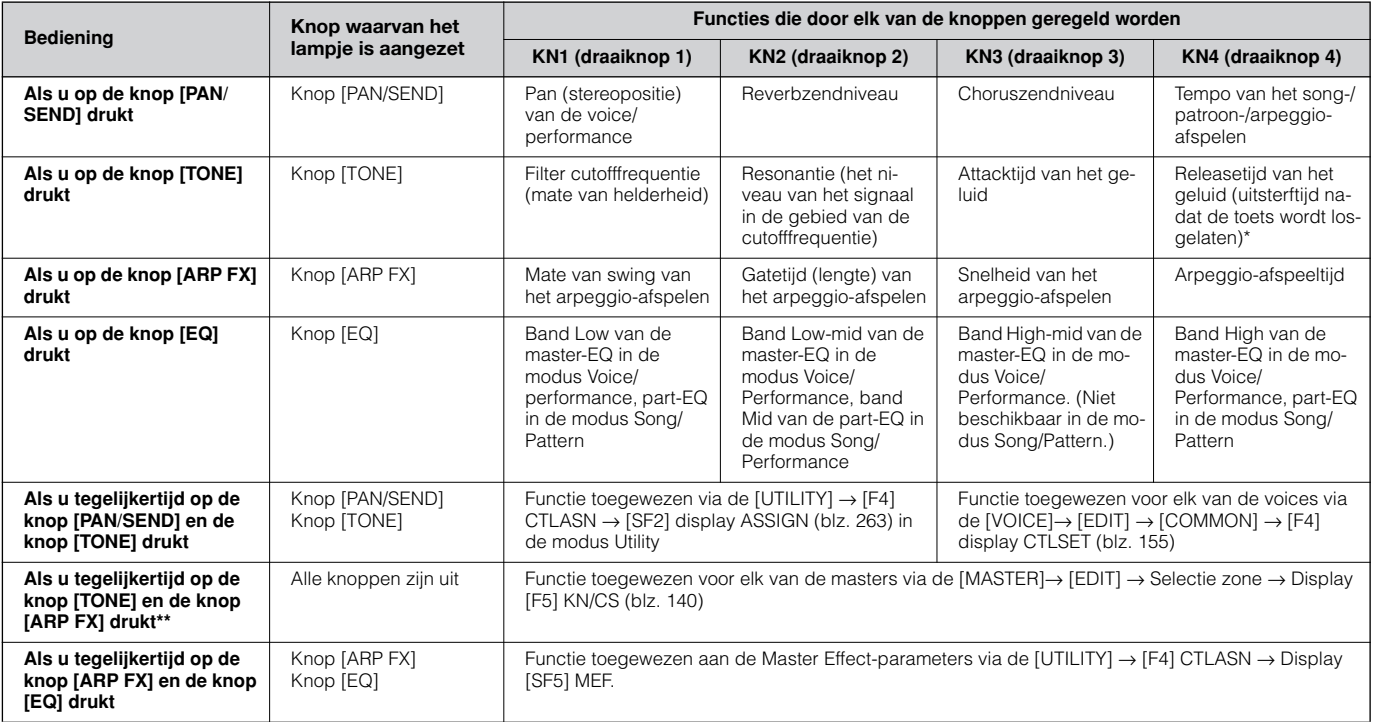

\* Voor drumvoices, dit heeft invloed op de releasetijd voor alle gespeelde noten, of ze worden vastgehouden of zijn losgelaten.

\*\* Alleen beschikbaar als de Zone Switch is aangezet in de modus Master (blz. 137)

Als u op de [KNOB CONTROL FUNCTION]-knoppen drukt, zullen de lampjes van de knoppen oplichten overeenkomstig de bovenstaande tabel en de status van de KN-draaiknoppen en CS-schuifregelaars (de momenteel toegewezen functies en ingestelde waarden) worden weergegeven in de LCD-display.

Het verschijnen van de knop in de display geeft de daadwerkelijke stand van de knop aan. Als een knopaanduiding zwart is heeft de draaiknop op het paneel invloed op het geluid. Als een aanduiding wit is, heeft het draaien aan de draaiknop geen invloed op het geluid, totdat de huidige waarde is bereikt (waarna de aanduiding zwart wordt, om de normale regeling aan te geven).

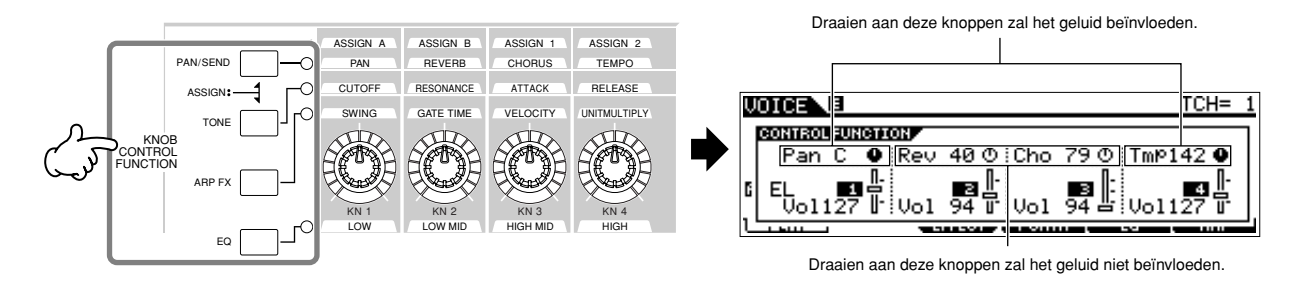

**Basisbediening**

**Basisbediening** 

## **CS-schuifregelaars**

U kunt het volume van de voice/performance die u via het toetsenbord bespeelt, of het volume van de aangegeven part (track) van de song/het patroon aanpassen met de CS-schuifregelaars. In de modus Master kunnen verscheidene functies, alsook het volume worden toegewezen aan de CS-schuifregelaars, als de Zone Switch is ingesteld op aan (blz. 137).

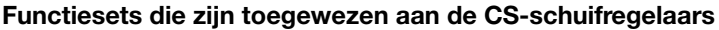

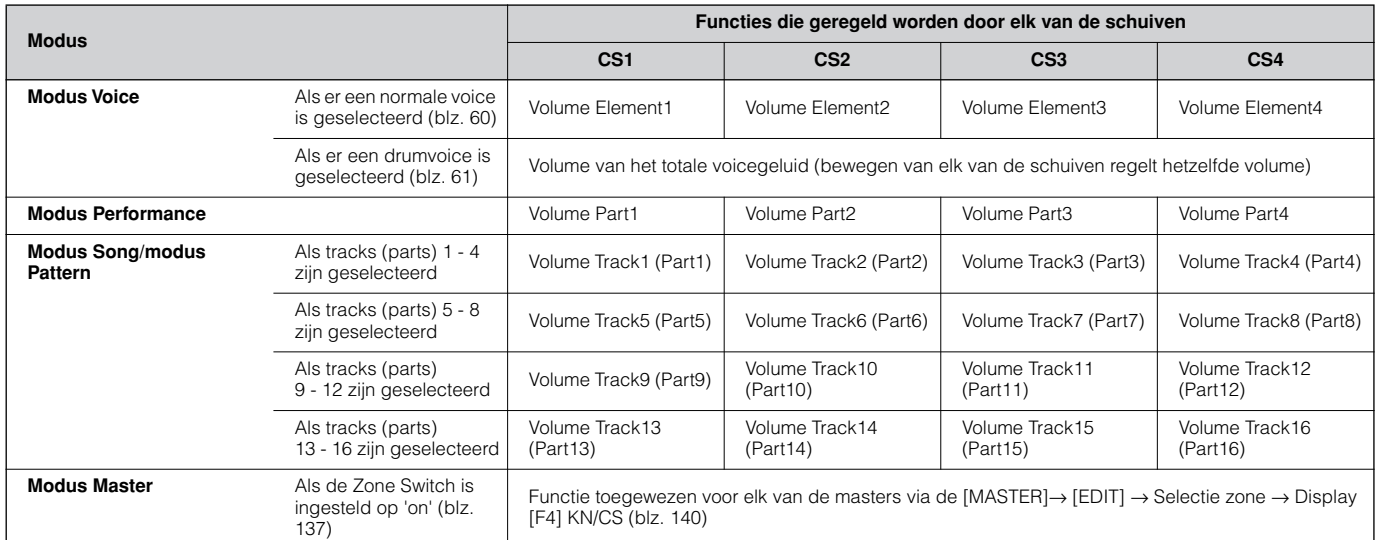

**DORM** De schuif [MASTER VOLUME] past het totale uitgangsniveau van het instrument aan, terwijl de CS-schuifregelaars de MIDI-volume-instelling van het corresponderende element of de corresponderende part aanpast.

## **Over de bewerkingsfuncties**

Er zijn drie methoden voor het creëren van data – parameters bewerken (voice, performance, enz.), MIDI-data opnemen (song, patroon, enz.) en het opnemen van audiodata (sampling).

In deze sectie verklaren we de basishandelingen voor het bewerken van de voice-, performance-, songmix-, patroonmix- en mixvoice-instellingen.

**DON.** Zie voor details over opnemen van MIDI-data, blz. 118 (song) en 110 (patroon). Zie voor details over opnemen van audiodata (sampling), blz. 94 en 107.

n De functie Song Edit (voor het bewerken van de song-MIDI-sequencedata) en de functie Pattern Edit (voor het bewerken van de patroon-MIDI-sequencedata) worden hier niet verklaard. Zie blz. 124. **OPM.**

## **Bewerkingsaanduiding**

U kunt verscheidene parameters aanpassen of instellen met de datadraaischijf, knop [INC/YES], knop [DEC/NO], KN-draaiknoppen en CS-schuifregelaars in de modus Voice (modus Play/Edit), modus Performance (modus Play/Edit), modus Song Mixing, modus Pattern Mixing en modus Mixing Voice. Als de waarde van de parameter in deze modi worden veranderd, zal de [E] (bewerkingsaanduiding) in de linkerbovenhoek van de LCD-display verschijnen. Dit geeft aan dat het huidige programma bewerkt is, maar nog niet is opgeslagen. Als u uw geluid dat verkregen is door een bewerkingshandeling wilt opslaan, zorg er dan voor dat u het huidige programma in de modus Store opslaat in het usergeheugen, voordat u een ander programma selecteert.

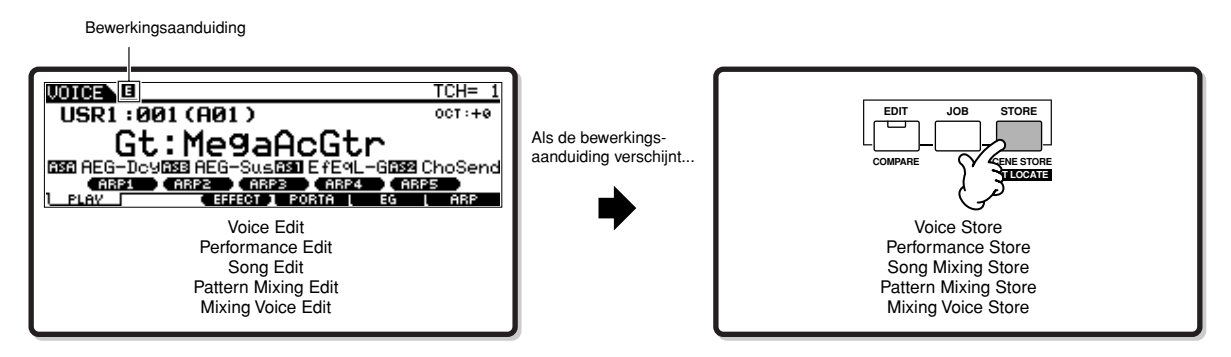

## **Functie Compare (vergelijkingsfunctie)**

Deze handige functie laat u schakelen tussen het bewerkte geluid en zijn originele, onbewerkte toestand – waardoor u naar het verschil tussen de twee kunt luisteren en beter kunt horen hoe het bewerken het geluid beïnvloedt.

Als u, bijvoorbeeld, een voice bewerkt in de modus Voice Edit, wordt de bewerkingsaanduiding 'E' weergegeven. Drukken op de knop [COMPARE] in deze situatie, zorgt ervoor dat u terugkeert naar het originele onbewerkte geluid (het knoplampje knippert en de vergelijkingsaanduiding 'C' wordt weergegeven). Druk nogmaals op de knop [COMPARE] om terug te keren naar het bewerkte geluid.

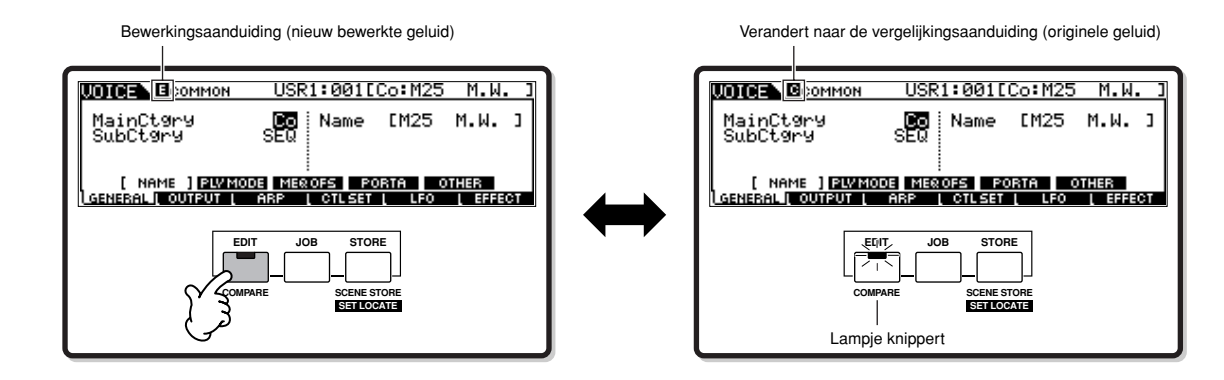

### **Functie Edit Recall (bewerkingsterugroepfunctie)**

Als u een programma aan het bewerken bent en een ander programma selecteert zonder de door u bewerkte op te slaan, zullen alle bewerkingen die u heeft gemaakt worden gewist. Het bewerkte programma wordt echter vastgehouden in een back-upgeheugenlocatie die de Recall-buffer wordt genoemd (blz. 187). Om de verloren data met uw laatste bewerkingen intact terug te roepen, gebruikt u de functie Edit Recall in de modus Job.

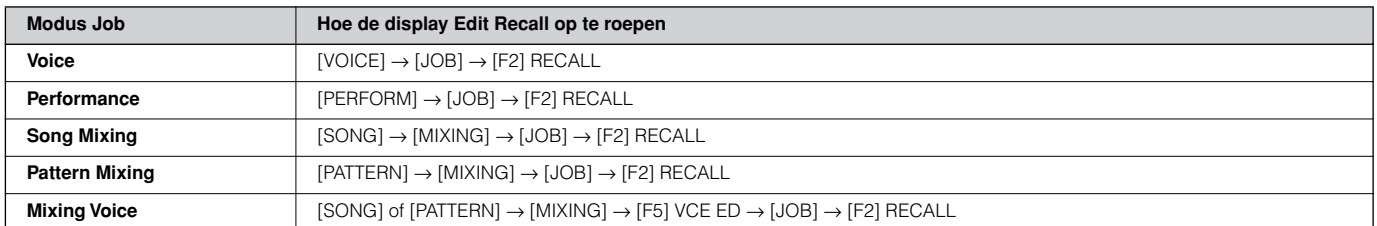

## **Bevestigingsbericht**

Als u bepaalde handelingen uitvoert, zoals die in de modi Job, Store en File, toont de synthesizer een bevestigingsbericht. Dit laat u naar wens de handeling daadwerkelijk uitvoeren of annuleren.

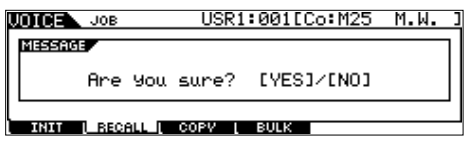

Als een bevestigingsbericht (zoals die in de bovenstaande illustratie) verschijnt, drukt u op de knop [INC/YES] om de handeling uit te voeren of op de knop [DEC/NO] om deze te annuleren.

## **Informatiedisplay**

Deze handige functie laat u de relevante details over de geselecteerde modus oproepen – door gewoon op de knop [INFORMATION] te drukken. Als, bijvoorbeeld, de modus Voice actief is, kunt u snel informatie over welke voicebank is geselecteerd controleren, welke Play-modus (poly of mono) wordt gebruikt, welke effecten zijn toegepast, enzovoorts.

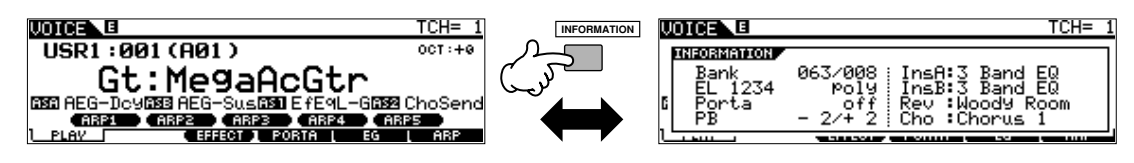

Zie voor details blz. 275.

# **Noot (toets)-instellingen**

Verscheidene parameters laten u een toetsbereik instellen voor een functie – bijvoorbeeld bij het instellen van een toetsenbordsplit – door bepaalde nootwaarden op te geven. U kunt de knoppen [INC/YES] en [DEC/NO] of de datadraaischijf gebruiken om deze parameters in te stellen, of u kunt de waarden rechtstreeks via het toetsenbord invoeren door op de betreffende toetsen te drukken (zoals hieronder aangegeven).

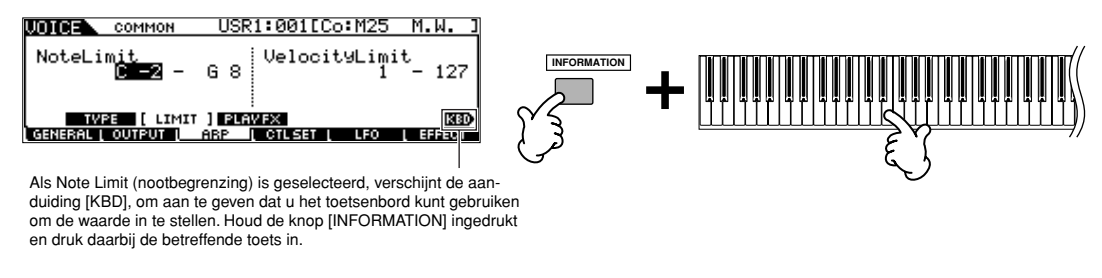

**NOPM.** Over de nootnaam die aan elk van de toetsen is toegewezen, zie blz. 16.

## **Benoemen**

U kunt de gecreëerde data (zoals een voice) naar wens benoemen en de file wegschrijven naar het SmartMedia-/USBopslagapparaat. Het overzicht hieronder somt de datatypen op die benoemd kunnen worden, samen met de handelingen voor het oproepen van de respectievelijke benoemingsdisplays.

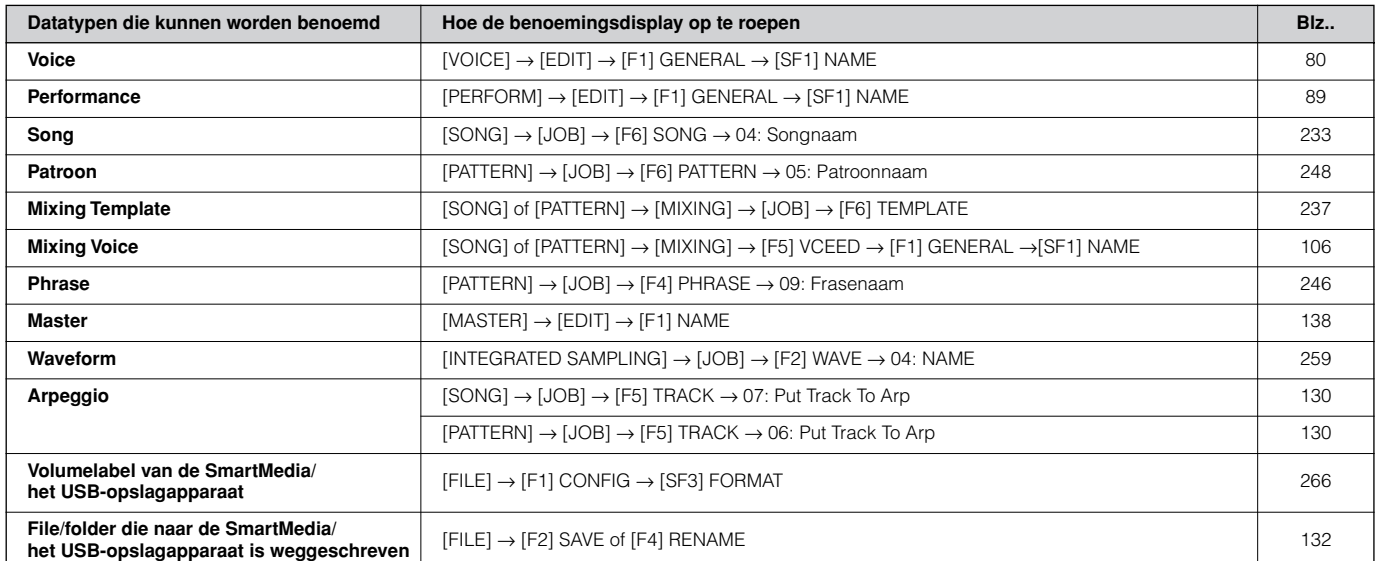

Roep eerst de naaminvoerdisplay op volgens de bovenstaande tabel, verplaats vervolgens de cursor met de cursorknop naar de gewenste locatie en voer een letterteken in. Zie hierna voor details.

**DON.** Zorg ervoor, aangezien de naam van het programma onderdeel van de data is, dat u het programma juist wegschrijft, na deze benoemd te hebben.

#### ■ Basisbenoemingshandeling

Zoals hieronder aangegeven, kunt u de naam instellen door de twee handelingen te herhalen – de cursor verplaatsen naar de gewenste locatie via de cursorknop en een karakter selecteren met de datadraaischijf, de knop [INC/YES] en de knop [DEC/NO].

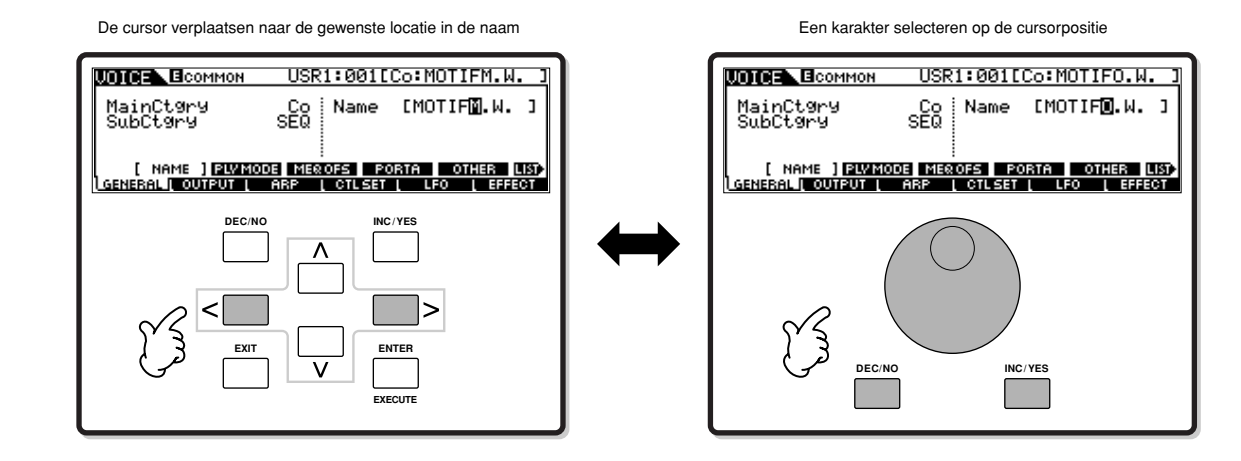

#### ■ **Het karakteroverzicht gebruiken**

Als u het moeilijk vindt om de gewenste karakters via de bovenstaande methode te selecteren, kan het zijn dat de volgende methode uw voorkeur heeft — de karakters selecteren in een overzicht.

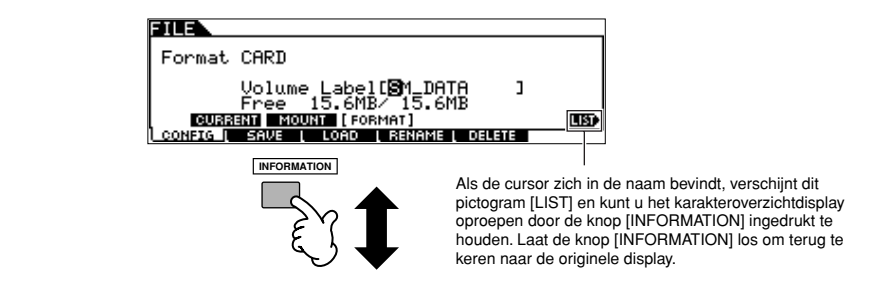

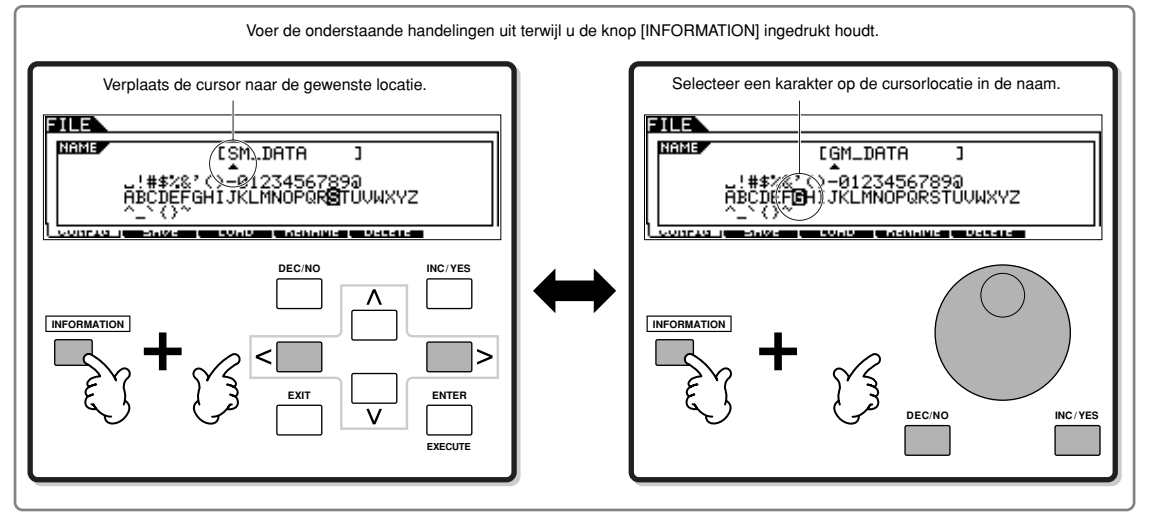

# **Beknopte handleiding — de MOTIF ES bespelen**

## **De demosongs/-patronen afspelen**

Dit is de beste plaats om uw verkenning van de MOTIF ES te beginnen. De song- en patroondemo's zijn speciaal geprogrammeerd zodat u kunt horen hoe verbazingwekkend de geluiden zijn, en om uit te vinden hoe krachtig het instrument echt is voor muziek creëren, optreden en productie. Voordat u de demo's af kunt spelen, zult u eerst de demodata (opgeslagen in ROM) naar de DRAM-geheugenlocatie moeten laden, zoals hieronder aangegeven.

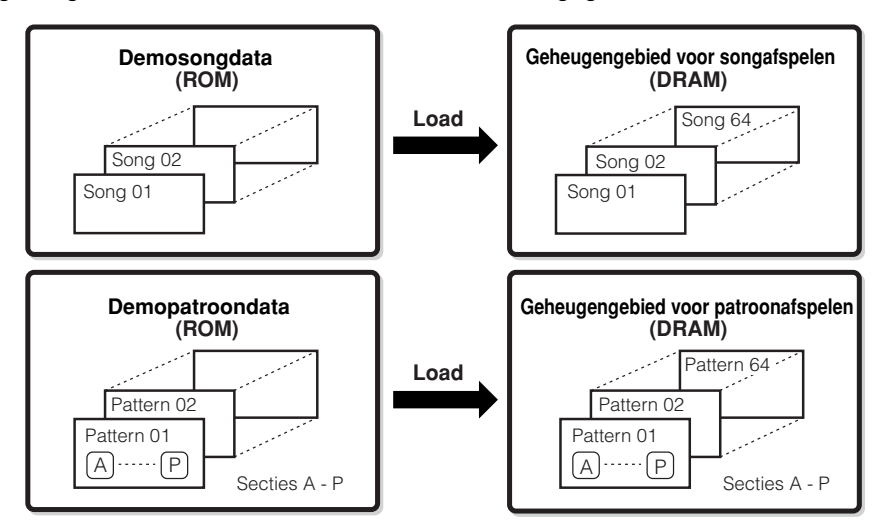

**DOPM.** Zie voor details over ROM en DRAM, blz. 187.

### **PAS OP**

**Als de demosong-/-patroondata zijn geladen, wordt het geheugengebied voor afspelen overschreven en de volgende Utility-instellingen zullen worden gewijzigd om de demosong/het demopatroon juist af te kunnen spelen. [UTILITY]** → **[F1] GENERAL** → **[SF1] TG** → **Volume, NoteShift, Tune [UTILITY]** → **[F1] GENERAL** → **[SF4] OTHER** → **CtrlRest [UTILITY]** → **[F1] GENERAL** → **[SF3] EF BYPAS**

**Belangrijke data zou altijd gebackupt moeten worden naar een SmartMedia/USB-opslagapparaat.**

In enkele gevallen zoals die hieronder worden opgesomd, zullen de demosong-/-patroondata automatisch worden geladen als het instrument wordt aangezet.

- Als u het instrument aanzet zonder een SmartMediakaart in de kaartsleuf, als het instrument zijn fabrieksinstellingen nog heeft of nadat de handeling Factory Set (blz. 44) is uitgevoerd.
- Als u het instrument aanzet met een SmartMediakaart in de kaartsleuf die geen Auto Load-files bevat, als het instrument zijn fabrieksinstellingen nog heeft of nadat de handeling Factory Set (blz. 44) is uitgevoerd.

In de bovenstaande gevallen kunt u de stappen 1 - 3 overslaan. Druk op de knop [SONG] om de modus Song te activeren en voer vervolgens de instructies hierna uit vanaf stap 4.

**DOPM.** Deze synthesizer beschikt over de functie Auto Load waardoor de demosong-/-patroondata of de aangegeven files op de SmartMedia-kaart, die in de kaartsleuf is geplaatst, automatisch zullen worden geladen als u het instrument aanzet. Zie voor details over de functie Auto Load, blz. 135.

### 1 **Druk tegelijkertijd op de knop [FILE] en de knop [UTILITY].**

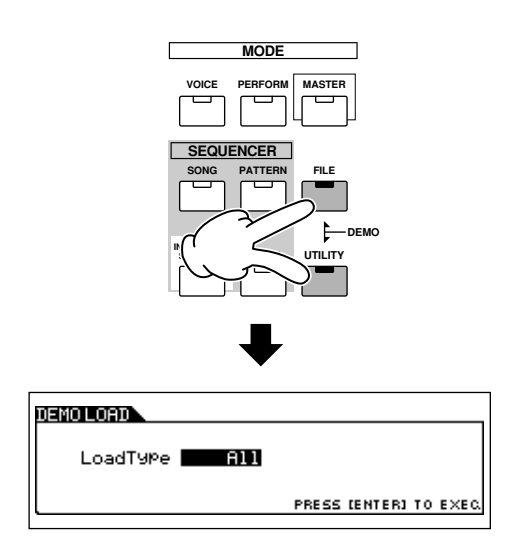

### $2$   $\vert$  Stel het LoadType in op All.

U kunt uit de drie hieronder opgesomde "Load Types" kiezen. Hier selecteren we All.

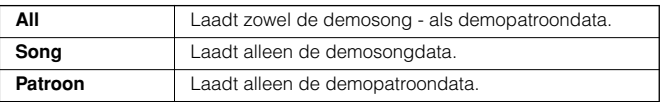

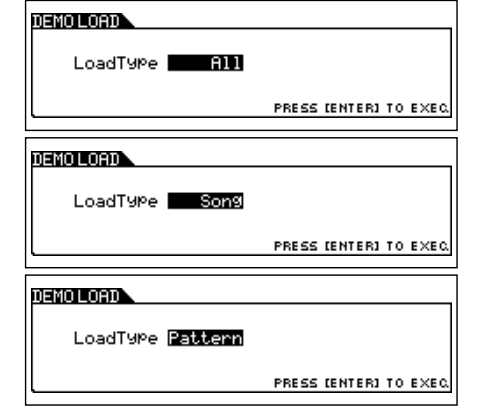

#### 3 **Druk op de knop [ENTER] om de demodata te laden.**

Nadat de data zijn geladen, wordt automatisch de display Song Play opgeroepen.

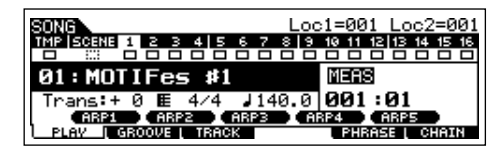

Als Pattern is geselecteerd in stap 2 hierboven, wordt de display Pattern Play automatisch opgeroepen zodra de data zijn geladen.

**POPM** Vergeet niet dat de voorbeelddisplays die in deze handleiding worden weergegeven uitsluitend voor instructiedoeleinden zijn en de inhoud (de demosong-/-patroonnamen bijvoorbeeld) enigszins af kunnen wijken van die op uw instrument.

#### 4 **Druk op de knop [**F**] (afspelen) om het songafspelen te starten.**

Als het afspelen van de geselecteerde song klaar is stopt de song automatisch. U kunt de song op elk gewenst moment stoppen door op de knop [■] (stoppen) te drukken. Dit pauzeert de song op de huidige positie. Druk, om het afspelen van de song vanaf dat punt voort te zetten, nogmaals op de knop  $\lceil \blacktriangleright \rceil$  (afspelen). Druk, om onmiddellijk terug te keren naar het begin van de song, op de knop  $[ \blacktriangleleft ]$  (begin).

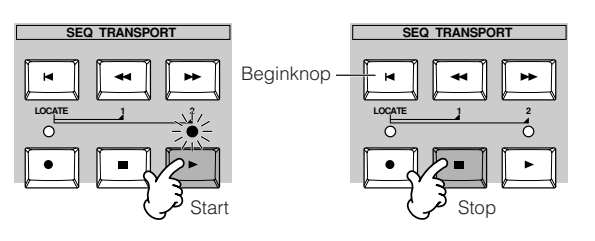

## 5 **Een andere demosong selecteren en afspelen.**

Verplaats de cursor naar 'Songnummer: Naam' (met de cursorknoppen) en selecteer vervolgens een andere song met de datadraaischijf of de knoppen [INC/YES] en [DEC/NO].

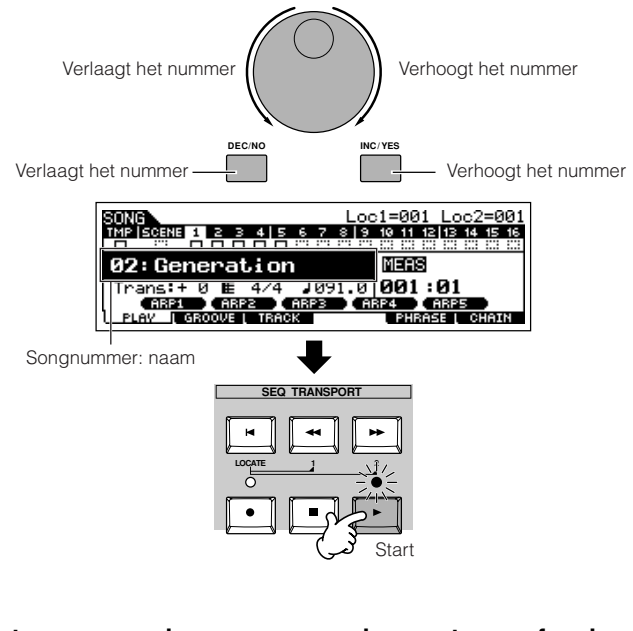

**Laten we vervolgens eens een demopatroon afspelen.** 

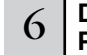

6 **Druk op de knop [PATTERN] om de modus Pattern te activeren.**

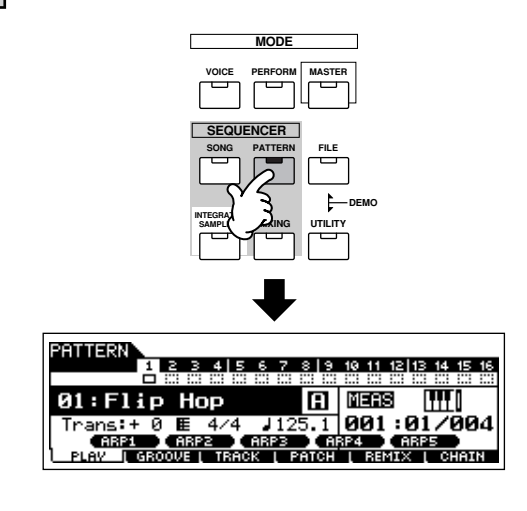

#### 7 **Druk op de knop [**F**] (afspelen) om het patroonafspelen te starten.**

Er is een andere manier om het patroonafspelen te starten – door op de toetsen van het toetsenbord te drukken. Verplaats de cursor naar het toetsenbordpictogram en druk op de knop [INC/ YES] zodat de aanduiding ▶ verschijnt. Druk, in deze toestand op een willekeurige toets om het patroonafspelen te starten.

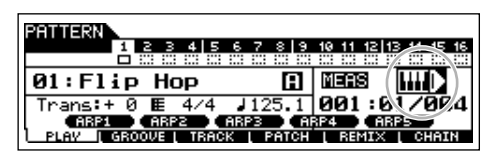

Druk op de knop [DEC/NO] terwijl de cursor zich op het toetsenbordpictogram bevindt om de aanduiding  $\blacktriangleright$  uit te zetten.

### 8 **Verschillende secties van het patroon selecteren.**

Zorg ervoor dat het lampje [SECTION] aanstaat (druk op de knop indien nodig) en druk vervolgens op één van de knoppen die hieronder worden getoond, om de verscheidene secties te selecteren en af te spelen, die onderdeel uitmaken van een patroon. Drukken op de knoppen [A] - [H] roept de secties A - H op en drukken op de knoppen [PRE5] - [PLG3] roept de secties I - P op. Probeer verscheidene ritmevariaties uit door van sectie te veranderen.

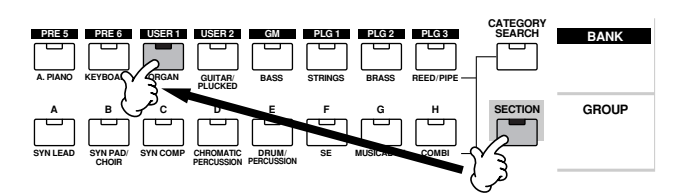

### **Parameters in de modus Song Play**

Het kan zijn dat sommige secties van het demopatroon geen data bevatten. Om deze reden kan het zijn dat het selecteren van sommige secties resulteert in geen geluid. **OPM.**

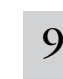

#### 9 **Druk op de knop [**■**] (stoppen) om het patroonafspelen te stoppen.**

In tegenstelling tot songafspelen, gaat patroonafspelen door in een loop totdat de knop [■] (stop) wordt ingedrukt. U kunt het patroon op elk moment tijdens het afspelen stoppen door op de knop [■] (stop) te drukken. Dit pauzeert het patroon op de huidige positie. Druk, om het afspelen van het patroon vanaf dat punt voort te zetten, nogmaals op de knop  $\blacktriangleright$  ] (afspelen).

Druk, om onmiddellijk terug te keren naar het begin van het patroon, op de knop [ $\blacksquare$ ] (begin).

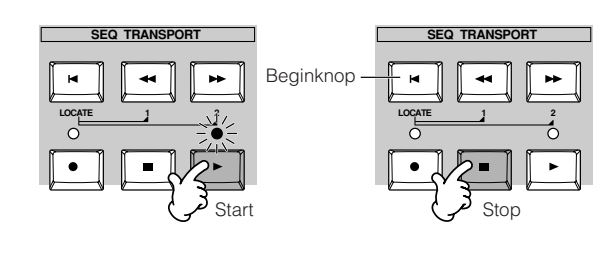

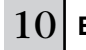

Tempo voor de geselecteerde

4 **(ARPS ) <-**<br>| PHRASE | CHAIN

Maatsoort voor de geselecteerde song (u kunt de waarde wijzigen door de cursor hiernaartoe te verplaatsen en de knoppen [INC/YES]/[DEC/NO] en de datadraaischijf te gebruiken.)

(Loc1=881 Loc2=881)

MERS

001:0

song

œ

#### 10 **Een andere demosong selecteren en afspelen.**

Een patroon selecteren wordt op dezelfde manier gedaan als een song selecteren. Zie stap 5 hiervoor.

**Beknopte handleiding — de MOTIF ES bespelen**

3eknopte handleiding - de MOTIF ES bespelen

Locatie-instellingen voor de geselecteerde song

Maat: Tel (van de huidige afspeellocatie)

#### **ARP1-ARP5**

Gebruik de knoppen [SF1] - [SF5] om het arpeggiotype en de songscene op te roepen die zijn toegewezen aan elk van de knoppen (blz. 123).

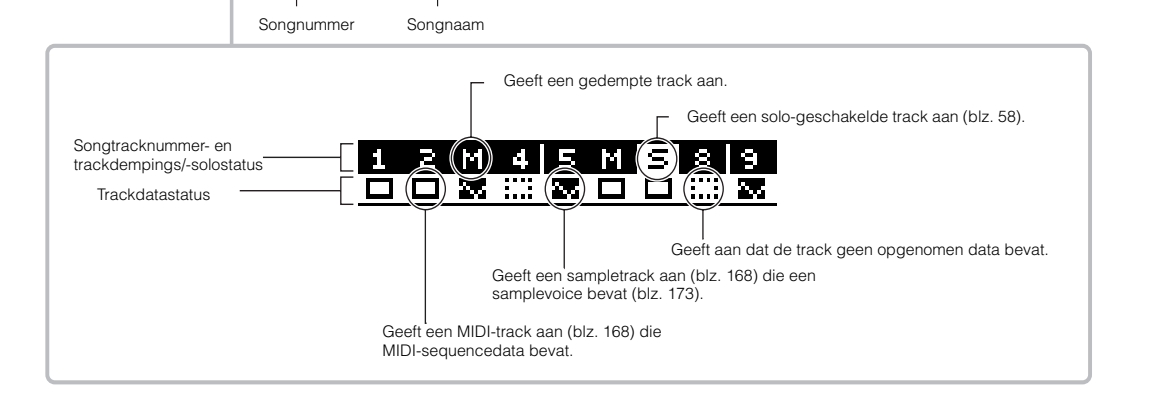

**03 : New Song 1**

enNe

Transponeerinstelling (voor de gehele song)

<u>INE ECENE I Z M 4 S M</u> 03: New Song

Trans: + 2) (E 16/16)<br>| C132 C132 C142 C14<br>| PLAY C6ROOVE LIBROK

и

I ARP

Momenteel geselecteerde song

### **Demping/solo gebruiken bij de song- en patroontracks**

Probeer dit met de demosongs, om te horen hoe de tracks zowel afzonderlijk als in verscheidene combinaties klinken.

#### ■ Om een track te dempen

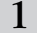

1 **Druk op de knop [MUTE] (het lampje licht op).**

### <sup>2</sup> **Druk op één van de NUMBER-knoppen [1] - [16] om het tracknummer te selecteren dat gedempt moet worden.**

De corresponderende track wordt ingesteld op dempen (zijn lampje gaat uit) en produceert geen geluid. Als u nogmaals op dezelfde nummerknop drukt, wordt het dempen van de track geannuleerd (zijn lampje licht op).

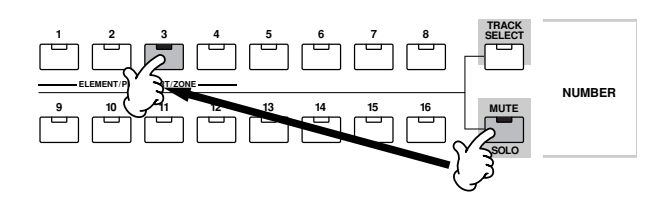

Druk, om Mute (dempen) uit te zetten, nogmaals op de knop [MUTE] (het lampje gaat uit).

#### ■ Om een track solo te schakelen

Houd de knop [MUTE] ingedrukt en druk één van de NUMBERknoppen [1] tot [16] erbij in om de corresponderende track naar solo te schakelen. Als u eenmaal een track voor solo heeft geselecteerd, knippert het lampje van de knop [MUTE], om aan te geven dat de functie Solo actief is. Terwijl de functie Solo actief is, kunt u de solo-geschakelde track wijzigen door gewoon op de corresponderende NUMBER-knop [1] tot [16] te drukken. Druk nogmaals op de knop [MUTE], om de functie Solo te annuleren.

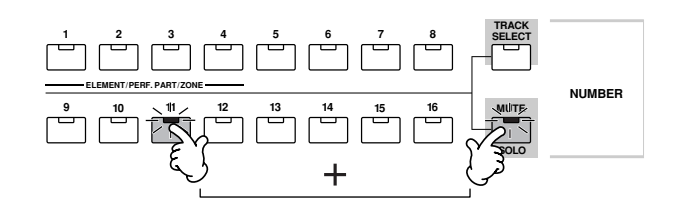

### **Een song-/patroontrack selecteren en het toetsenbord bespelen**

U kunt meespelen met de song of patroon en het geluid van een track gebruiken — door bijvoorbeeld extra drum-/percussiegeluiden op een drumtrack te spelen, terwijl de song speelt. Druk op de knop [TRACK SELECT] zodat zijn lampje oplicht, en selecteer een track door op één van de NUMBERknoppen [1] tot [16] te drukken.

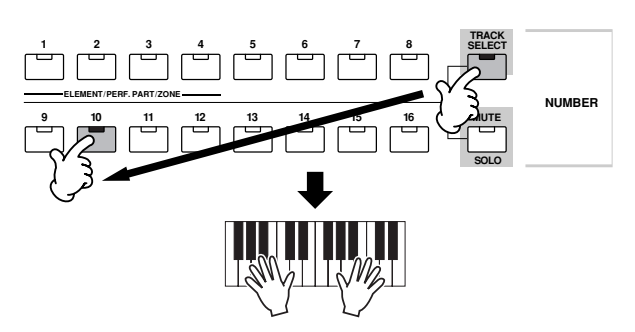

Als u wilt kunt u ook een track dempen en de partij van de track zelf spelen. Om dit te doen selecteert u de gewenste track zoals beschreven staat en dempt u vervolgens de track (zoals hiervoor uitgelegd in 'Om een track te dempen').

### **Songlocatie**

De modus Song Play bevat de handige functie Location waardoor u naar door u aangegeven gedeelten van de song kunt springen. Hiermee kunt u een bepaald maatnummer in de geselecteerde song toewijzen, en onmiddellijk naar de toegewezen maat springen – zowel tijdens het afspelen als wanneer de song is gestopt. Er kunnen twee locaties worden toegewezen.

#### ■ Locaties toewijzen

Selecteer de gewenste maat voor de locatie in de opgenomen song. (Markeer 'MEAS' en gebruik de knoppen [INC/YES] en [DEC/NO], of de datadraaischijf.) Houd vervolgens de knop [SET LOCATE] ingedrukt en druk de knop [44] (terugspoelen) erbij in, om de maat aan locatie 1 toe te wijzen.

Gebruik de knop [ $\blacktriangleright$ ] (vooruitspoelen) om locatie 2 toe te wijzen.

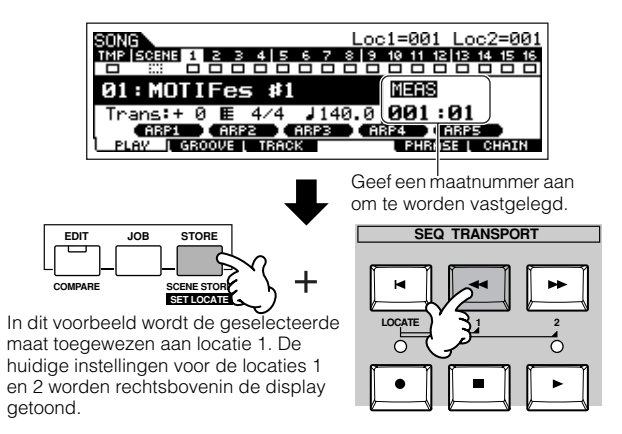

#### ■ **Naar een toegewezen locatie springen**

Houd de knop [LOCATE] ingedrukt en druk de knop [44] (terugspoelen) (voor locatie 1) of de knop [ $\blacktriangleright$ ] (vooruitspoelen) (voor locatie 2) erbij in, om onmiddellijk naar de toegewezen locatie 1 of 2 te springen.

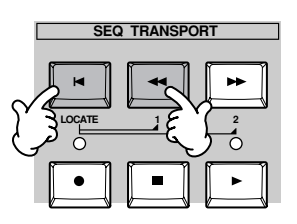

### **Song Chain (songketen)**

Deze functie maakt het mogelijk om songs te 'ketenen' zodat ze automatische achter elkaar afgespeeld kunnen worden. Probeer in deze sectie de functie Song Chain eens uit met de demosongs.

#### 1 **Druk op de knop [F6] CHAIN om de display Song Chain op te roepen.**

Via deze display kunt u uw eigen customsongsequences programmeren en afspelen.

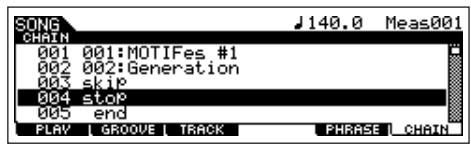

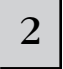

#### 2 **Programmeer de gewenste volgorde van de songs.**

Verplaats de cursor naar '001' met de cursorknoppen en selecteer de gewenste song met de datadraaischijf of de knoppen [INC/YES] en [DEC/NO]. Wijs op dezelfde manier de andere songs toe aan 002, 003, 004, enzovoorts.

### **Parameters in de modus Pattern Play**

Daarnaast kunnen de volgende parameters worden ingesteld in de songketen.

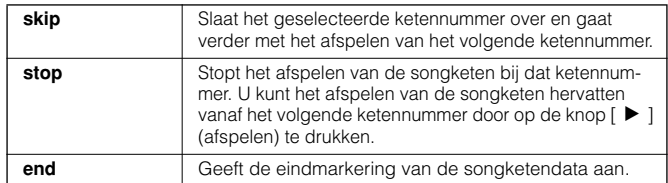

### 3 **De songketen afspelen.**

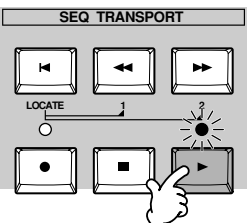

Verplaats de cursor tot bovenin de display Song Chain en druk op de knop [F] (afspelen) om het songafspelen te starten.

Als de songketen die in stap 2 geprogrammeerd is het einde nadert, stopt het afspelen automatisch. Druk op de knop [■] (stoppen) tijdens het afspelen om het afspelen van de songketen te stoppen.

**DOPM.** De songketen kan alleen worden afgespeeld via de display Song Chain en niet via een andere display

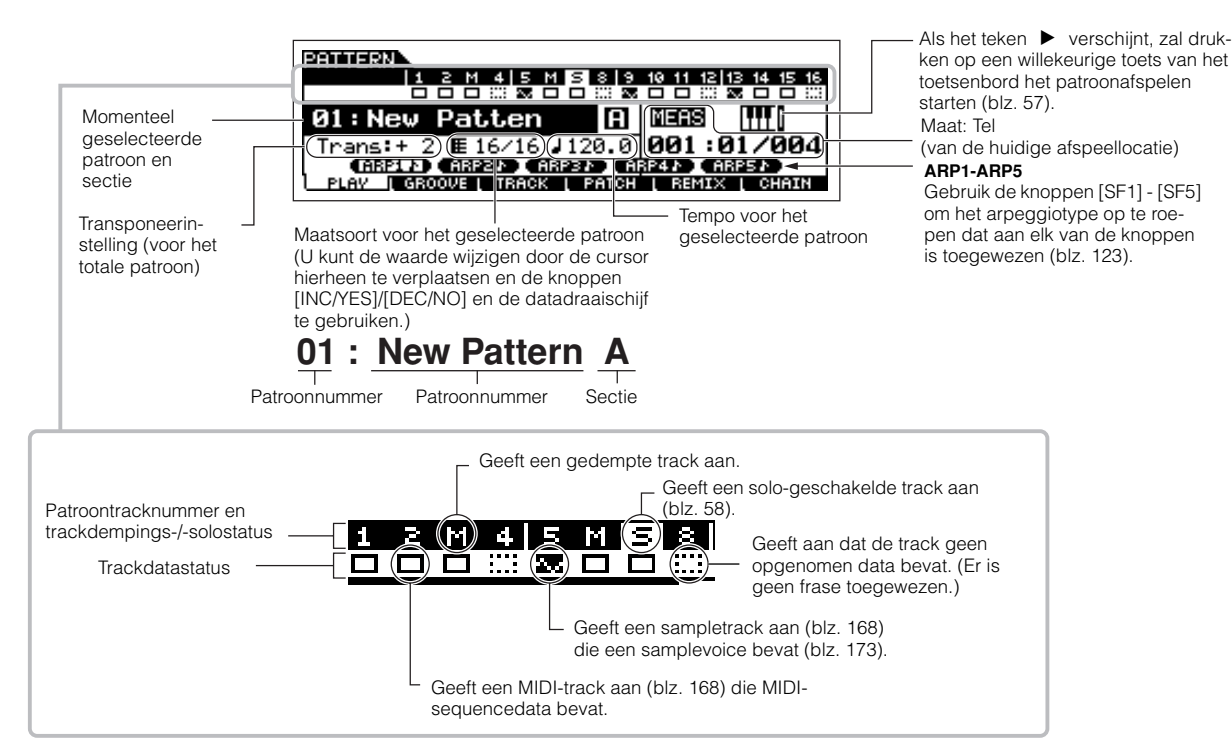

### **Pattern Chain (patroonketen)**

Met de functie Pattern Chain (patroonketen) kunt u verscheidene verschillende secties aan elkaar knopen om zo een enkele song te vormen.

Voor informatie over de patroonketenstructuur, zie blz. 168. Voor informatie over hoe patroonketendata te creëren, zie blz. 115.

## **Het instrument bespelen (in de modus Voice Play)**

De modus Voice Play is waar u de instrumentgeluiden (voices) van deze synthesizer selecteert en bespeelt.

### **Een voice selecteren**

### **Een normale voice selecteren**

Intern zijn er twee typen voices: normale voices en drumvoices. Normale voices zijn over het algemeen geluiden van het type muziekinstrument dat chromatisch gestemd is en die over het toetsenbordbereik kunnen worden bespeeld. Drumvoices zijn over het algemeen percussie-/drumgeluiden die zijn toegewezen aan de afzonderlijke toetsen van het toetsenbord. In deze sectie laten we u zien hoe u een normale voice selecteert.

U kunt de gewenste voice uit verscheidene voicebanken (Preset 1~6, User 1~2, GM-preset, Plugin 1~3) selecteren, zoals hieronder aangegeven.

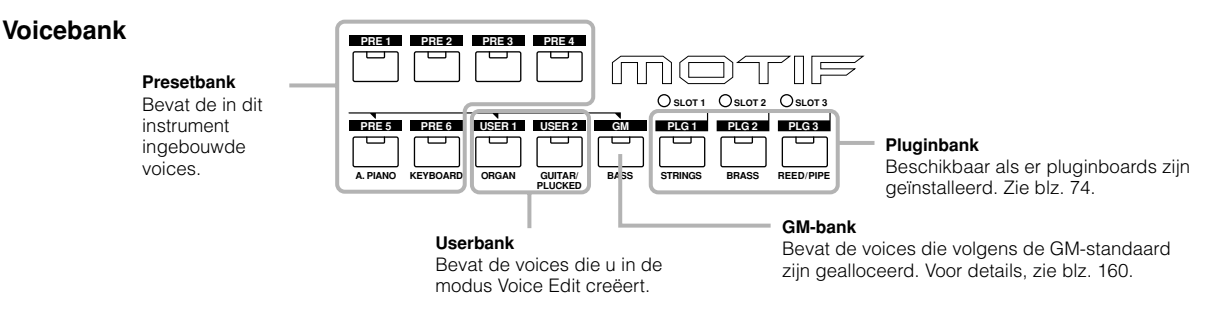

### 1 **Druk op de knop [VOICE] om de modus Voice Play te activeren.**

Als u in deze situatie het toetsenbord bespeelt, klinkt de in de display aangegeven voice. De parameters die te zien zijn in de modus Voice Play worden hieronder kort uiteengezet.

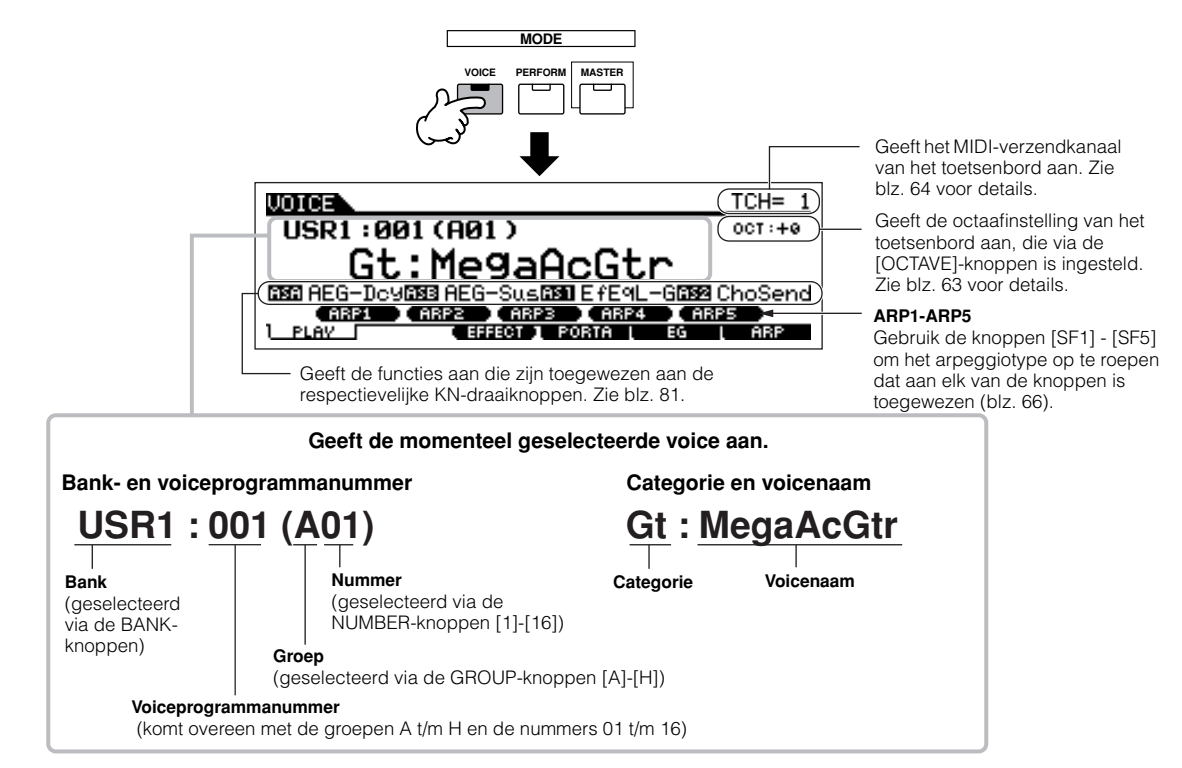

Vergeet niet dat de voorbeelddisplays die in deze handleiding te zien zijn, uitsluitend voor instructiedoeleinden zijn, en dat de inhoud (bijvoorbeeld de voicenaam hier) enigszins kan afwijken van die op uw instrument. **OPM.**

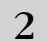

### 2 **Selecteer een normale voicebank.**

Selecteer één van de banken uit Preset 1~6, User 1~2 en GM.

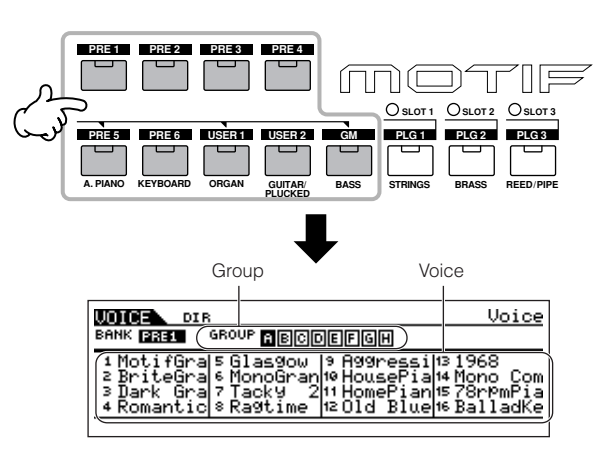

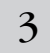

### 3 **Selecteer een normale voicegroep.**

Voices in elk van de banken zijn verdeeld in groepen [A] ~ [H]. Selecteer een groep om de voices weer te geven die tot de geselecteerde groep behoren.

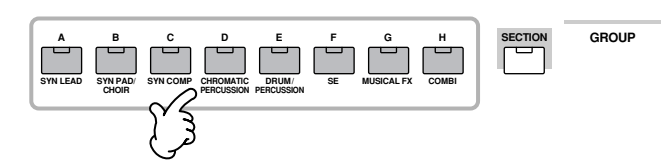

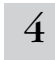

### 4 **Selecteer een nummer van de normale voice.**

Druk op één van de NUMBER-knoppen [1] - [16].

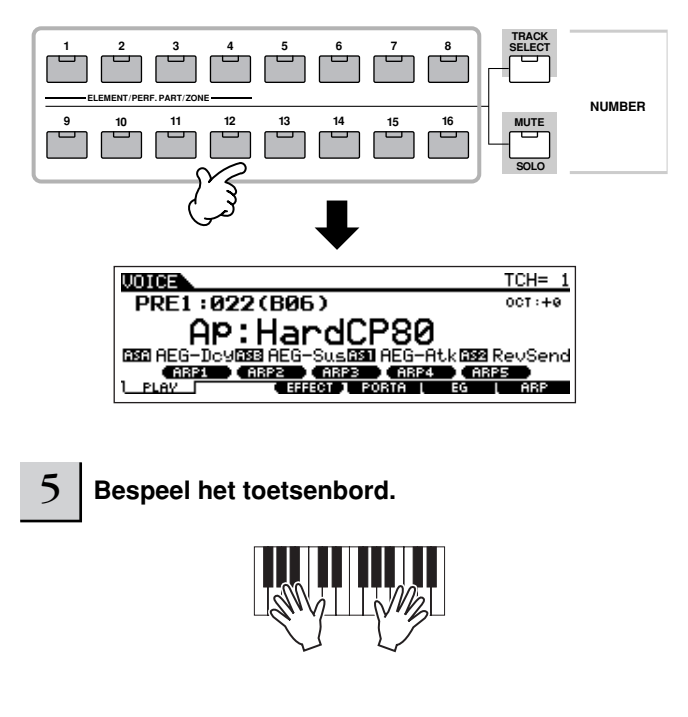

### **Een drumvoice selecteren**

Intern zijn er twee typen voices: normale voices en drumvoices. Normale voices zijn over het algemeen geluiden van chromatisch gestemde muziekinstrument,en die over het toetsenbordbereik kunnen worden bespeeld. Drumvoices zijn over het algemeen percussie-/drumgeluiden die zijn toegewezen aan de afzonderlijke toetsen van het toetsenbord. In deze sectie zullen we u laten zie hoe u een drumvoice kunt selecteren.

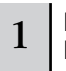

#### 1 **Druk op de knop [VOICE] om de modus Voice Play te activeren.**

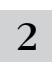

### 2 **Selecteer een drumvoicebank.**

Druk op één van de door de pijlen aangegeven knoppen, terwijl u de knop [DRUM KITS] ingedrukt houdt: [PRE5] (presetdrum), [USER1] (userdrum of [GM] (GM-drum).

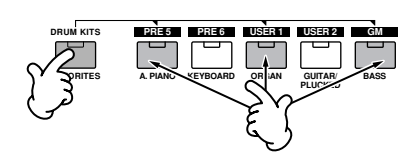

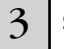

#### 3 **Selecteer een drumvoicegroep.**

Deze handeling is in principe dezelfde als in 'Een normale voice selecteren'. U kunt uit de groepen A t/m D kiezen, als u in stap 2 de presetdrumbank selecteert. U kunt uit de groepen A en B kiezen, als u in stap 2 de userdrumbank selecteert. U kunt alleen groep A kiezen, als u in stap 2 de GM-drumbank selecteert.

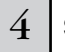

### 4 **Selecteer een drumvoicenummer.**

Dit is hetzelfde als bij 'Een normale voice selecteren'.

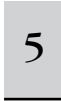

<sup>5</sup> **Bespeel het toetsenbord en controleer welk instrument is toegewezen aan elk van de toetsen.** 

**OPM.**

Voor details over de instrumenttoewijzingen voor elke toets, raadpleegt u de afzonderlijke Data List (apart Engelstalig boekje).

**De knoppen [INC/YES], [DEC/NO] en de datadraaischijf gebruiken**

U kunt in stap 3 en 4 een voicenummer selecteren met de knoppen [INC/YES], [DEC/NO] en de datadraaischijf.

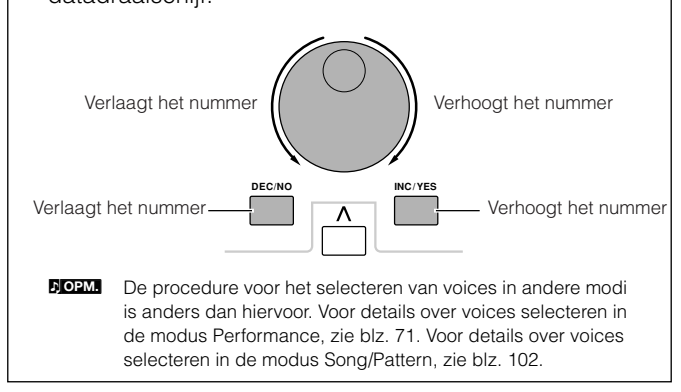

### **De functie Category Search gebruiken**

Deze synthesizer beschikt over de krachtige functie Category Search, waarmee u snel toegang kunt krijgen tot de geluiden die u wilt, ongeacht waar en in welke bank ze zich bevinden. Selecteer gewoonweg een voicecategorie, zoals A. PIANO of SYN LEAD, en u kunt één voor één door alle gerelateerde voices bladeren – en elk ervan ook nog beluisteren. Als u een pluginboard in het instrument heeft geïnstalleerd, worden de voices daarvan ook in de zoektocht opgenomen. Daarnaast kunt u ook de speciale categorie Favorites gebruiken om de voices die u het meest gebruikt in op te slaan.

#### 1 **Zet de functie Category Search aan door op de knop [CATEGORY SEARCH] te drukken.**

In deze situatie licht de knop op en kunt u de BANK- en GROUP-knoppen gebruiken om de categorie aan te geven. Druk nogmaals op de knop [CATEGORY SEARCH] om deze functie uit te zetten.

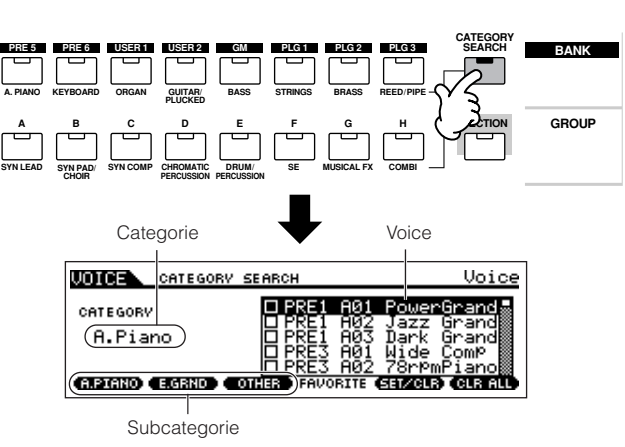

### 2 **Selecteer een categorie.**

Druk op één van de BANK en GROUP-knoppen om de geselecteerde categorienaam en het voice-overzicht op te roepen. De eerste voice in de categorie wordt geselecteerd.

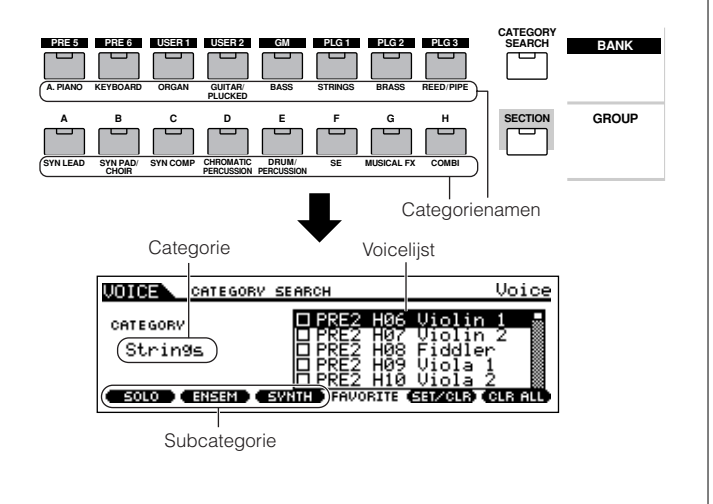

Alle categorieën zijn verdeeld in twee of drie subcategorieën, voor nog meer gemak bij het kiezen. De subcategorienamen worden onderin de display Category Search weergegeven. Druk op de knoppen [F1] - [F3] om de eerste voice in de corresponderende subcategorie te selecteren.

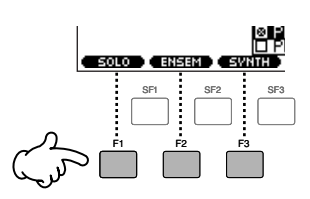

- Een andere manier om categorieën te selecteren is de cursorknoppen gebruiken om de categorienaam in de display te selecteren en markeren, en vervolgens de knoppen [INC/YES]- en [DEC/NO] of de datadraaischijf te gebruiken om de categorie te selecteren. Verplaats vervolgens de cursor naar het voiceoverzicht rechts in de display om de voice te selecteren (zie stap 3 hieronder). **OPM.**
- **OPM.**
	- n Enkele voices zoals uservoices kunnen misschien in geen enkele categorie geregistreerd worden. U kunt naar deze voices zoeken door de categorie op '--------------' in te stellen.

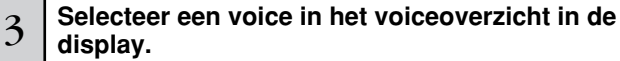

knoppen  $[ \Lambda ]/[ \ V ]$  gebruiken.

Stap door de beschikbare voices via de datadraaischijf. U kunt ook de knoppen [INC/YES] en [DEC/NO], of de cursor-

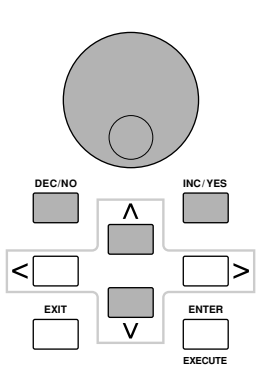

**OPM.**

### 4 **Druk op de knop [CATEGORY SEARCH] om deze functie uit te zetten en terug te gaan naar de originele display.**

U kunt ook de knop [ENTER] of de knop [EXIT] gebruiken om de functie Category te verlaten.

### ■ **Favoriete categorie**

Gebruik deze handige functie om al uw favoriete, vaak gebruikte voices op te slaan op één enkele makkelijk toegankelijke plaats – en roep ze op door op de knop [FAVORITES] te drukken. Selecteer elke voice die u wilt, uit elke gewenste categorie, en voer deze in in de favoriete categorie. Op deze manier kunt u rechtstreeks naar alle voices gaan die u het meest gebruikt, zonder dat u eerst allerlei andere categorieën af moet struinen – een uitstekend hulpmiddel bij live spelen.

#### 1 **Zet de functie Category Search aan door op de knop [CATEGORY SEARCH] te drukken.**

3

2 **Geef de categorie en subcategorie aan en selecteer vervolgens een voice (blz. 62).** 

**Registreer de voice, die in stap 2 is geselecteerd, naar de favoriete categorie door op de knop [F5] SET/CLR te drukken om het vakje naast de voicenaam aan te kruisen.** 

U kunt het kruisje verwijderen door nogmaals op de knop [F5] te drukken.

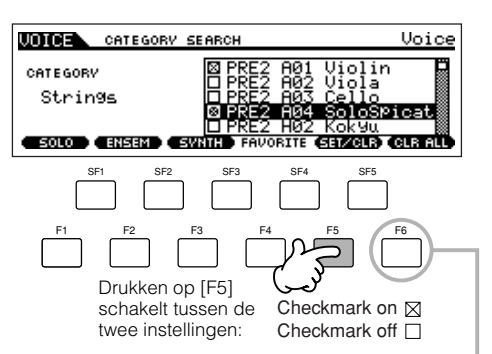

Druk gewoon op de knop [F6] CLR ALL, om alle gemarkeerde voices uit de favoriete categorie te verwijderen

4 **Herhaal de stappen 2 - 3 om naar wens andere voices aan de favoriete categorie toe te wijzen.** 

### <sup>5</sup> **Druk op de knop [FAVORITES] om de voices te zien die aan de favoriete categorie zijn toegewezen in stap 2 - 4.**

U kunt de knoppen [F5] SET/CLR en [F6] CLR ALL in deze display ook gebruiken om voices in/van de favoriete categorie te registreren/verwijderen.

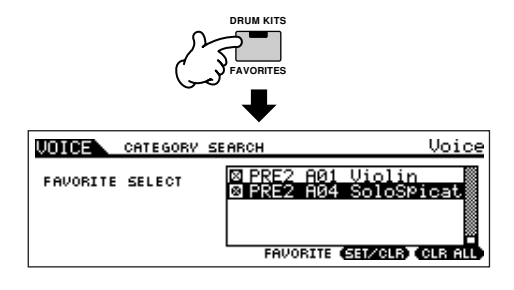

6 **Druk nogmaals op de knop [FAVORITES] om terug te keren naar de display Category Search.** 

**Drukken op de knop [CATEGORY SEARCH] om de display Category Search te verlaten, zal automatisch de instellingen van de favoriete categorie in de interne flash-rom opslaan.** 

### **PAS OP**

7

**Zorg ervoor dat u stap 7 uitvoert. De instellingen die gemaakt zijn in de stappen 3 - 4 zullen verloren gaan als u het instrument uitzet zonder stap 7 uit te voeren.** 

### **PAS OP**

**Probeer nooit het instrument uit te zetten terwijl er data (bijv., voice) naar flash-rom worden geschreven (terwijl het bericht 'Please keep power on' wordt getoond). Het instrument uitzetten in deze situatie kan er niet alleen voor zorgen dat het systeem vastloopt (ten gevolge van verminking van de data in het flash-rom) en ervoor zorgen dat het instrument niet normaal opstart als het de volgende keer wordt aangezet, maar het kan ook resulteren in het verloren gaan van alle userdata.**

### **Octaafinstelling van het toetsenbord (MOTIF ES6/MOTIF ES7)**

Soms als u een voice bespeelt kan het voorkomen dat u met een hogere of lagere toonhoogte zou willen spelen. Het kan bijvoorbeeld zijn dat u de toonhoogte zou willen verlagen om extra basnoten te verkrijgen, of dat u juist de toonhoogte zou willen verhogen voor solo's en melodielijnen. Met de regelaars Octave Up/Down kunt u dit snel en makkelijk doen. Elke keer als u op de knop [OCTAVE UP] op het paneel drukt, gaat de totale toonhoogte van de voice een octaaf omhoog.

Net zo geldt: elke keer als u op de knop [OCTAVE DOWN] drukt, gaat de toonhoogte één octaaf naar beneden. Het bereik is van -3 tot +3, waarbij 0 de standaardtoonhoogte is. Als u een octavering naar boven heeft ingesteld licht het lampje van de knop [OCTAVE UP] op, en als u een octavering naar beneden heeft ingesteld licht het lampje van de knop [OCTAVE DOWN] op. De huidige octaafinstelling wordt rechtsboven in de display aangegeven. U kunt onmiddellijk de standaardtoonhoogte (0) oproepen door tegelijkertijd zowel de knop [OCTAVE UP] als de knop [OCTAVE DOWN] in te drukken (beide lampjes gaan uit).

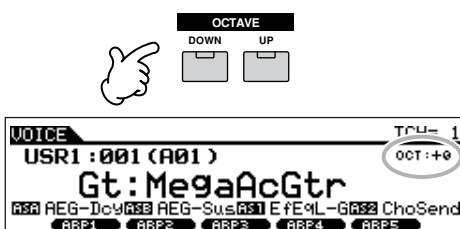

De octaafinstelling die hier is gemaakt, komt automatisch terug in de identieke parameter 'Octave' in de modus Utility ([UTILITY] → [F1] GENERAL → [SF2] KBD → Octave). Deze instelling is beschikbaar in alle modi. **OPM.**

**Transponeerinstelling van het toetsenbord TIP** U kunt de hoeveelheid in halve noten instellen waarin het toetsenbord omhoog of omlaag moet wordt getransponeerd, alsook de octaafinstelling.

**1 Druk op de knop [UTILITY] om de modus Utility te activeren.** 

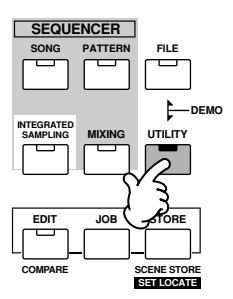

**2 Druk op de knop [F1] GENERAL en vervolgens op de knop [SF2] KBD** 

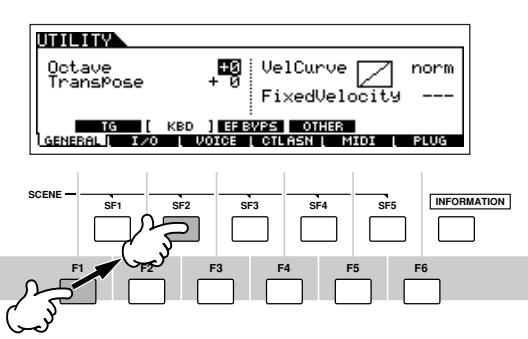

- **3 Verplaats de cursor met de cursorknop naar Transpose.**
- **4 Wijzigen de transponeringswaarde met de [INC/ YES]-, [DEC/NO]-knoppen en de datadraaischijf.**
- **5 Druk op de knop [STORE] om de transponeerinstelling weg te schrijven naar de interne flash-rom.**

### **PAS OP**

**Zorg ervoor dat u stap 5 uitvoert. De instellingen die gemaakt zijn in stap 4 zullen verloren gaan als u het instrument uitzet zonder stap 5 uit te voeren.** 

### **PAS OP**

**Probeer nooit het instrument uit te zetten terwijl er data (bijv., voice) naar flash-rom worden geschreven (terwijl het bericht 'Please keep power on' wordt getoond). Het instrument uitzetten in deze situatie kan er niet alleen voor zorgen dat het systeem vastloopt (ten gevolge van verminking van de data in het flash-rom) en ervoor zorgen dat het instrument niet normaal opstart als het de volgende keer wordt aangezet, maar het kan ook resulteren in het verloren gaan van alle userdata.**

**DOPM.** De transponeerinstelling is beschikbaar in alle modi.

### **MIDI-zendkanaalinstelling van het toetsenbord**

Deze functie is vooral handig als u opneemt op een externe sequencer of een ander instrument via MIDI bestuurt. Dit laat u eenvoudig het zendkanaal veranderen, met slechts een paar drukken op een knop. Druk op de knop [TRACK SELECT] (het lampje licht op) en druk vervolgens op de betreffende NUMBERknop ([1] - [16]). De zendkanaalinstelling wordt rechtsboven in de display aangegeven.

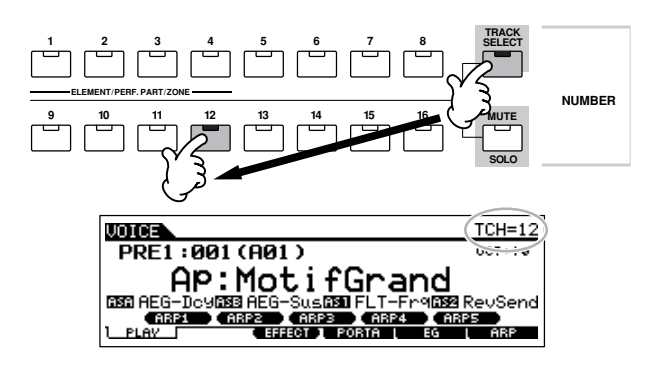

n U kunt ook het MIDI-zendkanaal van het toetsenbord instellen via de modus Utility ([UTILITY]  $\rightarrow$  [F5] MIDI  $\rightarrow$  [SF1] CH  $\rightarrow$  KBDTransCh). Deze parameter is beschikbaar voor de modus Voice en de modus Performance, maar niet voor de modus Song en de modus Pattern. **OPM.**

## **Regelaars (controllers) gebruiken Pitchbendwiel**

Gebruik het pitchbendwiel om de toonhoogte te verhogen (draai het wiel van u af) of te verlagen (draai het wiel naar u toe), terwijl u het toetsenbord bespeelt. Dit wiel is zelfcentrerend en zal automatisch terugkeren naar de normale toonhoogte als deze wordt losgelaten. Probeer het pitchbendwiel eens uit terwijl u een toets van het toetsenbord indrukt.

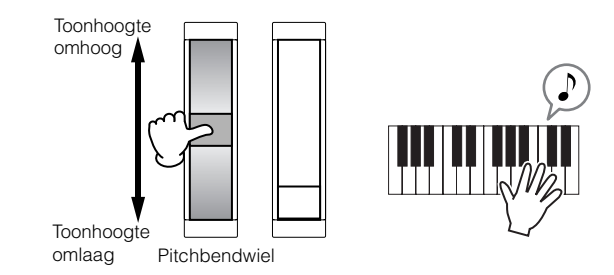

- Elke presetvoice heeft zijn eigen standaard-pitchbendbereikinstelling. De pitchbendbereikinstelling voor elk van de voices kan worden gewijzigd in de [VOICE] → [EDIT] → [COMMON] → [F1] GENERAL → [SF5] display OTHER, die vervolgens als uservoices kunnen worden opgeslagen in de modus Voice Store. Via deze display kunt u ook de functie Pitch Bend omkeren — zodat van u af draaien van het wiel de toonhoogte verlaagt, en deze naar u toe draaien de toonhoogte verhoogt. **OPM.**
- n Andere functies dan pitchbend kunnen aan het pitchbendwiel worden toegewezen in de [VOICE] → [EDIT] → [COMMON] → [F4] display CTL SET. Een voice met nieuwe toewijzingsinstellingen kan worden opgeslagen als een uservoice in de modus Voice Store. Zelfs als er een andere functie aan dit wiel is toegewezen, is de functie Pitch Bend beschikbaar en worden er nog steeds pitchbend-berichten gegenereerd als het wiel wordt gebruikt. **OPM.**
- n Het pitchbendwiel gebruiken genereert hetzelfde MIDI-bericht naar externe apparaten, ongeacht de toewijzingen die in de modus Voice Edit gemaakt zijn. **OPM.**

### **Modulatiewiel**

Ofschoon het modulatiewiel van oudsher wordt gebruikt om vibratie op het geluid toe te passen, hebben veel van de presetvoices andere functies en effecten toegewezen gekregen voor het wiel. Des te meer u dit wiel van u af draait, des te groter het effect dat op het geluid wordt toegepast. Probeer het modulatiewiel eens uit met verscheidene presetvoices terwijl u het toetsenbord bespeelt.

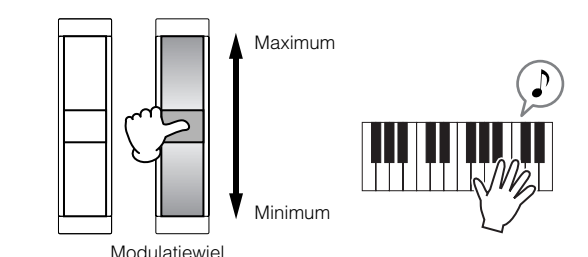

- Zorg ervoor dat het modulatiewiel op het minimum is ingesteld voordat u begint te spelen, om te voorkomen dat er per ongeluk effecten op de huidige voice worden toegepast, **OPM.**
- Er kunnen verscheidene functies aan het modulatiewiel worden toegewezen in de [VOICE] → [EDIT] → [COMMON] → [F4] display CTL SET. Een voice met nieuwe toewijzingsinstellingen kan worden opgeslagen als een uservoice in de modus Voice Store. **OPM.**
- n Het modulatiewiel gebruiken genereert hetzelfde MIDI-bericht naar externe apparaten, ongeacht de toewijzingen die in de modus Voice Edit zijn gemaakt. **OPM.**

### **Ribboncontroller**

De ribboncontroller is aanraakgevoelig en wordt bestuurd door uw vinger zijdelings over het oppervlak te bewegen. Er zijn verscheidene functies toegewezen aan de presetvoices. Probeer de ribboncontroller eens uit met verscheidene presetvoices terwijl u het toetsenbord bespeelt.

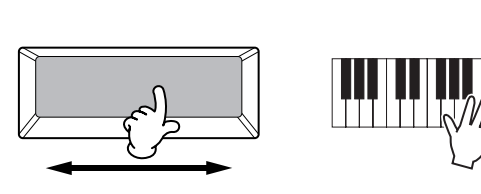

**DOPM.** U kunt de ribboncontroller instellen om andere functies op aangesloten externe MIDI-apparaten te regelen, dan de functies die voor het instrument zelf zijn toegewezen. U kunt ook bepalen of de ribboncontrollerwaarde terug moet keren naar het midden, of dat deze op het punt moet blijven waar u deze het laatst aanraakte. Allebei deze instellingen kunnen in de modus Utility worden gemaakt ([UTILITY] →  $[F3]$  VOICE  $\rightarrow$  [SF4] CTL ASN).

### **KN-draaiknoppen**

Deze draaiknoppen laten u verscheidene aspecten van het geluid van de voice in realtime veranderen – terwijl u speelt. Draai een knop naar rechts om de waarde te verhogen en naar links om deze te verlagen. Voor elke presetvoice zijn verscheidene functies aan de vier knoppen toegewezen. Probeer deze knoppen eens uit met verscheidene presetvoices, terwijl u het toetsenbord bespeelt.

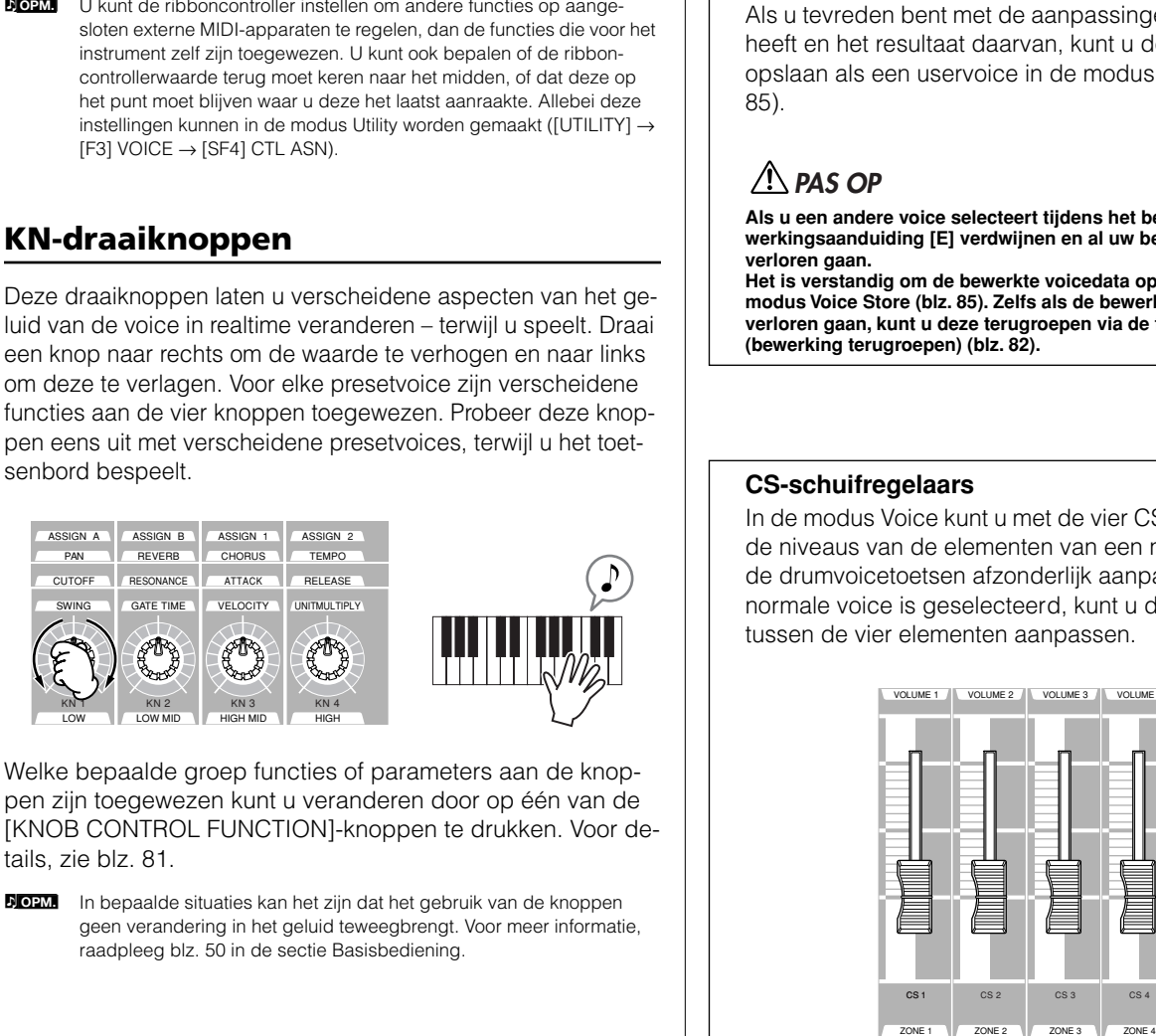

Welke bepaalde groep functies of parameters aan de knoppen zijn toegewezen kunt u veranderen door op één van de [KNOB CONTROL FUNCTION]-knoppen te drukken. Voor details, zie blz. 81.

**DOPM.** In bepaalde situaties kan het zijn dat het gebruik van de knoppen geen verandering in het geluid teweegbrengt. Voor meer informatie, raadpleeg blz. 50 in de sectie Basisbediening.

### **Bewerkingsaanduiding**

Draaien aan de knoppen in de modus Voice, wijzigt de parameters van de voice rechtstreeks. Als één van de voiceparameters is gewijzigd, verschijnt de bewerkingsaanduiding [E] linksboven in de display. Dit geeft aan dat de huidige voice is veranderd maar nog niet is opgeslagen.

Bewerkingsaanduiding

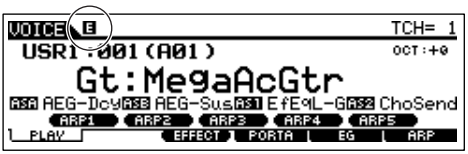

Als u tevreden bent met de aanpassingen die u gemaakt heeft en het resultaat daarvan, kunt u de veranderingen opslaan als een uservoice in de modus Voice Store (blz. 85).

### **PAS OP**

**Als u een andere voice selecteert tijdens het bewerken, zal de bewerkingsaanduiding [E] verdwijnen en al uw bewerkingen zullen verloren gaan.**

**Het is verstandig om de bewerkte voicedata op te slaan via de modus Voice Store (blz. 85). Zelfs als de bewerkte voicedata verloren gaan, kunt u deze terugroepen via de functie Edit Recal (bewerking terugroepen) (blz. 82).**

### **CS-schuifregelaars**

In de modus Voice kunt u met de vier CS-schuifregelaars de niveaus van de elementen van een normale voice of de drumvoicetoetsen afzonderlijk aanpassen. Als er een normale voice is geselecteerd, kunt u de volumebalans tussen de vier elementen aanpassen.

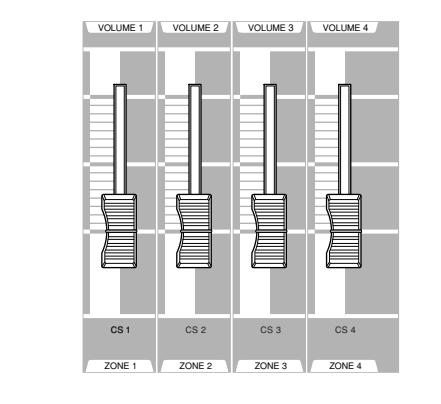

**POPM.** Per ongeluk gebruik van de schuiven kan tot gevolg hebben dat het geluid niet meer klinkt. Als dit gebeurt, schuif de schuiven dan omhoog.

### **De functie Arpeggio gebruiken**

Deze functie laat u ritmepatronen, riffs en frasen met de huidige voice triggeren door gewoon toetsen op het toetsenbord te bespelen. Aangezien de presetvoices reeds van te voren hun eigen typen arpeggio hebben toegewezen gekregen, is alles wat u hoeft te doen de gewenste voice te selecteren en de functie Arpeggio aan te zetten. Probeer eens verschillende voices te selecteren en probeer de verscheidene typen arpeggio uit.

**DOPM.** Voor details over arpeggio, zie blz. 169.

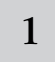

#### 1 **Druk op de knop [ARPEGGIO ON/OFF] om arpeggio aan te zetten.**

Bij bepaalde voices zal gewoon het selecteren van de voice al de arpeggio al aanzetten.

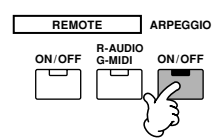

# 2 **Speel een toets of toetsen van het toetsenbord om het afspelen van de arpeggio te triggeren.**

Het bepaalde ritmepatroon of de frase die wordt gespeeld hangt af van de feitelijke noten of akkoorden die u speelt, alsook van het geselecteerde arpeggiotype. Voor details, raadpleeg blz. 169 in de sectie Basisbediening.

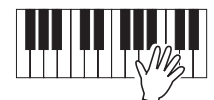

### ■ Het arpeggiotype veranderen tijdens het spelen.

Er zijn verschillende arpeggiotypen toegewezen aan de knoppen [SF1] ARP1 - [SF5] ARP5 voor elk van de presetvoices. Als er een muzieknootpictogram rechts van elk van de arpeggionummers in de display verschijnt (zie hieronder), is de corresponderende knop toegewezen aan een arpeggiotype. Probeer eens verscheidene typen arpeggio uit door op de knoppen [SF1] - [SF5] te drukken.

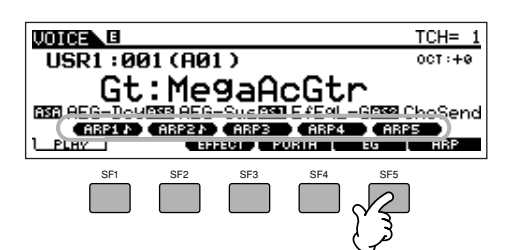

U kunt het momenteel geselecteerde arpeggiotype bevestigen in de display [F6] ARP.

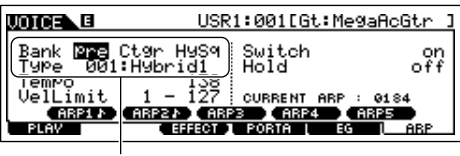

Momenteel geselecteerde arpeggiotype

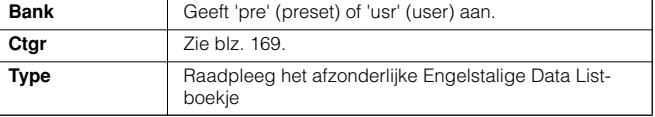

#### **Registreer uw favoriete typen arpeggio naar de knoppen [SF1] - [SF5]**

U kunt de standaardinstellingen wijzigen en elk gewenste arpeggiotype aan de knoppen [SF1] - [SF5] toewijzen. De geselecteerde arpeggio-aanduiding wordt wit gemarkeerd. Als twee knoppen hetzelfde type delen, zullen beiden wit worden gemarkeerd. De instellingen kunnen worden opgeslagen als een uservoice in de modus Voice Store.

- **1 Druk op de knop [ARPEGGIO ON/OFF] om arpeggio aan te zetten.**
- **2 Selecteer het gewenste arpeggiotype in de [VOICE]** → **[F6] display ARP.**
- **3 Druk op één van de knoppen [SF1] [SF5], terwijl u de knop [STORE] ingedrukt houdt**  Het momenteel geselecteerde arpeggiotype wordt toegewezen aan de ingedrukte knop. Als u deze handeling uitvoert terwijl het [ARPEGGIO ON/OFF] lampje uit is, zal er geen arpeggiotype aan de ingedrukte knop worden toegewezen.
- **4 Herhaal de stappen 2 3, indien nodig.**
- **5 Druk op knop [STORE] en laat deze weer los om de modus Voice Store te activeren en de instelling op te slaan als een uservoice (blz. 85).**

Vergeet niet dat indrukken en weer loslaten van de knop [STORE] ZONDER op één van de knoppen [SF1] - [SF5] te drukken, automatisch de modus Voice Store zal activeren, in plaats van het arpeggiotype op te slaan. **OPM.**

#### ■ Het arpeggio-afspelen regelen met de KN-knoppen

U kunt de arpeggiogerelateerde parameters zoals volume en tempo aanpassen door aan de KN-knoppen te draaien. Als u tevreden bent met de resultaten, kunt u de veranderingen opslaan als een uservoice in de modus Voice Store.

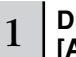

#### 1 **Druk op de KNOB CONTROL FUNCTION-knop [ARP FX] (het lampje licht op).**

Het selecteren van sommige voices zet dit lampje automatisch aan.

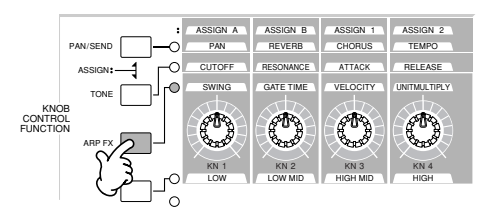

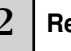

#### $2 \mid$  Regel de knoppen fijn af terwijl de arpeggio speelt.

Voor details over welke van de functies elk van de knoppen regelt terwijl het lampje [ARP FX] aanstaat, zie blz. 81.

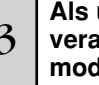

<sup>3</sup> **Als u tevreden bent met de resultaten, kunt u de veranderingen opslaan als een uservoice in de modus Voice Store (blz. 85).** 

# **Het instrument bespelen (in de modus Performance Play)**

Net als de modus Voice Play, is de modus Performance Play de modus waarin u de instrumentgeluiden van deze synthesizer selecteert en afspeelt.

In een performance kunt u verscheidene verschillende voices samen mixen in een layer, of ze over het toetsenbord verdelen, of zelfs een combinatie layer/split samenstellen. Elke performance kan tot vier verschillende parts bevatten.

### **Een performance selecteren**

Er zijn reeds 128 performances (1 bank) aanwezig in het interne usergeheugen (flash-rom). In de modus Performance Play kunt u afzonderlijke userperformances selecteren en afspelen. Aangezien er slechts één bank voor performances is, hoeft u geen performancebank te selecteren.

. . . . . . . . . . . . . . .

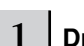

### 1 **Druk op de knop [PERFORM] om de modus Performance Play te activeren.**

In deze toestand zal bij spelen op het toetsenbord de performance klinken die wordt aangegeven in de display. De parameters die weergegeven worden in de modus Performance Play worden hieronder kort uitgelegd.

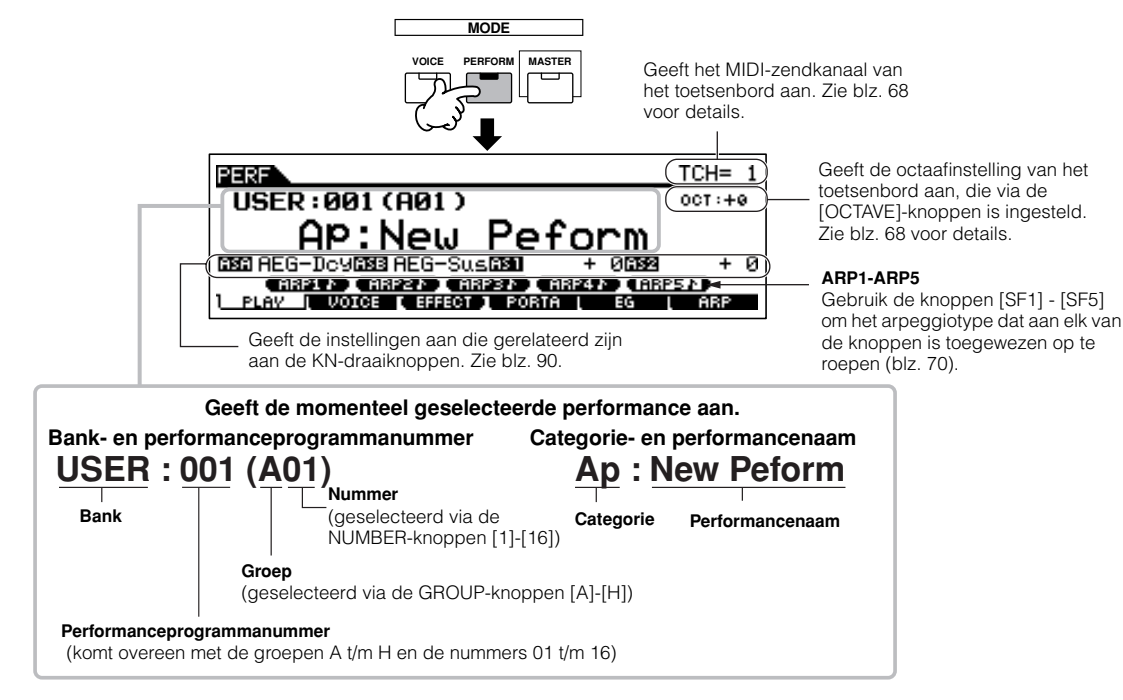

n Vergeet niet dat de voorbeelddisplays die te zien zijn in deze handleiding uitsluitend voor instructiedoeleinden zijn, en de inhoud (bijvoorbeeld, de Performancenaam hier) kan enigszins afwijken van die op uw instrument. **OPM.**

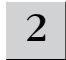

### 2 **Selecteer een performancegroep.**

Performances zijn verdeeld in groepen [A] ~ [H]. Selecteer een groep om een overzicht van de performances te krijgen.

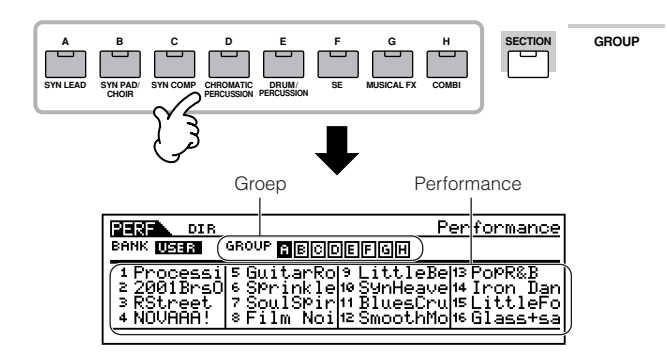

### 3 **Selecteer een performancenummer.**

Druk op één van de NUMBER-knoppen [1] - [16].

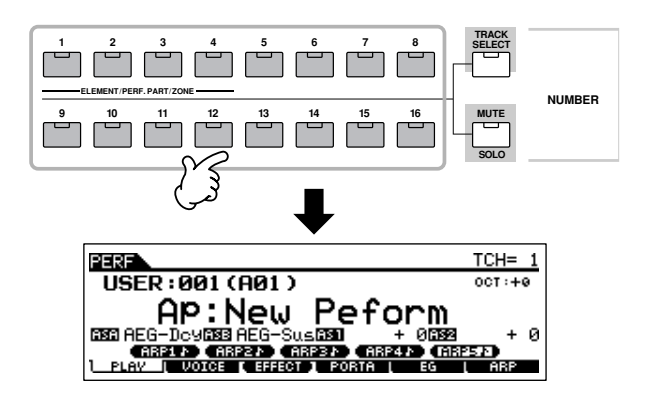

4 **Bespeel het toetsenbord.** 

## **De knoppen [INC/YES]-, [DEC/NO] en de datadraaischijf gebruiken** In plaats van de BANK-/NUMBER-knoppen te gebruiken, zoals beschreven in de stappen 2 en 3 hiervoor, kunt u een performance selecteren met de knoppen [INC/YES], [DEC/NO] en de datadraaischijf. **DEC/NO INC / YES** Verlaagt het nummer (Verhoogt het nummer Verlaagt het nummer **Verlaagt het nummer** Verhoogt het nummer

### **Performancepart dempen/soloschakelen**

Elke performance kan maximaal vier parts bevatten, waarvan elk afzonderlijk kan worden aan- of uitgezet.

Het dempen en soloschakelen van parts wordt op dezelfde manier gedaan als bij tracks in een song/patroon. Zie blz. 58.

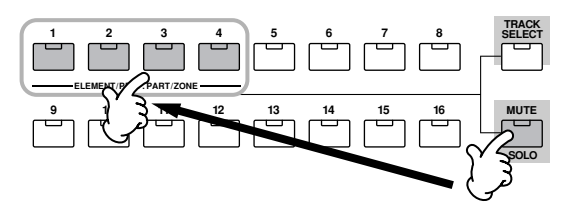

### **De functie Category Search gebruiken**

Net als in de modus Voice Play, kunt u de functies Category Search en Favorite Category gebruiken in de modus Performance Play. Voor details over hoe de functies te gebruiken, zie blz. 62.

### **Octaafinstelling van het toetsenbord (MOTIF ES6/MOTIF ES7)**

Net als in de modus Voice Play, kunt u de knop [OCTAVE UP/ DOWN] gebruiken om de toonhoogte van het toetsenbord in octaven omhoog of omlaag te schuiven.

**POPM.** De octaafinstelling die hier wordt gemaakt, komt automatisch terug in de identieke parameter Octave in de modus Utility ([UTILITY] → [F1] GENERAL → [SF2] KBD → Octave). Deze instelling is beschikbaar in alle modi.

### **Transponeerinstelling van het toetsenbord TIP**

Net als in de modus Voice Play kunt u in de modus Utility het aantal halve noten instellen waarmee het toetsenbordbereik omhoog of omlaag wordt geschoven.

**DOPM.** De transponeerinstelling is beschikbaar in alle modi.

### **MIDI-zendkanaalinstelling van het toetsenbord**

Net als in de modus Voice Play kunt u het MIDI-zendkanaal van het toetsenbord wijzigen. Druk op de knop [TRACK SELECT] (het lampje licht op) en druk vervolgens op de desbetreffende NUMBER-knop ([1] - [16]). De zendkanaalinstelling wordt rechtsboven in de display aangegeven.

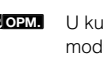

**NOPM.** U kunt ook het MIDI-zendkanaal van het toetsenbord instellen via de modus Utility ([UTILITY] → [F5] MIDI → [SF1] CH → KBDTransCh). Deze parameter is beschikbaar voor de modus Voice en de modus Performance, maar niet voor de modus Song en de modus Pattern.

### **Regelaars (controllers) gebruiken**

### **Pitchbendwiel**

Dit is in principe hetzelfde als in de modus Voice Play (blz. 64).

- **DOPM.** De instelling van het pitchbendbereik hangt af van de instelling (die in de modus Voice is gemaakt) van de voice die is toegewezen aan elk van de parts.
- **DOPM.** De functies die zijn toegewezen aan het pitchbendwiel hangen af van de instelling (die in de modus Voice is gemaakt) van de voices die zijn toegewezen aan elk van de parts.
- **DOPM.** Zelfs als er een andere functie aan het wiel is toegewezen, is pitchbend nog steeds beschikbaar en worden er nog steeds pitchbendberichten gegenereerd als het wiel wordt gebruikt.

### **Modulatiewiel**

Dit is in principe hetzelfde als in de modus Voice Play (blz. 64).

- **DOPM.** Zorg ervoor, om te voorkomen dat er per ongeluk effecten op de huidige voice worden toegepast, dat het modulatiewiel op het minimum is ingesteld voordat u begint te spelen.
- De functies die zijn toegewezen aan het modulatiewiel hangen af van de instellingen (die in de modus Voice zijn gemaakt) van de voices die aan elk van de parts zijn toegewezen. **OPM.**
- **DOPM.** Het modulatiewiel gebruiken genereert hetzelfde MIDI-bericht naar externe apparaten, ongeacht de toewijzingen die in de modus Voice Edit zijn gemaakt.

### **Ribboncontroller**

Dit is in principe hetzelfde als in de modus Voice Play (blz. 65).

- **DOPM** De functies die zijn toegewezen aan de ribboncontroller hangen af van de instellingen (die in de modus Voice zijn gemaakt) van de voice die aan elk van de parts zijn toegewezen.
- **POPM.** U kunt de ribboncontroller instellen om andere functies in aangesloten externe MIDI-apparaten te regelen, dan de functies die voor de performance op het instrument zelf zijn toegewezen. U kunt ook per performance bepalen of de ribboncontrollerwaarde terug moet keren naar het midden, of dat deze op het punt moet blijven waar u deze het laatst aanraakte. Beide instellingen kunnen worden gemaakt in de modus Performance Edit ([PERFORM] → Selectie performance →  $[EDIT] \rightarrow \text{COMMON} \rightarrow [F4]$  CTL ASN).

### **KN-draaiknoppen**

Deze knoppen laten u verscheidene aspecten van het performancegeluid in realtime veranderen – terwijl u speelt. Draai een knop naar rechts om de waarde te verhogen en naar links om deze te verlagen. Voor elke performance zijn er verscheidene functies aan de vier knoppen toegewezen. Probeer deze knoppen eens uit met verscheidene performances, terwijl u het toetsenbord bespeelt. **DECE** Untertained the zinch toe propose are not de intertent and de interting to the state and the interting term and the interting of the analytical controller instant de parts zijn toegewezen.<br>
The microcontroller inst

Welke bepaalde groep functies of parameters aan de knoppen zijn toegewezen kunt u veranderen door op één van de [KNOB CONTROL FUNCTION]-knoppen te drukken. Voor details, zie blz. 90.

n In bepaalde situaties kan het zijn dat het gebruik van de knoppen **OPM. OPM.**geen verandering in het geluid teweegbrengt. Voor meer informatie, raadpleeg blz. 50 in de sectie Basisbediening.

#### **Bewerkingsaanduiding**

Draaien aan de knoppen in de modus Performance verandert rechtstreeks de parameters van de performance. Als één van de performanceparameters is gewijzigd, verschijnt de bewerkingsaanduiding [E] linksboven in de display. Dit geeft aan dat de huidige performance is veranderd maar nog niet is opgeslagen.

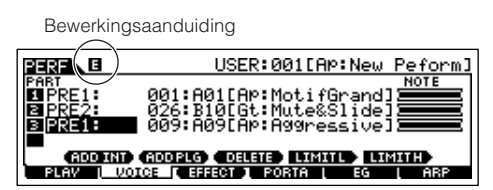

Als u tevreden bent met de aanpassingen die u gemaakt heeft en het resultaat daarvan, kunt u de veranderingen opslaan als een userperformance in de modus Performance Store (blz. 91).

## **PAS OP**

**Als u een andere performance selecteert tijdens het bewerken, zal de bewerkingsaanduiding [E] verdwijnen en al uw bewerkingen zullen verloren gaan. Het is een goed idee om de bewerkte performance op te slaan via de modus Performance Store (blz. 91). Zelfs als de bewerkte performancedata verloren gaan, kunt u deze terugroepen via de functie Edit Recall (bewerking terugroepen) (blz. 91).** 

### **PAS OP**

**Als deze synthesizer de fabriek verlaat, bevat deze een volledige set van 128 speciaal geprogrammeerde userperformances in de userbank. U kunt deze performances bewerken, opslaan en ze overschrijven in de modus Performance Store. U kunt ze ook terugzetten naar de originele fabriekspresets door op de knop [ENTER] te drukken via [UTILITY]**→ **display [JOB] (blz. 44).** 

#### **CS-schuifregelaars**

In de modus Performance kunt u met de vier CS-schuifregelaars de niveaus van de parts van een performance afzonderlijk aanpassen. U kunt de volumebalans aanpassen tussen de vier parts.

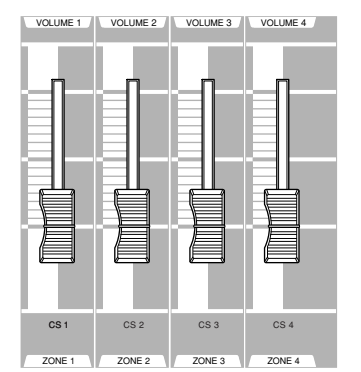

n Per ongeluk gebruik van de schuiven kan tot gevolg hebben dat het geluid niet meer klinkt. Als dit gebeurt, schuif de schuiven dan omhoog. **OPM.**

**DOPM** In bepaalde situaties kan het zijn dat het gebruik van de CSschuifregelaars geen verandering in het geluid teweegbrengt. Voor meer informatie, raadpleeg blz. 50 in de sectie Basisbediening.

### **De arpeggiofunctie gebruiken**

Net als in de modus Voice, kunt u de arpeggiofunctie in de modus Performance gebruiken.

In de modus Performance kunt afzonderlijke arpeggio-afspeelinstellingen voor elk van de par ts van de performance maken waaronder de instelling aan/uit, alsook het arpeggiotype en arpeggiogerelateerde parameters. Dit betekent dat u de performance zo in kunt stellen dat één of meerdere parts kunnen worden gebruikt om het afspelen van de arpeggio te triggeren. Een nuttige toepassing hiervan zou zijn om een drumvoice aan één part toe te wijzen en het afspelen van de arpeggio alleen via die part te gebruiken — zodat u over een ritmepatroonbegeleiding beschikt terwijl u een andere voice bespeelt.

Aangezien de presetperformances reeds van tevoren eigen typen arpeggio toegewezen hebben gekregen, is alles wat u hoeft te doen de gewenste performance te selecteren en de arpeggiofunctie aan te zetten. Probeer eens verschillende performances te selecteren en probeer de verscheidene typen arpeggio uit.

**POPM.** Er kunnen niet verschillende typen arpeggio voor de parts worden afgespeeld.

Voor details over arpeggio, zie blz. 169. **OPM.**

#### ■ Het arpeggiotype veranderen tijdens uw spel.

Net als in de modus Voice Play (blz. 66), kunt u in de modus Performance Play de knoppen [SF1] - [SF5] gebruiken om de typen arpeggio er aan toe te wijzen en ze op te roepen.

Het arpeggiotype voor de huidige performance kan worden geselecteerd via [PERFORM] → [F6] display ARP of via  $[PERFORM] \rightarrow [EDIT] \rightarrow [COMMON] \rightarrow [F3]$  display ARP.

Als u het gewenste arpeggiotype toewijst aan de knoppen [SF1] - [SF5], sla de instellingen dan op als een userperformance in de modus Performance Store (blz. 91).

#### ■ Het afspelen van de arpeggio regelen met de KN-knoppen

U kunt de arpeggiogerelateerde parameters zoals volume en tempo naar wens aanpassen met de KN-draaiknoppen. Als u tevreden bent met de aanpassingen die u gemaakt heeft en het resultaat daarvan, kunt u de veranderingen opslaan als userperformance in de modus Performance Store.

Voor informatie over het gebruik van de KN-knoppen, raadpleeg de modus Voice Play (blz. 66).

### **De gewenste voices toewijzen aan elk van de parts**

Performances kunnen worden opgebouwd uit maximaal vier parts (voices), die worden geselecteerd van de interne toongeneratorparts 1 - 4 en pluginboardparts 1 - 3.

U kunt een performance creëren door verscheidene voices samen te layeren, en door verschillende voices toe te wijzen aan afzonderlijke gebieden van het toetsenbord. U kunt vervolgens tot 128 van uw originele, bewerkte performances opslaan in het interne usergeheugen.

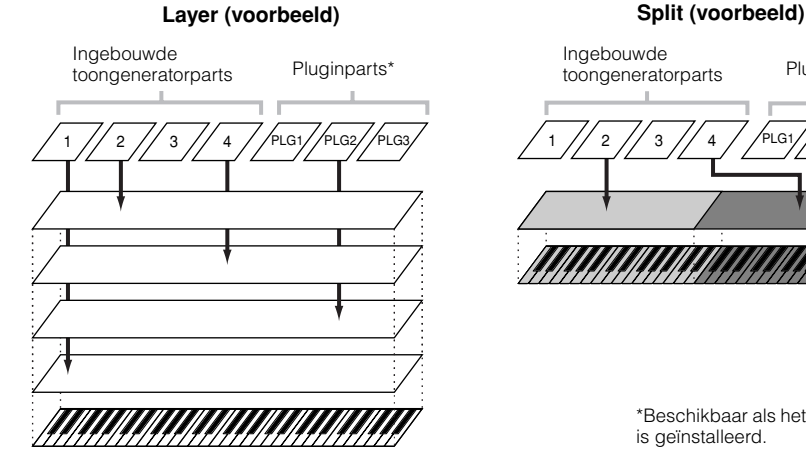

1 // 2 // 3 // 4 //PLG1//PLG2//PLG3/ / 1 // 2 // 3 // 4 / /PLG1//PLG2//PLG3 Ingebouwde toongeneratorparts Pluginparts\*

\*Beschikbaar als het pluginboard is geïnstalleerd.

**OPM.**

#### 1 **Druk op de knop [F2] VOICE in de modus Performance Play.**

Dit roept een overzicht op om aan te geven welke voice is toegewezen aan elk van de parts van de huidige performance.

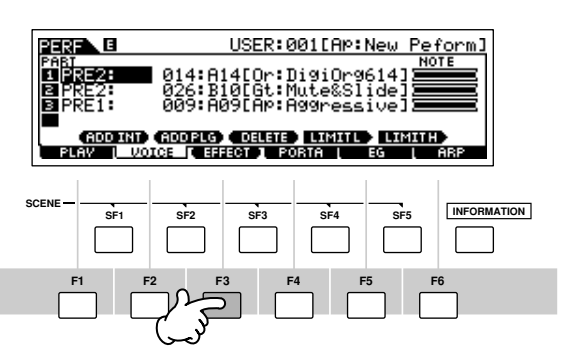

### 2 **Wijs de gewenste voices toe aan elk van de parts.**

Verplaats de cursor naar de gewenste part. Als er reeds een voice aan de geselecteerde part is toegewezen, wijzig dan de voicebank of het voicenummer met de datadraaischijf, de knop [INC/YES] en de knop [DEC/NO]. Als er geen voice is toegewezen aan de geselecteerde part, druk dan op de knop [SF1] ADD INT of de knop [SF2] ADD PLG om de toewijzing uit te voeren, en wijzig vervolgens de voicebank of het voicenummer. U kunt ook een voicebank/-nummer selecteren met de BANK-, GROUP- en NUMBER-knoppen (blz. 60).

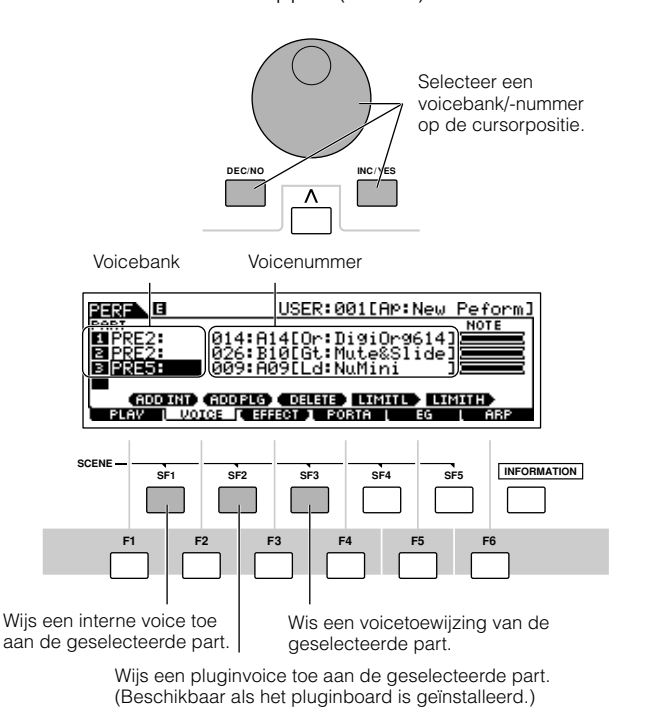

Voices van het multipart-pluginboard PLG100-XG kunnen niet worden toegewezen aan performanceparts.

Als er een interne voice is toegewezen aan een part, zijn de volgende voicebanken beschikbaar.

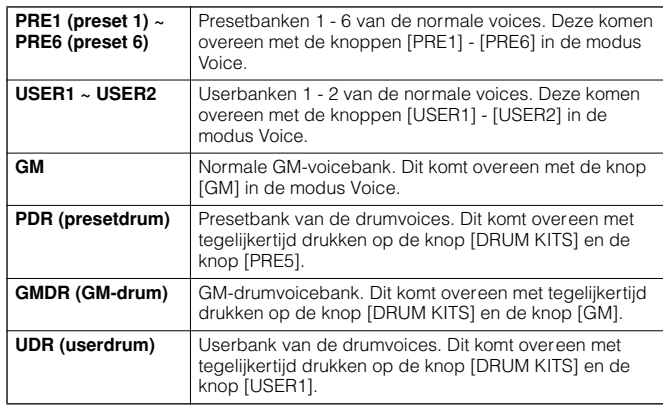

Als er een pluginboardvoice is toegewezen aan een part, verschillen de beschikbare voicebanken, afhankelijk van het geinstalleerde pluginboard Voor details, raadpleeg de handleiding die bij het pluginboard is geleverd.

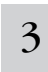

#### 3 **Geef voor elk van de parts het gewenste nootbereik aan.**

U kunt de laagste noot van het bereik waarin de voice van de geselecteerde part moet klinken instellen door de knop [SF4] ingedrukt te houden en de gewenste toets erbij in te drukken. Houd, om de hoogste noot van het bereik in te stellen, de knop [SF5] ingedrukt en druk de gewenste toets erbij in.

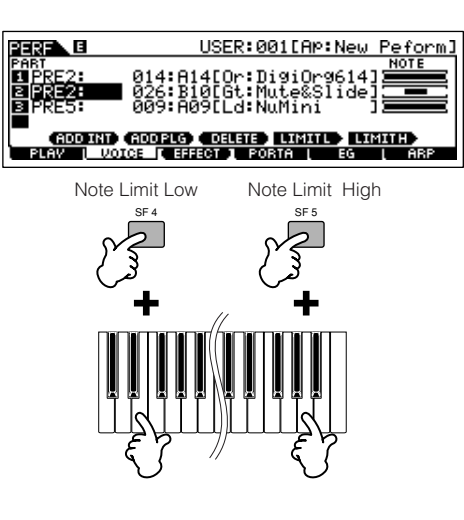

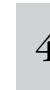

<sup>4</sup> **Wijzig het volume van elk van de parts en pas de relatieve balans tussen de vier parts aan met de CS-schuifregelaars.** 

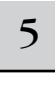

#### 5 **Sla de instellingen op als een userperformance in de modus Performance Store.**

Druk op de knop [STORE] om de modus Performance Store te activeren, selecteer het bestemmingsperformancenummer en druk vervolgens op de knop [ENTER] om de opslaghandeling uit te voeren. Voor details over modus Performance Store, zie blz. 91.

### **Het A/D INPUT-geluid gebruiken**

Eén van de enorme voordelen van de modus Performance is dat u het A/D INPUT-geluid — zoals uw stem door een microfoon, een gitaar, bas of CD-speler — dat is toegewezen aan één van de vier parts, kunt gebruiken in een performance. Verscheidene partparameters zoals volume, pan en effecten kunnen worden ingesteld voor deze part en het geluid van de part wordt gemengd en samen met de parts uitgevoerd. Deze parameters worden voor elk van de performances ingesteld en opgeslagen in de modus Performance Store.

**DOPM.** De part Audio Input is ook beschikbaar in de modus Song en modus Pattern, maar niet in de modus Voice. De procedure en uitleggingen hier zijn ook van toepassing op de modus Song en modus Pattern. De microfoongerelateerde parameters (die overeenkomen met stap 8 verderop) van elke song/elk patroon worden bewerkt in de modus Song Mixing/modus Pattern Mixing.

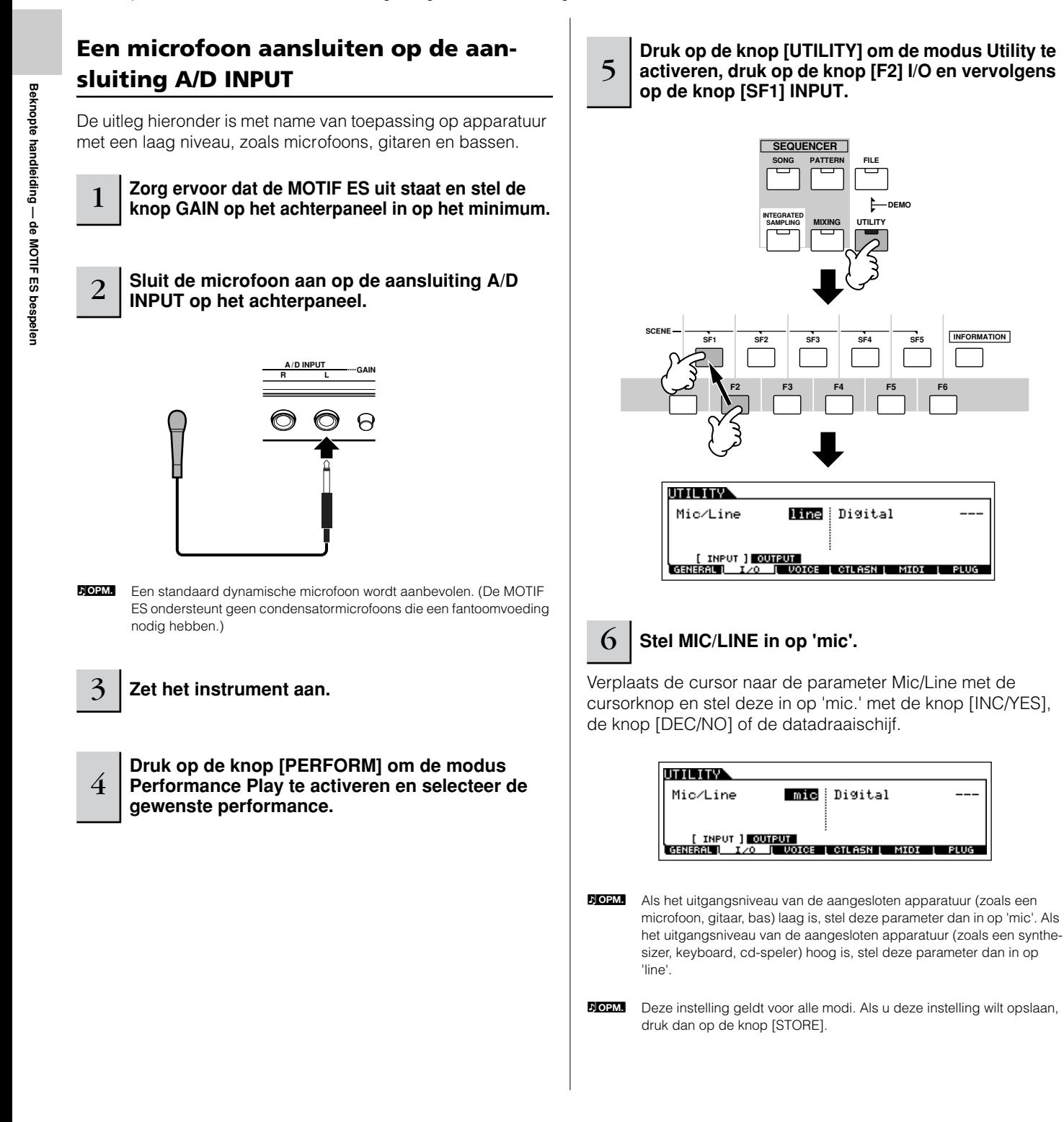
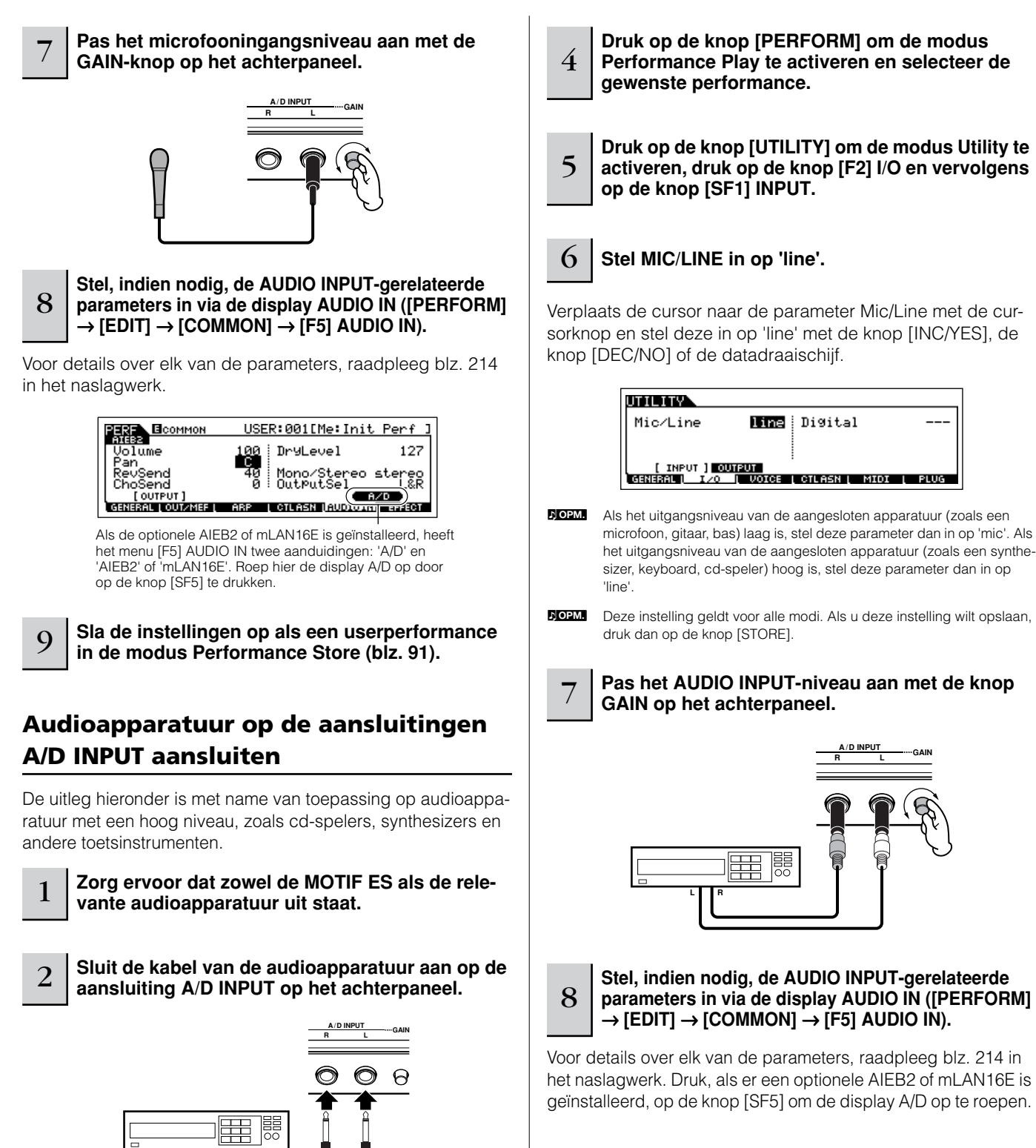

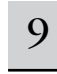

3 **Schakel de aangesloten audioapparatuur aan en** 

**vervolgens de MOTIF ES.** 

**L R**

#### 9 **Sla de instellingen op als een userperformance in de modus Performance Store (blz. 91).**

n Audio-invoersignalen via de aansluiting OPTICAL INPUT en DIGITAL INPUT (als de optionele AIEB2 is geïnstalleerd) of de aansluiting mLAN (als de optionele mLAN16E is geïnstalleerd) kunnen ook als AUDIO INPUT-parts worden gebruikt. Voor details, zie blz. 165. **OPM.**

# **Het pluginboard gebruiken**

Pluginboards bieden een enorme hoeveelheid extra sonische flexibiliteit en mogelijkheden. Als ze geïnstalleerd zijn werken ze naadloos en overzichtelijk binnen het systeem van deze synthesizer – hetgeen betekent dat u hun geluiden en functies kunt gebruiken, net alsof de boards al in de fabriek in deze synthesizer zijn ingebouwd.

De boards die beschikbaar zijn voor, en kunnen worden geïnstalleerd in deze synthesizer, worden hieronder beschreven.

Er kunnen tot drie pluginboards in de MOTIF ES worden geïnstalleerd. Deze boards zijn niet gewoon een bron van extra voices; het zijn ook volledig uitgeruste, bewerkbare toongenerators op zichzelf en breiden de specificaties op systeemniveau, zoals de maximale polyfonie, uit.

Bovendien stellen ze u in staat andere synthesesystemen te gebruiken, naast AWM2. U kunt pluginvoices net als gewone interne voices bespelen en ze als parts in een song/patroon/performance gebruiken.

Deze synthesizer is compatibel met het 'Modular Synthese Plug-in System' (zie hieronder).

# **MODULAR SYNTHESIS**<br>Plug-In System

## **Over MODULAR SYNTHESIS PLUG-IN SYSTEM**

Het 'Yamaha Modular Synthesis Plug-in System' biedt krachtige uitbreidings- en opwaardeermogelijkheden voor 'Modular Synthese-Plug-in'-compatibele synthesizers, toongenerators en geluidskaarten. Hierdoor kunt u eenvoudig en effectief profiteren van geavanceerde synthesizer- en effecttechnologie, waardoor u bijblijft met de snelle veelzijdige vooruitgang in de moderne muziekproductie.

# **Beschikbare pluginboards**

Er zijn drie typen 'Modular Synthesis Plug-in System'-compatibele pluginboards: singlepart-, multipart- en effectpluginboard. Door deze te gebruiken kunt u uw eigen systeem samenstellen, naar uw eigen geluidswensen.

# **Singlepart-pluginboards**

Met singlepart-pluginboards kunt u een compleet andere synthesizer of enkelvoudig timbrale toongenerator toevoegen (blz. 162) en zijn voices bespelen door een enkele part van deze synthesizer te gebruiken. Naast AWM2 maken sommige boards het mogelijk andere synthesesystemen te gebruiken.

## ● **Analog Physical Modeling-pluginboard (PLG150-AN)**

De synthese Analog Physical Modeling (AN) die wordt gebruikt, is de allernieuwste digitale techniek om het geluid van analoge synthesizers nauwgezet na te bootsen. Als dit board is geïnstalleerd, heeft u realtime besturing over het afspelen van de beste analoge synthesizergeluiden alsook over de allernieuwste geluiden zoals die in de hedendaagse clubgeoriënteerde muziek te horen zijn.

#### ● **Piano-pluginboard (PLG150-PF)**

Een indrukwekkend golfvormgeheugen dat uitsluitend bestemd is voor de reproductie van pianogeluiden. Dit board biedt 136 stereogeluiden, waaronder een aantal akoestische en elektrische piano's, met een maximale polyfonie van 64 noten. U kunt zelfs twee van deze boards installeren om de polyfonie te verdubbelen naar 128 noten.

#### ● **Geavanceerd DX/TX-pluginboard (PLG150-DX)**

Op dit pluginboard bevinden zich de geluiden van de DX7. In tegenstelling tot op PCM-gebaseerde toongenerators, gebruikt dit board het krachtige FM-synthesesysteem — identiek aan dat van de synthesizers uit de DX-serie — voor bijzonder veelzijdige en dynamische klankvormingsmogelijkheden. De geluiden zijn compatibel met de DX7 en het board kan zelfs DX7-data ontvangen via MIDI-bulkdump.

# ● **Virtual Acoustic-pluginboard (PLG150-VL)**

Met de Virtual Acoustic (VA)-synthese kunnen de geluiden van echte instrumenten in realtime worden gemodelleerd (gesimuleerd), waardoor een mate van realisme kan worden bereikt die niet mogelijk is met conventionele op PCM-gebaseerde synthesetechnieken. Wanneer deze geluiden worden bespeeld met gebruikmaking van een optionele MIDIwindcontroller (WX5), ervaart u zelfs iets van het fysieke gevoel van houtblaasinstumenten.

#### ● **Drum-pluginboard (PLG150-DR)/Percussion-pluginboard (PLG150-PC)**

Eenmaal aangesloten en geïnstalleerd, wordt de PLG150-DR/PLG150-PC een naadloze geïntegreerde extra AWM2-geluidsbron voor de host-toongenerator of -synthesizer – waarbij deze voorziet in een totaal van 68 drum-/percussievoices. Dankzij de ingebouwde effectverwerkingscapaciteit, beschikt de PLG150-DR/PLG150-PC over twee afzonderlijke effectblokken – insertie en reverb – die op elke kit kunnen worden toegepast.

# **Multipart-pluginboard**

Met de multipart-pluginboards voegt u een complete onafhankelijke multitimbrale toongenerator aan de MOTIF ES toe (blz. 162) — waardoor de voicecapaciteit en polyfonie van het instrument met zestien volledig zelfstandige instrumentparts worden uitgebreid.

#### ● **XG-pluginboard (PLG100-XG)**

Dit pluginboard is een XG-toongenerator met 16 parts. U kunt XG/GMsongfiles afspelen met gebruikmaking van de vele geluiden en effecten op dit board.

# **Effect-pluginboard**

Effect-pluginboards laten u een volledig ander effectblok aan de hostsynthesizer toevoegen.

## ● **Vocal Harmony-pluginboard (PLG100-VH)**

Met dit board geïnstalleerd, kunt u harmonieën aan de geselecteerde parts toevoegen en gebruik maken van vier typen effecten. Koorparts voor vocalen kunnen automatisch worden gecreëerd aan de hand van akkoorden die zijn voorbereid en zijn opgeslagen als MIDI-data. U kunt deze synthesizer ook gebruiken als een vocoder door een microfoon aan te sluiten en te gebruiken terwijl u het toetsenbord bespeelt.

# **Een singlepart-pluginboard gebruiken**

Installeer een van de singlepart-pluginboards zoals de PLG150-AN, PLG150-PF, PLG150-DX, PLG150-VL, PLG150-DR of PLG150-PC in de MOTIF ES en bespeel de pluginvoice in de modus Voice Play.

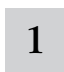

# 1 **Installeer een singlepart-pluginboard in het instrument, na het uitzetten van het instrument**

Zie blz. 283.

# $2\,$   $\,$  Zet de MOTIF ES aan.

De corresponderende sleufaanduiding rechtsboven op het bedieningspaneel licht op. Dit geeft aan dat het board succesvol is geïnstalleerd.

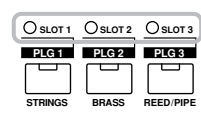

# <sup>3</sup> **Controleer de status van de geïnstalleerd plugin-boards in de [UTILITY]** → **[F6] PLUG** → **[SF1] STATUS-display.**

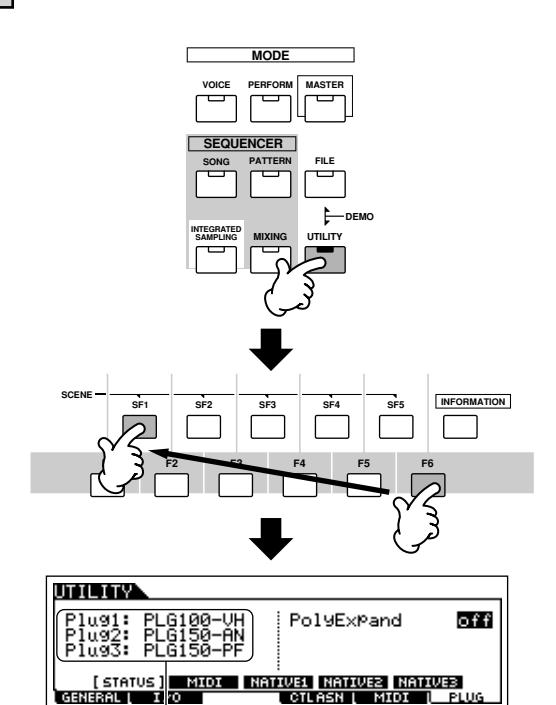

De naam van het geïnstalleerde pluginboard wordt weergegeven.

# <sup>4</sup> **Stel de MIDI-poort van het geïnstalleerde plugin-board in op '2' of '3' in de [UTILITY]** → **[F6] PLUG**   $\rightarrow$  [SF2] MIDI-display.

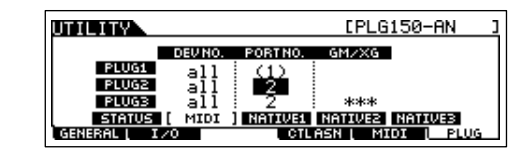

n Als het MIDI-poortnummer hier is ingesteld op '1' of 'off' kan het zijn dat de pluginvoice tegelijk met de interne voice klinkt, als u song-/patroondata afspeelt. Zorg ervoor, om dit te voorkomen, dat het MIDI-poortnummer van het pluginboard is ingesteld op '2' of '3' — vooral als u de modus Song/Pattern gebruikt. Stel elk van de boards op een ander MIDIpoortnummer in, om een soortgelijk probleem te voorkomen als u zowel een singlepart-pluginboard als een multipart-pluginboard gebruikt, **OPM.**

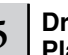

## 5 **Druk op de knop [VOICE] om de modus Voice Play te activeren en selecteer een pluginvoice.**

Het selecteren van een pluginvoice wordt op dezelfde manier gedaan als het selecteren van een normale voice (blz. 60) met uitzondering van het feit dat u één van de PLG(plugin)-banken selecteert. Druk op de PLG-knop die overeenkomt met de sleuf waarin het pluginboard is geïnstalleerd.

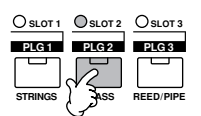

U zult ook een bank in het pluginboard moeten selecteren. Druk op de knop [F2] BANK om de selectiedisplay PLUG-IN BOARD BANK op te roepen en selecteer vervolgens de gewenste bank.

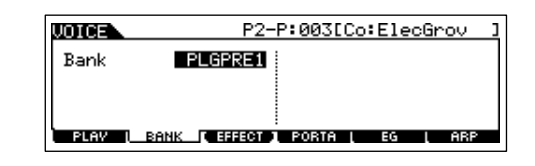

n Voor details over de bankstructuur van elk pluginboard, raadpleeg de gebruikershandleiding van het betreffende pluginboard. Raadpleeg het pluginvoice-overzicht, betreffende de bank PLGPRE (pluginpreset). Raadpleeg de voicemap/het voiceoverzicht, betreffende de boardvoicebank die wordt weergegeven als '035/000'. De PLGUSR (pluginuser)-banken bevatten de voices die u heeft bewerkt en heeft opgeslagen als uservoices. **OPM.**

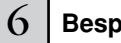

**OPM.**

userpluginvoice

# 6 **Bespeel het toetsenbord.**

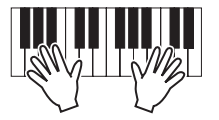

Het bespelen van de voices van de plugin-userbanken (PLG1USR, PLG2USR, PLG3USR) zal niet resulteren in geluid, als het pluginboard net is geïnstalleerd. Deze banken komen alleen beschikbaar nadat u een pluginvoice heeft bewerkt en deze heeft opgeslagen als een

#### **Pluginvoices en boardvoices**

De voices van een singlepart-pluginboard, dat in deze synthesizer is geïnstalleerd, kunnen in twee typen worden verdeeld: boardvoices en pluginvoices. Boardvoices zijn onbewerkte, ongewijzigde voices van het pluginboard – het 'ruwe materiaal' dat gebruikt wordt voor de pluginvoices. Pluginvoices, daarentegen, zijn bewerkte boardvoices – voices die speciaal geprogrammeerd en bewerkt zijn voor optimaal gebruik met de hostsynthesizer.

Aangezien de MOTIF ES presetpluginvoices voor alle pluginboards bevat, kunt u de betreffende voices van elk van de boards direct na het installeren oproepen en bespelen.

**DOPM.** De pluginvoices kunnen worden bewerkt in de modus Voice Edit.

**DOPM.** De boardvoices kunnen worden bewerkt via de computersoftware die voor elk pluginboard wordt geleverd.

#### **Het PLG150-VL-geluid bespelen via de breathcontroller TIP**

Met Virtual Acoustic(VA)-synthese, beschikt de PLG150-VL over de geluiden van echte instrumenten die in r ealtime gemodelleerd (gesimuleerd) worden, waardoor deze een mate van realisme krijgen die niet kan worden verkregen via conventionele op PCM-gebaseerde synthesetechnieken. Als u deze geluiden bespeelt met gebruikmaking van een optionele br eathcontroller, ervaart u zelfs iets van het fysieke gevoel van houtblaasinstumenten.

- **1 Installeer de PLG150-VL in de MOTIF ES.**
- **2 Sluit de breathcontroller BC3 aan op de aansluiting BREATH op het achterpaneel (blz. 42).**

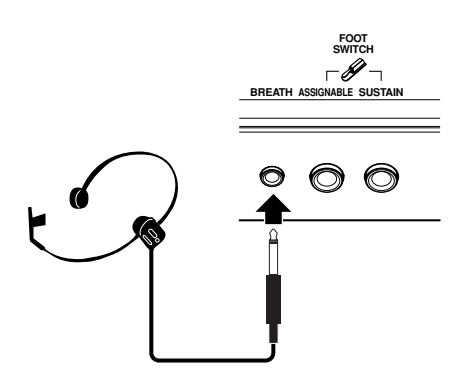

- **3 Zet de MOTIF ES aan.**
- **4 Stel de pluginboardgerelateerde parameters in in de modus Utility, overeenkomstig de stappen 3 en 4 van de instructies van de voorgaande bladzijde.**
- **5 Stel de breathcontrollercurve in via de [UTILITY]**  → **[F1] GENERAL** → **[SF1] TG** → **BCCurve-parameter (blz. 260).**

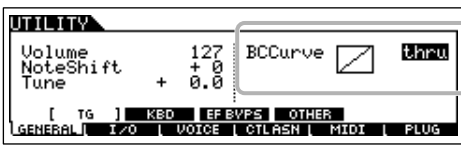

- **6 Druk op de knop [VOICE] om de modus Voice Play te activeren en selecteer vervolgens een pluginvoice van de PLG150-VL.**
- **7 Bespeel de voice en blaas op de breathcontroller om het geluid expressief te veranderen.**

U kunt ook de MIDI-windcontroller WX5 gebruiken om de pluginvoice van de PLG150-VL te bespelen. Sluit de WX5 aan op de MOTIF ES via een MIDI-kabel.

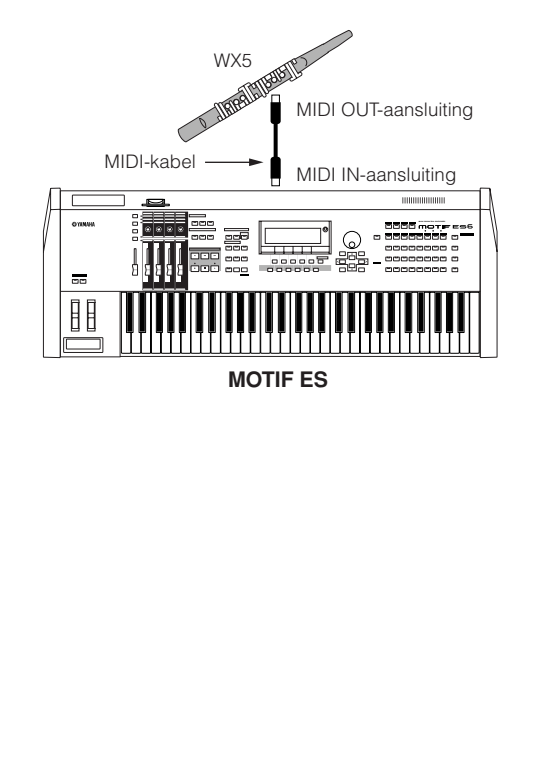

# **Een multipart-pluginboard gebruiken**

In deze sectie zullen we uitleggen hoe een song met XG-formaat af te spelen, met gebruikmaking van het pluginboard PLG100-XG. Natuurlijk zou u, om deze instructies optimaal te kunnen benutten, XG-songdata (Standaard MIDI-file) op een SmartMedia-kaart of USB-opslagapparaat opgeslagen moeten hebben.

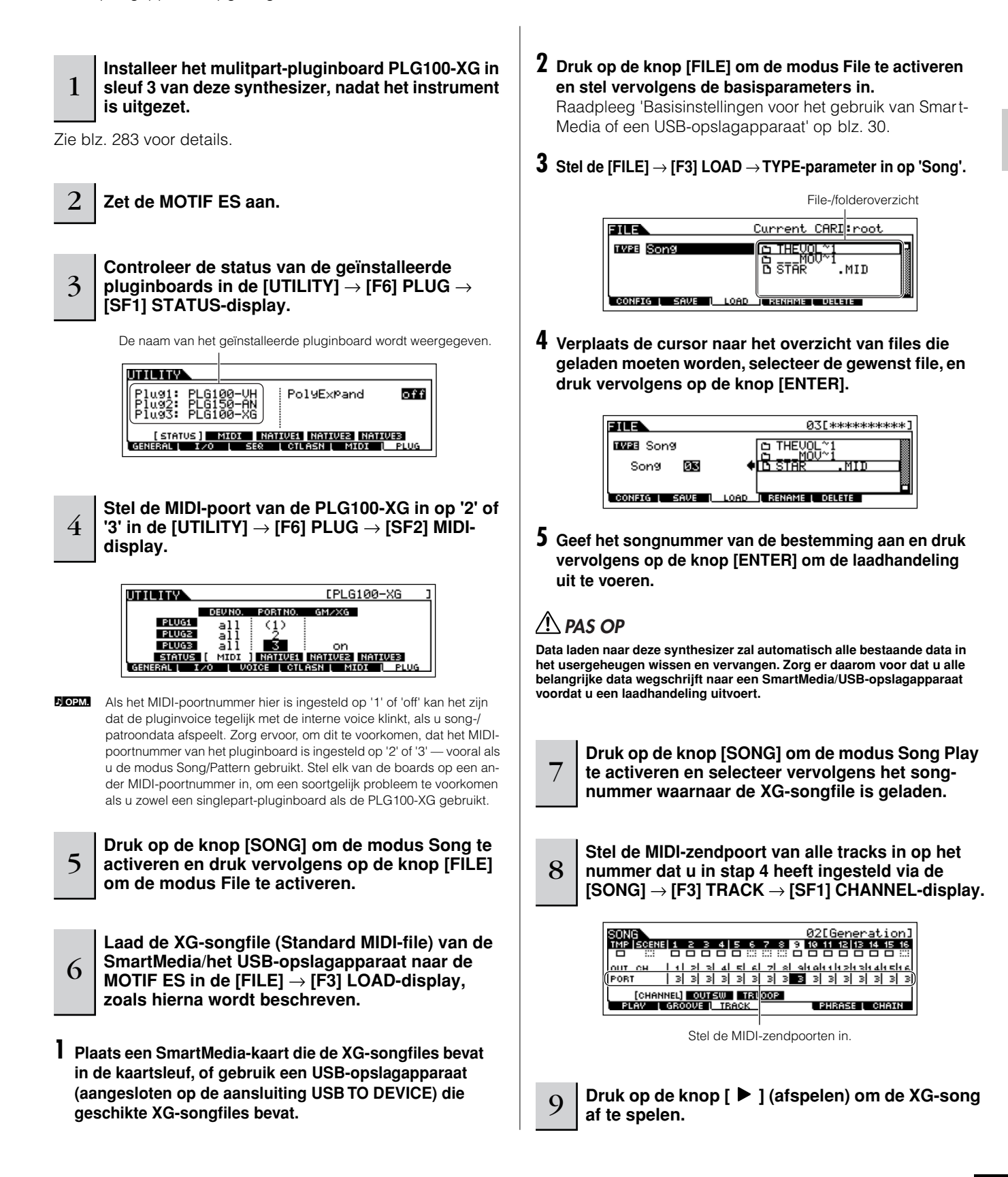

# **Een effectpluginboard gebruiken**

In de voorbeelduitleg hieronder wordt het pluginboard PLG100-VH Vocal Harmony gebruikt om harmony-effecten toe te passen op het microfoongeluid in de modus Performance.

n Voor songs/patronen, kunnen de effectpluginboard-gerelateerde parameters (die overeenkomen met die in stap 6 en 7 hieronder) in de modus Song Mixing/modus Pattern Mixing worden bewerkt. **OPM.**

**POPM.** Merk alstublieft op dat het effectpluginboard niet kan worden gebruikt in de modus Voice.

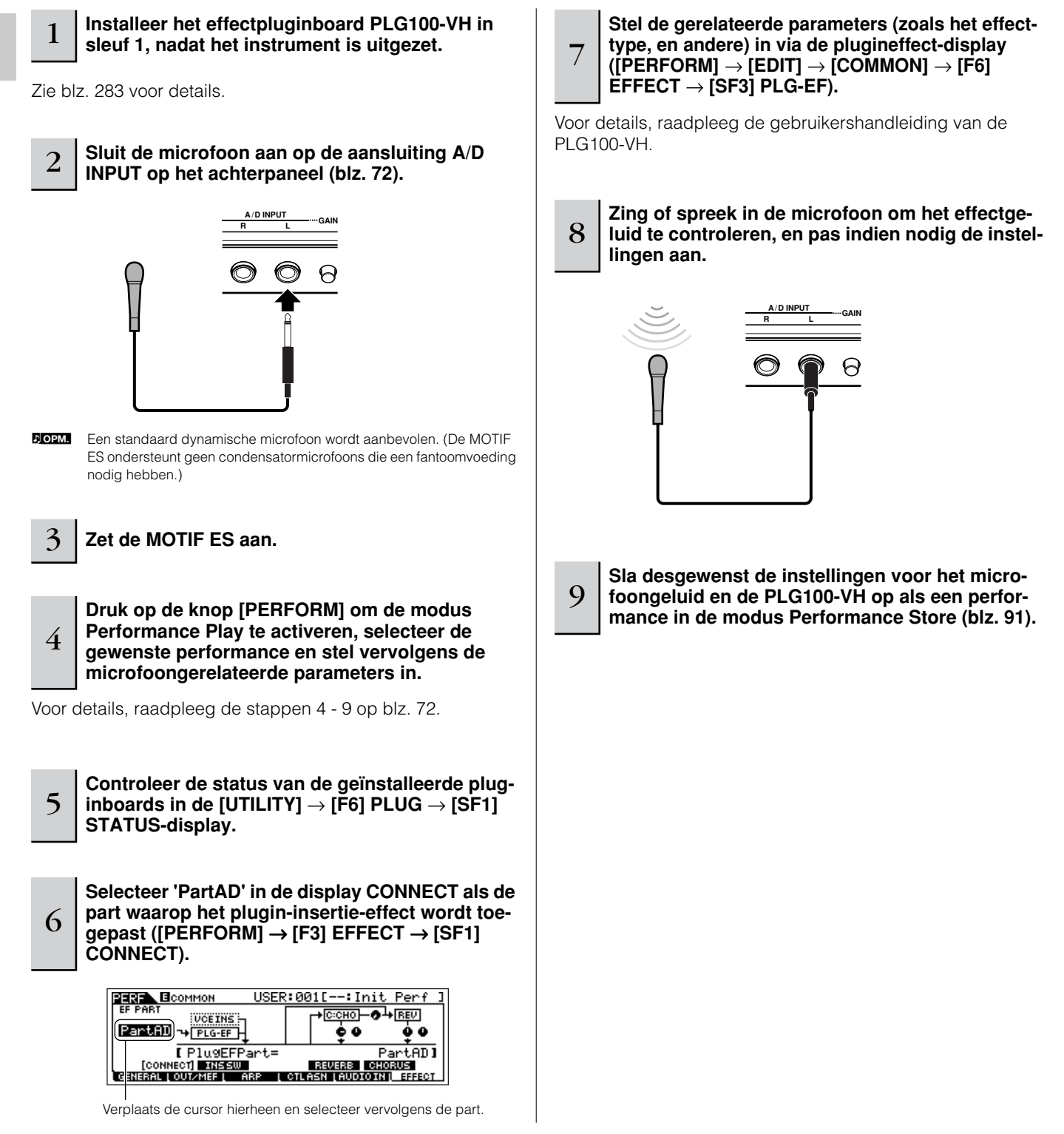

# **Beknopte handleiding — cursus voor gevorderden**

# **Een voice bewerken**

De modus Voice Edit ([VOICE]→ [EDIT]) zorgt voor een uitgebreide set hulpmiddelen voor het creëren van uw eigen originele voices, of van de grond af, door het basisgeluid te veranderen, of door de verscheidene voiceparameters aan te passen. Creëer uw customgeluiden door een presetvoice op te roepen en deze naar wens te bewerken. De daadwerkelijke parameters die beschikbaar zijn en de methoden voor bewerken verschillen afhankelijk van het voicetype.

# ● **Bewerken van normale voices**

Een normale voice kan bestaan uit tot vier elementen. Er zijn twee typen Voice Edit-displays: Common Edit-displays, voor het bewerken van de instellingen die de vier elementen gemeenschappelijk hebben, en Element Edit-displays voor het bewerken van afzonderlijke elementen.

# ● **Bewerken van drumvoices**

Elke drumvoice bestaat uit verscheidene Waves (golfvormen) en/of normale voices, die elk zijn toegewezen aan verschillende toetsen van het toetsenbord, van C0 t/m C6. Er zijn twee typen Drum Voice Edit-displays: Common Edit-displays voor het bewerken van de instellingen die op alle drumtoetsen in de voice van toepassing zijn, en Element Edit-displays voor het bewerken van de afzonderlijke toetsen (elementen).

# ● **Bewerken van pluginvoices**

Dit is in principe hetzelfde als het bewerken van normale voices. In tegenstelling tot normale voices, beschikken de pluginvoices slechts over één element voor bewerking.

# **Bewerken van normale voices**

1 **Druk op de knop [VOICE] om de modus Voice te activeren en selecteer vervolgens een normale voice om te bewerken.** 

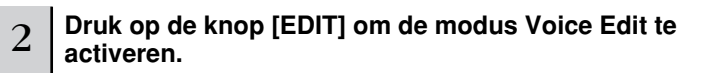

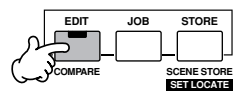

# 3 **Roep de display Common Edit of Element Edit op.**

Als u de geluiden wilt bewerken die de voice vormen en de basisparameters die het geluid bepalen, zoals oscillator, pitch, filter, amplitude en EG (envelopegenerator), roep dan de display Element Edit op. Als u de algemenere parameters wilt bewerken die gerelateerd zijn aan de voice in zijn geheel en hoe deze wordt bewerkt, zoals arpeggio, regelaar en effecten, roep dan de display Common Edit op.

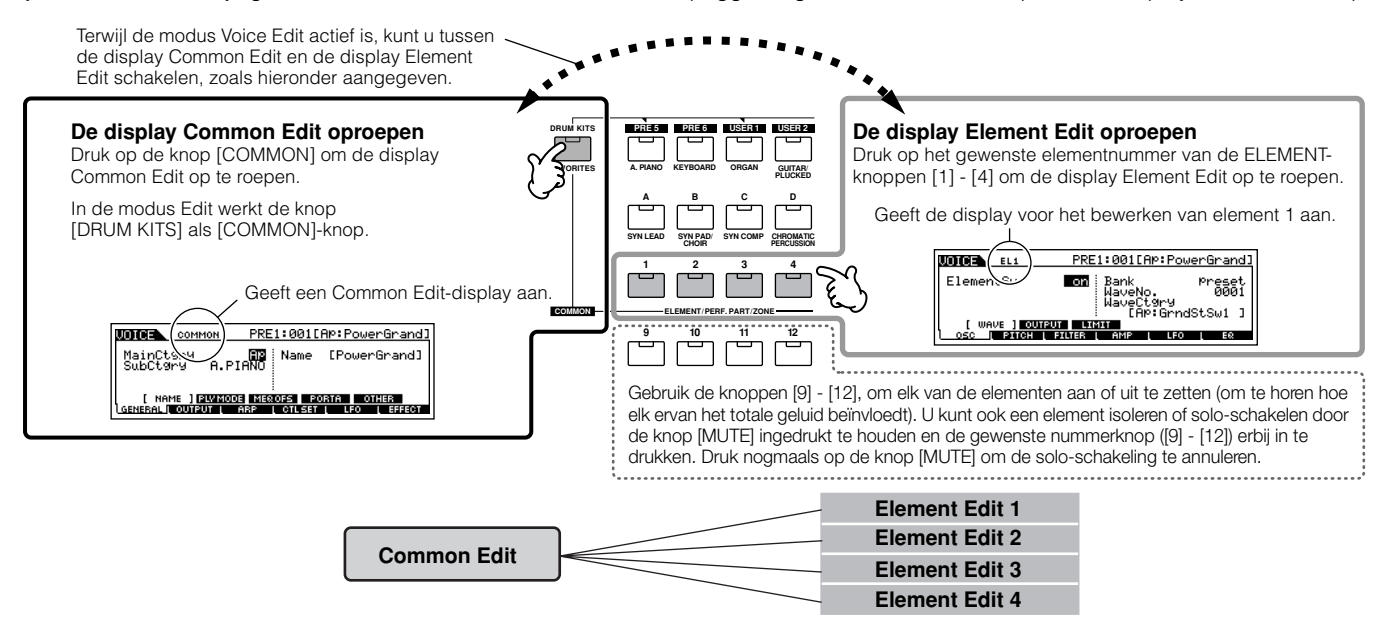

<sup>4</sup> **Selecteer het gewenste bewerkingsmenu door op de knoppen [F1] - [F6] en [SF1] - [SF5] te drukken, en bewerk vervolgens de parameters.**

Het volgende beschrijft in het kort de belangrijkste voiceparameters.

# ● **Basisparameters voor het creëren van een geluid Selectie element** → **[F1] - [F6]**

Als u de basisgeluidgenererende en -geluidvormende parameters voor de voice wilt bewerken, zoals oscillator, pitch, filter, amplitude en EG (envelopegenerator), gebruik dan de display Element Edit.

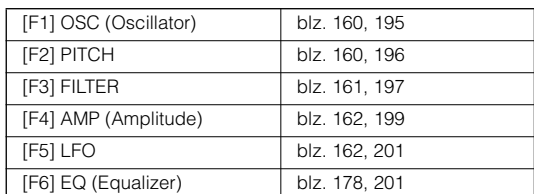

# ● **Effectgerelateerde parameters.......... blz. 177 en 194 [COMMON]** → **[F6] EFFECT**

De effecten gebruiken DSP (Digital Signal Processing) om het geluid van een voice te veranderen en verbeteren. Effecten worden in de laatste stadia van het bewerken toegepast, waardoor u het geluid van de gecreëerde voice naar wens kunt veranderen. U kun de effectgerelateerde parameters bewerken in de display Common Edit.

## ● **Regelaar-gerelateerde parameters .. blz. 155 en 192**

Per voice kunnen verscheidene functies aan de ingebouwde regelaars zoals pitchbendwiel, modulatiewiel, ribboncontroller, knoppen (ASSIGN 1 en 2), toetsenbordaftertouch en aan de optionele aangesloten regelaars zoals een voetschakelaar, voetregelaar en breathcontroller worden toegewezen.Deze instellingen kunnen worden bewerkt in de display Common Edit.

# ● **Arpeggiogerelateerde parameters... blz. 169 en 191 [COMMON]** → **[F3] ARP (Arpeggio)**

Per voice kunt u de arpeggiogerelateerde parameters zoals het arpeggiotype en het afspeeltempo instellen. Deze kunnen worden bewerkt in de display Common Edit.

5 **Herhaal 3 en 4 desgewenst.** 

# 6 **De bewerkte normale voice benoemen.**

Voer een naam in voor de voice via de display NAME ([COMMON]  $\rightarrow$  [F1] GENERAL  $\rightarrow$  [SF1] NAME). Voor gedetailleerde instructies over het benoemen, raadpleeg blz. 53 in de sectie Basisbediening.

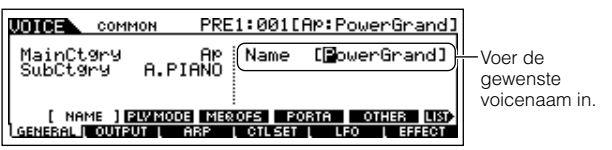

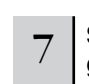

#### Sla de bewerkte voice op in het interne user**geheugen (blz. 187).**

De bewerkte voice kan worden opgeslagen in de modus Store Voice. Zie blz. 85 voor details.

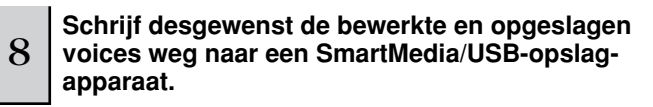

Vergeet niet dat bewerkte voicedata worden opgeslagen in het interne usergeheugen (flash-rom) en zelfs worden vastgehouden als het instrument wordt uitgezet. Als zodanig is het niet noodzakelijk de data weg te schrijven naar een Smart-Mediakaart of ander apparaat; het kan echter zijn dat u de data naar andere media weg wilt schrijven als backup of om organisatorische redenen. Voor meer informatie, zie blz. 85.

# **Functie Compare (vergelijken)**

Deze handige functie laat u schakelen tussen de bewerkte voice en zijn originele, onbewerkte toestand – waardoor u naar het verschil tussen de twee kunt luisteren en beter kunt horen hoe uw bewerkingen het geluid beïnvloeden.

**1 Druk op de knop [EDIT] zodat zijn aanduiding gaat knipperen, in de modus Voice Edit (de bewerkingsaanduiding [E] is aan).**

Boven in de display wordt de aanduiding [C] aangegeven (in plaats van de aanduiding [E]) en de originele, onbewerkte voice wordt teruggeroepen om te beluisteren.

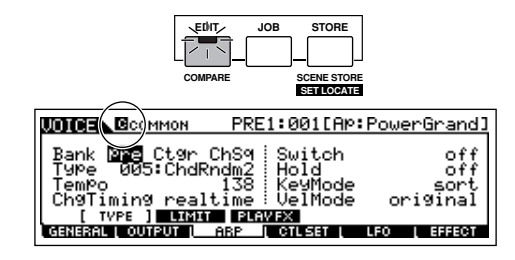

#### **2 Druk nogmaals op de knop [EDIT] om de functie Compare weer uit te schakelen en de instellingen van uw bewerkte voice terug te roepen.**

Vergelijk het bewerkte geluid met het onbewerkte geluid door de stappen 1 en 2 te herhalen.

**DOPM.** Terwijl de functie Compare actief is, kunt u geen bewerkingen voor de voice maken.

# **Een voice bewerken met de KN-draaiknoppen. TIP**

De vier draaiknoppen linksboven op het instrument zijn niet alleen voor het bijregelen van het geluid terwijl u speelt — u kunt ze ook gebruiken om een voice te bewerken, of in de modus Voice Play of in de modus Voice Edit.

#### ● Als de aanduiding **[PAN/SEND]** is aangezet:

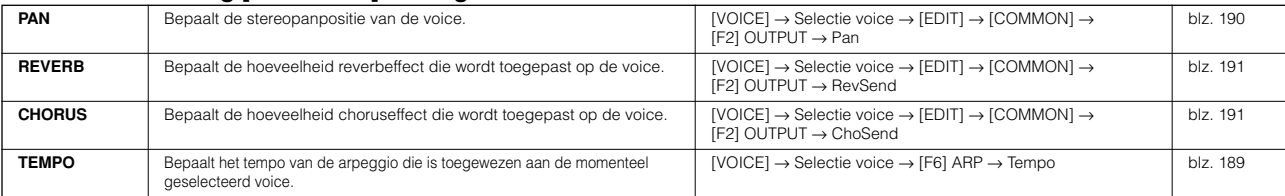

#### ● **Als de aanduiding [TONE] is aangezet:**

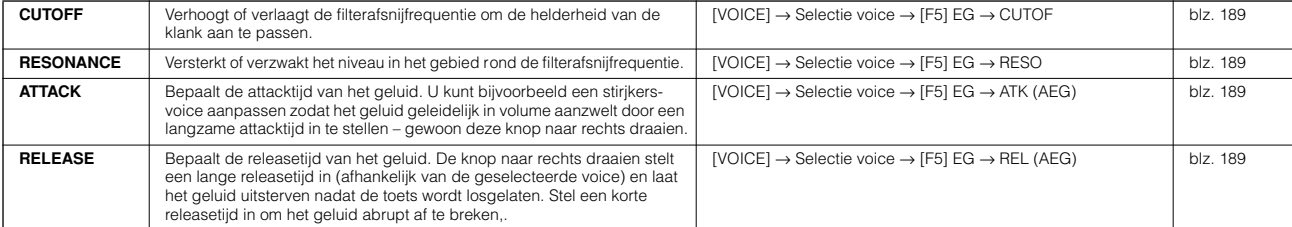

**DOPM.** De instellingen hierboven worden als offsets toegepast op de instellingen voor de AEG en FEG in de modus Voice Edit.

#### ● **Als de aanduiding [ARP FX] is aangezet:**

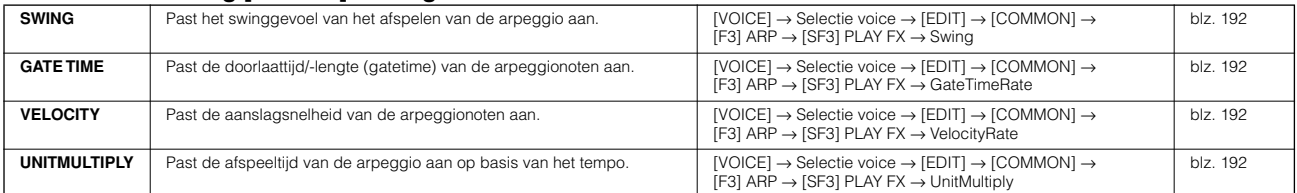

#### ● **Als de aanduiding [EQ] is aangezet:**

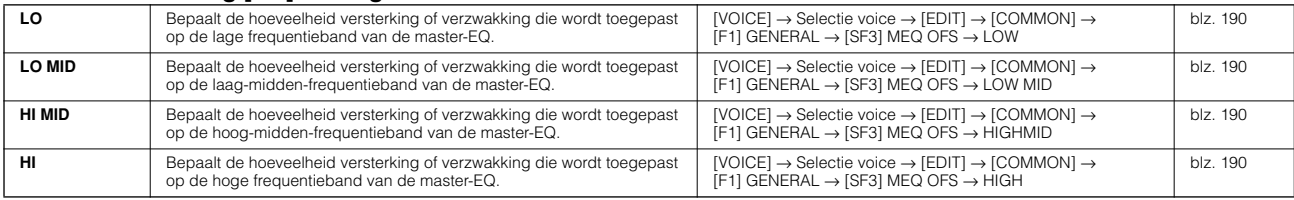

**DOPM.** De instellingen hierboven worden toegepast als offsets voor de instellingen voor de EQ in de [VOICE] → [UTILITY] → [F3] VOICE → [SF1] MEQdisplay.

#### ● Als zowel de aanduiding [PAN/SEND] als [TONE] is aangezet (door ze gelijktijdig in te drukken):

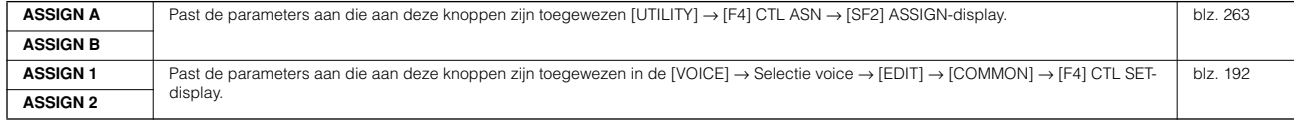

**DORM** Naast de bovenstaande functies, kunnen mastereffectgerelateerde parameters (in te stellen in de [UTILITY] → [F3] VOICE → [SF2] MEF-display) aan deze vier knoppen worden toegewezen door tegelijkertijd op de knoppen [ARP FX] en [EQ] te drukken. De specifieke parameters die aan de vier knoppen zijn toegewezen, kunnen worden ingesteld in de [UTILITY] → [F4] CTL ASN → [SF5] MEF-display.

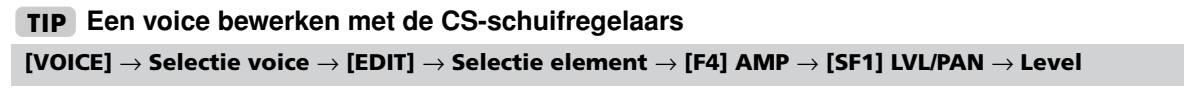

In de modus Voice kunt u met de vier CS-schuifregelaars afzonderlijk de niveaus van de elementen van een normale voice of de drumvoicetoetsen aanpassen. Als een normale voice is geselecteerd, kunt u de niveaubalans tussen de vier elementen aanpassen.

**DOPM.** Onbewust gebruik van de schuiven kan resulteren in geen geluid. Als dit plaatsvindt, schuif de schuif dan omhoog.

**Om een element solo te schakelen voor bewerking** Deze functie is handig om het geluid van een enkel element te isoleren, zodat u het makkelijk kunt bewerken. **1 Houd in de modus Normal Voice Edit de knop [MUTE] ingedrukt en druk één van de NUMBER-knoppen [9] tot [12] erbij in, om het corresponderende element solo te schakelen.** Als u eenmaal een element voor solo heeft geselecteerd. knippert het lampje van de knop [MUTE], om aan te geven dat de functie Solo actief is en alleen het geselecteerde element kan worden bewerkt. **2 Druk gewoon op de betreffende nummerknop ([9] - [12]), om een ander element solo te schakelen. 3 Druk nogmaals op de knop [MUTE] om de functie Solo te verlaten. ELEMENT/PERF. PART/ZONE 1 2 3 4 5 6 7 8 16 MUTE TRACK SELECT NUMBER SOLO 9 10 11 12 13 14 15** In dit voorbeeld is alleen element 3 aangezet en kan dus als enige worden bewerkt

# **Edit Recall**

Als u een voice bewerkt en een andere voice selecteert zonder de voice die u aan het bewerken bent op te slaan, zullen alle bewerkingen die u gemaakt heeft verloren gaan. Als dit gebeurt, kunt u de functie Edit Recall gebruiken om de voice met uw laatste bewerkingen terug te roepen.

- **1 Druk op de knop [JOB] in de modus Voice om de modus Voice Job te activeren.**
- **2 Druk op de knop [F2] RECALL om de display Recall op te roepen.**
- **3 Druk op de knop [ENTER]. (De display vraagt u om bevestiging.)** Druk op de knop [DEC/NO] als u de handeling wilt annuleren.
- **4 Druk op de knop [INC/YES] om de functie Edit Recall uit te voeren, om de voice terug te roepen.**

# **Bewerken van drumvoices**

1 **Druk op de knop [VOICE] om de modus VOICE te activeren en selecteer vervolgens een drumvoice om te bewerken.**

. . . . . . . . .

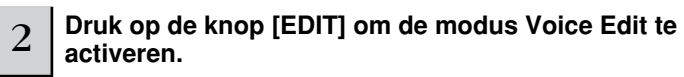

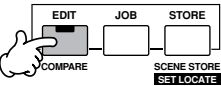

# 3 **Roep de display Common Edit of Key Edit op.**

Als u de geluiden wilt bewerken die samen een drumvoice vormen en de basisparameters die het geluid bepalen, zoals oscillator, pitch, filter, amplitude en EG (envelopegenerator), roep dan de display KEY EDIT op. Om de meer algemene parameters te bewerken die gerelateerd zijn aan de totale drumvoice en hoe deze worden bewerkt, zoals arpeggio, regelaar en effecten, roep dan de display Common Edit op.

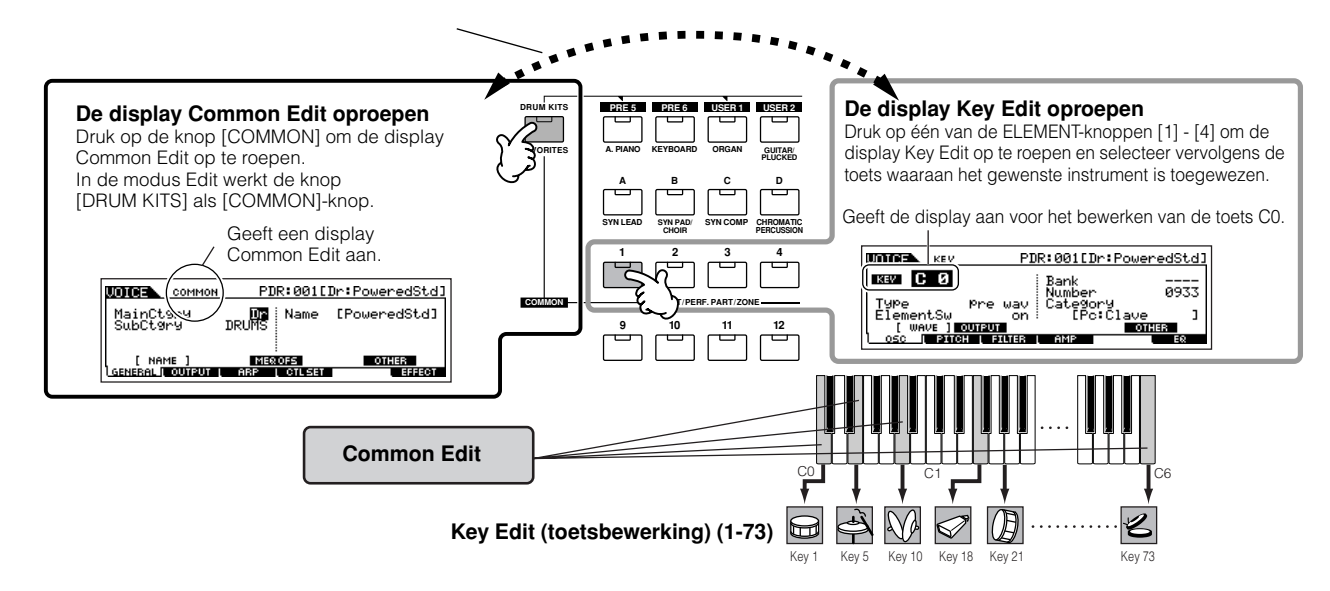

# <sup>4</sup> **Selecteer het gewenste menu voor bewerking door op de knoppen [F1] - [F6]- en [SF1] - [SF5] te drukken en bewerk vervolgens de parameters.**

De belangrijkste parameters die beschikbaar zijn, zijn in principe dezelfde als die bij het bewerken van normale voices (blz. 80). Wat bij de drumvoice Key Edit wordt genoemd, komt overeen met Element Edit bij de normale voice. Houd alstublieft in gedachte dat de LFO-parameters niet beschikbaar zijn bij de drumvoice.

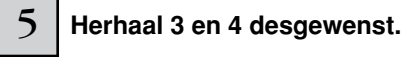

# 6 **Benoem de bewerkte drumvoice.**

Voer een naam in voor de voice via de display NAME ([COMMON] → [F1] GENERAL → [SF1] NAME). Voor gedetailleerde instructies over het benoemen van een voice, raadpleeg blz. 53 in de sectie Basisbediening.

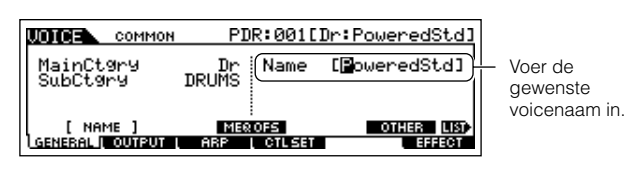

# Sla de bewerkte voice op in het interne user**geheugen (blz. 186).**

De bewerkte voice kan worden opgeslagen in de modus Voice Store. Zie blz. 85 voor details.

# <sup>8</sup> **Schrijf desgewenst de bewerkte en opgeslagen voices weg naar een SmartMedia/USB-opslagapparaat.**

Vergeet niet dat bewerkte voicedata worden opgeslagen in het interne usergeheugen (flash-rom) en zelfs worden vastgehouden als het instrument wordt uitgezet. Als zodanig is het niet noodzakelijk de data weg te schrijven naar een SmartMedia-kaart of ander apparaat; het kan echter zijn dat u de data naar andere media weg wilt schrijven als backup of om organisatorische redenen. Zie voor meer informatie blz. 85.

# **Drum-/percussie-instrumenten toewijzen aan afzonderlijke toetsen TIP [VOICE]** → **Selectie drumvoice** → **[EDIT]** → **Selectie toets** → **[F1] OSC** → **[SF1] WAVE**

In de modus Drum Voice Edit kunt u uw eigen originele drumkits creëren door specifieke instrumentgeluiden aan afzonderlijke toetsen toe te wijzen — in elke gewenste volgorde — en de gedetailleerde parameters van het geluid van elk van de toetsen bewerken.

- **1 Roep de display Key Edit op in de modus Voice Edit.** Zie stap 3 op blz. 82.
- **2 Roep de [F1] OSC** → **[SF1] WAVE-display op.**

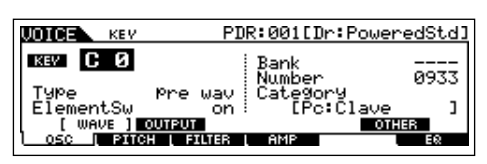

**3 Druk op de toets waaraan u een geluid wilt toewijzen.** Het druminstrument dat momenteel aan de ingedrukte toets is toegewezen zal klinken.

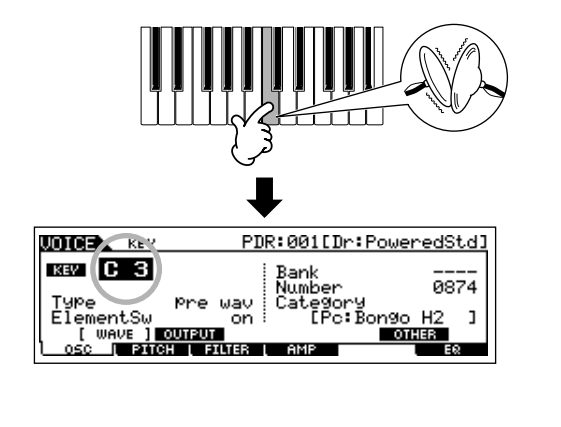

**4 Selecteer de gewenste waveform om te worden toegewezen.** Verplaats de cursor naar 'Number' en wijzig de waarde met de datadraaischijf, de knop [INC/YES] en de knop [DEC/NO]. Druk vervolgens nogmaals op dezelfde toets als in stap 3 is ingesteld, om het geselecteerde instrumentgeluid te bevestigen.

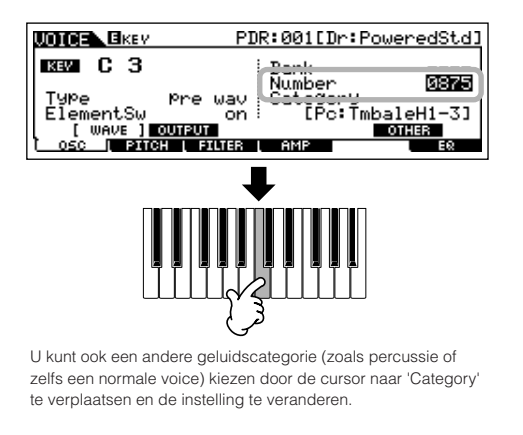

- **5 Creëer uw originele drumkit door de stappen 3 4 te herhalen.**
- **6 Sla de gecreëerde drumkit op als een drumvoice in het usergeheugen.**

De bewerkte voice kan worden opgeslagen in de modus Voice Store. Zie blz. 85 voor details.

**7 Schrijf desgewenst de bewerkte en opgeslagen voices weg naar een SmartMedia/USB-opslagapparaat.**

# **De drumtoets instellen voor afzonderlijk open en gesloten hihatgeluiden TIP [VOICE]** → **Selectie drumvoice** → **[EDIT]** → **Selectie toets** → **[F1] OSC** → **[SF5] OTHER** → **AltnateGroup**

Bij een echte drumkit kunnen sommige drumgeluiden fysiek niet tegelijkertijd worden bespeeld, zoals open en gesloten hihats. U kunt voorkomen dat druminstrumenten tegelijkertijd afspelen door ze aan dezelfde 'Alternate Group' toe te wijzen. De presetdrumvoices hebben veel van zulke 'Alternate Group'-toewijzingen om de klank zo authentiek en natuurlijk mogelijk te houden. Als u een voice van de grond af opbouwt, kunt u deze functie gebruiken— of om het authentieke geluid te waarborgen, of om speciale effecten te creëren, waar het bespelen van één geluid het voorgaande geluid afbreekt.

**1 Roep de display Key Edit op in de modus Voice Edit.** Zie stap 3 op blz. 82.

# **2 Roep de [F1] OSC** → **[SF5] OTHER-display op.**

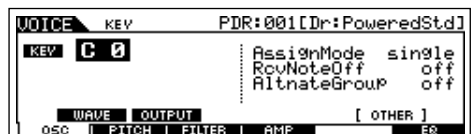

**3 Druk op de toets die overeenkomt met 'Hi-hat Open' en stel de 'Alternate Group' in op '1'.**

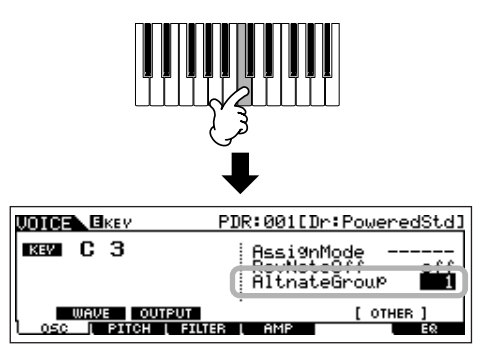

**4 Druk op de toets die overeenkomt met 'Hi-hat Close' en stel deze in op dezelfde 'Alternate Group' (1) als in stap 3.**

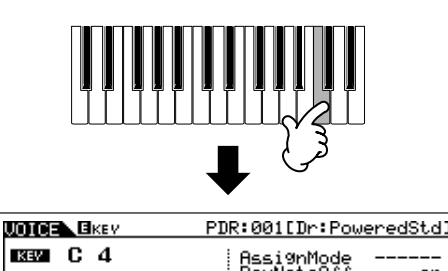

**| WAVE | OUTPUT<br>3G || PITCH | FILTER || AMP ||** 

**5 Controleer of de 'Alternate Group' juist is ingesteld.**  Druk op de toets 'Hi-hat Close', na het drukken op de toets 'Hi-hat Open'. Drukken op de tweede toets moet het geluid van de eerste afbreken.

**AlthateGroup** 

[ OTHER

Sla de bovengenoemde instellingen op als drumvoice in de modus Voice Store, aangezien ze onderdeel uitmaken van de drumvoicedata

# **Bepalen hoe de drumvoice reageert als de toets wordt losgelaten. TIP [VOICE]** → **Selectie drumvoice** → **[EDIT]** → **Selectie toets** → **[F1] OSC** → **[SF5] OTHER** → **RcvNoteOff**

U kunt bepalen of de geselecteerde drumtoets wel of niet reageert op MIDI-noot-uit-berichten. De parameter 'Receive Note Off' instellen op 'off' kan handig zijn voor cimbaalgeluiden en andere langzaam uitstervende geluiden. Hierdoor kunt u ervoor zorgen dat de geselecteerde geluiden hun natuurlijke uitsterftijd behouden – zelfs als u de toets loslaat of er een bericht 'noot uit' wordt ontvangen. Als deze parameter is ingesteld op 'on', zal het geluid onmiddellijk stoppen als de toets wordt losgelaten of er een bericht 'noot uit' wordt ontvangen.

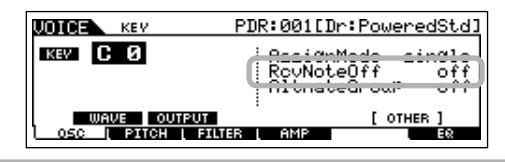

# **De OUTPUT-aansluiting voor elk van de toets (drum-/percussie-instrument) instellen TIP[VOICE]** → **Selectie drumvoice** → **[EDIT]** → **Selectie toets** → **[F1] OSC** → **[SF2] OUTPUT** → **OutputSel**

U kunt voor elk afzonderlijk drumtoetssignaal de uitgangsaansluiting op het achterpaneel toewijzen. Deze functie is handig als u een aangesloten extern effect op een bepaald druminstrument wilt gebruiken. Voor details, zie blz. 31.

. . . . . . . . . . . . . .

# **Bewerken van pluginvoices**

De pluginvoices (beschikbaar als er optionele pluginboards in het instrument zijn geïnstalleerd) kunnen in principe op dezelfde manier worden bewerkt als bij het bewerken van normale voices (blz. 79). In tegenstelling tot normale voices, beschikken de pluginvoices slechts over één element voor bewerking. Daarnaast kan het zijn dat sommige andere parameters niet beschikbaar zijn. Raadpleeg blz. 205 in het naslagwerk.

# **Opslaan/wegschrijven van de gecreëerde voice**

Er zijn twee stappen nodig om uw voice weg te schrijven (save) – sla de bewerkte voice op in het interne geheugen en schrijf de opgeslagen voices naar een SmartMedia/USB-opslagapparaat.

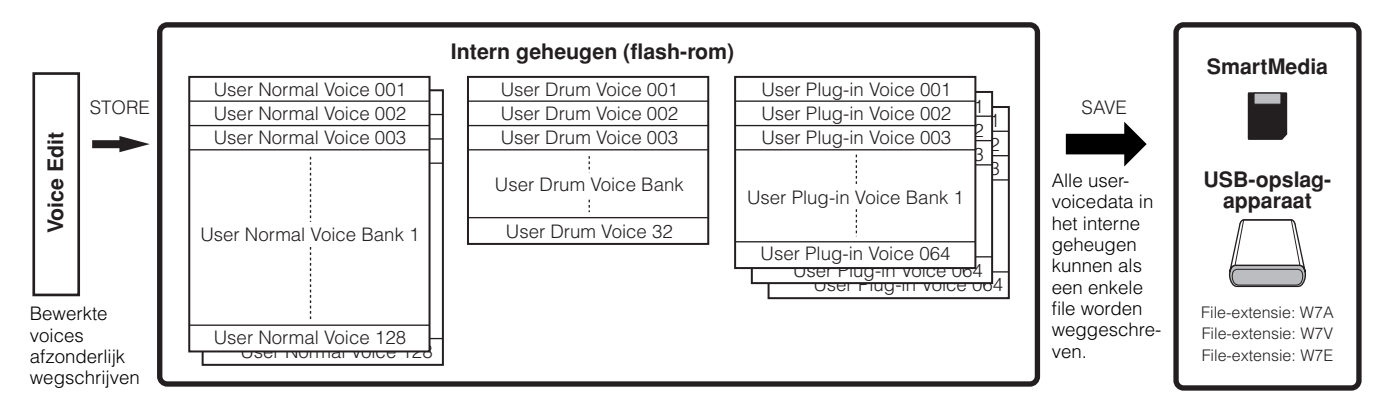

Vergeet niet dat bewerkte voicedata worden opgeslagen in het interne usergeheugen (flash-rom) en zelfs worden vastgehouden als het instrument wordt uitgezet. Als zodanig is het niet noodzakelijk de data weg te schrijven naar een SmartMedia-kaart of ander apparaat; het kan echter zijn dat u de data via de handeling Save naar andere media weg wilt schrijven als back-up of om organisatorische redenen. Voor meer informatie, zie blz. 86.

# **De bewerkte voice opslaan als een uservoice in het interne geheugen**

**[VOICE]** → **[STORE]**

# 1 **Druk op de knop [STORE] om de modus Voice Store te activeren, na het bewerken van de voice.**

Zorg ervoor dat u de handeling Store uitvoert voordat u een andere voice selecteert.

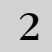

# 2 **Selecteer het bestemmingsvoicegeheugen.**

Selecteer een userbank ('USR1' of 'USR2' als u een normale voice opslaat, 'UDR' als u een drumvoice opslaat, 'P1-U' ~ 'P3-U' als u een pluginvoice opslaat) en het gewenste voicenummer met de datadraaischijf, de knop [INC/YES] en de knop [DEC/NO].

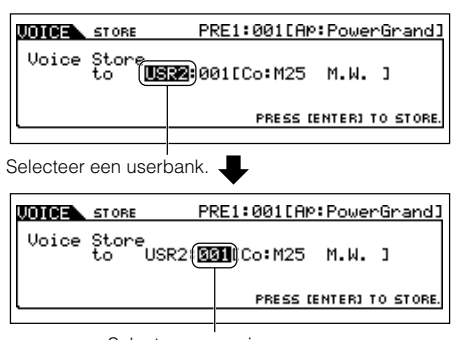

Selecteer een voicenummer.

# **PAS OP**

**Als u de handeling Store uitvoert, zullen de instellingen van het bestemmingsgeheugen worden overschreven. Belangrijke data zouden altijd gebackupt moeten worden naar een afzonderlijk(e) SmartMedia/USB-opslagapparaat.** 

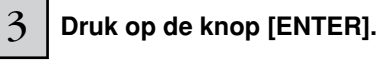

De display vraagt u om bevestiging. Druk op de knop [DEC/NO], om de handeling Store te annuleren.

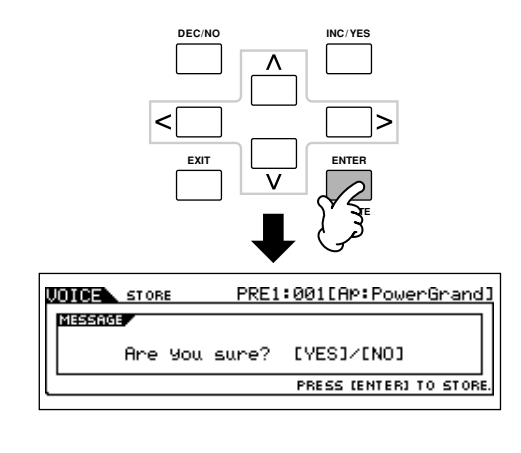

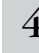

## 4 **Druk op de knop [INC/YES] om de handeling Store uit te voeren.**

Nadat u de voice heeft opgeslagen, verschijnt er het bericht 'Completed' en het instrument keert terug naar de display Voice Play.

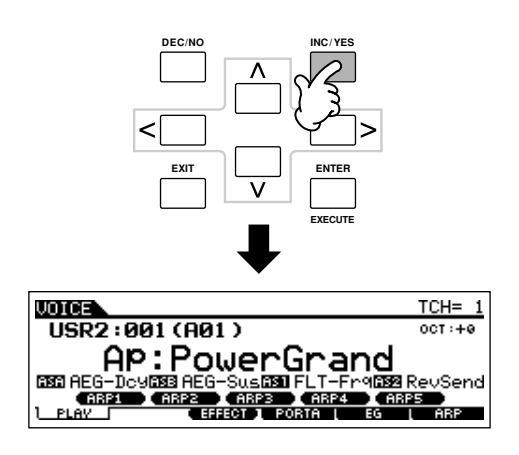

# **PAS OP**

**Vergeet niet dat de handeling Store even wat tijd nodig kan hebben om de handeling af te ronden, tijdens welke er het bericht 'Executing..'- of 'Please keep power on' kan worden weergegeven. Probeer nooit het instrument uit te zetten terwijl er data naar flash-rom worden geschreven terwijl er zo'n bericht wordt weergegeven. Het instrument uitzetten in deze situatie heeft het verliezen van alle userdata tot gevolg en kan ervoor zorgen dat het systeem vastloopt (ten gevolgen van corrupte data in het flash-rom). Dit kan er ook toe leiden dat de MOTIF ES niet in staat zal zijn om goed op te starten, als het instrument de volgende keer wordt aangezet.**

# **PAS OP**

**Als u een andere voice selecteert zonder op te slaan, zal de momenteel bewerkte voice verloren gaan. Zorg ervoor dat u de bewerkte voice opslaat voordat u een andere voice selecteert.** 

# **De bewerkte voices wegschrijven naar een SmartMedia/USB-opslagapparaat**

## **[FILE]** → **[F2] SAVE**

Of u nu data wegschrijft naar SmartMedia of een USB-opslagapparaat, de procedure is hetzelfde. Plaats een SmartMediakaart (in de kaartsleuf) of sluit het USB-apparaat aan en volg de hierna volgende instructies.

# 1 **Druk op de knop [FILE] om de modus File te acti-veren, en neem de basisinstellingen onderhanden.**

Raadpleeg 'Basisinstellingen voor het gebruik van SmartMedia of een USB-opslagapparaat' op blz. 30.

# 2 **Druk op de knop [F2] SAVE om de display Save op te roepen.**

3 **Stel de parameter Type in op 'All Voice'.** 

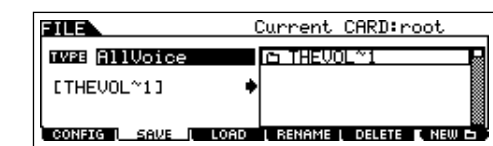

Verplaats de cursor naar TYPE en selecteer vervolgens een filetype met de datadraaischijf of de knoppen [INC/YES]- en [DEC/NO]. De volgende drie filetypen zijn beschikbaar voor het wegschrijven van voicedata. Selecteer hier 'All Voice'.

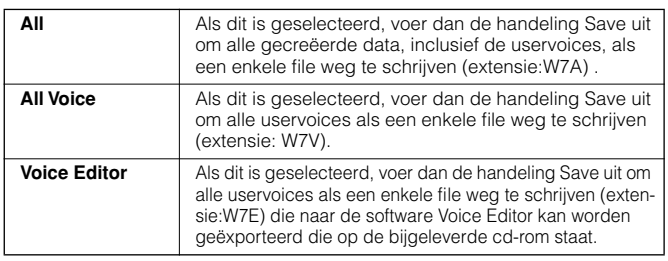

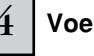

# 4 **Voer een filenaam in.**

Verplaats de cursor naar de filenaaminvoerpositie en voer vervolgens een filenaam in. Voor gedetailleerde instructies over het benoemen, raadpleeg blz. 53 in de sectie Basisbediening.

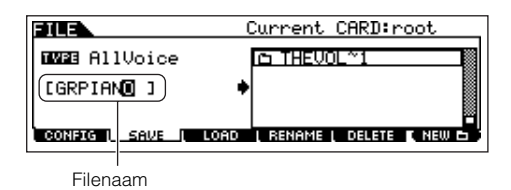

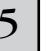

## 5 **Druk op de knop [ENTER] om de handeling Save uit te voeren.**

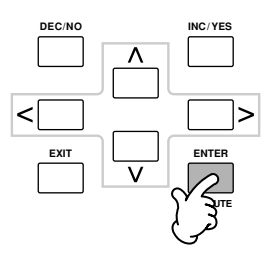

Als u een bestaande file dreigt te gaan overschrijven, vraagt de display u om een bevestiging. Druk op de knop [INC/YES] om de handeling Save uit te voeren en zo de bestaande file te overschrijven, of druk op de knop [DEC/NO] om de handeling te annuleren.

# **PAS OP**

**Neem tijdens het wegschrijven van de data, de volgende voorzorgsmaatregelen in acht:**

- **• Neem het opslagmedium nooit uit het apparaat (SmartMedia of USB-opslag). • Koppel nooit een van de apparaten los.**
- **• Zet nooit de MOTIF ES of andere relevante apparaten uit.**

# ■ Voicedata van de SmartMedia/het USB-opslagap**paraat laden**

# **[FILE]** → **[F3] LOAD**

In de voorgaande sectie hebben we voicedata als een 'All voice'-file naar een SmartMedia-kaart of USB-opslagapparaat weggeschreven. Hier roepen we die voicedata weer terug en laden deze in het instrument met de handeling Load.

#### 1 **Druk op de knop [FILE] om de modus File te activeren, en voer de basisinstellingen in.**

Zie 'Basisinstellingen voor het gebruik van SmartMedia of een USB-opslagapparaat' op blz. 30.

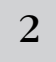

# 2 **Druk op de knop [F3] LOAD om de display Load op te roepen.**

# 3 **Selecteer het filetype dat geladen moet worden.**

De file die met de handeling, die op de vorige bladzijde is uitgelegd, is weggeschreven beschikt over alle uservoices. Als u alle uservoices wilt laden, stel dan 'Type' in op 'All Voice'. Als u alleen een bepaalde voice wilt laden, stel dan 'Type' in op 'Voice'.

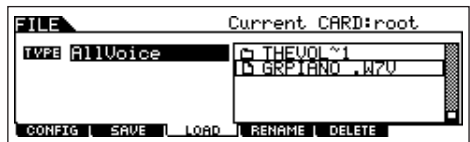

# Selecteer een file ( $\Gamma$ ) die geladen moet worden.

Verplaats de cursor naar de file (extensie: W7V) die met de handeling, die op de vorige bladzijde is uitgelegd, is weggeschreven Als u 'Type' heeft ingesteld op 'AllVoice' in stap 3, ga dan naar stap 5. Als u 'Type' heeft ingesteld op 'Voice' in stap 3, voer dan de handelingen uit in het volgende kader en ga vervolgens naar stap 5.

# **Als 'Type' is ingesteld op 'Voice':**

Als 'Type' is ingesteld op 'Voice' kunt u een bepaalde voice aangeven en deze van een file laden (met de extensie W7V of W7A).

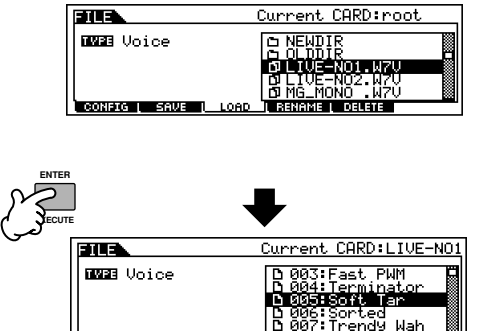

angs Lenga<br><mark>angs Lenga I</mark> CONFIG | SAVE |

Selecteer een bronvoicebank van de geselecteerd file via de volgende handelingen. Druk op één van de knoppen [USER1] of [USER2] om een normale uservoicebank te selecteren. Houd de knop [DRUM KITS] ingedrukt en druk de knop [USER1] erbij in, om een userdrumvoicebank te selecteren. Druk op één van de knoppen [PLG1], [PLG2] of [PLG3], om een userpluginvoicebank te selecteren. Na het selecteren van een bronvoicebank, worden alle voices die de geselecteerde bank bevat, opgesomd in de display. Verplaats de cursor naar de gewenste voice die geladen moet worden.

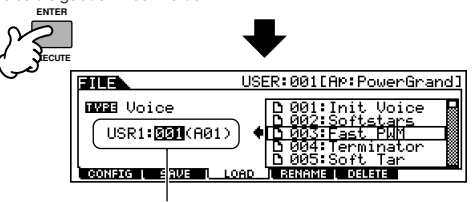

U kunt ook de bestemmingsvoicebank veranderen als u een normale voice of een pluginvoice wilt laden, door de cursor naar de positie 'USR1' in de bovenstaande display te verplaatsen en de datadraaischijf te gebruiken. Merk op dat bij het laden van pluginvoicedata, het pluginboard voor de bronvoicebank over-<br>een moet komen met die van de bestemmingsvoicebank Als er bijvoorbeeld een<br>bronvoicebank wordt gecreëerd voor de PLG150-AN, zou u de voicebank de PLG150-AN moeten selecteren als bestemming.

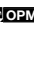

**POPM.** Als u de bronvoicebank of het voicenummer wilt veranderen, drukt u op de knop [EXIT] om terug te keren naar de eerste display (die in dit kader wordt weergegeven) en voert u de bovenstaande instructies nogmaals uit.

# **PAS OP**

**Data laden naar deze synthesizer zal automatisch alle bestaande data in het usergeheugen wissen en vervangen. Zorg er daarom voor dat u alle belangrijke data wegschrijft naar een SmartMedia/ USB-opslagapparaat voordat u de handeling Load uitvoert.**

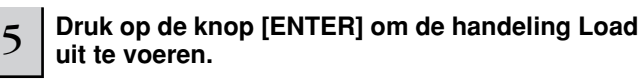

Nadat de data zijn geladen, verschijnt het bericht 'Completed' en het instrument keert terug naar de originele display.

# **PAS OP**

**Neem tijdens het wegschrijven van de data de volgende voorzorgsmaatregelen in acht:**

- **• Neem het opslagmedium nooit uit het apparaat (SmartMedia of USB-opslag).**
- **Koppel nooit een van de apparaten los.**
- **• Zet nooit de MOTIF ES of andere relevante apparaten uit.**

# **Een performance bewerken**

Met de modus Performance Edit ([PERFORM]→ [EDIT]) kunt u uw eigen originele performances creëren — die tot vier verschillende parts (voices) bevatten — door de verscheidene parameters te bewerken. De voices kunnen worden geselecteerd van de interne toongenerator of de geïnstalleerde pluginboards. Bewerk de gedetailleerde parameters in de modus Performance Edit, na het toewijzen van verschillende voices aan de afzonderlijke gebieden van het toetsenbord.

# 1 **Druk op de knop [PERFORM] om de modus Performance te activeren en selecteer vervolgens een performance om te bewerken.**

 $2\,$   $\,$  Druk op de knop [EDIT] om de modus Performance Edit te activeren.

## 3 **Roep de display Common Edit of Part Edit op.**

Gebruik Part Edit om de parameters voor elk van de parts te bewerken. Gebruik Common Edit om de parameters voor alle parts te bewerken.

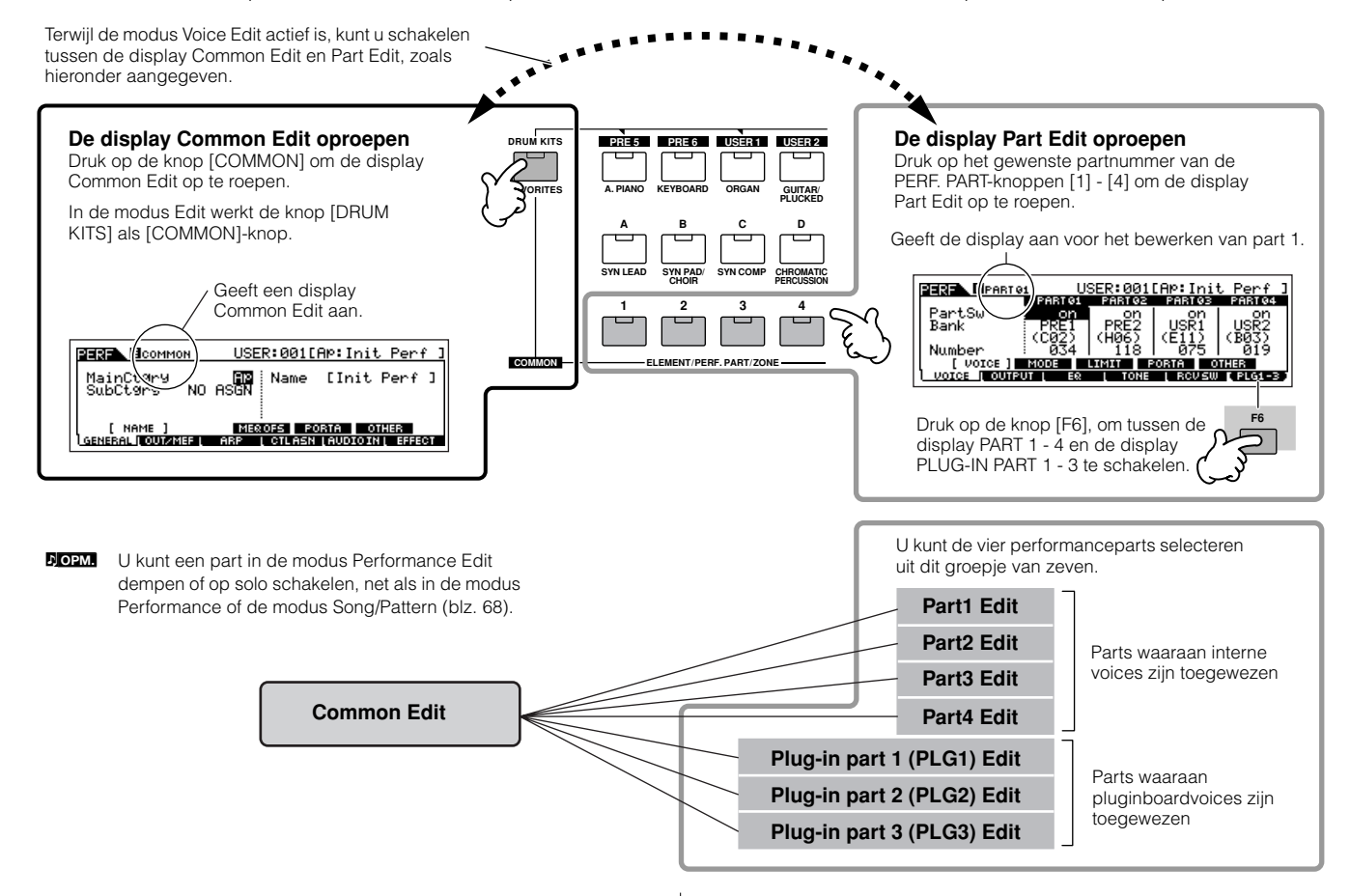

<sup>4</sup> **Selecteer het gewenste bewerkingsmenu door op de knoppen [F1] - [F6] en [SF1] - [SF5] te drukken, en bewerk vervolgens de parameters.** 

Het volgende beschrijft in het kort de belangrijkste performanceparameters. ● **Parameters voor de voice die aan elk van de parts is** 

**toegewezen................................................................blz. 216**

## **Selectie part** → **[F1] VOICE**

De voice die aan elk van de parts is toegewezen en zijn toetsbereik kunnen ook in de modus Performance Play worden ingesteld (blz. 71). Naast de parameters die beschikbaar zijn in de modus Performance Play, kunt u met de modus Performance Edit ook de portamento (geleidelijke toonhoogteovergang) en de arpeggioschakelaar (die bepaalt of de arpeggio wel of niet een bepaalde part bespeelt) instellen.

# ● **Basisparameters voor de klankopwekking...blz. 218 Selectie part** → **[F4] TONE**

Als u de basisparameters van de synthesizer wilt bewerken, zoals Tune (stemming), Filter en Amplitude, gebruik dan de display Part Edit.

● **Parameters die gerelateerd zijn aan de AUDIO INPUT-part.......................................................blz. 214 [COMMON]** → **[F5] AUDIO IN**

Het audiosignaal dat binnenkomt via de aansluiting A/D INPUT (of de optionele audio-ingangen) kan worden behandeld als een AUDIO INPUT-part. U kunt verscheidene parameters toepassen, zoals volume-, pan- en effectinstellingen voor deze part — net zoals u bij de andere parts kunt. De parameters die gerelateerd zijn aan de AUDIO INPUT-part kunnen worden bewerkt in Common Edit voor elk van de performances.

● **Parameters die gerelateerd zijn aan de OUTPUTaansluitingen voor elk van de parts ................blz. 218 Selectie part** → **[F2] OUTPUT** → **[SF3] SELECT** → **OutputSel**

U kunt elke afzonderlijke voice van de part toewijzen aan een bepaalde hardware OUTPUT-aansluiting op het achterpaneel. Deze functie is nuttig als u een bepaalde part uit wilt voeren naar een afzonderlijke luidspreker of de part wilt bewerken met uw favoriete externe effect.

# ● **Effectgerelateerde parameters........ blz. 177 en 215 [COMMON]** → **[F6] EFFECT**

# **[COMMON]** → **[F2] OUT/MEF** → **[SF3] MEF (mastereffect)**

De effecten gebruiken DSP (Digital Signal Processing) om het geluid van een performance te wijzigen en verbeteren. U kun de effectgerelateerde parameters bewerken in de display Common Edit.

# ● **Master-EQ-gerelateerde parameters.. blz. 178 en 214**

Deze parameters laten u de vijf-bands master-EQ gebruiken om het totale geluid van de performance te bewerken. Master-EQ beschikt ook over afzonderlijke EQ-vormparameters voor de lage en hoge frequentiebanden, alsook over frequentie-, versterkings- en Q-regelaars voor elke band.

# ● **Regelaargerelateerde parameters ... blz. 155 en 214 [COMMON]** → **[F4] CTL ASN (regelaar toewijzen)**

Voor elk van de performances, kunt u het besturingswijzigingsnummer toewijzen aan de ingebouwde regelaars zoals ribboncontroller, KN-draaiknoppen (ASSIGN 1 en 2) en de optionele aangesloten regelaars, zoals een voetregelaar en breathcontroller.

# ● **Arpeggiogerelateerde parameters .. blz. 169 en 214**

Voor elke performance kunt u de arpeggiogerelateerde parameters, zoals arpeggiotype en -afspeeltempo instellen. Deze kunnen worden bewerkt in de display Common Edit.

# 5 **Herhaal desgewenst de stappen 3 - 4.**

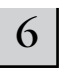

# 6 **De bewerkte performance benoemen.**

Voer een naam in voor de performance via de display Name  $($ [COMMON]  $\rightarrow$  [F1] GENERAL  $\rightarrow$  [SF1] NAME). Voor gedetailleerde instructies over het benoemen, raadpleeg blz. 53 in de sectie Basisbediening.

Voer de gewenste performancenaam in.

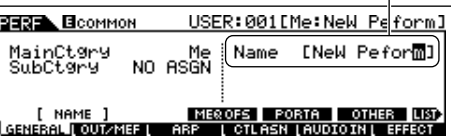

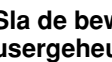

#### 7 **Sla de bewerkte performance op in het interne usergeheugen (blz. 186).**

De bewerkte performance kan worden opgeslagen in de modus Performance Store. Zie blz. 91 voor details.

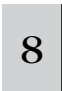

# <sup>8</sup> **Schrijf desgewenst de bewerkte en opgeslagen performances weg naar een SmartMedia/USBopslagapparaat.**

Vergeet niet dat bewerkte performancedata worden opgeslagen in het interne usergeheugen (flash-rom) en zelfs worden vastgehouden als het instrument wordt uitgezet. Als zodanig is het niet noodzakelijk de data weg te schrijven naar een Smart-Media-kaart of ander apparaat; het kan echter zijn dat u de data naar andere media weg wilt schrijven als back-up of om organisatorische redenen. Voor meer informatie, zie blz. 91.

# **Functie Compare (vergelijken)**

Net als in de modus Voice Edit, kunt u de functie Compare (vergelijken) ook in de modus Performance Edit gebruiken. Deze handige functie laat u schakelen tussen de bewerkte voice en zijn originele, onbewerkte toestand – waardoor u naar het verschil tussen de twee kunt luisteren en beter kunt horen hoe uw bewerkingen het geluid beïnvloeden.

- **1 Druk op de knop [EDIT] in de modus Performance Edit (als de aanduiding [EDIT] aan is) zodat zijn aanduiding knippert.** De aanduiding [C] wordt bovenin display aangegeven (in plaats van de aanduiding [E]), en de originele, onbewerkte performance wordt teruggeroepen voor beluisteren.
- **2 Druk nogmaals op de knop [EDIT] om de functie Compare uit te schakelen en de instellingen van uw bewerkte performance terug te roepen.**

Vergelijk desgewenst het bewerkte geluid met het onbewerkte geluid door de stappen 1 en 2 te herhalen.

**DOPM.** Terwijl de functie Compare actief is, kunt u geen wijzigingen in de performance aanbrengen.

n De functies die aan de regelaars zijn toegewezen, zijn afhankelijk van de instellingen van de voices van elk van de parts, die in de modus Voice Edit zijn bewerkt. **OPM.**

# **Bewerken van performances met de KN-draaiknoppen TIP**

De vier draaiknoppen linksboven op het instrument zijn niet alleen voor het aanpassen van het geluid terwijl u speelt — u kunt ze ook gebruiken om een performance te bewerken, of in de modus Performance Play of in de modus Performance Edit.

### ● **Als de aanduiding [PAN/SEND] wordt aangezet:**

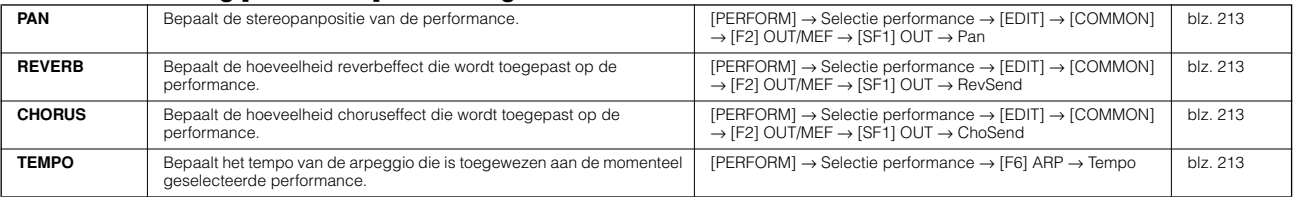

#### ● **Als de aanduiding [TONE] wordt aangezet:**

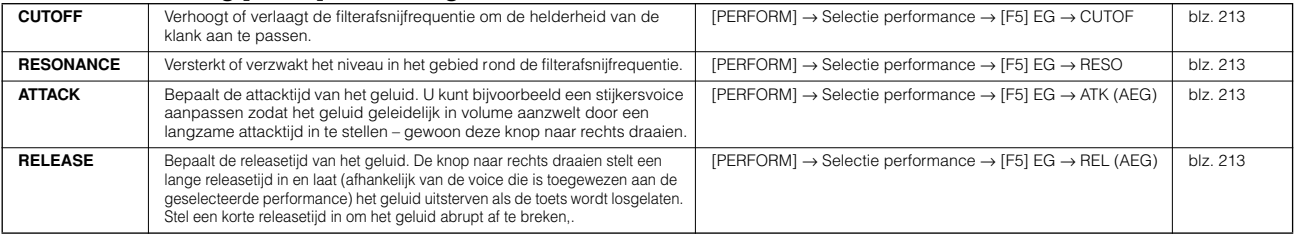

**DOPM.** De bovenstaande instellingen worden toegepast als offsets voor de AEG- en FEG-instellingen in de modus Performance Edit.

#### ● **Als de aanduiding [ARP FX] wordt aangezet:**

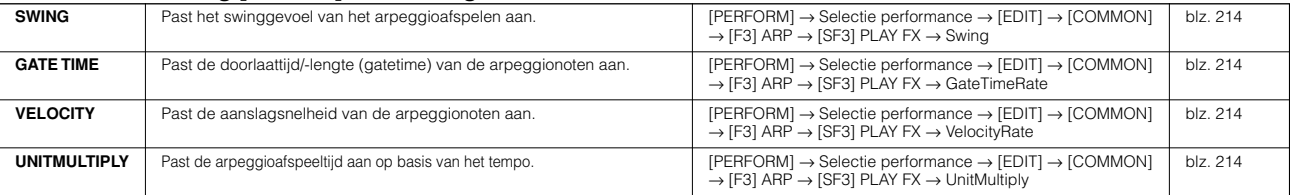

#### ● **Als de aanduiding [EQ] wordt aangezet:**

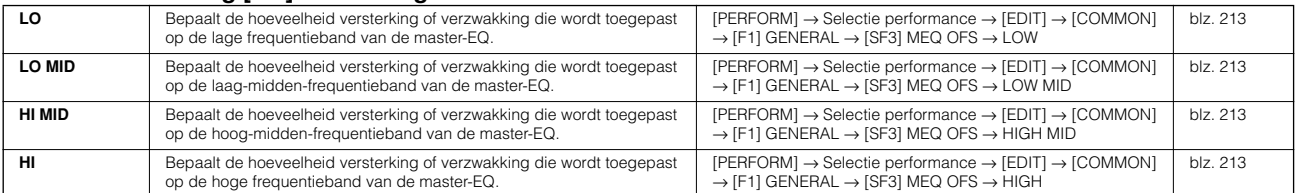

**DOPM.** De bovenstaande instellingen worden toegepast als offsets voor de EQ-instellingen in de [PERFORM] → Selectie performance → [EDIT] →  $[COMMON] \rightarrow [F2]$  OUT/MEF  $\rightarrow$  [SF2] MEQ (master-EQ)-display.

#### ● **Als zowel de aanduidingen [PAN/SEND], als [TONE] worden aangezet (door ze tegelijkertijd in te drukken):**

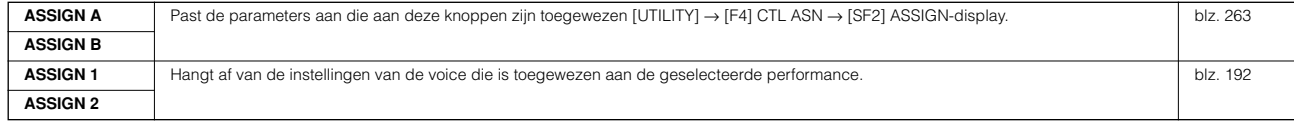

**DORM** Naast de bovenstaande functies, kunnen mastereffect-gerelateerde parameters (in te stellen in de [PERFORM] → Selectie performance → [COMMON] → [F2] OUT/MEF → [SF3] MEF-display) aan deze vier knoppen worden toegewezen door tegelijkertijd op de knoppen [ARP FX] en [EQ] te drukken. De specifieke parameters die worden toegewezen aan de vier knoppen, kunnen worden ingesteld in de [UTILITY] → [F4] CTL  $ASN \rightarrow [SF5]$  MEF-display.

# **Bewerken van performances met de CS-TIP schuifregelaars**

**[PERFORM]** → **Selectie performance** → **[EDIT]** → **Selectie part** → **[F2] OUTPUT** → **[SF1] VOL/PAN** → **Volume**

In de modus Performance kunt u met de vier CS-schuifregelaars de niveaus van de parts (voices) afzonderlijk aanpassen, waardoor u de totale balans tussen de parts kunt regelen.

**POPM.** Onbewust gebruik van de schuiven kan resulteren in geen geluid. Als dit plaatsvindt, schuif de schuif dan omhoog.

# **Edit Recall**

Als u een performance bewerkt en een andere performance selecteert, zonder de performance die u aan het bewerken was op te slaan, gaan alle bewerkingen die u heeft gemaakt verloren. Als dit gebeurt, kunt u Edit Recall gebruiken om de performance met uw laatste bewerkingen terug te roepen.

- **1 Druk op de knop [JOB] in de modus Performance om de modus Performance job te activeren.**
- **2 Druk op de knop [F2] RECALL om de display Recall op te roepen.**
- **3 Druk op de knop [ENTER]. (De display vraagt u om bevestiging.)**
	- Druk op de knop [DEC/NO] als u de handeling wilt annuleren.
- **4 Druk op de knop [INC/YES] om Edit Recall uit te voeren, om de performance terug te roepen.**

# **Opslaan/wegschrijven van de gecreëerde performance**

Er zijn twee stappen nodig om uw performance weg te schrijven (save) – sla de bewerkte performance op in het interne geheugen en schrijf de opgeslagen performances naar een SmartMedia/USB-opslagapparaat.

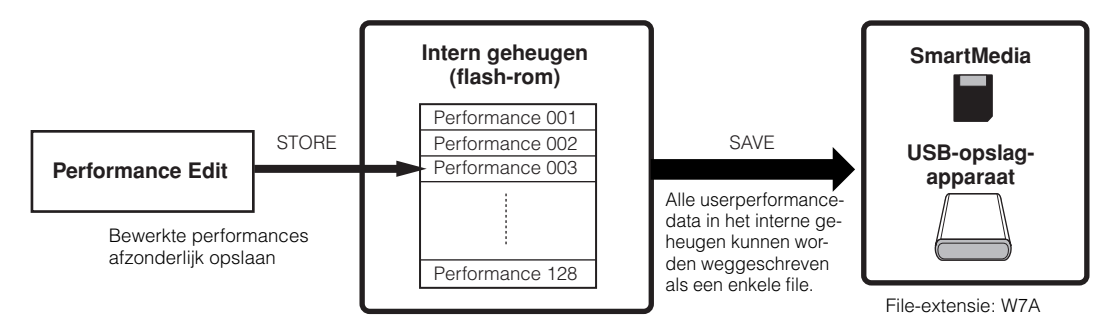

Vergeet niet dat bewerkte performancedata worden opgeslagen in het interne usergeheugen (flash-rom) en zelfs worden vastgehouden als het instrument word uitgezet. Als zodanig is het niet noodzakelijk de data weg te schrijven naar een SmartMedia-kaart of ander apparaat; het kan echter zijn dat u de data via de handeling Save naar andere media weg wilt schrijven als backup of om organisatorische redenen.

# **De bewerkte performance opslaan als een userperformance in het interne geheugen**

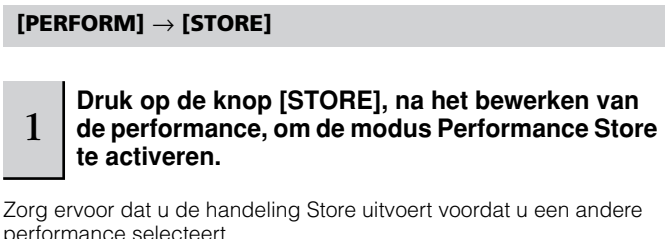

performance selecteert.

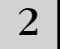

 $2\,$   $\,$  Selecteer het bestemmingsperformancegeheugen.

Selecteer een performancenummer met de datadraaischijf, de knop [INC/YES] en de knop [DEC/NO].

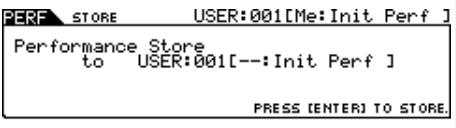

# **PAS OP**

**Als u de handeling Store uitvoert, zullen de instellingen van het bestemmingsgeheugen worden overschreven. Belangrijke data zouden altijd gebackupt moeten worden naar een afzonderlijk(e) SmartMedia/USB-opslagapparaat.** 

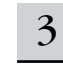

# 3 **Druk op de knop [ENTER].**

De display vraagt u om bevestiging. Druk op de knop [DEC/NO], om de handeling Store te annuleren.

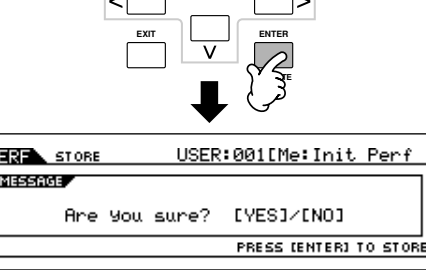

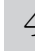

## 4 **Druk op de knop [INC/YES] om de handeling Store uit te voeren.**

Nadat de performance is opgeslagen, verschijnt het bericht 'Completed' en het instrument keert terug naar de display Performance Play.

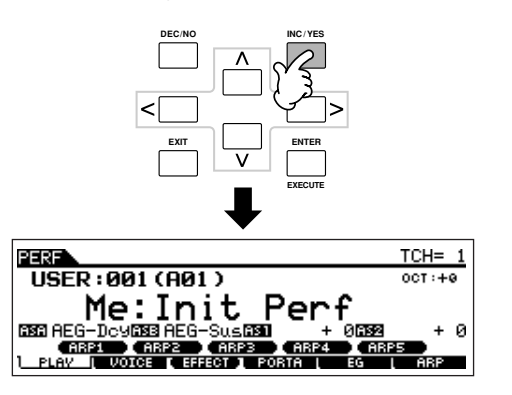

# **PAS OP**

**Vergeet niet dat de handeling Store even wat tijd nodig kan hebben om de handeling af te ronden, tijdens welke het bericht 'Executing..' of 'Please keep power on' kan worden weergegeven. Probeer nooit het instrument uit te zetten terwijl er data naar flash-rom worden geschreven terwijl er zo'n bericht wordt weergegeven. Het instrument uitzetten in deze situatie heeft het verliezen van alle userdata tot gevolg en kan ervoor zorgen dat het systeem vastloopt (ten gevolgen van corrupte data in het flash-rom). Dit kan er ook toe leiden dat de MOTIF ES niet in staat zal zijn om goed op te starten als het instrument de volgende keer wordt aangezet.**

# **PAS OP**

**Als u een andere performance selecteert zonder op te slaan, zal de momenteel bewerkte performance verloren gaan. Zorg ervoor dat u de bewerkte performance opslaat voordat u een andere performance selecteert.** 

# **De bewerkte performances wegschrijven naar een SmartMedia/USB-opslagapparaat**

# **[FILE]** → **[F2] SAVE**

Of u nu data wegschrijft naar SmartMedia of een USB-opslagapparaat, de procedure is hetzelfde. Plaats een SmartMediakaart (in de kaartsleuf) of sluit het USB-apparaat aan en volg de hierna volgende instructies.

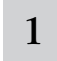

#### 1 **Druk op de knop [FILE] om de modus File te activeren, en neem de basisinstellingen onderhanden.**

Raadpleeg 'Basisinstellingen voor het gebruik van Smart-Media of een USB-opslagapparaat' op blz. 30.

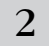

2 **Druk op de knop [F2] SAVE om de display Save op te roepen.** 

3 **Stel de parameter 'Type' in op 'All'.** 

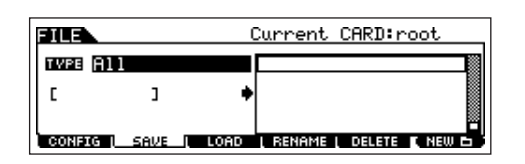

Verplaats de cursor naar TYPE en selecteer vervolgens een filetype met de datadraaischijf, de knop [INC/YES] en de knop [DEC/NO]. Als 'Type' is ingesteld op 'All' voer dan de handeling Save uit om alle gecreëerde data, inclusief de performances alsook de voices die eraan toegewezen zijn, weg te schrijven als een enkele file (extensie: W7A).

# 4 **Voer een filenaam in.**

Verplaats de cursor naar de filenaaminvoerpositie en voer vervolgens een filenaam in. Voor gedetailleerde instructies over het benoemen, raadpleeg blz. 53 in de sectie Basisbediening.

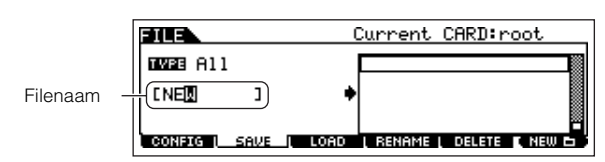

5 **Druk op de knop [ENTER] om de handeling Save uit te voeren.** 

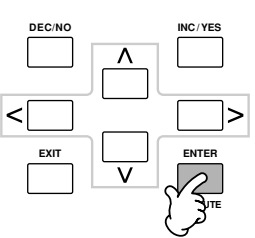

Als u een bestaande file dreigt te gaan overschrijven, vraagt de display u om een bevestiging. Druk op de knop [INC/YES] om de handeling Save uit te voeren en zo de bestaande file te overschrijven, of druk op de knop [DEC/NO] om de handeling te annuleren.

# **PAS OP**

**Neem tijdens het wegschrijven van de data de volgende voorzorgsmaatregelen in acht:**

- **• Neem het opslagmedium nooit uit het apparaat (SmartMedia of USB-opslag).**
- **Koppel nooit een van de apparaten los.**
- **• Zet nooit de MOTIF ES of andere relevante apparaten uit.**

# ■ Performancedata laden van de SmartMedia/het **USB-opslagapparaat**

**[FILE]** → **[F3] LOAD**

In de voorgaande sectie hebben we performancedata als een 'All' file (extensie:W7A) naar een SmartMedia-kaart of USB-opslagapparaat weggeschreven. Hier roepen we die performancedata op en laden deze in het instrument met de handeling Load.

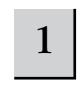

1 **Druk op de knop [FILE] om de modus File te activeren, en neem de basisinstellingen onderhanden.**

Raadpleeg 'Basisinstellingen voor het gebruik van SmartMedia of een USB-opslagapparaat' op blz. 30.

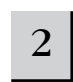

2 **Druk op de knop [F3] LOAD om de display Load op te roepen.** 

**Beknopte handleiding — Cursus voor gevorderden**

Beknopte handleiding - Cursus voor gevorderder

**Beknopte handleiding — cursus voor gevorderden**

Beknopte handleiding - cursus voor gevorderden

# 3 **Selecteer het filetype dat geladen moet worden.**

De file, die met de handeling van de vorige bladzijde is weggeschreven, bevat alle performances.

Als u alle performances wilt laden, stel 'Type' dan in op 'All'. In dit geval zullen alle data die op de MOTIF ES kunnen worden gecreëerd in stap 5 hierna worden geladen. Als u alleen een bepaalde performance wilt laden, stel 'Type' dan in op 'Performance'.

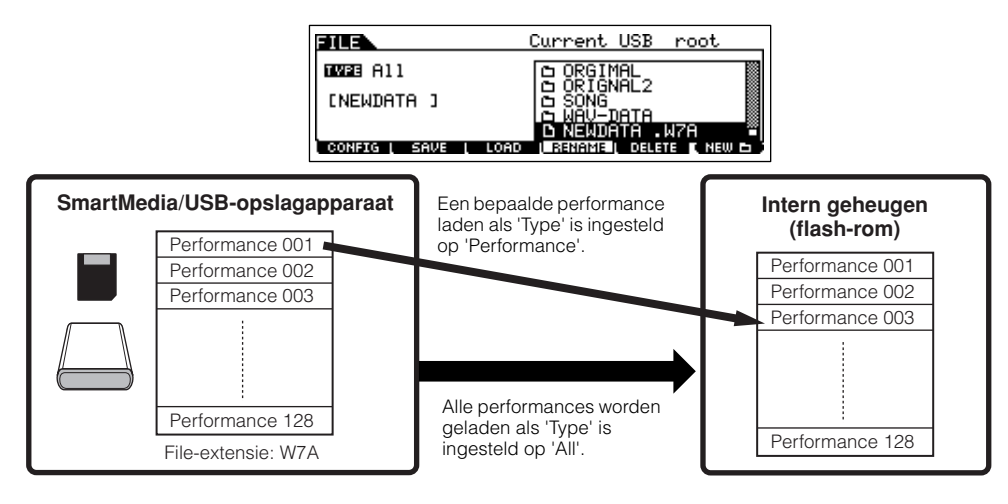

# **PAS OP**

**Als 'Type' (filetype) is ingesteld op 'All' en de handeling Load wordt uitgevoerd, worden alle data, die op het instrument kunnen worden gecreëerd, geladen. Dit betekent dat alle bestaande data in het usergeheugen automatisch zullen worden overschreven en dus verloren zullen gaan. Zorg ervoor dat u alle belangrijke data wegschrijft naar een SmartMedia/USB-opslagapparaat voordat u de handeling Load uitvoert, vooral als 'Type' is ingesteld op 'All'.** 

n Als Type (filetype) is ingesteld op 'Performance' en de handeling Load wordt uitgevoerd, kan het zijn dat het geluid van de performances niet goed wordt weergegeven, als de uservoices die zijn toegewezen aan de performances die in de file zijn weggeschreven, zijn gewijzigd door ze te bewerken. **OPM.**

# $4 \mid$  Selecteer een file ( $\cap$ ) die geladen moet worden.

Verplaats de cursor naar de file (extensie: W7A), die is weggeschreven met de handeling die op de vorige bladzijde is uitgelegd. Als u de parameter Type instelt op 'All' in stap 3, ga dan naar stap 5. Als u de parameter Type instelt op 'Performance' in stap 3, voer dan de handelingen in het volgende kader uit en ga vervolgens naar stap 5.

# **Als Type is ingesteld op 'Performance':**

Als Type is ingesteld op 'Performance' kunt u een specifieke performance van een file (met de extensie W7A) aangeven en laden.

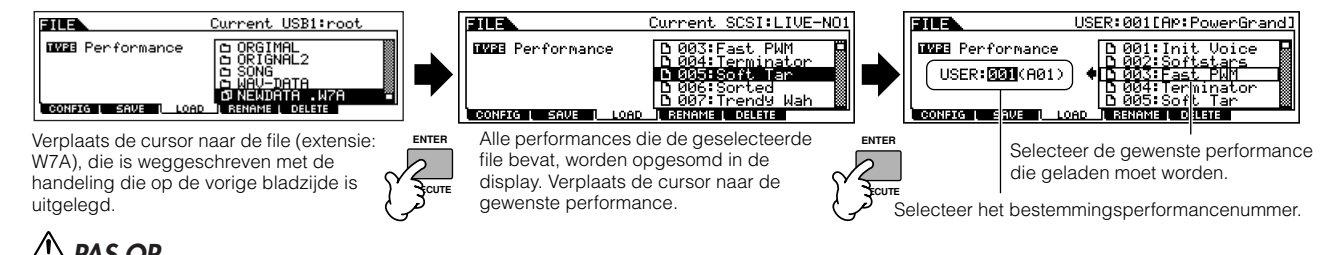

# **PAS OP**

**Data laden naar deze synthesizer zal automatisch alle bestaande data in het usergeheugen wissen en vervangen. Zorg er daarom voor dat u alle belangrijke data wegschrijft naar een SmartMedia/USB-opslagapparaat voordat u de handeling Load uitvoert.**

# 5 **Druk op de knop [ENTER] om de handeling Load uit te voeren.**

Nadat de data zijn geladen, verschijnt het bericht 'Completed' en het instrument keert terug naar de originele display.

# **PAS OP**

**Neem tijdens het wegschrijven van de data de volgende voorzorgsmaatregelen in acht:**

- **• Neem het opslagmedium nooit uit het apparaat (SmartMedia of USB-opslag).**
- **Koppel nooit een van de apparaten los.**
- **• Zet nooit de MOTIF ES of andere relevante apparaten uit.**

# **Een voice creëren met de functie Sampling**

Sampling is een krachtige functie die u in staat stelt om uw eigen opgenomen geluiden – uw stem, een instrument, ritmes, speciale geluidseffecten, enz. – in te voeren in het systeem van deze synthesizer, en deze geluiden net als elke andere voice te bespelen. Deze geluiden, de audiodata die u met de functie Sampling heeft geregistreerd, worden 'Samples' genoemd. De data die u heeft gecreëerd met sampling zijn verschillend en afhankelijk vanuit welke modus u de modus Sampling activeert — de modus Voice/Performance of de modus Song/Pattern. In deze sectie beschrijven we hoe de functie Sampling te gebruiken vanuit de modus Voice/Performance, voor het creëren van een uservoice.

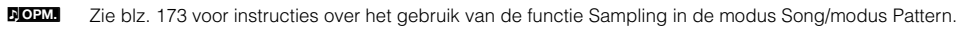

BELINGRIK Om de functie Sampling te kunnen gebruiken, moeten er DIMM-modules in het instrument geïnstalleer d worden. Voor details over het installeren van DIMMs, zie blz. 289. Afhankelijk van de grootte van de audio(sample)-data die worden verkregen via de functie Sampling, kan het zijn dat u niet alle data weg kunt schrijven naar een SmartMedia-kaart (maximum capaciteit: 128 MB). Daarom adviseren we u een USB-opslagapparaat met grote opslagcapaciteit te gebruiken voor uw sampledata.

4

# **Uw stem samplen via een microfoon en een normale voice creëren**

Volg de stappen 1 - 8 op blz. 72.

1 **Sluit een microfoon aan op het instrument.**

<sup>2</sup> **Druk op de knop [INTEGRATED SAMPLING] in de modus Voice of modus Performance om de modus Sampling te activeren.** 

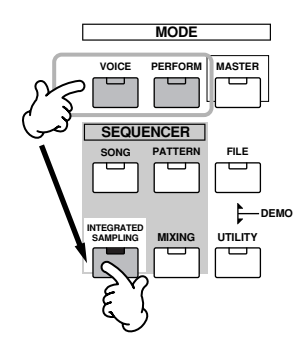

3 **Druk op de knop [F2] SOURCE om de display voor het instellen van de samplebron op te roepen en stel vervolgens de parameters in zoals hieronder aangegeven.**

Type: sample Source: A/D Next: off Mono/Stereo: L mono Frequency: 44.1k

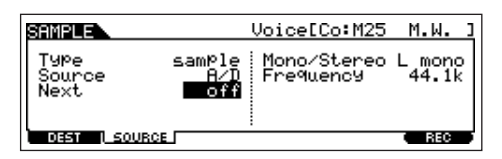

Voor details over elk van de parameters, zie blz. 251.

**Druk op de knop [F1] DEST om de display voor het instellen van de samplebestemming op te roepen en stel vervolgens de parameters in zoals hieronder beschreven.**

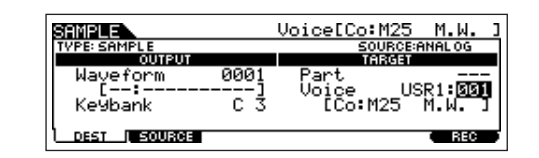

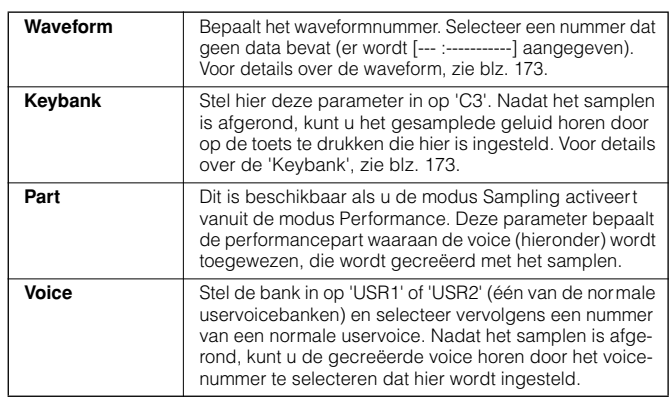

Als de voiceparameter hierboven is ingesteld op 'off' kunt u het gesamplede geluid niet als een voice beluisteren, na het afronden van deze handeling. U kunt echter het gesamplede geluid oproepen door een waveform te selecteren. Voor details over hoe een waveform te selecteren, zie blz. 174. **OPM.**

# 5 **Druk op de knop [F6] REC om de display Sampling Record (status Sampling Stand-by) op te roepen en stel vervolgens de parameters naar wens in.**

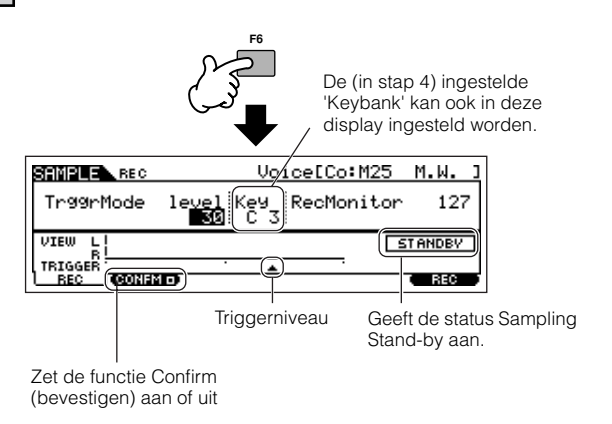

# ● **De functie Confirm (bevestigen) instellen**

Als de [F2] CONFM (functie Confirm) is aangezet (er wordt  $\blacksquare$ aangegeven), kunt u makkelijk uw net opgenomen sample terugluisteren en deze eenvoudig opnieuw opnemen als u niet tevreden bent met het resultaat. Zet hier de knop [F2] CONFM aan.

## ● **De modus Trigger instellen**

De modus Trigger laat u bepalen hoe het samplen in feite moet starten. U kunt bijvoorbeeld het samplen starten door gewoon op de knop te drukken of als het song-/patroonafspelen een aangegeven punt bereikt. Stel hier de TrggrMode (modus Trigger) in op 'level' waardoor het samplen start zodra het microfoonniveau het aangegeven triggerniveau overschrijdt.

#### ● **Het triggerniveau instellen**

Als de modus Trigger is ingesteld op 'level' zult u ook het triggerniveau in moeten stellen. Dit bepaalt wanneer het samplen daadwerkelijk start, afhankelijk van het niveau van het ingangssignaal (in dit geval uw stem). Als u in de microfoon zingt, let dan op de beweging van de niveaumeter(balk), en wanneer de uitslag de triggerniveaupijl passeert. Selecteer indien nodig, de waarde Trigger Level en gebruik de datadraaischijf om deze te wijzigen, door de pijl zo laag of zo hoog te zetten als nodig is.

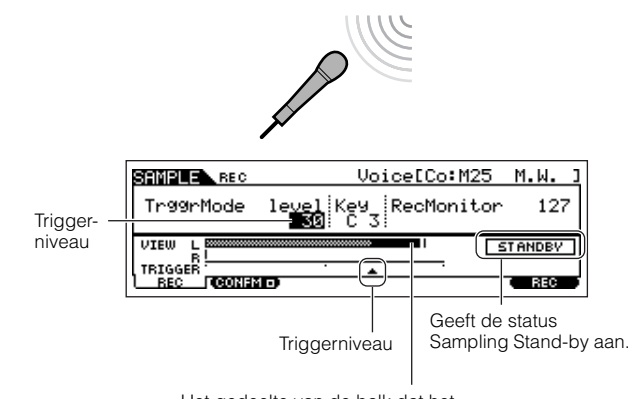

Het gedeelte van de balk dat het triggerniveau overschrijdt wordt zwart.

# <sup>6</sup> **Druk nogmaals op de knop [F6] REC om de toestand terug te roepen waarbij het instrument wacht op het sampletriggersignaal.**

Op deze manier wordt het sample-opnemen weer op standby gezet, en wordt er gewacht tot het ingangssignaal het triggerniveau overschrijdt.

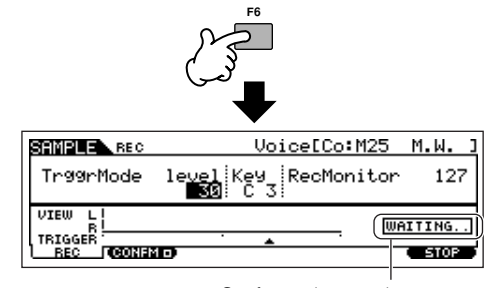

Geeft aan dat sample-opnemen wacht op een signaal met een geschikt niveau.

# 7 **Zing in de microfoon om het samplen te starten.**

Zing in de microfoon. (Misschien wilt u de toonhoogte van uw stem overeen laten komen met de C3-noot, die in stap 4 hiervoor is ingesteld.) Het samplen start daadwerkelijk zodra er een ingangssignaal wordt ontvangen dat meer bedraagt dan het aangegeven triggerniveau.

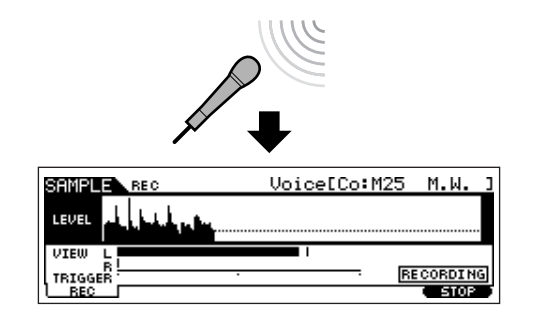

8 **Druk op de knop [F6] STOP om het samplen te stoppen en controleer vervolgens het resultaat.** 

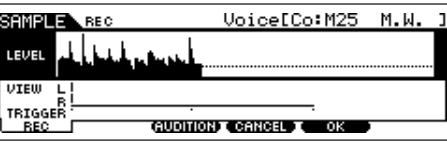

Druk op de knop [F3] AUDITION om het gesamplede geluid te horen. Als u niet tevreden bent met het resultaat en u wilt het nogmaals proberen, druk dan op de knop [F4] CANCEL om terug te keren naar de display Sampling Stand-by en probeer nogmaals te samplen vanaf stap 5. Als u tevreden bent met het resultaat, druk dan op de knop [F5] OK om het gesamplede geluid op te slaan als een 'sample' en terug te gaan naar de display [F1] DEST of [F2] SOURCE. Vergeet niet dat als de functie Confirm in stap 5 hiervoor is uitgezet, de display die hierboven is te zien niet zal verschijnen als het samplen wordt gestopt. In plaats daarvan zal stoppen van het samplen ervoor zorgen dat er direct wordt teruggegaan naar de display [F1] DEST of [F2] SOURCE.

9 **Druk op de knop [EDIT] om de modus Sampling Edit te activeren en druk vervolgens op de knop [F4] RANGE om de display Range Setting op te roepen.** 

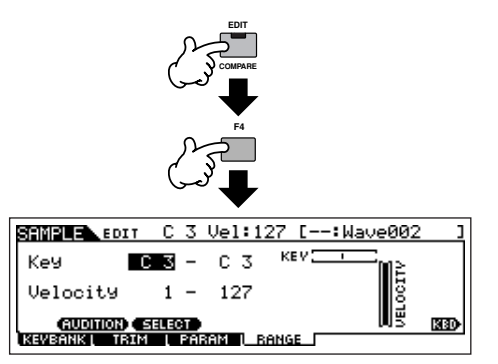

# 10 **Stel het toetsbereik in waarin de sample moet klinken.**

Onmiddellijk na het samplen wordt de sample slechts toegewezen aan één toets — degene die in stap 4 als 'KeyBank' is ingesteld. Deze display laat u het toetsbereik waarin de sample moet klinken uitbreiden. Stel hier het toetsbereik in op C2 - B3.

> Geeft de originele toets aan van de momenteel geselecteerde sample. Als u een andere sample wilt selecteren, roept u de display [F1] KEYBANK op en drukt u vervolgens op een andere toets terwijl u de knop [INFORMATION] ingedrukt houdt.

**Stel het toetsbereik in.**  Gebruik de datadraaischijf, de knoppen [INC/YES] en [DEC/NO], of druk op de toets terwijl u de knop **IINFORMATIONI** ingedrukt houdt.

Key

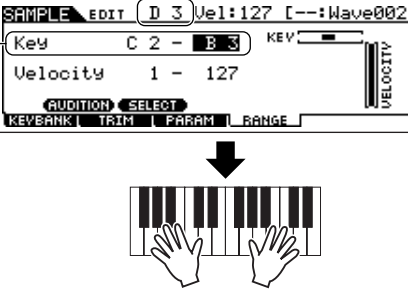

KO)

**Bespeel het toetsenbord in het hiervoor ingestelde toetsbereik.**  Uw gesamplede stem zal klinken en de toonhoogte volgen van de toetsen die u speelt.

## 11 **Herhaal stap 4 - 10 om een andere sample aan dezelfde voice (Waveform) toe te voegen.**

Stel bijvoorbeeld in stap 4 'Keybank' in op 'G4', zing in de microfoon zoals beschreven in stap 7 (op de toonhoogte G indien nodig), en stel 'Key Range' in op C4 - E5 in stap 10. Ten gevolge hiervan wordt de sample aan de toetsen toegewezen, zoals hieronder wordt geïllustreerd.

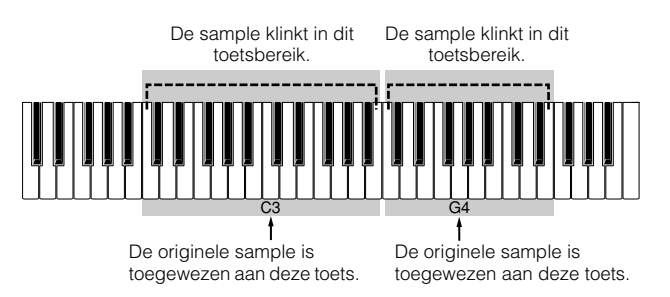

Als u de sample via het toetsenbord bespeelt, zal, des te verder de sample van de originele toets wordt gespeeld, ook het geluid des te minder natuurlijk klinken. Daarom zou u moeten proberen meerdere samples te maken voor meerdere toetsbereiken, zodat elk van de toetsbereiken kleiner wordt en het samplegeluid dus natuurlijker zal klinken.

#### 12 **Schrijf uw nieuw gecreëerde uservoice weg naar een SmartMedia/USB-opslagapparaat.**

Zie 'Een sample wegschrijven ' op blz. 97.

# **PAS OP**

**De opgenomen (bewerkte) sampledata worden tijdelijk in DIMM opgeslagen (blz. 187). Omdat de data in DIMM verloren gaan als het instrument wordt uitgezet, zou u altijd alle data die zich in DIMM bevindt weg moeten wegschrijven naar een SmartMedia /USB-opslagapparaat voordat u het instrument uitzet.**

## **Over samples, 'key banks', 'waveforms' en voices**

De sample-gerelateerde termen begrijpen zal u helpen de functie Sampling zelf beter te begrijpen en beter te gebruiken. Houd de hiërarchie hier in relatie tot de sample in gedachte — de audiobron (bijv. uw stem) begint als een sample, wordt onderdeel van een 'Key Bank' (toetsbank), die weer een 'Waveform' (golfvorm) vormt, welke wordt gebruikt om een voice te creëren.

## ● **Sample**

Het geluid dat verkregen wordt via de functie Sampling wordt 'sample' genoemd.

# ● **Key Bank**

Om de sample via het toetsenbord te kunnen bespelen, moet de sample worden toegewezen aan de toeten van het toetsenbord. Wijs eerst de sample toe aan een gespecificeerde toets bij het samplen (stap 4 op blz. 94) en breidt vervolgens het toetsbereik waarbinnen de sample moet klinken uit (stap 10 op blz. 96). Het toetsbereik en het aanslaggevoeligheidsbereik waarbinnen de sample klinkt wordt een 'Key Bank' (toetsbank) genoemd. In stap 10 hiervoor zag u hoe u het toetsbereik ('Key Range') in kunt stellen. Via dezelfde display kunt u ook het aanslaggevoeligheidsbereik ('Velocity Range') instellen. Met deze twee parameters kunt u een 'Key Bank' (toetsbank) creëren.

## ● **Waveform**

De groep 'Key Banks' waaraan sampledata zijn toegewezen wordt een 'Waveform' (golfvorm) genoemd. De 'Waveform' wordt toegewezen aan elk van de elementen van een normale voice. In stap 11 hiervoor zag u hoe u 'Key Banks' één voor één toe kunt voegen om zo een 'Waveform' te creëren.

## ● **Voice**

Na het samenstellen van een waveform kunt u een element creëren door verscheidene geluidvormende parameters, zoals pitch-, filter-, amplitude- en andere parameters zoals effect en EQ erop toe te passen. Combineer tenslotte vier elementen (die per element een eigen waveform bevat) om een normale voice te creëren.

n U kunt de waveforms die gecreëerd zijn via de functie Sampling, alsook alle preset waveforms in de display WAVE selecteren en beluisteren ([VOICE] → [EDIT] → Selectie  $element \rightarrow [F1]$  OSC  $\rightarrow$  [SF1] WAVE). **OPM.**

### **Wegschrijven van een sample [FILE]** → **[F2] SAVE**

Wijs de samples, die verkregen zijn via de functie Sampling, toe aan bepaalde toetsbereiken om een waveform te creëren. Omdat de waveformdata, inclusief de samples, tijdelijk in DIMM (blz. 187) zijn opgeslagen, en deze verloren gaan als het instrument wordt uitgezet, zou u altijd de waveformdata of samples weg moeten schrijven naar een SmartMedia/USB-opslagapparaat voordat u het instrument uitzet. De volgende vier methoden kunnen worden gebruikt om een sample weg te schrijven, die aan een waveform is toegewezen. Voer de handeling Save uit in de modus File.

# **PAS OP**

**Neem tijdens het wegschrijven van de data de volgende voorzorgsmaatregelen in acht:**

- **• Neem het opslagmedium nooit uit het apparaat (SmartMedia of USB-opslag). • Koppel nooit een van de apparaten los.**
- **• Zet nooit de MOTIF ES of andere relevante apparaten uit.**

#### ● **Wegschrijven als een uservoice**

Als u een uservoice wegschrijft die samples bevat, zullen alle gerelateerde data — de waveform die is toegewezen aan de voice, de samples die zijn toegewezen aan de waveform, alsook de uservoice zelf — automatisch samen worden weggeschreven. Plaats een SmartMedia in de kaartsleuf of sluit het USB-opslagapparaat aan op deze synthesizer en volg de onderstaande instructies.

**1 Druk op de knop [FILE] om de modus File te activeren, en voer de basisinstellingen in.** 

Raadpleeg 'Basisinstellingen voor het gebruik van Smart-Media of een USB-opslagapparaat' op blz. 30.

**2 Druk op de knop [F2] SAVE om de display Save op te roepen.** 

# **3 Stel de parameter TYPE in op 'All' of 'AllVoice'.**

Als 'All' is geselecteerd, voer dan de handeling Save uit om alle gecreëerde data, inclusief de uservoices, als een enkele file weg te schrijven. Als 'AllVoice' is geselecteerd, voer dan de handeling Save uit om alle uservoices, inclusief de waveforms die zijn toegewezen aan normale voice-elementen of drumvoicetoets(en), als een enkele file weg te schrijven.

# **4 Voer een filenaam in.**

Verplaats de cursor naar de filenaaminvoerpositie en voer vervolgens een filenaam in. Voor gedetailleerde instructies over het benoemen, raadpleeg blz. 53 in de sectie Basisbediening.

**5 Druk op de knop [ENTER] om de handeling Save uit te voeren.** Als u een bestaande file dreigt te gaan overschrijven, vraagt de display u om een bevestiging. Druk op de knop [INC/YES] om de handeling Save uit te voeren en zo de bestaande file te overschrijven, of druk op de knop [DEC/NO] om de handeling te annuleren.

## ● **Wegschrijven als een waveform**

Als u een waveform wegschrijft, die mede een voice vormt, worden alle samples die aan de waveform zijn toegewezen automatisch samen weggeschreven. De procedure voor het wegschrijven is dezelfde als beschreven is in 'Wegschrijven van een uservoice' hierboven, met als uitzondering dat 'Type' is ingesteld op 'AllWaveform' in stap 3.

#### ● **Wegschrijven als een WAV-file**

U kunt een bepaalde sample van een waveform wegschrijven en deze opslaan als een WAV-file (Windows-audioformaat). Plaats een SmartMedia in de kaartsleuf of sluit het USB-opslagapparaat aan op deze synthesizer en volg de onderstaande instructies.

**1 Selecteer een voice, die de sample bevat, om te worden weggeschreven in de modus Voice Play, druk vervolgens op de knop [FILE] om de modus File te activeren, en voer de basisinstellingen uit.** 

Raadpleeg 'Basisinstellingen voor het gebruik van SmartMedia of een USB-opslagapparaat' op blz. 30. **2 Stel de parameter TYPE in op 'Wav' in de display [F2] SAVE.** 

# **3 Voer een filenaam in.**

Verplaats de cursor naar de filenaaminvoerpositie en voer vervolgens een filenaam in. Voor gedetailleerde instructies over het benoemen, raadpleeg blz. 53 in de sectie Basisbediening.

#### **4 Druk op de knop [ENTER] en selecteer vervolgens een sample die moet worden weggeschreven.**

#### **Als er in stap 1 een normale voice is geselecteerd:**

Geef het element en de toetsbank aan om de sample op te roepen die aan de geselecteerde voice is toegewezen. U kunt de sample horen door op de knop [SF1] AUDITION te drukken. Ga op deze manier door de samples tot u de gewenste sample vindt.

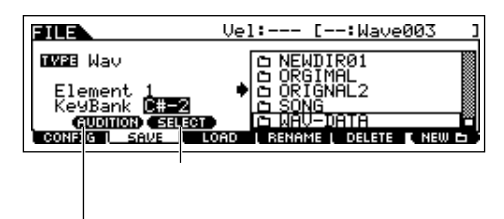

#### **Als er in stap 1 een drumvoice is geselecteerd:**

Geef de noot en de toetsbank aan om de sample op te roepen die aan de geselecteerde drumvoice is toegewezen. U kunt de sample horen door op de knop [SF1] AUDITION te drukken. Ga op deze manier door de samples tot u de gewenste sample vindt.

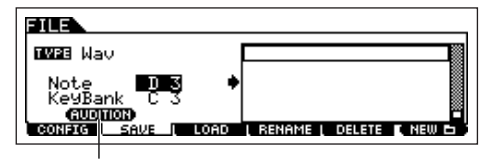

**5 Druk op de knop [ENTER] om de handeling Save uit te voeren.**  Als u dreigt een bestaande file te gaan overschrijven, vraagt de display u om een bevestiging. Druk op de knop [INC/YES] om de handeling Save uit te voeren en de bestaande file te overschrijven, of druk op de knop [DEC/NO] om het te annuleren.

#### ● **Wegschrijven als een AIFF-file**

U kunt een bepaalde sample van een waveform aangeven en deze wegschrijven als een AIFF-file (Macintosh-audioformaat). De procedure voor het opslaan is hetzelfde als beschreven in 'Wegschrijven als een WAV-file' hiervoor, met de uitzondering dat Type is ingesteld op 'AIFF' in stap 2.

# **Het geluid van een audioapparaat samplen om een drumvoice te creëren**

In de voorgaande sectie op blz. 94 heeft u geleerd hoe u een sample op kunt nemen door een microfoon te gebruiken. Hier leert u hoe u samples opneemt van een audioapparaat, zoals een cd-speler of MD-speler, en de samples te gebruiken om een drumvoice te creëren.

BELANGRIK Om de functie Sampling te kunnen gebruiken, moeten er DIMM-modules in het instrument geïnstalleerd worden. Voor details over het installeren van DIMMs, zie blz. 289. Afhankelijk van de grootte van de audio(sample)-data die verkregen is via de functie Sampling, kan het zijn dat u niet alle gewenste data kunt wegschrijven naar een Smart-Media-kaart (maximumcapaciteit: 128 MB). Daarom adviseren we u een USB-opslagapparaat met grote opslagcapaciteit te gebruiken voor uw sampledata.

1 **Een audioapparaat (cd-speler, enz.) aansluiten op het instrument.**

Volg de stappen 1 - 8 op blz. 73.

<sup>2</sup> **Druk op de knop [INTEGRATED SAMPLING] in de modus Voice of modus Performance om de modus Sampling te activeren.** 

3 **Druk op de knop [F2] SOURCE om de display voor het instellen van de samplebron op te roepen en stel vervolgens de parameters in zoals hieronder aangegeven.**

Type: sample Source: A/D Next: on Mono/Stereo: stereo Frequency: 44.1k

Als u een drumvoice creëert die bestaat uit veel afzonderlijke samples, zult u snel een sample op willen kunnen nemen, deze aan een toets toe kunnen wijzen en door gaan naar de volgende. Stel, om dit vlot en makkelijk te doen, de parameter Next in op 'on'.

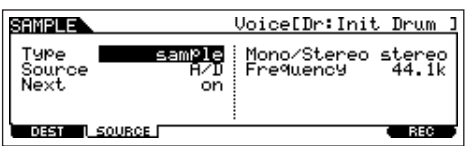

Voor details over elk van de parameters, zie blz. 251.

# 4 **Druk op de knop [F1] DEST om de display voor het instel-len van de samplebestemming op te roepen en stel vervolgens de parameters in zoals hieronder beschreven.**

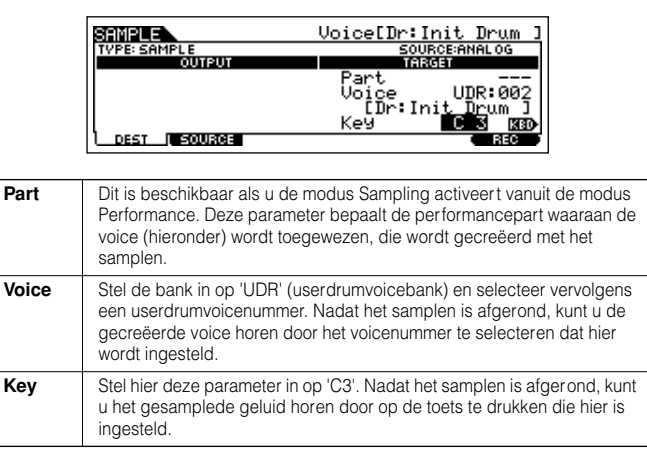

Als de voiceparameter hierboven is ingesteld op 'off' kunt u het gesamplede geluid niet als een voice beluisteren, na het afronden van deze handeling. U kunt echter het gesamplede geluid oproepen door een waveform te selecteren. Voor details over hoe een waveform te selecteren, zie blz. 174. **OPM.**

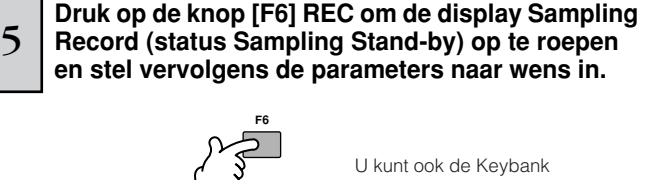

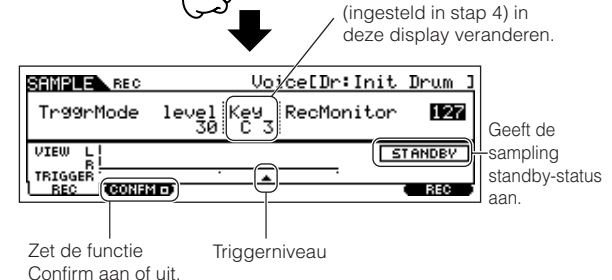

## ● **De functie Confirm (bevestigen) instellen**

Als de [F2] CONFM (functie Confirm) is aangezet (er wordt  $\blacksquare$ aangegeven), kunt u makkelijk uw net opgenomen sample terugluisteren en deze eenvoudig opnieuw opnemen als u niet tevreden bent met het resultaat. Zet hier de knop [F2] CONFM aan.

#### ● **De modus Trigger instellen**

De modus Trigger laat u bepalen hoe het samplen in feite moet starten. U kunt bijvoorbeeld het samplen starten door gewoon op de knop te drukken of als het song-/patroonafspelen een aangegeven punt bereikt. Stel hier de TrggrMode (modus Trigger) in op 'level', waardoor de sample start zodra het ingangssignaal van het audioapparaat het aangegeven triggerniveau overschrijdt.

#### ● **Het triggerniveau instellen**

Als de modus Trigger is ingesteld op 'level' zult u ook het triggerniveau in moeten stellen. Dit bepaalt wanneer het samplen daadwerkelijk begint, afhankelijk van het niveau van het ingangssignaal van het audioapparaat. Let terwijl het geluid klinkt, op de beweging van de niveaumeter(balk), en wanneer de uitslag de triggerniveaupijl passeert. Selecteer indien nodig, de waarde Trigger Level en gebruik de datadraaischijf om deze te wijzigen, door de pijl zo laag of zo hoog te zetten als nodig is.

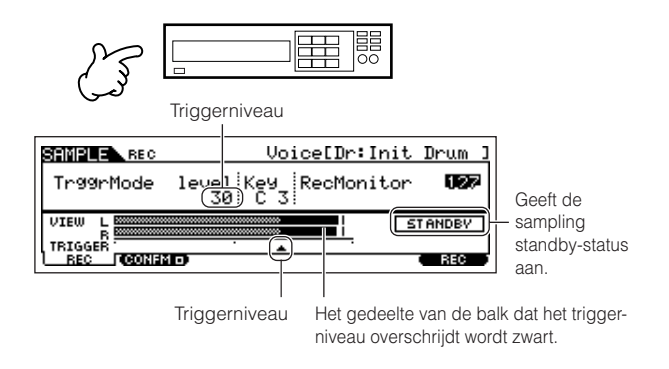

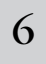

# 6 **Druk nogmaals op de knop [F6] REC om het wach-ten op het sampletriggersignaal terug te roepen.**

Op deze manier wordt het sample-opnemen weer op standby gezet, en wordt er gewacht tot het ingangssignaal het triggerniveau overschrijdt.

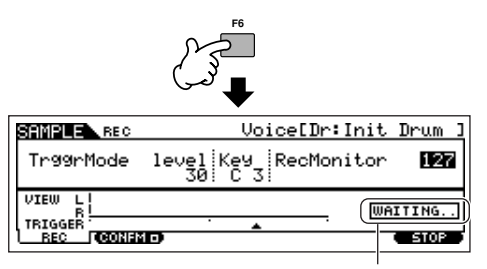

Geeft aan dat sample-opnemen wacht op een signaal met een geschikt niveau.

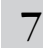

# Start het externe audioapparaat.

Het samplen start daadwerkelijk zodra er een ingangssignaal wordt ontvangen dat meer bedraagt dan het aangegeven triggerniveau.

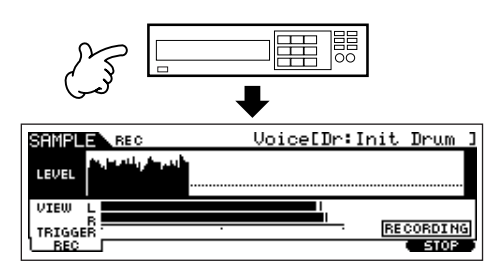

# 8 **Druk op de knop [F6] STOP om het samplen te stoppen en stop vervolgens het externe apparaat.**

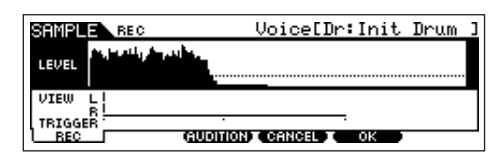

Druk op de knop [F3] AUDITION om het gesamplede geluid te horen. Als u niet tevreden bent met het resultaat en u wilt het nogmaals proberen, druk dan op de knop [F4] CANCEL om terug te keren naar de display Sampling Stand-by en probeer nogmaals te samplen vanaf stap 5. Druk, als u tevreden bent met het resultaat, op de knop [F5] OK om het gesamplede geluid weg te schrijven als een 'sample' en terug te keren naar de display Sampling Stand-by. Vergeet niet dat als de functie Confirm in stap 5 hiervoor is uitgezet, de display die hierboven is te zien niet zal verschijnen als het samplen wordt gestopt. In plaats daarvan, heeft stoppen van het samplen direct terugkeren naar de display Sampling Stand-by tot gevolg.

# 9 **Herhaal de stappen 5 - 8 hiervoor om desgewenst extra samples aan de toetsen toe te wijzen om uw drumvoice te creëren.**

Selecteer in stap 7 een ander geluid (van een cd, bijvoorbeeld) voor elk van de samples. Alhoewel de toets automatisch wordt ingesteld op de volgende hogere nootnaam dan die u net heeft toegewezen, kunt u dit wijzigen in stap 5.

Door de stappen 5 - 8 hiervoor te herhalen, kunt u een drumvoice creëren waarbij elke toets over een ander geluid beschikt (zoals hieronder aangegeven).

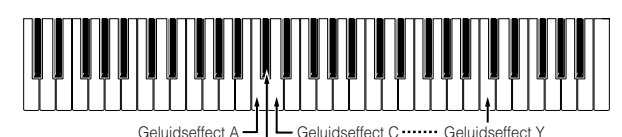

Geluidseffect B

# 10 **Schrijf uw nieuw gecreëerde uservoice naar een SmartMedia/USB-opslagapparaat.**

Raadpleeg 'Een sample wegschrijven ' op blz. 97.

# **PAS OP**

**De opgenomen (bewerkte) sampledata worden tijdelijk in DIMM opgeslagen (blz. 187). Omdat de data in DIMM verloren gaan als het instrument wordt uitgezet, zou u altijd alle data die zich in DIMM bevindt weg moeten schrijven naar een SmartMedia /USB-opslagapparaat voordat u het instrument uitzet.**

## **Voorbeeldsamplebronnen**

De voorbeelden hieronder laten u enkele van de verschillende audiobronnen zien die u kunt gebruiken als ruw materiaal voor uw samples en samplevoices.

#### **Met effecten bewerkte stemmen**

Met een geïnstalleerd pluginboard PLG100-VH kunt u een vocal harmony-effect op uw stem toepassen en het complete bewerkte geluid samplen. Voer de handeling Sampling uit, na het naar wens instellen van de PLG100-VH-gerelateerde parameters, zoals te zien is in 'Een effect-pluginboard gebruiken' op blz. 78.

**Het geluid van een mLAN-compatibel instrument** Voer, na het maken van de instellingen overeenkomstig blz. 34, de

handeling Sampling uit. U zou de [INTEGRATED SAMPLING] → [F2] SOURCE → Source-parameter op 'mLAN1 - 4' in moeten stellen.

# ● **Elektrische gitaar of bas**

Instrumenten zoals gitaar en bas worden gesampled via de aansluiting A/D INPUT. Voer, na het maken van de instellingen overeenkomstig blz. 33, de handeling Sampling uit. U zou de [INTE-GRATED SAMPLING] → [F2] SOURCE → Source-parameter op 'A/D' in moeten stellen.

#### ● **Digitale audio**

Als er een optionele AIEB2-interface in het instrument is geïnstalleerd, kunt u de digitale uitgangsaansluiting van uw DAT-recorder of CD-/MD-speler aansluiten en rechtstreeks digitale audio opnemen, voor de best mogelijke geluidskwaliteit. Voor details over het installeren van de AIEB2, raadpleeg blz. 285; voor details over het aansluiten van digitale audioapparaten op het instrument, raadpleeg blz. 34. Stel, bij samplen de AIEB2, de [INTEGRATED SAMPLING] → [F2] SOURCE → Source-parameter in op 'AIEB2'.

#### ● **Resamplen van de MOTIF ES**

U kunt alles wat u op de MOTIF ES speelt resamplen (opnieuw samplen) — riffs, ritmes, melodieën, dikke gelayerde akkoordpads, enz. U moet de [INTEGRATED SAMPLING] → [F2] SOURCE → Source-parameter op 'resample' instellen.

#### ● **WAV- of AIFF-audiofiles**

Audiodata die gecreëerd en bewerkt zijn op een computer kunnen ook worden gebruikt voor samples. (Voor details, zie de volgende bladzijde.)

## **WAV- of AIFF-audiofiles laden om een waveform/voice te creëren TIP**

Alle audiodata die gecreëerd en bewerkt zijn op een computer en zijn weggeschreven in het WAV- of AIFF-formaat kunnen ook worden gebruikt als materiaal voor samples op de MOTIF ES. Stel het medium op dat de gewenste WAV-/AIFF-audiofiles bevat (plaats bijvoorbeeld een SmartMedia-kaart in de kaartsleuf of sluit een USB-opslagapparaat aan) en volg vervolgens de instructies hieronder.

BELANGRIKA Om de functie Sampling te kunnen gebruiken, moeten er DIMM-modules in het instrument geïnstalleerd worden. Voor details over het installeren van DIMMs, zie blz. 289. Afhankelijk van de grootte van de audio(sample)-data die verkregen zijn via de functie Sampling, kan het zijn dat u niet alle gewenste data kunt wegschrijven naar een SmartMedia-kaart (maximumcapaciteit: 128 MB). Daarom adviseren we u een USB-opslagapparaat met grote opslagcapaciteit te gebruiken voor uw sampledata.

**DOR.** De instructies hier zijn van toepassing als u de modus File activeert vanuit de modus Voice. Als u de modus File activeert vanuit de modus Performance, zijn de instructies hetzelfde met de uitzondering dat u het bestemmingsperformancenummer en de bestemmingsperformancepart in stap 4 in moet stellen.

#### **1 Druk, in de modus Voice, op de knop [FILE] om de modus File te activeren, en voer vervolgens de basisinstellingen in.**

Raadpleeg 'Basisinstellingen voor het gebruik van SmartMedia of een USB-opslagapparaat' op blz. 30.

## **2 Druk op de knop [F2] LOAD om de display Load op te roepen.**

# **3 Selecteer het filetype dat geladen moet worden.**

Stel Type in op 'Waveform'. Deze instelling laat u een bepaalde waveform van een file (extensie: W7W), die als 'AllWaveform' is weggeschreven, selecteren en laden, of een WAV-file/AIFF-file als een waveform laden.

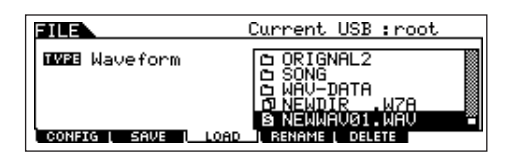

#### **4 Selecteer de file ( ) die geladen moet worden en geef de bestemming aan.**

Als u de cursor verplaatst naar een WAV-file (extensie: WAV) of AIFF-file (extensie:AIF), verschijnt de bestemmingsparameter automatisch in de display.

## **Als een WAV-file/AIFF-file aan een normale voice wordt toegewezen:**

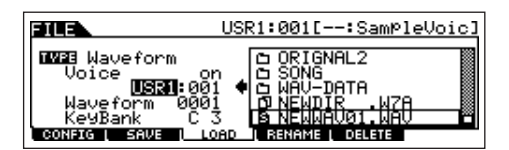

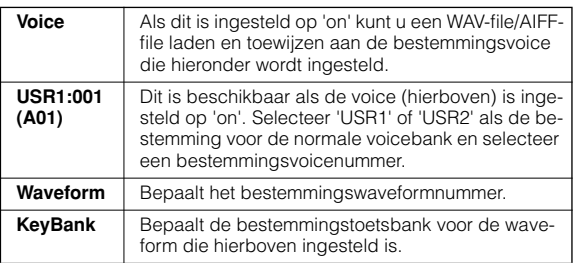

#### **Als een WAV-file/AIFF-file wordt toegewezen aan een drumvoice:**

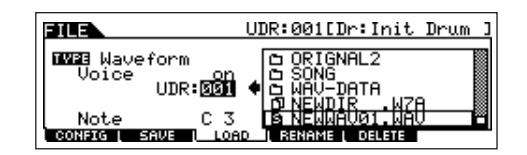

| Voice                   | Als dit is ingesteld op 'on' kunt u een WAV-file/AIFF-<br>file laden en toewijzen aan de bestemmingsvoice<br>die hieronder wordt ingesteld.                               |
|-------------------------|----------------------------------------------------------------------------------------------------|
| <b>UDR:001</b><br>(A01) | Dit is beschikbaar als de voice (hierboven) is inge-<br>steld op 'on'. Selecteer 'UDR' als de bestemmings-<br>drumvoicebank en selecteer een bestemmings-<br>voicenummer. |
| <b>Note</b>             | Bepaalt de bestemmingstoets van de drumvoice<br>die hierboven is ingesteld.                                                                                               |

n Als er een WAV-file/AIFF-file wordt toegewezen aan een drumvoice, wordt er automatisch een sample van de WAVfile/AIFF-file toegewezen aan de lege waveform. **OPM.**

# **PAS OP**

**Data laden naar deze synthesizer zal automatisch alle bestaande data in het usergeheugen wissen en vervangen. Zorg er daarom voor dat u alle belangrijke data wegschrijft naar een SmartMedia/ USB-opslagapparaat voordat u de handeling Load uitvoert.**

# **5 Druk op de knop [ENTER] om de handeling Load uit te voeren.**

Nadat de data zijn geladen, verschijnt het bericht 'Completed' en het instrument keert terug naar de originele display.

# **PAS OP**

**Neem tijdens het wegschrijven van de data de volgende voorzorgsmaatregelen in acht:**

- **• Neem het opslagmedium nooit uit het apparaat (SmartMedia of USB-opslag).**
- **Koppel nooit een van de apparaten los.**
- **• Zet nooit de MOTIF ES of andere relevante apparaten uit.**

#### **6 Afhankelijk van of u een normale voice of een drumvoice creëert, volgt u de betreffende instructies op deze bladzijde.**

**Als u in de stappen 4 - 5 een normale voice creëert.** Na het invoeren van de modus Sampling Edit ([INTEGRATED SAMPLING]→ [EDIT]), drukt u op de knop [F1] KEYBANK om de display Key Bank op te roepen. Selecteer via deze display een waveform en toetsbank. Om de toetsbank aan te geven, houdt u de knop [INFORMATION] ingedrukt en drukt u de gewenste toets van het toetsenbord erbij in. Om de waveforms die aan de verschillende aanslagsnelheden zijn toegewezen te selecteren, houdt u de knop [INFORMATION] ingedrukt en drukt u de knop [SF2] SELECT erbij in.

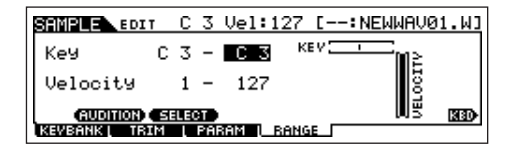

Na het selecteren van een waveform en toetsbank hierboven, drukt u op de knop [F4] RANGE. Als u eenmaal de sample in stap 5 geladen heeft, kunt u deze alleen laten klinken door de toets die in stap 4 is aangegeven te bespelen. U kunt via deze display echter het toetsbereik uitbreiden, waarover de geladen sample moet gaan klinken.

#### **Bepaal het toetsbereik.**

Gebruik de datadraaischijf, de knoppen [INC/YES] en [DEC/NO], of druk op de toets van het toetsenbord terwijl u de knop [INFORMATION] ingedrukt houdt.

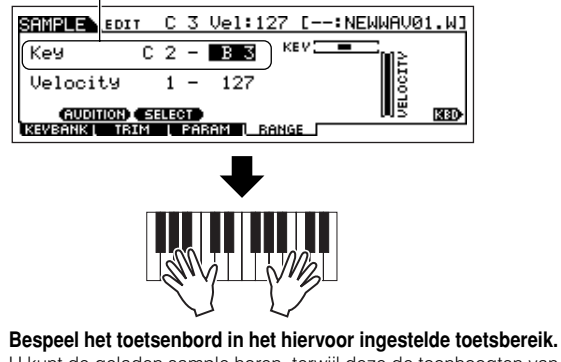

U kunt de geladen sample horen, terwijl deze de toonhoogten van de toetsen volgt die u speelt.

**Als u in de stappen 4 - 5 een drumvoice creëert**

Door de stappen 5 - 8 hiervoor te herhalen, kunt u een drumvoice creëren waarbij elke toets over een ander geluid beschikt (zoals hieronder aangegeven). Ga na het creëren van een normale of drumvoice door met stap 7 hieronder.

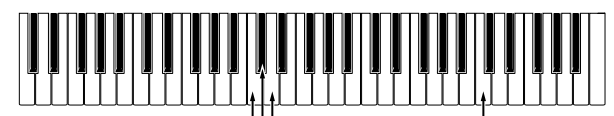

Geluidseffect C Geluidseffect B Geluidseffect A

#### **7 Bespeel de voice die gecreëerd is door middel van de handeling Load.**

Druk op de knop [VOICE] om de modus Voice Play te activeren en selecteer vervolgens het voicenummer dat in stap 4 is ingesteld.

# **Een song creëren op de MOTIF ES**

De MOTIF ES is een volledig uitgeruste en enorm krachtige muziekproductiemachine, en alle geavanceerde eigenschappen en functies komen naadloos samen bij het creëren van een song. Hier leert u hoe u het uiterste uit de sequencergerelateerde functies van de MOTIF ES haalt, door voornamelijk de modi Song en Pattern te gebruiken.

Deze sectie is zeer gedetailleerd en uitgebreid. Het is het beste deze niet stap voor stap door te nemen en elke functie in één song te gebruiken, maar gebruik deze sectie als een gids of als springplank voor een verdergaande verkenning.

# **Uw toetsenspel opnemen**

In het algemeen zult u beginnen met het opnemen van een song of patroon door een voice via het toetsenbord te bespelen. Aangezien het instrument is ingesteld op multitimbrale werking (blz. 162), zal de voice die u daadwerkelijk bespeelt en opneemt afhangen van de voice-instellingen voor de song of het patroon, zoals die in de mixinstellingen, die hierna worden beschreven, zijn gemaakt.

# **Een voice selecteren**

Een voice selecteren is anders dan een voice selecteren voor spelen. Voice-instellingen voor de modi Song/Pattern zijn in de modi Song Mixing/Pattern Mixing geregeld.

1 **Druk op de knop [SONG]/knop [PATTERN] om de modus Song/Modus Pattern te activeren en selecteer vervolgens een nummer voor de song of het patroon dat u gaat creëren.** 

Zie blz. 56 voor instructies over hoe een song of patroon te selecteren.

2 **Activeer de modus Mixing Edit ([MIXING]** → **[EDIT]), selecteer vervolgens een part (track) en roep de instellingsdisplay Voice op ([F1] VOICE** → **[SF1] VOICE).** 

Voor informatie over hoe een song- of patroontrack te selecteren, zie blz. 58.

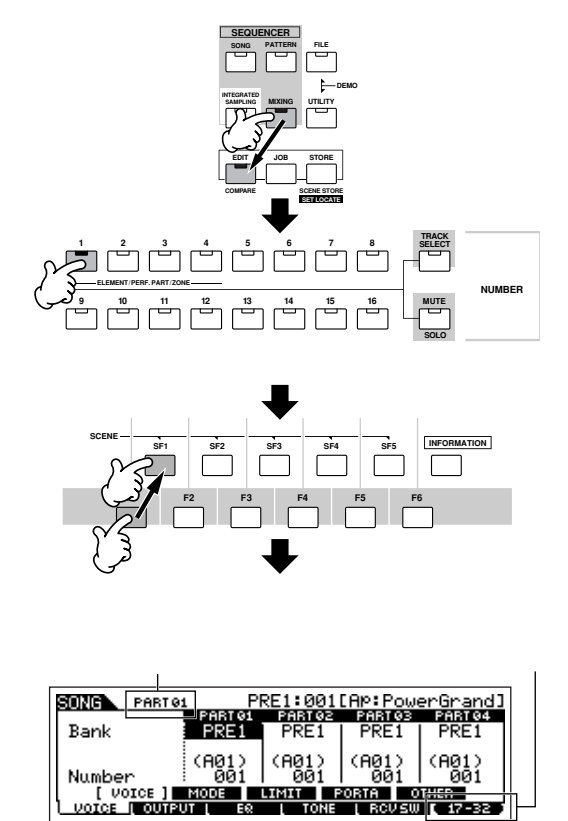

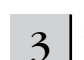

#### 3 **Selecteer aan de hand van de instructies hieronder een voice.**

● Verplaats de cursor naar 'Bank' en selecteer de gewenste voicebank met de datadraaischijf, de knoppen [INC/YES] en [DEC/NO].

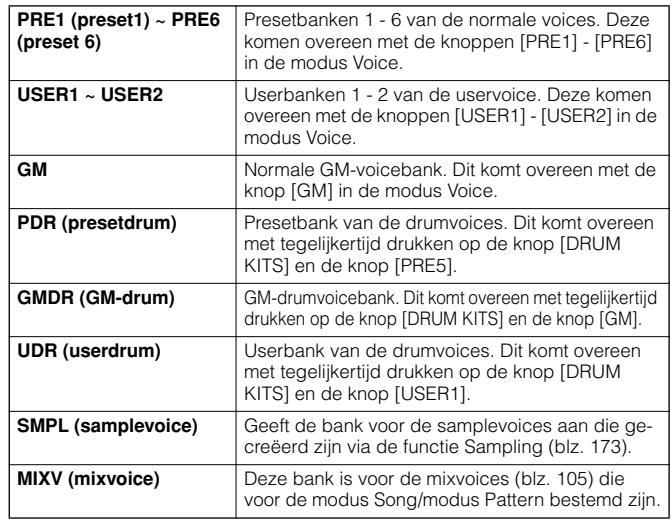

- Verplaats de cursor naar 'Number' en selecteer het gewenste voicenummer met de datadraaischijf, knop [INC/YES] en [DEC/ NO]. Raadpleeg het afzonderlijke Engelstalige Data List-boekje.
- Als het lampje [TRACK SELECT] uitstaat kunnen normale voices worden geselecteerd op de manier die beschreven staat op blz. 60. **OPM.**
- n Behalve voor de samplevoices en mixvoices, kunt u ook Category Search (blz. 62) in deze display gebruiken. **OPM.**

De voice voor elk van de parts van de huidige song of het huidige patroon kan ook geselecteerd worden in de [SONG] → Selectie song → [MIXING] → [F2] VOICE-display of de [PATTERN] → Selectie patroon → [MIXING] → [F2] VOICE-display. U kunt in deze display ook Category Search (blz. 62) gebruiken. **OPM.**

- n Voor informatie over hoe een voice van een pluginboard in de modus Song/modus Pattern te selecteren, zie blz. 121. **OPM.**
	- 4 **Bespeel het toetsenbord om de geselecteerde voice te controleren.**
	- 5 **Herhaal de stappen 2 4 om de voice-instellingen (mix-instellingen) voor elk van de parts (tracks) in te stellen.**

# 6 **Maak desgewenst een back-up van de voice (mix)-instellingen die hiervoor zijn ingesteld.**

- Sla eerst de voice-instellingen op als Song Mixing/Pattern Mixing. Druk op de knop [STORE] om de modus Song Mixing Store/modus Pattern Mixing Store te activeren en druk vervolgens op de knop [ENTER] om de handeling Store uit te voeren (blz. 131).
- Schrijf vervolgens de opgeslagen songmix weg als een file, voor alle songs die op het instrument gecreëerd zijn, voordat u het instrument uitzet. Druk op de knop [FILE] om de modus File te activeren en voer vervolgens de handeling Save uit door de instructies die beschreven staan op blz. 132 te volgen.

# **Een mixsjabloon (Mixing Template) selecteren**

Dit is een uitzonderlijk handige hulp bij het creëren van een song/patroon. De MOTIF ES heeft 32 verschillende mixsjablonen voor gebruik met een song of patroon, waarvan elk is voorgeprogrammeerd voor een verscheidenheid aan muziekstijlen en -toepassingen. Selecteer gewoon de sjabloon dat het type song of patroon dat u wilt creëren het dichtst benadert, pas de instellingen naar wens aan en start vervolgens het opnemen. Het is een snelle, vloeiende en inspirerende manier om uw ideeën vast te leggen.

1 **Druk op de knop [SONG]/[PATTERN] om de modus Song/modus Pattern te activeren en selecteer vervolgens het te creëren song-/patroonnummer.** 

2 **Roep de selectiedisplay Mixing Template (mixsja-bloon) op in de modus Song Mixing Job ([MIXING]**  → **[JOB]** → **[F6] TEMPLATE).**

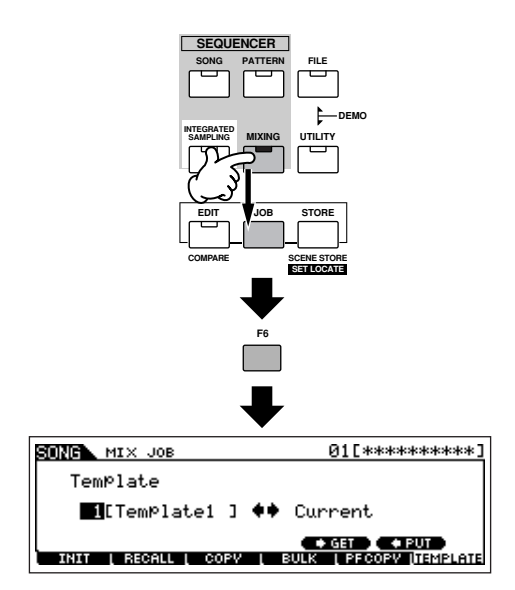

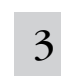

# 3 **Verplaats de cursor naar de positie van het sjabloon-nummer en selecteer vervolgens een mixsjabloon.**

Selecteer een sjabloonnummer met de datadraaischijf, of de knoppen [INC/YES]/[DEC/NO]. Raadpleeg voor details het Mixing Template-overzicht in de afzonderlijke Data List (apart Engelstalig boekje).

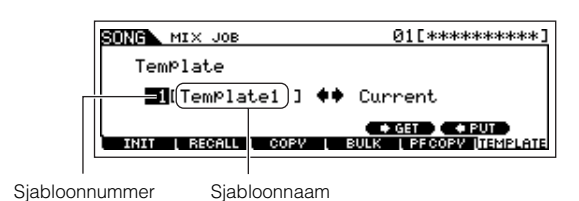

<sup>4</sup> **Druk op de knop [SF4] om de geselecteerde mix-sjabloon voor de huidige song daadwerkelijk op te roepen.**

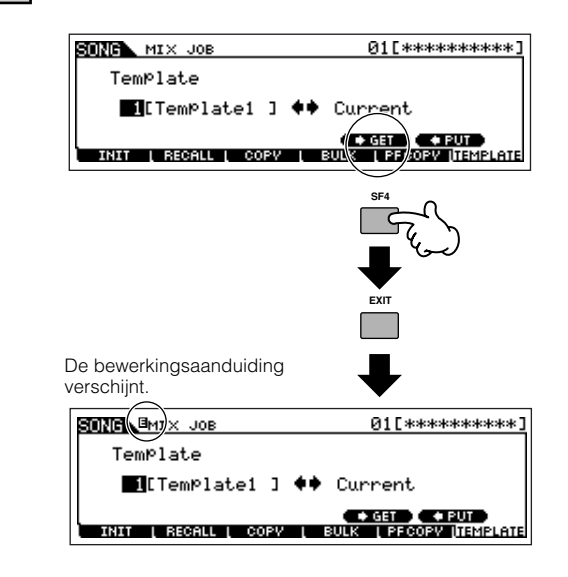

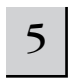

## 5 **Bespeel het toetsenbord om de mixinstellingen te controleren — met name de voices.**

U kunt de voice-instellingen voor de parts controleren door de tracks één voor één te selecteren en bij elk ervan de toetsen te bespelen. Als u de gedetailleerde instellingen wilt controleren, roept u elk van de displays op in de modus Song Mixing en modus Song Mixing Edit en bekijkt u ze.

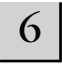

# 6 **Wijzig desgewenst de mixinstellingen.**

Verander en pas de mixparameters aan — vooral die van de voices — zodat ze bij de song passen die u wilt gaan maken. Voor details over de modus Mixing Edit, zie blz. 127.

# 7 **Maak desgewenst een back-up van de hiervoor gemaakte mixinstellingen.**

- Sla eerst de voice-instellingen op als Song Mixing/Pattern Mixing. Druk op de knop [STORE] om de modus Song Mixing Store/ modus Pattern Mixing Store te activeren en druk vervolgens op de knop [ENTER] om de handeling Store uit te voeren (blz. 131).
- Schrijf vervolgens de opgeslagen songmix weg als een file, voor alle songs die op het instrument gecreëerd zijn, voordat u het instrument uitzet. Druk op de knop [FILE] om de modus File te activeren en voer vervolgens de handeling Save uit door de instructies die beschreven staan op blz. 132 te volgen.

De mixinstellingen die u maakt kunnen worden opgeslagen als een sjabloon (Template) — waardoor u uw zelfgemaakte mix/voice-configuraties kunt creëren voor toekomstig gebruik bij het opnemen van songs. Druk op de knop [SF5] PUT in stap 4 hiervoor om de instellingen op te slaan met het (huidige) sjabloonnummer als bestemming. De volgende illustratie laat de geheugenstructuur zien voor mixen.

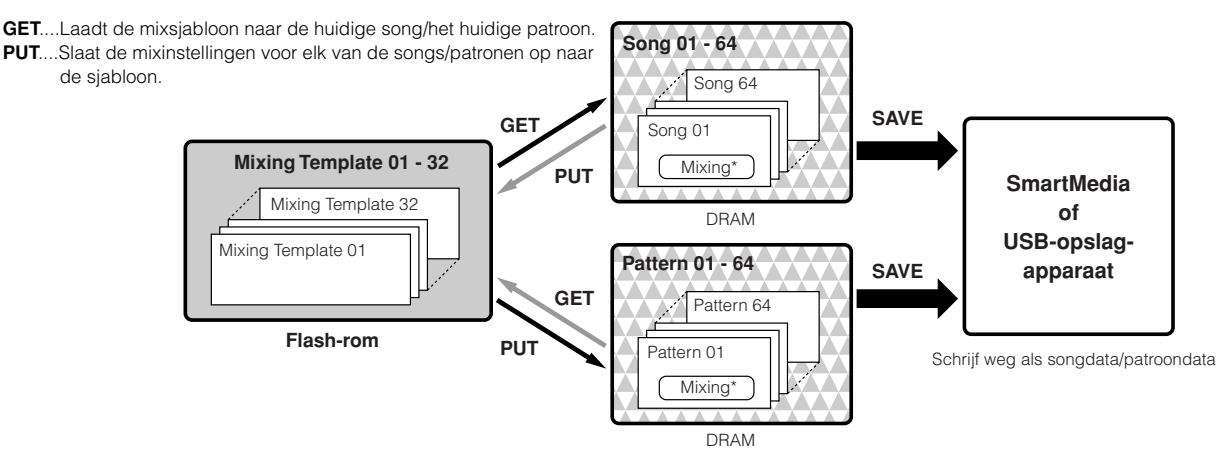

# **PAS OP**

**Terwijl mixsjabloondata zich in het interne flash-rom bevinden, bevinden songdata en patroondata — inclusief de mixinstellingen — zich in DRAM. Omdat data die in DRAM worden vastgehouden verloren gaan als het instrument wordt uitgezet, zou u altijd alle data die zich in DRAM bevinden moeten wegschrijven naar een Smart-Media/USB-opslagapparaat in de modus File, voordat u het instrument uitzet.**

# **PAS OP**

**Het momenteel bewerkte mixprogramma zal verloren gaan als u een andere song/ander patroon selecteert, of naar een andere modus gaat zonder deze in een sjabloon weg te schrijven (PUT) of op te slaan in de huidige song of het huidige patroon. Bovendien kan het gewoon afspelen van de song/het patroon of het ontvangen van MIDIberichten van een extern MIDI-instrument, het huidige mixprogramma veranderen. Zorg ervoor het mixprogramma op te slaan voordat u deze handelingen uitvoert.** 

# **Regelaars gebruiken**

Net als in de modus Voice/Performance, kunnen de regelaars van het instrument — pitchbendwiel, modulatiewiel, ribboncontroller, KN-knoppen, en CS-schuifregelaars — ook worden gebruikt in de modi Song en Pattern.

- n Het pitchbendbereik in de modi Song en Pattern kan worden ingesteld in de Mixing Edit (mixbewerking) die voor elk van de songs/patronen wordt gemaakt. Dit kan worden gewijzigd met de parameters PB UPPER/LOWER ([SONG] of [PATTERN] → Selectie song of patroon → [MIXING] → [EDIT] → Selectie part→ [F1] VOICE → [SF5] OTHER → PB Upper/PB Lower). **OPM.**
- **POPM.** De functies toegewezen aan het pitchbendwiel, modulatiewiel, de ribboncontroller en KN-knoppen (ASSIGN 1 en 2) in de modus Song/modus Pattern, hangen af van de instelling (die in de modus Voice is gemaakt) van de voice die is toegewezen aan elk van de mixparts.
- **DOPM.** De functies toegewezen aan de KN-knoppen (ASSIGN A en B) kunnen worden ingesteld in de [UTILITY] → [F4] CTL ASN → [SF2] ASSIGN-display.
- U kunt de ribboncontroller instellen om andere functies te regelen op aangesloten externe MIDI-apparaten dan de functies die zijn toegewezen in songmix/patroonmix voor het instrument zelf. U kunt ook bepalen of de waarde van de ribboncontroller terug moet keren naar het midden, of dat deze op het punt moet blijven waar u deze het laatst aanraakte. Deze beide instelling kunnen worden gemaakt in de modus Song/Pattern Mixing Edit ([SONG] of [PATTERN] → Selectie song of patroon → [MIXING] → [EDIT] →  $[COMMON] \rightarrow [F4]$  CTL ASN). **OPM.**
- n Voor informatie over het gebruik van de CS-schuifregelaars in de modus Song/modus Pattern, zie blz. 130. **OPM.**

# **Bewerkingsaanduiding**

Draaien aan de knoppen in de modus Song of Pattern verandert rechtstreeks de song-/patroonmixparameters. Als er songmix-/patroonmixparameters zijn gewijzigd, verschijnt de bewerkingsaanduiding [E] links boven in de display. Dit geeft aan dat de huidige songmix/patroonmix is veranderd maar nog niet is opgeslagen. Als u tevreden bent met de aanpassingen die u heeft gemaakt en met het resulterende geluid, kunt u de veranderingen opslaan als een songmix/ patroonmix in de modi Song Mixing/Pattern Mixing Store (blz. 131).

**POPM.** De bewerkingsaanduiding [E] verschijnt ook in de volgende

- situaties zelfs als de mixparameters niet zijn bewerkt. • Bij het afspelen van songdata (of op dit instrument of via een
- aangesloten MIDI-sequencer) die de instellingen, zoals de voices, veranderen.
- Bij het oproepen van de mixsjabloon.

# **PAS OP**

**Als u een andere song/ander patroon tijdens het bewerken selecteert, zal de bewerkingsaanduiding [E] verdwijnen en al uw bewerkingen zullen verloren gaan. Het is verstandig de bewerkte songmix-/patroonmixdata op te slaan in de modus Song Mixing/Pattern Mixing Store (blz. 131). Zelfs als u de bewerkte songmix-/patroonmixdata kwijt bent, kunt u ze terugroepen via de functie Edit Recall (blz. 129).** 

# **De functie Arpeggio gebruiken**

Net als in de modus Voice/Performance, kunt u arpeggioafspelen gebruiken in de modus Song/Pattern.

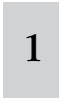

1 **Stel de parameter ArpSwitch voor de huidige part in op 'on' ([SONG] of [PATTERN]**→ **[MIXING]** → **[EDIT]**  → **Selectie part** → **[F1] VOICE** → **[SF2] MODE).**

Deze parameter kan voor meerder parts tegelijk op 'on' worden ingesteld, maar alleen als de parts dezelfde MIDI-ontvangstkanaalinstellingen hebben.

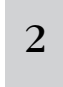

2 **Selecteer een arpeggiotype ([SONG] of [PATTERN]**  → **[MIXING]** → **[EDIT]** → **[COMMON]** → **[F3] ARP** → **[SF1] TYPE).**

<sup>3</sup> **Druk, terwijl het lampje [ARPEGGIO ON/OFF] aanstaat, op een willekeurige toets van het toetsenbord om het Arpeggio-afspelen te triggeren.**

- n Net als in de modus Voice en modus Performance, kunt u in de modus Song en modus Pattern het gewenste arpeggiotype registreren onder de knoppen [SF1] - [SF5]. **OPM.**
- **ROPM.** Arpeggio-gerelateerde parameters (zoals Type, enz.) zijn onderdeel van de song-/patroonmixdata.

# **Het audio-invoergeluid gebruiken**

Net als in de modus Performance, kan de audio-invoer worden gebruikt als een audiopart in de mixinstellingen in de modus Song/modus Pattern. De gerelateerde parameters kunnen worden ingesteld via de volgende handeling: [SONG] of [PATTERN]  $\rightarrow$  Selectie song/patroon  $\rightarrow$  [MIXING]  $\rightarrow$  [EDIT]  $\rightarrow$  [COMMON]  $\rightarrow$  [F5] AUDIO IN.

# **Mixvoices exclusief voor de songs/patterns creëren**

Als u uservoices aan uw song of patroon toewijst en ze vervolgens bewerkt (in de modus Voice Edit), kunnen de voices anders klinken dan verwacht. Deze handige eigenschap laat u mixvoices specifiek voor uw songs en patronen creëren — om ervoor te zorgen dat de voices precies zo zullen spelen als toen ze voor de song/het patroon werden bewerkt.

**NOPM.** Alleen normale voices kunnen worden gecreëerd/bewerkt als mixvoices.

1 **Druk op de knop [SONG]/knop [PATTERN] om de modus Song/modus Pattern te activeren en selecteer vervolgens de/het gewenste song/patroon waarvan de mixinstellingen zullen worden bewerkt.**

Zie blz. 56 voor instructies over hoe een song of patroon te selecteren.

2

**Druk op de knop [MIXING] (het lampje licht op) om de modus Song Mixing/modus Pattern Mixing te activeren en selecteer vervolgens de part die de gewenste voice bevat.**

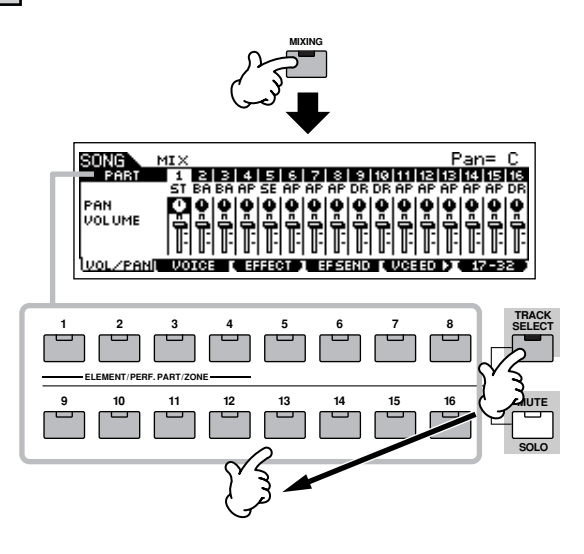

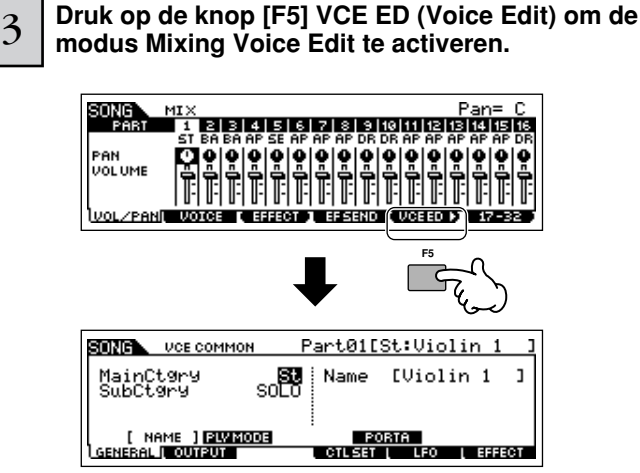

U kunt de modus Mixing Voice Edit alleen activeren als er een normale voice aan de huidige part is toegewezen. **OPM.**

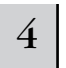

#### 4 **Roep naar wens de display Common Edit of Element Edit op.**

Deze displays zijn hetzelfde als in de modus Voice. Zie blz. 79.

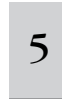

<sup>5</sup> **Selecteer het gewenste menu voor bewerking door op de knoppen [F1] - [F6] en [SF1] - [SF5] te drukken en bewerk vervolgens de parameters.** 

De daadwerkelijke parameters en procedures voor bewerking zijn hetzelfde als in de modus Voice Edit. Zie blz. 80.

6 **Herhaal de stappen 4 en 5 desgewenst.** 

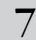

7 **Benoem de bewerkte mixvoice.** 

Voer een naam in in de [COMMON] → [F1] GENERAL → [SF1] NAME-display.

Voor gedetailleerde instructies over het benoemen, raadpleeg blz. 53 in de sectie Basisbediening.

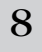

# 8 **Sla de bewerkte mixvoice op in het interne usergeheugen.**

- **1 Druk op de knop [STORE] om de modus Mixing Voice Store te activeren.**
- **2 Stel de bestemmingsvoicebank in op "MIXV" en selecteer het bestemmingsvoicenummer.**

Bestemmingsvoicenummer

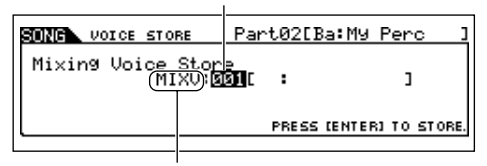

Bestemmingsvoicebank

# **3 Druk op de knop [ENTER] om de handeling Store uit te voeren.**

**DOPM.** U kunt de voice, die bewerkt is in de modus Mixing Edit Voice, opslaan als een normale uservoice door de voicebank op 'USER1' of 'USER2' in te stellen.

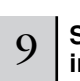

#### 9 **Sla de bewerkte songmix/patroonmix op in het interne usergeheugen.**

Druk verscheidene malen op de knop [EXIT] om terug te keren naar de modus Song Mixing/modus Pattern Mixing, druk op de knop [STORE] om de modus Song Mixing Store/modus Pattern Mixing Store op te roepen en druk op de knop [ENTER] om de handeling Store uit te voeren (blz. 131).

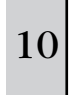

# <sup>10</sup> **Schrijf de songdata/patroondata weg naar een SmartMedia/USB-opslagapparaat in de modus File (blz. 132) voordat u het instrument uitzet.**

# **PAS OP**

**Mixvoices zijn aan parts van de song/het patroon toegewezen en opgeslagen in intern DRAM. Omdat data die in DRAM worden vastgehouden, verloren gaan als het instrument wordt uitgezet, zou u altijd alle data die zich in DRAM bevinden, moeten wegschrijven naar een SmartMedia/USB-opslagapparaat in de modus File, voordat u het instrument uitzet.** 

. . . . . . . . . . . . .

# **Een patroon creëren**

Als u een song creëert, is één van de meest essentiële aspecten het ritme. Het is bijna altijd het eerste waar u mee begint, en het zorgt voor een basis voor de rest van de muziek. De modus Pattern voorziet in de hulpmiddelen om ritmepatronen te creëren voor de begeleiding van de song. Hier zijn in het kort de basisstappen voor het gebruik van patterns om een song te creëren:

**\*\*\*\*\*\*\*\*\*** 

- 1) Creëer en koppel, in de modus Pattern, de frasen aan elkaar die zullen worden gebruikt voor de begeleiding en songs.
- 2) Converteer de patroondata naar een song.
- 3) Neem, in de modus Song, een melodie op op een afzonderlijke track van de song.

Hier leggen we gedetailleerd de eerste van deze stappen uit.

# **PAS OP**

**De gecreëerde patroondata (frase) liggen tijdelijk vast in DRAM (blz. 187). Omdat data die in DRAM worden vastgehouden verloren gaan als het instru-ment wordt uitgezet, zou u altijd alle data die zich in DRAM bevinden moeten wegschrijven naar een SmartMedia/USB-opslagapparaat in de modus File, voordat u het instrument uitzet.** 

# **Een frase creëren door een ritmepatroon op een track op te nemen**

In de volgende secties leert u verscheidene verschillende methoden voor het creëren van patroondata (ook wel 'frasen' genoemd — het ruwe materiaal voor een patroon) voor een enkele track. De volgende vijf methoden worden uitgelegd.

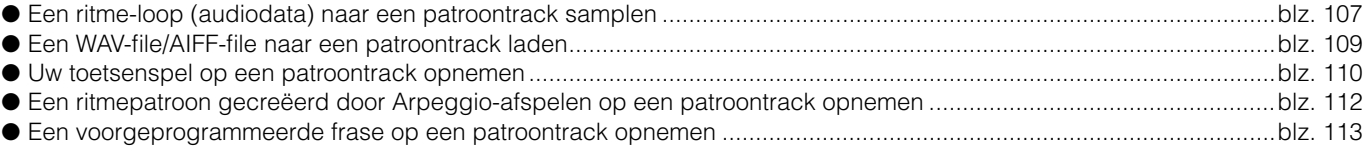

De eerste twee methoden hebben zowel betrekking op audiodata (gecreëerd via sampling, of geïmporteerd van een ander apparaat) als MIDI-data. Vergeet niet dat er, om audiodata te kunnen gebruiken, DIMM-modules moeten zijn geïnstalleerd (blz. 289). De overige drie gebruiken alleen MIDI-data.

# ■ **Een ritme-loop (audiodata) naar een patroontrack samplen**

Bij deze methode kunt u drumloops en ritmepatronen van cd opnemen in de MOTIF ES via de functie Sampling, vervolgens de sample in afzonderlijke componenten snijden en de 'slices' (plakjes) aan verschillende toetsen toewijzen. Met deze krachtige eigenschap kunt u de sample overeen laten komen met nagenoeg elk tempo, zonder de audio te stretchen (uit te rekken) of te comprimeren, aangezien elke 'slag' een afzonderlijke MIDI-noot wordt.

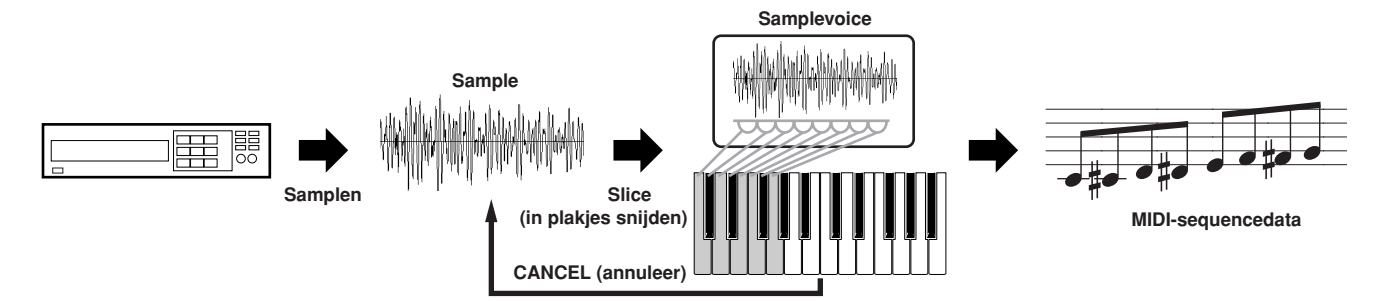

BELIKERIK Om de functie Sampling te kunnen gebruiken, moeten er DIMM-modules in het instrument zijn geïnstalleerd. Voor details over het installeren van DIMMs, zie blz. 289.

# 1 **Sluit een audioapparaat (cd-speler, enz.) aan op het instrument**

Volg de stappen 1 - 8 op blz. 73, en vervang de stappen 4 en 8 door de onderstaande instructies. Druk, in stap 4, op de knop [PATTERN] om de modus Pattern te activeren en selecteer vervolgens een patroonnummer en sectie om te worden gecreëerd. Stel in stap 8 de gerelateerde parameters in in de [PATTERN] →  $[MIXING] \rightarrow [EDIT] \rightarrow [COMMON] \rightarrow [F5] \text{ AUDIO-display.}$ 

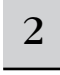

#### 2 **Druk op de knop [INTEGRATED SAMPLING] in de modus Pattern Play om de modus Sampling te activeren.**

3 **Druk op de knop [F2] SOURCE om de display voor het instellen van de samplebron op te roepen en stel vervolgens de parameters in zoals hieronder aangegeven.**

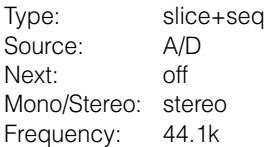

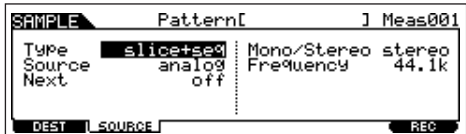

Zie, voor details over elke parameter, blz. 253.

4 **Druk op de knop [F1] DEST om de display voor het instel-len van de samplebestemming op te roepen en stel vervolgens de parameters in zoals hieronder beschreven.**

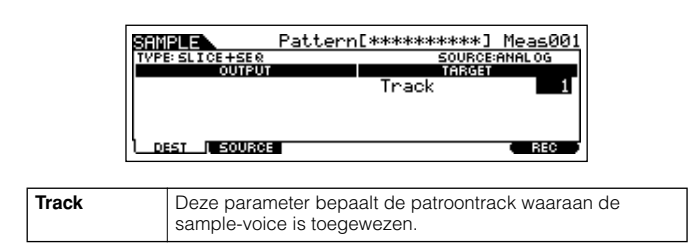

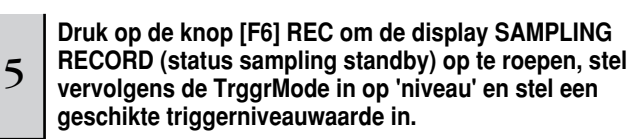

Zie stap 5 op blz. 98.

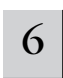

#### 6 **Druk nogmaals op de knop [F6] REC om SAMPLE TRIGGER WAITING te activeren.**

Op deze manier wordt het sample-opnemen op stand-by gezet, en wordt er gewacht tot het ingangssignaal het triggerniveau overschrijdt.

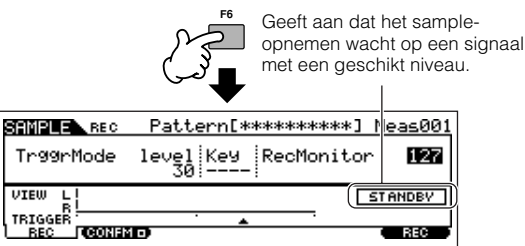

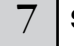

# Start het audioapparaat (cd-speler, enz.).

Het samplen begint daadwerkelijk zodra een ingangssignaal dat wordt ontvangen het aangegeven triggerniveau overschrijdt.

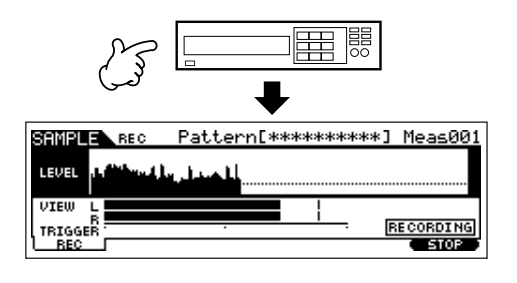

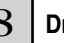

# 8 **Druk op de knop [F6] STOP om het samplen te stoppen.**

Druk op de [F6] STOP-knop op het punt waar u wilt dat het sample-opnemen stopt, en de display Slice wordt automatisch opgeroepen. Stop, na het opnemen, het afspelen van het aangesloten audioapparaat.

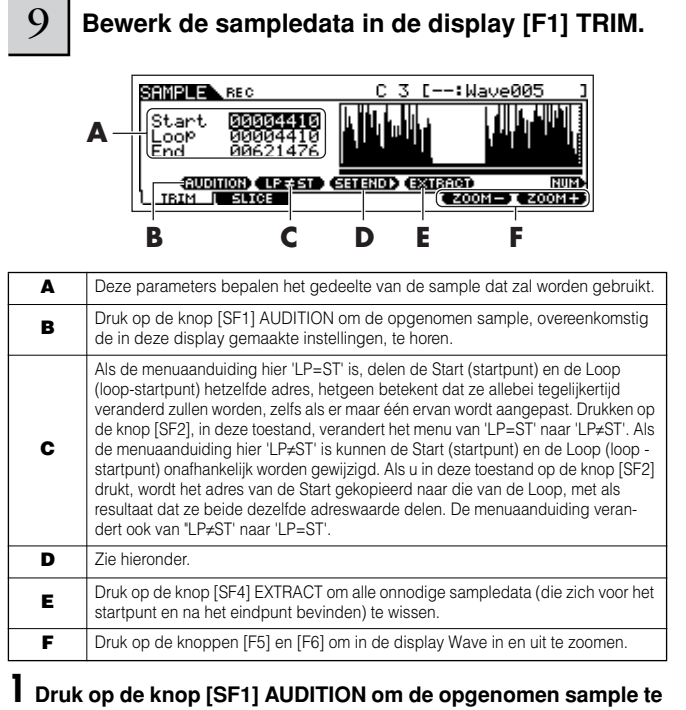

# **horen.**

#### **2 Stel de start- en eindpunten in om te bepalen welk gedeelte van de sample daadwerkelijk zal worden gebruikt.**

De parameter Start bepaalt het daadwerkelijke begin van de sample (waardoor u ongewenst geluid aan het begin weg kunt snijden), terwijl de parameter End het eind van de sample bepaalt (waardoor u ongewenst geluid aan het eind weg kunt snijden). Drukken op [SF3] SET END roept de volgende handige display op voor het maken van bewerkingen voor het ritmisch accurate eindpunt.

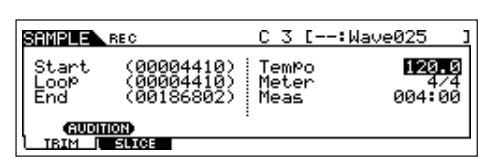

Veel commercieel beschikbare sample/loop-cd's bevatten informatie over het tempo en de maatsoort van loops. Gebruik die informatie om hier de instellingen te maken en te zorgen voor correct afspelen. Druk, na het instellen van de parameters (rechts boven), op de knop [ENTER] om automatisch het juiste eindpunt te bepalen. Luister de bewerkte sample terug door op de knop [SF1] AUDITION te drukken. Als u tevreden bent met de resultaten, druk dan op de knop [F6] OK. Als u dat niet bent en u wilt doorgaan met het bewerken, druk dan op **[F5] CANCEL** 

**3 Als u eenmaal de sample zoals hierboven staat bewerkt heeft, zult u het onnodige gedeelte van het geluid (voor en na de start-/eindpunten) willen wissen, om geheugenruimte vrij te maken. Druk op de knop [SF4] EXTRACT om deze overbodige data te wissen.**

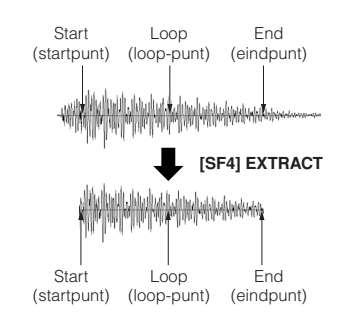

**4 Druk op de knop [F2] SLICE om de display SLICE op te roepen.** 

# 10 **Voer de handeling Slice uit in de display [F2] SLICE .**

# **1 Stel de onderstaande parameters in.**

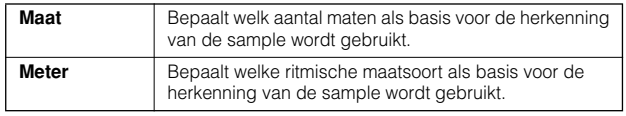

Stel indien nodig de overige parameters in, zie blz. 254.

**2 Druk op de knop [ENTER] (de display vraagt u om bevestiging) en druk vervolgens op de knop [INC/YES] om de 'Slice' (het in stukjes snijden) uit te voeren.**

# **3 Bevestigen de resultaten van de handeling.**

Speel in volgorde de toegewezen toetsen (C3, C#3, D3, enz.) om de afzonderlijke slices (plakjes) van de sample te horen. Druk, om te horen hoe het resulterende patroon zou klinken als deze via MIDI-sequencedata wordt afgespeeld, op de knop [SF1] AUDITION.

#### **4 Als u tevreden bent met de resultaten van de handeling Slice, druk dan op de knop [F6] OK.**

Als u niet tevreden bent met de resultaten en u wilt doorgaan met bewerken, druk dan op de knop [F5] CANCEL en probeer het nog eens vanaf stap 10-1 hierboven.

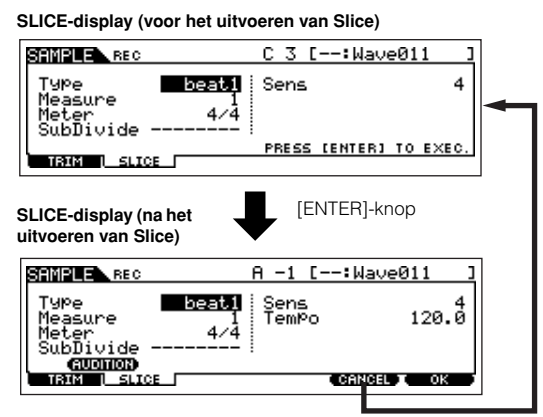

Knop [F5] CANCEL

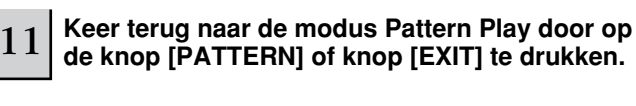

12 **Druk op de knop [**F**] (afspelen) om het gecreëerde patroon af te spelen.**

<sup>13</sup> **Schrijf de gecreëerde patroondata weg naar een SmartMedia/USB-opslagapparaat (blz. 132) voordat het instrument wordt uitgezet.**
### ■ **Een WAV-file/AIFF-file naar een patroontrack laden**

Audiodata die u heeft gecreëerd en heeft opgeslagen in de algemene WAV- of AIFF-computeraudioformats kunnen in het instrument geladen worden en worden gebruikt met de Slice-functie om de sample op te delen en de slices aan verschillende MIDInoten toe te wijzen — waardoor u het gesamplede ritme met nagenoeg elk tempo overeen kunt laten komen. Installeer het medium dat de gewenste WAV/AIFF-audiofiles bevat (plaats bijvoorbeeld een SmartMedia-kaart in de kaartsleuf of sluit een USBopslagapparaat aan), en volg vervolgens de onderstaande instructies.

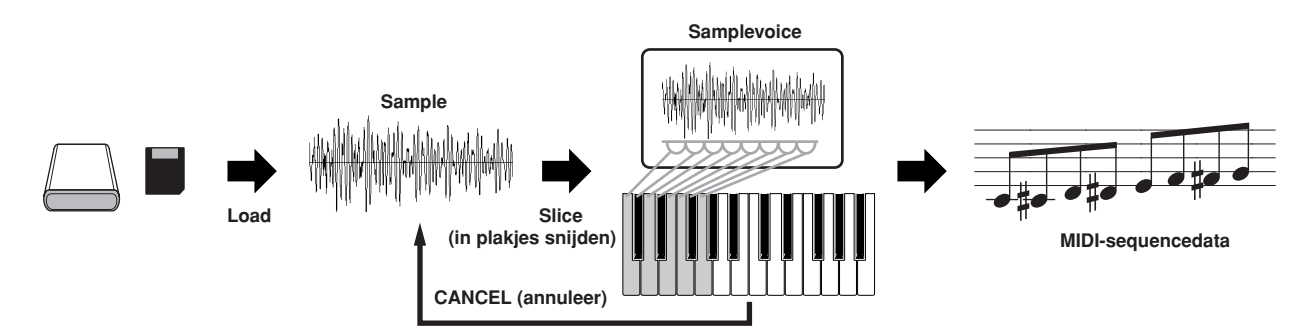

.289 .AMPLING-functie te kunnen gebruiken, moeten er DIMM-modules in het instrument geïnstalleerd zijn. Voor details over het installeren van DIMMs, zie blz. 289<br>-Afhankelijk van de grootte van de audiodata (sampledata) di kaart weg kunt schrijven (maximumcapaciteit: 128 MB). Daarom adviseren we u een USB-opslagapparaat met grote opslagcapaciteit te gebruiken voor uw sampledata.

**Selecteer in de modus Pattern een patroon en sectie die gecreëerd moeten worden, druk op de knop [FILE] om de modus File te activeren, en voer de basisinstellingen uit.** 

Zie "Basisinstellingen voor het gebruik van SmartMedia of een USB-opslagapparaat" op blz. 30.

1

#### 2 **Druk op de knop [F3] LOAD om de display Load op te roepen.**

#### 3 **Selecteer een filetype dat geladen moet worden.**

Stel 'Type' in op 'Waveform'. Met deze instelling kunt u een bepaalde waveform laden van een file (met extensie: W7W) die is weggeschreven als 'AllWaveform' of een WAV-file/AIFFfile als een waveform laden.

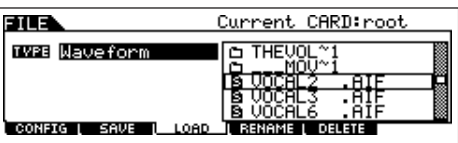

#### 4 **Selecteer de file ( ) die geladen moet worden en geef de bestemming aan.**

Als de cursor naar een WAV-file (extensie: WAV) of AIFF-file (extensie: AIF) wordt verplaatst, verschijnt de bestemmingsparameter automatisch in de display.

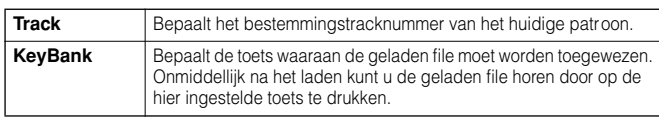

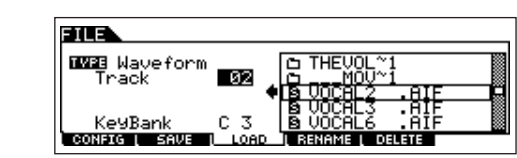

### **PAS OP**

**Data laden naar deze synthesizer zal automatisch alle bestaande data in het usergeheugen wissen en vervangen. Zorg ervoor dat u alle belangrijke data wegschrijft naar een SmartMedia/USB-opslagapparaat voordat u een Load-handeling uitvoert.**

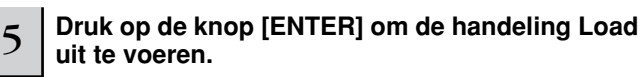

Nadat de data zijn geladen, verschijnt het bericht 'Completed' en het instrument keert terug naar de originele display.

### **PAS OP**

**Neem tijdens het wegschrijven van de data de volgende voorzorgsmaatregelen in acht: • Neem het opslagmedium nooit uit het apparaat (SmartMedia of USB-opslag).**

- **• Koppel nooit een van de apparaten los.**
- **• Zet nooit de MOTIF ES of andere relevante apparaten uit.**

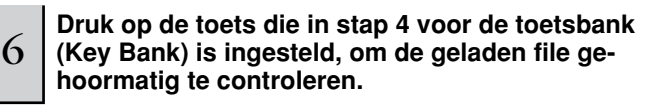

<sup>7</sup> **Druk op de knop [INTEGRATED SAMPLING] en vervolgens op de knop [JOB], om de modus Sampling Job te activeren.** 

### 8 **Roep de display Slice Job op.**

Druk op de knop [F1] KEYBANK en verplaats de cursor naar '12: Slice' en druk vervolgens op de knop [ENTER].

9 **Voer de Slice Job uit.** 

#### **1 Stel de onderstaande parameters in.**

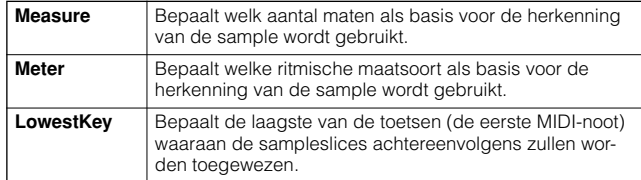

Stel indien nodig de overige parameters in, en raadpleeg daarbij blz. 258.

#### **2 Druk op de knop [ENTER] (de display vraagt u om bevestiging) en druk vervolgens op de knop [INC/YES] om Slice te activeren.**

#### **3 Bevestig de resultaten van de handeling.**

Speel achtereenvolgens de toegewezen toetsen (vanaf de toets die in stap 9-1 hierboven is ingesteld), om de afzonderlijke slices van de sample te horen.

Druk, om te horen hoe het resulterende patroon zou klinken als deze via MIDI-sequencedata wordt afgespeeld, op de knop [SF1] AUDITION.

#### **4 Als u tevreden bent met de resultaten van de handeling Slice, druk dan op de knop [F6] OK.**

Als u niet tevreden bent met de resultaten en u door wilt gaan met bewerken, druk dan op de knop [F5] CANCEL en probeer het nog eens vanaf stap 9-1 hierboven.

#### **Display Slice (vóór het uitvoeren van Slice)**

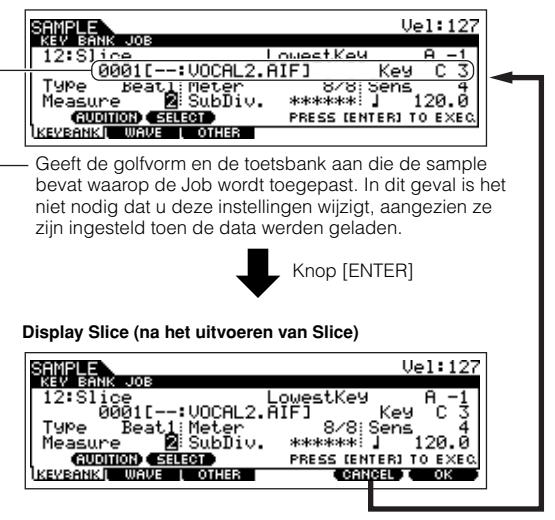

Knop [F5] CANCEL

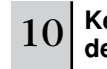

10 **Keer terug naar de modus Pattern Play door op de knop [PATTERN] of [EXIT] te drukken.** 

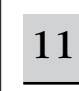

11 **Druk op de knop [**F**] (afspelen) om het gecreeerde patroon af te spelen.**

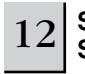

12 **Schrijf de gecreëerde patroondata weg naar een SmartMedia/USB-opslagapparaat (blz. 132).** 

#### ■ Uw toetsenspel opnemen op een patroontrack

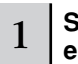

1 **Selecteer in de modus Pattern Play een patroon en een sectie om te worden gecreëerd.** 

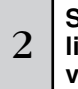

### <sup>2</sup> **Stel de mixparameters (inclusief de voice-instel-lingen) in door de instructies op blz. 127 - 128 te volgen.**

U kunt veranderingen in de voice-instellingen maken na het activeren van de modus Record (in stap 4 hieronder). Als u echter van plan bent gedetailleerde instellingen voor de mixparameters te maken, moet u dat doen voordat u de modus Record activeert.

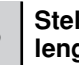

#### 3 **Stel de 'meter' (maatsoort), het tempo en de lengte van het patroon in.**

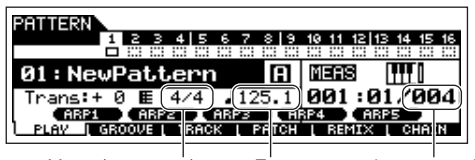

Meter (maatsoort) Tempo Lengte van het patroon

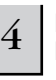

4 **Druk op de knop [**●**] (opnemen) om de modus Pattern Record te activeren.** 

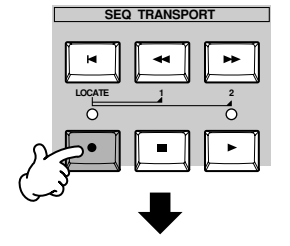

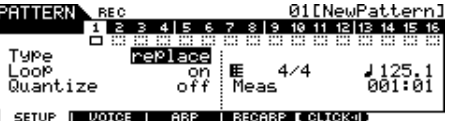

<sup>5</sup> **Druk op de knop [TRACK SELECT] (het lampje licht op) en selecteer vervolgens de gewenste track via de nummerknoppen [1] - [16].**

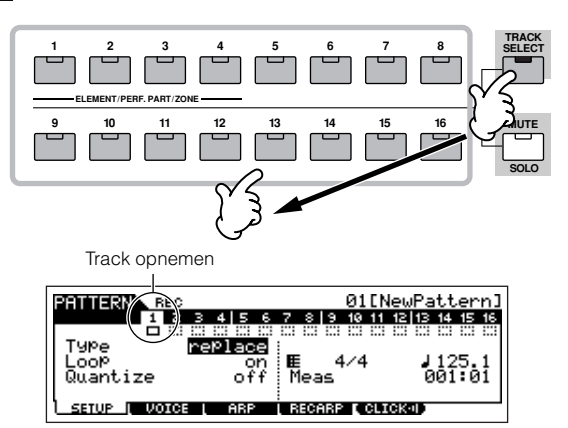

#### 6 **Stel de parameters in die gerelateerd zijn aan opnemen, in display [F1] SET-UP.**

Stel Type in op 'overdub' en stel vervolgens Loop in op 'on'. Met deze instellingen wordt het patroonopnemen herhaald in een 'loop' en worden toegevoegde noten opgenomen zonder de reeds opgenomen data te wissen.

Stel indien nodig de overige parameters in. Zie blz. 243 voor details.

### 7 **Stel de parameters in, die gerelateerd zijn aan de voice die u tijdens het opnemen wenst te gebruiken, in de display [F2] VOICE.**

Roep de display op voor het instellen van een voice door op de knop [F2] VOICE te drukken. U hoeft geen instellingen in deze display te maken als u de voice-/mixinstellingen in stap 2 hiervoor al heeft gemaakt.

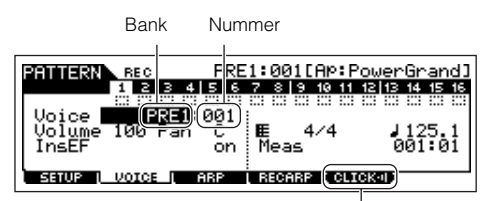

Hiermee zet u het klikgeluid (metronoom) voor het opnemen aan/uit. (Druk op de knop [F5].)

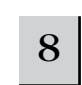

#### 8 **Druk op de knop [**F**] (afspelen) om het opnemen te starten.**

Als er een drumvoice is geselecteerd, probeer dan bijvoorbeeld het onderstaande ritmepatroon op te nemen. Zoals in het onderstaande voorbeeld is te zien, zullen noten die u opneemt worden teruggespeeld bij de volgende herhaling (loop), waardoor u opneemt terwijl u het reeds opgenomen materiaal terughoort.

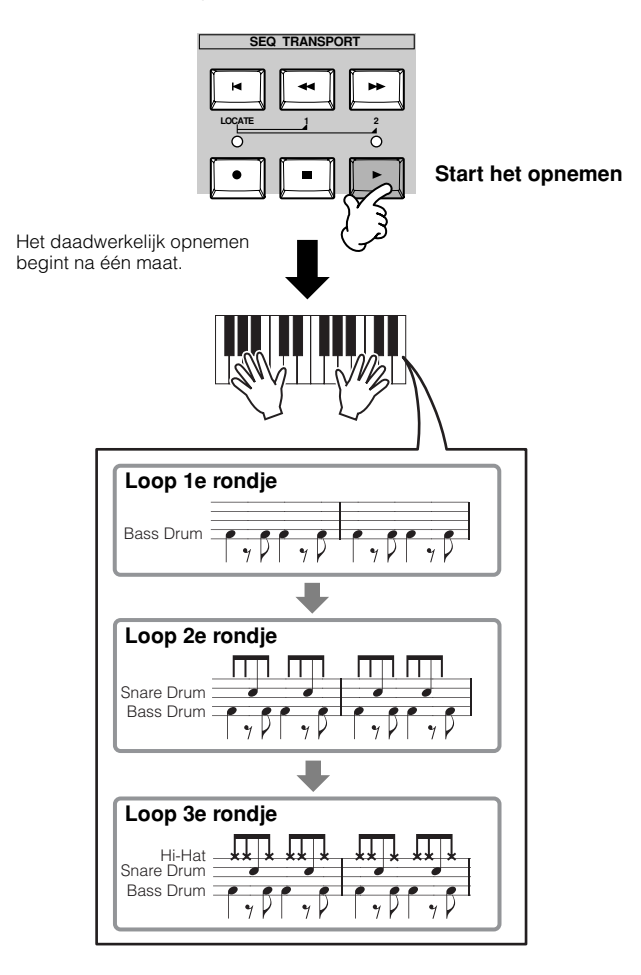

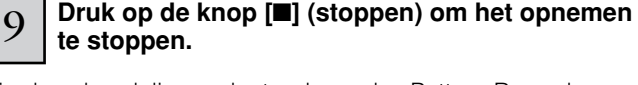

Via deze handeling verlaat u de modus Pattern Record en activeert u de modus Pattern Play.

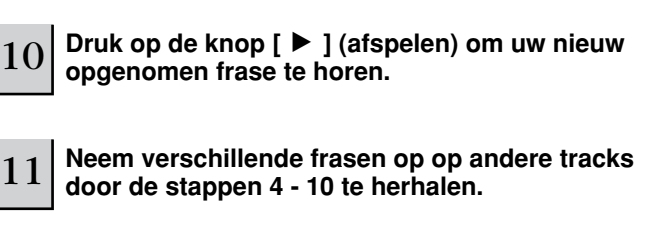

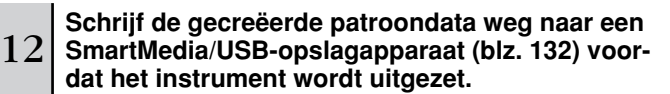

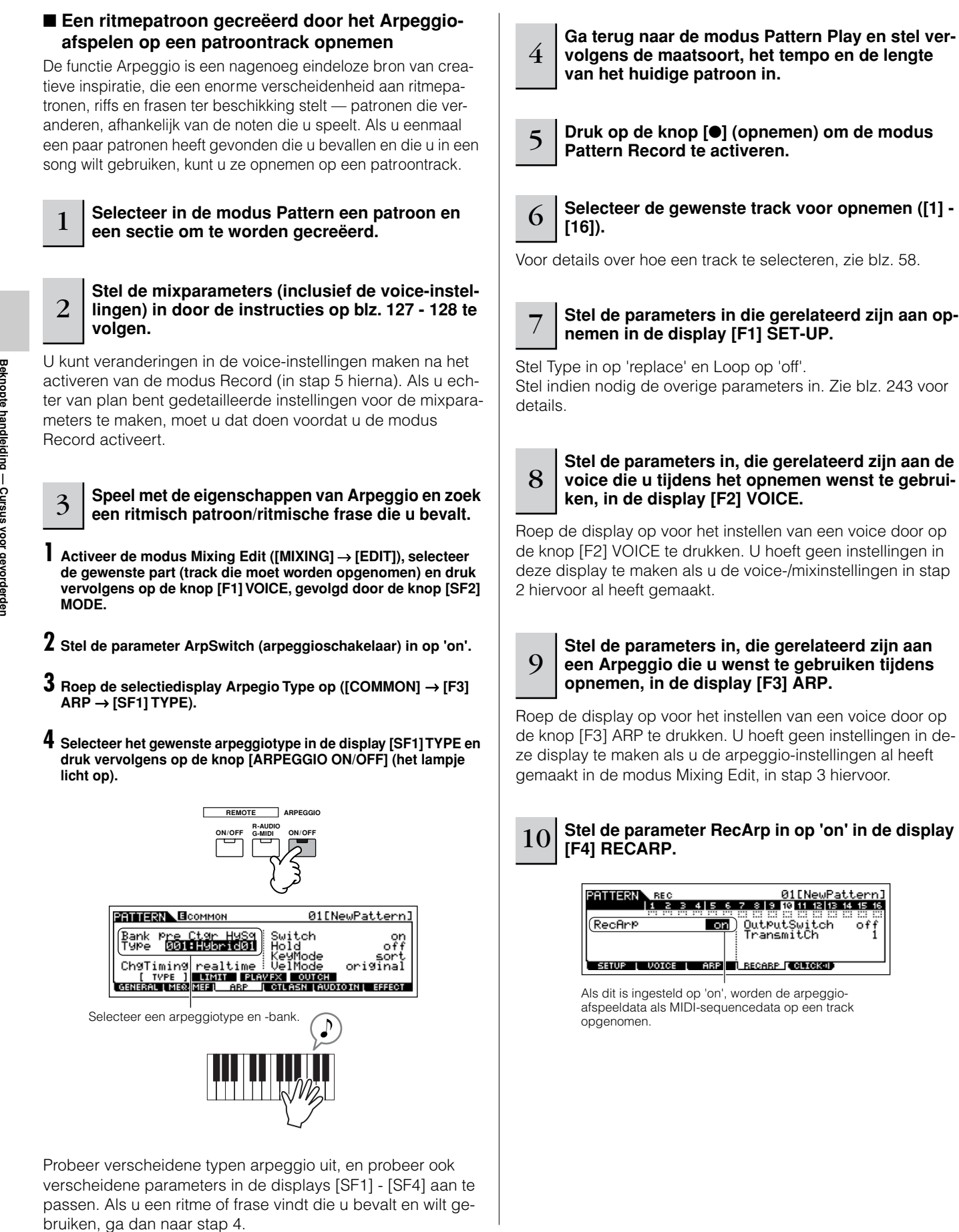

### 11 **Druk op de knop [**F**] (afspelen) om het opnemen te starten.**

Speel tijdens het opnemen de noot of noten die nodig zijn om de Arpeggio te triggeren die u in stap 3 heeft gevonden.

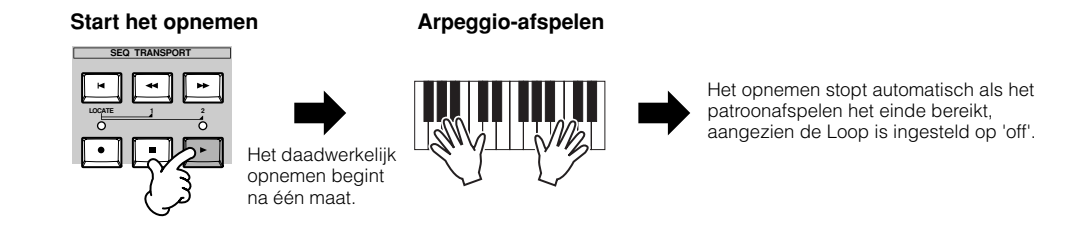

12 **Zet de aanduiding [ARPEGGIO ON/OFF] uit, en druk op de knop [**F**] (afspelen) om uw nieuw opgenomen frase te horen.**

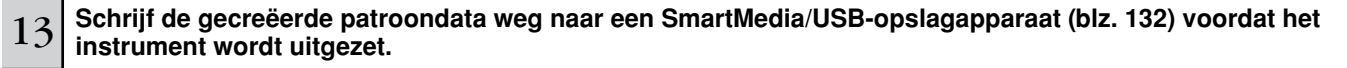

#### ■ Een voorgeprogrammeerde frase aan een patroontrack toewijzen

De modus Pattern heeft ook een veelzijdige Patch-functie waarmee u voorgeprogrammeerde ritmes van één track (frasen) aan tracks kunt toewijzen. Gebruik de speciale presetfrasen die zich reeds in het interne geheugen bevinden, of creëer uw eigen userfrasen — door op te nemen, of door patroondata van de bijgeleverde cd-rom (Sound Library for MOTIF ES6/MOTIF ES7/ MOTIF ES8) te laden. Gebruik de functie Assign Frasen om uw originele patronen samen te stellen met tot 16 tracks.

#### 1 **Selecteer in de modus Pattern Play een patroon en een sectie om te worden gecreëerd.**

 $2\mid$  Druk op de knop [F4] PATCH om de display Patch op te roepen.

#### 3 **Selecteer de gewenste track en wijs een frase toe aan de geselecteerde track.**

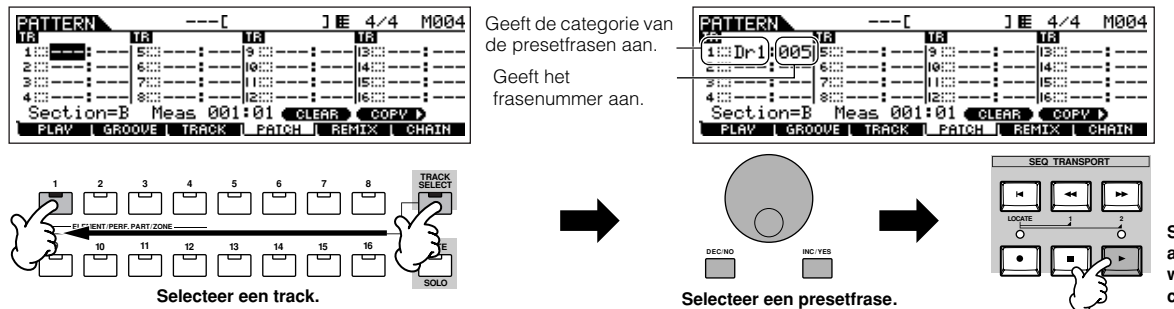

**Speel het patroon af om de toegewezen frase te controleren.** 

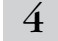

#### 4 **Selecteer een andere track en wijs er een userfrase aan toe.**

Het instrument heeft opslagcapaciteit voor 256 userfrasen. Vergeet niet dat deze oorspronkelijk leeg zijn en geen data bevatten, tenzij u er data in opneemt of in laadt.

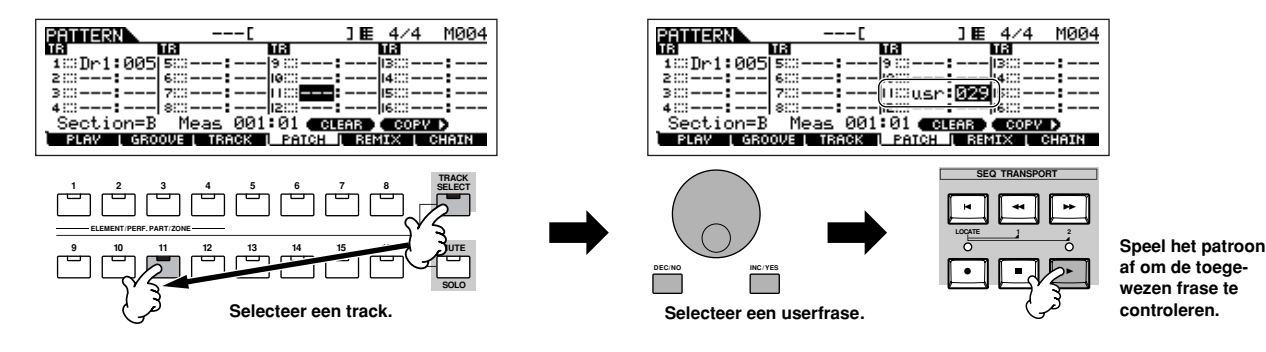

#### 5 **Selecteer een andere track en kopieer de userfrase van het andere patroon naar de track van het geselecteerde patroon.**

De userfrasen die kunnen worden toegewezen met de functie Patch zijn beperkt tot degene die onderdeel uitmaken van het momenteel geselecteerde patroon. Volg, om frasen te kopiëren van andere patronen voor het gebruik in het huidige patroon, de onderstaande instructies.

#### **1 Druk in de display [F4] PATCH op de knop [SF5] COPY om de display Copy Phrase op te roepen.**

**2 Geef eerst het bronpatroonnummer en frasenummer aan, alsook het bestemmingsfrasenummer en tracknummer (van het huidige patroon). Druk vervolgens op de knop [ENTER] om de handeling Copy uit te voeren.** 

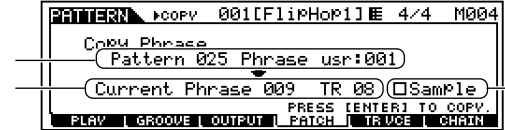

Als dit vakje is aangekruist worden samplevoices, die zijn toegewezen aan de bronfrase, als samplevoices naar de bestemmingsfrase gekopieerd, en toegewezen aan de corresponderende tracks in het geselecteerde patroon.

 $\bf 3$  Druk op de knop [EXIT] om terug te keren naar de display [F4] PATCH, en controleer vervolgens de toegewezen frase door op de **knop [**F**] (afspelen) te drukken om het patroon af te spelen.** 

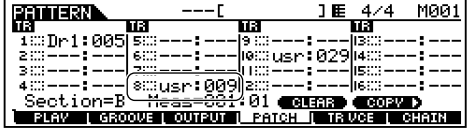

6 **Schrijf de gecreëerde patroondata weg naar een SmartMedia/USB-opslagapparaat (blz. 132) voordat het instrument wordt uitgezet.** 

#### **De functie Groove gebruiken**

Bronpatroonnummer, frasenummer Bestemmingsfrase en track van het momenteel bewerkte patroon.

Met de functie Groove kunt u de toonhoogte, timing, lengte en aanslag van de noten in een bepaalde track aanpassen via een raster (grid) van 1 maat met 1/16-noten om interessante, unieke 'grooves' te creëren, wat niet mogelijk zou zijn met precies sequencerachtig programmeren.

n De Groove-instellingen worden op alle maten van het huidige patroon toegepast. Houdt in gedachten dat u niet verschillende Groove-instellingen op elke maat kunt toepassen. **OPM.**

n De functie Grid Groove heeft invloed op het patroonafspelen zonder in feite de MIDI-sequencedata (gecreëerd via de functies Recording, Sampling, File Loading en Patch) te veranderen. De Groove-instellingen worden afzonderlijk van MIDI-sequencedata verwerkt. Zie blz. 167. **OPM.**

1 **Selecteer in de modus Pattern Play een patroon en een sectie waarop de Groove moet worden toegepast.** 

 $2\,$   $\,$  Druk op de knop [F2] GROOVE om de display Groove op te roepen.

3 **Selecteer de gewenste track en pas de Groove-parameters aan.** 

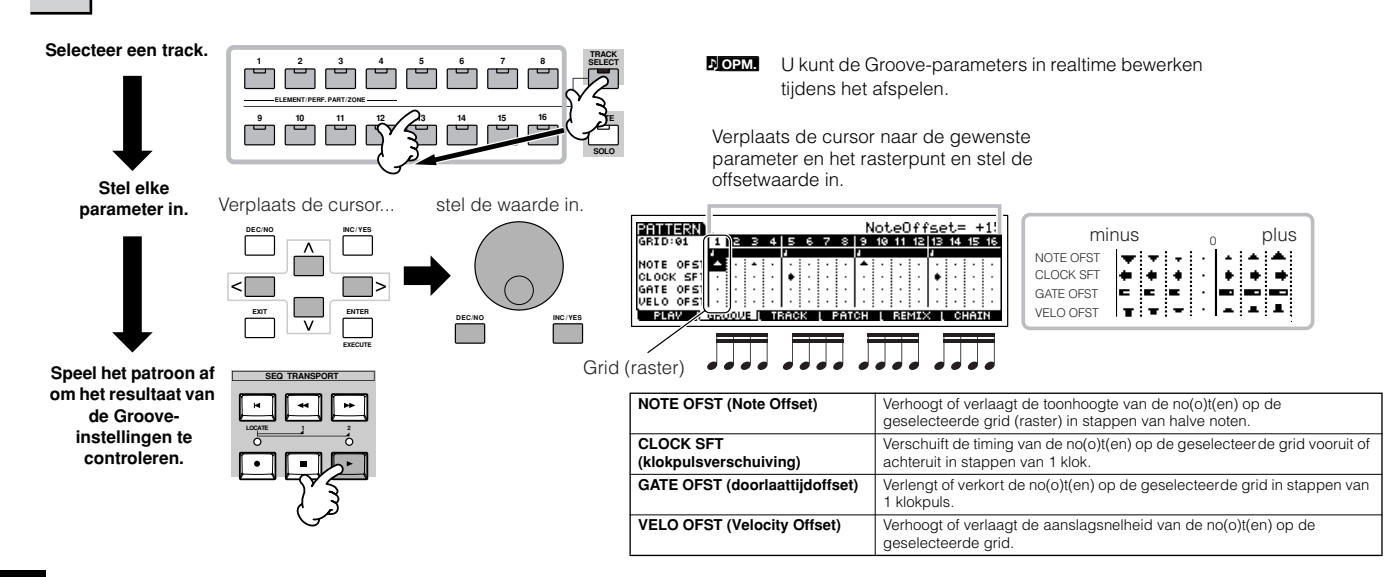

#### 4 **Schrijf de gecreëerde patroondata weg naar een SmartMedia/USB-opslagapparaat (blz. 132) voordat het instrument wordt uitgezet.**

#### **De Groove-instellingen gebruiken om de patroondata te wijzigen TIP**

Grid Groove is een functie die alleen tijdens het afspelen werkt en die de opgenomen data van een patr oon bewerkt, zonder de opgeslagen data zelf te veranderen. Met andere woorden, de originele data (gecreëerd via de functies Recording, Sampling, File Loading en Patch) blijven intact. Als u de Grid Groove-instellingen permanent wilt maken en de data wilt veranderen, gebruik dan het Normalize Play Effect in de patroonjobs ([PATTERN] → [JOB] → [F5] TRACK → 04: Normalize Play Effect). Geef via deze display de track aan die overeenkomstig de Groove-instellingen aangepast moet worden, en druk vervolgens op de knop [ENTER] om het uit te voeren.

### **Een sectie en Pattern Chain (patroonketen) creëren**

#### ■ **Een sectie creëren**

Elk patroon bestaat uit 16 secties (A~H) die als patroonvariaties gebruikt kunnen worden. Creëer de gewenste ritmepatroonvariaties of secties, die u als begeleiding en achtergrond voor uw nieuwe song wilt gebruiken. Nadat u de secties heeft gecreeerd, kunt u deze secties samen in elke gewenste volgorde achter elkaar plaatsen, om zo de achtergrond voor een song samen te stellen, waarbij u dan een melodielijn en de andere parts op kunt nemen in de modus Song Record.

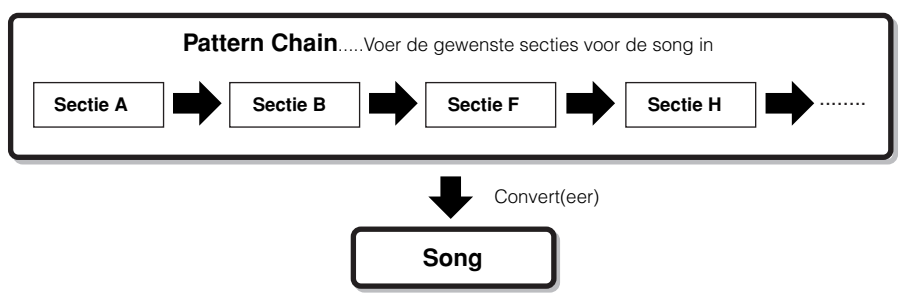

**DOPM.** Patroonmix, groove en frasevoice (trackvoice) aan/uit (blz. 167) kunnen niet afzonderlijk voor elke sectie ingesteld worden, maar gelden voor alle secties.

## **PAS OP**

**Dezelfde userfrasen kunnen aan verschillende secties in een patroon worden toegewezen. Houd echter in gedachte dat de sectiedata automatisch zullen worden gewijzigd als er een andere sectie, die gebruik maakt van dezelfde userfrase, wordt gewijzigd. Als u bijvoorbeeld een bepaalde userfrase aan zowel sectie A als sectie D heeft toegewezen, en u verandert de userfrase voor sectie A, zal dezelfde frase eveneens voor sectie D worden gewijzigd.**

#### ■ Een patroonketen creëren door een sectie te ver**anderen terwijl er een patroon speelt.**

Het omschakelen van secties, het dempen van tracks, scene- /dempveranderingen en tempoveranderingen kunnen daarbij allemaal in realtime in de patroonketen worden opgenomen.

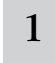

#### 1 **Selecteer in de modus Pattern Play een patroon waarvoor reeds data zijn gecreëerd.**

#### 2 **Druk op de knop [F6] CHAIN om de display Pattern Chain Play op te roepen.**

### <sup>3</sup> **Druk op de knop [**●**] (REC) om de modus Pattern Chain Record te activeren en stel vervolgens de basisparameters in.**

In de display Pattern Chain Record Setup kunt u de opnametrack en het opnametempo instellen. Er zijn drie typen patroonketentracks beschikbaar. Met de tempotrack kunt u tempoveranderingen voor de keten opnemen, en met de scenetrack kunt u track aan/uit-veranderingen opnemen.

Met de patroontrack ('patt') kunt u sectieveranderingen opnemen op de gewenste maatpunten in de song.

**Display Pattern Chain Play**

**CONSIGNIAL** ALAMA ALAM

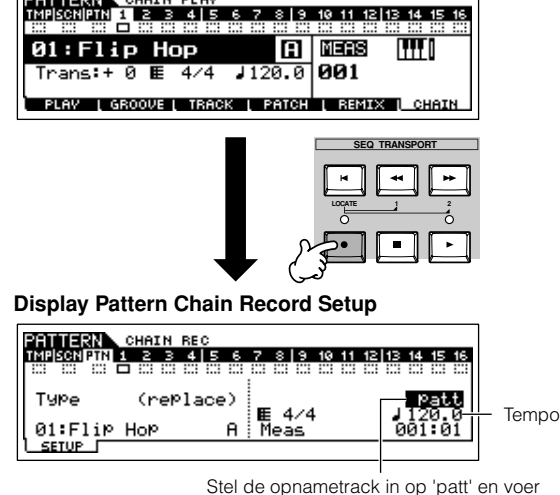

Stel de opnametrack in op 'patt' en voer de secties op de gewenste maten in.

#### 4 **Druk op de knop [**F**] (afspelen) om het opnemen te starten en het patroon af te spelen.**

Wijzig de sectie op de gewenste punten, terwijl het patroon speelt.

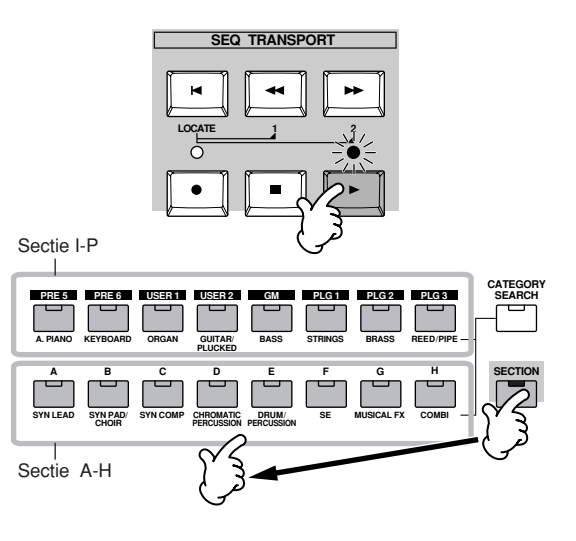

#### 5 **Druk op de knop [**■**] (stoppen) om het opnemen te stoppen.**

Het instrument keert terug naar de display Pattern Chain.

6 **Druk op de knop [**F**] (afspelen) om de opgenomen patroonketen te horen.** 

### <sup>7</sup> **Schrijf de gecreëerde patroondata weg naar een SmartMedia/USB-opslagapparaat (blz. 132) voordat het instrument wordt uitgezet.**

U kunt desgewenst ook de tempotrack en scenetrack opnemen. Als de opnametrack is ingesteld op 'tempo' verplaats dan de cursor naar tempowaarde (tijdens het opnemen in stap 4 hierboven) en gebruik de datadraaischijf en de knoppen [INC/YES]/ [DEC/NO] om het tempo te veranderen terwijl de keten speelt. Als de opnametrack is ingesteld op 'scene', druk dan op de knop [MUTE] (het lampje licht op) en gebruik de nummerknoppen [1] - [16] om desgewenst elk van de tracks tijdens het opnemen aan/uit te zetten.

#### ■ **Een patroonketen bewerken**

In de modus Pattern Chain Edit kunt u de volgorde van de secties in een keten bewerken, alsook tempo- en scene-/dempeventdata invoegen.

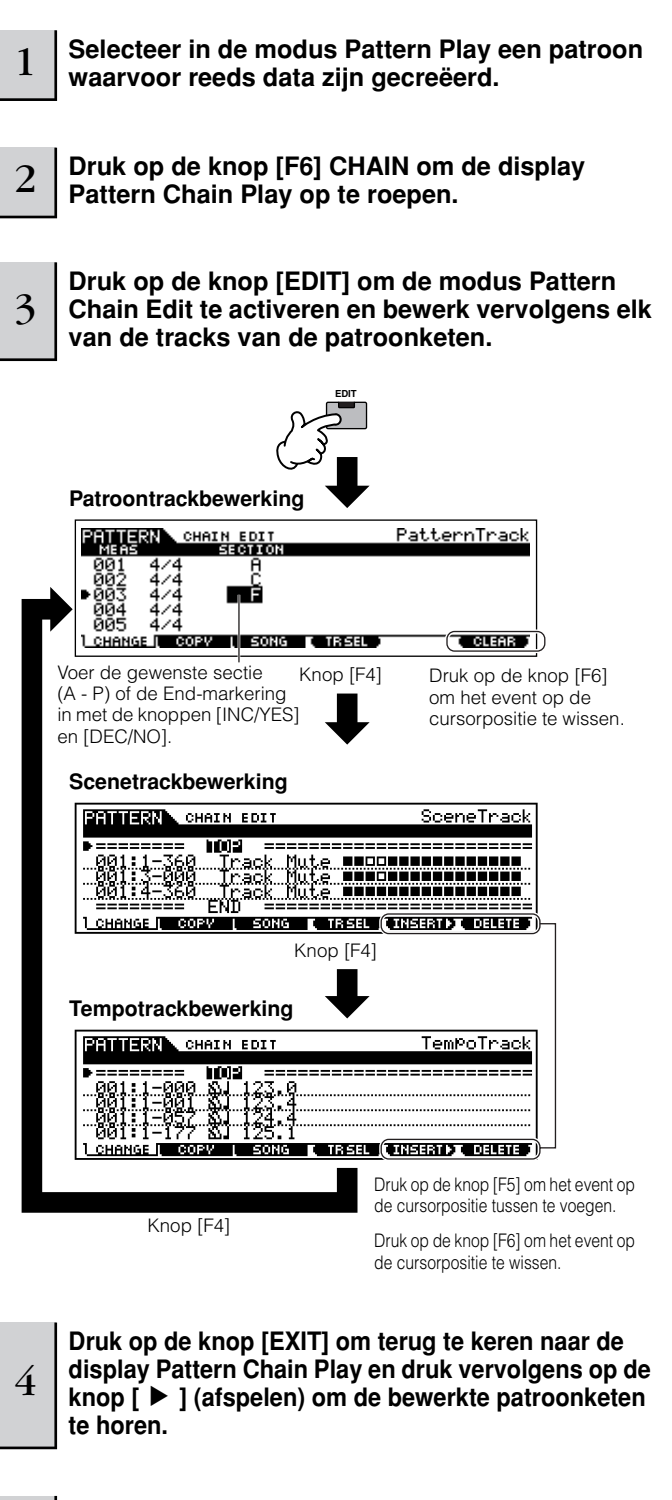

5 **Schrijf de gecreëerde patroonketen weg als patroon-data naar een SmartMedia/USB-opslagapparaat (blz. 132) voordat het instrument wordt uitgezet.** 

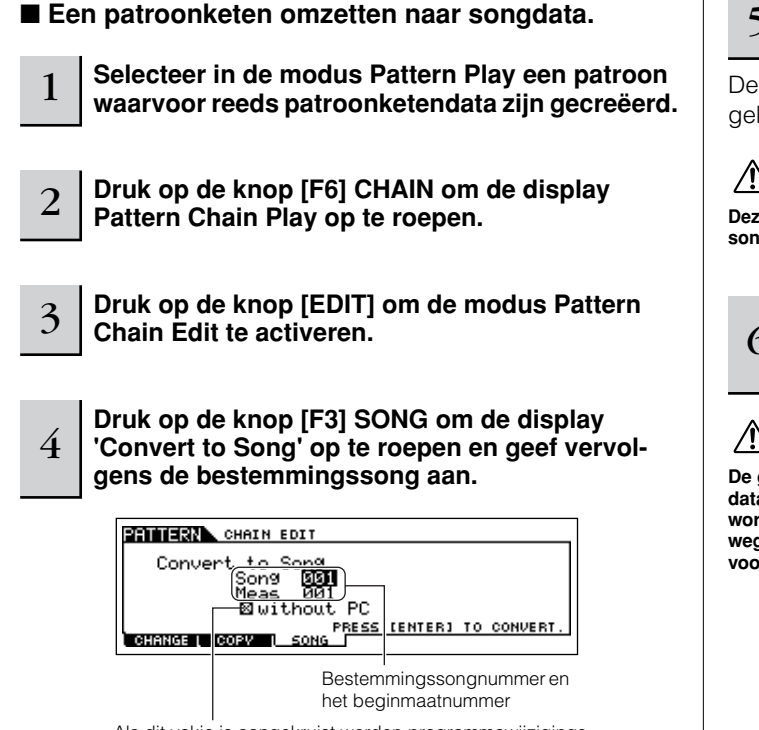

Als dit vakje is aangekruist worden programmawijzigingsberichten in de MIDI-sequencedata niet gekopieerd.

#### 5 **Druk op de knop [ENTER] om de handeling Convert uit te voeren.**

De patroonketendata worden omgezet naar songdata en gekopieerd naar de eerste maat van de bestemmingssong.

### **PAS OP**

**Deze handeling overschrijft alle reeds bestaande data in de bestemmingssong.** 

<sup>6</sup> **Schrijf de songdata weg naar een SmartMedia/ USB-opslagapparaat (blz. 132) voordat u het instrument uitzet.**

### **PAS OP**

**De gecreëerde songdata liggen tijdelijk vast in DRAM (blz. 187). Omdat data die in DRAM worden vastgehouden verloren gaan als het instrument wordt uitgezet, zou u altijd alle data die zich in DRAM bevinden moeten wegschrijven naar een SmartMedia/USB-opslagapparaat in de modus File, voordat u het instrument uitzet.** 

## **Een song creëren**

Het volgende overzicht illustreert de basisprocedure voor het creëren van een song, waarbij de verscheidene methoden en functies die in deze praktijkvoorbeelden beschreven zijn gebruikt worden. Nu u de achtergrondtracks voor uw song heeft samengesteld (door de frasen of patroonketen om te zetten naar songdata) kunt u nu de melodieparts er aan toevoegen door ze op te nemen.

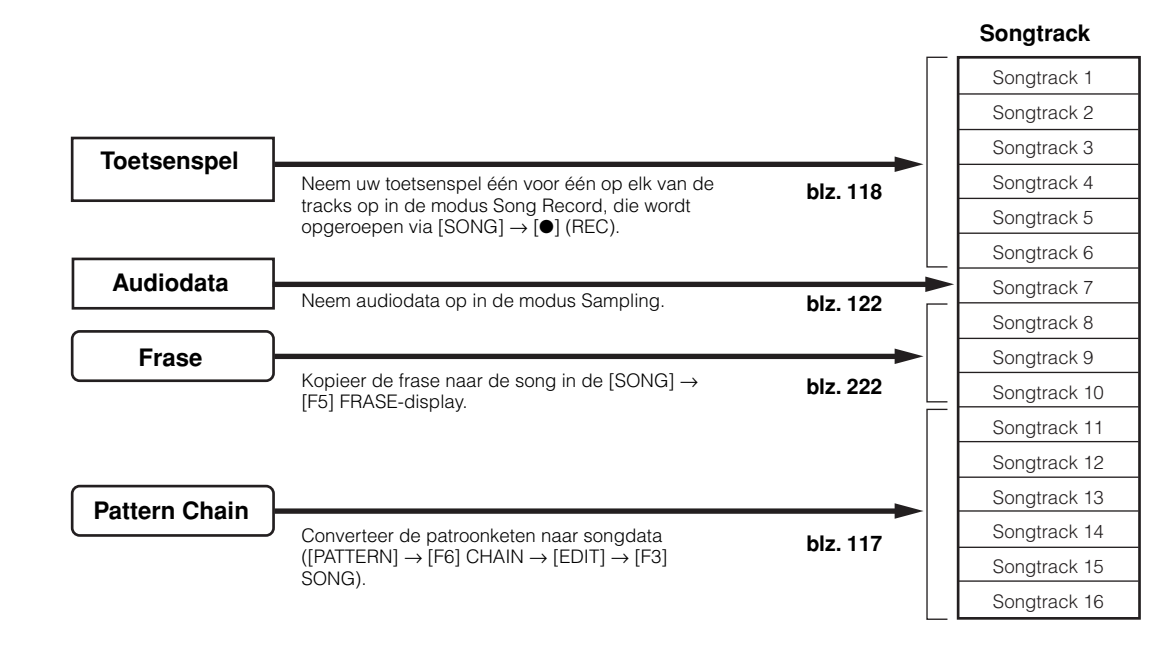

### **PAS OP**

**De gecreëerde songdata huist tijdelijk in DRAM (blz. 187). Omdat data die in DRAM worden vastgehouden verloren gaan als het instrument wordt uitgezet, zou u altijd alle data die zich in DRAM bevinden moeten wegschrijven naar een SmartMedia/USB-opslagapparaat in de modus File, voordat u het instrument uitzet.** 

#### **Opnemen met het toetsenbord op een songtrack (in de modus Song Record)**

#### ■ Uw toetsenspel opnemen op een lege track **(Replace)**

Gebruik de opnamemethode 'Replace' (vervang) om uw toetsenspel op te nemen op een lege track of om een reeds opgenomen track met nieuwe data te overschrijven.

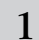

#### 1 **Selecteer in de modus Song Play een song die moet worden gecreëerd.**

# 2 **Stel de mixparameters (inclusief de voice-instellingen) in door de instructies op blz. 103 - 104 te volgen.**

U kunt veranderingen in de voice-instellingen maken na het activeren van de modus Record (in stap 3 hierna). Als u echter van plan bent gedetailleerde instellingen voor de mixparameters te maken, moet u dat doen voordat u de modus Record activeert.

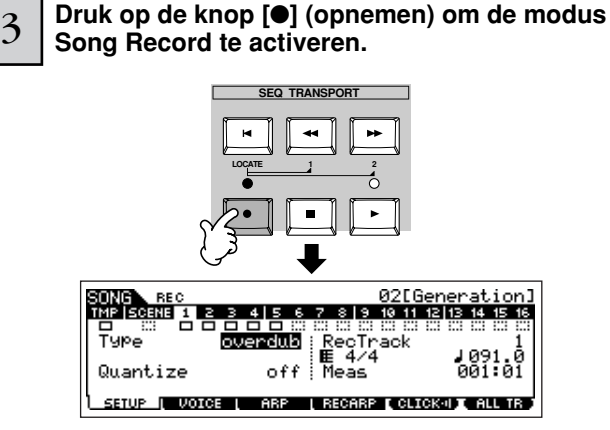

### <sup>4</sup> **Druk op de knop [TRACK SELECT] (het lampje licht op) en selecteer vervolgens de gewenste track via de nummerknoppen [1] - [16].**

Songdata zijn opgebouwd uit drie verschillende typen — scene, tempo en patroon — die elk hun eigen afzonderlijke tracks hebben. De scenetrack bevat songscene-veranderingen (blz. 123) en de tempotrack bevat afspeeltempo-veranderingen. De songtracks (1 - 16) bevatten de daadwerkelijke nootdata. Selecteer, aangezien u een melodie gaat opnemen die wordt gespeeld met het toetsenbord, één van de nummertracks met de knoppen [1] - [16].

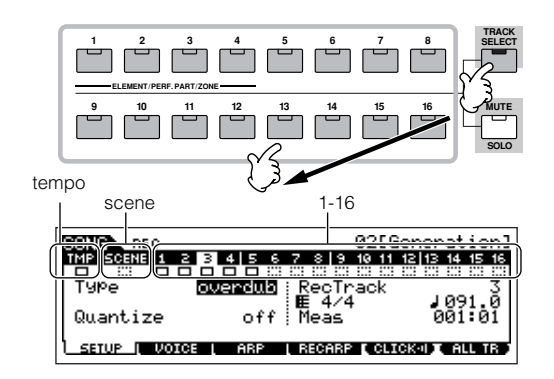

n Als de RecTrack is ingesteld op 'multi' kunt u tegelijkertijd meerdere kanalen aan MIDI-data (tot 16 kanalen) opnemen op alle 16 tracks. Voor details, zie blz. 143. **OPM.**

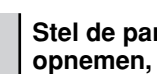

#### 5 **Stel de parameters in, die gerelateerd zijn aan opnemen, in de display [F1] SETUP.**

Stel parameter Type in op 'replace'. Stel indien nodig de overige parameters in. Zie blz. 222 voor details.

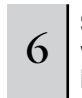

### 6 **Stel de parameters in, die gerelateerd zijn aan de voice die u tijdens het opnemen wenst te gebruiken, in de display [F2] VOICE.**

Roep de display op voor het instellen van een voice door op de knop [F2] VOICE te drukken. U hoeft geen instellingen in deze display te maken als u de voice-/mixinstellingen in stap 2 hiervoor al heeft gemaakt.

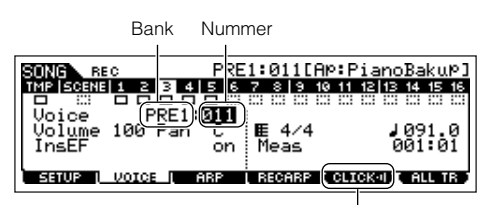

Hiermee zet u het klikgeluid (metronoom) voor het opnemen aan/uit. (Druk op de knop [F5].)

n Niet-noot-instellingen (zoals voice, volume en pan) die aan het begin van een song zijn gemaakt, worden niet opgenomen als MIDI-sequencedata maar veeleer als mixsetupdata. Als deze niet-noot-instellingen echter ergens tijdens de song zijn opgenomen worden ze opgenomen als deel van de MIDI-sequencedata. **OPM.**

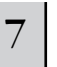

#### 7 **Druk op de knop [**F**] (afspelen) om het opnemen te starten.**

Luister naar het afspelen van de reeds opgenomen tracks en speel (neem op) het toetsenspel erbij.

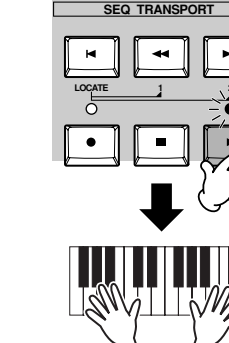

Het daadwerkelijk opnemen begint na één maat.

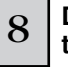

#### 8 **Druk op de knop [**■**] (stoppen) om het opnemen te stoppen.**

Met deze handeling verlaat u de modus Song Record en activeert u de modus Song Play.

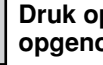

**Start het opnemen**

9 **Druk op de knop [**F**] (afspelen) om uw nieuw opgenomen song te horen.**

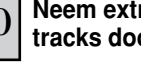

10 **Neem extra melodieparts desgewenst op op andere tracks door de voorgaande stappen 3 - 9 te herhalen.**

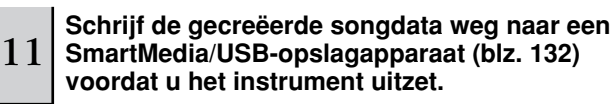

#### ■ Opnieuw een bepaald gedeelte van een song opnemen **(Punch In/Out)**

Gebruik de opnamemethode Punch In/Out om alleen een bepaald gedeelte van de track opnieuw op te nemen. In de voorbeeldinstructies hierna ziet u hoe u opnieuw maat 3 t/m 5 van een reeds opgenomen song op kunt nemen.

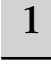

#### 1 **Selecteer in de modus Song Play een song die moet worden gecreëerd.**

2 **Druk op de knop [**●**] (opnemen) om de modus Song Record te activeren.** 

<sup>3</sup> **Druk op de knop [TRACK SELECT] (het lampje licht op) en selecteer vervolgens de gewenste track via de nummerknoppen [1] - [16].**

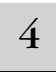

#### 4 **Stel de parameters in, die gerelateerd zijn aan opnemen, in de display [F1] SETUP.**

Stel parameter Type in op 'punch' en geef het gebied aan dat opnieuw moet worden opgenomen. Stel indien nodig de overige parameters in. Zie blz. 222 voor details.

### **Punch In (opnamestartmaat : tel) Locatie-**

**instelling** (blz. 58)

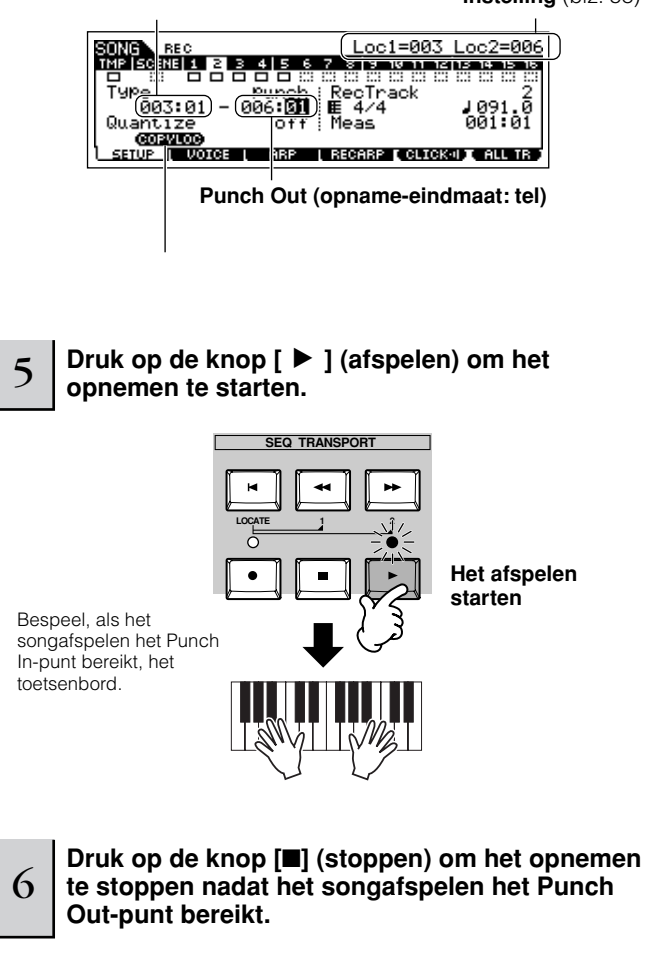

7 **Druk op de knop [**F**] (afspelen) om het gedeelte dat u zojuist heeft opgenomen te horen.**

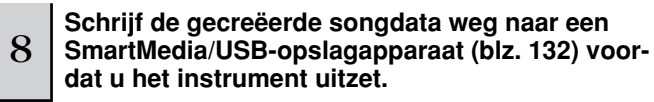

Punch In/Out-opnemen is alleen beschikbaar in de modus Song Record. Dit is niet beschikbaar in de modus Pattern Record. **OPM.**

#### ■ **Extra noten aan een reeds opgenomen track toevoegen (Overdub)**

Gebruik de opnamemethode Overdub als u meer data aan een track wilt toevoegen, die reeds data bevat. Dit is niet alleen bruikbaar voor het opnemen van meer noten op een track; het is ook handige voor het toevoegen van niet-noten, klankvormende data, zoals dat van de KN-knoppen en ribboncontroller.

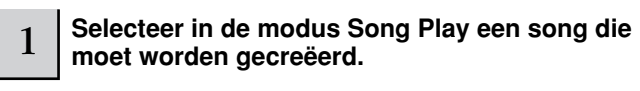

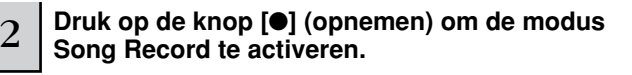

<sup>3</sup> **Druk op de knop [TRACK SELECT] (het lampje licht op) en selecteer vervolgens de gewenste track via de nummerknoppen [1] - [16].**

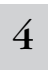

4 **Stel de parameters in, die gerelateerd zijn aan opnemen, in de display [F1] SETUP.**

Stel de parameter Type in op 'overdub'. Stel indien nodig de overige parameters in. Zie blz. 222 voor details.

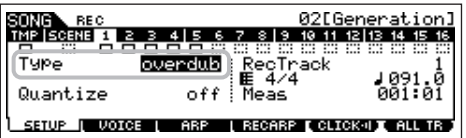

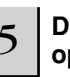

5 **Druk op de knop [**F**] (afspelen) om het opnemen te starten.**

Het afspelen begint, en de noten (of besturingsdata) die u speelt worden aan de bestaande data toegevoegd.

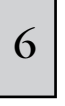

<sup>6</sup> **Druk op de knop [**■**] (stoppen) om het opnemen te stoppen nadat het songafspelen het Punch Out-punt bereikt.** 

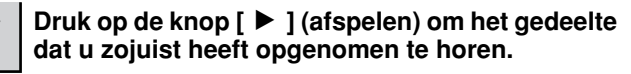

<sup>8</sup> **Schrijf de gecreëerde songdata weg naar een SmartMedia/USB-opslagapparaat (blz. 132) voordat u het instrument uitzet.** 

#### **Parts voor het opnemen repeteren TIP**

De MOTIF ES beschikt over de handige modus Rehearsel (oefenen) voor het opnemen, waardoor u makkelijk en tijdelijk het opnemen kunt uitschakelen om een bepaald gedeelte te repeteren of verschillende ideeën uit te proberen (terwijl u naar de andere tracks luistert) zonder daadwerkelijk op te nemen.

Druk, om de modus Record tijdelijk uit te schakelen en de modus Rehearsel te activeren, gewoon op de knop [●] (opnemen) tijdens realtime opnemen – de aanduiding [●] (opnemen) zal knipperen en het afspelen zal ononderbroken doorgaan, maar er zullen geen data worden opgenomen. Druk, om terug te keren naar de modus Record, nogmaals op de knop [●] (opnemen) – de aanduiding [●] (opnemen) zal continu oplichten. U kunt dit proces zo vaak herhalen als u wilt, en op de knop [■] (stoppen) drukken om de modus Rehearsel te annuleren. Het opnameknoplampje geeft de modus Record/Rehearsel aan: continu aan geeft Record aan en knipperen Rehearsel.

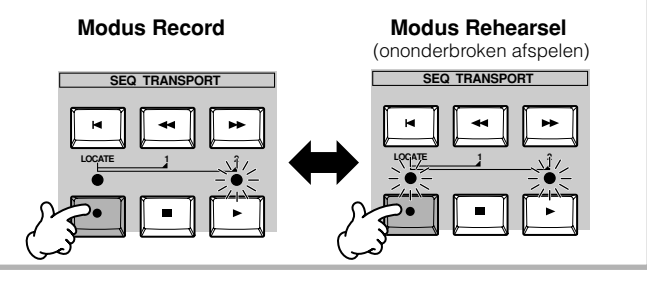

#### **Voeg een tempowijzigingsevent toe TIP tijdens de song**

U kunt de volgende drie methoden gebruiken om het tempo te veranderen tijdens een reeds opgenomen song.

#### ● **De tempotrack gebruiken**

Start het opnemen na de parameter Type op 'replace' te hebben ingesteld, de RecTrack op 'tempo' en de cursor naar de tempowaarde verplaatst te hebben in stap 4 op blz. 118. Wijzig tijdens het opnemen de tempowaarde terwijl u naar het afspelen van de song luistert.

#### ● **Song Edit (bewerken)**

Druk, in de modus Song Play, op de knop [EDIT] om de modus Song Edit te activeren. Selecteer de tempotrack (TMP) door één of tweemaal op de knop [F4] TR SEL te drukken en wijzig vervolgens de bestaande tempowaarde of voeg er een nieuwe tempowaarde tussen met de knop [F5] INSERT. Voor details over Song Edit, zie blz. 124.

#### ● **Step Record (stapsgewijs opnemen)**

Stel in stap 4 op blz. 118 de parameter Type in op 'step' en RecTrack op 'tempo' en druk vervolgens op de knop [ $\blacktriangleright$ ] (afspelen) om het stapsgewijs opnemen te starten. Verplaats, na de cursor naar 'Value' verplaatst te hebben, de songwijzer met de knop [ $\blacktriangleright$ ] (vooruitspoelen) en wijzig de tempowaarde op het gewenste punt. Voor details over Step Record, zie blz. 238.

#### **Songopname met een performance TIP**

Als u een favoriete performance heeft, of een performance die bij de song zou passen die moet worden opgenomen, kunt u bepaalde instellingen van tot vier parts van de performance kopiëren naar de songmixinstellingen die momenteel bewerkt worden.

- **1 Activeer de modus Song Mixing Job ([SONG]** <sup>→</sup> **[MIXING]** → **[JOB]).**
- **2 Druk op de knop [F5] PF COPY om de display Performance Copy op te roepen.**
- **3 Stel indien nodig de parameters in in de display [F5] PF COPY en druk vervolgens op de knop [ENTER] om de handeling Copy uit te voeren.**

Selecteer een bronperformance.

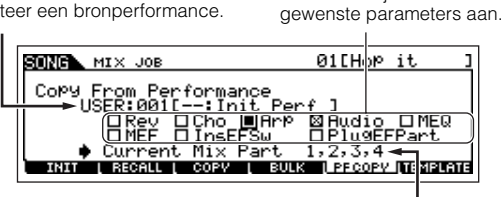

De bestemmingsmixparts verschijnen automatisch. De getoonde partnummers verschillen, afhankelijk van de bronperformance. Als de bronperformance vier parts bevat, verschijnt hier '1, 2, 3, 4'.

Kruis de vakjes van de

**4 Druk op de knop [SONG] om terug te keren naar de modus Song Play, selecteer vervolgens track 1 en bespeel het toetsenbord.** 

Controleer of het geluid dat u hoort hetzelfde is als dat van de bronperformance of niet.

- **5 Neem uw toetsenspel op op track 1.**
- **6 Sla de songmix op in de [SONG]** → **[MIXING]** <sup>→</sup> **[STORE]-display.**

De instellingen die van de performance gekopieerd zijn, zouden als songmixdata moeten worden opgeslagen.

**7 Schrijf de gecreëerde songdata weg naar een SmartMedia/USB-opslagapparaat (blz. 132) voordat u het instrument uitzet.**

**DOPM.** De voorgaande uitleggingen zijn ook van toepassing op de modus Patter n.

#### **Step Record**

Bij de uitleggingen in deze Beknopte handleiding ligt de nadruk op realtime opname. De stapsgewijze opnamemethode is echter ook beschikbaar, waardoor u een song op kunt nemen door de noten en events afzonderlijk op te nemen — net als dat u ze op papier opschrijft. Dit is vooral handig voor het opnemen van passages die te moeilijk of onmogelijk zijn om te spelen. Het stapsgewijs opnemen kan worden uitgevoerd door Type in te stellen op 'step' in de display [F1] SETUP in de modus Song Record. Voor details over stapsgewijs opnemen, zie blz. 238.

Stapsgewijs opnemen kan zowel in de modus Song Record. als in de modus Pattern Record gebruikt worden. **OPM.**

### **Songopname met gebruikmaking van pluginvoices TIP**

Deze sectie laat u zien hoe de voices van een optioneel singlepart-pluginboard (zoals de PLG150-AN, PLG150-PF of PLG150-DX) te gebruiken bij het opnemen van een song.

### **1 ~ 4**

**Installeer een singlepart-pluginboard in het instrument, en volg vervolgens de stappen 1 - 4 op blz. 75 om de nodige parameters in te stellen.**  Stel in stap 4 PORT.NO (poortnummer) in op '2' of '3'. Vergeet niet dat als u ook een multipart-pluginboard PLG100-XG heeft geïnstalleerd, de boards op verschillende nummers moeten worden ingesteld.

Als er een singlepart-pluginboard in sleuf 1 is geïnstalleerd, verplaats de cursor dan hierheen en selecteer vervolgens het poortnummer.

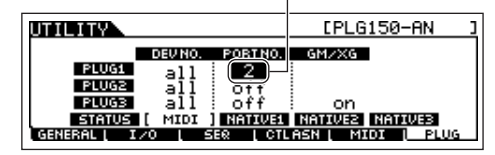

- **5 Activeer de modus Song Play en roep de instellingsdisplay MIDI OUTPUT op ([SONG]** → **[F3] TRACK** → **[SF1] CHANNEL).**
- **6 Selecteer de track voor opname, er op lettend dat het tracknummer hetzelfde is als dat van de sleuf waarin het pluginboard is geïnstalleerd, en stel het poortnummer in.** Het tracknummer moet overeenkomen met het sleufnummer en het poortnummer moet hetzelfde zijn als in stap 4 hiervoor is ingesteld.

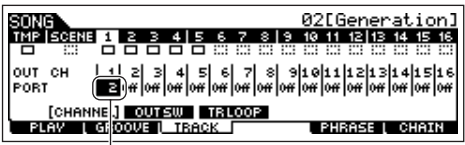

Als er een singlepart-pluginboard in sleuf 1 is geïnstalleerd, verplaats de cursor dan hierheen en selecteer vervolgens het poortnummer.

**7 Selecteer een voice van het geïnstalleerde pluginboard.** Activeer de modus Mixing Edit ([MIXING] → [EDIT] → Selectie part). Druk één of tweemaal op de knop [F4] om de display van de pluginboardparts (PLGparts) op te roepen, zoals hieronder aangegeven (blz. 164). Druk vervolgens op de knop [TRACK SELECT] (het lampje licht op), en selecteer de PLGpart van sleuf 1 door op de knop [1] te drukken. Druk tenslotte op de knop [F1] VOICE, gevolgd door de knop [SF1] VOICE en selecteer vervolgens de gewenste voice van het pluginboard.

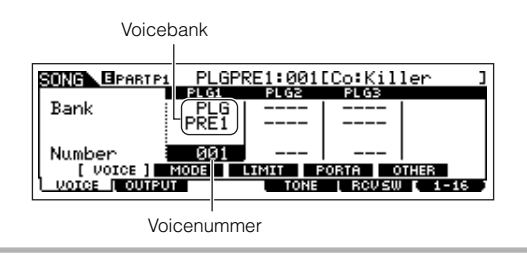

Als u het toetsenbord bespeelt zou u de geselecteerde voice van het pluginboard moeten horen. Als de voice van het pluginboard niet klinkt als verwacht, controleer dan de volgende punten.

● Zorg ervoor dat de OUT CH van de track overeen**komt met het ontvangstkanaal van de corresponderende part van de toongenerator.**

Controleer 'ReceiveCh' (MIDI-ontvangstkanaal) in de display, die wordt opgeroepen door op [SF2] MODE in de bovenstaande display te drukken, en controleer vervolgens 'OUT CH' (MIDI-uitgangskanaal) van track 1 in de display, die te zien is in stap 6. Deze twee kanalen zouden hetzelfde moeten zijn.

● **Zorg ervoor dat de bestemmingstoongenerator is ingesteld op intern, niet extern.**

Controleer de instellingen in de display die wordt opgeroepen via de [F1] PLAY → [SF2] OUT CH-knop. De 'INT SW' van de corresponderende track (in dit geval 1) zou ingesteld moeten zijn op 'on'.

> song<br>MPIscene|1 음음음음음음음음음음11 12|13 14:15<br>금 음음음음음음음음음음음음음음 INT SW<br>EXT SW  $\begin{bmatrix} 0 & 0 \\ 0 & 0 \end{bmatrix} \begin{bmatrix} 0 & 0 \\ 0 & 0 \end{bmatrix} \begin{bmatrix} 0 & 0 \\ 0 & 0 \end{bmatrix} \begin{bmatrix} 0 & 0 \\ 0 & 0 \end{bmatrix} \begin{bmatrix} 0 & 0 \\ 0 & 0 \end{bmatrix} \begin{bmatrix} 0 & 0 \\ 0 & 0 \end{bmatrix} \begin{bmatrix} 0 & 0 \\ 0 & 0 \end{bmatrix} \begin{bmatrix} 0 & 0 \\ 0 & 0 \end{bmatrix} \begin{bmatrix} 0 & 0 \\ 0 & 0 \end{bmatrix} \begin{bmatrix} 0 \\ 0 &$ **CHANNEL (OUTSW) TRLOOP**<br>PLAY | GROOME | TRACK | **PHRASE L CHATN**

- **8 Neem uw toetsenspel, met gebruikmaking van de pluginvoice, op op track 1.**
- **9 Sla de songmixinstellingen op in de [SONG]** <sup>→</sup> **[MIXING]** → **[STORE]-display (blz. 131).**  De instellingen die gerelateerd zijn aan de pluginboardvoice zouden als songmixdata moeten worden opgeslagen.
- **10 Schrijf de gecreëerde songdata weg naar een SmartMedia/USB-opslagapparaat (blz. 131) voordat u het instrument uitzet.**

n De voorgaande uitleggingen zijn ook van toepassing op de modus Pattern. **OPM.**

### **De functie Groove gebruiken** Net als in de modus Pattern Play, is de functie Groove ook beschikbaar in de modus Song Play. Voor details, raadpleeg de uitleg van Groove in de modus Pattern Play (blz. 114). **De gecreëerde songdata huist tijdelijk in DRAM (blz. 187). Omdat data die in DRAM worden vastgehouden verloren gaan als het instrument wordt uitgezet, zou u altijd alle data die zich in DRAM bevinden moeten wegschrijven naar een SmartMedia/USB-opslagapparaat in de modus File, voordat u het instrument uitzet. Een 'one-shot'-klank naar een songtrack samplen** De MOTIF ES laat u gemakkelijk audiomateriaal samplen, zelfs als er een song speelt. Hierdoor kunt u snel en makkelijk samples aan uw song toevoegen op het moment dat u ze nodig heeft — bijvoorbeeld voor korte geluidseffecten van een cd, of voor het opnemen van vocale achtergrondfrasen 1 **Selecteer in de modus Song Play een song waarop de Groove-instellingen moeten worden toegepast.**  2 **Druk op de knop [F2] GROOVE om de instellingsdisplay Groove op te roepen.** 3 **Selecteer een track en pas vervolgens de Grooveinstellingen aan.**  <sup>4</sup> **Schrijf de gecreëerde songdata weg naar een SmartMedia/USB-opslagapparaat (blz. 132) voordat u het instrument uitzet. PAS OP**

den verschoven in de modus Song Edit, na het opnemen. **BELANGRIKK** Om de functie Sampling te kunnen gebruiken, moeten er DIMMmodules in het instrument zijn geïnstalleerd. Voor details over het installeren van DIMMs, zie blz. 289.

met een microfoon. Geluiden als deze kunnen naar wens aan de song worden toegevoegd en kunnen zelfs in de tijd wor-

#### 1 **Sluit een audioapparaat (cd-speler, enz.) aan op het instrument**

Volg de stappen 1 - 8 op blz. 73, en vervang de stappen 4 en 8 door de onderstaande instructies.

Druk in stap 4 op de knop [SONG] om de modus Song Play te activeren en selecteer vervolgens een song die moet worden gecreëerd.

Stel in stap 8 de gerelateerde parameters in van de display AUDIO IN ([SONG] → [MIXING] → [EDIT] → [COMMON] → [F5] AUDIO IN).

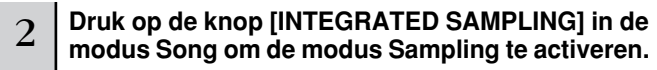

**Druk op de knop [F2] SOURCE om de display voor het instellen van de samplebron op te roepen en stel vervolgens de parameters in zoals hieronder aangegeven.**

Type: sample+note Source: A/D Next: off Mono/Stereo: stereo Frequency: 44.1k

3

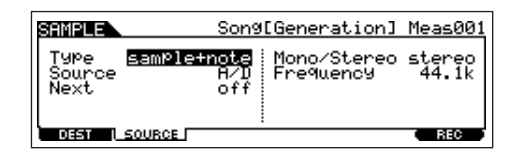

Voor details over elk van de parameters, zie blz. 253.

4 **Druk op de knop [F1] DEST om de display voor het instellen van de samplebestemming op te roepen en stel de parameters in zoals hieronder beschreven.**

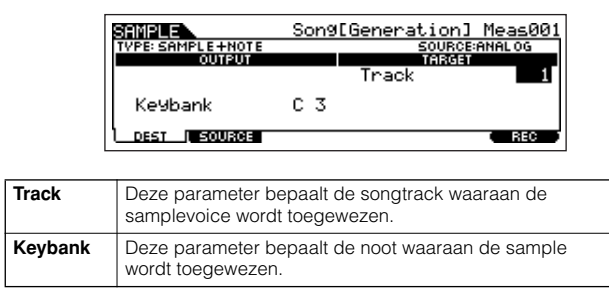

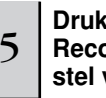

### 5 **Druk op de knop [F6] REC om de display Sampling Record (status Sampling Standby) op te roepen en stel vervolgens de parameters naar wens in.**

Stel 'TrggrMode' (modus Trigger) in op 'meas' en geef vervolgens de Punch In-maat aan (waar het samplen automatisch begint) en de Punch Out-maat (waar het samplen automatisch stopt).

#### **Punch In-maat**

Maatnummer waar het samplen automatisch begint

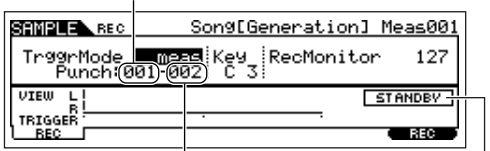

**Punch Out-maat** Maatnummer waar het samplen automatisch stopt Geeft de status Sampling Standby aan.

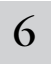

#### 6 **Druk nogmaals op de knop [F6] REC om op Punch In-wachten te activeren.**

Dit doen zet het sample-opnemen op stand-by, waarbij het song-/patroonafspelen wacht totdat de aangegeven Punch In-maat wordt bereikt.

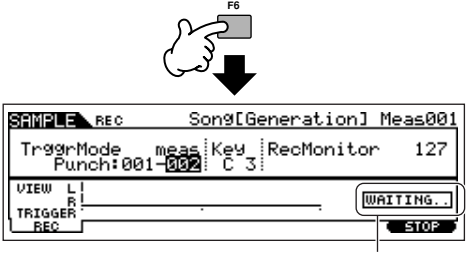

Geeft aan dat sample-opnemen wacht totdat het song-/ patroonafspelen de aangegeven Punch In-maat bereikt.

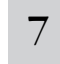

#### 7 **Druk op de knop [**F**] (afspelen) om het songafspelen te starten.**

<sup>8</sup> **Start de audioapparatuur als de song het Punch In-punt bereikt (als het samplen daadwerkelijk begint).** 

Audio wordt opgenomen op het instrument.

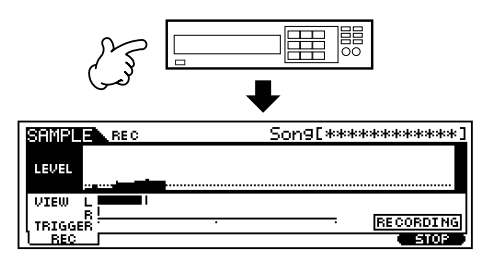

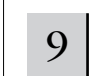

#### 9 **Stop de audioapparatuur als de song het Punch Out-punt bereikt (als het samplen stopt).**

Druk op de knop [F3] AUDITION om het gesamplede geluid te horen.

Als u niet tevreden bent met het resultaat en u wilt het nogmaals proberen, druk dan op de knop [F4] CANCEL om terug te keren naar de display Sampling Standby en probeer nogmaals te samplen vanaf stap 5. Als u tevreden bent met het resultaat, druk dan op de knop [F5] OK om het gesamplede geluid op te slaan als een 'sample' en terug te gaan naar de display [F1] DEST of [F2] SOURCE.

Vergeet niet dat als de functie Confirm in stap 5 hiervoor is uitgezet, de display die hierboven te zien is niet zal verschijnen als het samplen wordt gestopt. In plaats daarvan zal stoppen van het samplen ervoor zorgen dat er direct wordt teruggegaan naar de display [F1] DEST of [F2] SOURCE.

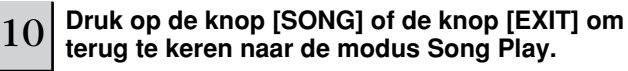

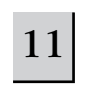

#### 11 **Druk op de knop [**F**] (afspelen) om de song af te spelen.**

Luister de song terug (de sample klinkt automatisch bij het afspelen) en controleer of de timing klopt. Als u niet tevreden bent met de timing kunt u deze naar wens aanpassen in de modus Song Edit. Voor details over Song Edit, zie blz. 124.

<sup>12</sup> **Schrijf de songdata weg naar een SmartMedia/ USB-opslagapparaat in de modus File (blz. 132) voordat u het instrument uitzet.** 

### **Een songscene en arpeggiotype tegelijkertijd onder de knoppen [SF1] - [SF5] registreren**

Songscenes en arpeggiotypen kunnen beide onder de knoppen [SF1] - [SF5] worden geregistreerd (als de menu-items ARP1 - ARP5 onder in de display worden getoond). Deze instellingen worden opgeslagen als songdata. Songscene is een krachtige functie waarmee u vijf verschillende 'momentopnamen' van belangrijke songgerelateerde parameters op kunt slaan – inclusief transponeren, tempo, trackdempingsstatus en de basis klank-/mixregelaars (alle parameterinstellingen die via de KN-knoppen met het lampje [PAN/ SEND] of [TONE] aangezet en de CS-schuifregelaars geregeld kunnen worden). De functie Arpeggio en typen Arpeggio worden gedetailleerd besproken in de modus Voice, op blz. 66. U kunt zowel de songscene als het arpeggiotype tegelijkertijd oproepen door gewoon op één van de knoppen [SF1] - [SF5] te drukken (als ARP1 - ARP5 onder in de display in de modus Song wordt getoond).

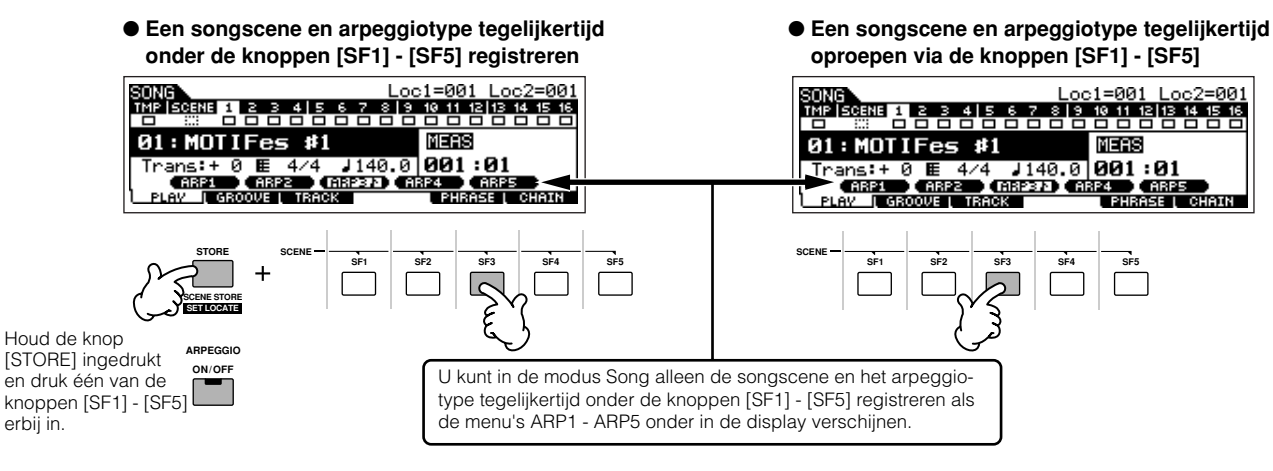

#### ■ **Een songscene en arpeggiotype oproepen tijdens opnemen**

De menu's ARP1 - ARP5 verschijnen ook in de display [F3] ARP in de modus Song Record, alsook in de display [F1] PLAY in de modus Song Play. Deze geeft aan dat u de songscene en het arpeggiotype tegelijkertijd kunt wijzigen tijdens songopname via de display [F3] ARP.

#### ■ Songscenewijzigingen in een song opnemen

Elke song bevat een scenetrack waarop u scenewijzigingen op kunt nemen Als de RecTrack is ingesteld op 'scene' in stap 4 die beschreven staat op blz. 118, kunt u scenewijzigingen opnemen via elke display (zelfs als ARP1 - ARP5 er niet in worden weergegeven) door op de knoppen [SF1] - [SF5] te drukken tijdens opnemen.

**DOPM.** De uitleg hier over de arpeggio is ook van toepassing op de modus Pattern.

n Net als in de modus Voice en modus Performance, kunnen typen Arpeggio alleen worden geregistreerd onder de knoppen [SF1] - [SF5] als de knop [ARPEGGIO ON/OFF] is uitgezet. **OPM.**

**DOPM.** Voor details over hoe een arpeggiotype in de modus Song/modus Pattern te selecteren, zie blz. 105.

### **De opgenomen song bewerken**

De modus Song Edit en modus Song Job kunnen worden gebruikt om de data van de reeds opgenomen song te bewerken of te wijzigen.

De modus Song Edit laat u de opgenomen data wijzigen en indien nodig nieuwe data tussenvoegen. Dit betreft zowel nootdata als niet-nootdata, zoals (voice) programmawijzigingen en MIDI-besturingswijzigingsberichten. Aan de andere kant kunt u met de modus Song Job via een uitgebreide verscheidenheid aan hulpmiddelen de opgenomen data veranderen — zoals het opschonen van de timing (quantizeren), transponeren, de aanslagsnelheid van noten veranderen, de lengte van noten veranderen en ander nuttige bewerkingen voor het veranderen van het geluid. Het bevat ook een verscheidenheid aan handige handelingen, zoals het kopiëren of wissen van data. De meeste van deze handelingen kunnen of op een hele track, of op een geselecteerd bereik aan maten in de track worden uitgevoerd.

**ROPM.** De uitleg hier is ook van toepassing op de modus Pattern.

#### ■ De opgenomen songdata bewerken per MIDI-event (in de modus Song Edit)

1 **Druk op de knop [SONG] om de modus Song Play te activeren en selecteer vervolgens een song om te bewerken.** 

2 **Activeer de modus Song Edit door op de knop [EDIT] te drukken (het lampje licht op) en druk vervolgens op de knop [F1] CHANGE om de overzichtsdisplay MIDI-event op te roepen.**

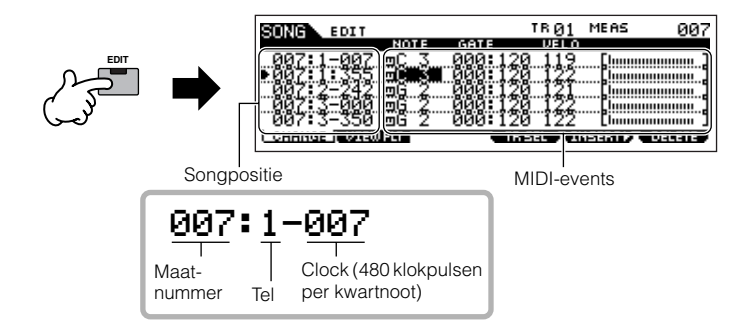

### 3 **Selecteer een track om te bewerken.**

Selecteer één van de drie beschikbare tracktypen door op de knop [F4] TR SEL (Trackselectie) te drukken. Elke druk op de knop schakelt tussen de tracktypen.

Zog ervoor, om één van de patroontracks (1 - 16) te selecteren, dat de trackbewerkingsdisplay 1-16 is geselecteerd (zie hieronder), zet vervolgens de knop [TRACK SELECT] aan en druk op één van de knoppen [1] - [16].

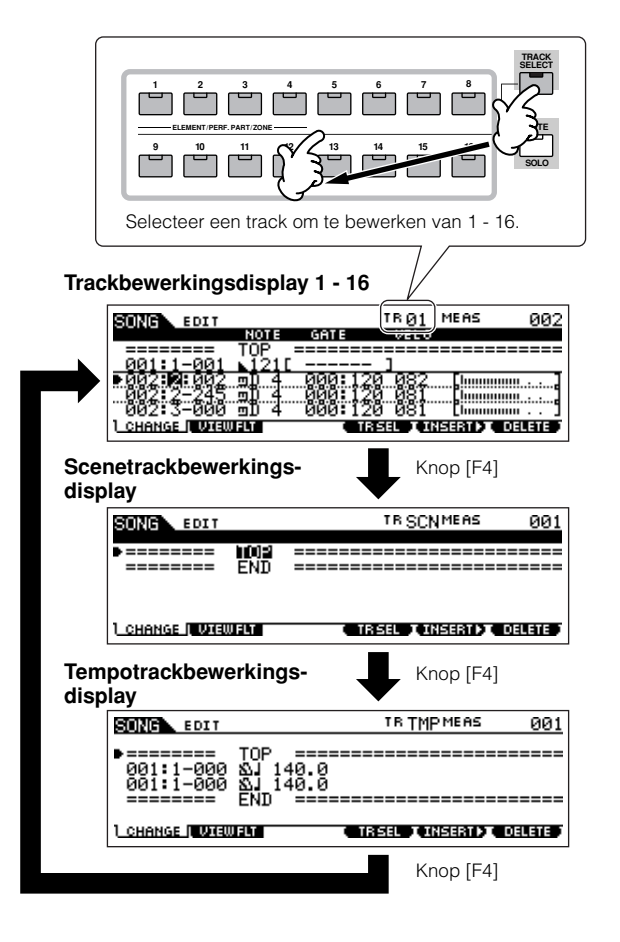

4 **De MIDI-events van de song bewerken.**

#### ● **Bestaande events bewerken/wissen**

Gebruik, om data in het eventoverzicht te bewerken, de op/ neer-cursorknoppen om het event dat u wilt bewerken te markeren, en gebruik de links/rechts-cursorknoppen om het datatype of de parameter die bewerkt moet worden te markeren. Wijzig vervolgens de waarde naar wens met de knoppen [INC/YES] en [DEC/NO] of de datadraaischijf.

De hele regel van het bewerkte event zal in de display knipperen. Druk op de knop [ENTER] om de bewerkte data daadwerkelijk in te voeren (de hele regel van het bewerkte event zal stoppen met knipperen). Om een bewerking te annuleren markeert u gewoon een nieuw event zonder op de knop [ENTER] te drukken.

Druk op de knop [F4] om te het event op de huidige positie te wissen.

Als de waarde wordt veranderd zal de hele regel in de display knipperen om aan te geven dat deze is bewerkt maar nog niet is vastgelegd.

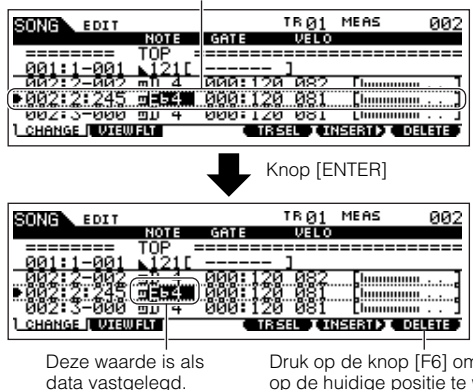

Druk op de knop [F6] om het event op de huidige positie te wissen.

#### ● **Nieuwe events tussenvoegen**

Gebruik om een event tussen te voegen de op/neer-cursorknoppen om een event op het gewenste punt in de track (maat, tel, klokpuls) te markeren – dit is de positie waar het nieuwe event zal worden tussengevoegd. Volg vervolgens de onderstaande stappen.

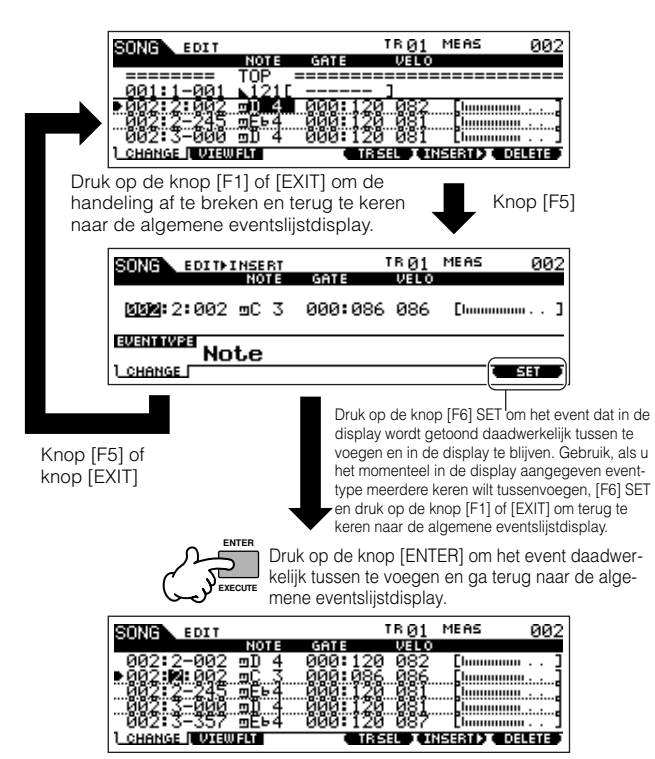

In de eventslijstdisplay kunt u verscheidene typen events zoals voice-, volume-, pan- alsook noot-events bewerken. Dit betekent dat u bijvoorbeeld een voicewijziging in het midden van een track kunt invoeren, zelfs als de track is opgenomen met gebruikmaking van slechts één voice.

**DOPM.** Voor details over de MIDI-events in de eventslijstdisplay, zie blz. 225.

n Als u de display te onoverzichtelijk vindt, kunt u bepaalde eventtypen er uit filteren met het View Filter. Druk gewoon op de knop [F2] VIEW FLT en selecteer de eventtypen die u weergegeven wilt hebben. Voor details, zie blz. 225. **OPM.**

#### 5 **Druk op de knop [**F**] (afspelen) om uw bewerkte data te horen.**

Aangezien de song kan worden teruggespeeld binnen de modus Song Edit, kunt u ogenblikkelijk de veranderingen die u tijdens het bewerken heeft gemaakt horen en controleren. Gebruik de functie Solo, als u alleen de zojuist bewerkte track wilt horen (blz. 58).

#### 6 **Bewerk naar wens de overige tracks door de stappen 3 t/m 5 te herhalen.**

7 **Druk, na het bewerken, op de knop [SONG] om terug te keren naar de modus Song Play.** 

<sup>8</sup> **Schrijf de bewerkte songdata weg naar een SmartMedia/USB-opslagapparaat (blz. 132) voordat u het instrument uitzet.**

#### ■ **De opgenomen data en andere handelingen veranderen — modus Song Job**

De modus Song Job heeft een grote verscheidenheid aan handelingen voor het veranderen en werken met songdata. Nagenoeg alle jobs volgen dezelfde procedure, dus leggen we er hier maar één uit— quantizeren, waarmee u de timing van een reeds opgenomen track kunt opschonen. Het volgende muziekfragment bijvoorbeeld, is geschreven

met exacte kwart- en achtste-nootwaarden.

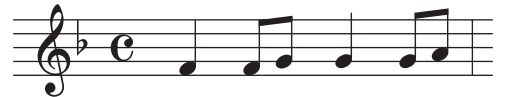

Zelfs als u denkt dat u het fragment perfect heeft opgenomen, kan uw feitelijke spel toch hier of daar iets te vroeg of te laat zijn (of beide!). Quantizeren maakt het u mogelijk alle noten in een track gelijk te trekken, zodat de timing absoluut accuraat is voor een aangegeven nootwaarde.

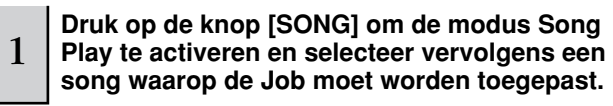

#### 2 **Druk op de knop [JOB] om de modus Song Job te activeren.**

Zoals hierna aangegeven zijn de jobs verdeeld in zes hoofdgroepen, die elk via de knoppen [F1] - [F6] zijn te selecteren.

> Geeft de joblijst aan. Omdat niet alle jobs tegelijkertijd kunnen worden getoond, zult u de cursorknoppen moeten gebruiken om in de display te scrollen om zo de gewenste job te vinden.

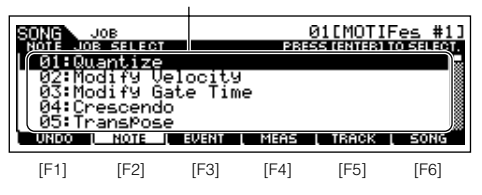

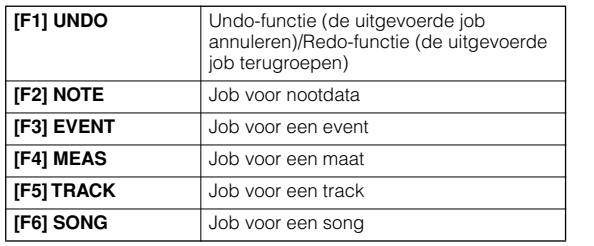

3 **Druk op de knop [F2] NOTE, verplaats de cursor naar '01: Quantize' en druk vervolgens op de knop [ENTER] om de display Quantize Job op te roepen.** 

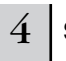

#### 4 **Stel relevante Job-parameters in.**

Stel, na het aangeven van de track en het bereik waarop de job moet worden toegepast, Quantize in op ' ) ' (1/8-noot) overeenkomstig het notatievoorbeeld hiervoor. Stel Strength in op '100%', SwingRate op '050%' en GateTime op '100%'. Betreffende deze parameters, zie blz. 227.

Track waarop de job wordt toegepast Bereik waarop de job wordt toegepast

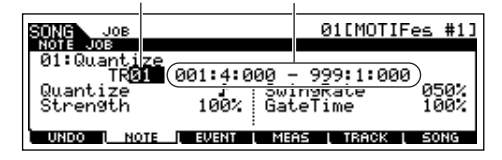

Stel de quantizeringswaarde in overeenkomstig de kleinste nootwaarde waar u mee werkt in de track. Als de data bijvoorbeeld zijn opgenomen met zowel kwartnoten als 1/8-noten, gebruikt dan 1/8 noot als quantizeringswaarde. **OPM.**

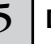

#### 5 **Druk op de knop [ENTER] om de job uit te voeren.**

Nadat de job is afgerond, verschijnt het bericht 'Completed' en de synthesizer keert terug naar de originele display.

### **PAS OP**

**Het bericht 'Executing...' wordt getoond als het even duurt om de job uit te voeren. Probeer nooit het instrument uit te zetten terwijl de job wordt uitgevoerd. Het instrument uitzetten in deze toestand resulteert in het verloren gaan van alle userdata.** 

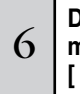

### 6 **Druk op de knop [SONG] om terug te keren naar de modus Song Play en druk vervolgens op de knop [**F**] om de song te horen waarop de job is toegepast.**

Als u tevreden bent met het resultaat van de job, ga dan naar stap 7. Zo niet, voer dan de job UNDO uit in de display [F1] UNDO in de modus Song Job om de data terug te brengen naar de voorgaande staat en probeer de job nogmaals uit te voeren (vanaf stap 4). Zie voor details over Undo, de volgende bladzijde.

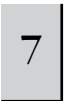

### <sup>7</sup> **Schrijf de songdata weg naar een SmartMedia/ USB-opslagapparaat in de modus File (blz. 132) voordat u het instrument uitzet.**

Naast quantizeren vindt u een verscheidenheid aan andere bruikbare en krachtige jobs in de modus Song Job (blz. 226) en de modus Pattern Job (blz. 244).

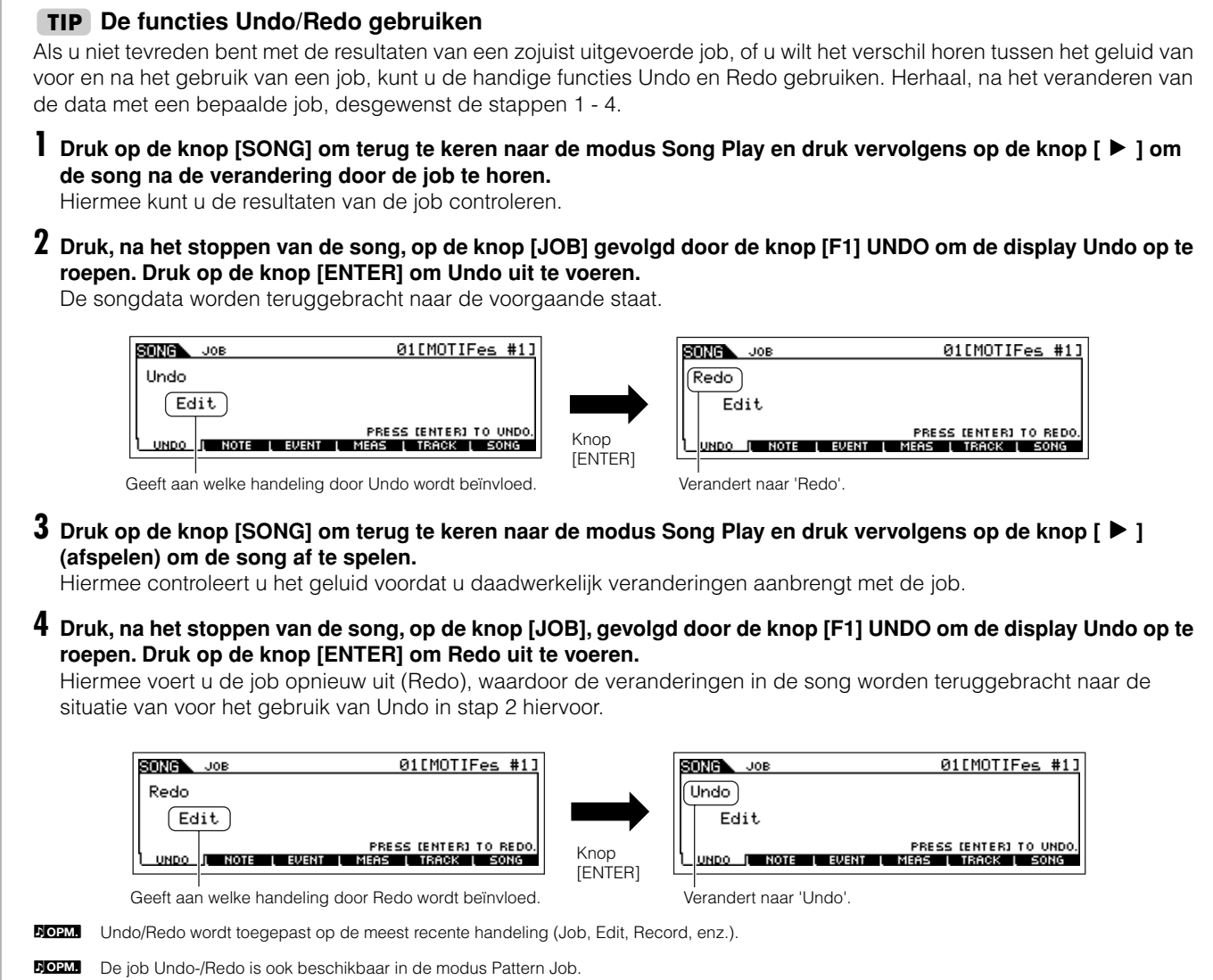

### **Mixparameters bewerken om een song af te ronden (in de modus Mixing/modus Mixing Edit)**

In deze laatste stap (afgezien van uw kostbare werk opslaan, wat we zo meteen gaan behandelen), kunt u uw tracks afmixen met de functie Song Mixing – aanpassen van de volumebalans en paninstelling van alle parts en aanpassen van de effectniveaus.

**DOPM.** De uitleg hier is ook van toepassing op de modus Pattern.

#### 1 **Druk op de knop [SONG] om de modus Song Play te activeren en selecteer vervolgens een song waarvoor de mixbewerkingen zijn gemaakt.**

### $2\mid$  Activeer de modus Song Mixing door op de knop [MIXING] te drukken (het lampje licht op).

Selecteer het menu dat u wilt bewerken door op de knoppen [F1] - [F4] te drukken en bewerk vervolgens de parameters in elke display.

Zodra u een parameter verandert verschijnt de aanduiding [E] linksboven in de display.

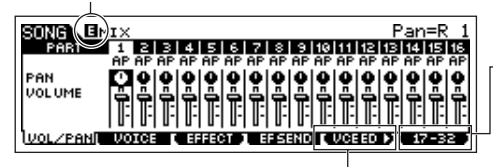

Druk op de knop [F5] om te schakelen tussen de display voor parts 01-16 (voor de interne toongenerator), 17-32 (voor het multipart-pluginboard PLG100-XG) en PLG1-3 (voor het singlepart-pluginboard).

Druk op de knop [F5] VCE ED om de modus Mixing Voice Edit te activeren (blz. 105).

U kunt ook de modus Song Mixing voor samplemixen gebruiken. Voor informatie over de beschikbare parameters, zie blz. 233. Als u de meer gedetailleerde mixparameters wilt bewerken, activeer dan de modus Song Mixing Edit.

#### 3 **Druk op de knop [EDIT] om de modus Song Mixing Edit te activeren.**

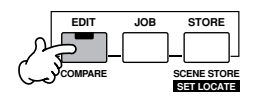

#### 4 **Roep de display Common Edit of Part Edit op.**

Gebruik Part Edit om de parameters voor elk van de parts te bewerken. Gebruik Common Edit om de parameters voor alle parts te bewerken.

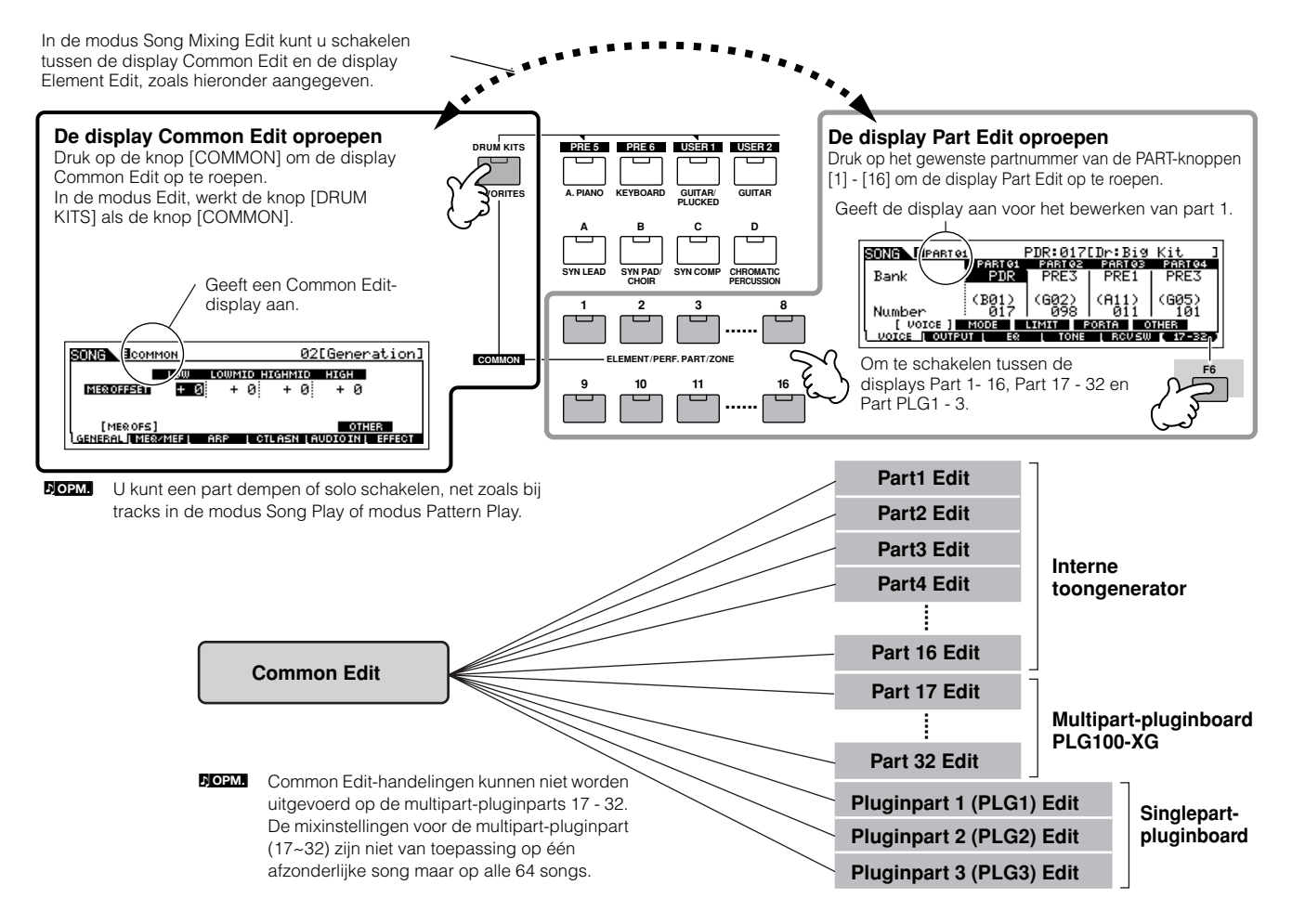

5 **Selecteer het menu dat u wilt bewerken door op de knoppen [F1] - [F5] en knoppen [SF1] - [SF5] te drukken, en bewerk vervolgens de parameters in elk van de displays.**

Voor details over de beschikbare parameters, zie blz. 234.

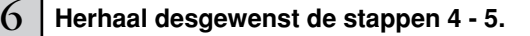

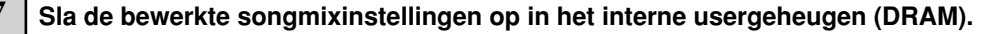

Nadat u op de knop [EXIT] heeft gedrukt om terug te keren naar de modus Song Mixing, drukt u op de knop [STORE] om de modus Song Mixing Store te activeren. Vervolgens drukt u op de knop [ENTER] om de handeling Store uit te voeren (blz. 131).

8 Schrijf de opgeslagen songmixinstellingen weg als songdata naar een SmartMedia/USB-opslagapparaat in **de modus File, voordat u het instrument uitzet (blz. 132).** 

#### **Een mix bewerken met de KN-knoppen (in de modus Song/modus Pattern) TIP**

De vier knoppen linksboven op het instrument kunnen worden gebruikt om de song-/patroonmixinstellingen aan te passen terwijl ze worden afgespeeld (in de modi Song Play/Pattern Play). Beter nog, u kunt ze gebruiken om de mixinstellingen te bewerken, in de modi Song Mixing Edit en Pattern Mixing Edit.

Voor details over de parameters die u met de knoppen kunt bewerken, raadpleegt u de beschrijvingen in de modus Performance (blz. 90).

#### ● **Als de aanduiding [PAN/SEND] wordt aangezet:**

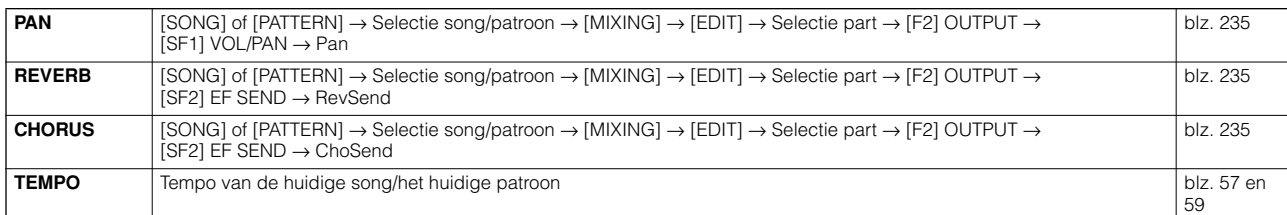

#### ● Als de aanduiding [TONE] wordt aangezet:

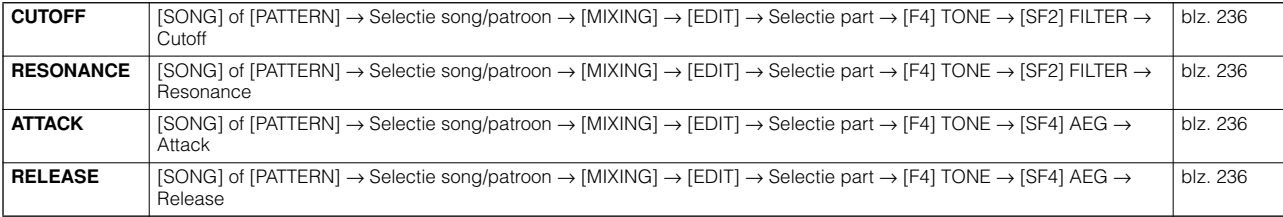

#### ● **Als de aanduiding [ARP FX] wordt aangezet:**

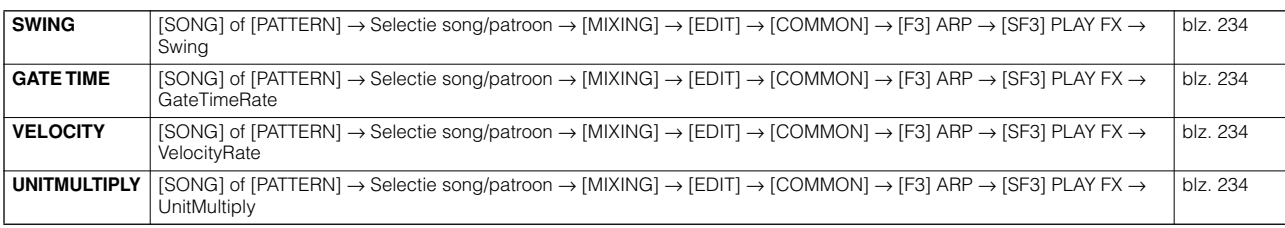

#### ● **Als de aanduiding [EQ] wordt aangezet:**

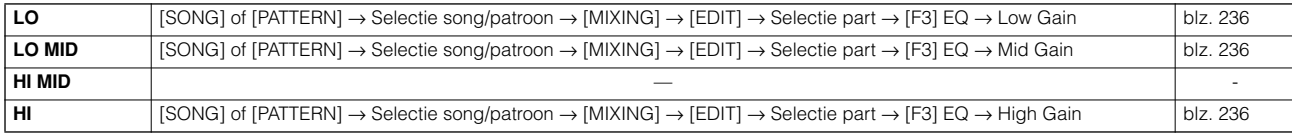

#### ● Als zowel de aanduidingen [PAN/SEND], als [TONE] worden aangezet (door ze tegelijkertijd in te drukken):

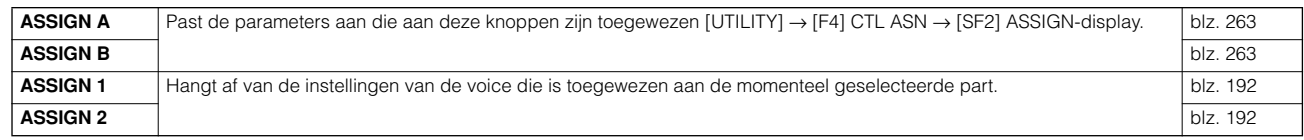

**DO2M** Naast naar de bovenstaande functies, kunnen mastereffect gerelateerde parameters ([SONG] of [PATTERN] → Selectie song/patroon → [MIXING] → [EDIT] → [COMMON] → [F2] MEQ/MEF → [SF2] MEF) worden toegewezen aan deze vier knoppen, en de knoppen kunnen worden gebruikt voor deze toewijzingen door tegelijk op de knoppen [ARP FX] en [EQ] te drukken om ze aan te zetten. De specifieke parameters die aan de vier knoppen zijn toegewezen, kunnen worden ingesteld in de [UTILITY] → [F4] CTL ASN → [SF5] MEF-display.

#### **De functie Compare en Edit Recall (in de modus Song/modus Pattern)**

Deze zijn hetzelfde als in de modus Voice en modus Performance. Zie blz. 80 en 82.

#### **Een mix bewerken met de CS-schuifregelaars (in de modus Song/modus Pattern) TIP**

#### **[SONG]** → **Selectie song** → **[MIXING]** → **[EDIT]** → **Selectie part** → **[F2] OUTPUT** → **[SF1] VOL/PAN** → **Volume**

In de modus Song/Pattern kunt u met de vier CS-schuifregelaars onafhankelijk de niveaus van de parts (voices) aanpassen, waardoor u de totaalbalans tussen de parts kunt regelen.

**DOPM.** Onbewust gebruik van de schuiven kan resulteren in geen geluid. Als dit plaatsvindt, schuif de schuif dan omhoog.

#### **Een arpeggio creëren TIP**

Naast het gebruik van de voorgeprogrammeerde arpeggio's, kunt u uw eigen originele arpeggiodata creëren. In feite is er geen rechtstreekse functie voor het opnemen van arpeggio's. Eerst moet u een frase opnemen in een song of patroontrack. En vervolgens moet u de juiste song- of patroonjobfunctie gebruiken om de data om te zetten naar arpeggiodata.

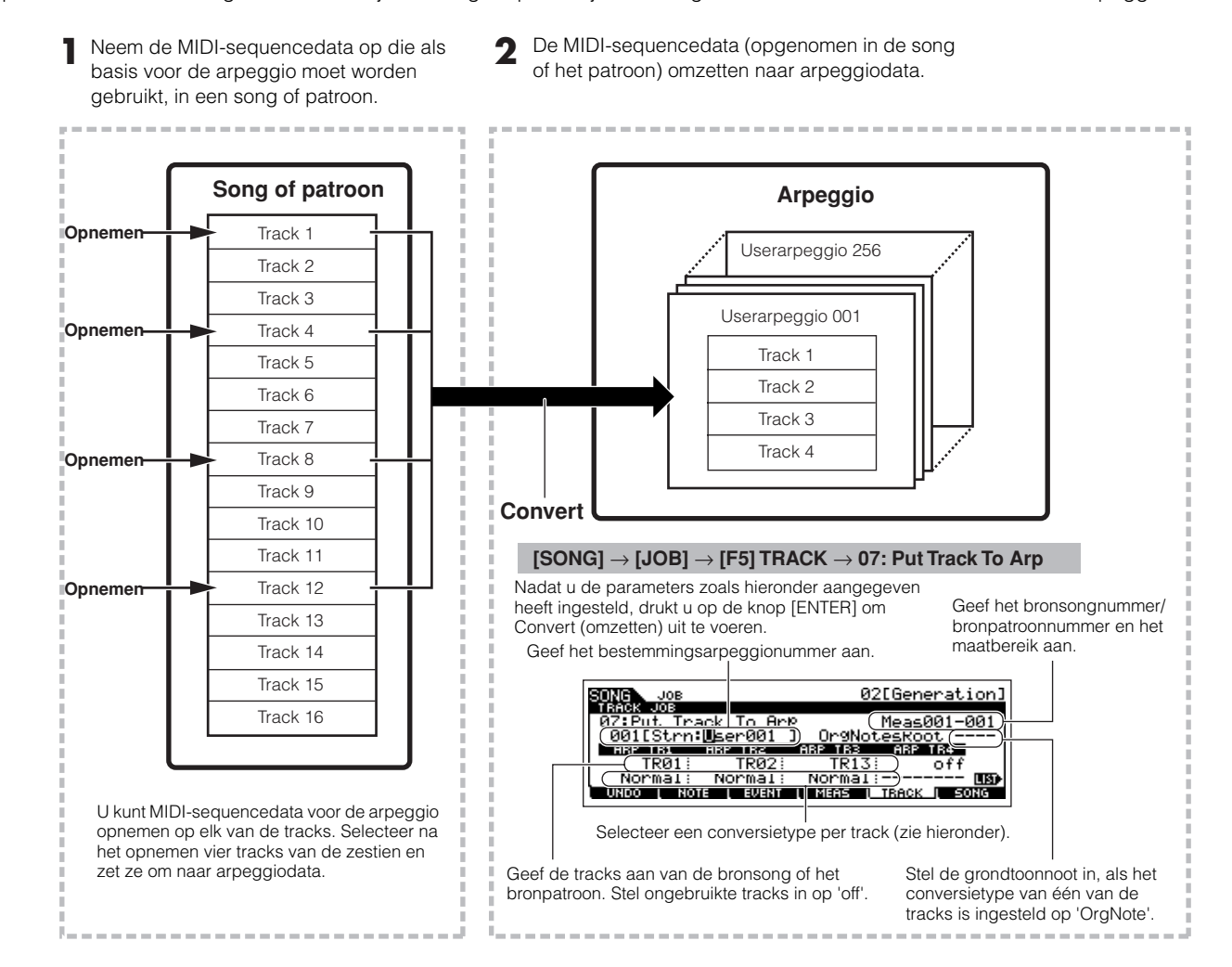

#### ■ Bepaal hoe de song-/patroondata moeten worden omgezet naar een arpeggio — Convert Type

MIDI-sequencedata (van song-/patroontracks) kunnen op drie manieren worden omgezet naar arpeggiodata, overeenkomstig de onderstaande converstietypen. Deze typen kunnen ook onafhankelijk voor elke bestemmingstrack worden geselecteerd — waardoor u over enorme flexibiliteit en speelmogelijkheden beschikt.

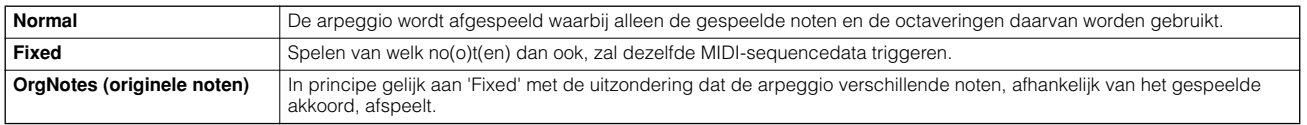

Neem de MIDI-sequencedata op in een song- of patroontrack en raadpleeg indien nodig de voorgaande instructies in dit hoofdstuk. De hieronder opgesomde voorbeelden kunnen worden gebruikt als naslag.

#### ● **Een ritmepatroon creëren (met gebruikmaking van een drumvoice)**

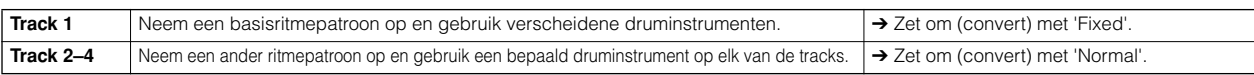

#### ● **Een baslijn creëren (met gebruikmaking van een normale voice)**

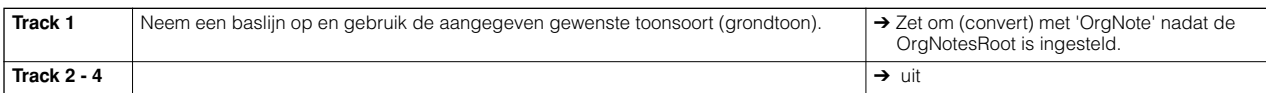

#### ● **Een gitaarbegeleiding creëren (met gebruikmaking van een Keyboard Mega Voice)**

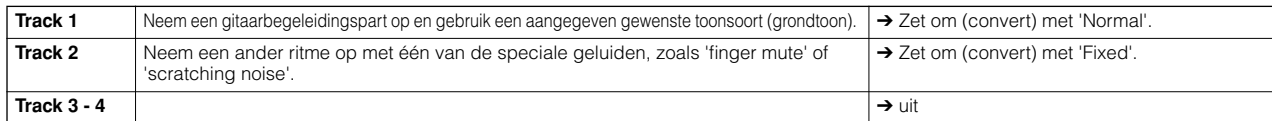

**DOPM.** Er kunnen tot 16 unieke nootnummers worden opgenomen op de Arpeggio-track. (Dit is niet van toepassing op nootnummers die meerdere keren voorkomen.) Als er meer dan 16 verschillende nootnummers zijn opgenomen in de MIDI-sequencedata, zal de handeling Convert het aantal verschillende noten terugbrengen tot het aangegeven maximum (16). Let er om deze reden op dat u niet meer dan zestien verschillende noten opneemt, als u een arpeggio creëert, vooral als u alle vier de tracks gebruikt.

### ■ Het conversietype bepaalt hoe de song-/patroondata worden omgezet naar arpeggiodata

De arpeggiodata die via de bovenstaande instructies zijn gecreëerd, worden opgeslagen in interne flash-rom, hetgeen inhoudt dat ze niet verloren zullen gaan, zelfs niet als u het instrument uitzet. Als u de arpeggiodata wegschrijft naar een SmartMedia/ USB-opslagapparaat, stel dan het filetype (TYPE) in op 'All' of 'UsrArp' in stap 3, zoals beschreven staat op blz. 132.

# **Opslaan/wegschrijven van de gecreëerde song/het gecreëerde patroon**

De gecreëerde song-/patroondata huist in DRAM (blz. 187). Omdat data die in DRAM worden vastgehouden, verloren gaan als het instrument wordt uitgezet, zou u altijd alle data die zich in DRAM bevinden, moeten wegschrijven naar een SmartMedia/USBopslagapparaat in de modus File, voordat u het instrument uitzet. De bewerkte mixinstellingen moeten worden opgeslagen voordat u ze naar een SmartMedia/USB-opslagapparaat wegschrijft.

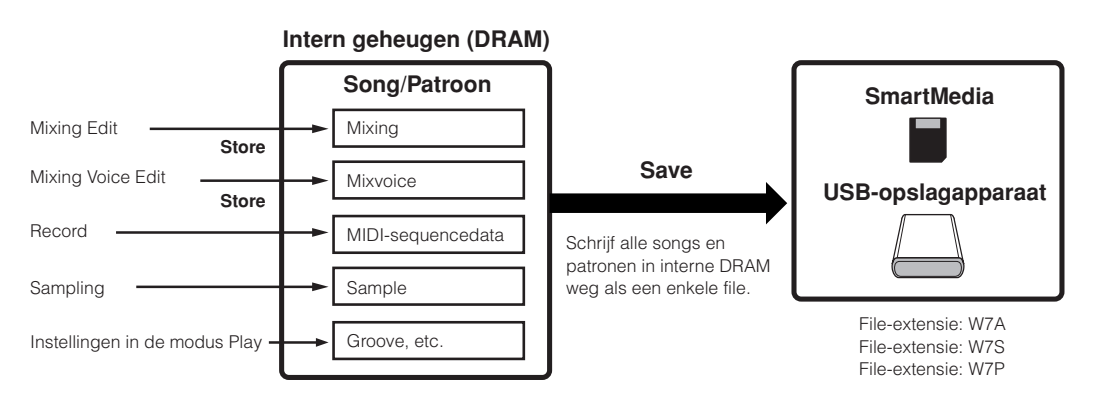

### **De bewerkte songmix-/patroonmixinstellingen opslaan in het interne geheugen (DRAM)**

### **[MIXING]** → **[STORE]**

Druk op de knop [STORE] om de modus Song Mixing Store/modus Pattern Mixing Store te activeren en druk vervolgens op de knop [ENTER] om de handeling Store uit te voeren. De mixinstellingen worden in feite opgeslagen in een song/patroon door de handeling Store uit te voeren.

## $\bigwedge$  **PAS OP**

**Het momenteel bewerkte mixprogramma zal verloren gaan als u een andere song/ander patroon selecteert of naar een andere modus gaat, zonder het mixprogramma in de huidige song/het huidige patroon op te slaan. Bovendien kan het gewoon afspelen van de song/het patroon of het ontvangen van MIDI-berichten van een extern MIDI-instrument, het huidige mixprogramma veranderen. Zorg ervoor dat u het mixprogramma opslaat voor u deze handelingen uitvoert.**

#### **De song-/patroondata wegschrijven naar de SmartMedia/het USB-opslagapparaat**

#### **[FILE]** → **[F2] SAVE**

### **PAS OP**

**De opgenomen song-, patroon- en sampledata (waveform) huist tijdelijk in DIMM (blz. 187). Omdat de data in DIMM verloren gaan als het instrument wordt uitgezet, zou u altijd alle data die zich in DIMM bevinden weg moeten schrijven naar een SmartMedia /USB-opslagapparaat voordat u het instrument uitzet.** 

Volg de onderstaande instructies, na het plaatsen van een Smart-Media in de kaartsleuf of het aansluiten van het USB-opslagapparaat op deze synthesizer.

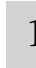

#### 1 **Druk op de knop [FILE] om de modus File te activeren en voer de basisinstellingen uit.**

Zie "Basisinstellingen voor het gebruik van SmartMedia of een USB-opslagapparaat" op blz. 30.

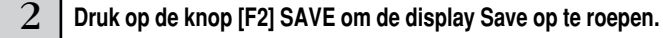

### 3 **Stel de parameter TYPE in op 'All'.**

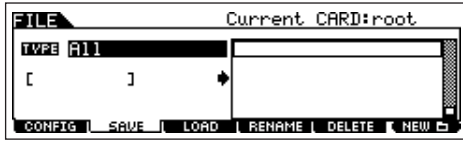

Verplaats de cursor naar TYPE en stel vervolgens het type file in met de datadraaischijf, de knop [INC/YES] en de knop [DEC/NO]. U kunt één van de volgende vier filetypen selecteren om de songof patroondata weg te schrijven. Selecteer hier 'All' omdat er verscheidene soorten data zijn gecreëerd om een song te voltooien.

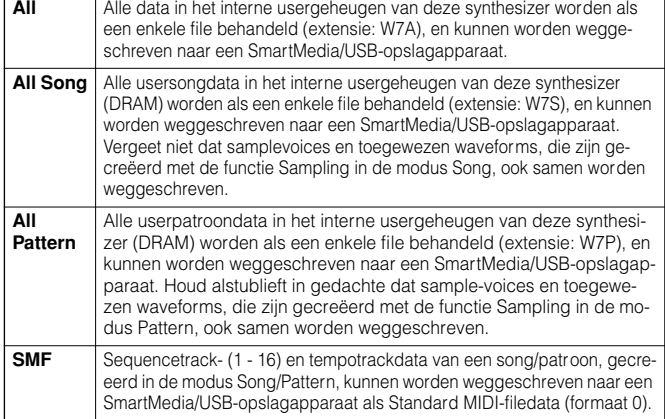

#### 4 **Voer een filenaam in.**

Verplaats de cursor naar de filenaaminvoerpositie en voer vervolgens een filenaam in. Voor gedetailleerde instructies over het benoemen, raadpleeg blz. 53 in de sectie Basisbediening.

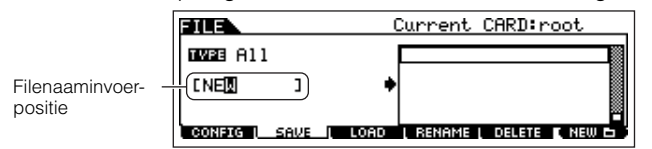

#### 5 **Druk op de knop [ENTER] om de handeling Save uit te voeren.**

Als u een bestaande file dreigt te overschrijven, vraagt de display u om een bevestiging. Druk op de knop [INC/YES] om de handeling Save uit te voeren om een bestaande file te overschrijven, of druk op de knop [DEC/NO] om te annuleren. Nadat de data zijn weggeschreven, verschijnt het bericht 'Completed' en het instrument keert terug naar de originele display.

### **PAS OP**

**Neem tijdens het wegschrijven van de data de volgende voorzorgsmaatregelen in acht:**

- **• Haal nooit het opslagmedium uit het apparaat (SmartMedia of USBopslag).**
- **Koppel nooit een van de apparaten los. • Zet nooit de MOTIF ES of andere relevante apparaten uit.**

#### **Een song- of een patroonsectie wegschrijven als Standaard MIDI-file**

Volg de onderstaande instructies, na het plaatsen van een SmartMedia in de kaartsleuf of het aansluiten van het USB-opslagapparaat op het instrument.

- **1 Druk op de knop [FILE] om de modus File te activeren, en voer de basisinstellingen in.**  Zie "Basisinstellingen voor het gebruik van Smart-Media of een USB-opslagapparaat" op blz. 30.
- **2 Druk op de knop [F2] SAVE om de display Save op te roepen.**
- **3 Stel de parameter TYPE in op 'SMF' en selecteer vervolgens een song/patroon om weg te schrijven.**

**Als u een song wegschrijft als SMF:** 

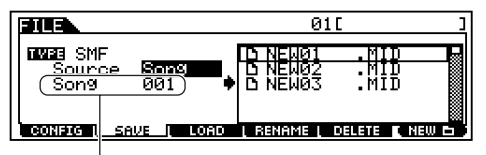

Selecteer een songnummer.

#### **Als u een patroon wegschrijft als SMF:**

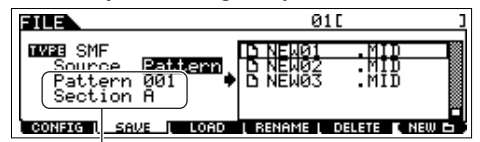

Selecteer een patroonnummer en -sectie.

#### **4 Voer een filenaam in.**

Verplaats de cursor naar de filenaaminvoerpositie en voer vervolgens een filenaam in. Voor gedetailleerde instructies over het benoemen, raadpleeg blz. 53 in de sectie Basisbediening.

#### **5 Druk op de knop [ENTER] om de handeling Save uit te voeren.**

Als u een bestaande file dreigt te overschrijven, vraagt de display u om een bevestiging. Druk op de knop [INC/YES] om de handeling Save uit te voeren om een bestaande file te overschrijven, of druk op de knop [DEC/NO] om te annuleren. Nadat de data zijn weggeschreven, verschijnt het bericht 'Completed' en het instrument keert terug naar de originele display.

n Als u een SMF (Standard MIDI-file) laadt, stel het filetype dan in op 'Song' of 'Pattern'. **OPM.**

**DOPM.** Alleen de sequencetrack- (1 - 16) en tempotrackdata van een song/ patroon, die/dat is gecreëerd in de modus Song/Pattern, kunnen worden weggeschreven naar een SmartMedia/USB-opslagapparaat als Stan-daard MIDI-filedata (formaat 0). De mixinstellingen zullen niet worden weggeschreven naar een Standaard MIDI-file. Als u de/het complete song/patroon inclusief de mixinstellingen wilt wegschrijven, stel dan het filetype in op 'All' of 'AllSong' of 'AllPattern'.

#### **Wegschrijven van een samplevoice als een WAV-file/AIFF-file**

Volg de onderstaande instructies, na het plaatsen van een SmartMedia in de kaartsleuf of het aansluiten van het USB-opslagapparaat op het instrument.

- **1 Selecteer in de modus Song/modus Pattern een song/patroon inclusief de gewenste sample, druk op de knop [FILE] om de modus File te activeren en voer vervolgens de basisinstellingen uit.**  Zie "Basisinstellingen voor het gebruik van Smart-Media of een USB-opslagapparaat" op blz. 30.
- **2 Druk op de knop [F2] SAVE om de display Save op te roepen.**
- **3 Stel de parameter TYPE in op 'Wav' of 'Aiff', druk op de knop [ENTER] en selecteer vervolgens een sample om weg te schrijven.**

Selecteer de track die de sample bevat die moet worden weggeschreven.

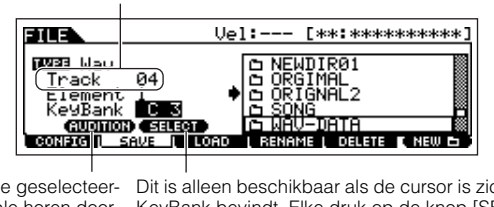

de sample horen door op de knop [SF1] te drukken (functie Audition).

KeyBank bevindt. Elke druk op de knop [SF2] SELECT selecteert één voor één de toetsbanken die aan bepaalde aanslagsnelheidsbereiken voor de geselecteerde toets zijn toegewezen. U kunt de geselecteer- Dit is alleen beschikbaar als de cursor is zich op

#### **4 Druk op de knop [ENTER] om de handeling Save uit te voeren.**

Als u dreigt een bestaande file te overschrijven, vraagt de display u om een bevestiging. Druk op de knop [INC/YES] om de handeling Save uit te voeren om een bestaande file te overschrijven, of druk op de knop [DEC/NO] om te annuleren.

Nadat de data zijn weggeschreven, verschijnt het bericht 'Completed' en het instrument keert terug naar de originele display.

### **Een file laden die is weggeschreven naar een SmartMedia/USB-opslagapparaat**

#### **[FILE]** → **[F3] LOAD**

Deze instructies beschrijven hoe u de data, die zijn opgeslagen als filetype 'All (extensie:W7A)', zoals beschreven staat op blz. 132, kunt terugroepen van de SmartMedia/het USB-opslagapparaat naar het instrument door de handeling Load te gebruiken.

### **PAS OP**

**Een file (extensie: W7A) in deze synthesizer laden, wist en vervangt automatisch alle bestaande data in het usergeheugen. Zorg ervoor dat u alle belangrijke data wegschrijft naar een SmartMedia/USB-opslagapparaat voordat u een Load-handeling uitvoert.**

- **ROPM.** Als u een bepaalde waveform in de file (extensie: W7A) wilt selecteren en laden, activeer dan de modus File (in stap 1 hieronder) na het uitvoeren van de volgende handelingen:
	- Activeer de modus Voice als u de waveform aan een voice wilt toewijzen. • Selecteer een performance in de modus Performance als u de
	- waveform aan een part van de performance wilt toewijzen.
	- Selecteer een song in de modus Song als u de waveform aan een part van de song wilt toewijzen.
	- Selecteer een patroon in de modus Pattern modus als u de waveform aan een part van het patroon wilt toewijzen.
- **NOPM.** Als u een bepaalde samplevoice in de file (extensie: W7A) wilt selecteren en laden, activeer dan de modus File (in stap 1 hieronder) na het uitvoeren van de volgende handelingen:
	- Selecteer een song in de modus Song als u de waveform aan een part van de song wilt toewijzen.
	- Selecteer een patroon in de modus Pattern als u de waveform aan een part van het patroon wilt toewijzen.

#### 1 **Druk op de knop [FILE] om de modus File te activeren en voer de basisinstellingen uit.**

Zie "Basisinstellingen voor het gebruik van SmartMedia of een USB-opslagapparaat" op blz. 30.

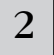

### 2 **Druk op de knop [F3] LOAD om de display Load op te roepen.**

### 3 **Selecteer het filetype dat geladen moet worden.**

U kunt de file (extensie: W7A) laden, die als 'All' is weggeschreven door één van de volgende filetypen te selecteren.

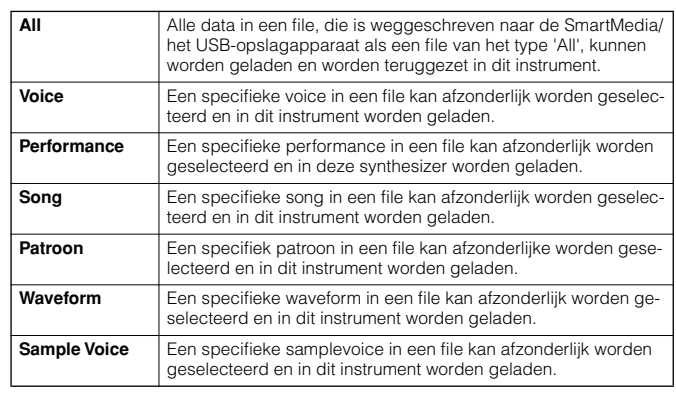

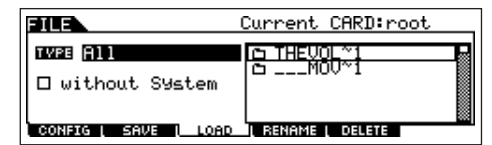

#### $\overline{4}$  Selecteer de file ( $\blacksquare$ ) die geladen moet worden.

Verplaats de cursor naar de file (extensie:W7A) die als 'All' op de voorgaande pagina is weggeschreven. Als Type is ingesteld op 'All', ga dan naar stap 5.

Als Type is ingesteld op iets anders dan 'All', volg dan de onderstaande instructies en ga vervolgens naar stap 5.

#### ● **Als Type is ingesteld op 'Voice' of 'Performance':**

U kunt een specifieke voice of performance in de file (extensie:W7A) selecteren en in dit instrument laden.

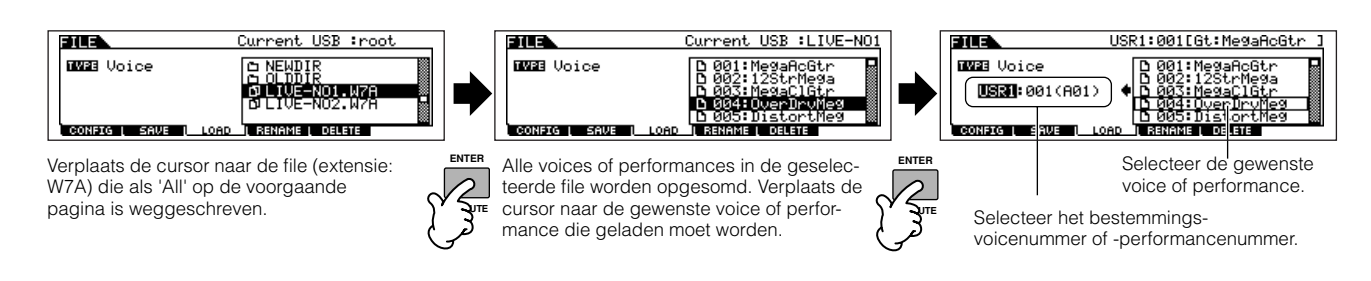

#### ● **Als Type is ingesteld op 'Song' of 'Pattern':**

U kunt een specifieke song of patroon in de file (extensie:W7A) selecteren en in dit instrument laden.

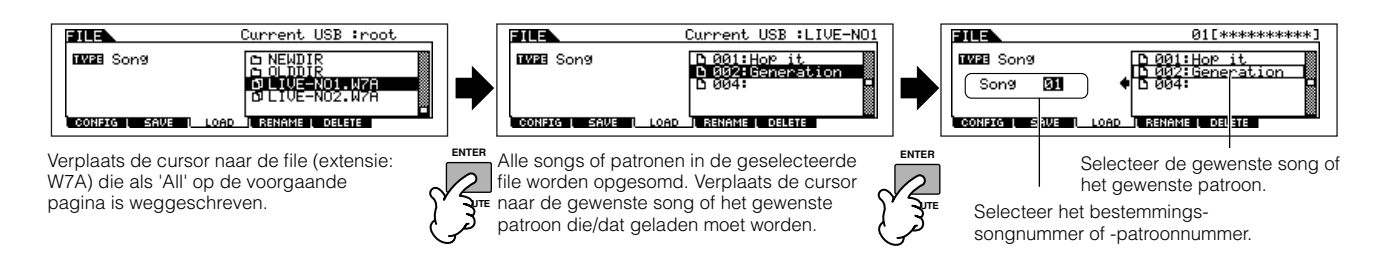

#### ● **Als Type is ingesteld op 'Waveform':**

U kunt een specifieke waveform in de file (extensie: W7A) selecteren en in dit instrument laden.

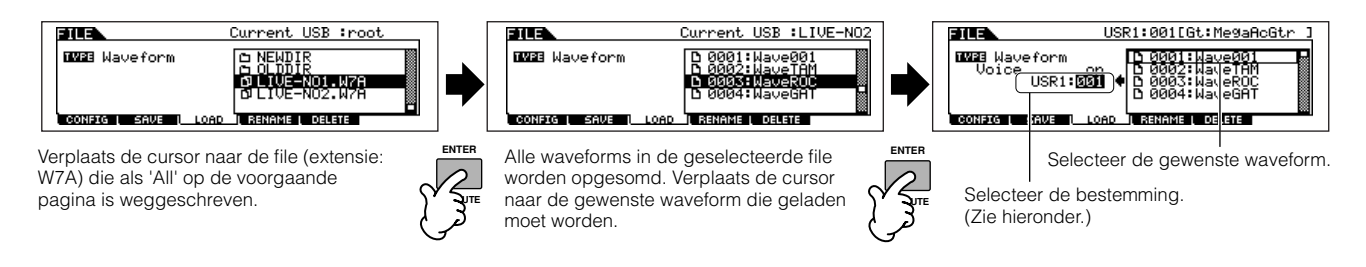

In dit geval hangt de bestemming af van de modus die geselecteerd was voor het activeren van de modus File.

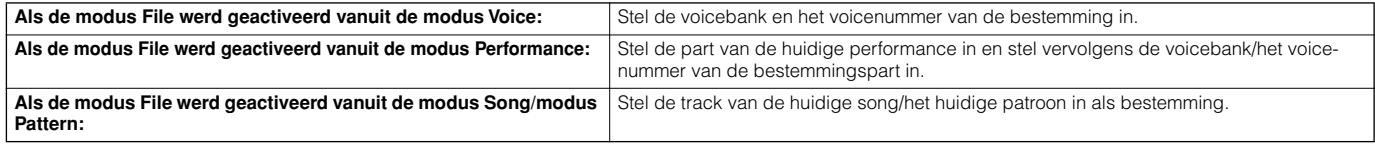

#### ● **Als Type is ingesteld op 'Sample Voice':**

Alleen als de modus File vanuit de modi Song/Pattern wordt geactiveerd, kunt u een specifieke samplevoice in de file (extensie: W7A) selecteren en in dit instrument laden.

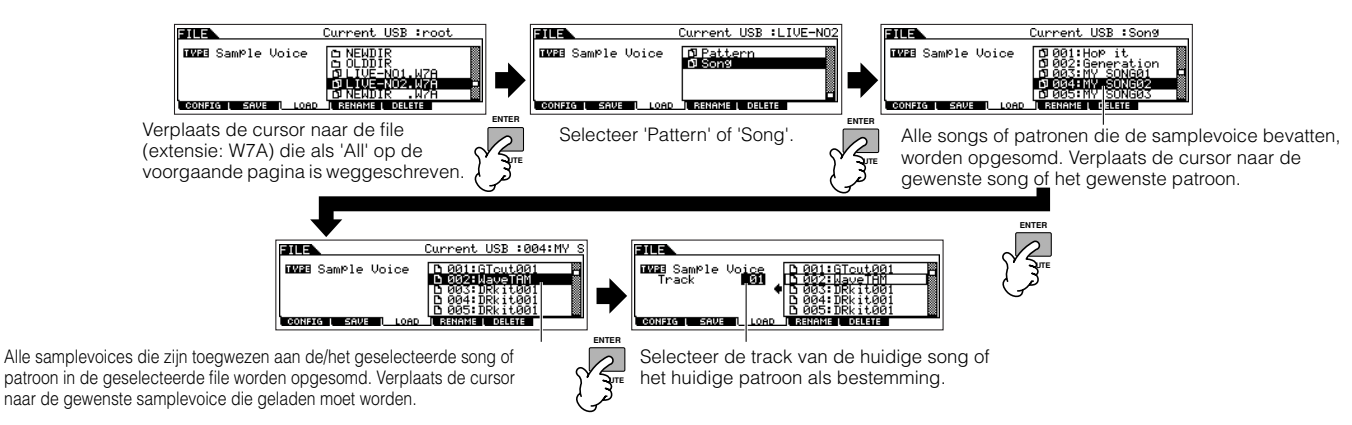

### **PAS OP**

**Data laden naar deze synthesizer zal automatisch alle bestaande data in het usergeheugen wissen en vervangen. Zorg ervoor dat u alle belangrijke data wegschrijft naar een SmartMedia/USB-opslagapparaat voordat u een Load-handeling uitvoert.**

#### 5 **Druk op de knop [ENTER] om de handeling Load uit te voeren.**

Nadat de data zijn geladen, verschijnt het bericht 'Completed' en het instrument keert terug naar de originele display.

### **PAS OP**

- **Neem tijdens het wegschrijven van de data de volgende voorzorgsmaatregelen in acht:**
- **• Haal nooit het opslagmedium uit het apparaat (SmartMedia of USB-opslag).**
- **Koppel nooit een van de apparaten los. • Zet nooit de MOTIF ES of andere relevante apparaten uit.**

**Een specifieke file instellen om automatisch te laden als het instrument wordt aangezet. TIP** De MOTIF ES is erg makkelijk te gebruiken en u kunt er erg snel voices, performances, patronen en songs op creëren. Het kan echter voorkomen dat het creëren en bewerken van data over verscheidene sessies kan zijn uitgespreid. In zo'n geval kan het zijn dat u het handig vindt dat het instrument automatisch de betreffende files voor u laadt, als u het instrument aanzet, zodat u uw bewerkingssessie makkelijk kunt vervolgen.

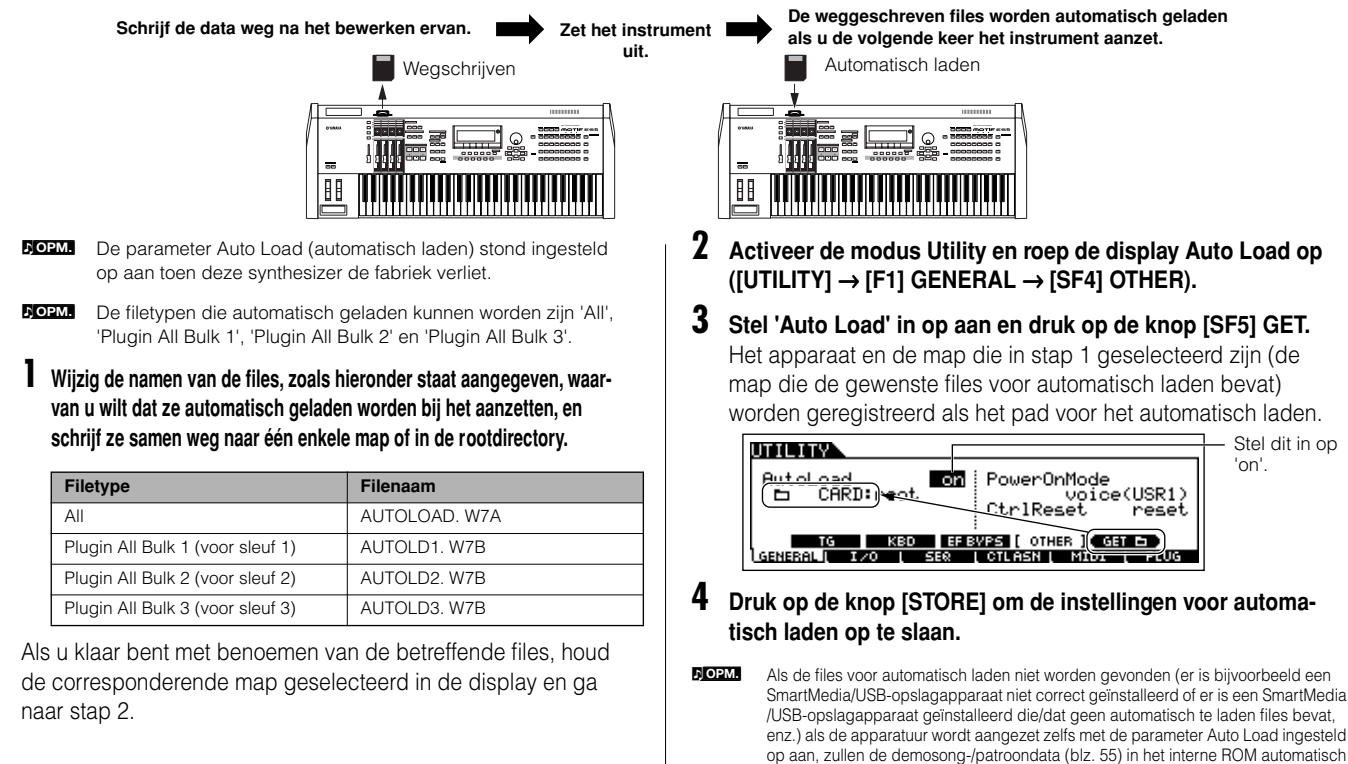

worden geladen.

# **Als een masterkeyboard gebruiken**

Deze synthesizer is geladen met zo'n schat aan verschillende eigenschappen, functies en handelingen, dat het kan zijn dat u het moeilijk vindt om de specifieke eigenschap die u nodig heeft te vinden en op te roepen. En daar komt de functie Master mooi van pas. U kunt deze gebruiken om de handelingen die u het meest gebruikt in elk van de modi op te slaan en ze vervolgens onmiddellijk met één druk op een knop terug te roepen, op het moment dat u ze nodig heeft. Deze synthesizer heeft ruimte voor in totaal 128 van uw eigen usermasterinstellingen.

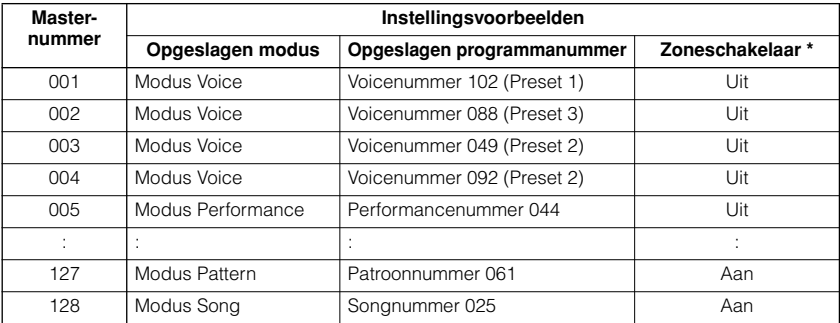

\* Zie blz. 137 over 'Zoneschakelaar'.

### **Een master selecteren**

De MOTIF ES beschikt over 128 speciaal geprogrammeerde Masters, die zijn opgeslagen in het interne usergeheugen (flashrom). Probeer enkele hiervan nu uit.

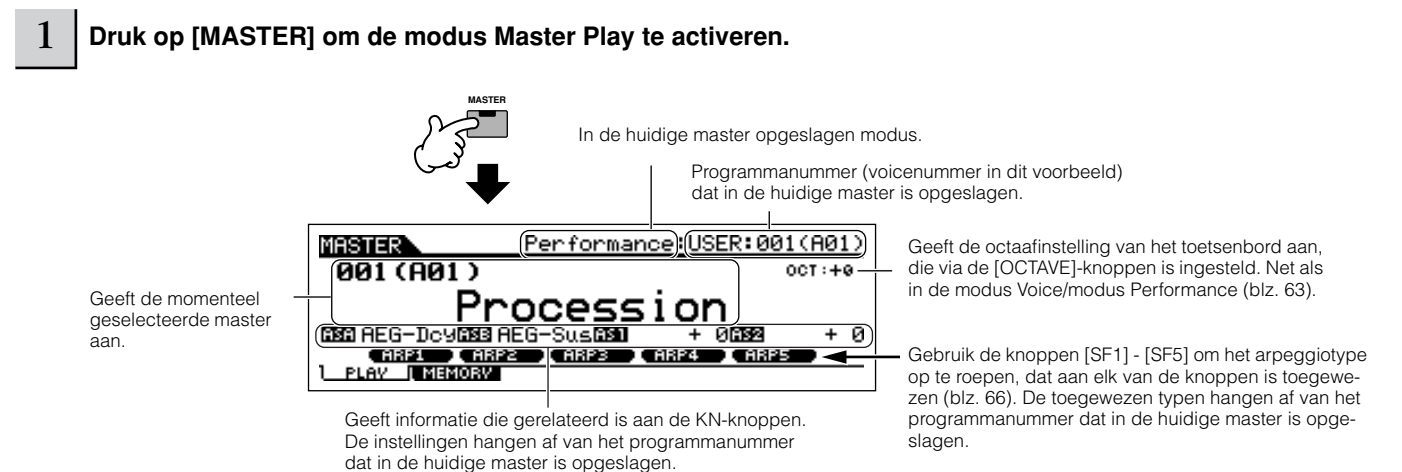

#### 2 **Selecteer een master.**

Een Master selecteren wordt in principe op dezelfde manier gedaan als een voice selecteren. Aangezien er slechts één bank voor Masters is, hoeft u geen masterbank te selecteren.

### 3 **Speel het geselecteerde masterprogramma af.**

Als de modus is ingesteld op Voice of Performance, bespeel dan het toetsenbord. Als de modus is ingesteld op Song of Pattern, druk dan op de knop [ $\blacktriangleright$ ] (afspelen).

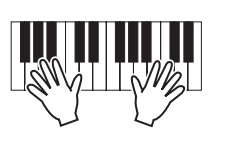

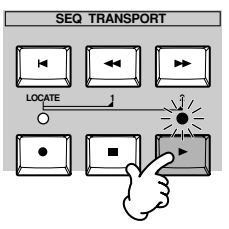

**Beknopte handleiding — Cursus voor gevorderden**

### **In een master opslaan**

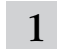

1 **Selecteer een master om te creëren.**

2 **Druk op de knop [F2] MEMORY om de instellingsdisplay Modus op te roepen.** 

<sup>3</sup> **Stel de modus, het programmanummer en de zoneschakelaar in (blz. 138) op de manier die u wilt vastleggen in de master.**

Bepaalt de modus die wordt opgeroepen als het masternummer wordt geselecteerd.

Stel de zoneschakelaar (hieronder) in op aan of uit.

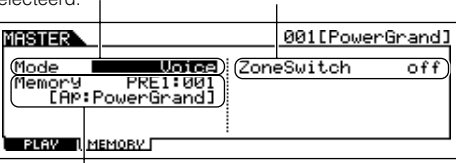

Bepaalt het programmanummer dat wordt opgeroepen als de Master wordt geselecteerd.

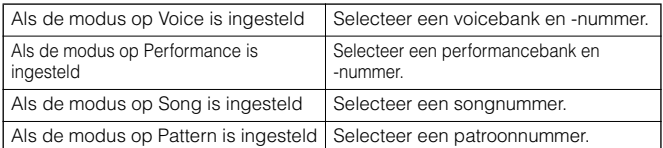

#### 4 **Benoem de bewerkte Master.**

Voer een naam in in de  $[EDIT] \rightarrow [COMMON] \rightarrow [F1] NAME$ display.

Voor gedetailleerde instructies over het benoemen, raadpleeg blz. 53 in de sectie Basisbediening.

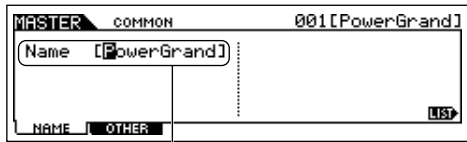

Voer een masternaam in.

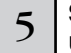

5 **Sla de bewerkte Master op in intern usergeheugen.** 

- **1 Druk op de knop [STORE] om de modus Master Store te activeren.**
- **2 Selecteer de bestemmings-Master met de datadraaischijf, de knop [INC/YES] en de knop [DEC/NO].**

### **PAS OP**

**Als u de handeling Store uitvoert, zullen de instellingen van het bestemmingsgeheugen worden overschreven. Belangrijke data zouden altijd gebackupt moeten worden naar een afzonderlijk(e) SmartMedia/USBopslagapparaat.** 

**3 Druk op de knop [ENTER]. (De display vraagt u om bevestiging.)**

Druk op de knop [DEC/NO], om de handeling Store te annuleren.

**4 Druk op de knop [INC/YES] om de handeling Store uit te voeren.** 

### **PAS OP**

**Vergeet niet dat de handeling Store even wat tijd nodig kan hebben om de handeling af te ronden, tijdens welke het bericht 'Executing..' of 'Please keep power on' kan worden weergegeven. Probeer nooit het instrument uit te zetten terwijl er data naar flash-rom worden geschreven, terwijl er zo'n bericht wordt weergegeven. Het instrument uitzetten in deze situatie heeft het verliezen van alle userdata tot gevolg en kan ervoor zorgen dat het systeem vastloopt (ten gevolgen van corrupte data in het flash-rom). Dit kan er ook toe leiden dat de MOTIF ES niet in staat zal zijn om goed op te starten, als het instrument de volgende keer wordt aangezet.**

**PAS OP**

**Als u een andere Master selecteert zonder de huidige Master op te slaan, zal de momenteel bewerkte Master verloren gaan. Zorg ervoor dat u de bewerkte Master opslaat voordat u een andere Master selecteert.** 

<sup>6</sup> **Schrijf, indien nodig, de bewerkte en opgeslagen masters weg naar een SmartMedia/USB-opslagapparaat.** 

Voor details, zie blz. 132. Stel het filetype in op 'All'.

## **Zones (toetsenbordgebied) gebruiken**

In de modus Master kunt u het toetsenbord in (tot) vier onafhankelijk gebieden verdelen ('Zones' genaamd). Aan elke zone kunnen verschillende MIDI-kanalen en verschillende functies voor de KN-knoppen en CS-schuifr egelaars worden toegewezen. Dit maakt het mogelijk om verscheidene parts van de multitimbrale toongenerator tegelijkertijd te besturen via een enkele toetsenbord of om voices van een extern MIDI-instrument over verscheidene verschillende kanalen te besturen naast de interne voices van deze synthesizer zelf — waardoor u met de MOTIF ES hetzelfde effect bereikt als met meerdere toetsenborden. U kunt de parameters instellen die aan de vier zones zijn gerelateerd, in de modus Master Edit en de instellingen opslaan als een user master.

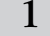

1 **Selecteer een master om te creëren.**

#### 2 **Druk op de knop [F2] MEMORY om de instellingsdisplay Modus op te roepen.**

#### 3 **Nadat u de modus en het programmanummer, die u in een master wilt vastleggen heeft ingesteld, stelt u de**<br>3 **Proposobekeleer in en 'en' zoneschakelaar in op 'on'.**

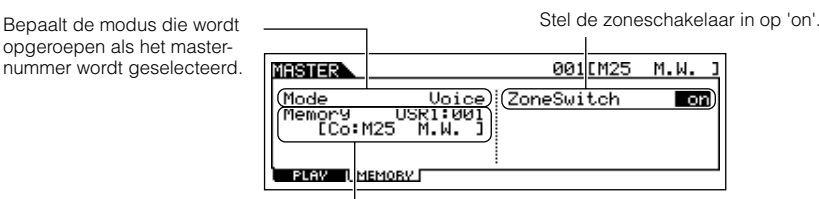

Bepaalt het programmanummer dat wordt opgeroepen als de master wordt geselecteerd.

#### 4 **Druk op de knop [EDIT] om de modus Master Edit te activeren.**

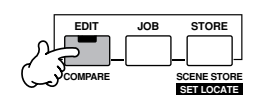

#### 5 **Roep de display Common Edit of display Zone Edit op.**

Gebruik Zone Edit om de parameters voor elk van de zones te bewerken. Gebruik Common Edit om de parameters voor alle zones te bewerken.

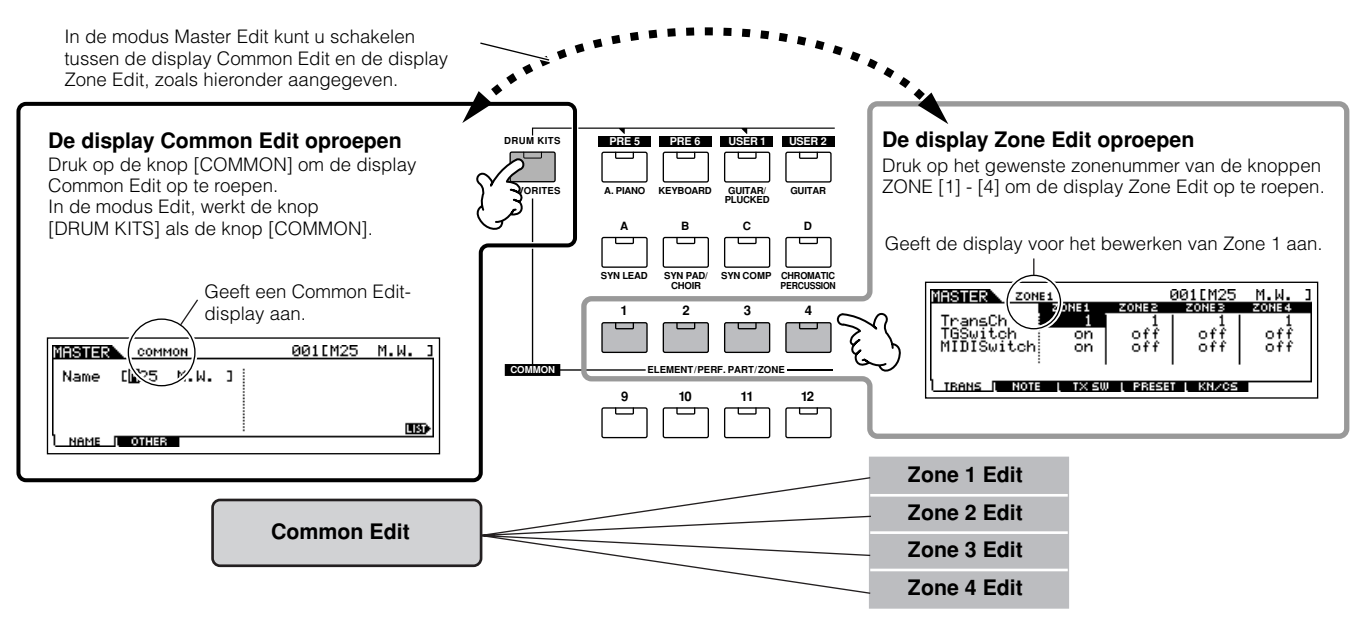

#### 6 **Selecteer het gewenste bewerkingsmenu door op de knoppen [F1] - [F6] en [SF1] - [SF5] te drukken, en bewerk vervolgens de parameters.**

Zie de volgende pagina voor details en enkele instellingsvoorbeelden.

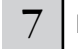

#### 7 **Benoem de bewerkte master.**

Voer een naam in in de  $[EDIT] \rightarrow [COMMON] \rightarrow [F1] NAME-display.$ Voor gedetailleerde instructies over het benoemen, raadpleeg blz. 53 in de sectie Basisbediening.

#### 8 **Sla de bewerkte master op in intern usergeheugen.**

Voor details, raadpleeg de stappen 5 - 6 op blz. 137.

### **Zones effectief met externe toongenerators gebruiken.**

De twee voorbeelden hieronder laten zien hoe de Zones met zowel de interne toongenerator als een externe toongenerator te gebruiken. Deze instructies komen overeen met stap 6 op de voorgaande bladzijde.

n Alhoewel alle vier de zones in het voorbeeld hieronder worden gebruikt, kunt u elk aantal zones gebruiken (twee, drie of vier). De instellingen worden met de parameter MIDISwitch ([MASTER] → [EDIT] → Selectie zone → [F1] TRANS → MIDISwitch) en de parameter TGSwitch ([MASTER] → [EDIT] → Selectie zone → [F1] TRANS → TGSwitch) gemaakt. **OPM.**

**DOPM.** In deze voorbeelden zijn de zones toegewezen aan verschillende gebieden van het toetsenbord. Twee of meer zones kunnen echter ook aan hetzelfde gebied in een layer worden toegewezen, via de display NOTE ([MASTER] → [EDIT] → Selectie zone → [F2] NOTE).

#### ■ Master-instellingen in de modus Voice/modus Performance (monotimbrale toongeneratormodus)

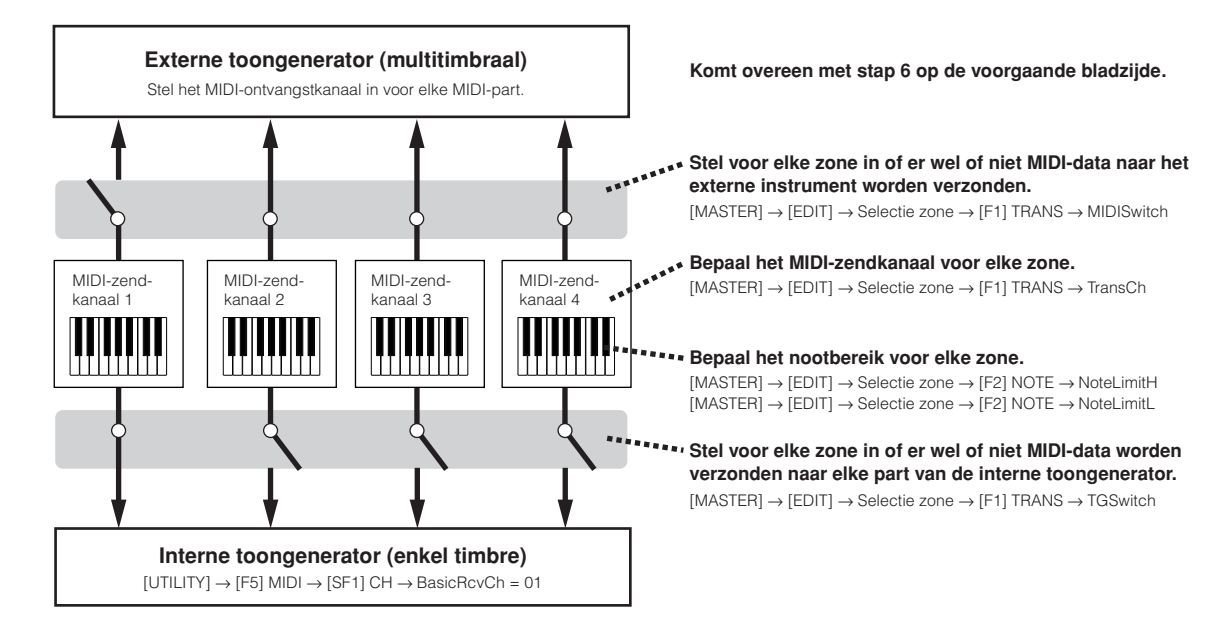

#### ■ Masterinstellingen in de modus Song/modus Pattern (multitimbrale toongeneratormodus)

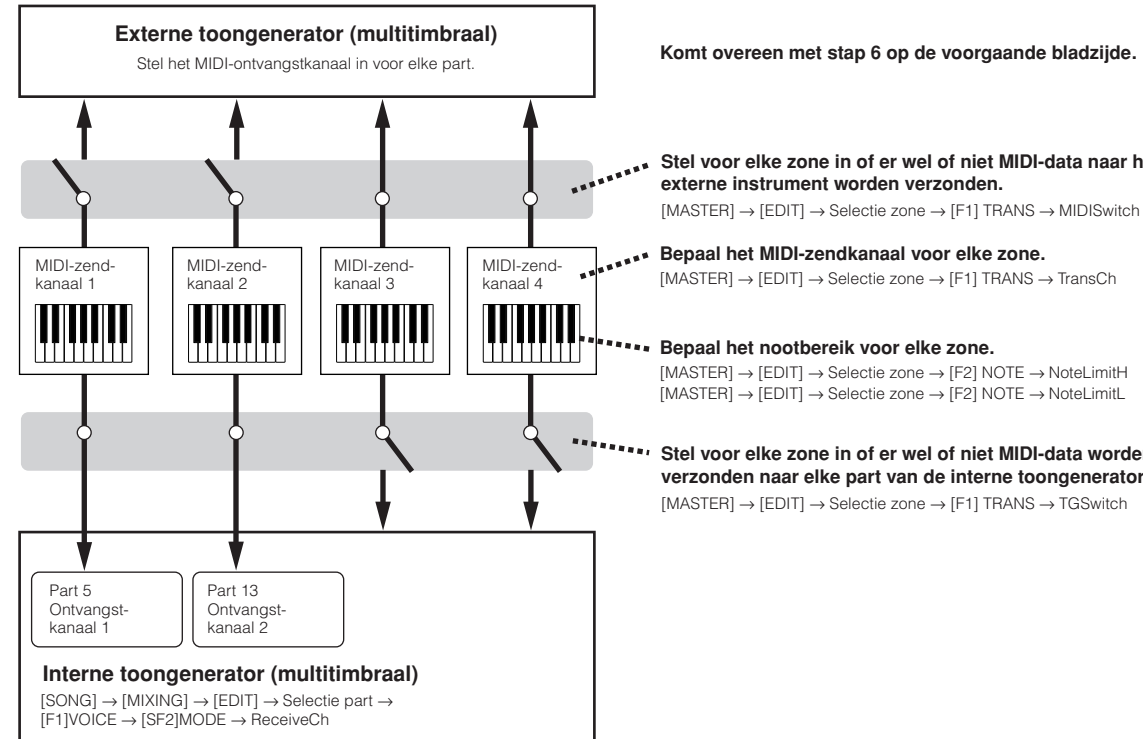

**Stel voor elke zone in of er wel of niet MIDI-data naar het**

 $[{\mathsf{MASKER}}] \to [{\mathsf{EDIT}}] \to {\mathsf{Selectie}}$  zone  $\to [{\mathsf{F1}}]$  TRANS  $\to$  TransCh

 $[{\mathsf{MASTER}}] \to [{\mathsf{EDIT}}] \to {\mathsf{Selectie}}$  zone  $\to [{\mathsf{F2}}]$  NOTE  $\to$  NoteLimitL

**Stel voor elke zone in of er wel of niet MIDI-data worden verzonden naar elke part van de interne toongenerator.**  $[MASKTER] \rightarrow [EDIT] \rightarrow Selectie zone \rightarrow [F1] TRANS \rightarrow TGSwitch$ 

#### **Besturingswijzigingsnummers toewijzen aan de KN-knoppen/CS-schuiven voor elke zone**

Hier in de display KN/CS van de modus Master Edit, kunt u instellen hoe de KN-knoppen en CS-schuiven elk van de zones zullen beïnvloeden. Hierdoor kunt u een afzonderlijk MIDI-besturingswijzigingsnummer voor elke knop en schuif aangeven. Stel de parameters in zoals hieronder aangegeven, overeenkomstig stap 6 op blz. 138.

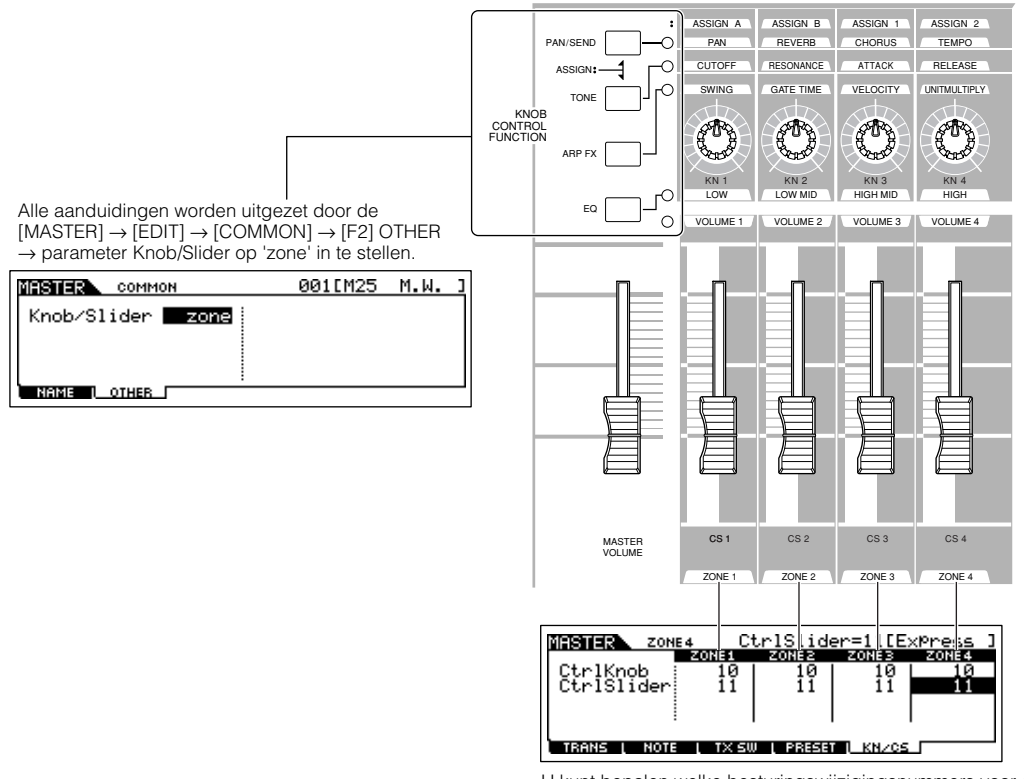

U kunt bepalen welke besturingswijzigingsnummers voor de knoppen en schuiven voor elk van de zones worden gebruikt in de [MASTER] → [EDIT] → Selectie zone → [F5] KN/CS-display.

In het voorbeeld hierboven zijn de KN-knoppen voor alle zones ingesteld op 10 (pan), en de CS-schuiven zijn ingesteld op 11 (expressie). Op deze manier kunt u de stereopositie van elke zone met de betreffende knop regelen, en de schuiven gebruiken om de relatieve volumebalans tussen de zones aan te passen.

#### **De Master-zones instellen op split of layer TIP**

Met deze handeling kunt u bepalen of de zones van de geselecteerde master worden gebruikt in een split of layer. De instellingen voor het nootbereik van elk van de zones kunnen worden bepaald door de parameters NoteLimitH en NoteLimitL in te stellen in de display NOTE ([MASTER] → [EDIT] → Selectie zone → [F2] NOTE).

**DOPM.** Zones 1 en 2 worden in de uitleg hier gebruikt.

**1 In de modus Master Play, drukt u op de knop [JOB] om de modus Master Job te activeren.** 

**2 Druk op de knop [F1] INIT om de display Initialize (initialiseren) op te roepen.** 

**3 Haal het kruisje bij het selectievakje 'All' weg met de knop [DEC/NO] en kruis het selectievakje 'Zone' aan.** 

#### **4 Stel Type in op 'Split' of 'Layer'.**

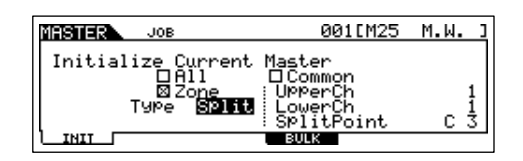

#### **Als Type op 'Split' is ingesteld**

Stel UpperCh (MIDI-verzendkanaal van het rechterbereik), LowerCh (MIDI-verzendkanaal van het linkerbereik) en Split Point (de splitpunttoets die het toetsenbord deelt in het rechter- en linkerhandbereik) in.

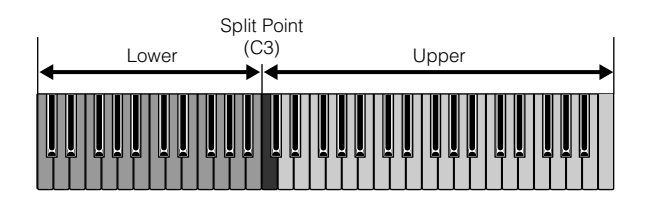

#### **Als Type op 'Layer' is ingesteld**

Stel UpperCh (MIDI-verzendkanaal van Zone 1) en LowerCh (MIDI-verzendkanaal van Zone 2) in.

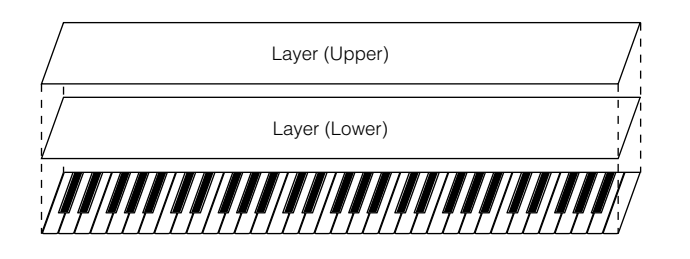

**5 Druk op de knop [ENTER]. (De display vraagt u om bevestiging.)**

Om de job te annuleren, drukt u op de knop [DEC/NO].

#### **6 Druk op de knop [INC/YES] om de job uit te voeren.**

Nadat de job is afgerond, verschijnt het bericht 'Completed' en de synthesizer keert terug naar de originele display.

### **PAS OP**

**Vergeet niet dat de job even wat tijd nodig kan hebben om de handeling af te ronden, tijdens welke het bericht 'Executing..' of 'Please keep power on' kan worden weergegeven. Probeer nooit het instrument uit te zetten terwijl er data naar flash-rom worden geschreven, terwijl er zo'n bericht wordt weergegeven. Het instrument uitzetten in deze situatie heeft het verliezen van alle userdata tot gevolg en kan ervoor zorgen dat het systeem vastloopt (ten gevolgen van corrupte data in het flash-rom). Dit kan er ook toe leiden dat de MOTIF ES niet in staat zal zijn om goed op te starten, als het instrument de volgende keer wordt aangezet.**

# **Beknopte handleiding — computertoepassingen**

Ofschoon de MOTIF ES een krachtig instrument is en effectief op zichzelf voor muziekcreatie en -productie kan worden gebruikt, is het ook ontworpen voor makkelijk en uitgebreide interfacing met een computersysteem. In deze sectie laten we u zien hoe u het instrument op kunt stellen met een computer (via USB) en hoe deze te gebruiken met de software op de bijgeleverde cdrom, 'Tools for MOTIF ES'.

n Voor informatie over hoe elk van deze software te installeren en de minimum systeemvereisten, raadpleegt u de afzonderlijke Installation Guide. **OPM.**

n Over hoe elk van de softwareprogramma´s te gebruiken, raadpleegt u de relevant documentatie (PDF- handleiding of online help). **OPM.**

Door een optioneel board mLAN16E te installeren en de mLAN op uw computer aan te sluiten, kunt u zowel audio als MIDI-data tussen de apparaten over dezelfde mLAN-kabel overdragen. Zie blz. 39. **OPM.**

# **Opstellen**

#### 1 **Controleer de minimum systeemvereisten voor de software die u wenst te gebruiken.**

- Voor software op de bijgeleverd cd-rom 'Tools for MOTIF ES' (Voice Editor, USB-MIDI-stuurprogramma, enz.), zie de afzonderlijke Installation Guide.
- Voor andere software, zie de betreffende handleiding of documentatie.

#### 2 **Sluit de computer op het instrument aan via een USB-kabel.**

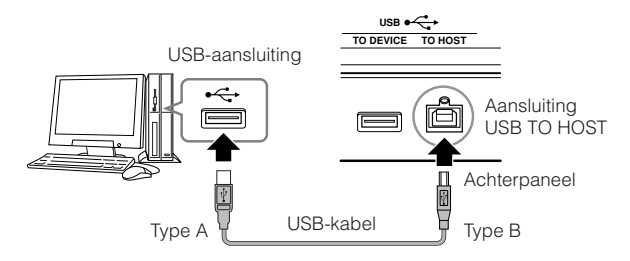

n U kunt het instrument ook op een computer aansluiten via MIDI-kabels (blz. 40) of een IEEE1394-kabel (blz. 39). **OPM.**

#### 3 **Start de computer op en plaats de cd-rom 'Tools for MOTIF ES' in de cd-drive van de computer.**

 $4$   $\overline{ }$  Zet de MOTIF ES aan.

#### 5 **Installeer het stuurprogramma USB-MIDI (de driver) op de computer.**

- Bij een computer die draait onder Windows, kan de Wizard nieuwe hardware toevoegen op het computerscherm verschijnen. Installeer in dat geval het stuurprogramma volgens de scherminstructies. Voor details raadpleegt u de afzonderlijke Installation Guide.
- Bij een Macintosh-computer installeert u OMS en vervolgens het stuurprogramma USB-MIDI. Raadpleeg de afzonderlijke Installation Guide.
- n Als u de optionele mLAN16E heeft geïnstalleerd en het instrument op de computer aansluit via een IEEE 1394-kabel, zult u het mLAN-stuurprogramma (driver) moeten installeren. **OPM.**

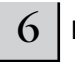

#### 6 **Installeer de gewenste software op de computer.**

- Om software van de bijgeleverde cd-rom 'Tools for MOTIF ES' (Voice Editor, SQ01, enz.) te installeren, raadpleegt u de afzonderlijke Installation Guide.
- Om andere software te installeren, raadpleegt u de betreffende handleiding of documentatie.

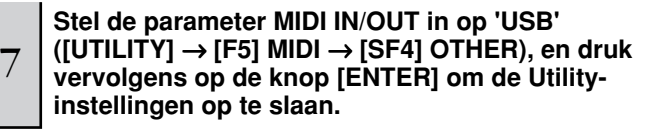

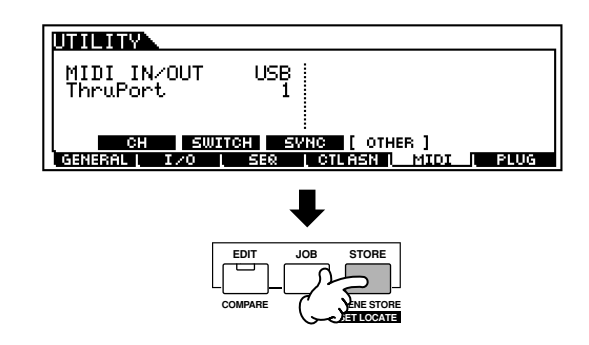

### **PAS OP**

**De instellingen in de modus Utility worden als systeeminstellingen in intern Flash-rom opgeslagen. Probeer nooit het instrument uit te zetten terwijl er data naar Flash-rom worden geschreven (terwijl het bericht 'Please keep power on' wordt weergegeven). Het instrument uitzetten in deze situatie heeft het verliezen van alle userdata tot gevolg en kan ervoor zorgen dat het systeem vastloopt (ten gevolgen van corrupte data in het flash-rom). Dit kan er ook toe leiden dat de MOTIF ES niet in staat zal zijn om goed op te starten, als het instrument de volgende keer wordt aangezet.**

# **Het instrument vanaf een computer besturen**

### **Een sequencer gebruiken om meerdere voices op de MOTIF ES te bespelen**

Met het sequencesoftwareprogramma SQ01 dat op de bijgeleverde cd-rom staat, kunt u multipart-songdata creëren en bewerken — die kunnen worden afgespeeld met gebruikmaking van de geluiden van de MOTIF ES.

**Volg de instructies die beschreven staan in 'Opstellen voor het gebruik van een computer' (blz. 142) en installeer vervolgens SQ01 op de computer.** 

Raadpleeg de afzonderlijke Installation Guide.

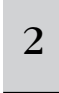

1

### <sup>2</sup> **Start SQ01 op de computer en stel vervolgens alle MIDI-gerelateerde parameters in, inclusief synchronisatie.**

Voor details over de MIDI-instellingen, raadpleegt u de afzonderlijke Installation Guide.

Voor details over synchronisatie-instellingen, raadpleegt u de online help van de SQ01.

#### 3 **Open de gewenste songfile met SQ01.**

Selecteer 'Open' in het menu 'File' van SQ01, om het dialoogvenster op te roepen. Selecteer vervolgens de gewenste songfile.

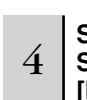

### <sup>4</sup> **Stel de parameter MIDI Sync in op 'MIDI' en SeqCtrl op 'in' in de display SYNC ([UTILITY]** → **[F5] MIDI** → **[SF3] SYNC).**

Met deze instellingen kunnen de songs en patronen van de MOTIF ES exact synchroon starten, afspelen en stoppen met het externe bedieningsapparaat (in dit geval de computersequencer).

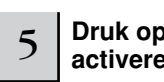

#### 5 **Druk op de knop [SONG] om de modus Song te activeren.**

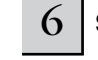

#### 6 **Start het afspelen van de song in SQ01.**

Klik op de knop [▶ ] (afspelen) in SQ01 om de geselecteerde song te starten.

#### **Sequencersongdata opnemen op songtracks van de MOTIF ES TIP**

Als u MIDI-sequencedata op uw computer heeft die u als een song op de MOTIF ES wilt gebruiken, kunt u de data terugspelen via een MIDI-sequencer (zoals de SQ01) en deze opnemen op de MOTIF ES.

- **1 Volg de instructies die beschreven staan in 'Opstellen voor het gebruik van een computer' (blz. 142).**
- **2 Start SQ01 op de computer en stel vervolgens alle MIDI-gerelateerde parameters in, inclusief synchronisatie.**

Voor details over de MIDI-instellingen, raadpleegt u de afzonderlijke Installation Guide.

Voor details over synchronisatie-instellingen, raadpleegt u de online help van de SQ01.

- **3 Open de gewenste songfile met SQ01.**  Selecteer 'Open' in het menu 'File' van SQ01, om het dialoogvenster op te roepen. Selecteer vervolgens de gewenste song.
- **4 Stel de parameter MIDI Sync in op 'MIDI' en SeqCtrl op 'in' in de display SYNC ([UTILITY]** → **[F5] MIDI** → **[SF3] SYNC).**

Met deze instellingen kunnen de songs en patronen van de MOTIF ES exact synchroon starten, afspelen en stoppen met SQ01.

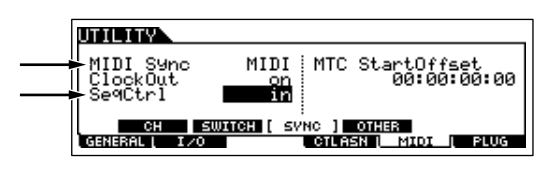

- **5 Druk op de knop [SONG] om de modus Song Play te activeren en selecteer vervolgens een song om mee op te nemen.**
- **3 Druk op de knop [**●**] (opnemen) om de modus Song Record te activeren.**
- **7 Stel RecTrack in op 'multi'.**  Met deze instelling kunt u MIDI-sequencedata op 16 tracks tegelijkertijd opnemen.
- **8 Start het songafspelen in SQ01.**  Het songopnemen op de MOTIF ES begint automatisch tegelijkertijd.
- **9 Stop het afspelen van de song in SQ01.**  Het songopnemen op de MOTIF ES stopt automatisch tegelijkertijd.
- **10 Schrijf de opgenomen song weg op de MOTIF ES.**  Sla de mixinstellingen op als songdata voordat u een andere song selecteert (blz. 131). Schrijf de opgeslagen song weg naar een SmartMedia/ USB-opslagapparaat, voordat u het instrument uitzet (blz. 132).

### **De Multi Part Editor gebruiken om mixinstellingen te creëren/bewerken**

De software Multi Part Editor (bijgeleverd op de cd-rom) voorziet in een intuïtieve manier om de mixinstellingen van de/het momenteel geselecteerde song of patroon te creëren en te bewerken. Dankzij de eenvoudig-te-begrijpen grafische interface, kunt u nagenoeg alle mixparameters rechtstreeks vanaf de computer bewerken – door met de muis de virtuele draaiknoppen, schuiven en drukknoppen aan te passen en de waarden in te voeren via het computertoetsenbord.

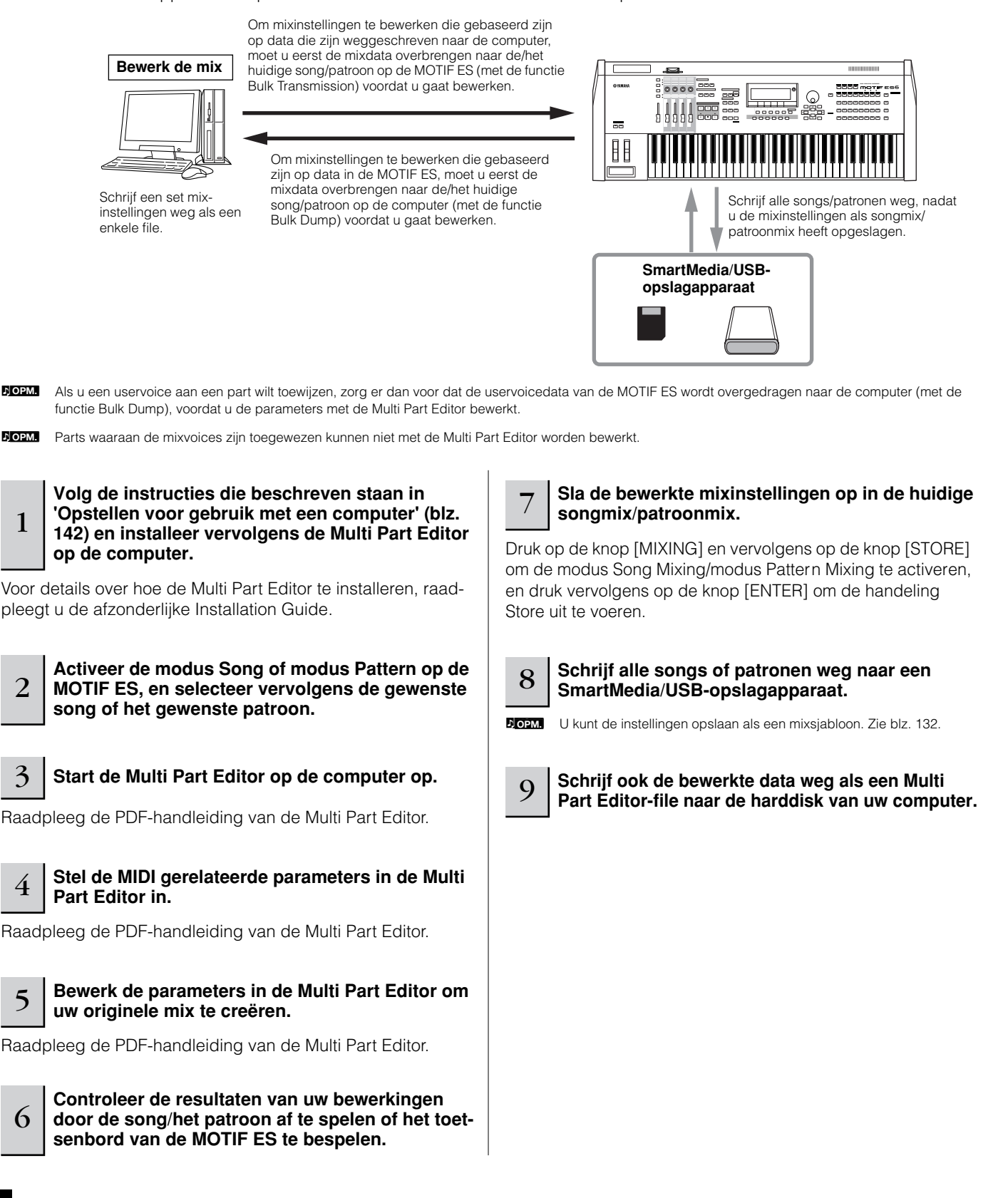
# **De Voice Editor gebruiken om een voice te creëren/bewerken**

De software Voice Editor (bijgeleverd op de cd-rom) voorziet in een intuïtieve manier om voices voor de MOTIF ES te creëren en te bewerken. Dankzij de eenvoudig-te-begrijpen grafische interface, kunt u nagenoeg alle voiceparameters rechtstreeks vanaf de computer bewerken – door met de muis de virtuele draaiknoppen, schuiven en drukknoppen aan te passen en de waarden in te voeren via het computertoetsenbord.

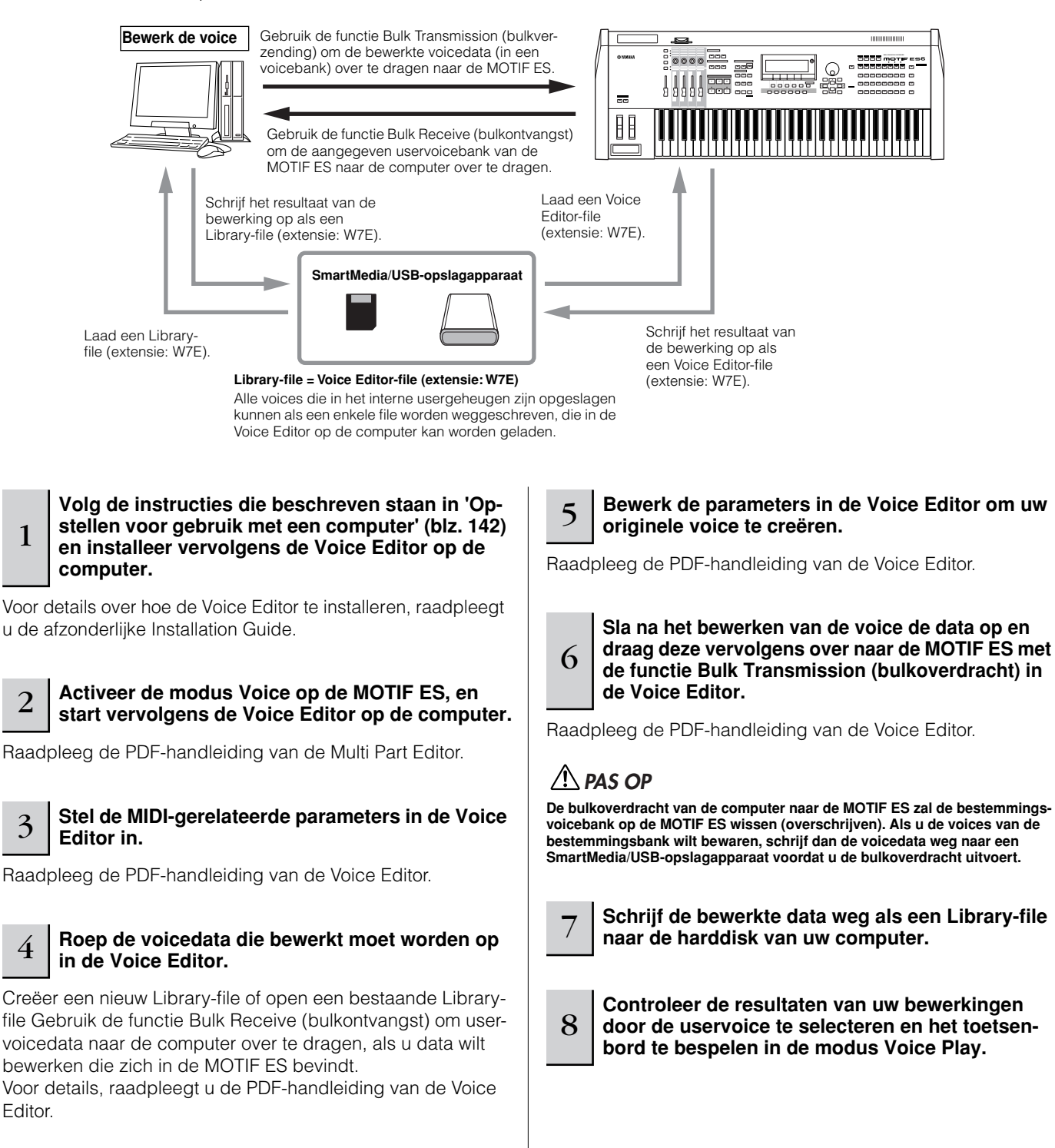

#### **De pluginvoices en boardvoices bewerken**

Zoals beschreven staat op blz. 76, kunnen de voices van een pluginboard, dat in de MOTIF ES is geïnstalleerd, in twee typen worden verdeeld: boardvoices en pluginvoices. Pluginvoices kunnen worden bewerkt in de modus Voice Edit op de MOTIF ES of worden bewerkt met de Voice Editor op de computer. Boardvoices echter, worden bewerkt met de speciale bewerkingssoftware 'TOOLS for Modular Synthesis Plug-in System', op de bijgeleverde cd-rom.

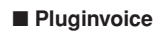

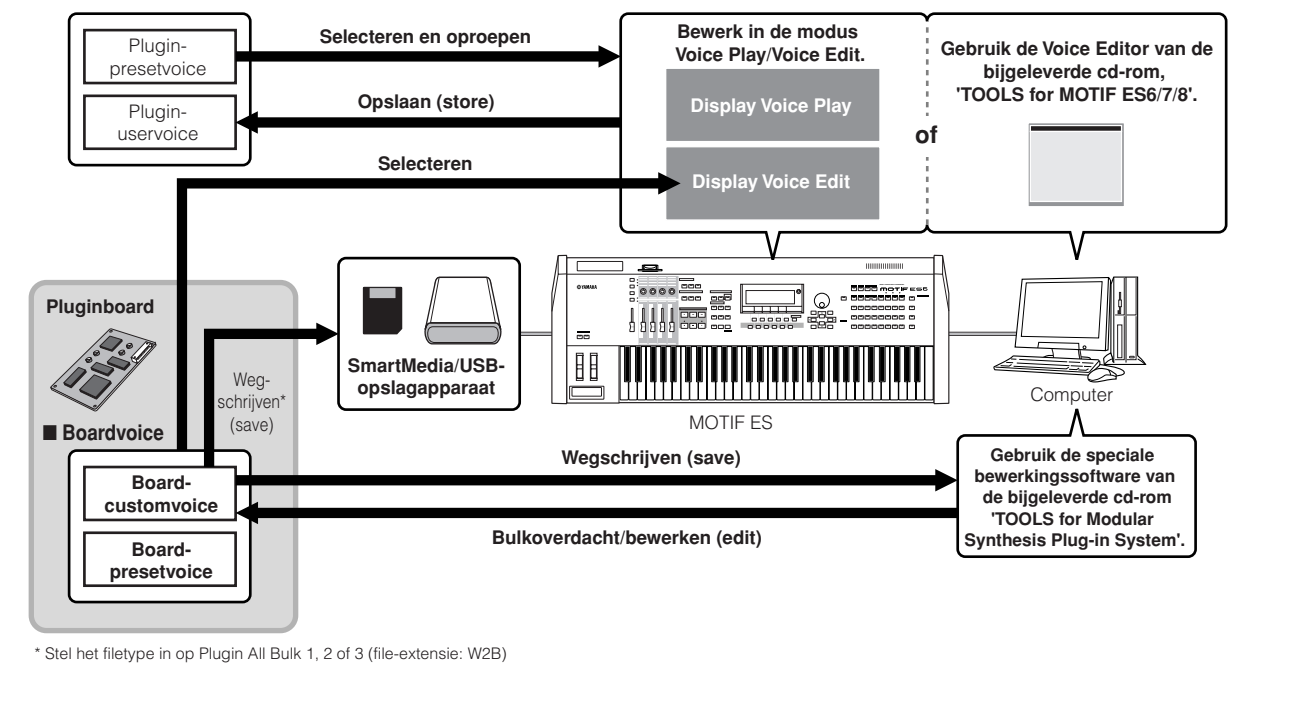

# **De TWE Wave Editor gebruiken om samples te bewerken.**

Met de wavebewerkingssoftware TWE (bijgeleverd op de cd-rom) kunt u audio op uw computer bewerken en dit wegschrijven als samples voor gebruik met de MOTIF ES. Dankzij de eenvoudig-te-begrijpen grafische interface, kunt u nagenoeg alle waveparameters via uw computer bewerken.

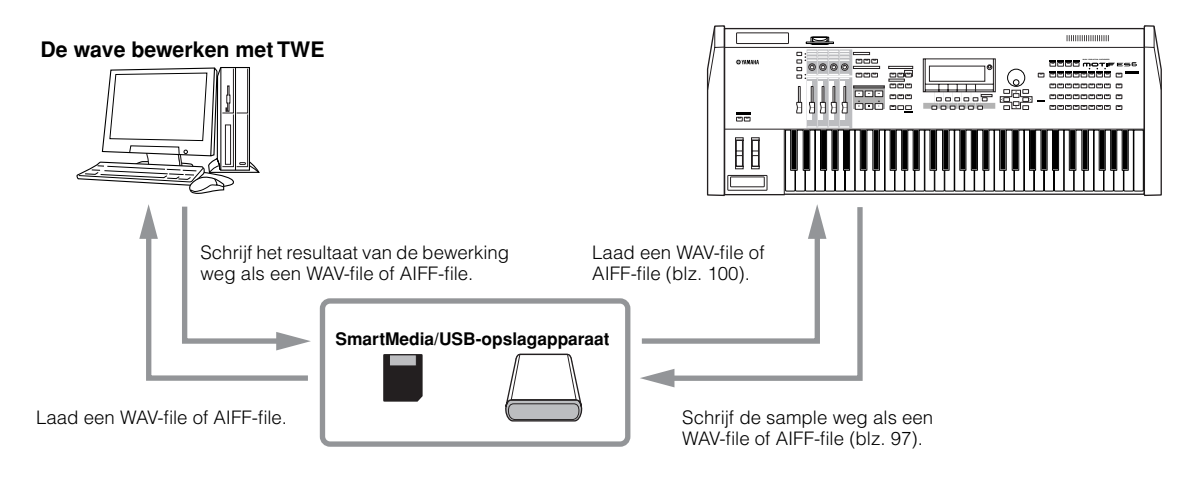

**DOPM.** Voor details over hoe TWE te installeren en de minimum systeemvereisten, raadpleegt u de afzonderlijke Installation Guide.

**DOPM.** Voor informatie hoe TWE te gebruiken, raadpleegt u de TWE-handleiding (PDF-formaat) op de cd-rom.

# **Een computer vanaf het instrument besturen**

Zoals u in de voorgaande secties heeft gezien, kan de MOTIF ES vanaf een computer worden bestuurd. In deze sectie laten we u zien hoe u het tegenovergestelde kunt doen — de bediening van muziek-/audio-software op de computer besturen. Met deze krachtige eigenschap kunt u twee verschillende softwareprogramma's met draaiknoppen, schuiven en drukknoppen op het paneel van de MOTIF ES besturen, in plaats van met de muis en het toetsenbord van uw computer. De MOTIF ES kan worden gebruikt om DAW-software (digital audio workstation), zoals Cubase SX en SONAR te besturen, alsook het programma Multi Part Editor (op de bijgeleverde cd-rom). De functie Remote Control (afstandsbediening) simuleert populaire hardwareregelaars zoals de Yamaha 01X, waardoor u de paneelknoppen/-regelaars van de MOTIF ES kunt gebruiken voor het besturen van uw muziek-/ audiosoftware.

Zoals te zien is in het voorbeeld hieronder, gebruikt de MOTIF ES twee van de vier beschikbare USB-poorten om twee verschillende softwareprogramma's te besturen, terwijl de twee overgebleven poorten MIDI-sequencedata afhandelen.

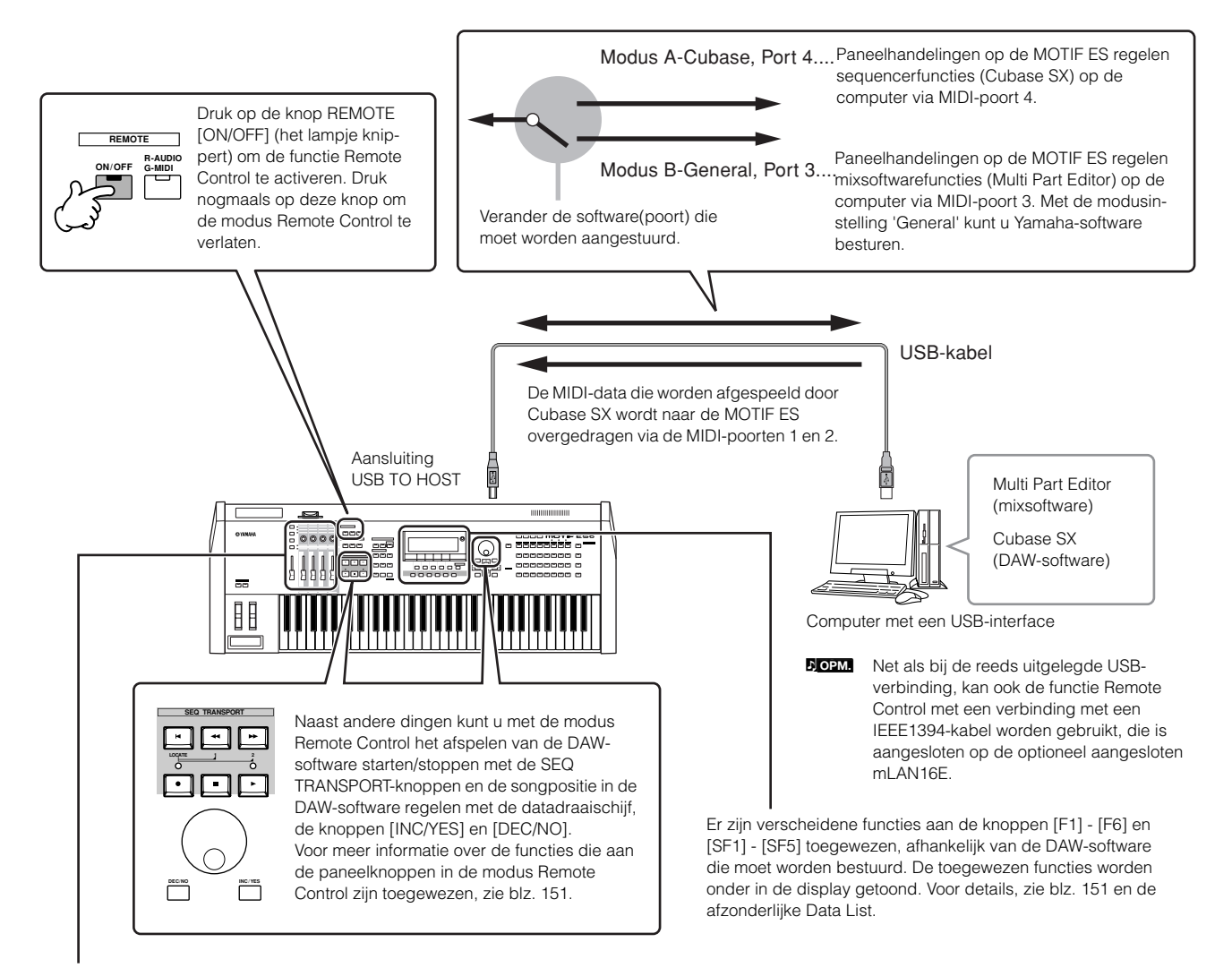

De functies van de acht knoppen/faders van de geëmuleerde hardwareregelaars (zoals de Yamaha 01X), zijn toegewezen aan de vier KN-knoppen/CS-schuiven op de MOTIF ES. Drukken op de knop [SF5] verandert de functies van de groep (1 - 4 of 5 - 8) die zijn toegewezen aan de vier knoppen/schuiven.

De acht knoppen van de geëmuleerde hardwareregelaars (zoals de Yamaha 01X) kunnen ook als schakelaars worden gebruikt. Aangezien de vier knoppen van de MOTIF ES echter geen schakelmogelijkheid hebben, worden de knoppen [PRE1] - [PRE4] daarvoor in de plaats gebruikt. Terwijl de acht knoppen van de geëmuleerde apparaten 'eindeloze' draairegelaars hebben, stoppen de vier knoppen van de MOTIF ES op een zeker punt. Voor enkele parameters kan dit beteken dat de waarde misschien niet de minimum en maximum punten kan bereiken. Als dit gebeurt, kunt u de datadraaischijf gebruiken om de waarde naar wens aan te passen. De datadraaischijf staat ingeschakeld voor de parameter die overeenkomt met de knop waar het laatst aan is gedraaid.

#### ■ Computersoftware die vanaf het instrument kan worden bestuurd

**• Voor Windows • Voor Macintosh**

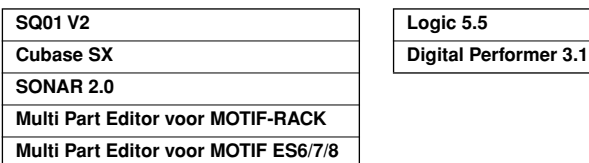

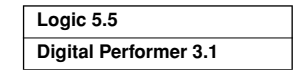

# **Opstellen voor gebruik met de modus Remote Control**

#### **Instellen van de MOTIF ES**

1

3

**Stel de parameter MIDI IN/OUT in op 'USB'**  <sup>1</sup> **Installeer de gewenste software op uw computer, nadat u de instructies in 'Opstellen voor gebruik ([UTILITY]** → **[F5] MIDI** → **[SF4] OTHER); als de computer op de MOTIF ES wordt aangesloten via met een computer' op blz. 147 heeft opgevolgd. mLAN (met de optionele mLAN16E geïnstalleerd),**  Voor details over de Yamaha-software op de bijgeleverde cd**stel deze parameter dan in op 'mLAN'.**  rom, raadpleegt u de afzonderlijke Installation Guide. 2 **Roep de instellingsdisplay Remote Control op door op de knop [F4] CTL ASN te drukken, gevolgd**  <sup>2</sup> **Activeer de modus Song of modus Pattern op de MOTIF ES, en start vervolgens de software op de door de knop [SF4] REMOTE. computer op.**  Voor instructies over hoe de software op te starten, raadpleegt **Stel de software die moet worden bestuurd en**  u de betreffende documentatie. **het poortnummer in, en raadpleeg daarbij de illustratie op de voorgaande bladzijde.**  3 **Stel de parameters in die gerelateerd zijn aan ITTLETV MIDI en Remote Control in de computersoftware.**Repor te Setting<br>ModeA <mark>Mombeed</mark><br>ModeB off Port 4<br>Port 3 Stel de MIDI-poort in en raadpleeg daarbij de illustratie op de PRESS (ENTER) TO SET voorgaande bladzijde. **ERJ TO SE<br>MEET PLUG ERSSTOR ERISWEI** FREMOTE Voor details, raadpleegt u de documentatie van de specifieke software. Instructies over hoe u de verscheidene softwareprogramma's in kunt stellen, volgen op de volgende blad-<sup>4</sup> **Druk op de knop [ENTER] om de in stap 3 hier-boven gemaakte instellingen daadwerkelijk op te**  zijde. **roepen.** <sup>5</sup> **Druk op de knop [STORE] om de instellingen die in de stappen 1 t/m 4 hierboven zijn gemaakt op te slaan. PAS OP De instellingen in de modus Utility worden feitelijk opgeslagen in het interne usergeheugen (Flash-rom) door op de knop [STORE] te drukken. Vergeet niet dat de instellingen verloren gaan als u het instrument uitzet zonder de handeling Store uit te voeren.**

# **PAS OP**

**De instellingen in de modus Utility worden als systeeminstellingen in intern Flash-rom opgeslagen. Probeer nooit het instrument uit te zetten terwijl er data naar Flash-rom worden geschreven (terwijl het bericht 'Please keep power on' wordt weergegeven). Het instrument uitzetten in deze situatie heeft het verliezen van alle userdata tot gevolg en kan ervoor zorgen dat het systeem vastloopt (ten gevolgen van corrupte data in het flash-rom). Dit kan er ook toe leiden dat de MOTIF ES niet in staat zal zijn om goed op te starten, als het instrument de volgende keer wordt aangezet.**

# **Instellen van de computer**

### ■ **Cubase SX**

- **1 Open het menu [Devices] en selecteer [Device Setup] om het venster 'Device Setup' op te roepen.**
- **2 Klik op de tab [Add/Remove] en voeg 'Mackie Control' toe.**
- **3 Selecteer het toegevoegde apparaat Mackie Control en klik op de tab [Setup].**

**4 Als u in stap 3 van 'Instellen van de MOTIF ES' bijvoorbeeld Port instelt op '4', stel dan MIDI Input in op 'YAMAHA USB IN 0-4' en MIDI Output op 'YAMAHA USB OUT 0-4'.**

**POPM.** De functies van knoppen op de Mackie Control zijn toegewezen aan de knoppen van de MOTIF ES, met uitzondering van UserA en UserB (FootSw) die niet worden ondersteund door de MOTIF ES.

#### ■ **SONAR**

- **1 Open het menu [Options] en selecteer [MIDI Devices] om het venster 'MIDI Devices' op te roepen.**
- **2 Als u in stap 3 van 'Instellen van de MOTIF ES' bijvoorbeeld Port instelt op '4', voeg dan 'YAMAHA USB IN 0-4' toe aan de 'INPUTs' en 'YAMAHA USB OUT 0-4' aan de 'OUTPUTs'.**
- **3 Open het menu [Options] en selecteer [Control Surfaces] om het venster 'Control Surface' (bedieningspaneel) op te roepen.**
- **4 Click op het pictogram 'New', selecteer 'Mackie Control' en stel Input Port in op 'YAMAHA USB IN 0-4" en Output Port op 'YAMAHA USB OUT 0-4' (als u bijvoorbeeld Port in stap 3 van 'Instellen van de MOTIF ES' op '4' heeft ingesteld).**

#### ■ **Digital Performer**

- **1 Open het menu [Basics] en selecteer [Control Surface Setup] om het venster 'Control Surface' op te roepen.**
- **2 Selecteer 'Mackie Control' in de sectie Driver.**  Als Mackie Control hier niet beschikbaar is, zie dan de aanvullende instructies hierna.
- **3 In het veld voor het instellen van 'Unit' en 'MIDI', selecteert u 'Mackie Control' in de sectie 'Unit' en de MIDIpoort in de sectie 'MIDI'.**

Als u 'Mackie Control' niet kunt selecteren in stap 2:

- **1) Download de pluginsoftware Mackie Control van 'www.motu.com' en schrijf deze weg naar uw harddisk.**
- **2) Verplaats de file Mackie Control naar de map 'Plug-ins' die zich in de map bevindt waarin Digital Performer is geïnstalleerd.**
- **3) Start Digital Performer op.**

\* Mackie Control is het handelsmerk van Mackie Designs, Inc.

### ■ **Logic**

Als u de MOTIF ES aanzet voordat u Logic opstart:

- **1 Stel de te besturen software in op 'Logic' in de modus Utility en activeer vervolgens de modus Remote Control.**
- **2 Start Logic op de computer op.**  Logic herkent automatisch de MOTIF ES en voert de vereiste instellingen uit.

Als u Logic opstart voordat u de MOTIF ES aanzet:

**1 Start Logic op de computer op, en zet vervolgens de MOTIF ES aan.** 

Als u de te besturen software reeds op 'Logic' heeft ingesteld in de modus Utility, hoeft u stap 2 niet uit te voeren, omdat Logic automatisch de MOTIF ES herkent als deze stap is uitgevoerd.

**2 Stel de te besturen software in op 'Logic' in de modus Utility en activeer vervolgens de modus Remote Control.** Logic herkent automatisch de MOTIF ES en voert de vereiste instellingen uit.

Mocht Logic om wat voor reden dan ook de MOTIF ES niet herkennen, volg dan de onderstaande instructies.

- **1) Selecteer [Option]** → **[Preference]** → **[Control Surface]**  → **[Install] via het menu.**
- **2) Zoek naar Logic Control in het venster dat in stap 1) is opgeroepen.**

Als het zoeken succesvol is, herkent Logic de MOTIF ES en voert de vereiste instellingen automatisch uit.

Als Logic de MOTIF ES zelfs na het uitvoeren van de bovenstaande instructies nog niet herkent, volg dan de onderstaande instructies op.

- **1) Selecteer [Option]** → **[Preference]** → **[Control Surface]**  → **[Install] via het menu.**
- **2) Voeg Logic Control toe in het venster dat in stap 1) is opgeroepen.**
- **3) Geef de Input Port en Output Port aan in het venster CONTROL SURFACE SETUP, dat in stap 2) is opgeroepen.**
- \* Logic Control is het wettig gedeponeerde handelsmerk van Emagic, Inc.

#### ■ **SQ01**

Voor informatie over hoe de MIDI-poort in te stellen, raadpleegt u de afzonderlijke Installation Guide. Voor informatie over het gebruik van de modus Remote Control, volgt u de onderstaande instructies op.

- **1 Selecteer [Setup]** → **[Remote Control] om het instelvenster Remote Control op te roepen.**
- **2 Selecteer '01X' als modus, en stel vervolgens het Input Device/Output Device in op het juiste poortnummer.**

# **Functies die aan de paneelknoppen zijn toegewezen in de modus Remote Control**

Druk op de knop REMOTE [ON/OFF] (het lampje knippert), om de modus Remote Control te activeren. De display REMOTE verschijnt (ongeveer zoals hieronder aangegeven), en de paneelregelaars worden ingesteld voor besturing op afstand (Remote) van de computersoftware (hun normale functies worden uitgeschakeld). Druk nogmaals op deze knop om de modus Remote Control te verlaten.

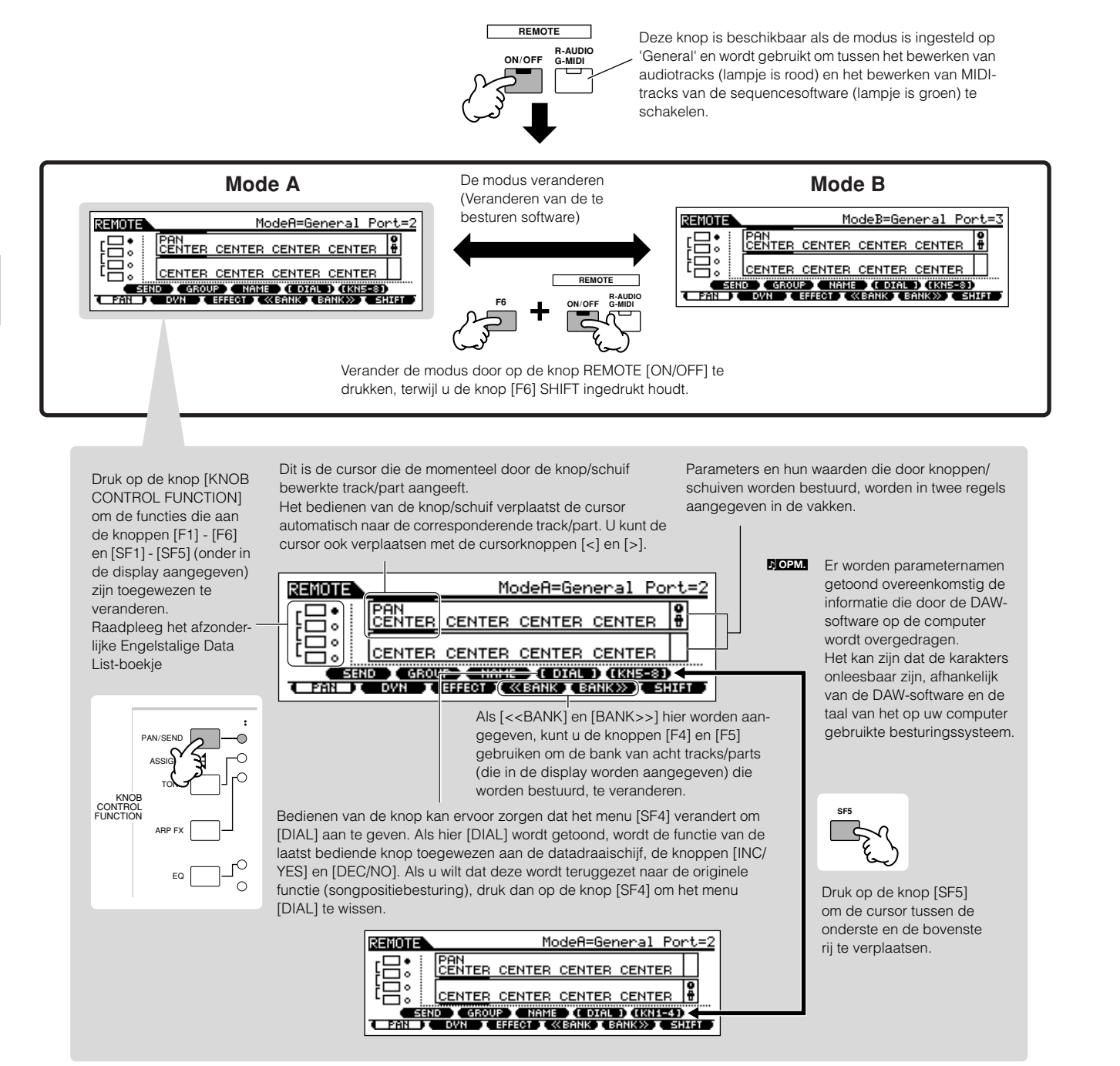

Hier wordt uitgelegd welke sequencerfuncties aan welke paneelregelaars zijn toegewezen, in de modus Remote Control.

#### ■ **SEQ TRANSPORT-knoppen**

Met de modus Remote Control kunt u het afspelen van de DAW-software op de computer starten/stoppen met de SEQ TRANSPORT-knoppen en de songpositie in de DAW-software regelen met de datadraaischijf, de knoppen [INC/YES] en [DEC/NO].

**NOPM.** Als de cursor bij een track/part in de vakken van twee regels in de LCD-display wordt aangegeven, fungeren de datadraaischijf, de knoppen [INC/YES] en [DEC/NO] als de laatste bediende knop en kunnen ze niet worden gebruikt om de songpositie te regelen. Om ze weer terug te zetten naar de originele songpositiebesturing, drukt u verscheidene malen op de cursorknoppen [<]/[>] of op de knop [SF4] (als het menu [DIAL] wordt getoond) om de cursor te wissen.

#### ■ **KN-knop, datadraaischijf en knoppen [PRE1] - [PRE4]**

De functies van acht knoppen van de geëmuleerde hardwareregelaars (zoals de Yamaha 01X) zijn toegewezen aan de vier KN-knoppen op de MOTIF ES. Drukken op de knop [SF5] verandert welke groep functies (1 - 4 of 5 - 8) aan de vier KNknoppen zijn toegewezen. Als [<<BANK] en [BANK>>] in de display worden getoond, kunt u de knoppen [F4] en [F5] gebruiken om de bank van acht tracks/parts (aangegeven in de display) die moeten worden bestuurd, te wijzigen.

De acht knoppen van de geëmuleerde hardwareregelaars (zoals de Yamaha 01X) kunnen ook als schakelaars worden gebruikt. Aangezien de vier knoppen van de MOTIF ES echter geen schakelmogelijkheid hebben, worden de knoppen [PRE1] - [PRE4] daarvoor in de plaats gebruikt. Voor uw gemak is de schakelfunctie die overeenkomt met de laatste knop die is bediend, ook automatisch toegewezen aan de knop [ENTER].

Terwijl de acht knoppen van de geëmuleerde apparaten 'eindeloze' draairegelaars hebben, stoppen de vier knoppen van de MOTIF ES op een zeker punt. Bij enkele parameters kan dit beteken dat de waarde misschien niet de minimum en maximum punten kan bereiken. Als dit gebeurt, kunt u de datadraaischijf gebruiken om de waarde naar wens aan te passen. Voor uw gemak staat de datadraaischijf ingeschakeld voor de parameter die overeenkomt met de knop waar het laatst aan is gedraaid.

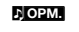

**POPM** Om de functie van de datadraaischijf, de knoppen [INC/YES] en [DEC/NO] naar de originele songpositiebesturing terug te zetten, drukt u op de knop [SF4] (als het menu [DIAL] wordt getoond) om de cursor te wissen.

#### ■ **CS-schuifregelaars**

De functies van de acht faders op de Mackie Control, Logic Control en 01X zijn toegewezen aan de vier CS-schuiven van de MOTIF ES. Drukken op de knop [SF5] verandert de functies van de groep (1 - 4 of 5 - 8) die zijn toegewezen aan de vier schuiven. Als [<<BANK] en [BANK>>] in de display worden getoond, kunt u de knoppen [F4] en [F5] gebruiken om de bank van acht tracks/parts (aangegeven in de display) die moeten worden bestuurd, te wijzigen.

### ■ **Knoppen [F1] - [F6] en [SF1] - [SF5]**

De functies die aan deze knoppen zijn toegewezen, hangen af van de geselecteerde modus (A of B) en de specifieke software die wordt gebruikt (zoals ingesteld in stap 3 in 'Instellen van de MOTIF ES' op blz. 148).

Als de modus is ingesteld op 'General' zijn deze knoppen zodanig toegewezen dat ze dezelfde functies uitvoeren als de paneelknoppen van de Yamaha 01X, voor het bedienen van diverse Yamaha muziek-/audiosoftwareprogramma's. De corresponderende namen van de 01X paneelknoppen worden ook onder in de display van de MOTIF ES aangegeven.

Als de modus is ingesteld op 'Logic' zijn deze knoppen zodanig toegewezen dat ze dezelfde functies uitvoeren als de paneelknoppen van de Logic Control, voor het besturen van Logic Control op de computer. De corresponderende namen van de paneelknoppen van Logic Control worden ook onder in de display van de MOTIF ES aangegeven.

Als de modus is ingesteld op 'Cubase' of 'SONAR' of 'D.Perf' zijn deze knoppen dusdanig toegewezen dat ze dezelfde func-ties uitvoeren als de paneelknoppen van de Mackie Control, voor het besturen van de corresponderende software op de computer. De corresponderende namen van de paneelknoppen van de Mackie Control worden ook onder in de display van de MOTIF ES aangegeven.

De functietoewijzing kan worden gewijzigd door op de [KNOB CONTROL FUNCTION]-knoppen te drukken. De functietoewijzingstabel van de knoppen [F1] - [F6] en [SF1] - [SF5] voor elk van DAW-softwareprogramma's kunt u in het afzonderlijke boekje Data List vinden.

n Onder de functies die aan de knoppen [F1] - [F6] en [SF1] - [SF5] zijn toegewezen, zijn de functies die met spekhaken zijn aangegeven (zoals [DIAL]), niet gerelateerd aan de Mackie Control, Logic Control of 01X, maar deze zijn uniek voor de MOTIF ES. **OPM.**

#### ■ **Datadraaischijf, de knop [INC/YES] en de knop [DEC/NO]**

Ofschoon de datadraaischijf en de knoppen [INC/YES]/[DEC/ NO] over het algemeen zijn bedoeld om de songpositie in de DAW-software te veranderen, wordt, als er aan één van de KNknoppen van de MOTIF ES wordt gedraaid, de besturingsfunctie die aan die knop is toegewezen automatisch ook aan deze paneelregelaars toegewezen, en het menu [DIAL] verschijnt (bij de knop [SF4]). In dit geval kunnen deze regelaars niet worden gebruikt om de songpositie te regelen. Om de functie van de datadraaischijf, de knoppen [INC/YES] en [DEC/NO] naar de originele songpositiebesturing terug te zetten, drukt u op de knop [SF4] (als het menu [DIAL] wordt getoond) om het menu [DIAL] te wissen.

# ■ **Cursorknoppen** [<] en [>]

Door de cursor naar links/rechts te verplaatsen, kunt u de track of de part veranderen, die door de datadraaischijf en knoppen [INC/YES]/[DEC/NO] worden bestuurd. Als bijvoorbeeld de cursor zich in het bovenste vak in de display bevindt, zal drukken op de cursorknop [>] achtereenvolgens door de kolommen verplaatsen (1, 2, 3, 4...). Na 4, wordt de cursor verborgen en komt deze weer terug bij 1. Als de cursor in de display wordt getoond, kan de parameter waarop de cursor zich bevindt worden bewerkt met de datadraaischijf, de knoppen [INC/YES] en [DEC/NO]. Als de cursor verborgen is, kunnen de datadraaischijf en knoppen [INC/YES]/[DEC/NO] worden gebruikt voor hun normale functie — het besturen van de songpositie.

# ■ Cursorknoppen [  $\wedge$  ] en [  $\vee$  ]

Als de modus is ingesteld op 'General', voeren de cursorknoppen  $\lceil \Lambda \rceil / \lceil v \rceil$  dezelfde functie uit als die van de displayknoppen  $\lceil \Lambda \rceil / \lceil v \rceil$  van de 01X.

Als de modus is ingesteld op iets anders dan 'General', voeren de cursorknoppen [  $\wedge$  ]/[ v ] dezelfde functie uit als die van de cursorknoppen [ ^ ]/[ v ] van de Mackie Control en de Logic Control.

# ■ **Knop [EXIT]**

Als de modus is ingesteld op 'General', voert deze knop dezelfde functie uit als die van de knop [PAGE SHIFT] van de 01X. Als de modus is ingesteld op iets anders dan 'General', heeft de knop geen besturingsfunctie.

### ■ **BANK-, GROUP- en NUMBER-knoppen**

Deze knoppen zijn zodanig toegewezen dat ze dezelfde functies uitvoeren als de knoppen direct boven de faders van de 01X, Mackie Control en Logic Control.

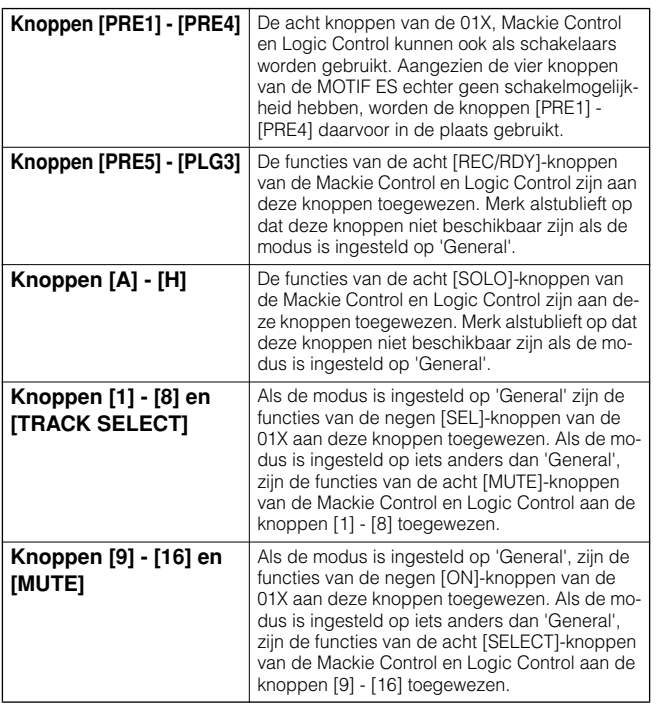

### **De toewijzingen van Remote Control controleren**

Als u niet zeker weet welke softwarefunctie er aan een bepaalde paneelregelaar van de MOTIF ES is toegewezen, kunt u dit met deze handige eigenschap snel via de display controleren.

- **1 Druk in de modus Remote Control op de knop [INFORMATION] om de informatiedisplay op te roepen, die de functie van de laatst ingedrukte knop aangeeft.**
- **2 Druk op de knop waarvan u de toewijzing wilt controleren.**

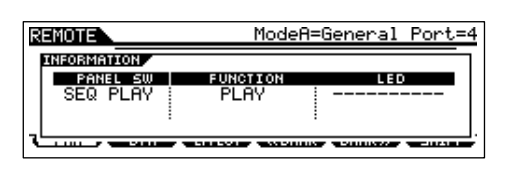

Deze bovenstaande display verschijnt als u op de knop [F] (afspelen) van SEQ TRANSPORT drukt. Op deze manier kunt u van elke knop de besturingstoewijzing controleren, door er gewoon op te drukken.

#### **3 Druk nogmaals op de knop [INFORMATION] om terug te keren naar de modus Remote Control.**

Terwijl de informatiedisplay wordt getoond, kunnen de paneelknoppen niet worden wordt gebruikt om de computersoftware te besturen.

**OPM.**

# **De geluiden van de MOTIF ES op een computer opnemen via mLAN**

Door de optionele interface mLAN16E en een IEEE1394-kabelverbinding te gebruiken, kunt u multitrack-audio van de MOTIF ES opnemen in een mLAN-compatibel DAW-programma (digital audio workstation) op uw computer. Hierdoor kunt u de audiodata van multipartsongs van de MOTIF ES overdragen naar de DAW-toepassing voor verdere bewerking en opslag op de harddisk van uw computer.

In de voorbeeldinstructies hieronder, kan het songafspelen en/of het toetsenbordspel in de modus Song worden opgenomen op de computer, op afzonderlijke tracks van de DAW-toepassing.

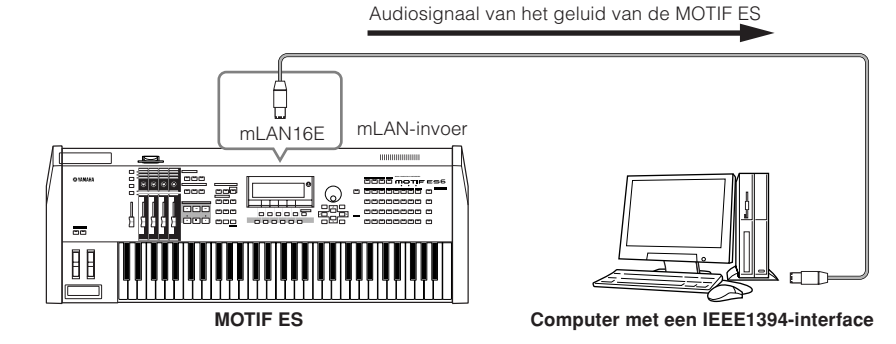

# **Opstelling voor het verbinden van de computer op de MOTIF ES via mLAN**

#### **Instellingen van de MOTIF ES**

- **1 Installeer de optionele mLAN16E in de MOTIF ES (blz. 288).**
- **2 Na het aanzetten van het instrument, stelt u de parameter MIDI IN/OUT in op 'mLAN' ([UTILITY]** → **[F5] MIDI** → **[SF4] OTHER).**
- **3 Druk op de knop [SONG] om de modus Song te activeren en selecteer de gewenste song voor afspelen, of de bepaalde mixinstellingen die u wilt gebruiken.**
- **4 Stel in de parameter mLAN MonitorSw in op 'on' ([UTILITY]** → **[F2] I/O** → **[SF2] OUTPUT).**

Als deze parameter is ingesteld op aan, wordt het audiosignaal, dat via mLAN wordt uitgevoerd, ook uitgevoerd via de aansluitingen OUTPUT L/MONO en R. Dit maakt het u mogelijk om het geluid dat naar de computer gaat te beluisteren via een hoofdtelefoon.

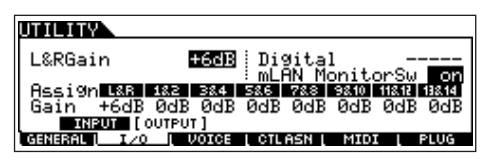

**5 Bepaal de uitgangsaansluiting of het uitgangskanaal voor het audiosignaal voor elk van de parts.** Maak de gewenste instellingen voor de parameter OutputSel ([SONG] → [MIXING] → [EDIT] → Selectie part → [F2] OUTPUT → [SF3] SELECT). Stel bijvoorbeeld de parameter OutputSel voor part 1 in op 'as1&2', part 2 op 'as3&4' en part 3 op 'as5&6'. Deze instellingen (as1&2, as3&4, enz.) geven de hardware-uitgangsaansluitingen aan van de optionele AIEB2, als dit apparaat is geïnstalleerd. Als de mLAN16E is geïnstalleerd, geeft deze de verschillende audiokanalen binnen de enkele mLAN-verbinding aan.

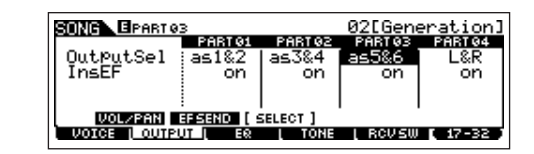

#### **Instellingen van de computer**

- **1 Sluit de computer aan op MOTIF ES via een IEEE1394 kabel.**
- **2 Installeer alle benodigde software op de computer, inclusief het mLAN-stuurprogramma.** Raadpleeg de relevante documentatie voor de mLAN16E.
- **3 Installeer een mLAN-compatibele audiosequencer of DAW-toepassing op de computer.** Raadpleeg de afzonderlijke Installation Guide voor informatie over hoe mLAN-compatibele Yamaha-toepassingen te installeren.
- **4 Stel de audiogerelateerde parameters in de DAWsoftware in.**

Raadpleeg de relevant documentatie voor de specifieke software.

#### **De harddiskrecording uitvoeren.**

Probeer uw toetsenspel eens op te nemen op de harddisk van uw computer via de DAW-software, na afronden van de hierboven beschreven instellingen. Voor details over hoe dit uit te voeren, raadpleegt u het betreffende document van de software.

# **Basisstructuur**

Deze sectie geeft u een eenvoudig-te-begrijpen overzicht van de MOTIF ES — zijn uitgebreide reeks van geavanceerde eigenschappen, zijn MIDI-besturings- en speelfuncties, en zijn handige filebeheersysteem voor de originele data die u met het instrument heeft gecreëerd.

# **Interne structuur (systeemoverzicht)**

Deze synthesizer is opgebouwd uit verscheidene blokken, zoals hier wordt aangegeven.

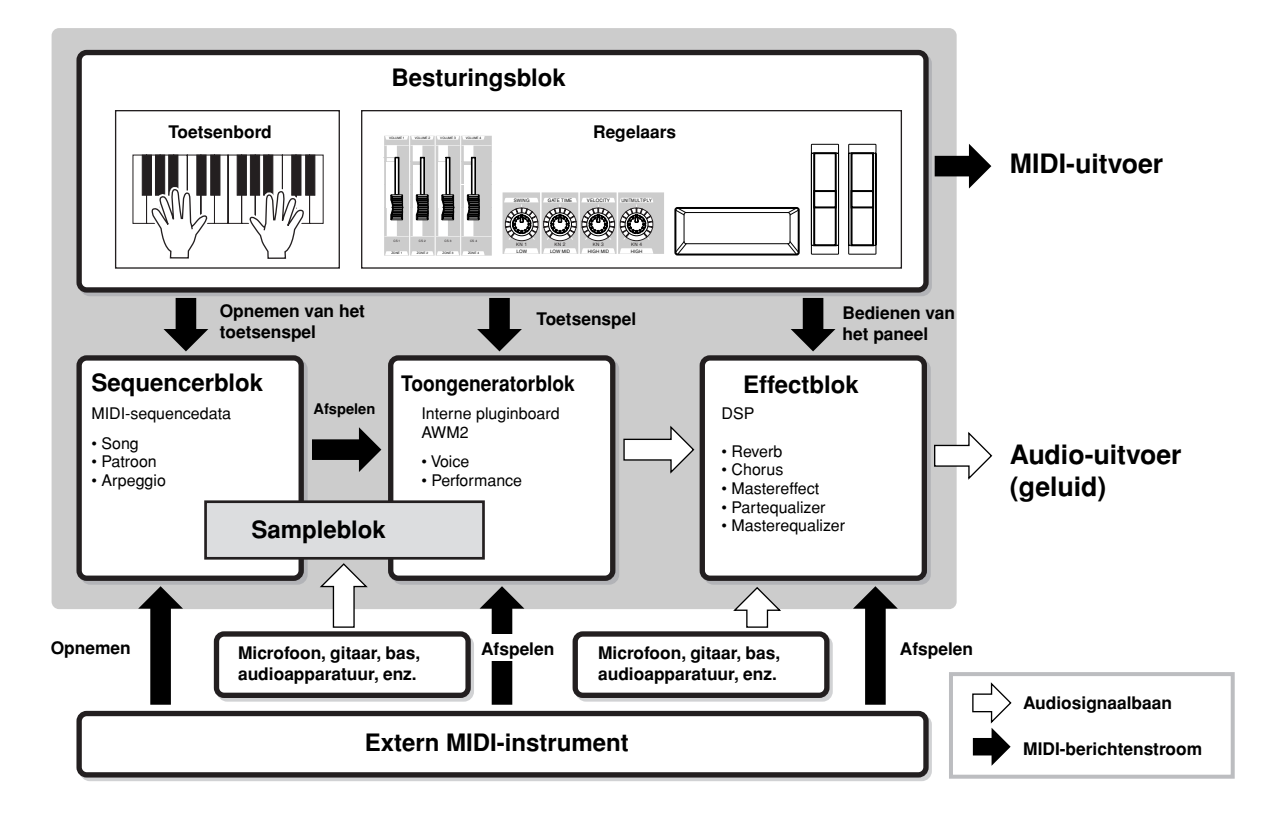

# **Besturingsblok**

Dit blok bestaat uit het toetsenbord, het pitchbend- en modulatie-wiel, de ribboncontroller, de KN-knoppen, de CS-schuiven, enzovoorts.

Het toetsenbord zelf genereert geen geluiden, maar in plaats daarvan genereert/verzendt het noot aan/uit-, aanslagsnelheids- en andere informatie (MIDI-berichten) naar het toongeneratorblok van de synthesizer, als u de toetsen bespeelt. De regelaars genereren/verzenden ook MIDI-berichten. Het toongeneratorblok van de synthesizer produceert het geluid volgens de MIDI-berichten die door het toetsenbord en de regelaars worden verzonden.

# **Door de MOTIF ES ondersteunde regelaars**

De regelaars die u met deze synthesizer kunt gebruiken en de naslagbladzijden zijn als volgt:

#### ● **Regelaars waarmee de MOTIF ES is uitgerust**

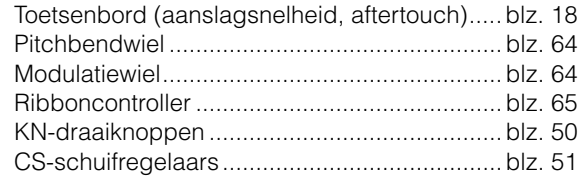

● **Regelaars (afzonderlijk te koop) die op het achterpaneel van de MOTIF ES kunnen worden aangesloten** 

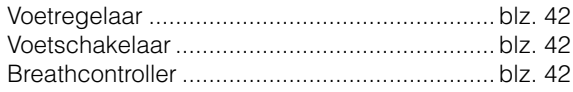

# **Regelaargerelateerde parameters in elke modus**

Het overzicht hieronder toont de handelingen voor het oproepen van de regelaargerelateerde parameters in elke modus. Parameters voor de voetschakelaar en de knoppen Assign A/B gelden voor het hele instrument, ongeacht het geselecteerde programma (voice/performance/song/patroon).

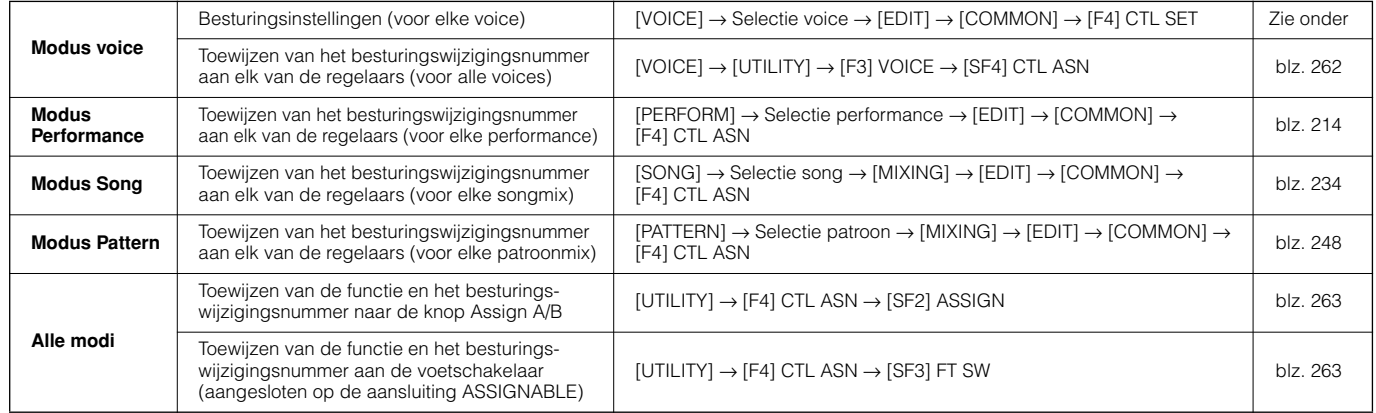

#### **Controller Set [VOICE]** → **Selectie voice** → **[EDIT]** → **[COMMON]** → **[F4] CTL SET blz. 192**

Naast hun standaard besturingsparameters kunnen de regelaars van het instrument, zoals het pitchbendwiel en het modulatiewiel, vrijelijk worden toegewezen aan een verscheidenheid aan verschillende parameters. U zou bijvoorbeeld resonantie aan het modulatiewiel kunnen toewijzen en de aftertouch in kunnen stellen om de vibrato te regelen. Deze instellingen voor alle regelaars worden een 'Controller Set' genoemd en er kunnen zes Controller Sets voor elke voice worden gecreëerd.

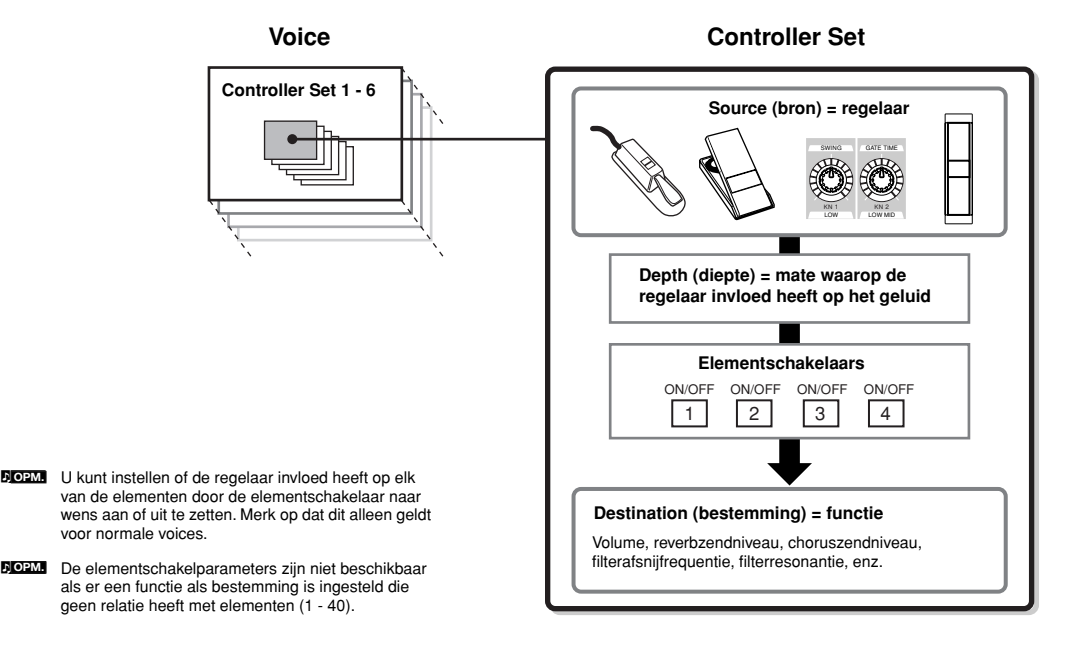

#### ● **Bron (source) en bestemming (destination)**

'Source' (bron) verwijst naar de hardwareregelaar en 'destination' (bestemming) verwijst naar de parameter of functie die wordt geregeld. Er is een uitgebreide verscheidenheid aan bestemmingsparameters beschikbaar, veel meer dan die hierboven staan opgesomd. Voor een compleet overzicht van bestemmingsparameters, zie de afzonderlijke Data List.

#### ● **Eén bron gebruiken om meerdere bestemmingen te besturen**

Stel bijvoorbeeld de parameter Source van Control Set 1 in op MW (modulatiewiel) en de parameter Destination op ELFO-PM (LFO-toonhoogtemodulatiediepte van het element). Stel vervolgens de parameter Source van Control Set 2 ook in op MW, maar stel de parameter Destination in op ELM PAN (elementpan). U zult ook het element aan moeten geven dat bestuurd moet worden, alsook de diepte (mate) van besturing.

Als u in dit voorbeeld het modulatiewiel omhoog beweegt, zal de hoeveelheid toonhoogtemodulatie overeenkomstig verhoogt worden en het element zal van links naar rechts worden gepand. Op deze manier kunt u het geluid op verschillende manieren veranderen, door gewoon een enkele regelaar aan te passen.

#### ● **Verscheidene bronnen gebruiken om één bestemming te besturen**

Stel bijvoorbeeld de parameter Source van Control Set 1 in op MW (modulatiewiel) en de parameter Destination op ELFO-PM (LFO-toonhoogtemodulatiediepte van het element). Stel vervolgens de parameter Sour ce van Control Set 2 in op FC (voetregelaar) en stel de parameter Destination ook in op ELFO-PM (LFO-toonhoogtemodulatiediepte van het element).

Nu is de toonhoogtemodulatie zowel aan het modulatiewiel als aan de voetregelaar toegewezen. Op deze manier kunt u verschillende regelaars hetzelfde aspect van het geluid laten beïnvloeden. Dit kan handig zijn bij live-optredens, waardoor u één van de verschillende regelaars kunt gebruiken die op dat moment het handigst is.

n De in de modus Voice Edit bewerkte Controller Set is beschikbaar als de corresponderende voice in de modus Performance, modus Song of modus Pattern wordt geselecteerd. **OPM.**

De functie die is toegewezen aan de regelaar via de functie Controller Set kan alleen op het interne toongeneratorblok worden toegepast. Het bedienen van de regelaar zal het MIDI-bericht (het hieronder toegewezen besturingswijzigingsnummer) naar het externe MIDI-instrument verzenden. **OPM.**

### **Besturingswijzigingsnummers aan de regelaars toewijzen**

De functies die zijn toegewezen aan de regelaars via de functie Controller Set kunnen alleen op het interne toongeneratorblok worden toegepast. Voor aangesloten externe MIDI instrumenten, zal het gebruik van de regelaars de MIDI- besturingswijzigingsberichten genereren zoals die in het onderstaande overzicht worden getoond.

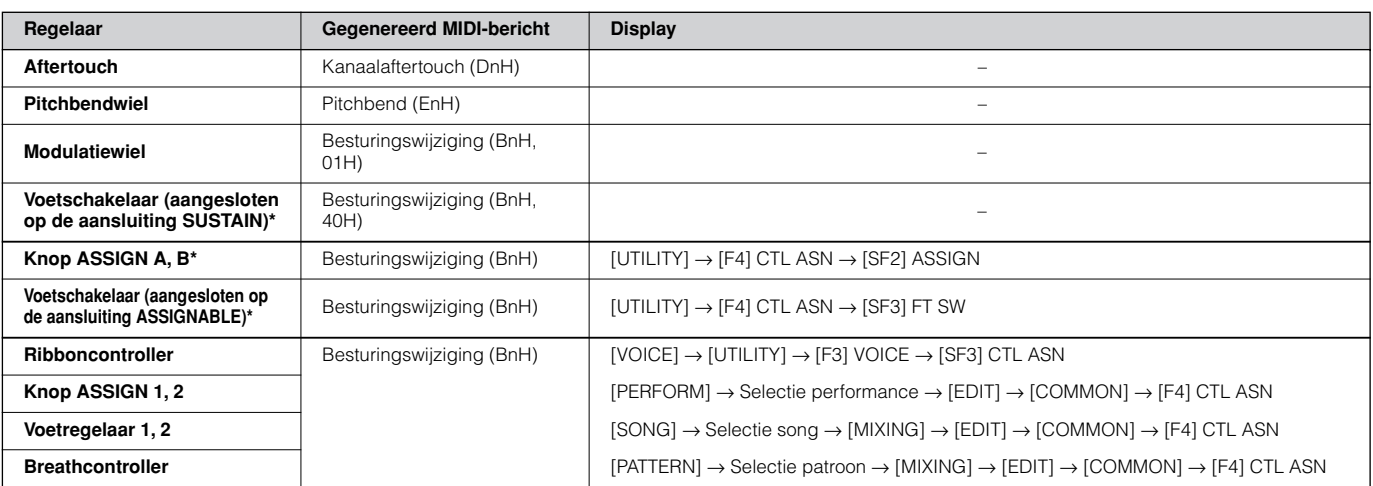

\* Deze regelaars worden niet gebruikt in de functie Controller Set

Zoals hiervoor is te zien, zijn de aftertouch van het toetsenbord, het pitchbendwiel, het modulatiewiel en de voetschakelaar die is aangesloten op de aansluiting SUSTAIN, oorspronkelijk ontworpen voor een specifiek doel, en er worden vooraf vastgestelde MIDI-besturingswijzigingsberichten gebruikt, ongeacht hun toewijzingen in de Control Set in de synthesizer. Als bijvoorbeeld de panfunctie met de Controller Set aan het pitchbendwiel is toegewezen, zal het gebruik van het pitchbendwiel de panfunctie toepassen op de interne toongenerator en pitchbendberichten verzenden naar het externe MIDI-instrument.

Het gebruik van de overige regelaars zal de besturingswijzigingsberichten naar het externe MIDI-instrument verzenden die in de bovenstaande display zijn ingesteld, terwijl deze de functies op het inter ne toongeneratorblok zal toepassen die via de Controller Set zijn ingesteld.

U kunt een regelaar ook zo instellen dat deze één soort besturingsbericht naar de interne toongenerator van de synthesizer stuurt en een ander soort naar het externe MIDI-instrument. U zou bijvoorbeeld in een Controller Set resonantie toe kunnen wijzen aan de knop ASSIGN 1. Vervolgens zou u in de modus Utility besturingswijzigingsnummer 1 (modulatie) aan dezelfde knop toe kunnen wijzen. Als u nu aan de knop draait, zal er resonantie op het geluid van het interne toongeneratorblok worden toegepast; de modulatieberichten zullen echter tegelijkertijd naar het externe MIDI-instrument worden verzonden.

# **Toongeneratorblok**

Het toongeneratorblok produceert in feite het geluid in reactie op de MIDI-berichten die door het bespelen van de toetsen, het bedienen van de regelaars en het afspelen van de sequencer (song/patroon/arpeggio) wordt gegenereerd.

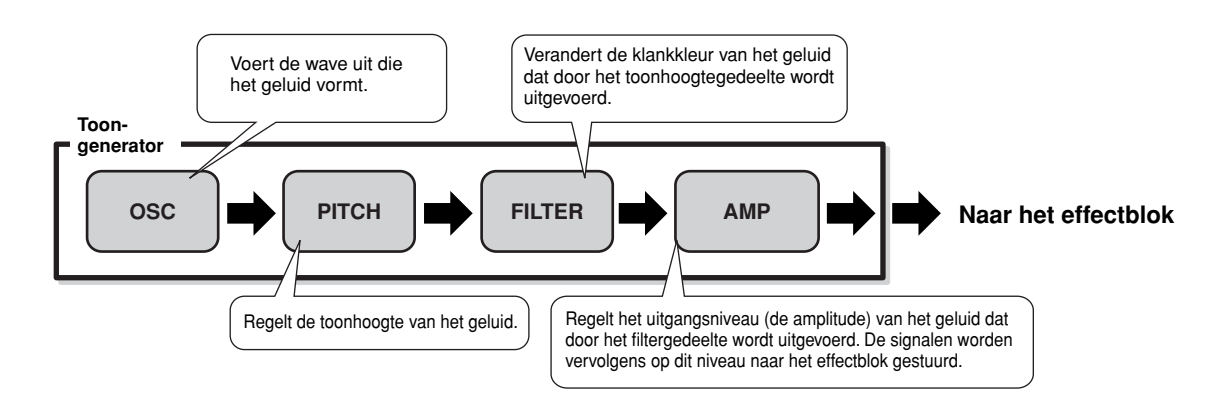

# **Interne AWM2-toongenerator en optionele pluginboards**

Het toongeneratorblok in deze synthesizer bestaat uit de ingebouwde AWM2-klankopwekking en optionele pluginboard(s).

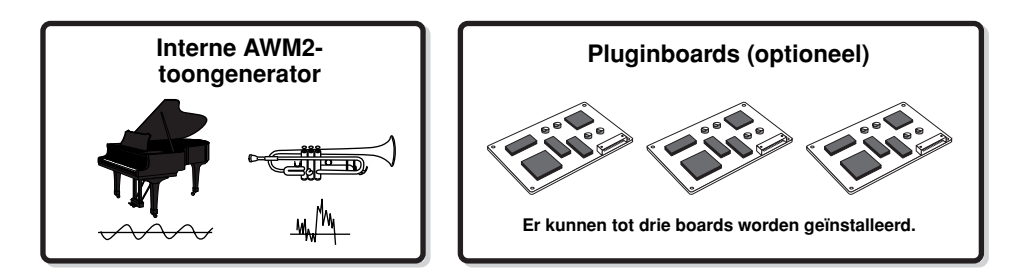

#### ● **AWM2 (Advanced Wave Memory 2)**

AWM2 (Advanced Wave Memory 2) is een synthesesysteem gebaseerd op gesamplede waves (geluidsmateriaal) en wordt gebruikt in veel Yamaha synthesizers. Voor extra realisme gebruikt elke AWM2-voice meerdere samples van de golfvorm van een echt instrument. Bovendien kunnen er een grote verscheidenheid aan parameters — envelopegenerator, filter, modulatie en andere — worden toegepast.

U kunt ook uw eigen waves (samples) creëren via een microfoon of via externe audioapparatuur, met de functie Sampling. Deze worden dan opgeslagen in het interne geheugen (DRAM) en kunnen net als de presetwaves worden gebruikt.

#### ● **Pluginboard**

Voor details over het gebruik van de optionele pluginboards voor zelfs nog meer geluiden, zie blz. 74.

# **Voice, performance en mix**

Dit instrument beschikt over drie verschillende typen programma's, die de basis vormen voor het creëren en spelen van geluiden.

#### ● **Voice**

Een programma dat de sonische elementen bevat voor het genereren van het geluid van een bepaald muziekinstrument wordt een 'voice' genoemd. Elke voice bestaat uit tot vier elementen (normale voice) of tot 73 toetsen (drumvoice). Elke voice wordt gecreëerd door parameters die uniek zijn voor elk element/elke toets en parameters die alle elementen/toetsen gemeenschappelijk hebben, te bewerken in de modus Voice (blz. 188) of in de modus Mixing Voice (blz. 249).

#### ● **Performance**

Een programma waarin meerdere voices (parts) worden gecombineerd in een layer (lagen), of in andere configuraties,

worden een 'performance' genoemd. Elke performance kan tot vier verschillende parts (voices) bevatten. Elke performance kan worden gecreëerd door parameters die uniek zijn voor elk van de parts en parameters die alle parts gemeenschappelijk hebben, te bewerken in de modus Performance (blz. 212).

#### ● **Mix**

Een programma waarin meerdere voices zijn toegewezen aan parts voor multitimbraal spel in de modi Song en Pattern, wordt een 'mix' genoemd. Elke mix kan tot 34 parts bevatten (blz. 163). Elke mix kan worden gecreëerd door parameters die uniek zijn voor elke part en parameters die alle parts gemeenschappelijk hebben, te bewerken in de modus Song Mixing (blz. 233) of in de modus Pattern Mixing (blz. 248).

**DOPM.** De mix is onderdeel van de song of het patroon.

De illustratie hieronder toont de structuur en relaties tussen de voices, performances en mixen.

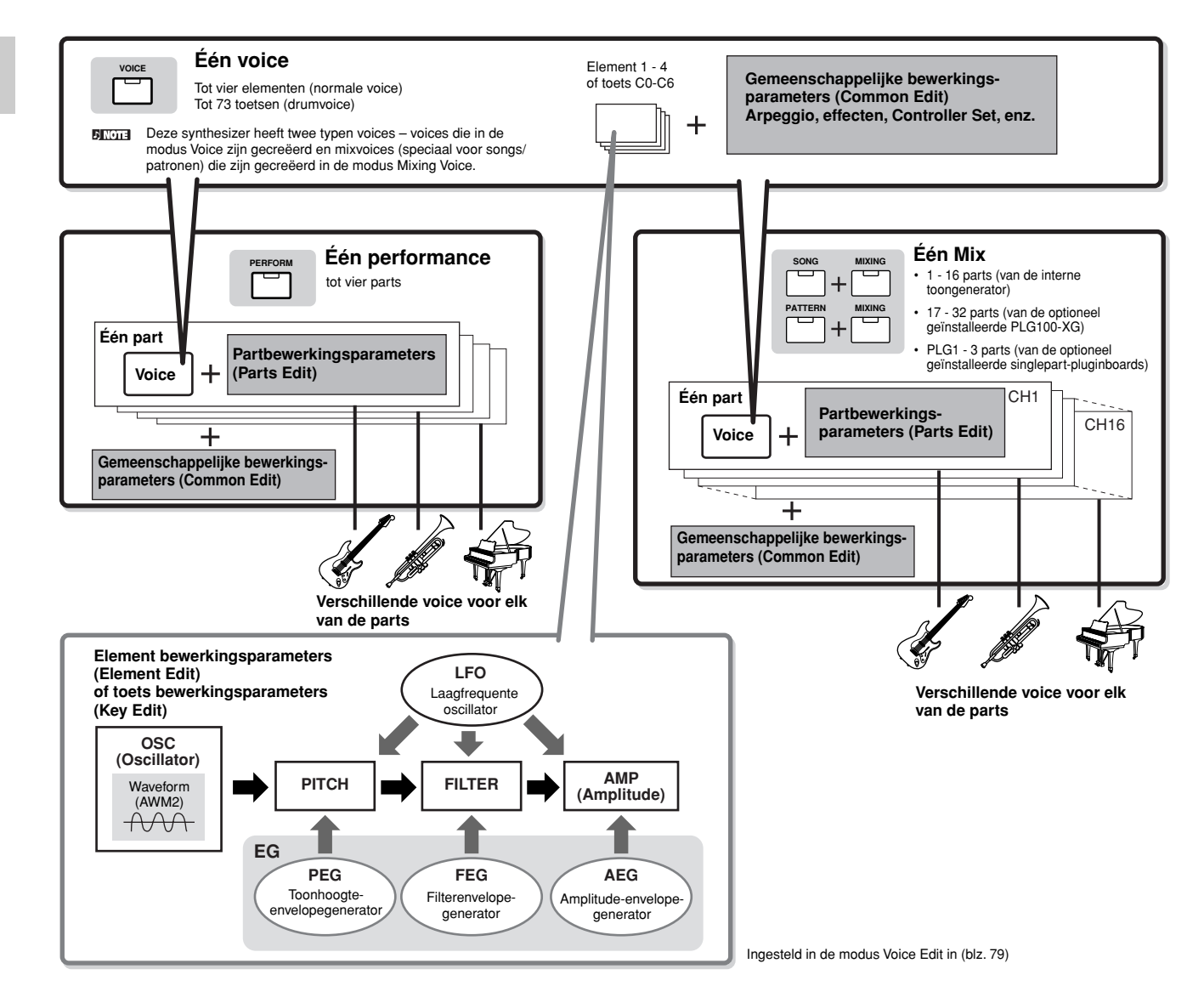

**POPM.** De toetsbewerkingsparameters voor de drumvoice bevatten geen LFO-instellingen.

De volgende illustraties kunnen helpen bij het begrijpen van de geheugenstructuur van de voices, performances en mixen.

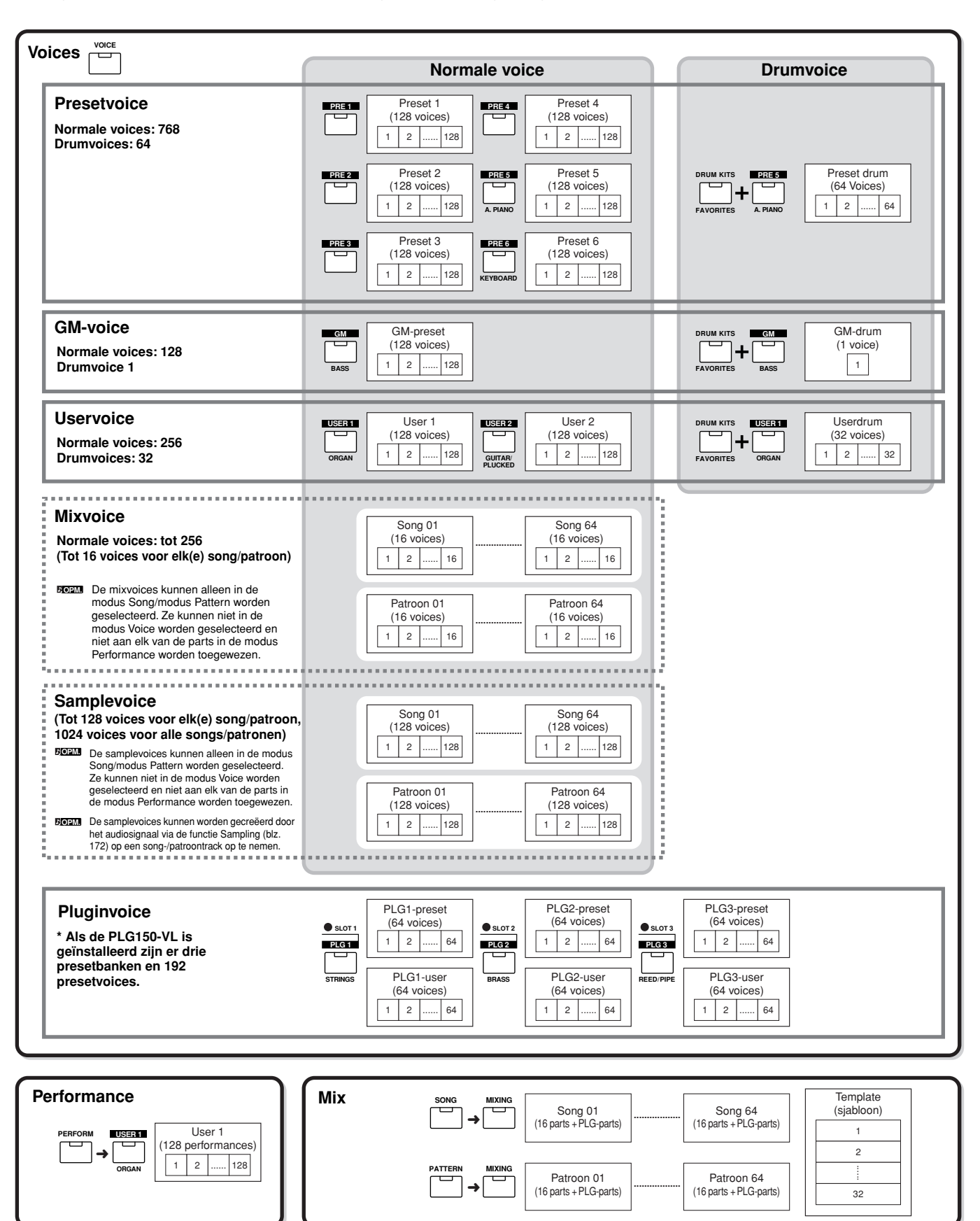

Basisstructuur **Basisstructuur**

#### ■ **Normale voices & drumvoices**

Intern zijn er twee voicetypen: normale voices en drumvoices. Normale voices zijn over het algemeen geluiden van chromatisch gestemde typen muziekinstrumenten die over het hele toetsenbord kunnen worden bespeeld. Drumvoices zijn over het algemeen percussie-/drumgeluiden die aan de afzonderlijke toetsen van het toetsenbord zijn toegewezen. Een verzameling toegewezen percussie-/drumwaves of normale voices worden een drumkit genoemd.

#### **Normale voice**

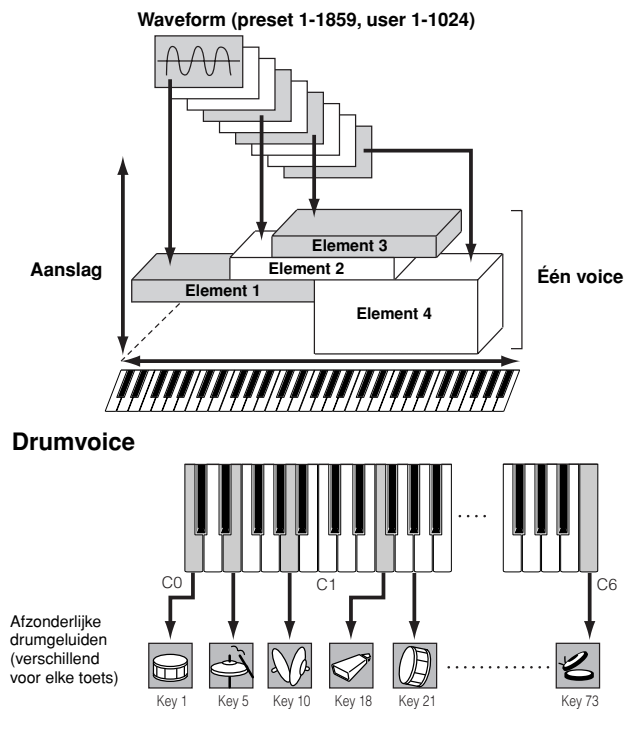

#### ■ **GM-voices**

GM (General MIDI) is een wereldwijde standaard voor voiceorganisatie en MIDI-functies voor synthesizers en toongenerators. Het was in de eerste plaats ontworpen om ervoor te zorgen dat alle songdata die waren gecreëerd met een bepaald GM-apparaat nagenoeg hetzelfde zouden klinken op elk andere GM-apparaat – ongeacht de fabrikant of het model. De GM-voicebank van deze synthesizer is ontworpen om op een gepaste manier GM-songdata terug te spelen. Vergeet echter niet dat het kan zijn dat het geluid niet exact hetzelfde klinkt als bij de originele toongenerator.

#### ■ **Toongeneratorparameters die het geluid van de voice produceren**

Onder de verscheidene parameters die één voice vormen, Oscillator, Pitch, Filter, Amplitude, LFO en drie envelopegeneratoren (PEG, FEG, AEG) zoals te zien in de illustratie op blz. 160-162 zijn er de basisparameters voor het creëren van het geluid van de voice. Parameters voor de oscillator, toonhoogte (pitch), het filter en de amplitude bepalen de drie basiselementen van het geluid – de Pitch (hoe laag of hoe hoog het is), de Tone (de totale klankkleur) en het Volume (hoe hoog zijn volumeniveau is) van de voice. Parameters zoals LFO en EG (envelopegenerator) bepalen de overgang voor deze drie basiselementen van het geluid vanaf het moment dat het geluid begint tot het moment dat het geluid stopt. In de secties die volgen zullen we gedetailleerd de geluidgerelateerde parameters uitleggen en zorgen we voor een introductie van de basis van elektronische synthese.

#### ● **Oscillator**

#### **[VOICE]** → **Selectie voice** → **[EDIT]** → **Selectie element/ selectie drumtoets** → **[F1] OSC**

Dit gedeelte voert de wave uit die de basistoonhoogte bepaalt. U kunt de wave (of het basisgeluidsmateriaal) aan elk van de elementen van de normale voice, of aan elke toets van de drumvoice toewijzen. Bij de normale voice kunt u het nootbereik voor het element instellen (het nootbereik van het toetsenbord waarover het element zal klinken) alsook de aanslagreactie (het aanslagbereik waarbinnen het element zal klinken). U zou bijvoorbeeld één element in kunnen stellen om te klinken in het bovenste gedeelte van het nootbereik en een ander element voor in het lagere nootbereik. U kunt dus zelfs met dezelfde voice over twee verschillende geluiden voor verschillende gebieden van het toetsenbord beschikken of u kunt twee elementen elkaar laten overlappen zo dat hun geluiden in een ingesteld gebied samenklinken (layer). Bovendien kunt u elk van de elementen zo instellen dat ze in verschillende aanslagbereiken klinken, zodat het ene element klinkt bij een zachte aanslag en een ander element bij een hogere aanslag. Zie de illustratie links op deze bladzijde.

U kunt de wave via de volgende handelingen toewijzen. [VOICE] → Selectie voice → [EDIT] → Selectie element/Selectie drumtoets  $\rightarrow$  [F1] OSC  $\rightarrow$  [SF1] WAVE Strikt gesproken is wat hier aan een element of toets wordt toegewezen geen 'wave', maar een 'waveform'. Het verschil tussen de twee termen wordt op blz. 173 verklaard. **OPM.**

#### ● **Pitch (toonhoogte)**

#### **[VOICE]** → **Selectie voice** → **[EDIT]** → **Selectie element/ selectie drumtoets** → **[F2] PITCH**

Dit gedeelte regelt de toonhoogte van het geluid (wave) dat door de oscillator wordt uitgevoerd. Bij de normale voice kunt u de afzonderlijke elementen stemmen, Pitch Scaling (toonhoogteschaling) toepassen, enzovoorts. Ook kunt u door het instellen van de PEG (toonhoogte-envelopegenerator) regelen hoe de toonhoogte in de loop van de tijd verandert.

#### **PEG (Toonhoogte-envelopegenerator)**

Door de PEG te gebruiken kunt u de overgang in de toonhoogte regelen vanaf het moment dat het geluid begint tot het moment dat het geluid stopt. U kunt de PEG creëren door de hieronder geïllustreerde parameters in te stellen. Als u op een noot van het toetsenbord drukt, zal de toonhoogte van de voice overeenkomstig deze envelope-instellingen veranderen. Dit is handig voor het creëren van automatische toonhoogteveranderingen, wat bijvoorbeeld heel effectief is bij de Synth Brass. Bovendien kunnen er verschillende PEG-parameters voor elk van de elementen of voor elk van de toetsen worden ingesteld.

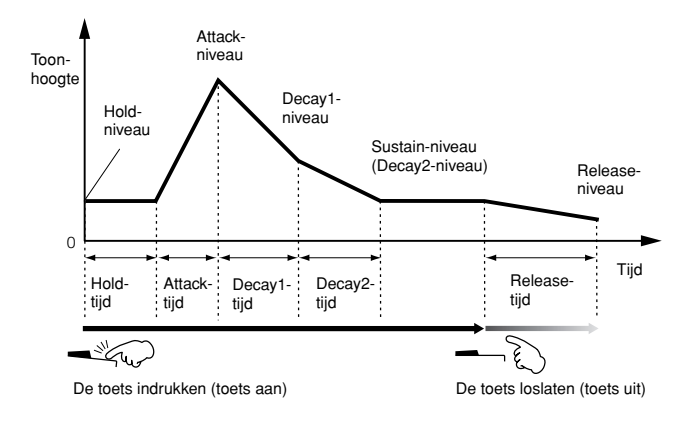

#### ● **Filter**

#### **[VOICE]** → **Selectie voice** → **[EDIT]** → **Selectie element/ selectie drumtoets** → **[F3] FILTER**

Dit apparaat past de klankkleur van het geluid aan dat wordt uitgevoerd door het toonhoogtegedeelte, door een specifiek frequentiedeel van het geluid weg te drukken.

#### **Cuttoff Frequency (afsnijfrequentie) en Resonance (resonantie)**

Zo werken filters. In het voorbeeld hieronder (een laagdoorlaatfilter), wordt een gedeelte van het signaal dat lager is dan een bepaalde frequentie doorgelaten, maar signalen boven die frequentie worden afgekapt. Deze frequentie wordt de Cuttoff Frequency (afsnijfrequentie) genoemd. U kunt een relatief helder of donkerder geluid maken door de afsnijfrequentie in te stellen. Resonance (resonantie) is een parameter die het niveau van het signaal in het gebied van de afsnijfrequentie versterkt. Door de boventonen in dit gebied te benadrukken, kunt u een onderscheidende 'piekende' klankkleur produceren, waardoor het geluid helderder en harder wordt.

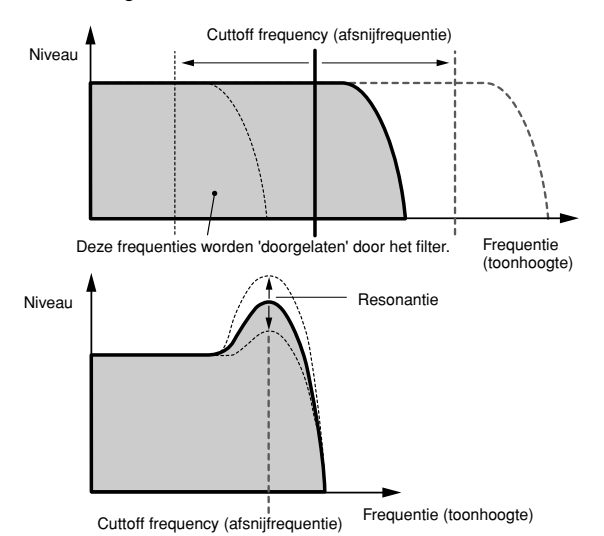

#### **Over de voornaamste filtertypen**

Het laagdoorlaatfilter wordt in de illustratie hierboven aangegeven – deze synthesizer beschikt echter over nog andere filtertypen (vier in totaal) zoals hieronder aangegeven.

#### **• Laagdoorlaatfilter (hierboven)**

Deze laat alleen signalen onder de afsnijfrequentie door. U kunt vervolgens de parameter Reso (resonantie) gebruiken om het karakter van het geluid nog verder aan te passen.

**• Hoogdoorlaatfilter**

Deze laat alleen signalen boven de afsnijfrequentie door. U kunt vervolgens de parameter Reso (resonantie) gebruiken om het karakter van het geluid nog verder aan te passen.

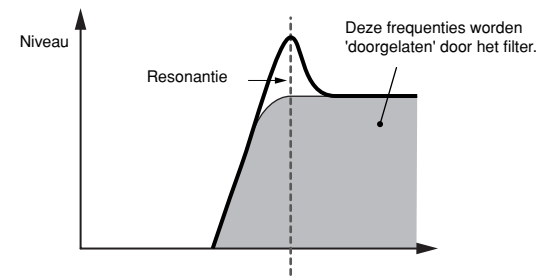

Cuttoff frequency (afsnijfrequentie)

#### **• Banddoorlaatfilter**

Deze laat alleen een band aan signalen door die zich rond de afsnijfrequentie bevinden. De breedte van deze band kan worden gevarieerd.

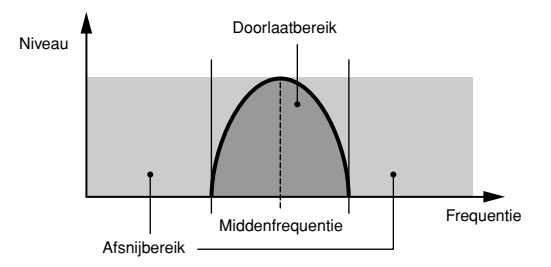

#### **• Bandeliminatiefilter**

Deze verzwakt een band van signalen rond de afsnijfrequentie, maar laat de rest door.

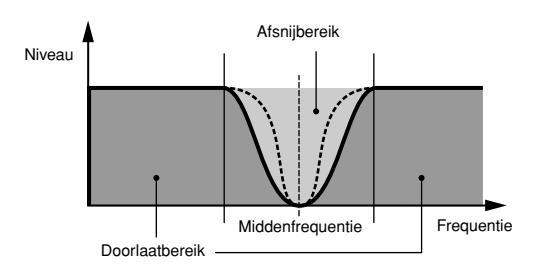

#### **FEG (filterenvelopegenerator)**

Door de FEG te gebruiken kunt u de overgang in klank regelen vanaf het moment dat het geluid begint tot het moment dat het geluid stopt. U kunt de FEG creëren door de hieronder geïllustreerde parameters in te stellen. Als u een noot via het toetsenbord bespeelt, zal de afsnijfrequentie overeenkomstig deze envelope-instellingen veranderen. Dit is bijvoorbeeld handig voor het creëren van een automatische wah of filtersweep-effecten. Bovendien kunnen er verschillende FEG-parameters per elementtoets (Element Key) worden ingesteld.

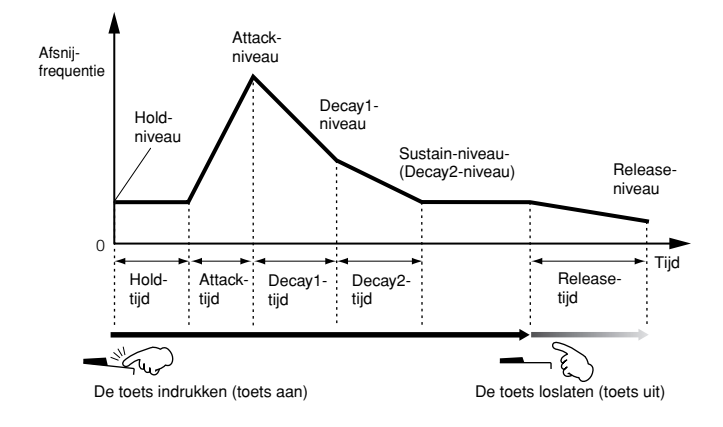

#### ● **Amplitude**

#### **[VOICE]** → **Selectie voice** → **[EDIT]** → **Selectie element/ Selectie drumtoets** → **[F4] AMP**

Dit gedeelte regelt het uitgangsniveau (de amplitude) van het geluid dat door het filter wordt uitgevoerd. De signalen worden vervolgens op dit niveau naar het effectblok gestuurd. Ook kunt u door het instellen van de AEG (amplitude-envelopegenerator) regelen hoe het volume in de loop van de tijd verandert.

#### **AEG (amplitude-envelopegenerator)**

Door de AEG te gebruiken kunt u de overgang van het volume regelen vanaf het moment dat het geluid begint tot het moment dat het geluid stopt. U kunt de AEG creëren door de hieronder geïllustreerde parameters in te stellen. Als u een noot via het toetsenbord bespeelt, zal het volume overeenkomstig deze envelope-instellingen veranderen. Bovendien kunnen er verschillende AEG-parameters per elementtoets (Element Key) worden ingesteld.

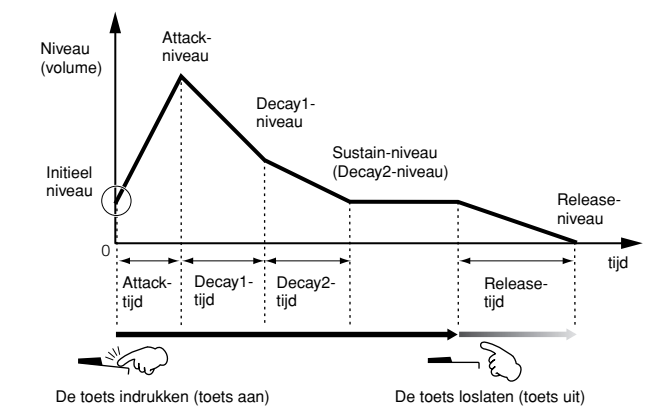

n Als u de toets loslaat terwijl u de voetschakelaar die op de aansluiting SUSTAIN is aangesloten ingedrukt houdt, zal het geluid aanhouden op het hierboven aangegeven sustainniveau. Bij voices met een waarde groter dan 0 voor het sustainniveau, wordt het geluid aangehouden. Bij voices met de waarde 0 voor het sustainniveau sterft het geluid op een natuurlijke manier uit tot stilte. **OPM.**

#### ● **LFO (laagfrequente oscillator)**

**[VOICE]** → **Selectie voice** → **[EDIT]** → **Selectie element/ selectie drumtoets** → **[F5] LFO**

#### **[VOICE]** → **Selectie voice** → **[EDIT]** → **[COMMON]** → **[F5] LFO**

Zoals zijn naam al aangeeft produceert de LFO een golfvorm met een lage frequentie.

Deze golfvormen kunnen worden gebruikt om de toonhoogte, het filter en de amplitude van elk te variëren, om effecten zoals vibrato, wah en tremolo te creëren. LFO kan onafhankelijk voor elk van de elementen worden ingesteld; het kan ook gemeenschappelijk voor alle elementen worden ingesteld.

# **Monotimbrale toongenerator (modus Voice/Performance) en multitimbrale toongenerator (modus Song/Pattern)**

Het interne toongeneratorblok werkt op twee verschillende manieren (monotimbraal en multitimbraal), afhankelijk van de geselecteerde modus. Het verschil tussen de twee is of ze multi-MIDI-kanalen wel of niet tegelijkertijd kunnen verwerken.

#### ● **Monotimbrale toongenerator (modus Voice/Performance)**

Een MIDI-toongenerator die op een enkel MIDI-kanaal ontvangt en een enkele instrumentpart speelt wordt een 'monotimbrale' toongenerator genoemd. Dit is de manier waarop de interne toongenerator in de modi Voice en Performance werkt.

n Gebruik de volgende handeling in de modus Utility, om de het MIDIontvangstkanaal in te stellen voor monotimbrale werking (modi Voice en Performance). [UTILITY] → [F5] MIDI → [SF1] CH → BasicRcvCh **OPM.**

#### ● **Multitimbrale toongenerator (modus Song/Pattern)**

Een MIDI-toongenerator die op meerdere MIDI-kanalen tegelijk ontvangt en meerdere instrumentparts speelt, wordt een 'multitimbrale' toongenerator genoemd. Hiermee kunt u multikanaals MIDI-songdata — zoals op een MIDI-sequencer of computer — afspelen waarbij elke interne part is toegewezen aan en bespeeld wordt via een andere track of ander kanaal. Dit is de manier waarop de interne toongenerator in de modi Song en Pattern werkt.

**DOPM.** Gebruik de volgende handeling in de modus Utility, om het MIDIontvangstkanaal in te stellen voor multitimbrale werking (modi Song en Pattern).  $[SONG]$  of  $[PATHERN] \rightarrow [MIXING] \rightarrow [EDIT] \rightarrow Selectie$  part  $\rightarrow [F1]$ 

VOICE → [SF2] MODUS → ReceiveCh

n Als u een externe MIDI-sequencer of computer gebruikt om dit instrument te bespelen, zorg er dan voor dat u de modus Song of modus Pattern gebruikt. **OPM.**

#### **Maximale polyfonie**

Maximale polyfonie verwijst naar het hoogste aantal noten dat tegelijkertijd door de interne toongenerator van het instrument kan worden weergegeven.

De maximale polyfonie van deze synthesizer is 128. Als het interne toongeneratorblok een aantal noten ontvangt dat de maximale polyfonie overschrijdt, zullen reeds gespeelde noten worden afgekapt. Vergeet niet dat dit vooral op kan vallen bij voices die geen decay hebben. Bovendien geldt de maximale polyfonie voor het aantal voice-elementen dat wordt gebruikt, niet het aantal voices. Als er normale voices worden gebruikt die tot vier elementen bevatten, kan het maximaal aantal tegelijk te gebruiken noten minder zijn dan 128.

Als het pluginboard is geïnstalleerd, wordt de maximale polyfonie overeenkomstig verhoogd. Voor details over maximale polyfonie voor de pluginboards, raadpleegt u de gebruikershandleiding van het betreffende board. **OPM.**

**Basisstructuur**

Basisstructuur

# **Partstructuur van het toongeneratorblok**

Deze synthesizer speelt de geluiden in het toongeneratorblok in reactie op MIDI-berichten die worden ontvangen van het besturingsof sequencerblok. De MIDI-berichten zijn toegewezen aan zestien onafhankelijk kanalen, en deze synthesizer is in staat om tegelijkertijd zestien afzonderlijke parts te spelen, via de zestien MIDI-kanalen. De zestien-kanalengrens kan echter worden doorbroken door het gebruik van afzonderlijke 'MIDI-poorten', die elk zestien kanalen ondersteunen. De meervoudige geluidsbronnen van deze synthesizer (interne toongenerator en pluginboards) profiteren van de drie MIDI-poorten die onderdeel uitmaken van het instrument.

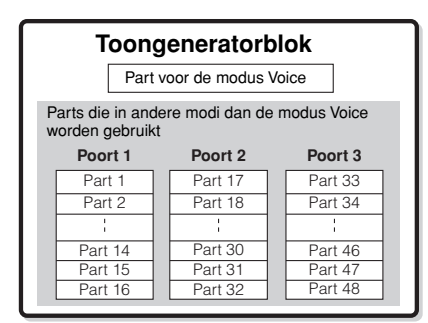

Zoals in de bovenstaande illustratie is te zien, zijn er tot 48 parts beschikbaar voor de modi (met uitzondering van de modus Voice). Het aantal parts dat echter feitelijk gebruikt wordt is maximaal 34 in de modi Song en Pattern, zoals we in enkele latere voorbeelden zullen zien.

**DOPM.** De USB-kabel ondersteunt tot acht afzonderlijke MIDI-poorten. Het toongeneratorblok van deze synthesizer ondersteunt drie afzonderlijke poorten, zoals hierboven aangegeven.

#### ■ Partstructuur van het toongeneratorblok in de **modus Voice**

In deze modus wordt een voice via het toetsenbord bespeeld, waarbij een enkele part wordt gebruikt. Deze part wordt ook gebruikt als de pluginvoice is geselecteerd. Het toongeneratorblok in de modus Voice ontvangt MIDI-data over een enkel kanaal. Vergeet niet dat songdata op een externe sequencer die zich op meerdere MIDI-kanalen bevinden, niet juist zullen afspelen in deze modus. Als u een externe MIDI-sequencer of computer gebruikt om het instrument te bespelen, zorg er dan voor dat u de modus Song of modus Pattern gebruikt.

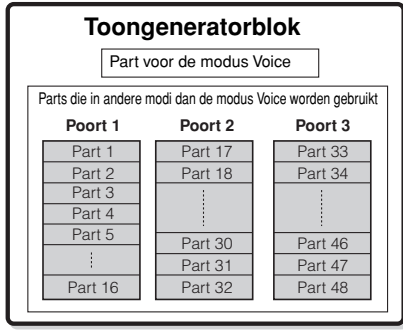

**Parts 1-48 worden niet gebruikt.** 

- **ROPM.** Het MIDI-ontvangstkanaal in de modus Voice kan worden ingesteld via de volgende display in de modus Utility.  $[UTILLITY] \rightarrow [F5]$  MIDI  $\rightarrow$  [SF1] CH  $\rightarrow$  BasicRcvCh Het MIDI-poortnummer dat deze synthesizer in de modus Voice herkent is 1.
- Het multipart-pluginboard (PLG100-XG) kan niet worden gebruikt in de modus Voice. **OPM.**

#### ■ Partstructuur van het toongeneratorblok in de **modus Performance**

Met deze modus kunt u een performance (waarbij meerdere voices (parts) worden gecombineerd – in een layer of in andere configuraties) bespelen via het toetsenbord. Terwijl er in totaal zeven parts beschikbaar zijn in deze modus (zoals hieronder aangegeven), kunnen er maximaal vier parts tegelijk worden gebruikt. Ofschoon u in de modus verscheidene parts tegelijkertijd kunt bespelen, zijn alle parts ingesteld om op hetzelfde enkele MIDI-kanaal te ontvangen, net als in de modus Voice. Om deze reden zullen songdata van een externe sequencer op meerdere MIDI-kanalen, niet juist afspelen in deze modus. Als u een externe MIDI-sequencer of computer gebruikt om het instrument te bespelen, zorg er dan voor dat u de modus Song of modus Pattern gebruikt.

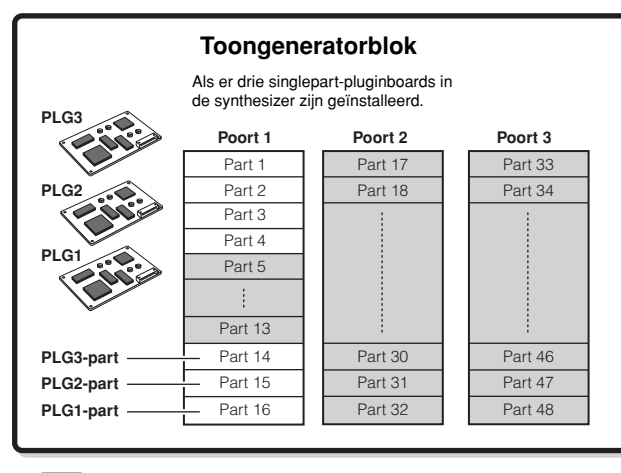

Parts 5-13 en 17-48 worden niet gebruikt.

Deze zeven parts (1, 2, 3, 4, 14, 15, 16) zijn gereserveerd voor gebruik in de modus Performance; er kunnen er echter tot 4 tegelijkertijd worden gebruikt.

- Het MIDI-ontvangstkanaal in de modus Performance kan worden ingesteld via de volgende handelingen in de modus Utility.  $[UTILITY] \rightarrow [F5]$  MIDI  $\rightarrow$  [SF1] CH  $\rightarrow$  BasicRcvCh In de modus Voice herkent het instrument alleen data op MIDI-poort 1. **OPM.**
- Het multipart-pluginboard (PLG100-XG) kan niet in de modus Performance worden gebruikt. **OPM.**

Een enkele MIDI-kabel/-verbinding kan geen data over meerdere MIDI-poorten verwerken. **OPM.**

#### ■ Partstructuur van het toongeneratorblok in de modus Song/modus Pattern

In deze modi zijn meerdere parts voorhanden en er kunnen verschillende voice en verschillende melodieën of frasen door elke part worden gespeeld. Omdat u in deze modi het MIDI-kanaal voor elk van de parts van het toongeneratorblok in kunt stellen, kunt u een externe MIDI-sequencer, alsook het sequencerblok van het instrument, gebruiken om de geluiden te bespelen. Zoals hieronder geïllustreerd, bespelen de sequencedata van elk van de tracks de corresponderende parts (degene die dezelfde MIDI-kanaaltoewijzing hebben) in het toongeneratorblok.

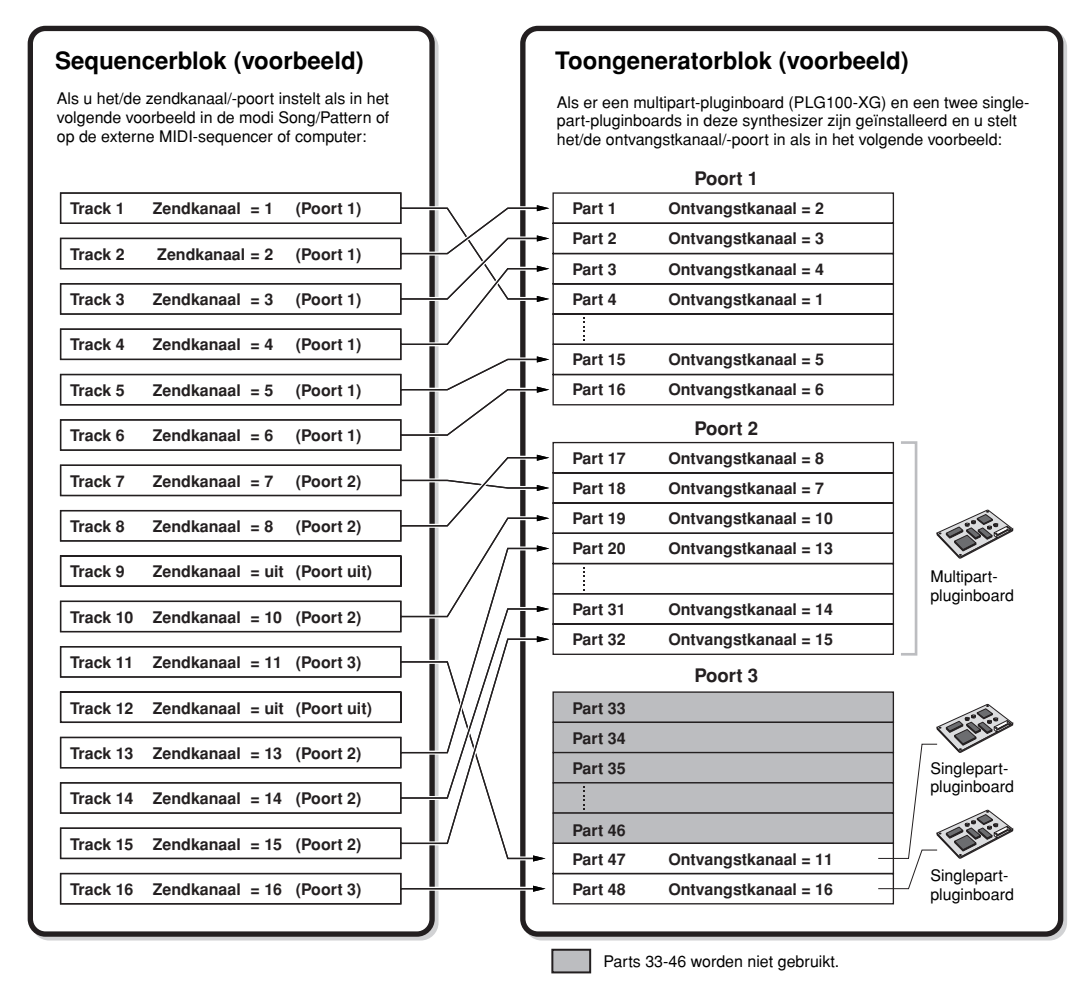

Het/de MIDI-zendkanaal/-poort van de song/het patroon kan via de volgende handeling worden ingesteld.

#### **In de modus Song: [SONG]** → **Selectie song** → **[F3] TRACK** → **[SF1] CHANNEL In de modus Pattern: [PATTERN]** → **Selectie patroon** → **[F3] TRACK** → **[SF1] CHANNEL**

Als het interne toongeneratorblok klinkt, wijs dan de tracks toe aan Transmit Port (verzendpoort) 1 en gebruik de parts 1 - 16. Vergeet niet dat data die over de verzendpoorten 2 of 3 worden verzonden, niet kunnen worden gebruikt door het interne toongeneratorblok. De toongenerator van het geïnstalleerde pluginboard kan via elk van de MIDI-poorten 1 - 3 worden gebruikt.

Het MIDI-ontvangstkanaal van de parts van de toongenerator kan via de volgende handeling worden ingesteld.

**In de modus Song: [SONG]** → **Selectie song** → **[MIXING]** → **[EDIT]** → **Selectie part** → **[F1] VOICE** → **[SF2] MODUS** → **ReceiveCh In de modus Pattern: [PATTERN]** → **Selectie patroon** → **[MIXING]** → **[EDIT]** → **Selectie part** → **[F1] VOICE** → **[SF2] MODUS** → **ReceiveCh**

U kunt de poortnummertoewijzing voor het pluginboard via de volgende handeling instellen.

#### **[UTILITY]** → **[F6] PLUG** → **[SF2] MIDI**

**DOPM.** Voor details over MIDI, zie blz. 181.

**DOPM.** Via het pluginboard kunt u slechts een enkele voice tegelijkertijd gebruiken. Merk op dat u niet meerdere voices van het pluginboard tegelijkertijd aan meerdere parts kunt toewijzen.

**DOPM.** De voice en de bijbehorende instellingen (volume, pan, enz.) klinken via het toetsenbord overeenkomstig de partparameters in de mixinstellingen van de/ het huidige song/patroon en part. De overige instellingen zoals regelaars en effecttypen komen overeen met de Common-parameters in de mixinstellingen van de/het huidige song/patroon.

#### **Part Audio Input (AUDIO IN)**

De modus Performance, modus Song, en modus Pattern kunnen het signaal van de Audio Input als een part verwerken. Verscheidene parameters zoals volume, pan, en effect kunnen voor dit part worden ingesteld en het geluid wordt samen met dat van de andere parts uitgevoerd. Andere beschikbare instellingen bevatten ondermeer hoe stereo ingangssignalen moeten worden verwerkt, alsook de uitgangstoewijzing voor de audiopart.

Deze parameters worden ingesteld en opgeslagen voor elke performance, songmix en patroonmix. Merk alstublieft op dat de part Audio Input niet beschikbaar is in de modus Voice.

Van de volgende drie typen Audio Input-parts die deze synthesizer kan verwerken, kunnen er twee typen (vijf stereo parts als de mLAN16E is geïnstalleerd) tegelijkertijd worden verwerkt, aangezien de optionele mLAN16E en AIEB2 niet samen kunnen worden geïnstalleerd.

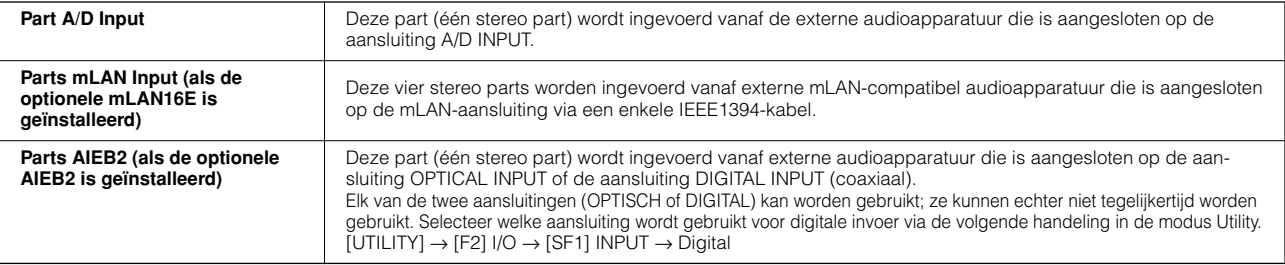

Parameters voor de bovenstaande parts kunnen met de volgende handelingen worden ingesteld.

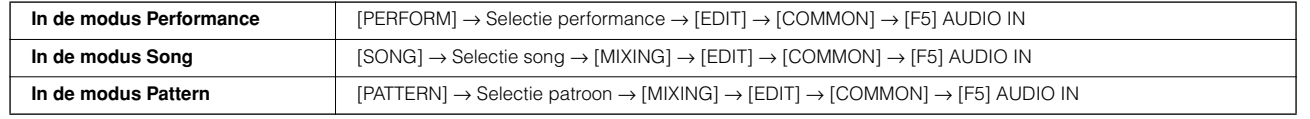

**DON.** Ofschoon de insertie-effecten van deze synthesizer op de Part A/D Input kunnen worden toegepast, kunnen ze niet worden toegepast op de part mLAN Input en de part AIEB2 Input.

# **Sequencerblok**

Met dit blok kunt u songs en patterns creëren, door uw spel als MIDI-data (van het besturingsblok) op te nemen en te bewerken en deze vervolgens af te spelen via het toongeneratorblok. Het sequencerblok kan worden gebruikt in de modus Song, de modus Pattern en met de functie arpeggio. Als een song of een patroon wordt afgespeeld, worden de muziekdata van elke sequencetrack overeenkomstig de instellingen van de zendkanalen, verzonden naar het toongeneratorblok.

**DOPM.** Songs kunnen alleen in de modus Song worden teruggespeeld. Ze kunnen niet in één van de andere modi worden teruggespeeld. Patronen kunnen alleen in de modus Pattern worden teruggespeeld. Ze kunnen niet in één van de andere modi worden teruggespeeld. Arpeggios kunnen in alle modi worden afgespeeld.

# **Song en patroon**

Songs en patterns zijn MIDI-sequencedata die uit tot 16 tracks bestaan.

Een song in deze synthesizer is in feite gelijk aan een song in een MIDI-sequencer, en het afspelen stopt automatisch aan het eind van de opgenomen data.

In de MOTIF ES verwijst de term 'pattern' (patroon) naar een korte muziekfrase of een ritmische frase — van 1 tot 256 maten die wordt gebruikt om in een loop (lus) af te spelen. Daarom blijft een patroon, als het afspelen ervan eenmaal is begonnen, doorspelen totdat u op de knop [■] (stoppen) drukt. Deze synthesizer beschikt over een verscheidenheid aan presetfrasedata die als basismateriaal worden gebruikt voor het opbouwen van patterns.

#### ■ **Songdatastructuur**

De volgende illustratie laat de trackstructuur van een song zien. Songs worden gecreëerd door MIDI-sequencedata op afzonderlijke tracks op te nemen en door toongeneratorgerelateerde parameters in te stellen (in de modus Song Mixing).

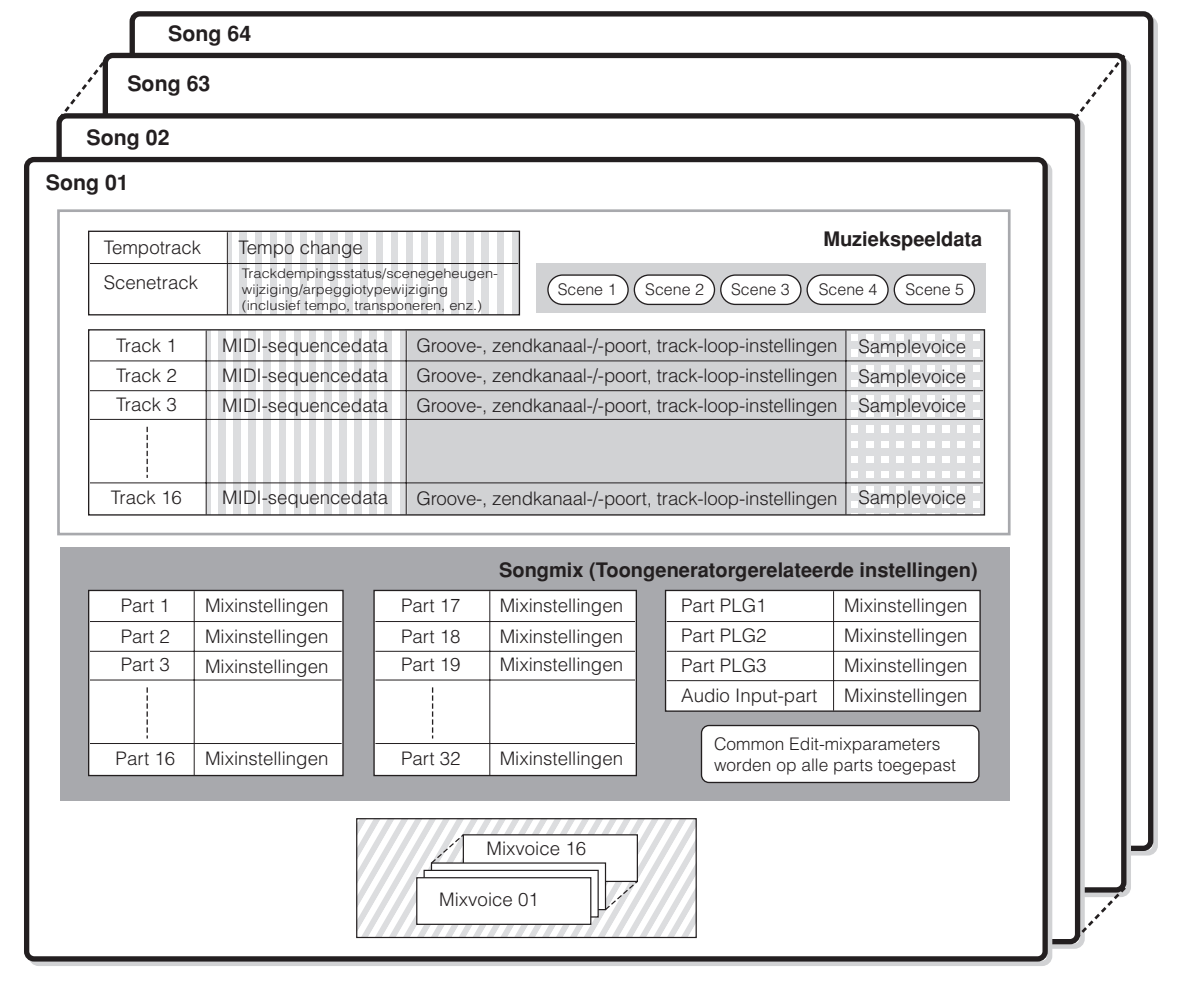

**OPM.** Instellingen voor multipart-pluginpart (17-32) zijn niet op een afzonderlijke song van toepassing maar op alle 64 songs.

Ingesteld in de modus Song Play

Gecreëerd in de modus Song Record, modus Song Edit en modus Song Job

Ingesteld in de modus Song Mixing en modus Song Mixing Edit

Gecreëerd in de modus Mixing Voice Edit

Gecreëerd in de modus Sampling die geactiveerd is via de modus Song

#### ● **Songmix**

Zelfs als u uw toetsenspel op een songtrack opneemt, zullen de instellingsdata (niet-noot-events zoals voice, pan, volume) die voor juist afspelen aan het begin van de song zouden moeten worden opgenomen, er niet in opgenomen worden. Daarom zouden de instellingsdata, die als songmixinstellingen worden verwerkt, moeten worden opgeslagen in de modus Song Mixing Store.

Omdat de songmix een verzameling van instellingen is die gerelateerd zijn aan de toongenerator, kan deze ook worden toegepast op de sequencedata die van een externe MIDI-sequencer worden verzonden, alsook op het afspelen van songs van deze synthesizer.

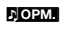

n Als het multipart-pluginboard PLG100-XG is geïnstalleerd, kunnen mixen van zestien parts (17 - 32) worden ingesteld. Merk alstublieft op dat de instellingen voor de multipart-pluginpart (17 - 32) niet op één afzonderlijke song maar op alle 64 songs van toepassing zijn.

#### ● **Scene**

Een songscene is een 'momentopname' van belangrijke instellingen, en bevat parameterinstellingen zoals transponeren, tempo, en trackdemping en de toongeneratorgerelateerde parameters die via de KNknoppen, met de lampjes [PAN/SEND] of [TONE] aangezet, en de CSschuifregelaars kunnen worden geregeld. Er kunnen vijf instellingen onder de knoppen [SF1] - [SF5] voor elke song worden geregistreerd.

#### ● **Song Chain (songketen)**

Met deze functie kunt u songs 'ketenen' zodat ze automatisch achter elkaar afgespeeld kunnen worden. De songketen kan worden gecreëerd en worden teruggespeeld via de [SONG] → [F6] CHAINdisplay. Dit instrument maakt het u mogelijk om data voor één songketen te creëren.

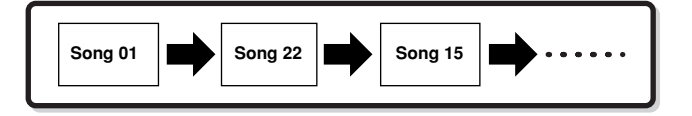

#### ■ **Patroondatastructuur**

De volgende illustratie laat de trackstructuur van een patroon zien. Patronen worden gecreëerd door MIDI-sequencedata op afzonderlijke tracks op te nemen, door frasen (preset en user), die het materiaal zijn voor een patroon, aan afzonderlijke tracks toe te wijzen en door toongeneratorgerelateerde parameters in te stellen (in een patroonmix).

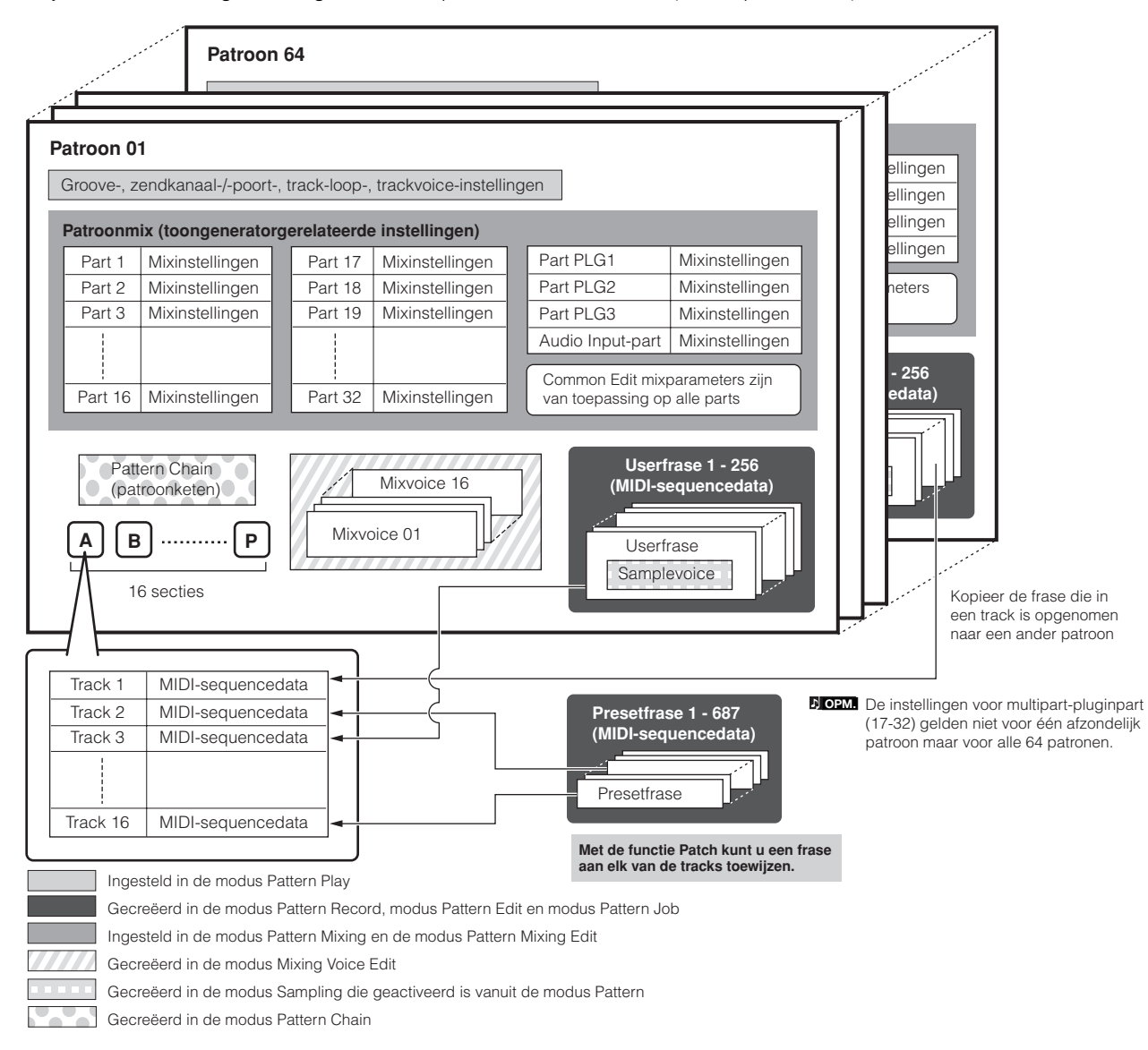

#### ● **Patroonmix**

Zelfs als u uw toetsenspel op een patroontrack opneemt, zullen de instellingsdata (niet-noot-events zoals voice, pan, volume) die voor juist afspelen aan het begin van het patroon zouden moeten worden opgenomen, er niet in opgenomen worden. Daarom zouden de instellingsdata, die als patroonmix-instellingen worden verwerkt, moeten worden opgeslagen in de modus Pattern Mixing Store. In tegenstelling tot bij songs wordt alleen het voicenummer op een track opgenomen als de trackvoice (frasevoice) die normaal gesproken voor het afspelen wordt gebruikt. Omdat de patroonmix een verzameling van instellingen is die gerelateerd zijn aan de toongenerator, kan deze ook worden toegepast op de sequencedata die van een externe MIDI-sequencer worden verzonden, alsook op het afspelen van patronen van deze synthesizer.

**ROPM.** Als het multipart-pluginboard PLG100-XG is geïnstalleerd, kunnen mixen van zestien parts (17 - 32) worden ingesteld. De instellingen voor de multipart-pluginpart (17 - 32) zijn niet op één afzonderlijk patroon van toepassing, maar op alle 64 patronen.

#### ● **Sectie**

Een patroon bestaat uit één of meer 'secties' (patroonvariaties). U kunt het patroon afspelen door na het selecteren van een patroon een sectie aan te geven.

#### ● **Frase**

Dit is de basis-MIDI-sequencedata – en de kleinste eenheid – die gebruikt wordt voor het creëren van een patroon. Een 'frase' is een kort muzikaal/ritmisch motief voor een enkel instrument, zoals een ritmepatroon voor de ritmepart, een baslijn voor de baspart of een akkoordbegeleiding voor de gitaarpart. Deze synthesizer beschikt over 687 presetfrasen en over geheugenruimte voor 256 van uw eigen originele userfrasen.

#### ● **Pattern Chain (patroonketen)**

Met patroonketen kunt u verscheidene verschillende secties (binnen een enkel patroon) aan elkaar knopen om zo een enkele song te maken. U kunt de synthesizer automatisch secties laten wijzigen door van te voren op deze manier patroonketens te creëren.

U kunt de patroonketen creëren door het afspelen van een patroon met sectieveranderingen op te nemen via de [PATTERN] → [F6] CHAIN-display of door het bewerken van de sectieveranderingen via de [PATTERN] → [F6] CHAIN → [EDIT]-display. De gecreëerde patroon-keten kan worden teruggespeeld als u de [PATTERN] → [F6] CHAIN-display oproept.

U kunt ze ook gebruiken bij het creëren van een song dat gebaseerd is op een bepaald patroon, aangezien de patroonketen naar een song kan worden geconverteerd via de [PATTERN] → [F6] CHAIN → [EDIT] → [F6] SONG-display. Met deze synthesizer kunt u één patroonketen voor elk van de patronen creëren.

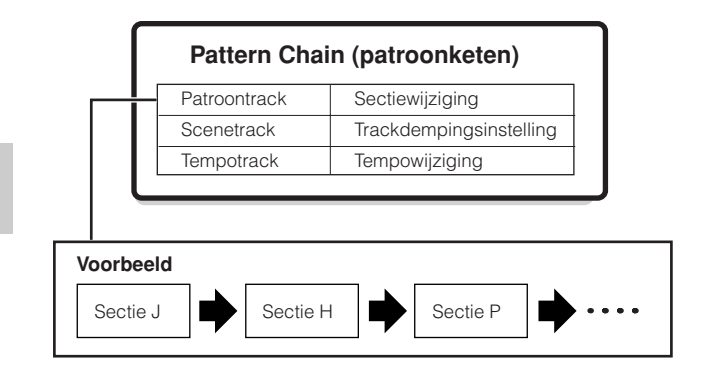

#### ■ **MIDI-tracks en sampletracks**

De song-/patroontracks (1 - 16) van deze synthesizer zijn in twee groepen verdeeld: MIDI-tracks en sampletracks.

MIDI-tracks worden gecreëerd door uw toetsenspel op te nemen in de modus Song Record/modus Pattern Record. Sampletracks daarentegen worden gecreëerd door een sample op te nemen en te verkrijgen in de modus Sampling.

#### ● **Sampletracks — met samplevoices**

Voices die automatisch zijn gecreëerd en opgeslagen via de functie Sampling in de modus sequencer (Song/Pattern), worden samplevoices genoemd. Tracks die gebruik maken van deze samplevoices worden sampletracks genoemd — om ze te onderscheiden van de MIDI-tracks. Samplevoices worden opgeslagen als originele, speciaal voor die song of dat patroon bedoelde voices. Als u een samplevoice van een bepaald(e) song/patroon wilt gebruiken, voer dan de kopieerhandeling in de modus Song Job (blz. 226) of in de modus Pattern Job (blz. 244) uit.

#### ■ **MIDI-trackopnamemethode**

#### **[SONG] of [PATTERN]** → **[**●**] (Record)** → **[F1] SET-UP** → **Type**

De volgende uitleggingen zijn belangrijke punten voor u om in gedachten te houden als u uw usersongs/-patterns opneemt. De opnamemethoden die hier worden uitgelegd zouden moeten worden ingesteld voor het opnemen via de instellingsdisplay in de modus Record/modus Pattern Record.

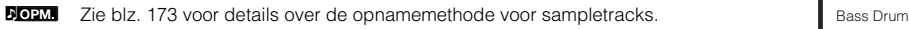

#### ● **Realtime opnemen en stapsgewijs opnemen**

#### **Realtime Record**

Bij realtime opnamen fungeert het instrument op dezelfde manier als een bandrecorder, waarbij de gespeelde data worden opgenomen zoals deze worden gespeeld. Hierdoor kunt u alle nuances van het daadwerkelijke spel vastleggen. Deze methode wordt gebruikt voor de opnametypen die hieronder worden verklaard, zoals Replace (vervangen), Overdub (toevoegen), Loop (in een lus) en Punch In/ Out (inprikken/uitprikken).

#### **Stapsgewijs opnemen (Type = step)**

Met stapsgewijs opnemen kunt u uw spel componeren door deze event voor event te schrijven'. Dit is een niet-realtime, stapsgewijze opnamemethode, die veel weg heeft van het uitschrijven van partijen op muziekpapier.

#### ● **Replace en overdub (song/patroon)**

#### **Replace**

U kunt deze methode gebruiken als u een reeds opgenomen track met nieuwe data wilt overschrijven. De eerste opname gaat verloren en een nieuwe neemt zijn plaats in.

#### **Overdub**

U kunt deze methode gebruiken als u meer data aan een track wilt toevoegen die reeds data bevat. De eerste opname wordt vastgehouden en de nieuwe wordt er aan toegevoegd. Met deze methode kunt u een complexe frase opbouwen, samen met de opnamemethode Loop (onder).

#### ● **Loop-opname (patroon)**

#### **[PATTERN]** → **[**●**] (Record)** → **[F1] SET-UP** → **loop = on**

Het patroon herhaalt het ritmepatroon van verscheidene maten (1 tot 256 maten) in een 'loop' (lus) en het opnemen ervan gebeurt ook in loops. Deze methode wordt gebruikt als u een patroonfrase opneemt volgens de methode Overdub (boven). Zoals in het onderstaande voorbeeld is te zien, zullen noten die u opneemt worden teruggespeeld bij de volgende herhaling (loop), waardoor u opneemt terwijl u het reeds opgenomen materiaal terughoort.

#### **Als u achtereenvolgens het ritme van een basdrum, snaredrum en een hihat opneemt:**

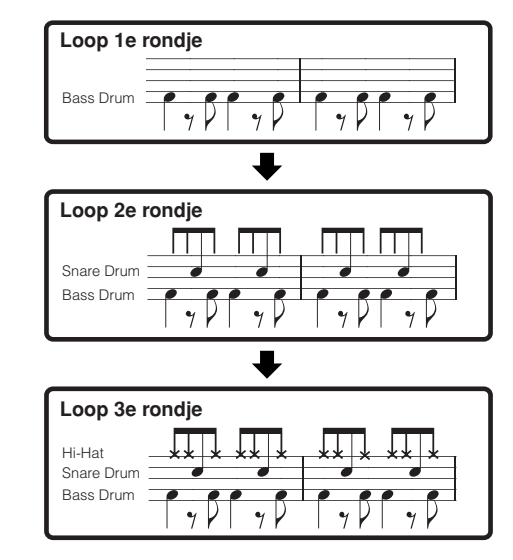

**DOPM.** Loop-opname kan alleen bij realtime opnemen worden gebruikt.

#### ● **Punch In/Out (song)**

U kunt deze methode gebruiken als u alleen over een bepaald gedeelte van de track opnieuw op wilt nemen. U zult voor het opnieuw opnemen start- en eindpunten moeten instellen.

In het voorbeeld van acht maten hieronder, worden de derde tot en met de vijfde maat opnieuw opgenomen.

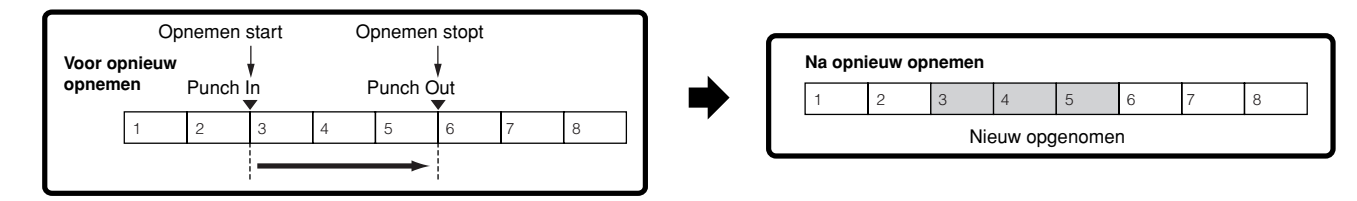

**DOPM.** Opnemen met Punch In/Out kan alleen met realtime opnemen worden gebruikt.

**DOPM.** Merk op dat de methode Punch In/Out altijd de originele data van het aangegeven gedeelte vervangt (vernietigt).

# **Arpeggio**

Met deze functie kunt u automatisch muzikale en ritmische frasen die de huidige voice gebruiken, triggeren door gewoon een noot of noten via het toetsenbord te bespelen. De arpeggio-sequence verandert ook in reactie op de daadwerkelijke noten of akkoorden die u speelt, waardoor u over een grote verscheidenheid aan inspirerende muzikale frasen en ideeën beschikt — zowel voor het componeren als het spelen.

n Een enkel arpeggiotype kan op het zelfde moment worden teruggespeeld, zelfs in de modi Performance, Song en Pattern, waardoor u meerdere toongeneratorparts tegelijkertijd kunt bespelen. **OPM.**

#### ■ Categorie van het arpeggiotype

De arpeggiotypen zijn verdeeld in 18 categorieën zoals hieronder opgesomd.

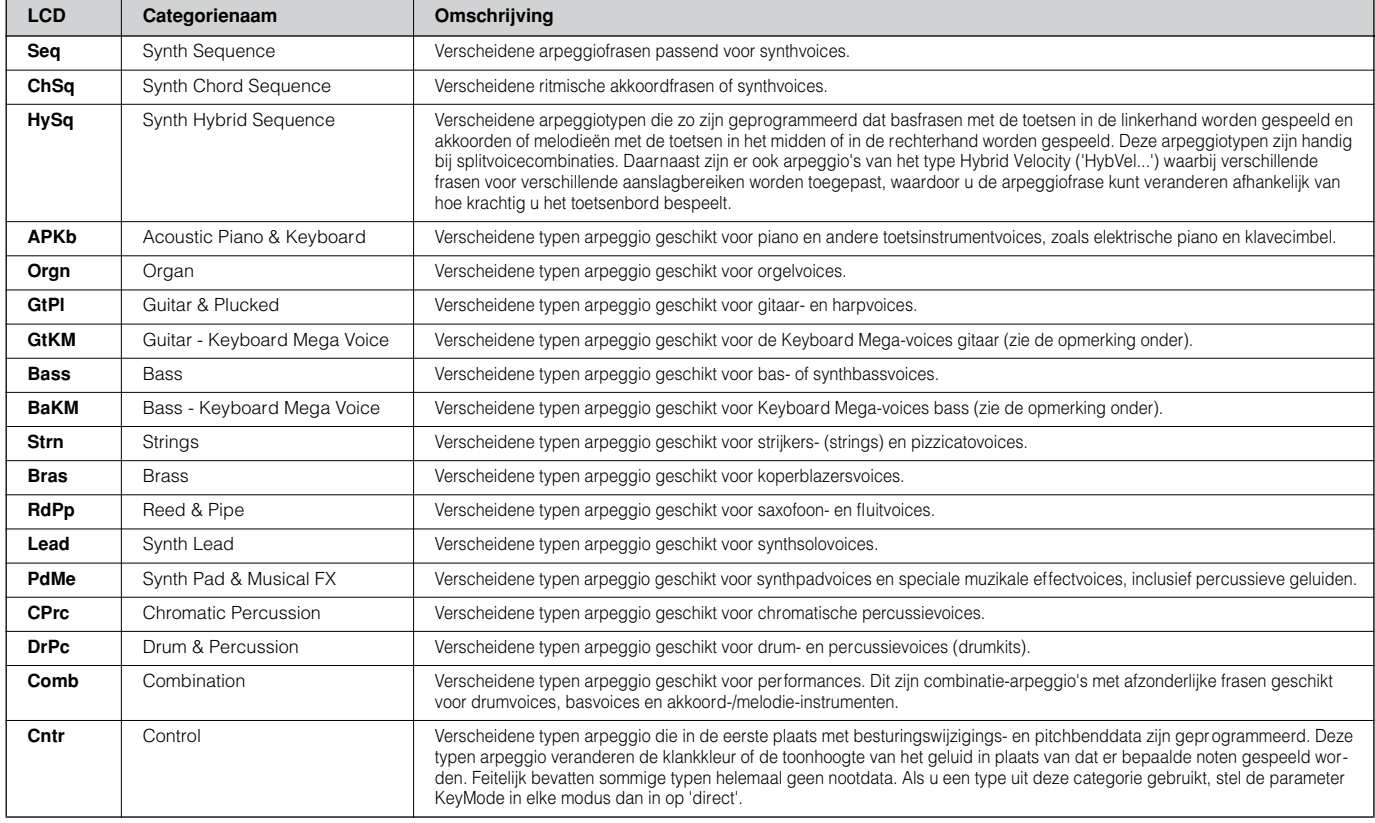

#### n **Keyboard Mega-voices OPM.**

Normale voices gebruiken aanslag om de geluidskwaliteit en/of het niveau van een voice om te schakelen overeenkomstig hoe hard of hoe zacht u speelt. Dit zorgt ervoor dat de voices authentiek en natuurlijk klinken. Bij Keyboard Mega-voices heeft elk aanslagbereik (de mate van uw speelsterkte) een compleet ander geluid. Een gitaarvoice bijvoorbeeld, bevat de geluiden van verscheidene speeltechnieken. Bij conventionele instrumenten zouden verschillende voices, waar deze geluiden zijn ondergebracht, moeten worden opgeroepen via MIDI en in combinatie moeten worden gespeeld om het gewenste effect te bereiken. Nu kan echter met de Keyboard Mega-voices, een overtuigende gitaarpartij worden gespeeld met slechts een enkele voice, waarbij bepaalde aanslagwaarden worden gebruikt om de gewenste geluiden te bespelen.

#### ■ **Arpeggioafspeeltypen**

De MOTIF ES beschikt in totaal over 1787 arpeggiotypen, verdeeld in 18 categorieën, elk met zijn eigen afspeeltype dat is ontworpen voor gebruik met bepaalde typen voices, zoals hieronder beschreven.

#### ● **Arpeggios voor normale voices**

Arpeggiotypen (die tot alle categorieën behalve DrPC en Cntr behoren) die zijn gecreëerd voor gebruik met normale voices zijn er in de volgende twee afspeeltypen.

| Alleen afspelen van de gespeelde noten                                                 | De arpeggio wordt afgespeeld waarbij alleen de gespeelde noten en de octaveringen daarvan worden gebruikt.                                                                                                    |
|----------------------------------------------------------------------------------------|----------------------------------------------------------------------------------------------------|
| Afspelen van een geprogrammeerde<br>sequence overeenkomstig het gespeel-<br>de akkoord | Deze typen arpeggio beschikken over verscheidene sequences, waarbij elk ervan geschikt is voor een bepaald<br>akkoordtype. Zelfs als u slechts één noot bespeelt, wordt de arpeggio afgespeeld met gebruikmaking van de gepro-<br>grammeerde sequence — hetgeen inhoudt dat andere noten kunnen klinken dan de noten die u speelt. Noten toe-<br>voegen aan de reeds ingedrukte noten verandert de seguence overeenkomstig — met andere woorden de arpeggio<br>speelt terug overeenkomstig het akkoord dat u speelt. |

**DOR.** De twee bovenstaande afspeeltypen worden niet onderscheiden door de categorienaam of de typenaam. U zult daadwerkelijk de typen moeten bespelen en het verschil moeten horen.

**DON.** Aangezien deze typen zijn geprogrammeerd voor normale voices, kan het gebruik ervan met drumvoices niet de muzikaal passende resultaten geven.

#### ● **Arpeggio's voor drum-/percussievoices — categorie: DrPc**

Deze typen Arpeggio zijn specifiek geprogrammeerd voor gebruik met drumvoices, waardoor u onmiddellijke toegang heeft tot verscheidene ritmepatronen. Er zijn drie verschillende afspeeltypen beschikbaar.

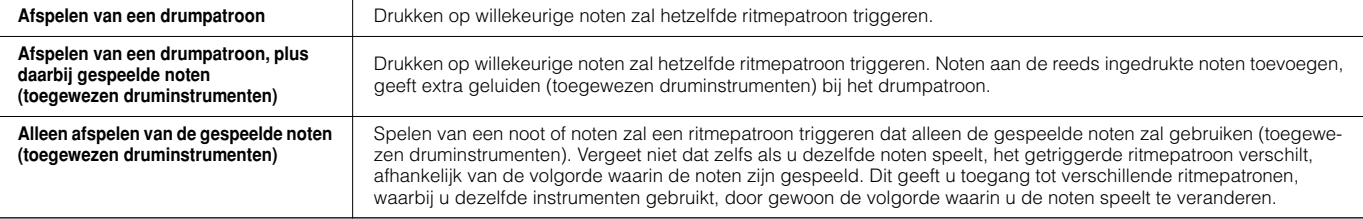

n De drie bovenstaande afspeeltypen worden niet onderscheiden door de categorienaam of de typenaam. U zult daadwerkelijk de typen moeten bespelen en het verschil moeten horen. **OPM.**

n Aangezien deze typen zijn geprogrammeerd voor drumvoices, kan het zijn dat het gebruik ervan met normale voices niet de muzikaal passende resultaten geeft. **OPM.**

#### ● **Arpeggio's voor performances — categorie: Comb**

De typen arpeggio die tot de categorie 'Comb' behoren, zijn zo geprogrammeerd dat er verschillende arpeggio's worden getriggerd — een Arpeggio voor een normale voice en een arpeggio voor een drumvoice — afhankelijk van de gespeelde noot. Deze typen zijn bruikbaar in de modus Performance waarin meerdere voices (drumvoice en normale voice) in een layer worden gecombineerd, aangezien u met deze typen de arpeggio voor de normale voice en de drumvoice tegelijkertijd triggert.

#### ● **Arpeggio's die hoofdzakelijk niet-noot-events bevatten — categorie: Cntr**

Deze typen arpeggio zijn in de eerste plaats geprogrammeerd met besturingswijzigings- en pitchbenddata. Ze worden gebruikt om de klankkleur en de toonhoogte van het geluid te veranderen, in plaats van bepaalde noten te spelen. Feitelijk bevatten sommige typen helemaal geen nootdata. Als u een type uit deze categorie gebruikt, stel de parameter KeyMode in elke modus dan in op 'direct' via de volgende handelingen.

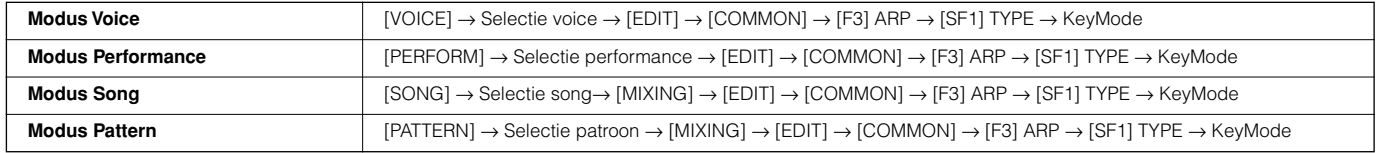

### ■ **Arpeggiogerelateerde parameters**

De Arpeggio-gerelateerde parameters kunnen via de volgende displays worden ingesteld, afhankelijk van de geselecteerde modus.

#### ● **Modus Voice**

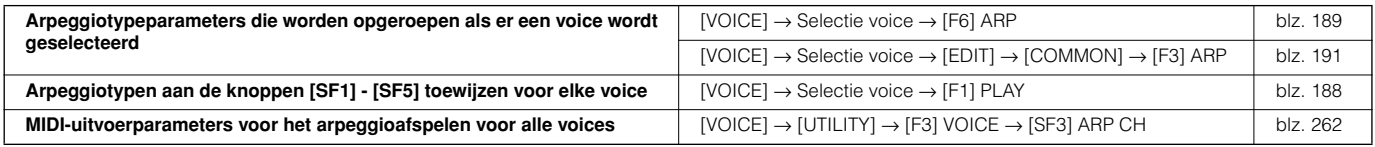

**DON.** MIDI-uitvoerparameters voor het arpeggioafspelen worden voor elke voice ingesteld in de modus Voice. In de andere modi kunnen ze echter voor elke performance, song en patroon ingesteld worden.

#### ● **Modus Performance**

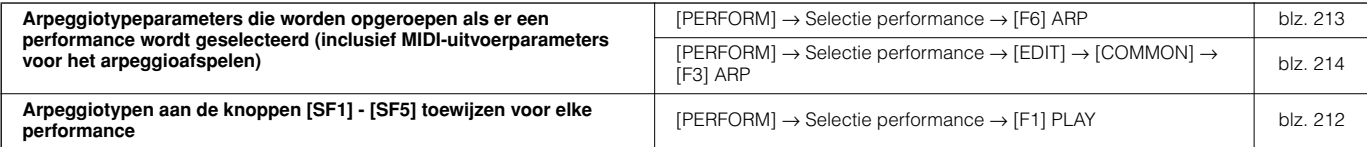

#### ● **Modus Song**

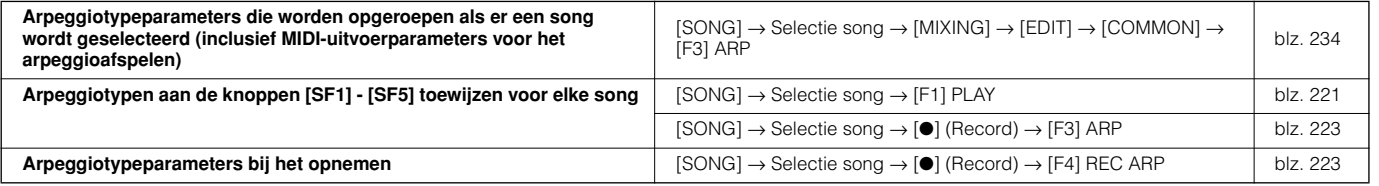

**DOPM.** Arpeggiogerelateerde parameters in de modus Song behoren tot de mix. Sla ze daarom, indien gewenst, op in het interne geheugen (DRAM) in de modus Song Mixing Store en schrijf ze als songdata weg naar de SmartMedia/het USB-opslagapparaat in de modus File.

#### ● **Modus Pattern**

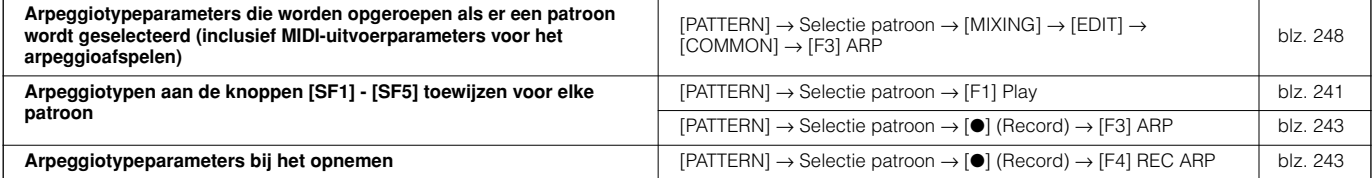

n Arpeggiogerelateerde parameters in de modus Pattern behoren tot de mix. Sla ze daarom, indien gewenst, op in het interne geheugen (DRAM) in de modus Pattern Mixing Store en schrijf ze als patroondata weg de SmartMedia/het USB-opslagapparaat in de modus File. **OPM.**

# **Sampleblok**

. . . . . . . . . . . . . . . . . Sampling is een krachtig functie die u in staat stelt om uw eigen opgenomen geluiden – uw stem, een instrument, ritmes, speciale geluidseffecten, enz. – in te voeren in het systeem van deze synthesizer, en deze geluiden net als elke andere voice te bespelen.

Om de sample-eigenschappen van het instrument te kunnen gebruiken, zult u DIMM-geheugenmodules (afzonderlijk verkrijgbaar) in het instrument moeten installeren. **BELANGRIJK**

Naast dat u samples direct met de MOTIF ES kunt opnemen, kunt u ook bestaande audiodata (in het fileformaat WAV of AIFF) importeren in de modus File. Hierdoor kunt u audio in het instrument gebruiken die u heeft opgenomen en bewerkt met de computer. **OPM.**

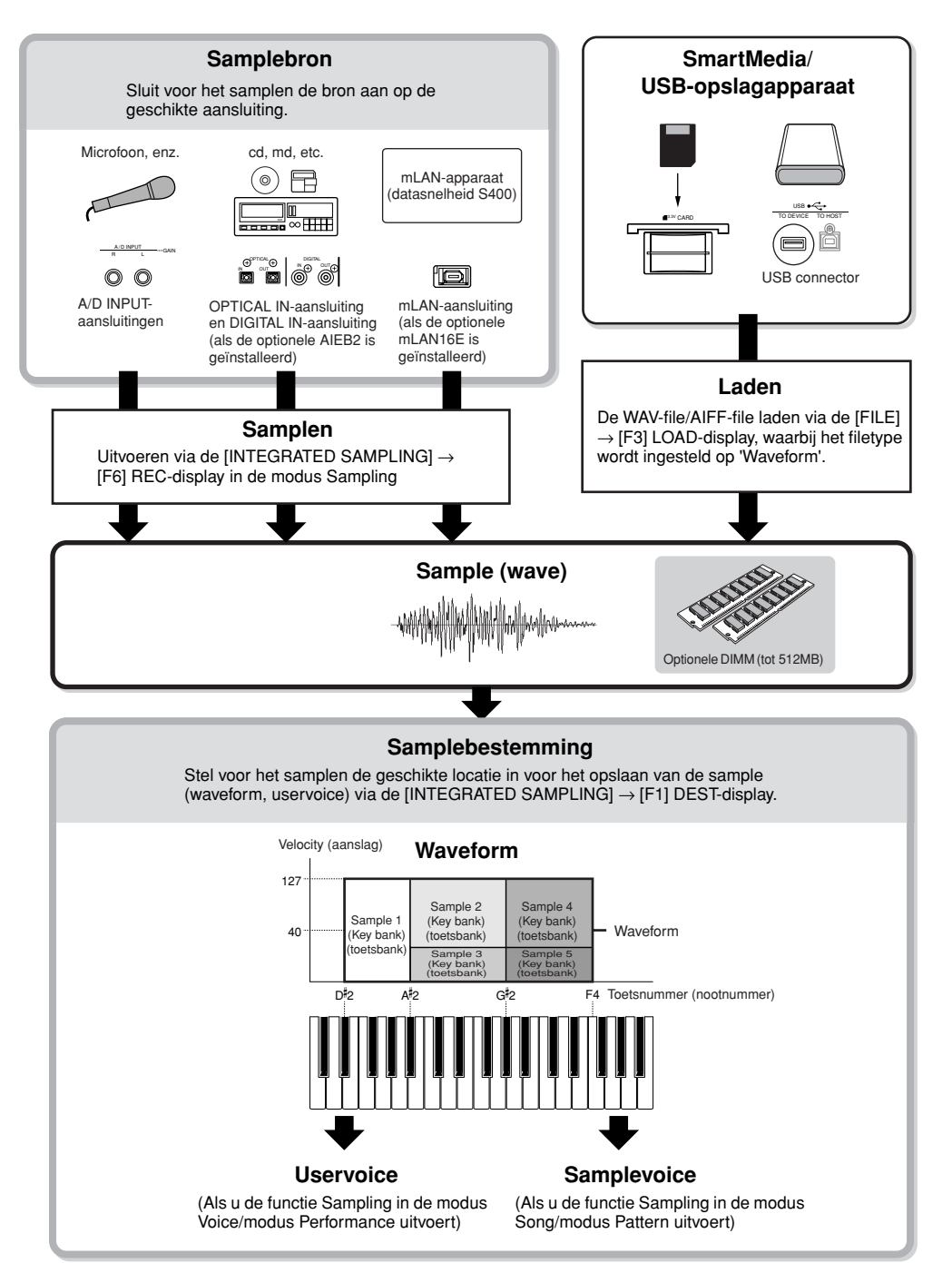

# **Data gecreëerd door te samplen**

Ongeacht de modus is de ruwe sampledata uiteraard hetzelfde. Echter verscheidene parameters zijn anders, afhankelijk van de bepaalde modus of instellingen. Hier is in het kort een uitleg van welke soorten data met de functie Sampling worden gecreëerd.

#### ● **Sampledata gemeenschappelijk voor alle modi**

#### **Wave (sampledata)**

Dit is de ruwe audiodata die in het interne geheugen van deze synthesizer worden opgeslagen bij het samplen.

#### **Key Bank (toetsbank)**

Het nootbereik en het aanslaggebied waaraan de sample is toegewezen wordt de toetsbank genoemd.

#### **Waveform (golfvorm)**

De groep toetsbanken waaraan de sampledata is toegewezen wordt de golfvorm genoemd.

#### ● **Data die zijn gecreëerd door in de modus Voice/ Performance te samplen**

#### **Uservoice**

Voordat u de opgenomen/geïmporteerde sampledata (golfvormen) kunt bespelen, zult u ze weg moeten schrijven als uservoices, waarna ze kunnen worden geselecteerd en bespeeld via het toetsenbord of een sequencer — net als andere voices. Deze uservoices kunnen ook aan performanceparts worden toegewezen, net als de presetvoices.

#### ● **Data die zijn gecreëerd door in de modus Song/ Pattern te samplen**

#### **Samplevoice**

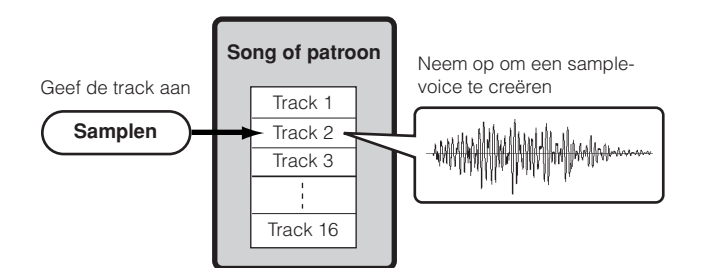

Als u in de modi Song/Pattern samplet, worden de opgenomen/ geïmporteerde sampledata automatisch als een samplevoice opgeslagen.

Samplevoices kunnen worden toegewezen aan de mixparts die overeenkomen met de track die via de [INTEGRATED SAMPLING] → [F1] DEST-display is toegewezen, en ze kunnen klinken terwijl de song-/patroondata worden afgespeeld. Samplevoices zijn originele voices die speciaal voor de/het bepaalde song/patroon zijn bedoeld die/dat was geselecteerd tijdens het samplen. Daarom kunt u niet een samplevoice die bij één bepaalde song of bepaald patroon hoort nemen en deze in een andere song of ander patroon gebruiken.

U kunt geen samplevoices in de modus Voice of Performance selecteren. (U KUNT echter de wave van de samplevoice in de modus Voice Edit selecteren.) **OPM.**

#### **Nootdata**

Als u het type instelt op 'Sample + note' via de [SONG] of [PATTERN] → [INTEGRATED SAMPLING] → [F2] SOURCE-display en samplet, wordt er een samplevoice gecreëerd en de gesamplede wave aan een aangegeven noot toegewezen en wordt als eenvoudige MIDIsequencedata op een aangegeven track opgenomen (zoals hieronder aangegeven).

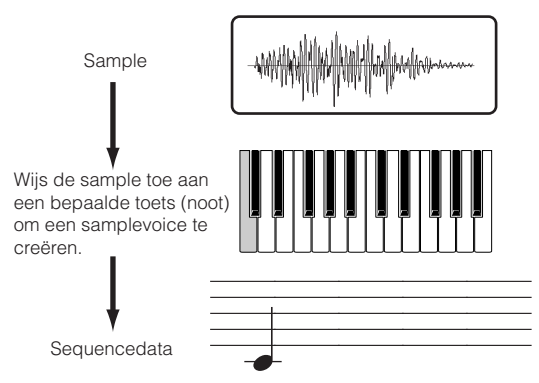

#### **Toetsbank en sequencedata**

Als u het type instelt op 'Sample + seq' via de [SONG] of [PATTERN]  $\rightarrow$  [INTEGRATED SAMPLING]  $\rightarrow$  [F2] SOURCE-display en samplet, wordt er een samplevoice gecreëerd en de gesamplede wave wordt 'gesliced' (in plakjes gesneden) of verdeeld in verschillende deelsamples — en elk ervan wordt toegewezen aan bepaalde noten en voorzien van data die de noten achtereenvolgens spelen om de sample opnieuw te creëren. Dit is handig voor ritmische samples, omdat u het afspelen nauwgezet kunt regelen, inclusief tempoveranderingen.

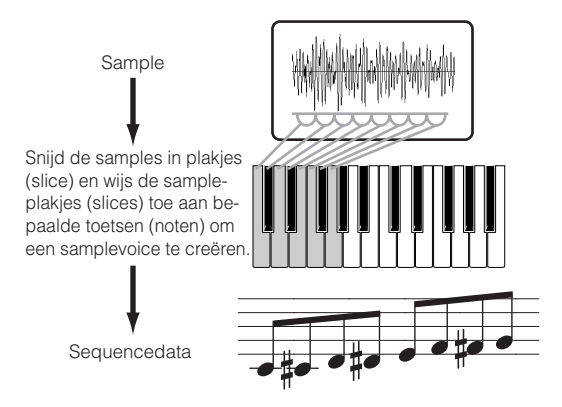

### **Waveform en uservoices/samplevoices**

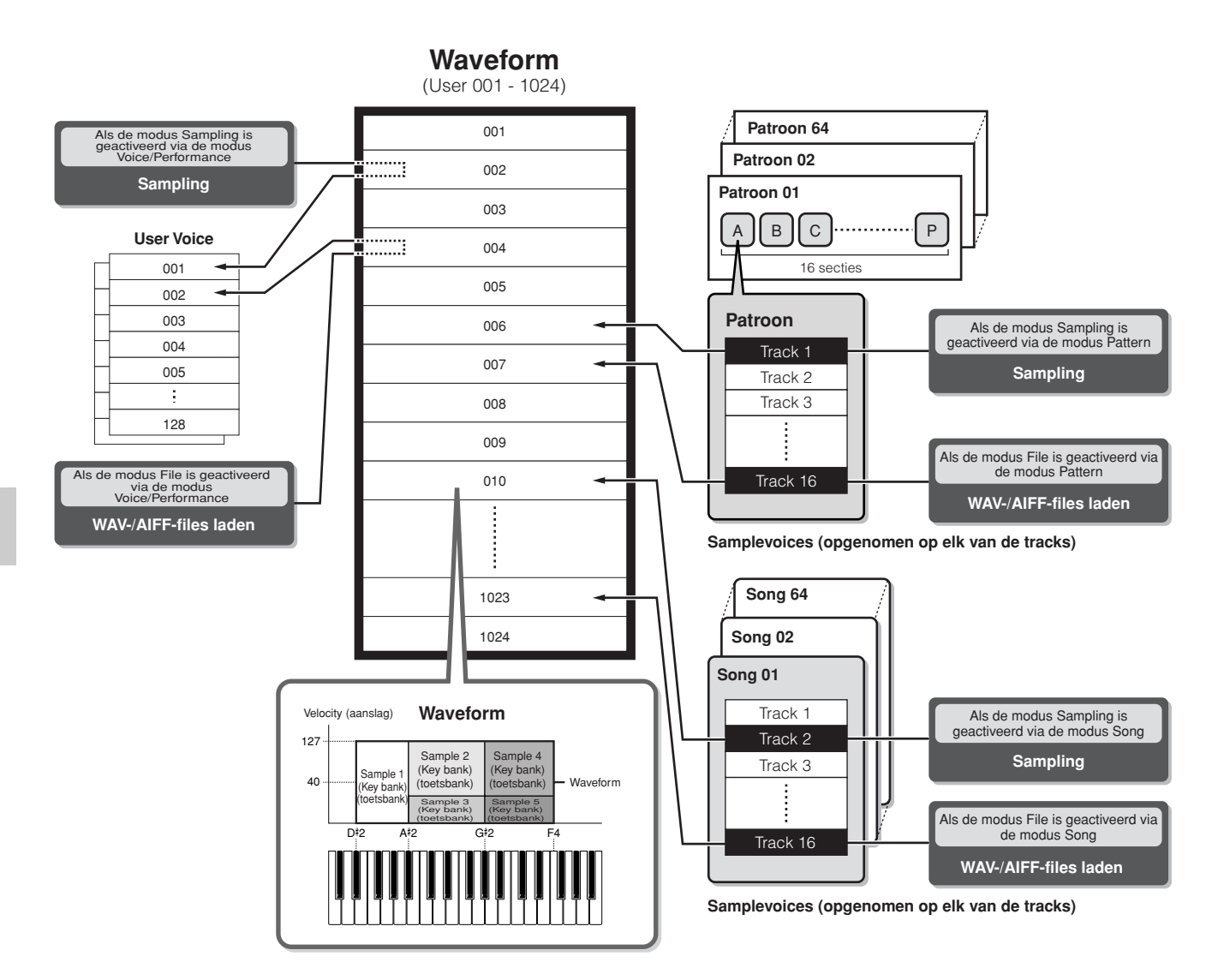

- **POPM.** Als u samplet in de modus Sampling die geactiveerd is vanuit de modus Voice/modus Performance, kunt u het waveformnummer en het uservoicenummer als bestemming (de locatie waarop de gesamplede wave wordt opgeslagen) van te voren aangeven. Zo kunt u ook dezelfde parameters aangeven als u een WAV-file/AIFF-file laadt in de modus File wanneer die is geactiveerd vanuit de modus Voice/modus Performance.
- n Als u samplet in de modus Sampling die is geactiveerd vanuit de modus Song/modus Pattern, kunt u het tracknummer als bestemming (locatie waarop de gesamplede wave wordt opgeslagen) van te voren aangeven. Zo kunt u ook dezelfde parameters aangeven als u een WAV-file/AIFF-file laadt, in de modus File wanneer die is geactiveerd vanuit de modus Song/modus Pattern. Als u golfvormen creëert, worden de gesamplede audiogolven automatisch opgeslagen, te beginnen bij het laagst beschikbare nummer. **OPM.**
- n Er kunnen tot 128 toetsbanken aan een enkele golfvorm worden toegewezen. Er kunnen tot maximaal 4096 toetsbanken op het instrument worden gecreëerd. **OPM.**

### ■ Hoe de golfvorm te selecteren en te beluisteren

U kunt elk van de golfvormen selecteren en beluisteren via de volgende display in de modus Voice Edit.

#### **[VOICE]** → **[EDIT]** → **Selectie element** → **[F1] OSC** → **[SF1] WAVE**

Als u de parameter Bank instelt op 'usr wave', kunt u de waveform selecteren en beluisteren die via de functie Sampling of door het laden van de WAV-file/AIFF-file is verkregen.

U kunt ook de usergolfvorm selecteren en beluisteren via de volgende display in de modus Sampling.

#### **[INTEGRATED SAMPLING]** → **[EDIT]** → **[F1] KEY BANK**

# **Modus Trigger**

#### **[INTEGRATED SAMPLING]** → **[F6] REC** → **TriggerMode**

De modus Trigger is een handige functie bij het samplen waardoor u bepaalt hoe het sample-opnemen wordt begonnen — handmatig of automatisch, gebaseerd op het audioniveau.

#### ■ Start het opnemen handmatig

#### **[INTEGRATED SAMPLING]** → **[F6] REC** → **TriggerMode =manual**

Ongeacht het niveau van het audioingangssignaal of de afspeelstatus van de song/het patroon, het samplen begint vlak nadat u op de knop [F6] REC in de insteldisplay Sampling drukt. Het samplen begint ook ongeacht de afspeel-/stopstatus van de song/het patroon.

#### ■ Start het opnemen als het ingangssignaal het **triggerniveau overschrijdt**

#### **[INTEGRATED SAMPLING]** → **[F6] REC** → **TriggerMode =level**

Nadat u op de knop [F6] REC in de insteldisplay Sampling heeft gedrukt (vanuit elke modus), begint het samplen zodra er een sterk genoeg audiosignaal wordt ontvangen. De threshold (drempel) voor deze audiogetriggerde start wordt het triggerniveau genoemd (verklaard in de illustratie onder).

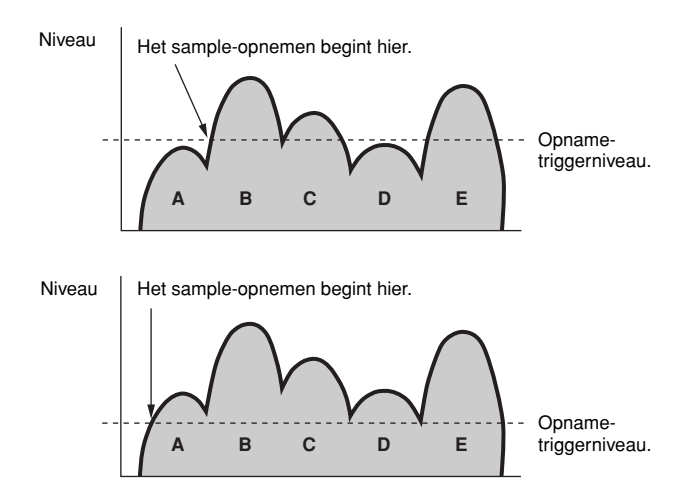

Zoals u kunt zien geldt dat des te hoger de instelling van het triggerniveau is, des te harder moet het audiosignaal zijn om het samplen te starten. Andersom geldt dat als het triggerniveau te laag is ingesteld, kan een zacht geluid al genoeg zijn om het samplen onbedoeld te starten.

#### ■ **Start het opnemen als het afspelen van de song/ het patroon een aangegeven punt bereikt**

#### **[INTEGRATED SAMPLING]** → **[F6] REC** → **TriggerMode = meas**

Nadat u op de knop [F6] REC in de insteldisplay Sampling heeft gedrukt, is het starten en het stoppen van het samplen gekoppeld aan het afspelen van de song/het patroon.

Deze instelling is alleen beschikbaar als de modus Song/Pattern en het opnametype (Rec Type) zijn ingesteld op 'Slice + Seq' of 'Sample + Note'.

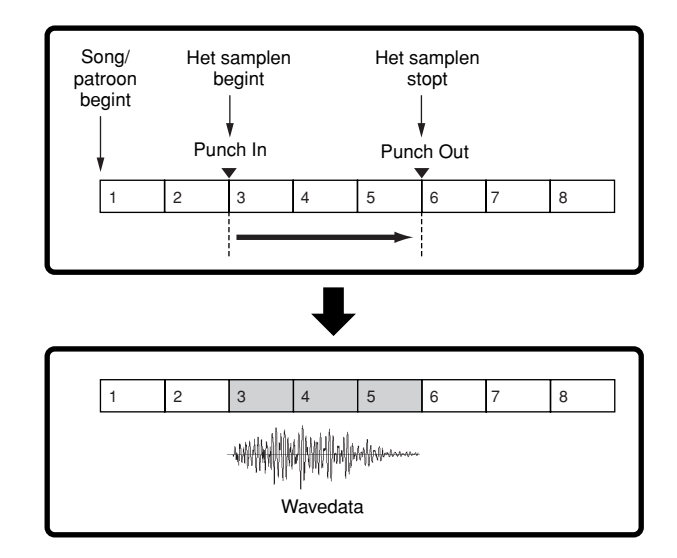

# **Sample-afspeeltypen**

**[INTEGRATED SAMPLING]** → **[EDIT]** → **[F3] PARAM** → **PlayMode**

Samples kunnen worden ingesteld om op de volgende drie verschillende manieren terug te spelen.

#### ■ One Shot

#### **[INTEGRATED SAMPLING]** → **[EDIT]** → **[F3] PARAM** → **PlayMode = oneshot**

Als u een noot via het toetsenbord bespeelt, speelt de sample slechts eenmaal van begin tot eind. Dit afspeeltype wordt gewoonlijk gebruikt voor drum- en percussiegeluiden.

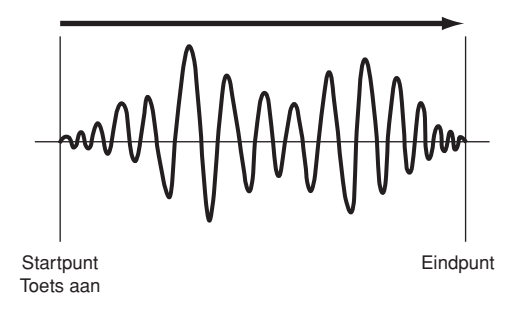

#### ■ Loop

#### **[INTEGRATED SAMPLING]** → **[EDIT]** → **[F3] PARAM** → **PlayMode = loop**

Deze wordt hoofdzakelijk gebruikt om lange doorlopende geluiden te creëren, zoals koperblazers en strijkers, of instrumenten met een natuurlijke lange uitsterftijd, zoals piano. Een geschikt gedeelte van de sample bij het einde wordt geloopt om een lange sustain of decay te reproduceren.

Als u een noot op het toetsenbord speelt, speelt de sample van het beginpunt tot het eindpunt. Vervolgens wordt er teruggekeerd naar het beginpunt van de loop en wordt deze opnieuw tot het eindpunt afgespeeld en dit gaat door totdat de noot wordt losgelaten. Bij muziekinstrumenten in het algemeen bevindt het karakteristieke gedeelte van het geluid (het 'attack'-gedeelte) zich gewoonlijk aan het begin, net na het startpunt. Daarna verandert het geluid niet veel terwijl de noot ingedrukt wordt gehouden en kunt u het loop- en het beginpunt aan beide zijden van dit gedeelte instellen. Als u een sample van een instrument afspeelt die op deze manier geloopt is, wordt het attackgedeelte van het geluid eenmaal afgespeeld, gevolgd door het loop-gedeelte dat continu wordt afgespeeld totdat de toets wordt losgelaten. Looping is ook een manier om bruikbare instrumentgeluiden te creëren zonder al te veel geheugen te gebruiken.

U kunt elk van de punten in de modus Sampling instellen. Aangezien deze synthesizer in staat is het hele beeld van de gesamplede audiodata in de LCD weer te geven (zoom-in en zoom-out zijn beschikbaar), kunt u de loop-punten visueel bewerken – waardoor het bewerken van de sample accuraat en makkelijk wordt.

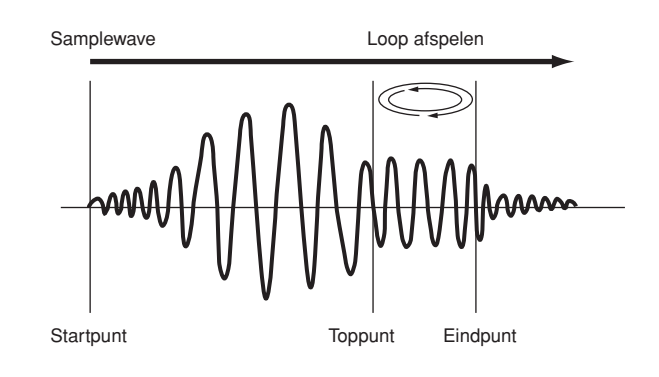

#### ■ **Reverse**

#### **[INTEGRATED SAMPLING]** → **[EDIT]** → **[F3] PARAM** → **PlayMode = reverse**

Als u een noot via het toetsenbord bespeelt, speelt de sample slechts eenmaal van eind tot begin. Dit is handig voor het creëren van omgekeerde cimbaalgeluiden en andere speciale effecten.

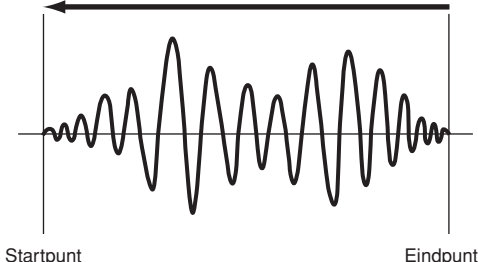

# **Effectblok**

Dit blok past effecten toe op de uitvoer van het toongeneratorblok, waarbij het geluid wordt bewerkt en verbeterd via geavanceerde DSP-technologie (Digital Signal Processing).

# **Effectstructuur**

De effectprocessor van deze synthesizer beschikt over systeemeffecten, insertie-effecten, een mastereffect, part-EQ (equalizer) en master-EQ (equalizer).

#### ■ **Systeemeffecten (reverb, chorus)**

Systeemeffecten worden op het totaalgeluid toegepast, of dit nu een voice, een complete performance, een song, enz. is.

Bij systeemeffecten wordt het geluid van elk van de parts naar het effect gezonden, overeenkomstig het effectzendniveau voor elk van de parts. Het bewerkte geluid (dat 'wet' oftewel 'nat' wordt genoemd) wordt teruggestuurd naar de mixer, overeenkomstig het retourniveau, en uitgevoerd – na te zijn gemixt met het onbewerkte 'dry', oftewel 'droge' geluid. Dankzij deze ordening kunt u een optimale balans van het effectgeluid en het originele geluid van de parts voorbereiden.

#### **Reverb**

De reverbeffecten voegen een warme ambiance aan het geluid toe, waarbij de complexe reflecties van daadwerkelijke speelruimten, zoals een concertzaal of kleine club, worden gesimuleerd. Er zijn in totaal 20 verschillende typen reverb beschikbaar.

#### **Chorus**

De choruseffecten maken gebruik van verscheidene typen van modulatieprocessing, inclusief flanger en faser, om het geluid op een verscheidenheid aan manieren te verbeteren. Er zijn in totaal 49 typen beschikbaar, inclusief reverb en delayeffecten.

**POPM.** Over de systeemeffectgerelateerde display in elke modus, zie blz. 179 en 180.

#### ■ **Insertie-effecten A, B**

Insertie-effecten kunnen op elke afzonderlijke part worden toegepast. Insertie-effecten worden hoofdzakelijk gebruikt om een enkele part rechtstreeks te bewerken. De diepte van het effect wordt aangepast door de droog/nat-balans in te stellen. Aangezien een insertie-effect alleen op één bepaalde part kan worden toegepast, zou deze gebruikt moeten worden voor geluiden die u drastisch wilt veranderen of voor geluiden die een effect gebruiken dat niet voor andere geluiden bedoeld is. U kunt ook de balans instellen zodat alleen het effectgeluid te horen is , door Wet op 100% in te stellen. Deze synthesizer beschikt over acht sets insertie-effecten (één stel

heeft A- en B-gedeelten). Ze kunnen op alle parts van de performance worden toegepast en op acht parts (maximaal) van de song/ het patroon.

Er zijn in totaal 116 verschillende typen chorus beschikbaar.

- n In de modus Voice is slechts één stel van de insertie-effecten beschikbaar. **OPM.**
- **DOPM.** Voor details over de displays die gerelateerd zijn aan de insertieeffecten in elke modus, zie blz. 179 en 180.
- **POPM.** Bij de AUDIO IN-parts kunnen insertie-effecten niet worden toegepast op de mLAN- en AIEB2-parts.

#### ■ **Plugininsertie-effecten**

Dit is een speciaal effectsysteem dat alleen beschikbaar is als er een pluginboard van het effecttype is geïnstalleerd. Pluginboardeffecten zijn niet beschikbaar in de modus Voice.

**POPM.** Voor details over de displays die gerelateerd zijn aan de plugininsertie-effecten in elke modus, zie blz. 179 en 180.

#### ■ **Mastereffect**

Dit blok past effecten toe op het uiteindelijke stereo uitgangssignaal van het totaalgeluid. Er zijn in totaal 8 verschillende typen mastereffect beschikbaar.

#### **EFFECT-knoppen**

Met de drie EFFECT-knoppen op het paneel kunt u elk effectblok aan- en uitschakelen.

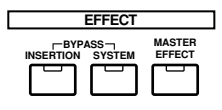

Druk op de knop [INSERTION] onder 'BYPASS' zodat het lampje oplicht, om de insertie-effecten uit te schakelen. U kunt aangeven welke insertie-effecten (alleen het interne insertieeffect, alleen het plugin-insertie-effect, of beide) worden omzeild (bypass), via de [UTILITY] → [F1] GENERAL → [SF3] EF BYPS-display in de modus Utility.

Druk op de knop [SYSTEM] onder 'BYPASS' zodat het lampje oplicht, om de systeemeffecten uit te schakelen. U kunt aangeven welke systeemeffecten (alleen het reverbeffect, alleen het choruseffect, of beide) worden omzeild (bypass), via de  $[UTILLITY] \rightarrow [F1]$  GENERAL  $\rightarrow$  [SF3] EF BYPS-display in de modus Utility.

Druk op de knop [MASTER EFFECT] zodat het lampje oplicht om het mastereffect aan te zetten. Vergeet niet dat het drukken op en vasthouden van deze knop de insteldisplay Mastereffect in de huidige modus oproept.

#### **Het mastereffect regelen via de KN-knoppen**

Als u tegelijkertijd op de knop [ARP FX] en de knop [EQ] drukt (beide lampjes lichten op), kunt u met de KN-knoppen de mastereffect gerelateerde parameters aanpassen, die zijn aangegeven in de [UTILITY] → [F4] CTL ASN → [SF5] MEFdisplay van de modus Utility.

Voor details over de displays die gerelateerd zijn aan de mastereffecten in elke modus, zie blz. 179 en 180. **OPM.**

#### ■ **Equalizer (EQ)**

Gewoonlijk wordt er een equalizer gebruikt om het geluid van versterkers of luidsprekers te corrigeren om het aan te passen aan de specifieke akoestiek van de ruimte, of om de klankkleur van het geluid te veranderen. Het geluid wordt verdeeld in verscheidene frequentiebanden, en er worden aanpassingen in het geluid gemaakt door het niveau van elk van de banden te verhogen of te verlagen. Door het geluid overeenkomstig het genre aan te passen – klassieke muziek verfijnder, popmuziek sprankelender, en rockmuziek dynamischer – kunt u de speciale karakteristieken van de muziek benadrukken en uw spel aangenamer maken.

Er zijn drie afzonderlijke EQ-secties beschikbaar op het instrument: Element-EQ, part-EQ, en master-EQ.

#### ● **Element-EQ**

#### **[VOICE]** → **Selectie voice** → **[EDIT]** → **Selectie element/ Selectie toets** → **[F6] EQ**

De element-EQ wordt toegepast op elk van de elementen van de normale voice en op elk van de toetsen van de drumvoice. U kunt aangeven welke vorm er moet worden gebruikt uit de twee hieronder beschreven vormen en de gerelateerde parameters instellen.

#### **Peaking-type**

Bij dit type EQ-vorm kunt u het signaal bij de aangegeven frequentieinstelling verzwakken/versterken.

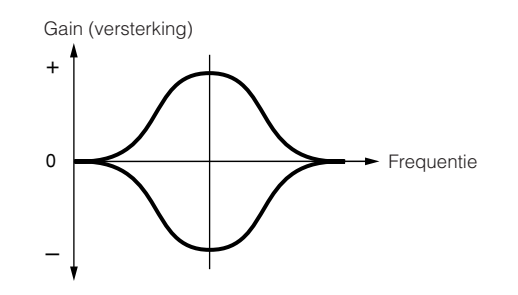

#### **Shelving-type**

Bij dit type EQ-vorm kunt u het signaal onder of boven de aangegeven frequentie-instelling verzwakken/versterken.

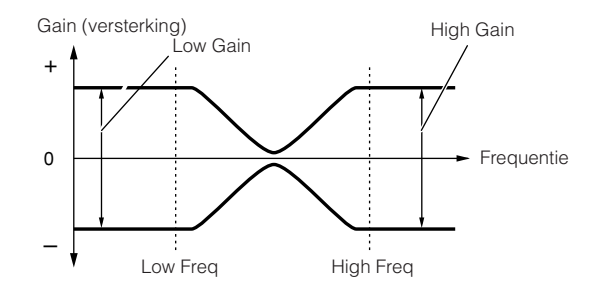

**OPM.**

n Naast de afzonderlijke versterkingsregelaars (gain), is er ook een totaalniveau parameter die het complete frequentiebereik verzwakt/ versterkt.

#### ● **Part-EQ**

Deze 3-bands EQ wordt op elk van de parts van de/het performance /song/patroon toegepast. De hoge band en de lage band zijn van het type shelving. De middenband is van het type peaking.

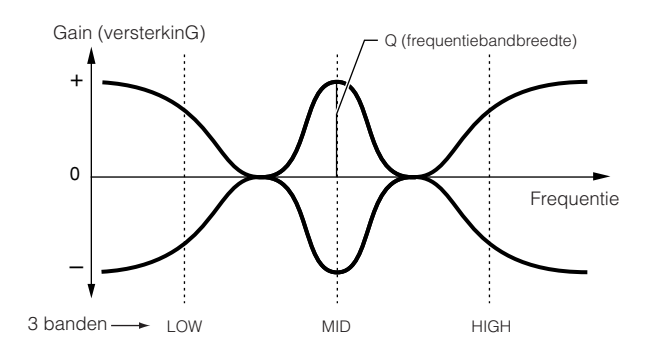

**DOPM.** De part-EQ is niet beschikbaar in de modus Voice.

#### ● **Master-EQ**

Master-EQ wordt op het uiteindelijke (post-effect) totaalgeluid van het instrument toegepast. Bij deze EQ kunnen alle banden op peaking worden ingesteld, en de laagste en hoogste banden kunnen op shelving worden ingesteld (zoals hieronder aangegeven).

#### **EQ waarbij alle banden op het type peaking zijn ingesteld.**

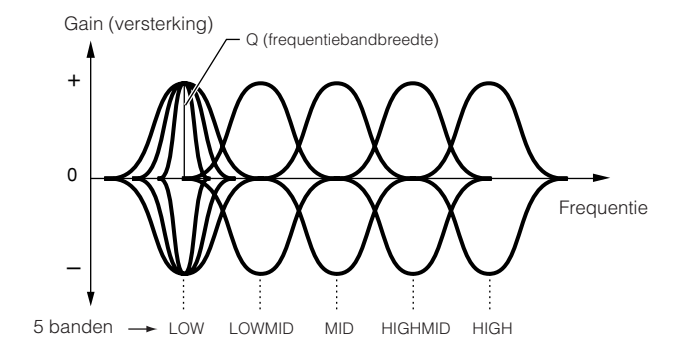

#### **EQ waarbij LOW (laag) en HIGH (hoog) zijn ingesteld op het type shelving.**

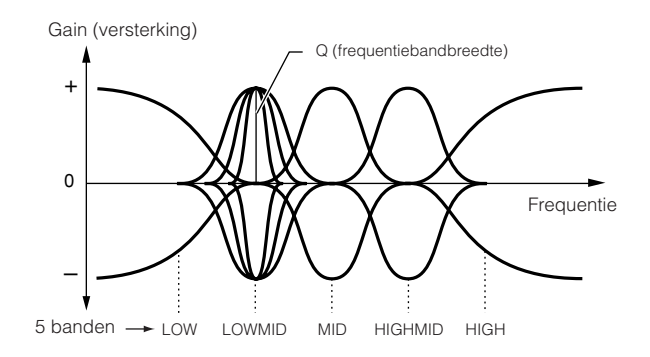

**Basisstructuur**

**Basisstructuur** 

# **Effectverbinding in elk van de modi**

#### ● **In de modus Voice**

De effectparameters in de modus Voice worden voor elke voice ingesteld en de instellingen worden als een uservoice in interne flash-rom opgeslagen. Merk alstublieft op dat de mastereffect- en master-EQ-parameters voor alle voices in de modus Utility worden ingesteld en als systeeminstellingen in interne flash-rom worden opgeslagen door ook in de modus Utility op de knop [STORE] te drukken.

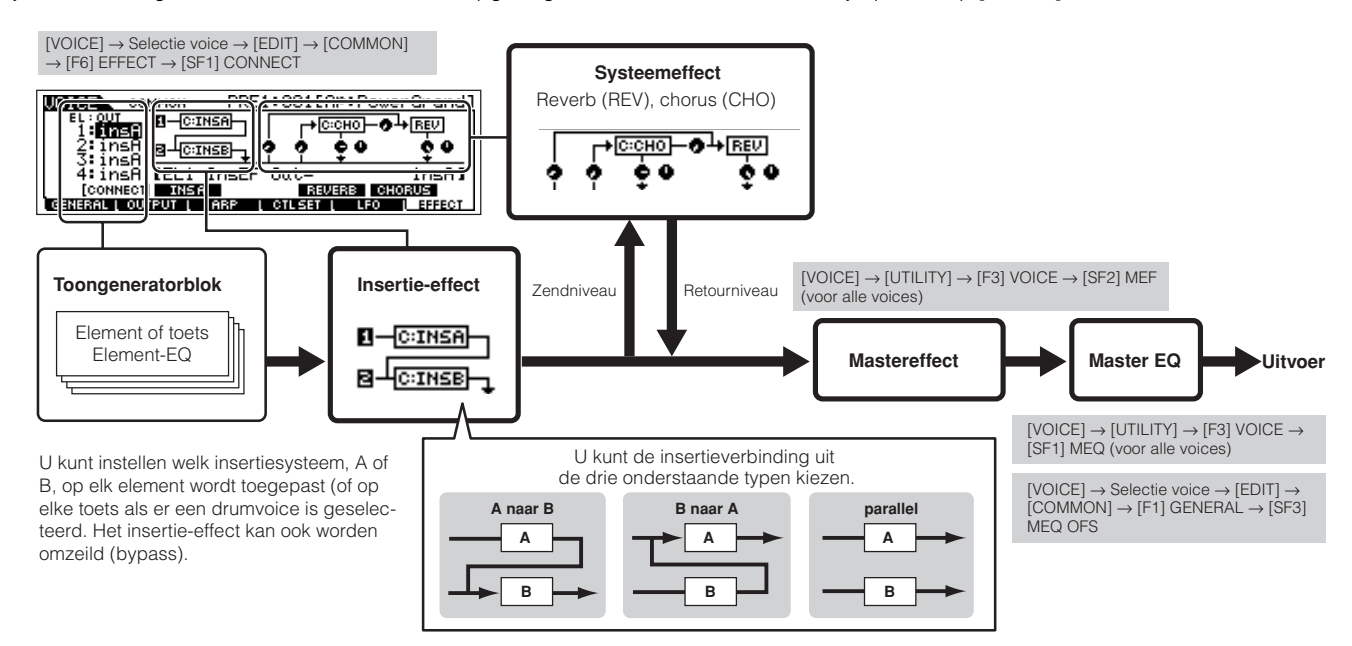

**DOPM.** De parallelverbinding is niet beschikbaar voor pluginvoices.

**DOPM.** Het plugin-insertie-effect (als het effectpluginboard is geïnstalleerd) is niet beschikbaar in de modus Voice.

#### ● **In de modus Performance**

De effectparameters in de modus Performance worden voor elke performance ingesteld en de instellingen worden als userdata in interne flash-rom opgeslagen.

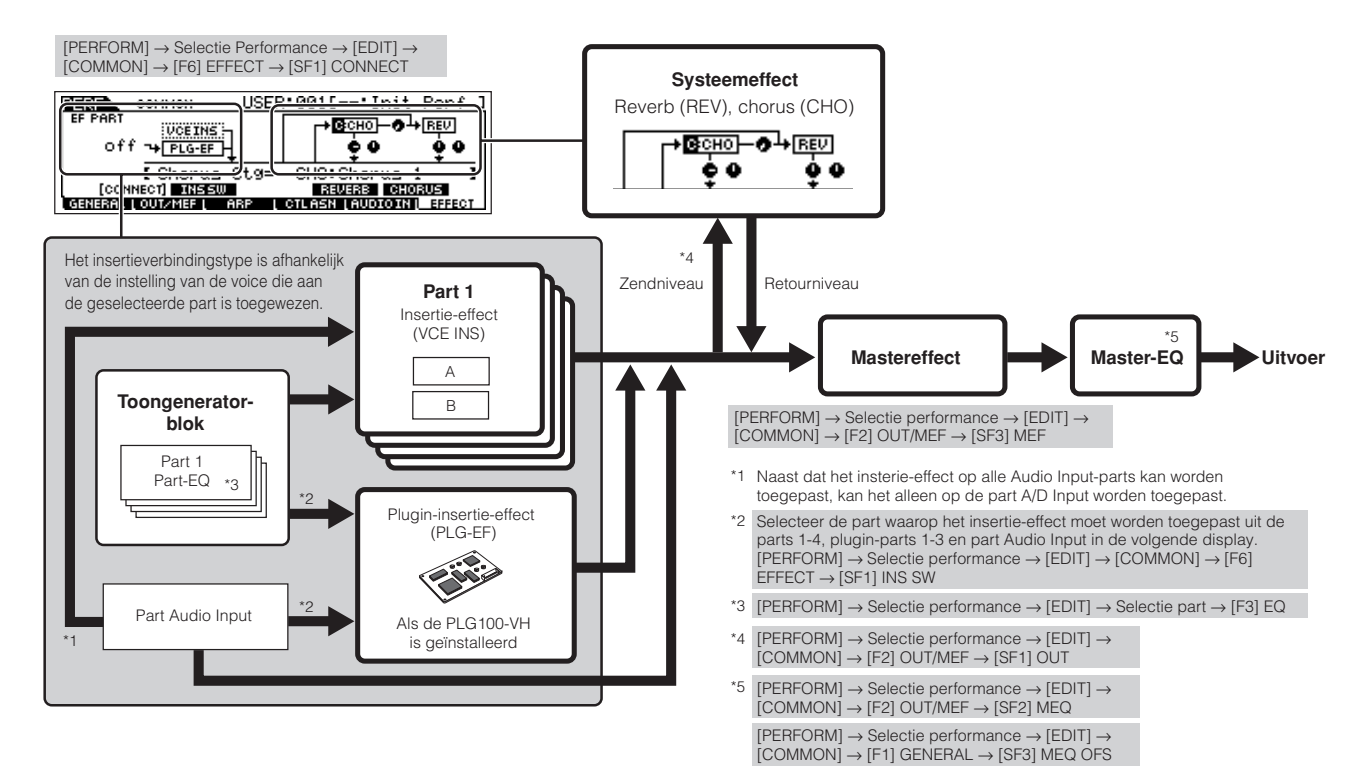

#### ● **In de modus Song/modus Pattern**

De effectparameters in de modus Song/modus Pattern worden voor elk van de songs/patronen ingesteld. De effectinstellingen worden in de modus Song Mixing/modus Pattern Mixing in interne DRAM opgeslagen en naar de SmartMedia/het USB-opslag-apparaat weggeschreven in de modus File.

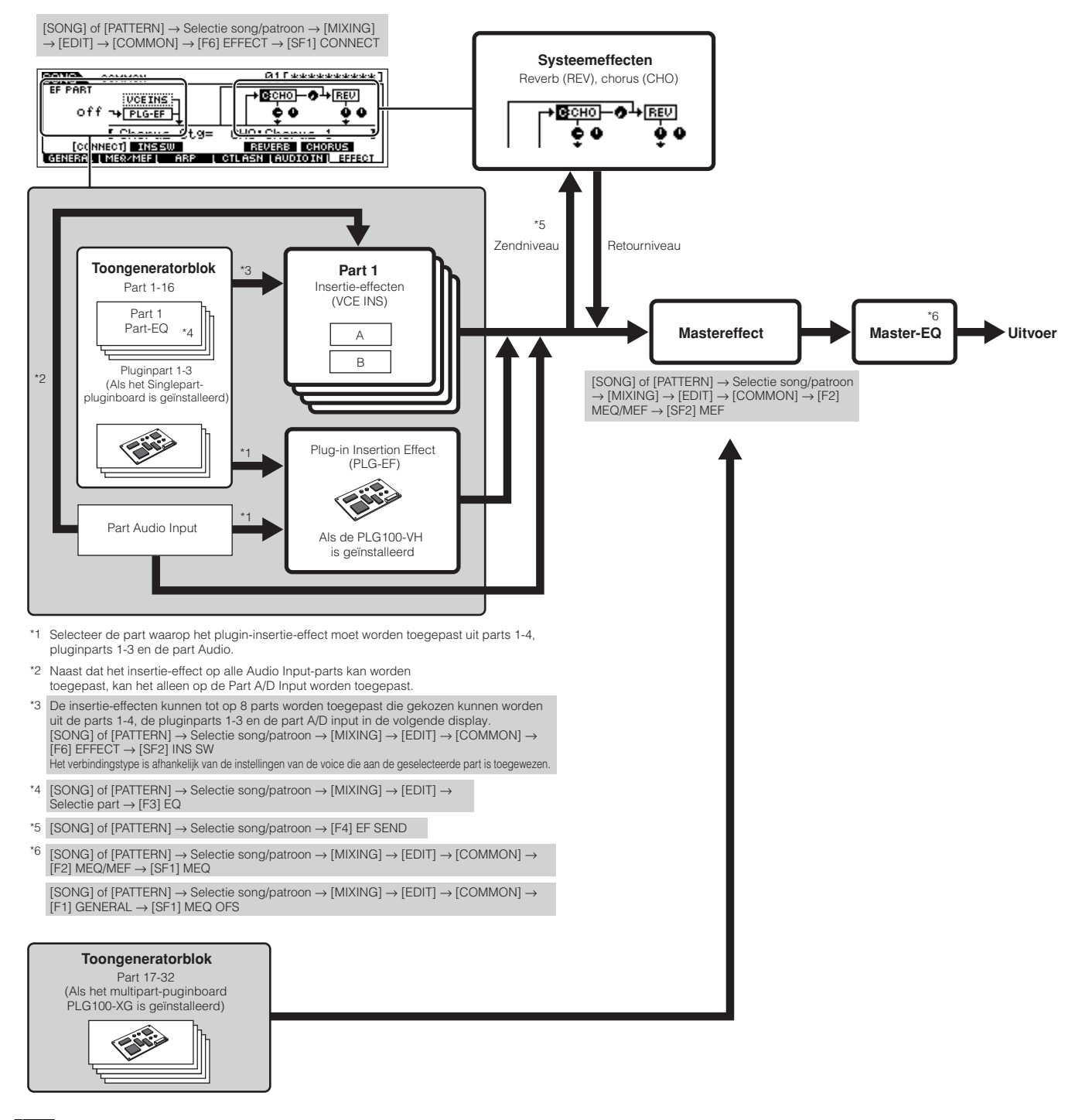

- n Het insertie-effect, plugin-insertie-effect en het systeemeffect kunnen niet op de parts 17-32 (bij gebruik van het multipart-pluginboard PLG100-XG) worden toegepast. **OPM.**
- **DOPM.** De part-EQ kan niet op parts van het pluginboard worden toegepast.
- n De systeemeffecten (Reverb, Chorus), de master-EQ, en het mastereffect worden niet op het geluid toegepast dat wordt uitgevoerd door de ASSIGNABLE OUTPUT-aansluitingen (inclusief die van de AIEB2) of de mLAN-aansluiting van het board mLAN16E. (Alleen de part-EQ en het insertie-effect worden toegepast.) **OPM.**
# **Over MIDI**

MIDI (Musical Instrument Digital Interface) is een standaard waarmee elektronische muziekinstrumenten met elkaar kunnen communiceren, door compatibele noot-, besturingswijzigings-, programmawijzigings- en andere soorten MIDI-data of berichten te zenden en te ontvangen.

Deze synthesizer kan andere MIDI-apparaten besturen door nootgerelateerde data en verscheidene typen besturingsdata te verzenden. Ze kan ook worden bestuurd door binnenkomende MIDI-berichten, die automatisch de toongeneratormodus bepalen, de MIDI-kanalen, voices en effecten selecteren, parameterwaarden wijzigen, en natuurlijk de voor de verschillende parts aangegeven voices bespelen.

Veel MIDI-berichten worden in hexadecimale of binaire getallen uitgedrukt. Hexadecimale getallen kunnen de letter 'H' als achtervoegsel bevatten. De letter 'n' geeft een bepaald heel getal aan.

Het overzicht onder somt de corresponderende decimale getallen voor elk van de hexadecimale/binaire getallen op.

## **MIDI-kanalen**

MIDI-speeldata worden aan één van zestien MIDI-kanalen toegewezen. Door deze kanalen, 1 - 16, te gebruiken kunnen de speeldata voor zestien verschillende instrumentparts tegelijkertijd over één MIDI-kabel worden verzonden. Denk bij MIDI-kanalen aan TV-kanalen. Elk TV-station verstuurt zijn uitzendingen over een bepaald kanaal.

Uw TV ontvangt veel verschillende programma's van verscheidene TV-stations tegelijk en u selecteert het betreffende kanaal om het gewenste programma te bekijken.

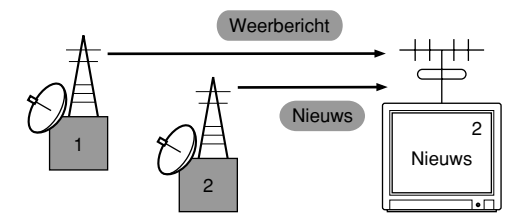

MIDI werkt op basis van hetzelfde principe.

Het zendende instrument stuurt MIDI-data op een bepaald MIDI-kanaal (MIDI-zendkanaal) via één enkele MIDI-kabel naar het ontvangende instrument. Als het MIDI-kanaal (MIDI-ontvangstkanaal) van het ontvangende instrument overeenkomt met het zendkanaal, zal het ontvangende instrument klinken overeenkomstig de door het verzendende instrument verzonden data. Voor informatie over hoe het MIDI-zendkanaal en het MIDI-ontvangstkanaal in te stellen, zie blz. 35.

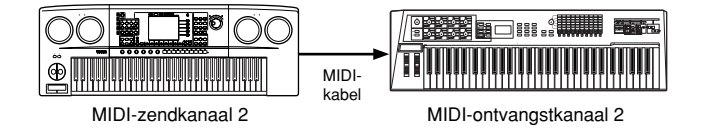

MIDI-data worden aan één van zestien kanalen toegewezen. We kunnen echter de zestien-kanalengrens doorbreken door afzonderlijke 'MIDI-poorten' te gebruiken die elk op zich zestien kanalen ondersteunen. Voor details, zie blz. 38.

## **MIDI-berichten die door deze synthesizer worden verzonden/herkend**

MIDI-berichten kunnen in twee groepen worden verdeeld: kanaalberichten en systeemberichten. Hieronder vindt u een uitleg van de verscheidene typen MIDI-berichten die deze synthesizer kan herkennen/verzenden. De berichten die door deze synthesizer worden verzonden/herkend worden aangegeven in het MIDI Data Format en de MIDI Implementation Chart in de afzonderlijke Data List.

n De toongenerator- en sequencerblokken van deze synthesizer verwerken verschillende MIDI-events. Deze worden afzonderlijk in het MIDI Data Format, **OPM.**alsook in de MIDI Implementation Chart opgesomd.

## **KANAALBERICHTEN**

Kanaalberichten bevatten data die gerelateerd zijn aan het spel op het toetsenbord voor het betreffende kanaal.

#### ■ **Noot aan/noot uit (toets aan/toets los)**

Berichten die door het spelen op het toetsenbord worden gegenereerd.

Ontvangstnootbereik = C-2 (0) - G8 (127), C3 = 60 Aanslagbereik = 1 - 127 (alleen de noot-aan-aanslag wordt ontvangen)

Noot aan: Wordt gegenereerd als er een toets wordt ingedrukt. Noot uit: Wordt gegenereerd als er een toets wordt losgelaten. Elk bericht bevat een bepaald nootnummer dat overeenkomt met de toets die wordt ingedrukt, plus een aanslagwaarde gebaseerd op hoe hard de toets wordt aangeslagen.

### ■ **Besturingswijziging**

Met besturingswijzigingsberichten kunt u een voicebank selecteren, het volume, de panning, de modulatie, de portamentotijd de helderheid en verscheidene andere besturingsparameters regelen, via de betreffende besturingswijzigingsnummers die overeenkomen met de verschillende parameters.

## **Bankselectie MSB (besturingsnr. 000) Bankselectie LSB (besturingsnr. 032)**

Berichten die nummers van variatievoicebanken selecteren door de MSB en LSB te combineren en te verzenden vanaf een extern apparaat. De functies van MSB- en LSB-berichten verschillen afhankelijk van de toongeneratormodus. MSBnummers selecteren het voicetype (normale voice of drumvoice), en LSB-nummers selecteren voicebanken.

(Voor meer informatie over banken en programma's, zie de Voice List in de afzonderlijke Data List.)

Een nieuwe bankselectie zal pas effectief worden op het moment dat het volgende programmawijzigingsbericht wordt ontvangen.

#### **Modulatie (besturingsnr. 001)**

Berichten die de vibratodiepte regelen door het modulatiewiel te gebruiken.

De waarde op 127 instellen produceert maximum vibrato en 0 resulteert in geen vibrato.

#### **Portamentotijd (besturingsnr. 005)**

Berichten die de duur van de portamento regelen, of een geleidelijke toonhoogteovergang tussen achtereenvolgend gespeelde noten.

Als de parameter Portamento Switch (besturingsnr. 065) is ingesteld op aan, past de hier ingestelde waarde de snelheid van de toonhoogteovergang aan.

De waarde op 127 instellen produceert de maximum portamentotijd en 0 resulteert in de minimum portamentotijd.

#### **Data-invoer MSB (besturingsnr. 006) Data-invoer LSB (besturingsnr. 038)**

Berichten die de waarde voor de parameter instellen die wordt aangegeven door RPN MSB/LSB (blz. 183) en NRPN MSB/LSB (blz. 183). De parameterwaarde wordt bepaald door de MSB en LSB te combineren.

#### **Hoofdvolume (besturingsnr. 007)**

Berichten die het volume van elk van de parts regelen. De waarde op 127 instellen produceert maximum volume en 0 resulteert in geen volume.

#### **Pan (besturingsnr. 010)**

Berichten die de stereo panningpositie van elk van de parts besturen (voor stereo uitvoer).

De waarde instellen op 127 positioneert het geluid uiterst rechts en 0 positioneert het geluid uiterst links.

#### **Expressie (besturingsnr. 011)**

Berichten die de expressie van de intonatie van elk van de parts besturen tijdens het spelen. De waarde op 127 instellen produceert maximum volume en 0 resulteert in geen volume.

## **Vasthouden1 (besturingsnr. 064)**

Berichten die de sustain aan/uit besturen. De waarde tussen 64 - 127 instellen zet de sustain aan, tussen 0 - 63 zet de sustain uit.

#### **Portamentoschakelaar (besturingsnr. 065)**

Berichten die de portamento aan/uit besturen. De waarde tussen 64 - 127 instellen zet de portamento aan, tussen 0 - 63 zet de portamento uit.

#### **Sostenuto (besturingsnr. 066)**

Berichten die de sostenuto aan/uit besturen. Bepaalde noten vasthouden en vervolgens op het sostenutopedaal drukken zal die noten sustain geven terwijl u de daaropvolgende noten speelt, tot het pedaal wordt losgelaten. De waarde tussen 64 - 127 instellen zet de sostenuto aan, tussen 0 - 63 zet de sostenuto uit.

### **Harmonische inhoud (besturingsnr. 071)**

Berichten die de filterresonantie aanpassen die voor elk van de parts is ingesteld.

De hier ingestelde waarde is een offsetwaarde die aan de voicedata zal worden toegevoegd of afgetrokken. Hogere waarden zullen resulteren in een karakteristieker, resonerend geluid. Afhankelijk van de voice kan het effectieve bereik smaller zijn dan het bereik dat beschikbaar is voor aanpassing.

## **Release-tijd (besturingsnr. 072)**

Berichten die de release-tijd van de AEG aanpassen die voor elk van de parts is ingesteld.

De hier ingestelde waarde is een offsetwaarde die aan de voicedata zal worden toegevoegd of afgetrokken.

## **Attack-tijd (besturingsnr. 073)**

Berichten die de attack-tijd van de AEG aanpassen die voor elk van de parts is ingesteld.

De hier ingestelde waarde is een offsetwaarde die aan de voicedata zal worden toegevoegd of afgetrokken.

## **Helderheid (besturingsnr. 074)**

Berichten die de filterafsnijfrequentie aanpast die voor elk van de parts is ingesteld.

De hier ingestelde waarde is een offsetwaarde die aan de voicedata zal worden toegevoegd of afgetrokken. Lagere waarden resulteren in een zachter geluid.

Afhankelijk van de voice kan het effectieve bereik smaller zijn dan het bereik dat beschikbaar is voor aanpassing.

## **Decay-tijd (besturingsnr. 075)**

Berichten die de decay-tijd van de AEG aanpassen die voor elk van de parts is ingesteld. De hier ingestelde waarde is een offsetwaarde die aan de voicedata zal worden toegevoegd of afgetrokken.

## **Effect1-diepte (reverbzendniveau) (besturingsnr. 091)**

Berichten die het zendniveau voor het reverbeffect aanpassen.

## **Effect3-diepte (choruszendniveau) (besturingsnr. 093)**

Berichten die het zendniveau voor het choruseffect aanpassen.

## **Datatoename (besturingsnr. 096) Afname (besturingsnr. 097) voor RPN**

Berichten die de MSB-waarde van de pitchbendgevoeligheid, fijnstemming of grove stemming met stappen van 1 verhogen of verlagen. U zult van te voren één van deze parameters middels de RPN in het externe apparaat toe moeten wijzen. De databyte wordt genegeerd. Als de maximum of minimum waarde wordt bereikt, zal de waarde niet verder toe- of afnemen. (Verhogen van de fijnstemming zal er niet voor zorgen dat ook de grove stemming wordt verhoogd.)

## **NRPN (Niet-Geregistreerd ParameterNummer) LSB (besturingsnr. 098) (alleen pluginboard) NRPN (Niet-Geregistreerd ParameterNummer) MSB (besturingsnr. 099) (alleen pluginboard)**

Berichten die de vibrato, het filter, de EG, de drumsetup of andere parameterinstellingen van een voice aanpassen. Zend eerst de NRPN MSB en NRPN LSB om de parameter aan te geven die moet worden geregeld. Gebruik vervolgens data-invoer (blz. 182) om de waarde van de aangegeven parameter in te stellen.

Merk op dat als de NRPN eenmaal voor een kanaal is ingesteld, de er op volgende data zullen worden herkend als wijziging van de waarde van dezelfde NRPN. Daarom zou u nadat u de NRPN heeft gebruikt, de waarde nul (7FH, 7FH) in moeten stellen om onverwachte resultaten te vermijden. Voor details, raadpleeg de gebruikershandleiding van het betreffende pluginboard.

## **RPN (Geregistreerd ParameterNummer) LSB (besturingsnr. 100) RPN (Geregistreerd ParameterNummer) MSB (besturingsnr. 101)**

Berichten die een offset bepalen voor, of die worden afgetrokken van of opgeteld bij de waarden van de pitchbendgevoeligheid, de stemming of andere parameterinstellingen van een part. Zend eerst de RPN MSB en RPN LSB om de parameter aan te geven die moet worden geregeld. Gebruik vervolgens datatoename/-afname (blz. 183) om de waarde van de aangegeven parameter in te stellen. Merk op dat als de RPN eenmaal voor een kanaal is ingesteld, de er op volgende data zullen worden herkend als wijziging van de waarde van dezelfde RPN. Daarom zou u nadat u de RPN heeft gebruikt, de waarde nul (7FH, 7FH) in moeten stellen om onverwachte resultaten te vermijden. De volgende RPN-nummers kunnen worden ontvangen.

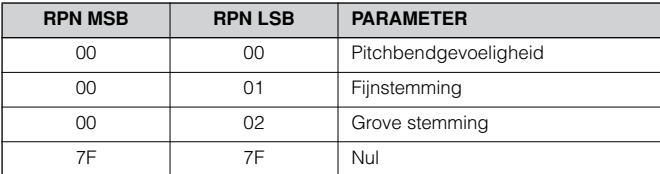

## ■ Kanaalmodusberichten

De volgende kanaalmodusberichten kunnen worden ontvangen.

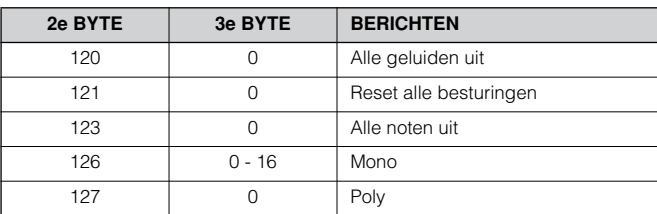

## **Alle geluiden uit (besturingsnr. 120)**

Schakelt al het geluid op het betreffende kanaal uit. De status van de kanaalberichten zoals noot aan en vasthouden aan wordt gehandhaafd.

## **Reset alle regelaars (besturingsnr. 121)**

De waarden van de volgende regelaars zullen naar de standaardwaarden worden teruggezet.

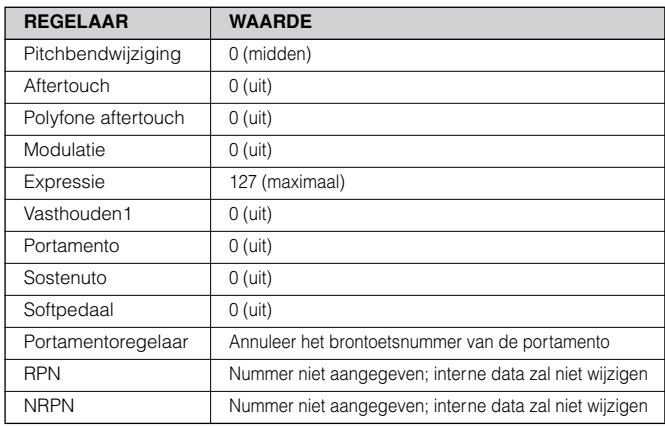

## **Alle noten uit (besturingsnr. 123)**

Schakelt alle noten die momenteel aan zijn op het betreffende kanaal uit.

Als vasthouden1 of sostenuto echter aanstaat, zullen de noten worden vastgehouden totdat ze worden uitgeschakeld.

#### **Mono (besturingsnr. 126)**

Voert dezelfde functie uit als wanneer er een bericht 'alle geluiden uit' wordt ontvangen en als de 3e byte (mononummer) zich in het bereik van 0 - 16 bevindt, stelt het het corresponderende kanaal in op de modus Mono (Modus 4:m = 1).

### **Poly (besturingsnr. 127)**

Voert dezelfde functie uit als wanneer er een bericht 'alle geluiden uit' wordt ontvangen, en stelt het corresponderende kanaal in op de modus Poly.

## ■ **Programmawijziging**

Berichten die bepalen welke voice er voor elk van de parts geselecteerd moet worden. Met een combinatie van bankselectie kunt u niet alleen de basisvoicenummers, maar ook de banknummers van de variatievoices selecteren. Voor een overzicht van de voices, zie de afzonderlijke Data List.

## ■ **Pitchbend**

Pitchbendberichten zijn continue besturingsberichten waardoor de toonhoogte van de aangeduide noten met een aangegeven hoeveelheid en met een aangegeven duur kunnen worden verhoogd of verlaagd.

## ■ Kanaalaftertouch

Berichten waarmee u het geluid over het complete kanaal kunt regelen via de druk op de toetsen nadat u de toetsen heeft aangeslagen.

Deze synthesizer verzendt deze data niet vanaf het toetsenbord; deze synthesizer reageert echter wel correct op deze data als deze van een extern apparaat worden ontvangen.

## ■ **Polyfone aftertouch**

Berichten waarmee u het geluid per toets afzonderlijk kunt regelen via de druk op de toetsen nadat u de toetsen heeft aangeslagen. Deze synthesizer verzendt deze data niet vanaf het toetsenbord; de data kunnen echter via de interne sequencer worden verzonden.

## **SYSTEEMBERICHTEN**

Systeemberichten zijn data die gerelateerd zijn aan het totale systeem van het apparaat.

#### ■ Systeemexclusiefberichten

Systeemexclusiefberichten regelen verscheidene functies van deze synthesizer, inclusief het hoofdvolume en de hoofdstemming, de toongeneratormodus, het effecttype en verscheidene andere parameters.

#### **General MIDI-systeem aan (GM) (alleen modi Song en Pattern)**

Als 'General MIDI-systeem aan' wordt ontvangen, zal de MOTIF ES de MIDI-berichten die compatibel zijn met GM System Level 1 ontvangen, en zal bijgevolg niet NRPN- en bankselectieberichten ontvangen.

## **F0 7E 7F 09 01 F7** (Hexadecimaal)

**DOPM.** Zorg ervoor dat de interval tussen dit bericht en de eerste nootdata van de song minstens een kwartnoot in lengte bedraagt.

#### **Hoofdvolume**

Als dit wordt ontvangen zal de volume-MSB op de systeemparameter van toepassing worden gebracht.

#### **F0 7F 7F 04 01 ll mm F7** (Hexadecimaal)

\* mm (MSB) = passende volumewaarde, ll (LSB) = genegeerd

#### ■ Systeem realtime-berichten

Deze berichten besturen de sequencer, dat wil zeggen song en patroon.

#### **Actieve meting (FEH)**

Als FEH (actieve meting) eenmaal wordt ontvangen zal, als er achtereenvolgens gedurende 300 msec geen MIDI-data worden ontvangen, de MOTIF ES dezelfde functie uitvoeren als wanneer er 'alle geluiden uit'-, 'alle noten uit'- en 'reset alle besturingen'- berichten worden ontvangen en zal vervolgens terugkeren naar een status waarbij FEH niet langer wordt gecontroleerd.

#### **Timingklok (F8H)**

Dit bericht wordt verzonden met een vaste interval (24 keer per 1/4 noot) om aangesloten MIDI-instrumenten te synchroniseren. U kunt selecteren of het sequencerblok de interne timingklok gebruikt, of de externe timingklokberichten die via de MIDI IN worden ontvangen , door de parameter MIDI Sync in te stellen: [UTILITY] → [F5] MIDI → [SF3] SYNC → MIDI Sync.

#### **Start (FAH)**

Dit bericht zorgt ervoor dat de MIDI-sequencedata vanaf het begin beginnen af te spelen. Dit bericht zal worden verzonden als er aan het begin van de song of het patroon op de knop [▶ ] (afspelen) wordt gedrukt.

#### **Voortzetten (FBH)**

Dit bericht zorgt ervoor dat de MIDI-sequencedata beginnen af te spelen vanaf de huidige songpositie. Dit bericht zal worden verzonden als er ergens tijdens de song of het patroon op de knop [▶ ] (afspelen) wordt gedrukt.

#### **Stop (FCH)**

Dit bericht zorgt ervoor dat de MIDI-sequencedata (song) stoppen met afspelen. Dit bericht zal worden verzonden als er tijdens het afspelen van de song of het patroon op de knop [■] (stoppen) wordt gedrukt.

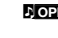

**NOPM.** U kunt selecteren of deze synthesizer de timingklok-, start-, zet voorten stopberichten zal verzenden door de parameter SeqCtrl in te stellen: [UTILITY] → [F5] MIDI → [SF3] SYNC → SeqCtrl.

#### ■ **Systeemgemeenschappelijke berichten**

Systeemgemeenschappelijke berichten besturen ook de sequencer, inclusief songselectie- en songpositiepuntberichten.

# **Intern geheugen en bestandsbeheer**

Als u de MOTIF ES gebruikt, zult u vele verschillende soorten data creëren, waaronder voices, performances, songs en patronen. Deze sectie beschrijft hoe u de verscheidene typen data vast kunt houden en hoe u de geheugenapparaten/-media kunt gebruiken om ze op te slaan.

## **Data vasthouden**

U kunt de data die u heeft gecreëerd via de volgende drie methoden vasthouden.

### ● **Opslaan**

Dit is een proces van overbrengen of wegschrijven van de gecreëerde data van deze synthesizer, naar een daarvoor bestemde plaats (usergeheugen) in het interne geheugen. Elk type data kan worden opgeslagen met de volgende handelingen.

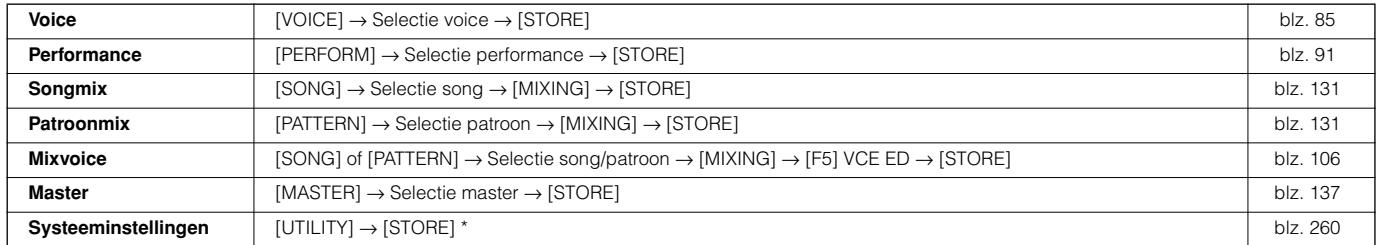

\* Merk alstublieft op dat drukken op [STORE] in de modus Utility de handeling Store (opslaan) voor de systeeminstellingen onmiddellijk begint uit te voeren.

## **PAS OP**

**Aangezien songmix-, patroonmix- en mixvoicedata worden opgeslagen in DRAM (blz. 187), gaan al dat soort data verloren als het instrument wordt uitgezet**  zelfs als de data met de bovenstaande handelingen zijn opgeslagen. Zorg ervoor dat u deze data na het opslaan wegschrijft naar de SmartMedia/het **USB-opslagapparaat in de modus File.** 

## **PAS OP**

**Probeer nooit het instrument uit te zetten als er data (bijvoorbeeld voice) naar flash-rom worden geschreven (terwijl het bericht 'Executing...'- of 'Please keep power on' wordt weergegeven). Het instrument uitzetten in deze toestand kan ervoor zorgen dat het systeem vastloopt (ten gevolge van corrupte data in het flash-rom) en kan ervoor zorgen dat het instrument de volgende keer dat het wordt aangezet niet goed opstart, alsook resulteren in het verloren gaan van alle userdata.**

## ● **Save (wegschrijven) [FILE]** → **[F2] SAVE**

Dit is een proces van overbrengen of wegschrijven van de gecreëerde data van deze synthesizer naar een extern geheugenapparaat (Smart-Media/USB-opslagapparaat). Dit proces kan in de modus File worden uitgevoerd. De handeling Save kan via verscheidene methoden worden uitgevoerd, zoals alle data als een enkele file wegschrijven of een aangegeven datatype (bijv. alleen voices) als een enkele file weggeschreven. Voor details, zie Geheugenstructuur (blz. 186) en Naslag (blz. 188). De als files weggeschreven data kunnen worden teruggeroepen door ze in de modus File te laden.

## ● **Bulkdump**

Met deze functie kunt u de data in de bewerkingsbuffer (DRAM) of in het flash-rom wegschrijven door ze als bulkdata (systeemexclusiefbericht) naar een extern MIDI-instrument of sequencesoftware op een computer te zenden. Dit kan via de volgende handelingen worden gedaan.

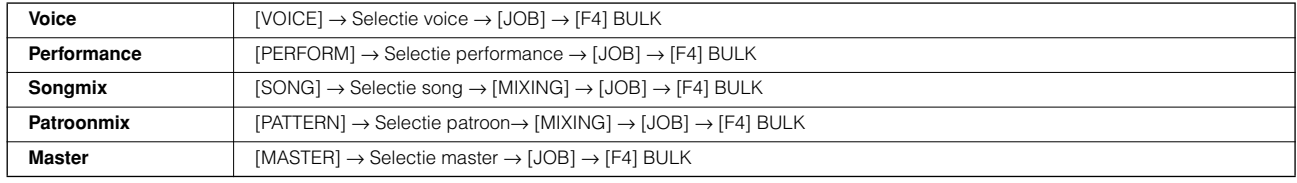

**FOPM.** Mixvoicedata kunnen niet als bulkdata via paneelhandelingen worden verzonden.

n Userarpeggiodata en enkele van de systeeminstellingen worden niet als bulkdata verwerkt. **OPM.**

n De data in het usergeheugen in flash-rom kan naar een extern MIDI-instrument of een computer worden verzonden door de ontvangst van een bulkverzoekbericht. Voor details over het bulkverzoekbericht en bulkdumpformaat, zie de afzonderlijke Data List. **OPM.**

Voice- en pluginvoicedata kunnen naar een computer worden verzonden voor bewerking met de software Voice Editor (van de bijgeleverde cdrom). De bewerkte voicedata kunnen dan in banken naar het instrument worden teruggestuurd als bulkdata. Net zo kunnen voicedata die in de modus Voice Edit zijn gecreëerd, in banken naar de computer worden gestuurd als bulkdata.

Songmix- en patroonmixdata kunnen ook voor bewerking naar een computer worden verzonden, via de software Multi Part Editor (van de bijgeleverde cd-rom). De bewerkte mixdata kunnen dan naar het instrument worden teruggestuurd als bulkdata. Mixdata die in de modi Song Mixing Edit en Pattern Mixing zijn gecreëerd kunnen ook in banken naar de computer worden gestuurd als bulkdata.

## **Geheugenstructuur**

Dit diagram geeft uitgebreid de relatie tussen de functies van de MOTIF ES en het interne geheugen en SmartMedia/USB-opslagapparaat aan.

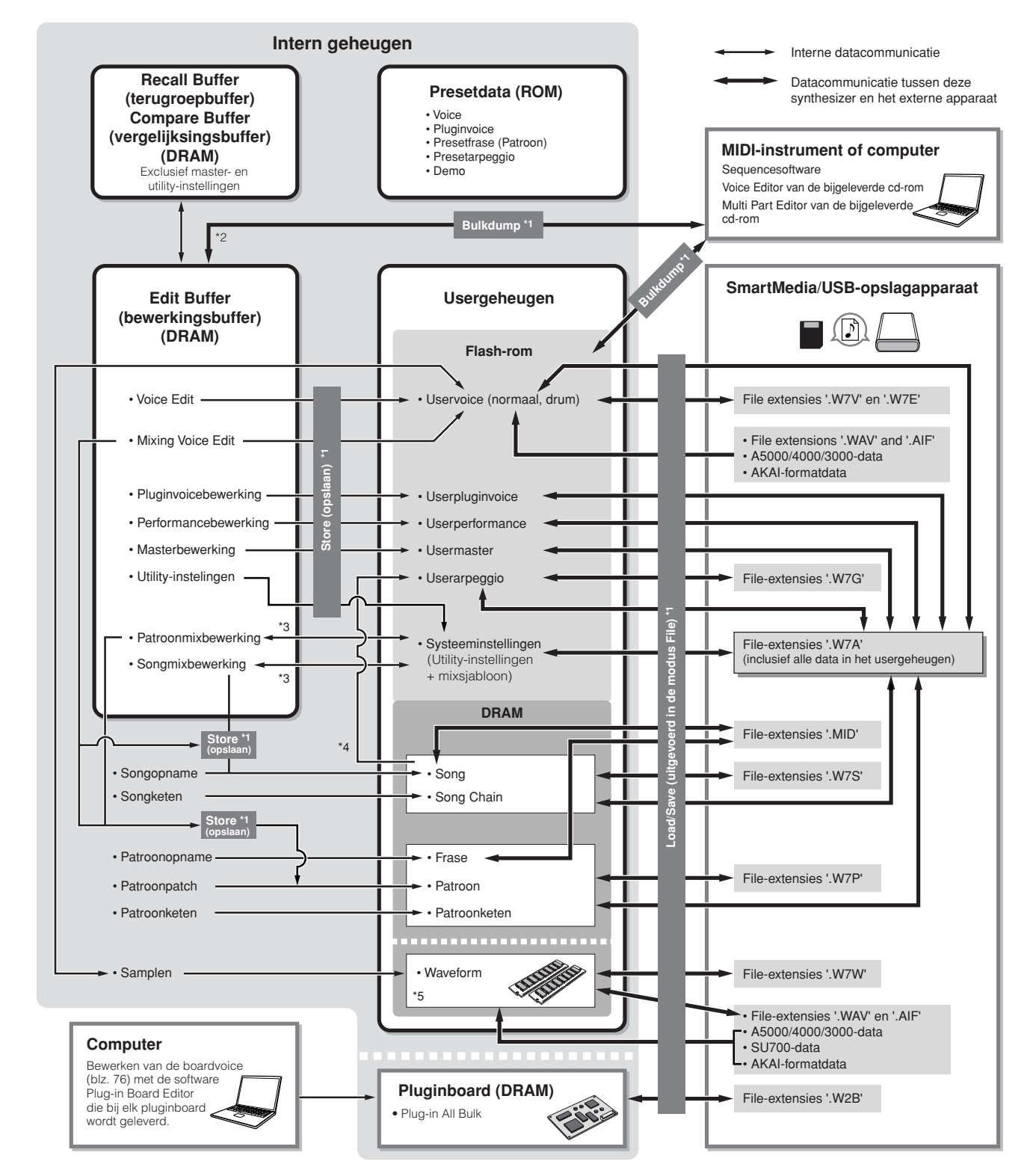

- \*1 Voor details over de handelingen Bulk Dump, Save en Store, zie blz. 185.
- \*2 Alleen de momenteel bewerkte data kunnen als bulkdata worden verzonden. De mixvoice kan niet als bulkdata worden verzonden.
- \*3 De mixinstellingen kunnen worden opgeslagen/teruggeroepen als sjabloon (template) in de modi Song Mixing Job en Pattern Mixing Job.
- \*4 U kunt de MIDI-sequencedata die zijn opgenomen in de modi Song Record en Pattern Record omzetten naar arpeggiodata. Dit kan met de volgende handelingen
- worden uitgevoerd: [SONG] → [JOB] → [F5] TRACK → 07: Put Track to Arp [PATTERN] → [JOB] → [F5] TRACK → 06: Track to Arp

## **Intern geheugen**

Hieronder vindt u verklaringen voor de basistermen die in de illustratie van de geheugenstructuur op de voorgaande bladzijde zijn gebruikt.

## ● **Flash-rom**

ROM (Read Only Memory = alleen-lezen-geheugen) is geheugen dat specifiek ontworpen is om data uit te lezen en er kan derhalve geen data naartoe geschreven worden.

In tegenstelling tot bij conventioneel ROM-geheugen, kan flash-rom worden overschreven — om uw eigen data erin te bewaren. De inhoud van het flash-rom wordt vastgehouden, zelfs als de stroom wordt uitgeschakeld.

### ● **DRAM**

RAM (Random Access Memory = willekeurig toegankelijk geheugen) is geheugen dat specifiek is ontworpen voor dataschrijf- en dataleeshandelingen. Er zijn twee verschillende soorten RAM, afhankelijk van de voorwaarden voor het opslaan van de data: SRAM (Statische RAM) en DRAM (Dynamische RAM).

De gecreëerde data die in DRAM zijn opgeslagen, gaan verloren als de stroom wordt uitgeschakeld. Daarom zou u altijd alle data die zich in DRAM bevinden, moeten wegschrijven naar een SmartMedia/USB-opslagapparaat, voordat u het instrument uitzet.

#### ● **DIMM**

Er moeten DIMM-modules worden geïnstalleerd om de functie Sampling te kunnen gebruiken of om audiodata (golfvorm/WAVfile/AIFF-file) in het instrument te kunnen laden. Net als bij de hierboven beschreven DRAM, gaan de in DIMM opgeslagen gecreëerde data verloren als de stroom wordt uitgeschakeld. Daarom zou u altijd alle data die zich in DIMM bevinden, moeten wegschrijven naar een SmartMedia/USB-opslagapparaat, voordat u het instrument uitzet.

#### ● **Bewerkingsbuffer en usergeheugen**

De bewerkingsbuffer is de geheugenlocatie voor de volgende bewerkte datatypen: voice, performance, master, songmix en patroonmix. De op deze locatie bewerkte data zullen worden opgeslagen in het usergeheugen.

Als u een andere voice, performance, master, song of patroon heeft geselecteerd, zal de complete inhoud van de bewerkingsbuffer worden overschreven met de data van de nieuw geselecteerde voice/performance/master/songmix/patroonmix. Zorg ervoor dat u alle belangrijke data opslaat voordat u een andere voice, enz. selecteert.

## ● **Bewerkingsbuffer en terugroepbuffer**

Als u een andere voice/performance/song/patroon heeft geselecteerd zonder degene die u aan het bewerken was op te slaan, kunt u uw originele bewerkingen terugroepen aangezien de inhoud van de bewerkingsbuffer in backupgeheugen wordt opgeslagen.

**DOPM.** Vergeet niet dat de terugroepbuffer niet in de modus Master Edit beschikbaar is.

# **Naslaginformatie**

# **Modus voice**

### ■ **Voices creëren — basisprocedure**

U kunt uw originele voices creëren en bewerken door het instellen van diverse parameters in zowel de modus Voice Play als de modus Voice Edit, terwijl de modus Voice Job voorziet in enkele aan de basisparameter gerelateerde hulpmiddelen, zoals initialiseren en kopiëren. Als u eenmaal een voice heeft bewerkt, kunt u deze opslaan op een userbank in het interne geheugen (Flash-rom) en alle bewerkte voices wegschrijven naar een SmartMedia/USB-opslagapparaat in de modus File.

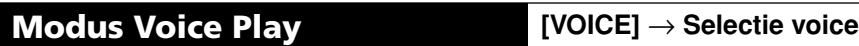

In de modus Voice Play kunt u een verscheidenheid aan algemene bewerkingshandelingen op de geselecteerde voice uitvoeren. Gebruik de modus Voice Edit voor gedetailleerdere en uitgebreidere bewerkingshandelingen.

In de modus Voice Play en de modus Voice Edit kunt u de parameters voor elk van voices instellen. De parameters voor alle voices zoals master-EQ en mastereffect kunnen via de [UTILITY] → [F3] VOICE-display in de modus Utility worden ingesteld. **OPM.**

n De parameters die dezelfde naam hebben in de modus Voice Play en in de modus Voice Edit, hebben dezelfde functies en instellingen. **OPM.**

n Als er een pluginvoice is geselecteerd, zijn bepaalde parameters niet beschikbaar voor bewerking, zelfs niet als ze hier beschreven staan. **OPM.**

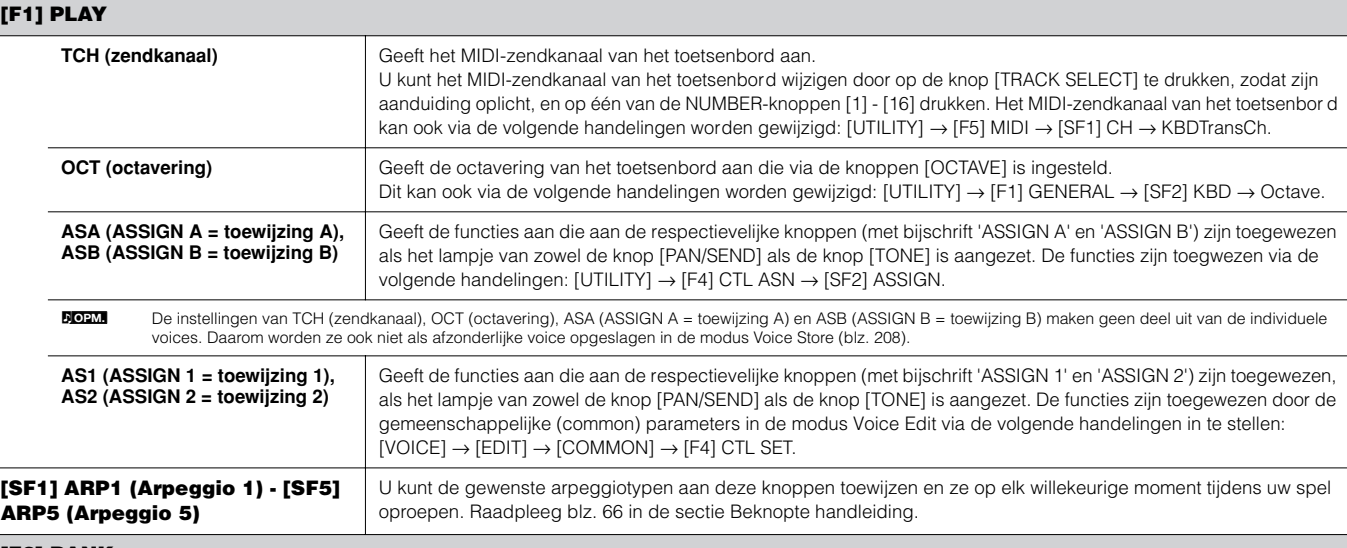

## **[F2] BANK**

Deze display is alleen beschikbaar als er een pluginboard is geïnstalleerd en er een voice van het pluginboard is geselecteerd.

Via deze display kunt u de bepaalde bank op het pluginboard selecteren en bepalen of u een pluginvoice of een boardvoice zult gebruiken. Boardvoices zijn onbewerkte, ongewijzigde voices van het pluginboard – het 'ruwe materiaal' voor pluginvoices. Pluginvoices zijn bewerkte boardvoices – voices die speciaal geprogrammeerd en verwerkt zijn voor optimaal gebruik met deze synthesizer. Voor meer details, zie blz. 74.

**Instellingen:** De volgende selecties zijn beschikbaar, als er bijvoorbeeld een pluginvoice die gebruik maakt van het pluginboard dat in sleuf 1 is geïnstalleerd wordt geselecteerd: PLG1USR (userpluginvoice), PLGPRE1 (presetpluginvoice), 032/000 ... (Geeft de bankselectie-MSB/-LSB van de boardvoice aan. Deze waarden verschillen afhankelijk van het geïnstalleerde pluginboard.)

#### **[F3] EFFECT**

Door op de knop [F3] EFFECT in de modus Voice Play te drukken, roept u dezelfde EFFECT-display op in de modus Voice Edit ([VOICE] → [EDIT] → [COMMON] → [F6] EFFECT). Via deze display kunt u de effectgerelateerde parameters voor de huidige voice instellen. Zie blz. 194.

#### **[F4] PORTA (portamento)**

Via deze display kunt u monofoon of polyfoon afspelen selecteren en de portamentoparameters instellen.

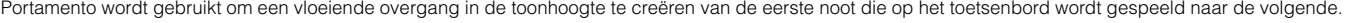

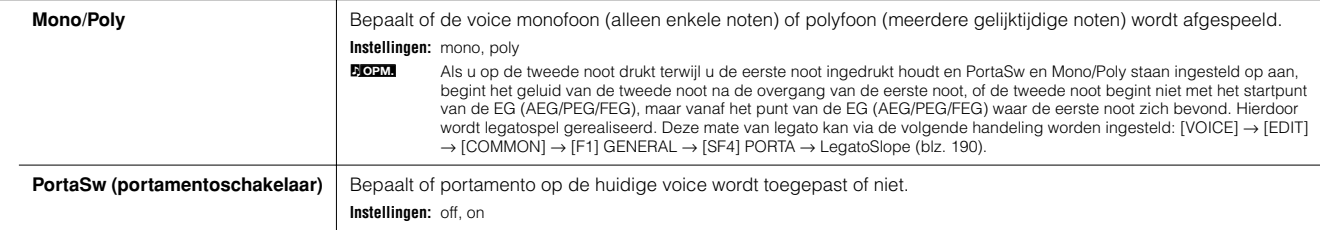

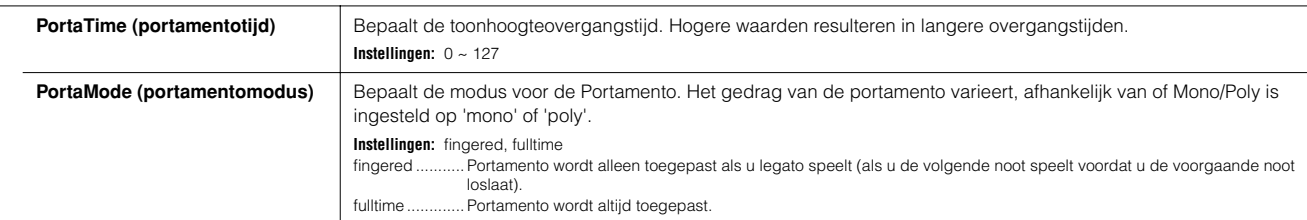

#### **[F5] EG (envelopegenerator)**

Deze display bevat de basis-EG-instellingen voor de voice, zowel volume als filter, alsook de afsnijfrequentie- van het filter en resonantie-instellingen. De instellingen die hier worden gemaakt, worden als offsets op de AEG- en FEG-instellingen in de modus Voice Edit toegepast. De volledige namen van de beschikbare parameters worden in het overzicht onder getoond, zoals ze in de display verschijnen.

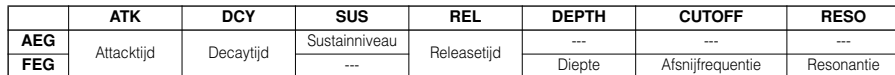

**Instellingen:** -64 ~ 0 ~ +63 (behalve bij '---' hierboven)

#### **[F6] ARP (arpeggio)**

Deze display bevat de basisinstellingen voor het arpeggioafspelen, inclusief het type en tempo. Over de knoppen [SF1] - [SF5], zie de uitleg van de display [F1] PLAY.

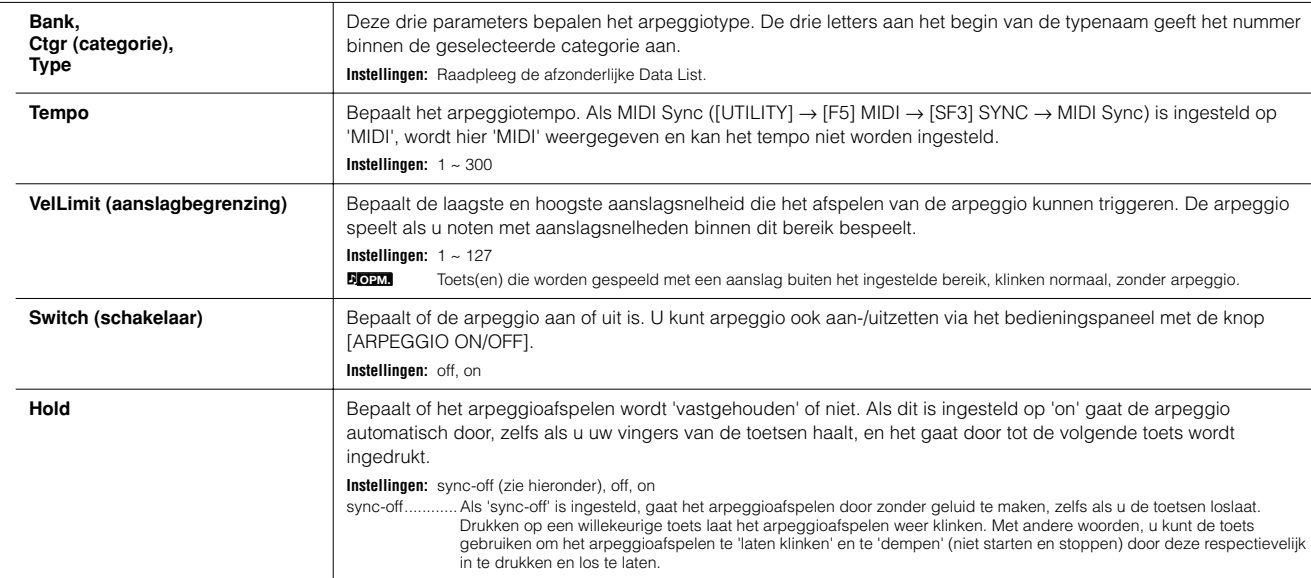

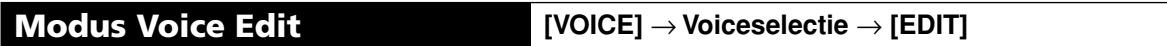

Er zijn drie soorten voices: normale voices, drumvoices en pluginvoices (als er een pluginboard is geïnstalleerd). De volgende sectie laat zien hoe de verschillende typen voices te bewerken en legt de beschikbare parameters uit. Merk op dat beschikbare parameters die bewerkt kunnen worden, verschillen afhankelijk van het voicetype (normale voice, drumvoice, pluginvoice).

#### **Normal Voice Edit**

Als er een normale voice is geselecteerd, zijn de voicebewerkingsparameters verdeeld in Common Edit (parameters die alle vier elementen gemeenschappelijk hebben), en Element Edit (parameters van de afzonderlijke elementen).

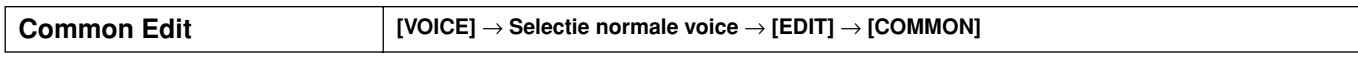

Deze parameters zijn voor het maken van globale (of gemeenschappelijke) bewerkingen van alle vier de elementen van de geselecteerde normale voice.

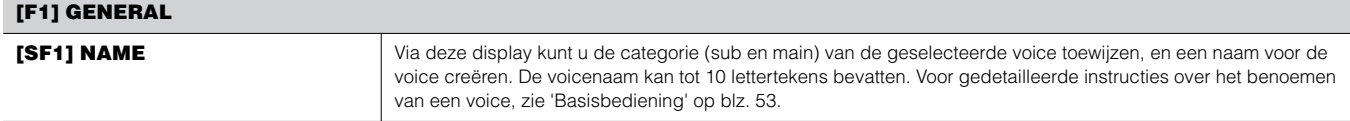

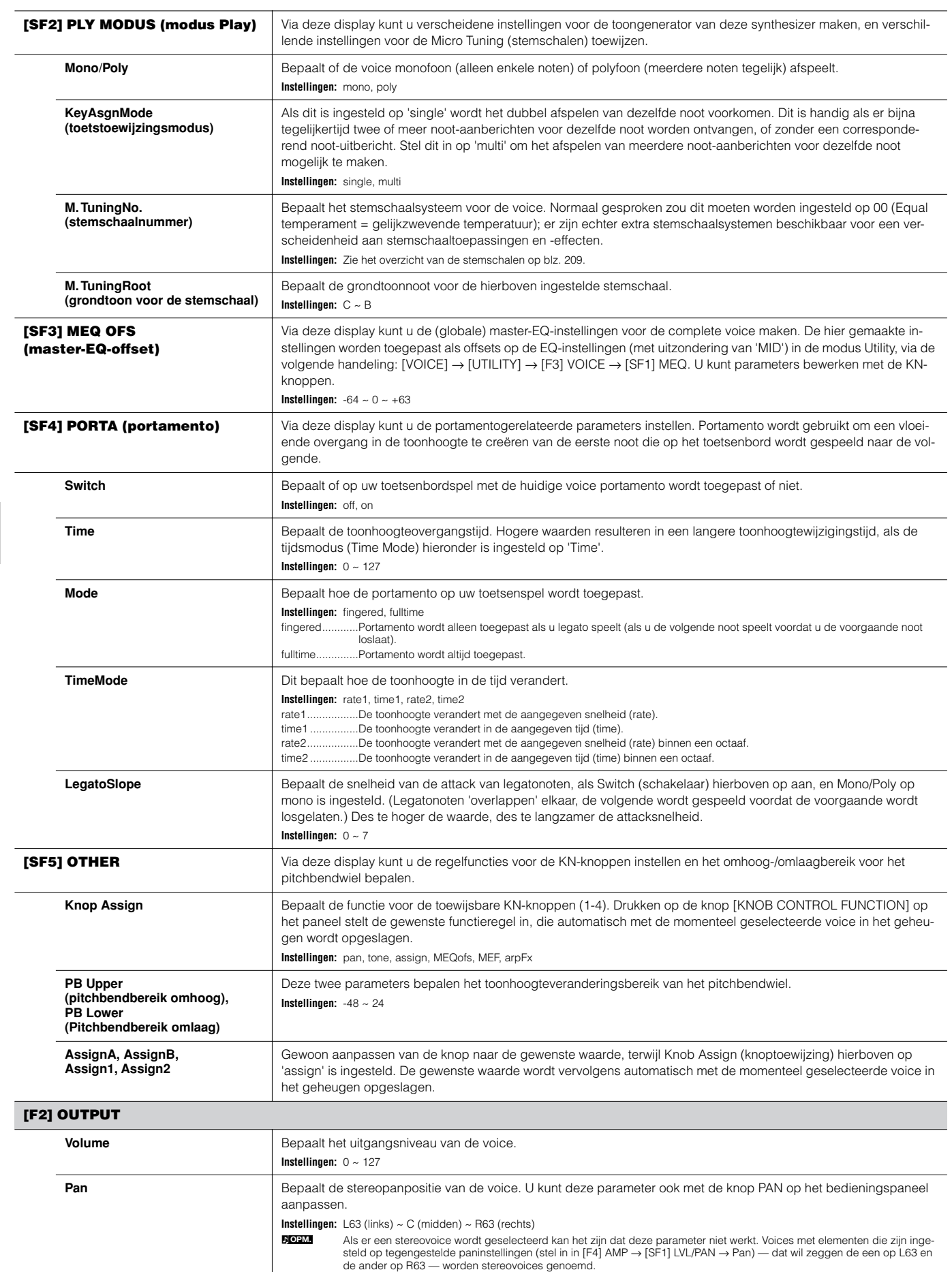

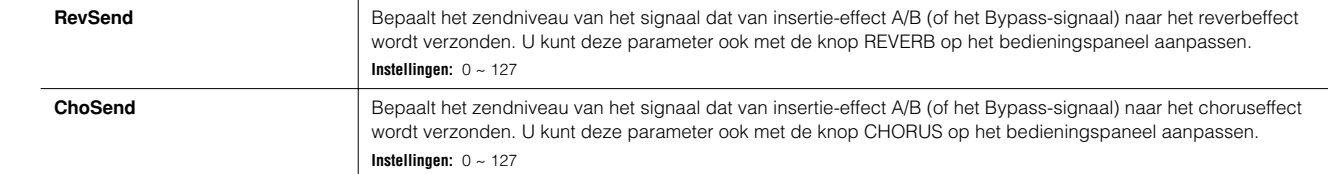

Zie blz. 179 voor de effectverbinding in de modus Voice. **OPM.**

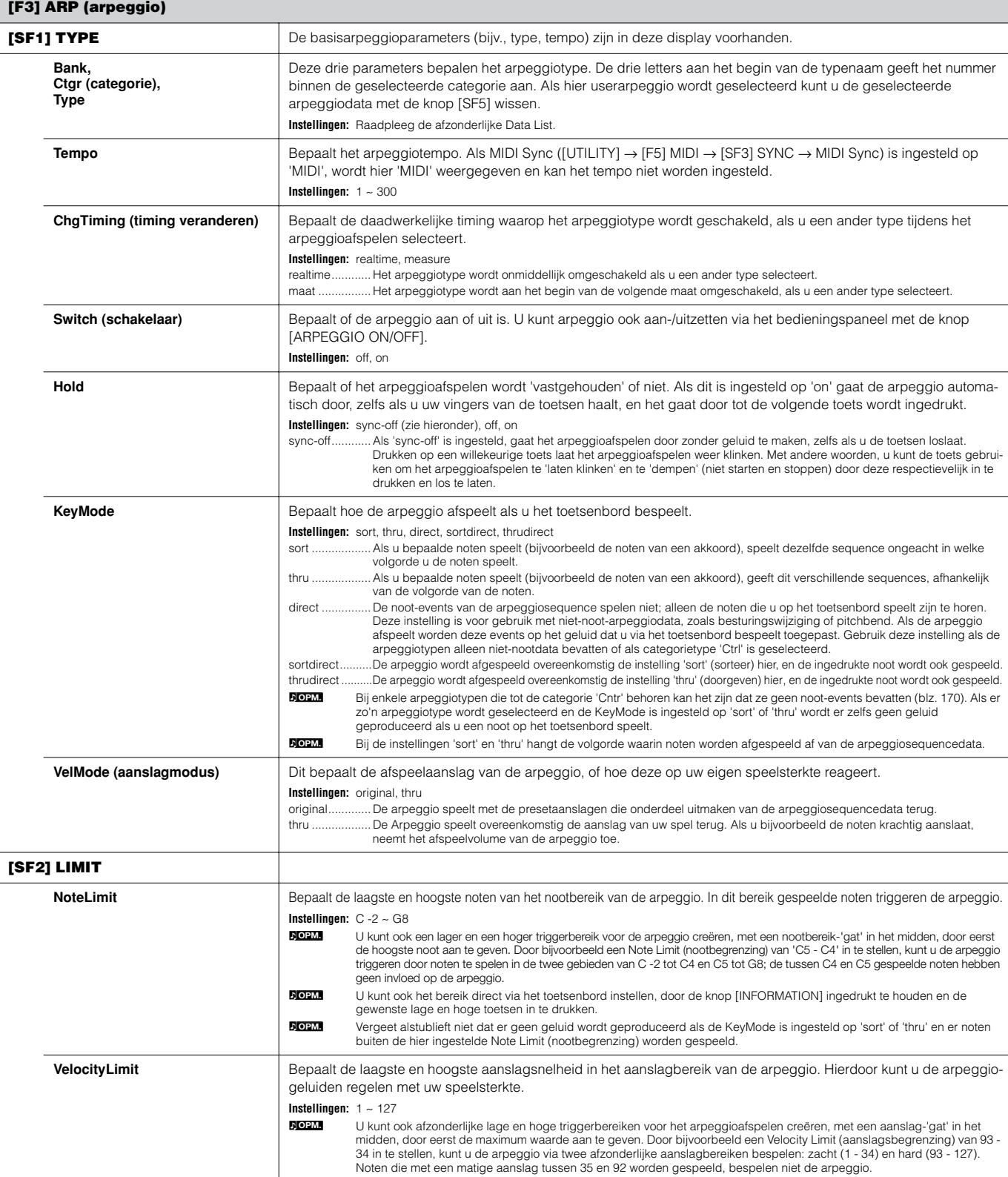

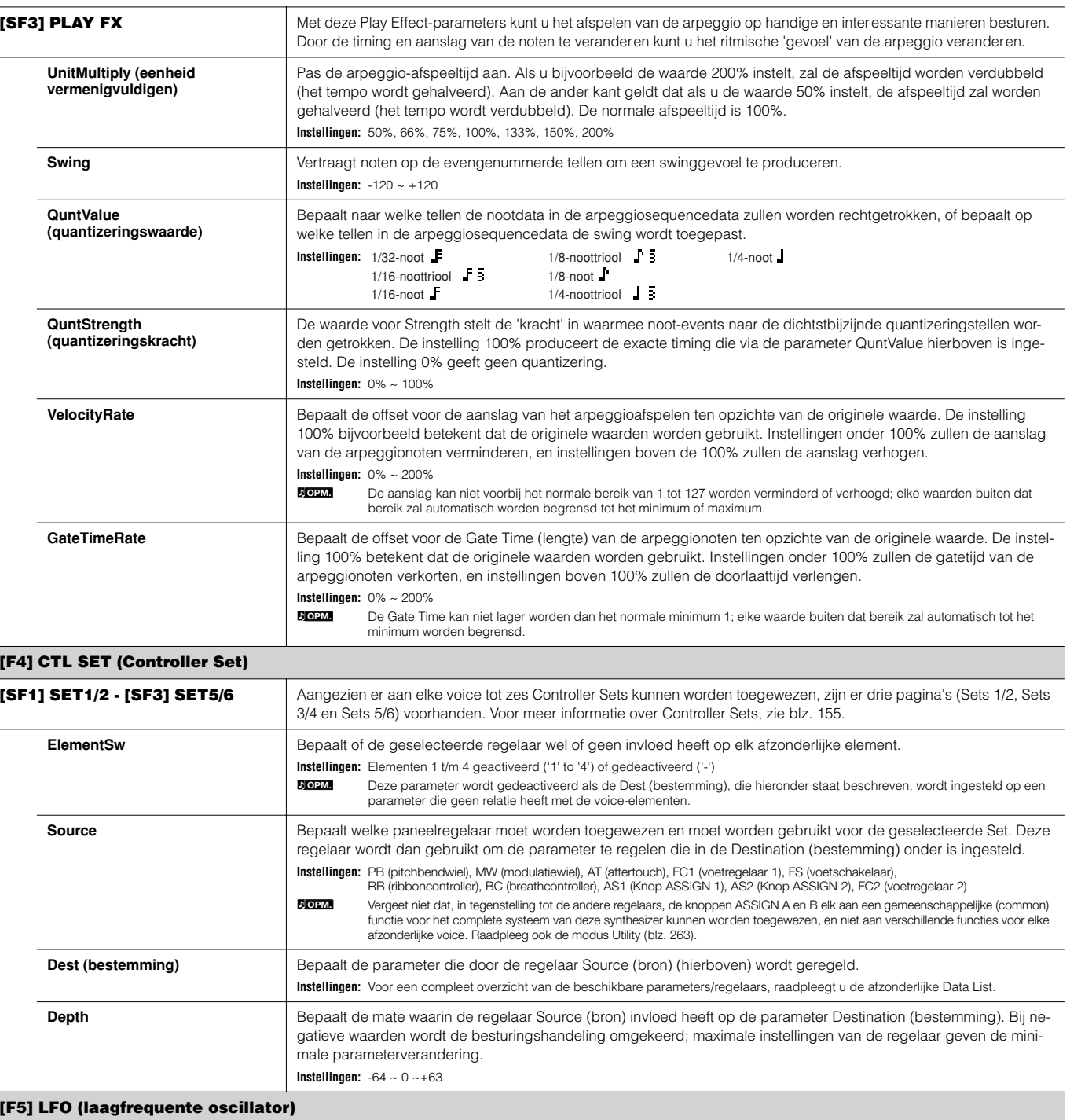

Via deze displays kunt u een verscheidenheid aan LFO-gerelateerde instellingen maken. Zoals zijn naam al aangeeft produceert de LFO golfvormen met een lage frequentie. Deze golfvormen kunnen worden gebruikt om de toonhoogte, het filter of de amplitude te variëren of om effecten zoals vibrato, wah en tremolo te creëren.

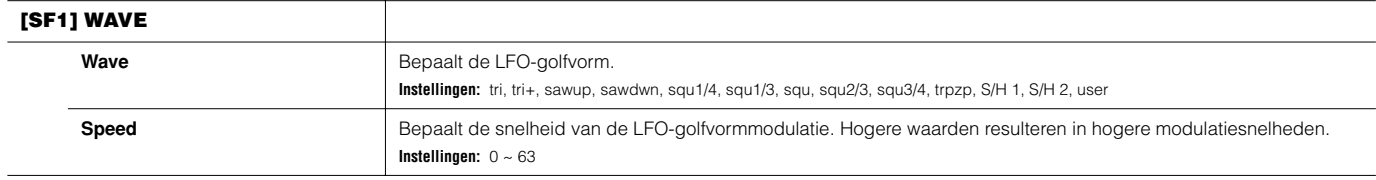

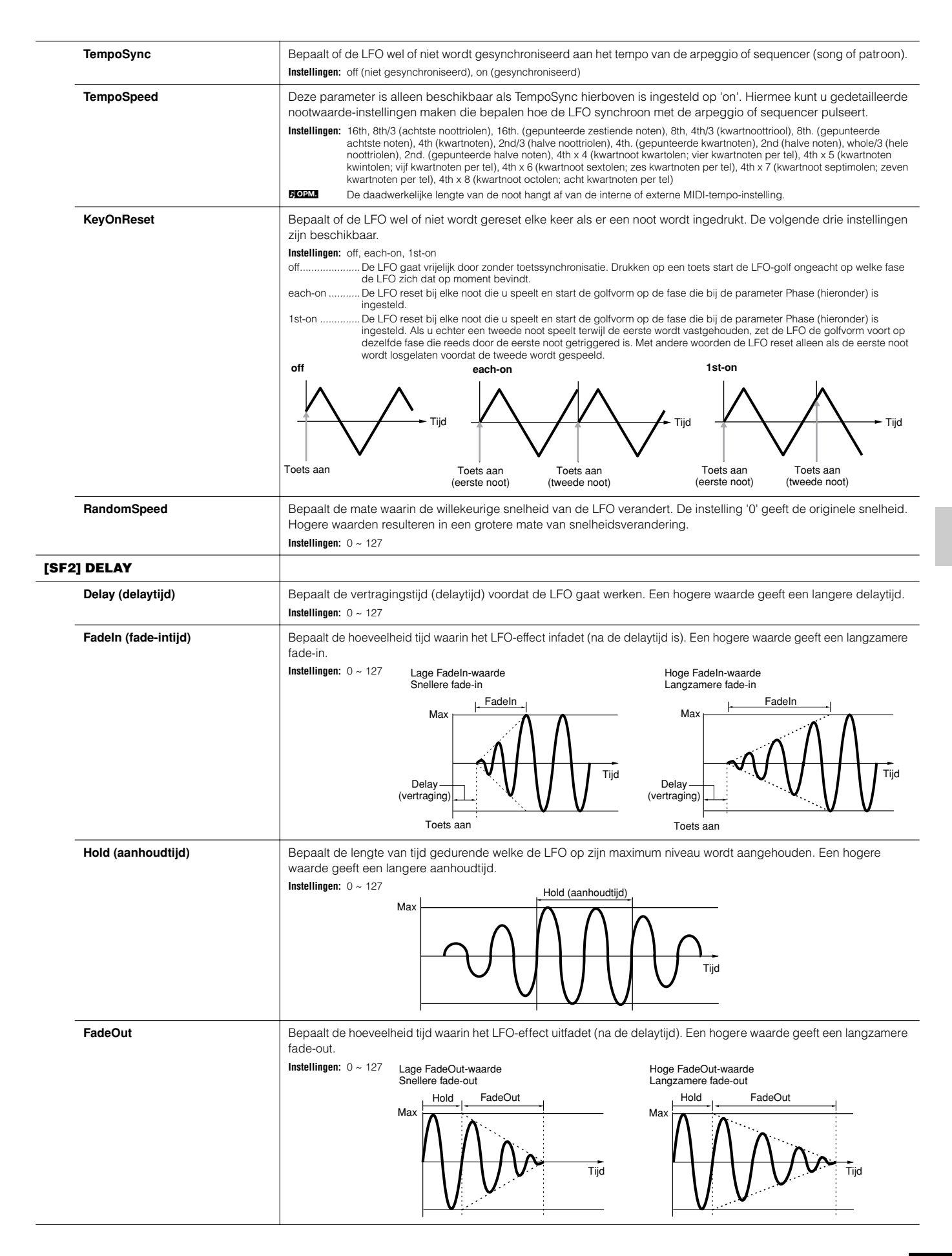

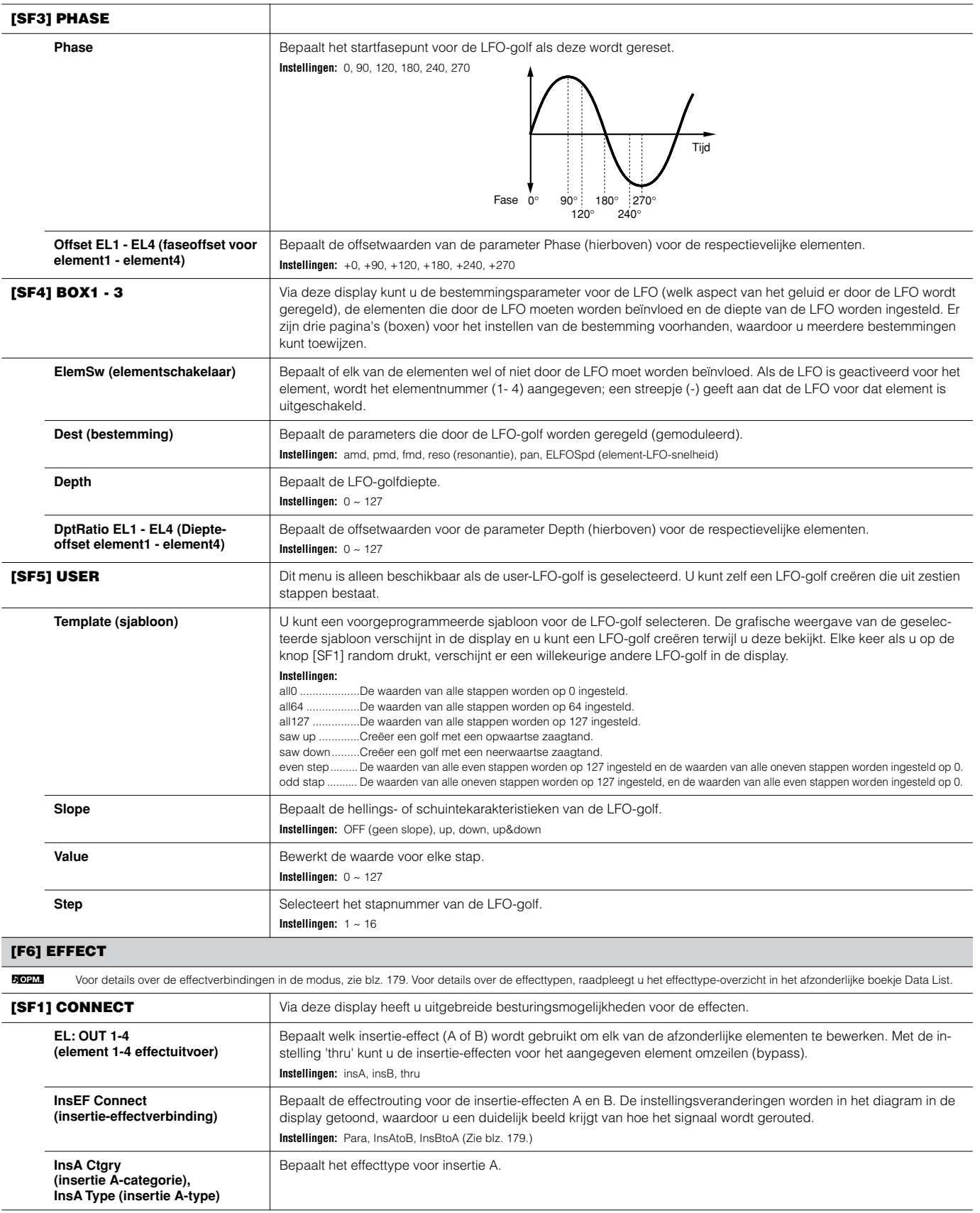

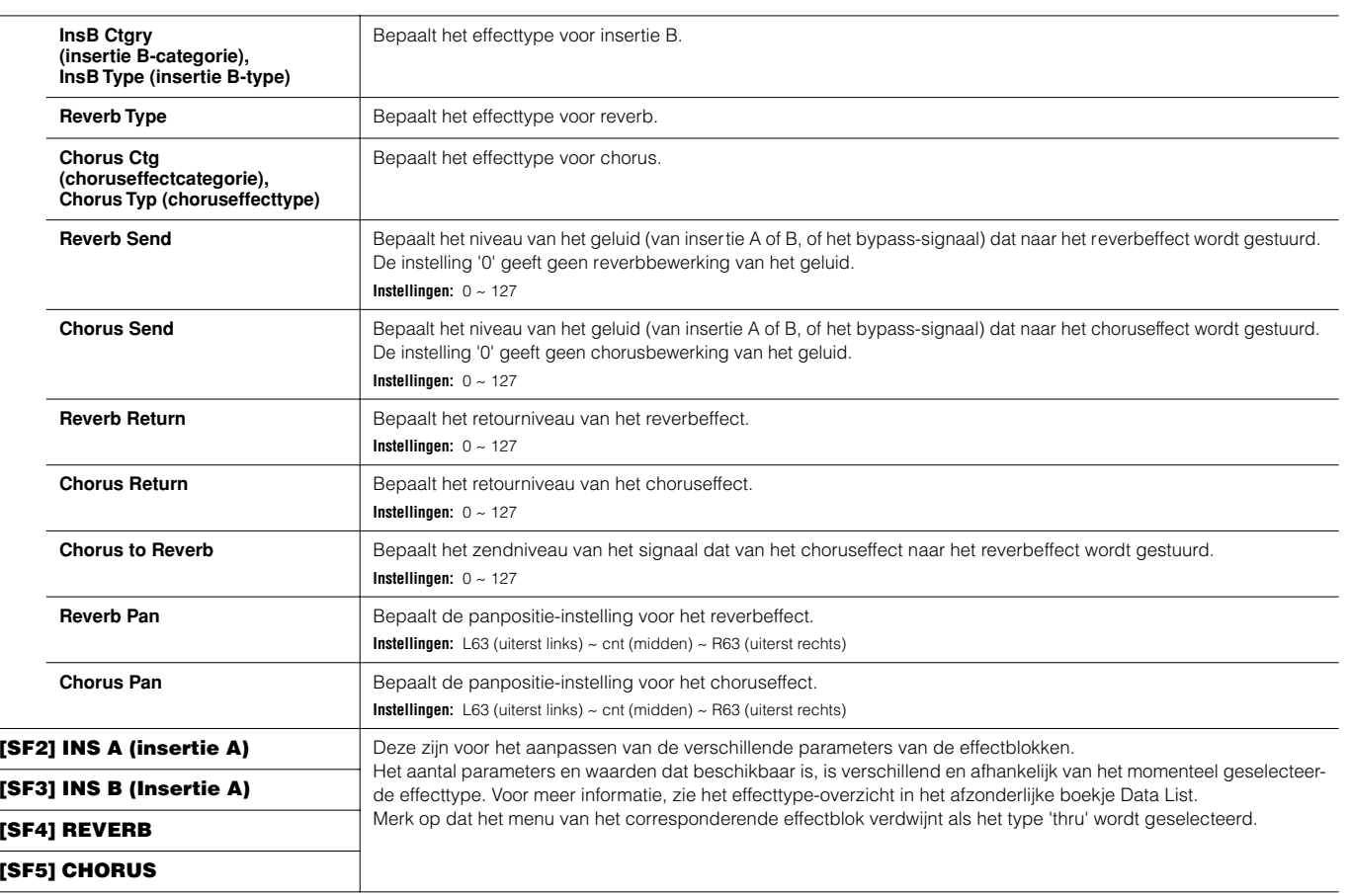

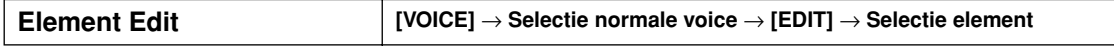

Deze parameters zijn voor het bewerken van de afzonderlijke elementen die samen een normale voice vormen.

 $\overline{a}$ 

 $\frac{1}{2}$ 

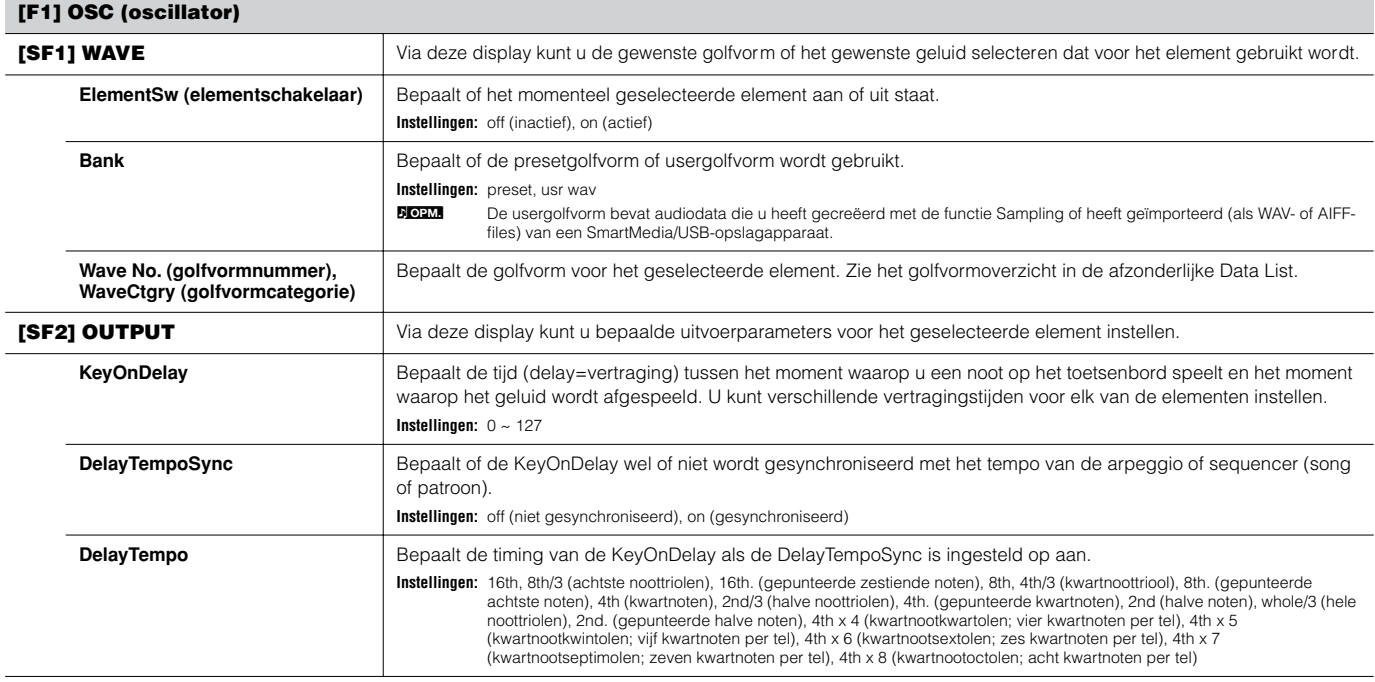

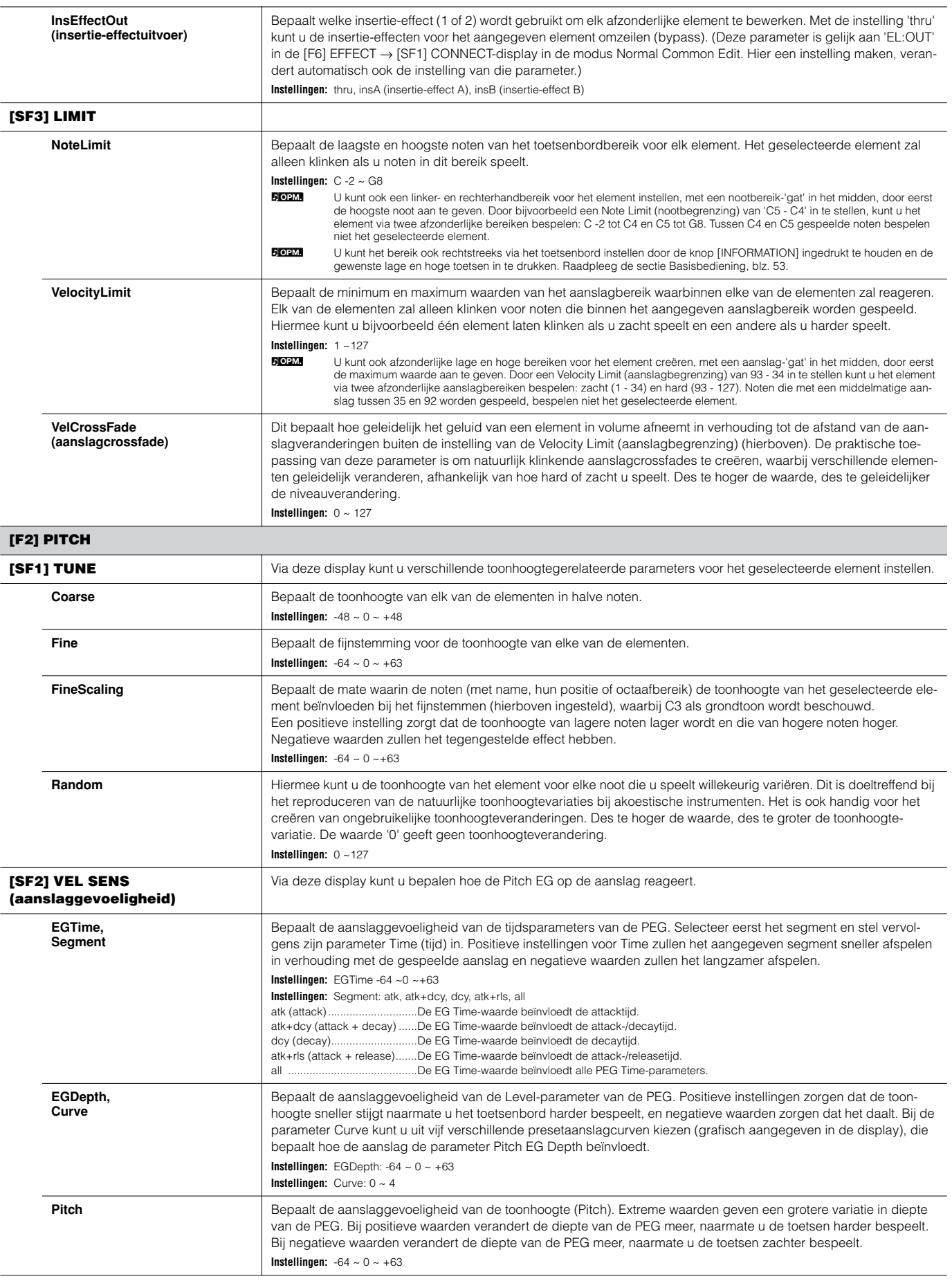

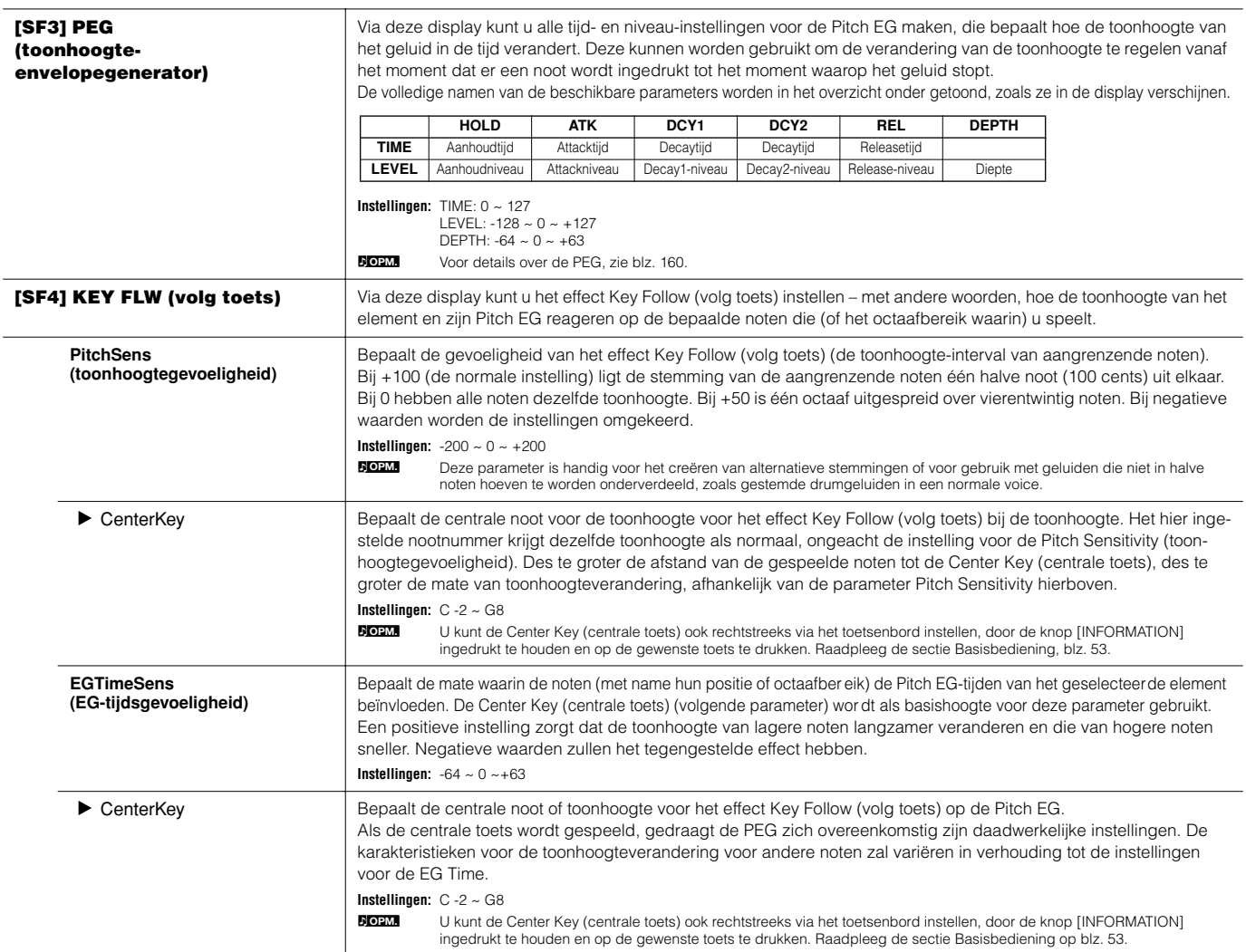

#### **Toonhoogtegevoeligheid en centrale toets EG-tijdsgevoeligheid en centrale toets**

**[F3] FILTER**

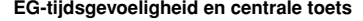

+63 +30 -40

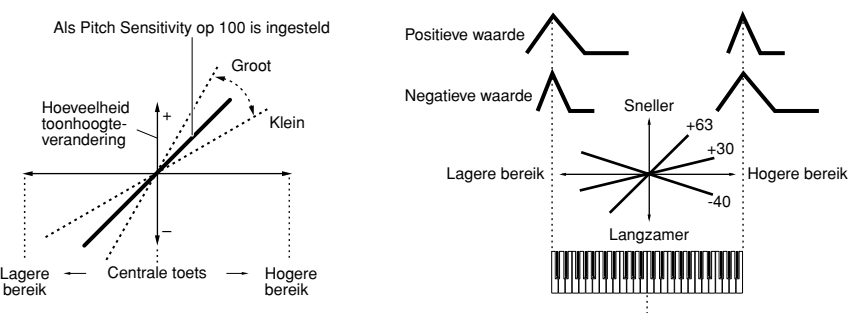

Centrale toets

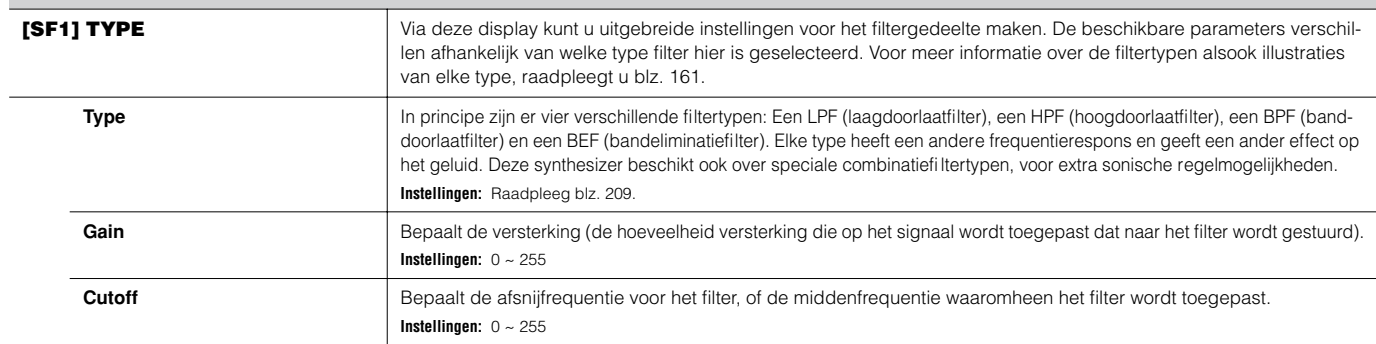

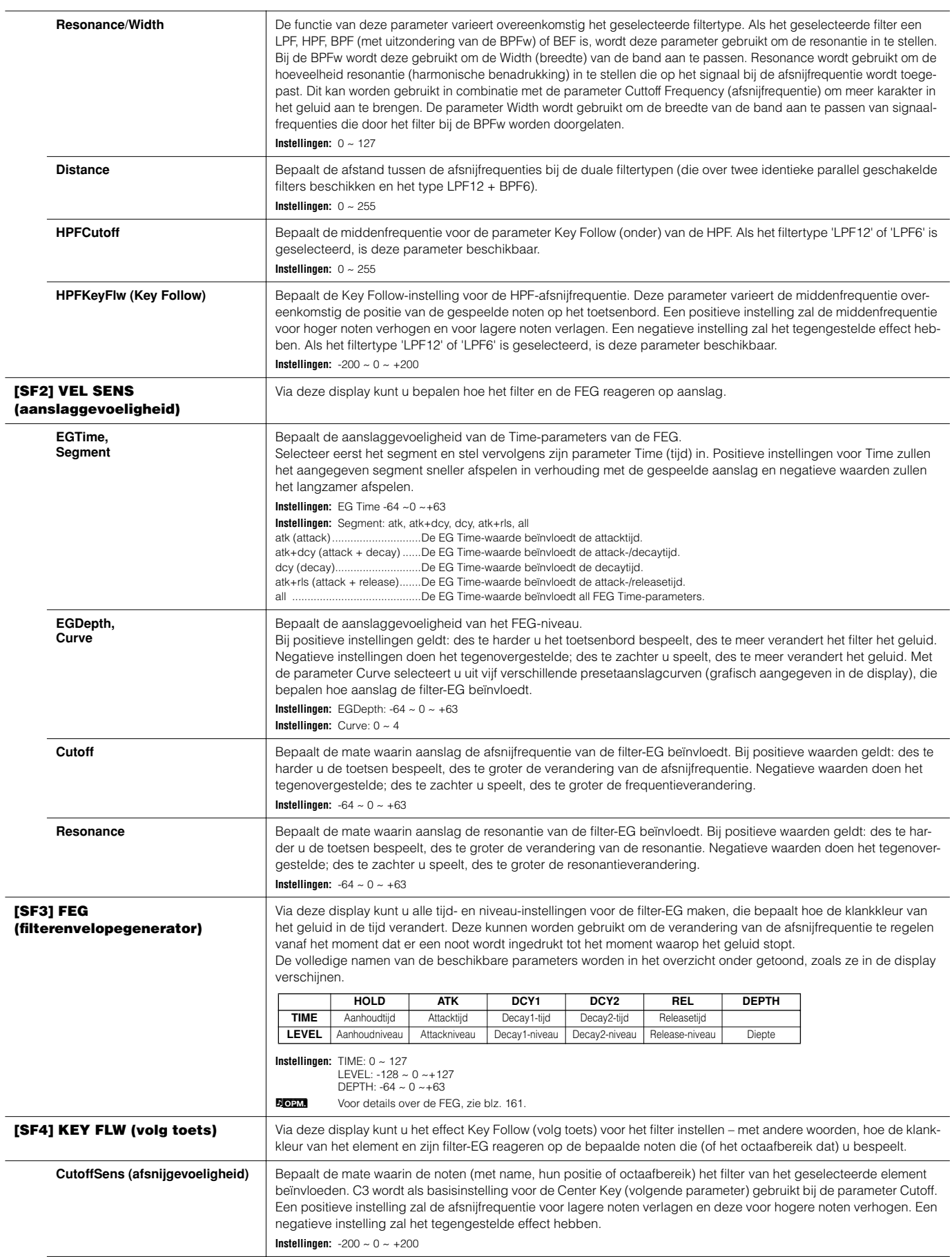

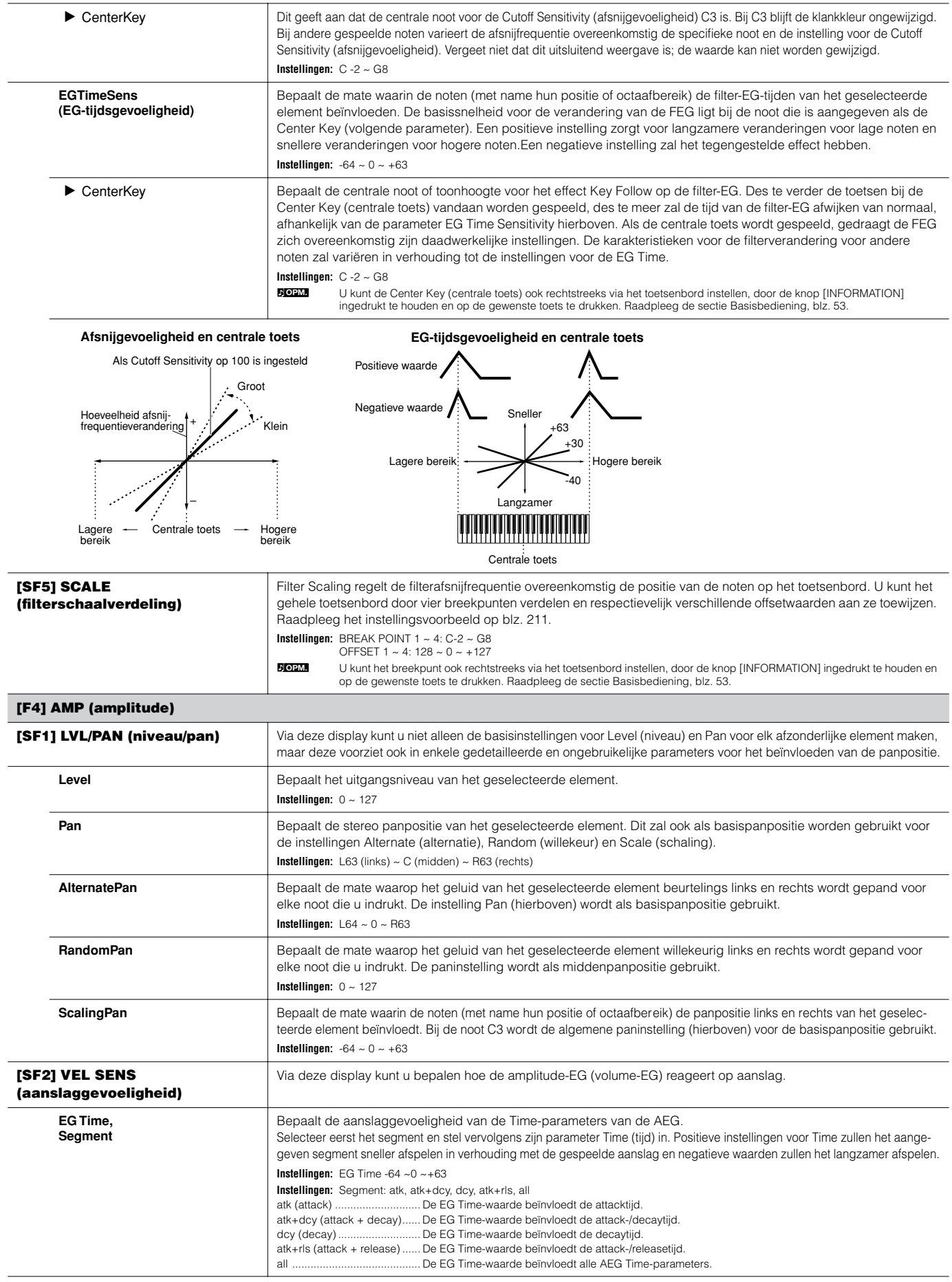

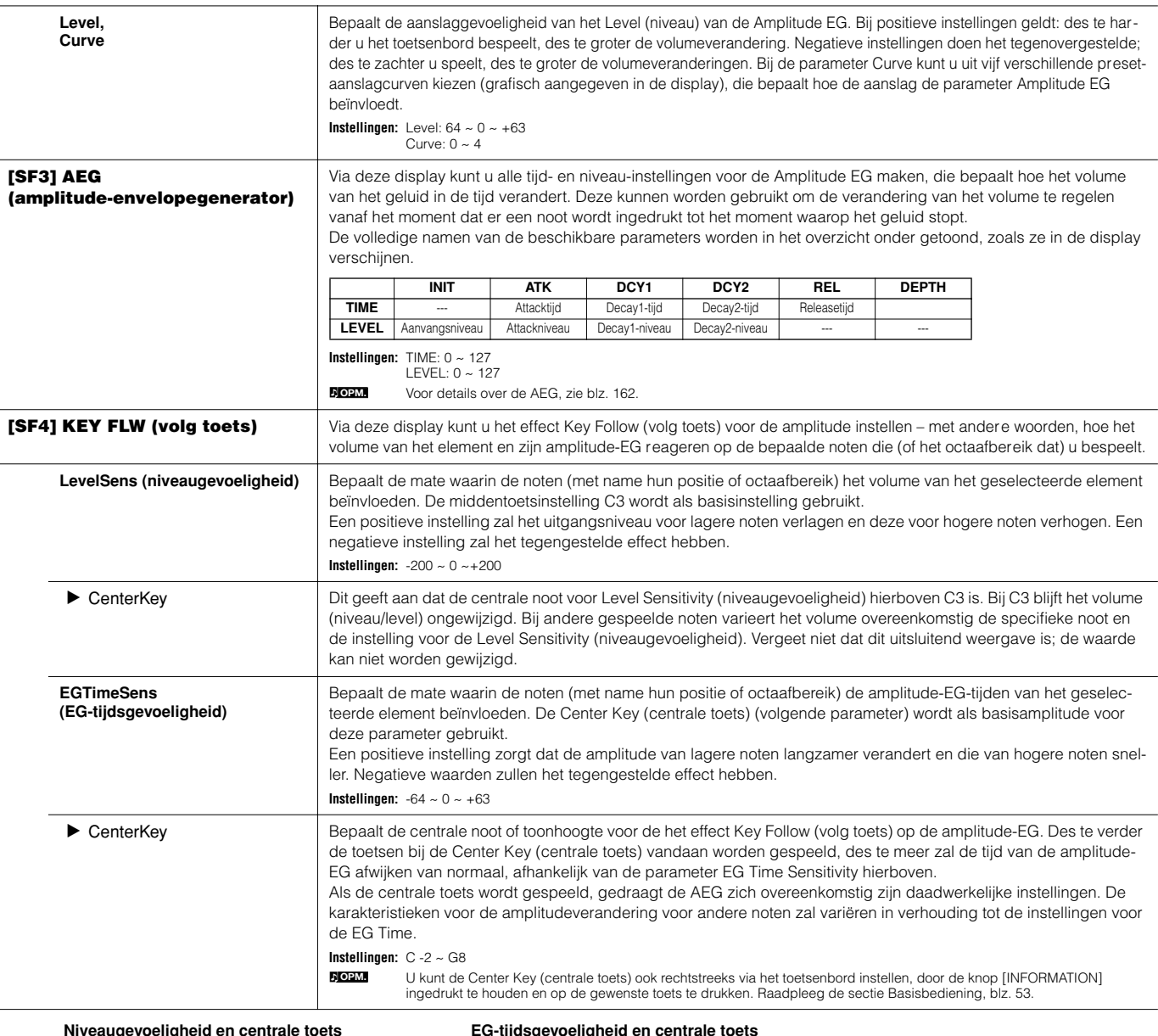

 $\blacksquare$ 

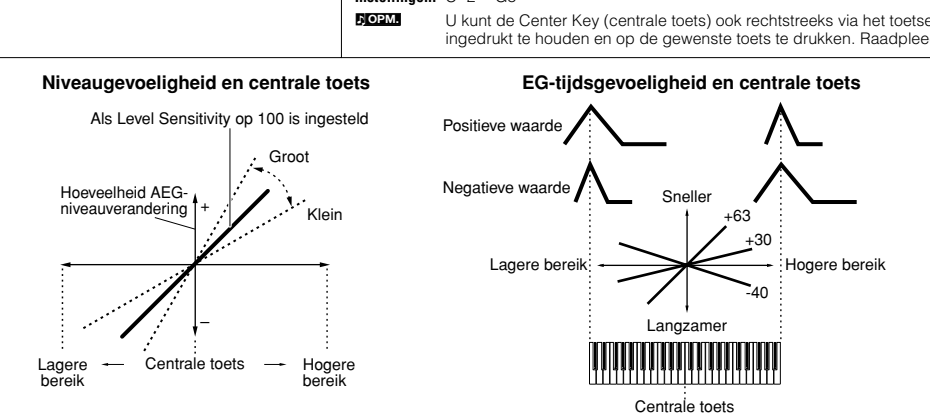

Amplitude Scaling regelt het uitgangsniveau (in te stellen in de [F4] AMP → [SF1] LVL /PAN-display) overeenkomstig de positie van de noten op het toetsenbord. U kunt het gehele toetsenbord door vier breekpunten verdelen en respectievelijk verschillende offsetwaarden voor de amplitude aan ze toewijzen. Raadpleeg het instellingsvoorbeeld op blz. 211. **Instellingen:** BREAK POINT 1 ~ 4: C-2 ~ G8

```
Instellingen: OFFSET 1 ~ 4: -128 ~ 0 ~ +127
```
**OPM.**

U kunt het breekpunt ook rechtstreeks via het toetsenbord instellen, door de knop [INFORMATION] ingedrukt te houden en<br>op de gewenste toets te drukken. Raadpleeg de sectie Basisbediening, blz. 53.

**[SF5] SCALE (amplitudeschaling)**

#### **[F5] LFO (laagfrequente oscillator)**

Via deze display beschikt u over een uitgebreide set regelaars voor de LFO voor elk afzonderlijke element. De LFO kan worden gebruikt om vibrato, wah, tremolo en andere speciale effecten te creëren, door deze op de toonhoogte-, filter- en de amplitudeparameters toe te passen.

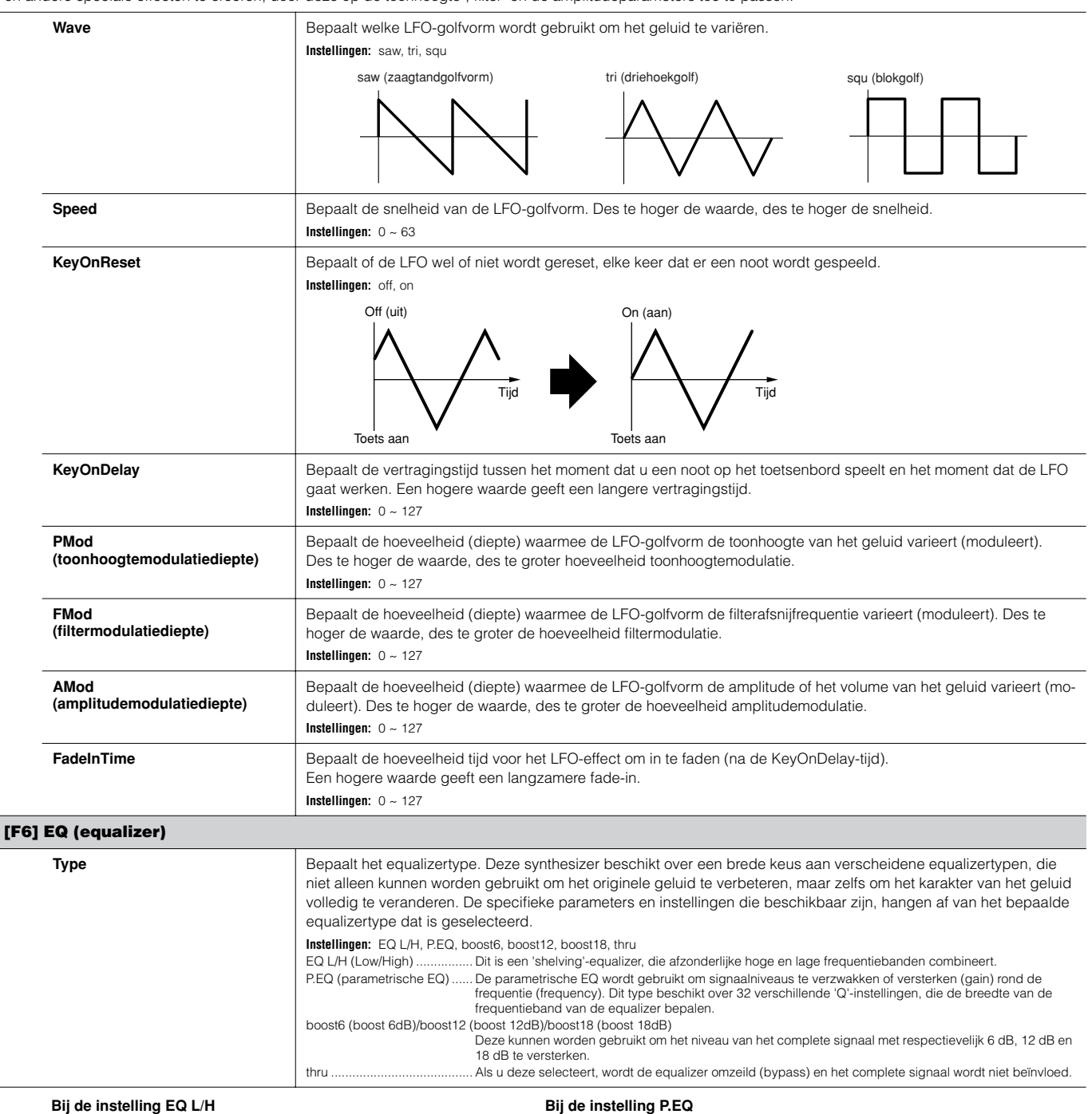

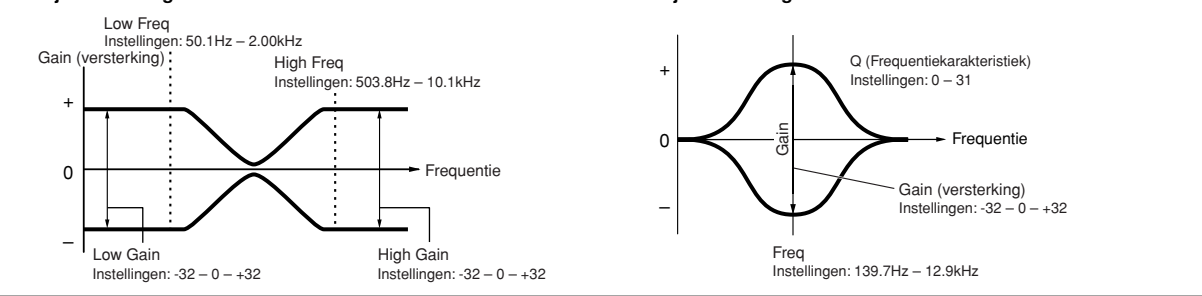

## **Drum Voice Edit**

Als er een drumvoice wordt geselecteerd worden de voicebewerkingsparameters verdeeld in Common Edit (parameters die alle toetsen, tot 73, gemeen hebben) en Key Edit (parameters van afzonderlijke toetsen).

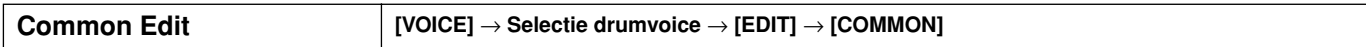

Deze parameters zijn voor het maken van algemene (of gemeenschappelijke) bewerkingen voor alle toetsen van de geselecteerde drumvoice.

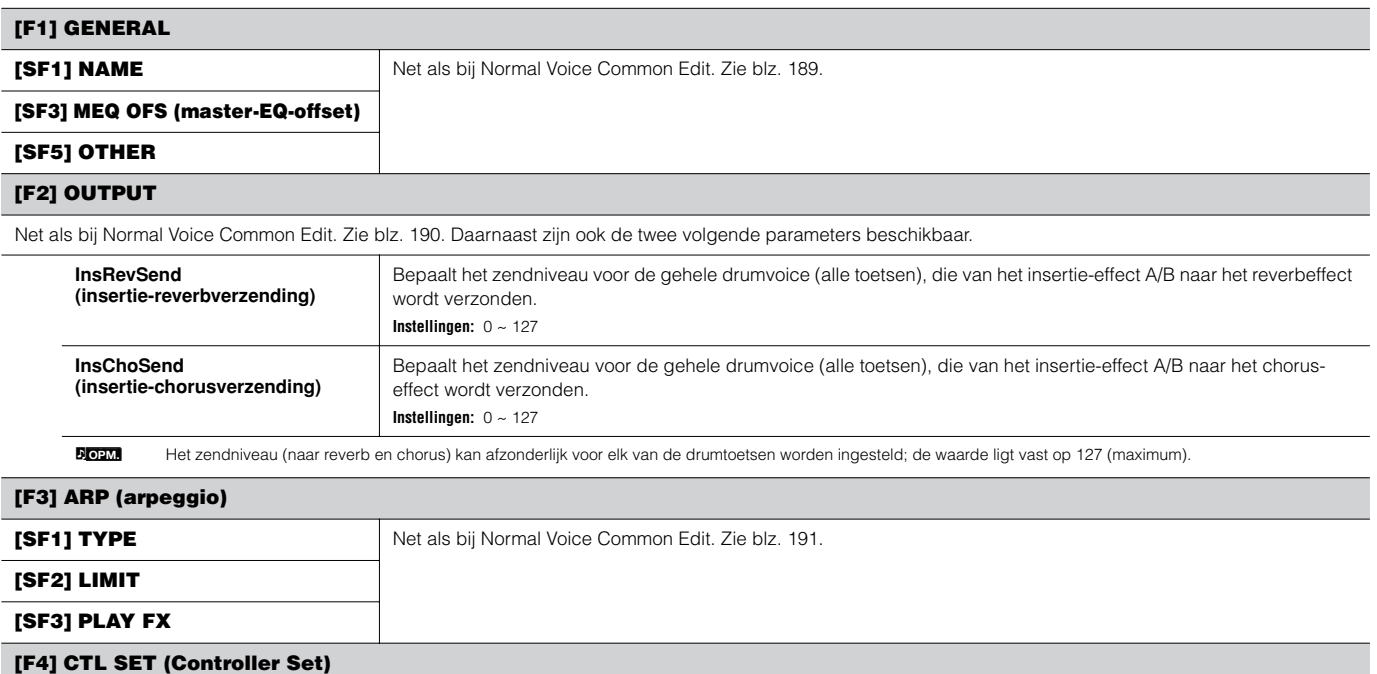

Net als bij Normal Voice Common Edit. Zie blz. 192.

Merk alstublieft op dat de parameter Element Switch niet beschikbaar is in Drum Voice Common Edit.

## **[F6] EFFECT**

Net als bij Normal Voice Common Edit. Zie blz. 194.

Het enige verschil hier is dat er 'KEY: OUT' in de display [SF1] CONNECT verschijnt in plaats van 'EL: OUT' (in Normal Common Effect).

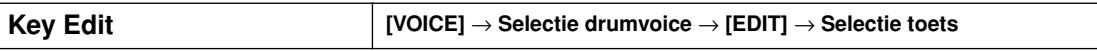

Deze parameters zijn voor bewerking van de afzonderlijke toetsen die een drumvoice vormen.

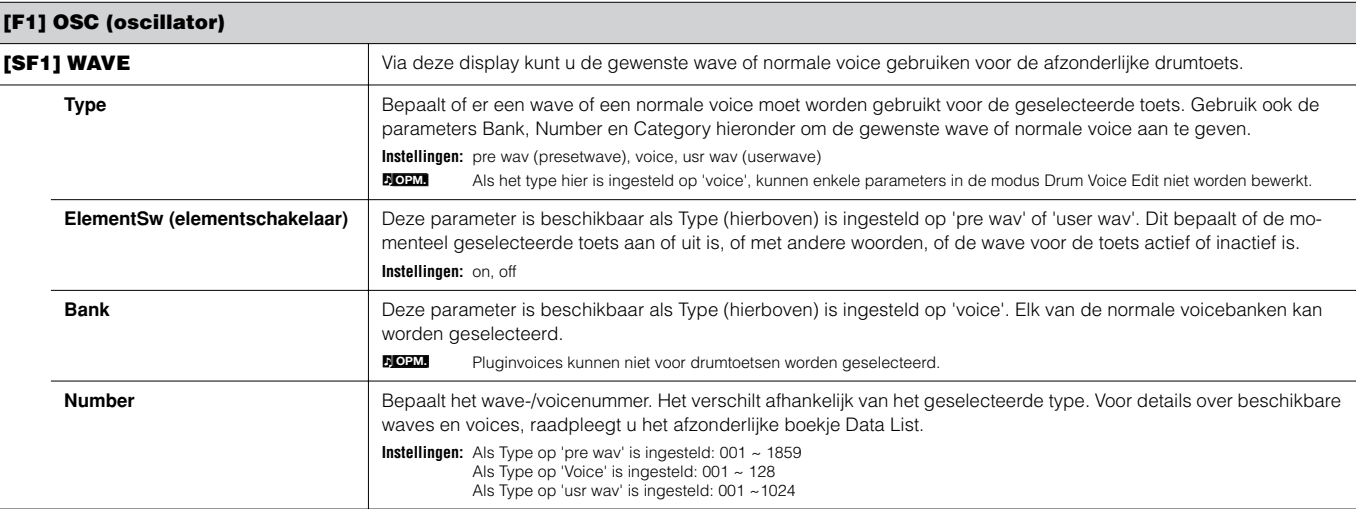

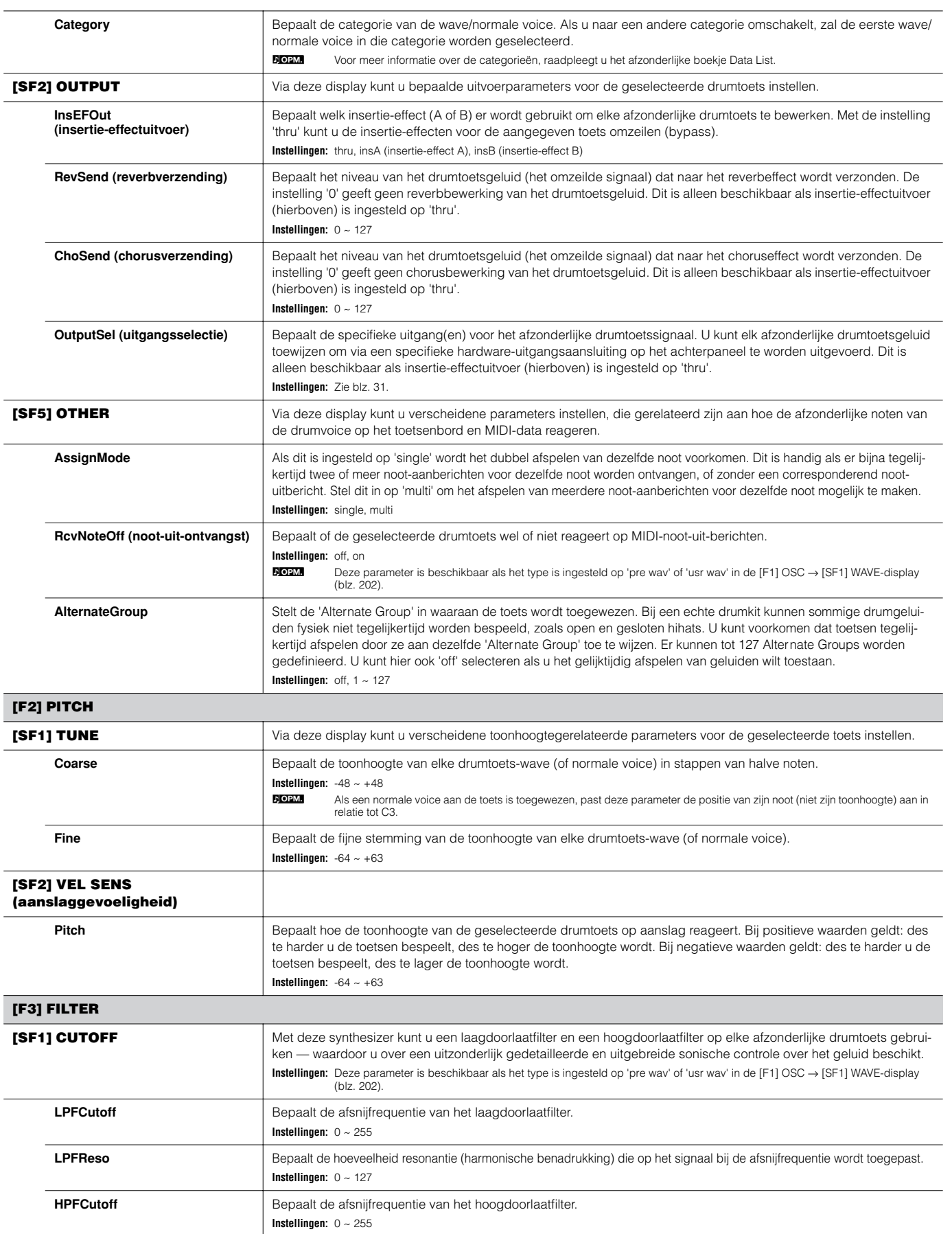

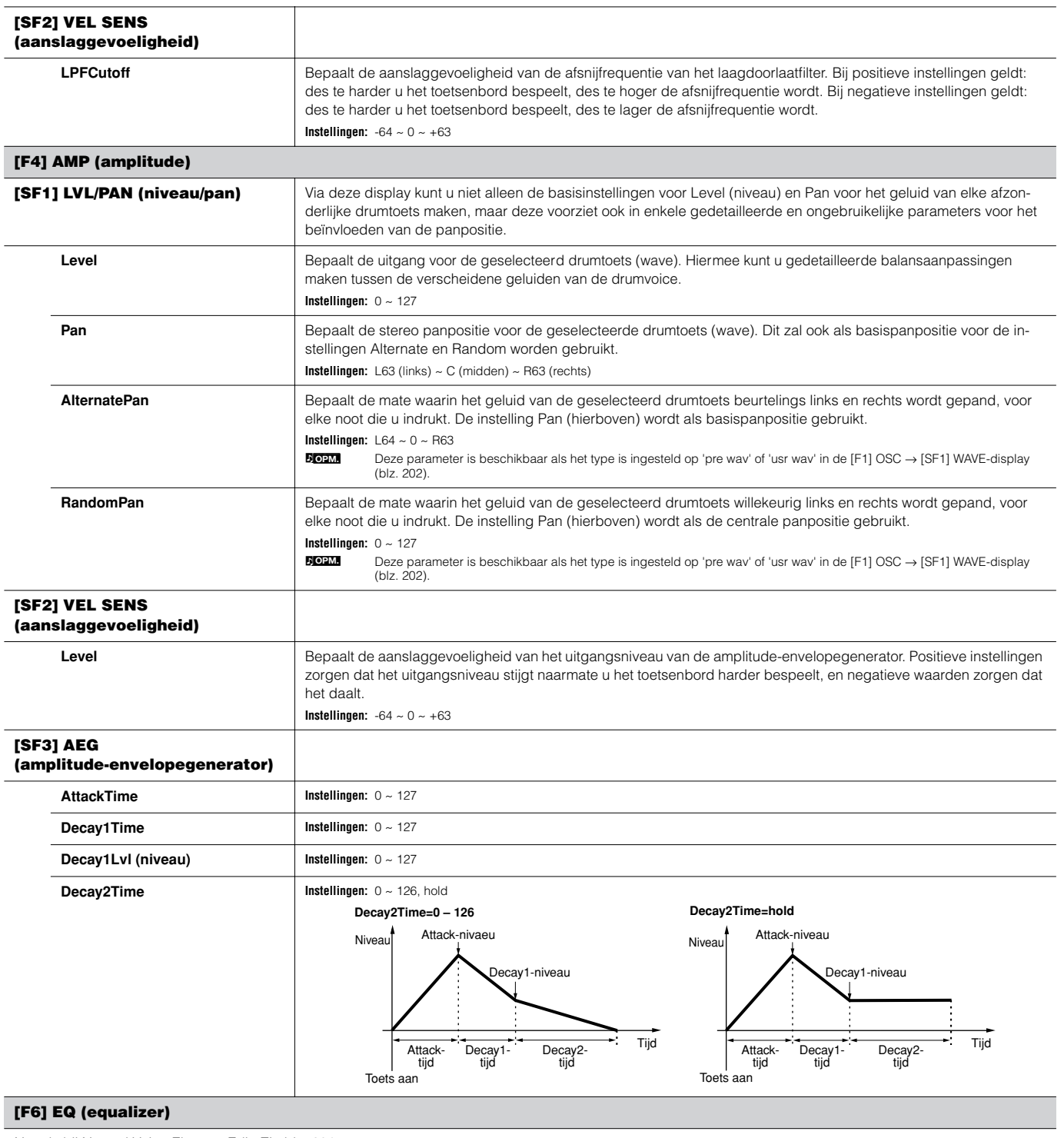

Net als bij Normal Voice Element Edit. Zie blz. 201.

n Deze parameter is beschikbaar als het type is ingesteld op 'pre wav' of 'usr wav' in de [F1] OSC → [SF1] WAVE-display (blz. 202). **OPM.**

## **Plug-in Voice Edit**

Deze parameters zijn in principe dezelfde als bij Normal Voice Edit. In tegenstelling tot normale voices, beschikken de pluginvoices slechts over één element voor bewerking.

n Afhankelijk van het bepaalde pluginboard dat u gebruikt, kan het zijn dat sommige van de hier beschreven parameters niet beschikbaar zijn. Voor details, raadpleegt u de betreffende gebruikershandleiding van het pluginboard. **OPM.**

n Voor details over de huidige lijn beschikbare pluginboards, zie blz. 74. **OPM.**

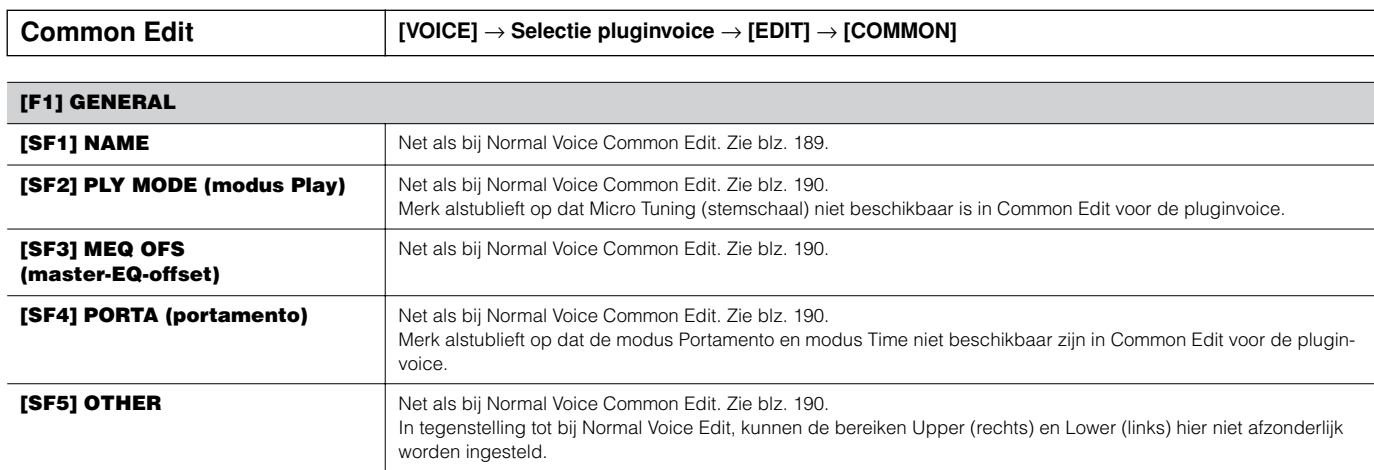

#### **[F2] OUTPUT**

Net als bij Normal Voice Common Edit. Zie blz. 190.

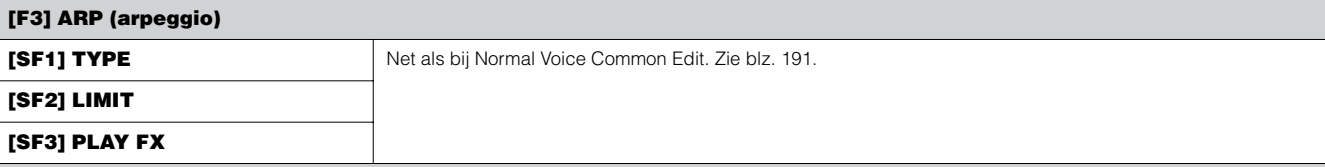

#### **[F4] CTL SET (Controller Set) [SF1] SET1/2** Net als bij Normal Voice Common Edit. Zie blz. 192. Merk alstublieft op dat Element Switch niet beschikbaar is in Common Edit voor de pluginvoice. **[SF2] MW (modulatiewiel)** Via deze display kunt u instellen hoe de pluginvoice op het modulatiewiel reageert, door besturingsdiepte voor het filter, de pitch en de amplitude (volume) te veranderen. **Filter** Bepaalt de besturingsdiepte van de filterafsnijfrequentie door het modulatiewiel. Negatieve instellingen resulteren in omgekeerde werking van het modulatiewiel (dat wil zeggen, het wiel omhoog draaien geeft minder modulatie). **Instellingen:** -64 ~ 0 ~ +63 **PMod (toonhoogtemodulatiediepte)** Bepaalt de besturingsdiepte van de toonhoogtemodulatie door het modulatiewiel. Des te hoger de instelling, des te groter de besturingsdiepte. **Instellingen:** 0 ~ 127 **FMod (filtermodulatiediepte)** Bepaalt de besturingsdiepte van de modulatie van de filterafsnijfrequentie door het modulatiewiel. Des te hoger de instelling, des te groter de besturingsdiepte. **Instellingen:** 0 ~ 127 **AMod (amplitudemodulatiediepte)** Bepaalt de besturingsdiepte van de amplitudemodulatie door het modulatiewiel. Des te hoger de instelling, des te groter de besturingsdiepte. **Instellingen:** 0 ~ 127 **[SF3] AT (aftertouch)** Deze synthesizer beschikt over een uitgebreide set aftertouchregelaars voor de pluginvoice, waardoor u toonhoogteen filterinstellingen kunt veranderen, en modulatie-effecten (toonhoogte, filter en amplitude) kunt produceren — door gewoon de toetsen hard naar beneden te drukken. **Pitch** Bepaalt de besturingsdiepte van de toonhoogte door de aftertouch van het toetsenbord. U kunt een waarde (in stappen van halve noten) tot twee octaven instellen. **Instellingen:**  $-24 \sim 0 \sim +24$ **Filter** Bepaalt de besturingsdiepte van de filterafsnijfrequentie door de aftertouch van het toetsenbord. **Instellingen:**  $-64 \approx 0 \approx \pm 63$ **PMod (toonhoogtemodulatiediepte)** Bepaalt de besturingsdiepte van de toonhoogtemodulatie door de aftertouch van het toetsenbord. Des te hoger de instelling, des te groter de besturingsdiepte. **Instellingen:** 0 ~ 127

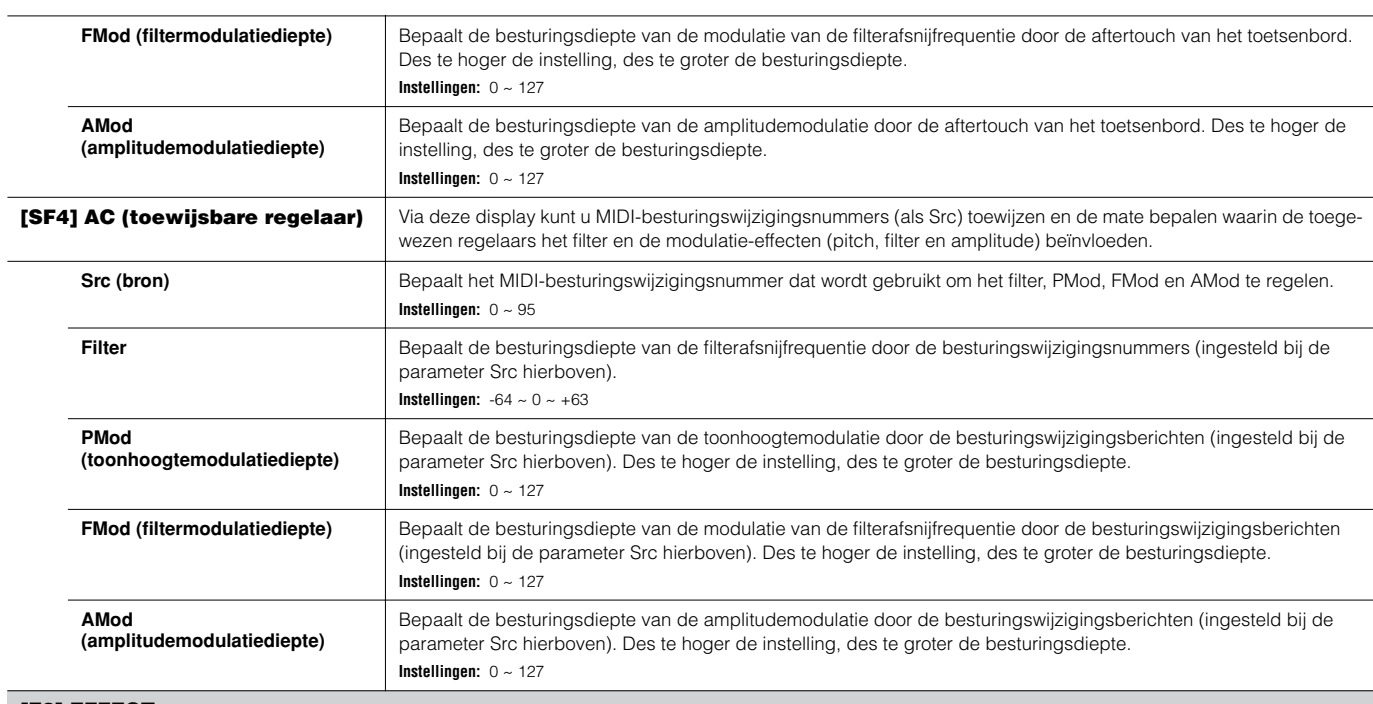

#### **[F6] EFFECT**

Net als bij Normal Voice Common Edit. Zie blz. 194.

Merk alstublieft op dat de instellingen EL: OUT niet beschikbaar zijn in de display [SF1] CONNECT en de parallelinstelling (insertieverbinding) niet beschikbaar is in de display [SF1] CONNECT.

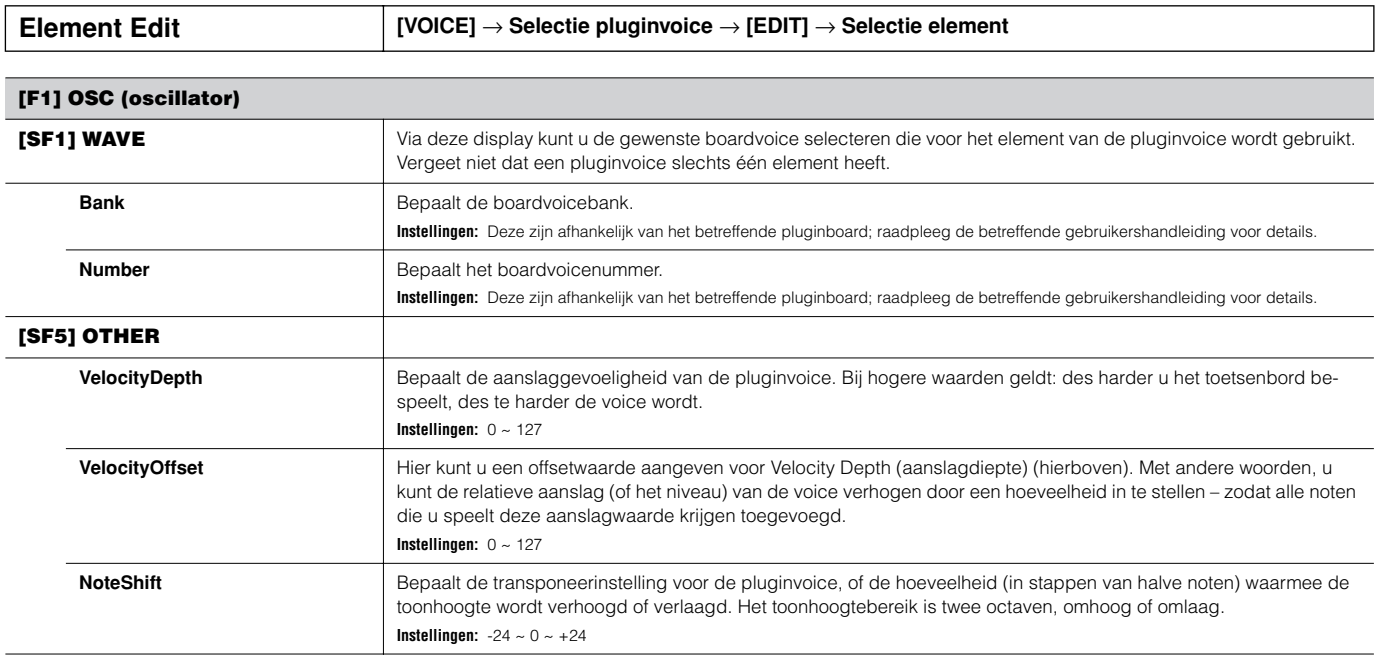

#### **[F2] PITCH**

Via deze display kunt u verscheidene tijds- en niveau-instellingen maken voor de Pitch EG, die bepaalt hoe de toonhoogte van de pluginvoice in de tijd verandert. De volledige namen van de beschikbare parameters worden in het overzicht onder getoond, zoals ze in de display verschijnen.

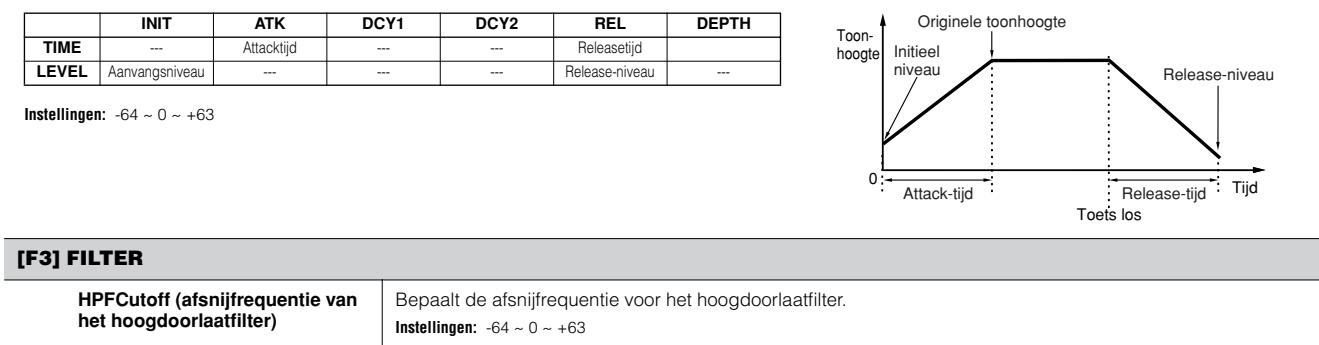

#### **[F4] NATIVE**

Als er een pluginboard in deze synthesizer is geïnstalleerd, kunt u een pluginvoice creëren door zowel systeemeigen parameters (parameters die exclusief tot het betreffende board behoren) als unieke parameters (die specifiek aan deze synthesizer zijn gerelateerd) te bewerken.

Door op [F4] te drukken krijgt u toegang tot de systeemeigen parameters van het pluginboard. De parameters zullen variëren, afhankelijk van het pluginboard. Voor details over elk van de parameters en zijn functies, raadpleegt u de gebruikershandleiding of de online-help die bij uw pluginboard is geleverd.

#### **[F5] LFO (laagfrequente oscillator)**

Via deze display kunt u de basis-LFO-parameters voor het moduleren van de toonhoogte instellen, om vibrato en andere speciale effecten te creëren.

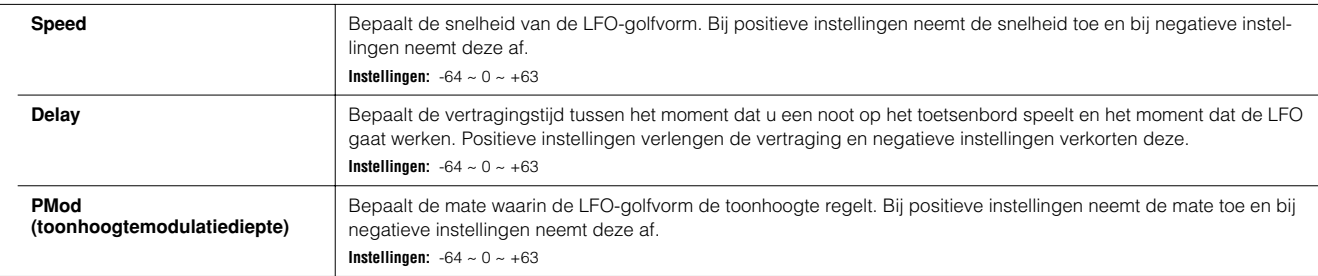

#### **[F6] EQ (equalizer)**

Via deze display kunt u equalizerinstellingen op de pluginvoice toepassen. Dit is een shelvingequalizer met twee banden; één voor hoge frequenties en de andere voor lage frequenties. Voor details over de EQ, zie blz. 178. **OPM.**

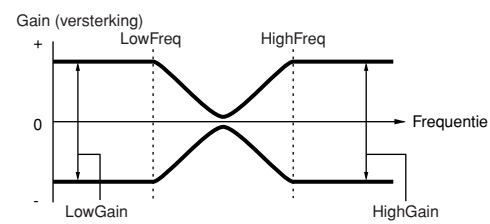

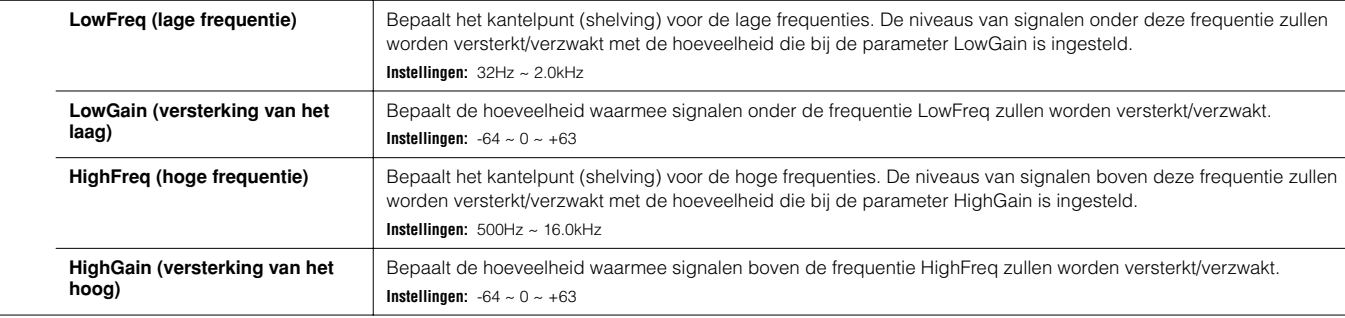

## **Modus Voice Job [VOICE]** → **Selectie voice** → **[JOB]**

De modus Voice Job beschikt over verscheidene basishandelingen, zoals initialiseren en kopiëren. Na het via de geselecteerde display naar wens instellen van de parameters, drukt u op de knop [ENTER] om de job uit te voeren.

#### **[F1] INIT (initialiseren)**

Met deze functie kunt u alle voiceparameters naar hun standaardinstellingen terugzetten (initialiseren). U kunt hiermee ook selectief bepaalde parameters, zoals de gemeenschappelijke instellingen, instellingen voor elk van de elementen/drumtoetsen, enzovoorts, initialiseren – erg handig als u een totaal nieuwe voice vanaf de basis wilt opbouwen.

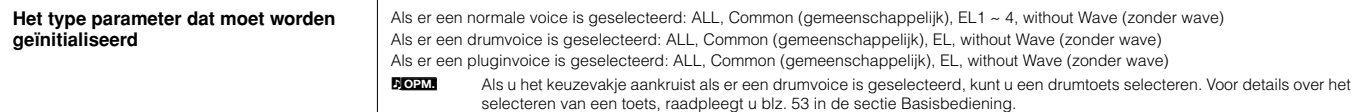

#### **[F2] RECALL (Edit Recall= bewerking terugroepen)**

Als u een voice bewerkt en een andere voice selecteert, zonder de bewerkte voice op te slaan, zullen alle bewerkingen die u heeft gemaakt worden gewist. Als dit gebeurt, kunt u de functie Edit Recall gebruiken om de voice met uw laatste bewerkingen terug te roepen.

**[F3] COPY**

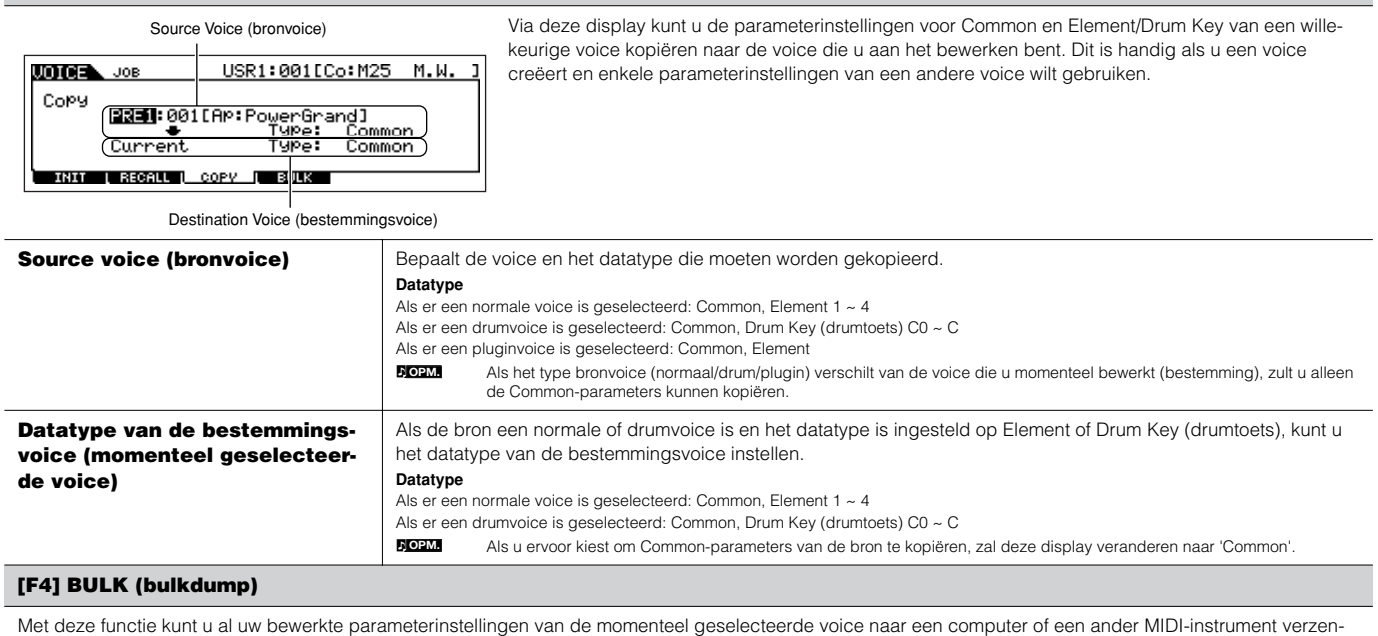

den, voor data-archivering.

Zie voor details blz. 185.

n Om bulkdump uit te kunnen voeren, zult u het juiste MIDI-apparaatnummer in moeten stellen, via de volgende handeling: [UTILITY] → [F5] MIDI → [SF1] CH → DeviceNo. **OPM.**

**Modus Voice Store [VOICE]** → **Selectie voice** → **[STORE]**

Met deze functie kunt u uw bewerkte voice in het usergeheugen (flash-rom) opslaan. Voor details, raadpleegt u blz. 85 in de sectie Beknopte handleiding.

## ■ **Aanvullende informatie**

## **Micro Tuning-overzicht (stemschalen)**

**[VOICE]** → **[EDIT]** → **[COMMON]** → **[F1] GENERAL** → **[SF2] PLY MODE** → **M.TuningNo./M.TuningRoot (blz. 190)** 

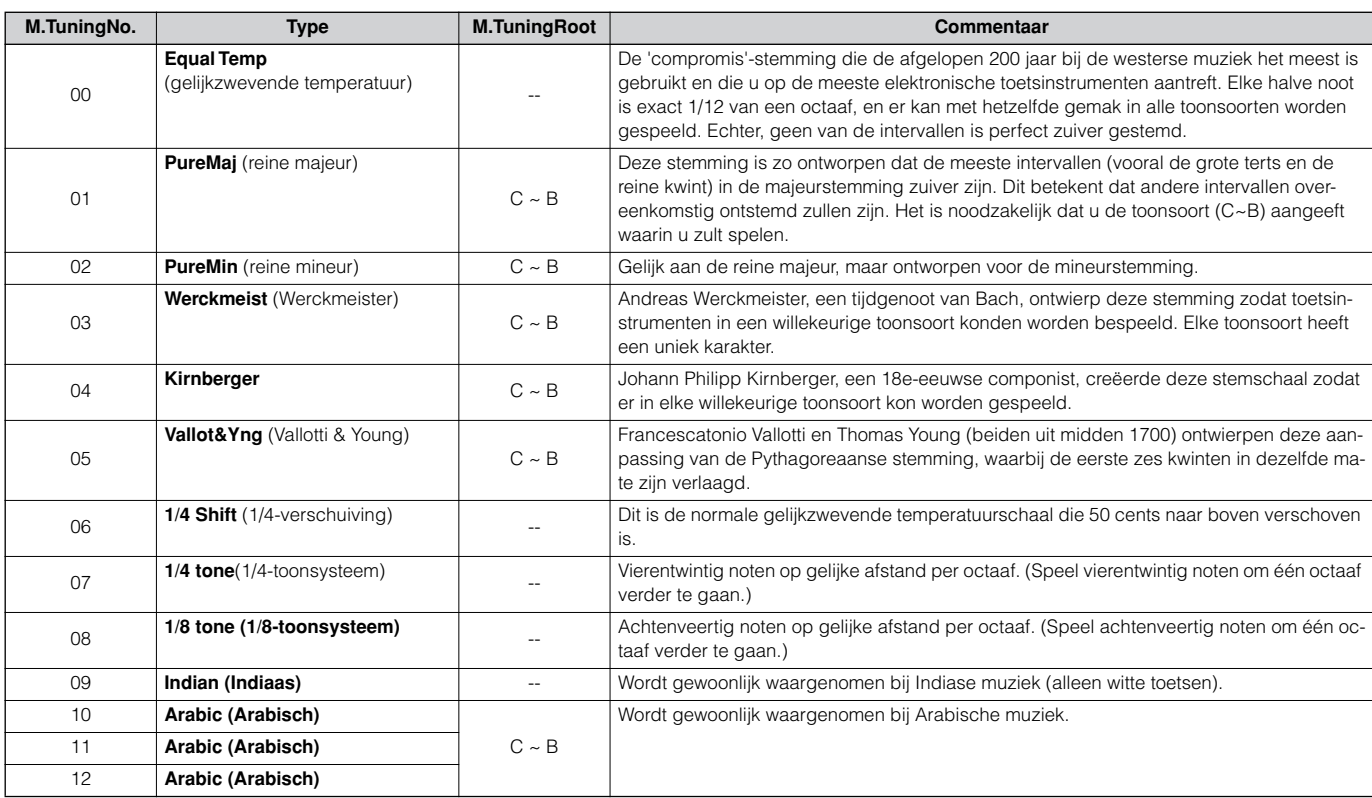

#### **Filtertype-overzicht**

**[VOICE]** → **[EDIT]** → **Selectie element** → **[F3] FILTER** → **[SF1] TYPE** → **Type (blz. 197)**

#### **LPF24D (24 dB/oct digitaal laagdoorlaatfilter)**

Een dynamisch 24 dB/oct laagdoorlaatfilter met een karakteristiek digitaal geluid. In vergelijking met het type LPF24A (onder) kan dit filter een meer nadrukkelijk resonantie-effect produceren.

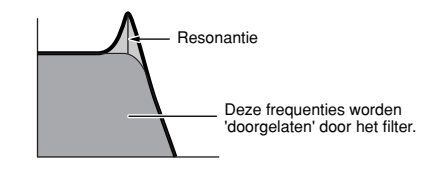

### **LPF24A (24 dB/oct analoog laagdoorlaatfilter)**

Een digitaal dynamisch laagdoorlaatfilter met karakteristieken die overeenkomen met een 4-polig analoog synthesizerfilter.

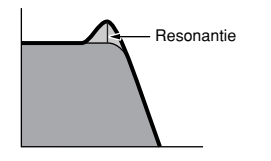

**LPF18 (18 dB/oct laagdoorlaatfilter)**

## 3-polig 18 dB/oct laagdoorlaatfilter.

**LPF18s (18 dB/oct getrapt laagdoorlaatfilter)** 3-polig 18 dB/oct laagdoorlaatfilter. Dit filter heeft een vloeiendere overgang bij de afsnijhelling dan het type LPF18.

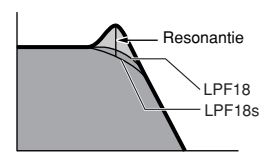

#### **LPF12 (12 dB/oct laagdoorlaatfilter)**

12 dB/oct laagdoorlaatfilter. Dit filter is ontworpen om samen met een hoogdoorlaatfilter te worden gebruikt.

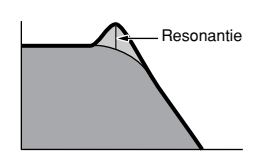

#### **LPF6 (6 dB/oct laagdoorlaatfilter)**

1-polig 6 dB/oct laagdoorlaatfilter. Geen resonantie. Dit filter is ontworpen om samen met een hoogdoorlaatfilter te worden gebruikt.

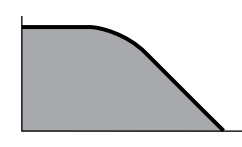

#### **HPF24D (24 dB/oct digitaal hoogdoorlaatfilter)**

Een dynamisch 24 dB/oct hoogdoorlaatfilter met een karakteristiek digitaal geluid. Dit filter kan een nadrukkelijk resonantie-effect produceren.

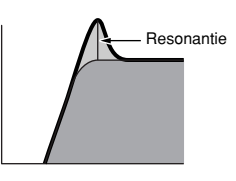

#### **HPF12 (12 dB/oct hoogdoorlaat Filter)**

12 dB/oct dynamisch hoogdoorlaatfilter.

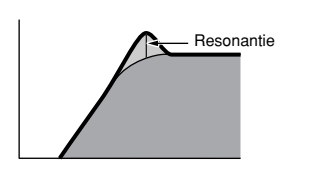

**BPF12D (12 dB/oct digitaal banddoorlaatfilter)**

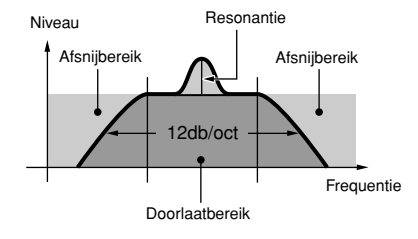

#### **BPFw (breed banddoorlaatfilter)**

Een 12 dB/oct BPF die HPF- en LPF-filters combineert om een bredere instelling voor de bandbreedte te kunnen maken.

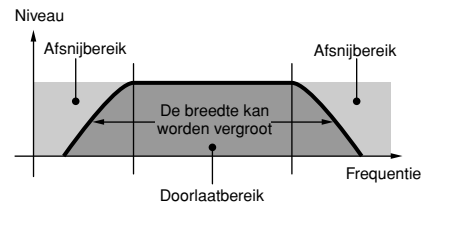

**BPF6 (6 dB/oct banddoorlaatfilter)**

Naslaginformatie

Naslaginformatie Modus Voice

 **Modus Voice**

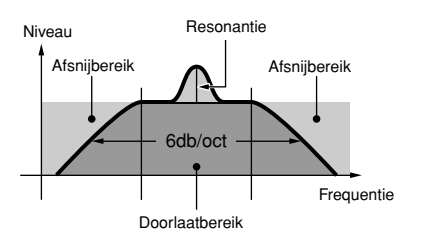

#### **BEF12 (12 dB/oct bandeliminatiefilter) BEF6 (6 dB/oct bandeleminatiefilter)**

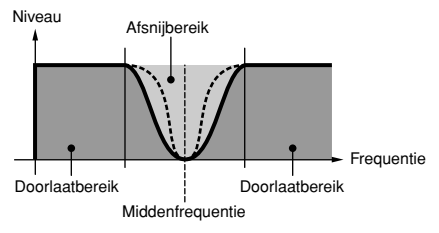

#### **Dual LPF (dubbel laagdoorlaatfilter)**

Twee parallel verbonden 12 dB/oct laagdoorlaatfilters.

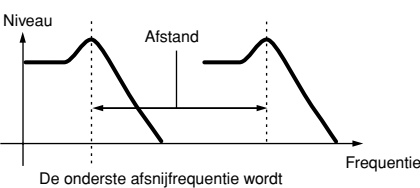

rechtstreeks in de display ingesteld.

#### **Dual HPF (dubbel hoogdoorlaatfilter)**

Twee parallel verbonden 12 dB/oct hoogdoorlaatfilters.

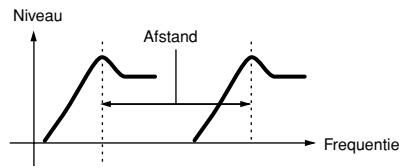

De onderste afsnijfrequentie wordt rechtstreeks in de display ingesteld.

#### **Dual BPF (dubbel banddoorlaatfilter)**

Twee parallel verbonden 6 dB/oct banddoorlaatfilters.

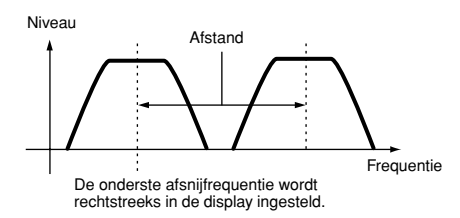

#### **Dual BEF (dubbel bandeliminatiefilter)**

Twee serieel verbonden 6 dB/oct bandeliminatiefilters.

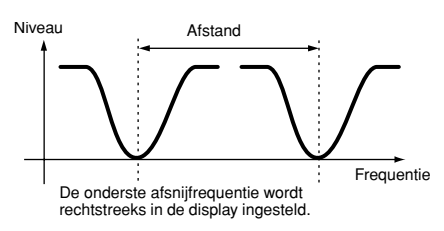

#### **LPF12 + BPF6 (12 dB/oct laagdoorlaatfilter + 6 dB/oct banddoorlaatfilter)**

Een gecombineerd laagdoorlaat- en hoogdoorlaatfilter.

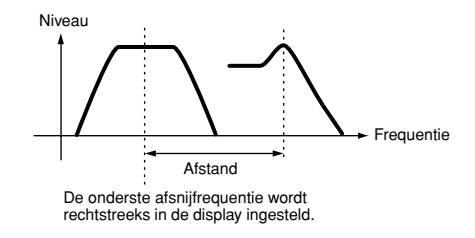

#### **thru**

De filters worden omzeild (bypass) en het hele signaal wordt niet beïnvloed.

210 **GETIF ES** Gebruikershandleiding

#### **Instelvoorbeeld van Filter Scaling (filterschaling) [VOICE]** → **[EDIT]** → **Selectie element** → **[F3] FILTER** → **[SF5] SCALE (blz. 199)**

De beste manier om Filter Scaling (filterschaling) te begrijpen is door een voorbeeld. Voor de instellingen die in de voorbeelddisplay onder worden getoond, is de basiswaarde voor de afsnijfrequentie 64, en de verschillende offsetwaarden bij de geselecteerde breekpuntinstellingen wijzigen die basiswaarde overeenkomstig. De specifieke veranderingen die in de afsnijfrequentie worden aangebracht, worden in het diagram onder getoond. De afsnijfrequentie verandert lineair tussen de achtereenvolgende breekpunten, zoals aangegeven.

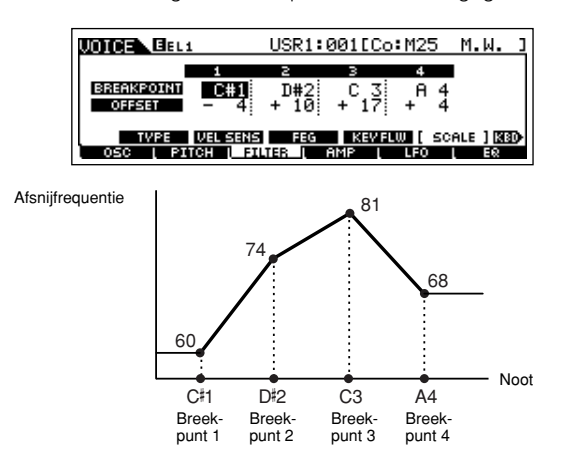

## **Instelvoorbeeld van Amplitude Scaling (amplitudeschaling)**

**[VOICE]** → **[EDIT]** → **Selectie element** → **[F4] AMP** → **[SF5] SCALE (blz. 200)**

De beste manier om Amplitude Scaling (amplitudeschaling) te begrijpen is door een voorbeeld. Voor de instellingen die in de voorbeelddisplay onder worden getoond, is de basiswaarde voor de amplitude (volume) van het geselecteerde element 80, en de verschillende offsetwaarden bij de geselecteerde breekpuntinstellingen wijzigen die basiswaarde overeenkomstig. De specifieke veranderingen die in de amplitude wor-den aangebracht, worden in het diagram onder getoond. De amplitude verandert lineair tussen de achtereenvolgende breekpunten, zoals aangegeven.

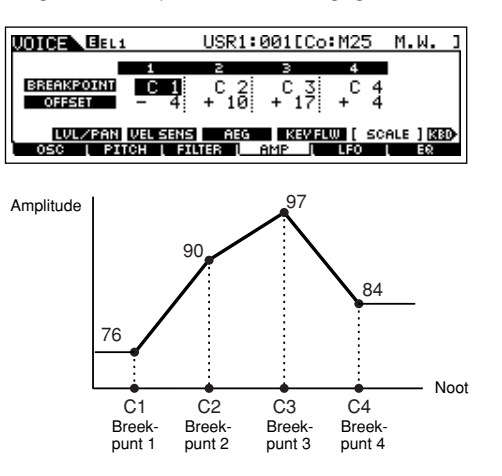

# **Modus Performance**

### ■ **Performances creëren — basisprocedure**

U kunt uw originele performances creëren en bewerken door het instellen van diverse parameters in zowel de modus Performance Play als de modus Performance Edit, terwijl de modus Performance Job voorziet in enkele aan de basisparameter gerelateerde hulpmiddelen, zoals initialiseren en kopiëren. Als u eenmaal een performance heeft bewerkt, kunt u deze in een userbank in het interne geheugen (flash-rom) opslaan in de modus Performance Store en alle bewerkte performances wegschrijven naar een SmartMedia/USB-opslagapparaat in de modus File.

## **Modus Performance Play [PERFORM]** → **Selectie performance**

In de modus Performance Play kunt u een verscheidenheid aan algemene bewerkingshandelingen op de geselecteerde performance uitvoeren. Gebruik de modus Performance Edit voor gedetailleerdere en uitgebreidere bewerkingshandelingen.

**DOPM.** De parameters die dezelfde naam hebben in de modus Performance Play en in de modus Performance Edit, hebben dezelfde functies en instellingen.

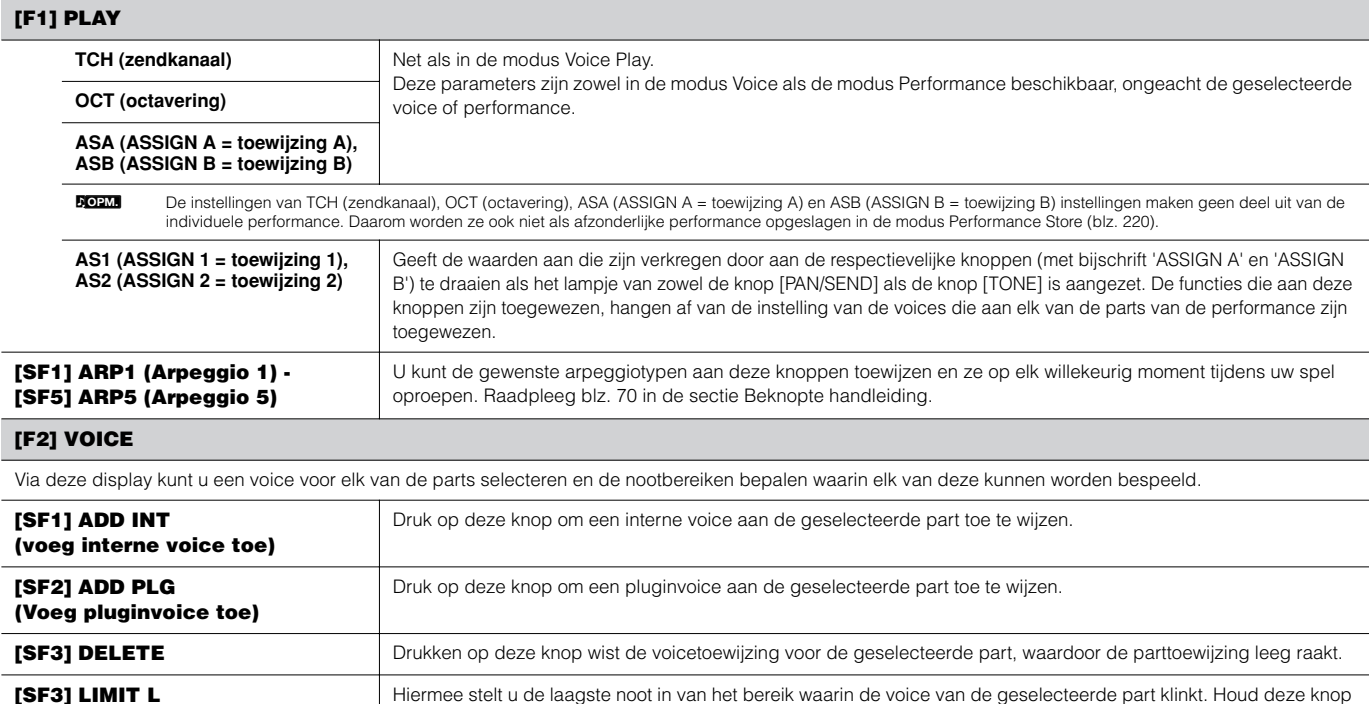

#### **[SF3] LIMIT L (nootbegrenzing laag)** ingedrukt en druk tegelijkertijd op de gewenste toets op het toetsenbord om de noot in te stellen.

**[SF5] LIMIT H (nootbegrenzing hoog)** Hiermee stelt u de hoogste noot in van het bereik waarin de voice van de geselecteerde part klinkt. Houd deze knop ingedrukt en druk tegelijkertijd op de gewenste toets op het toetsenbord om de noot in te stellen.

#### **[F3] EFFECT**

Door op de knop [F3] EFFECT in de modus Performance Play te drukken, roept u dezelfde EFFECT-display op in de modus Performance Edit ([PERFORM] → [EDIT] → [COMMON] → [F6] EFFECT). Via deze display kunt u de effectgerelateerde parameters voor de huidige performance instellen. Zie blz. 215.

#### **[F4] PORTA (portamento)**

Via deze display kunt u de portamentoparameters instellen. Portamento wordt gebruikt om een vloeiende overgang in de toonhoogte te creëren van de eerste noot die op het toetsenbord wordt gespeeld naar de volgende.

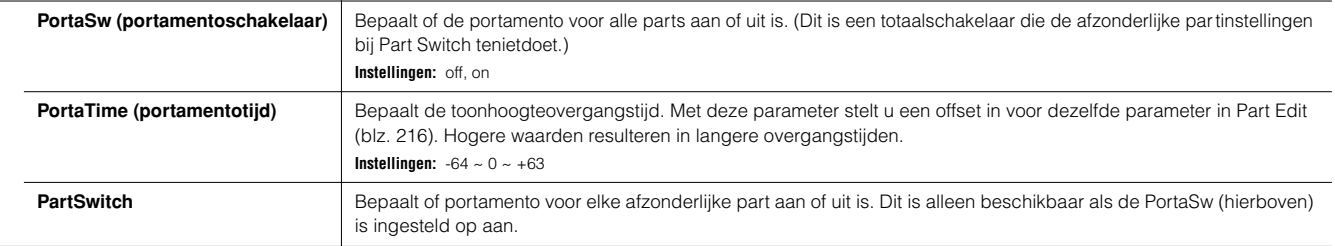

### **[F5] EG (envelopegenerator)**

Deze display bevat de basis-EG-instellingen voor de performance, zowel volume als filter, alsook de afsnijfrequentie- van het filter en resonantie-instellingen De instellingen die hier worden gemaakt, worden als offsets op de AEG- en FEG-instellingen in de modus Performance Edit toegepast (blz. 218, 219). De parameters zijn gelijk aan die in de modus Voice Play. Zie blz. 189.

#### **[F6] ARP (arpeggio)**

Deze display bevat de basisinstellingen voor het arpeggioafspelen, inclusief het type en tempo. Merk op dat u in de modus Performance het arpeggioafspelen onafhankelijk voor elk van de parts aan of uit kunt zetten.

De parameters zijn gelijk aan die in de modus Voice Play (blz. 189) met uitzondering van de volgende parameter.

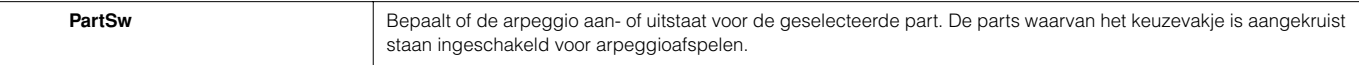

**Modus Performance Edit [PERFORM]** → **Selectie performance** → **[EDIT]** 

De voicebewerkingsparameters zijn verdeeld in Common Edit (parameters die alle vier de parts gemeenschappelijk hebben), en Part Edit (parameters van de afzonderlijke parts).

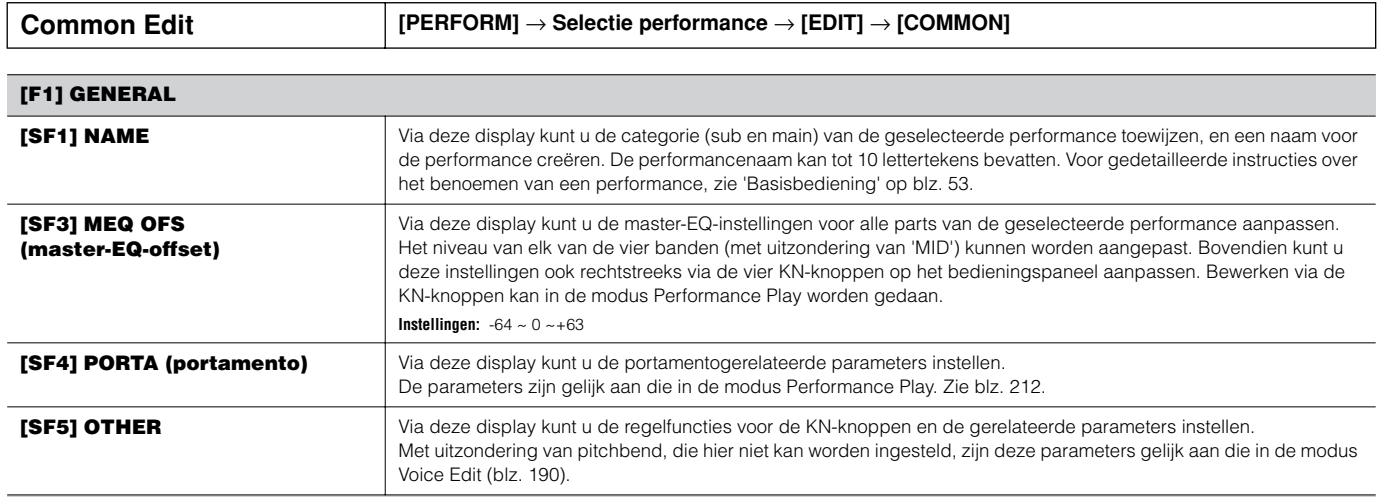

#### **[F2] OUT/MEF (uitgang/mastereffect)**

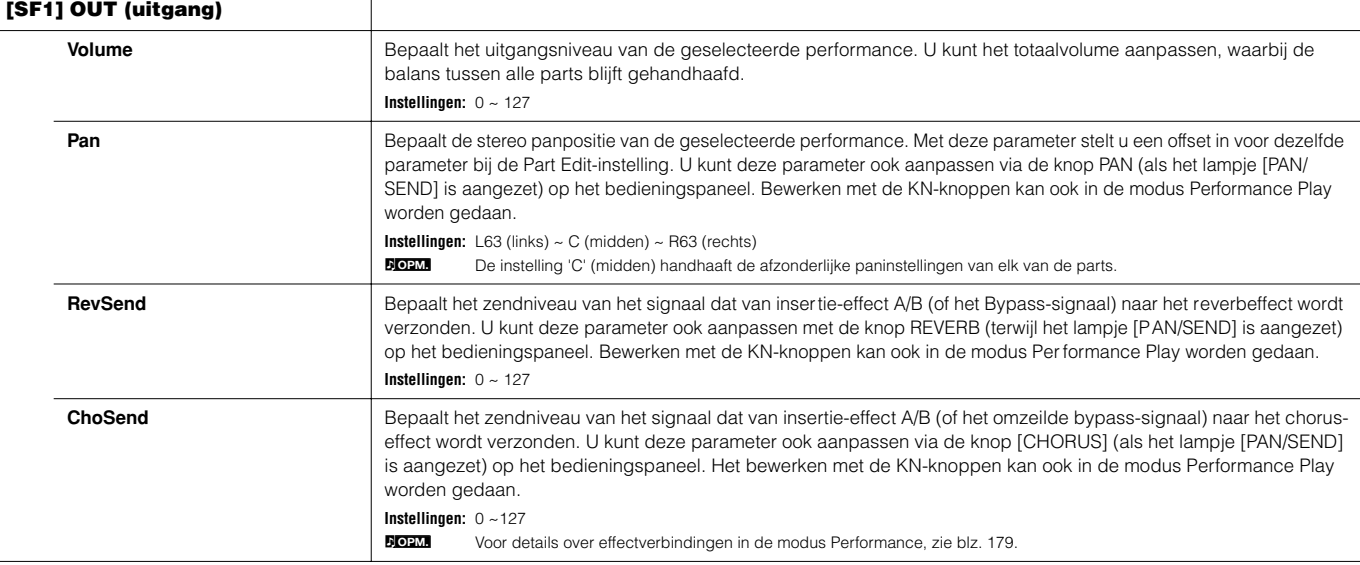

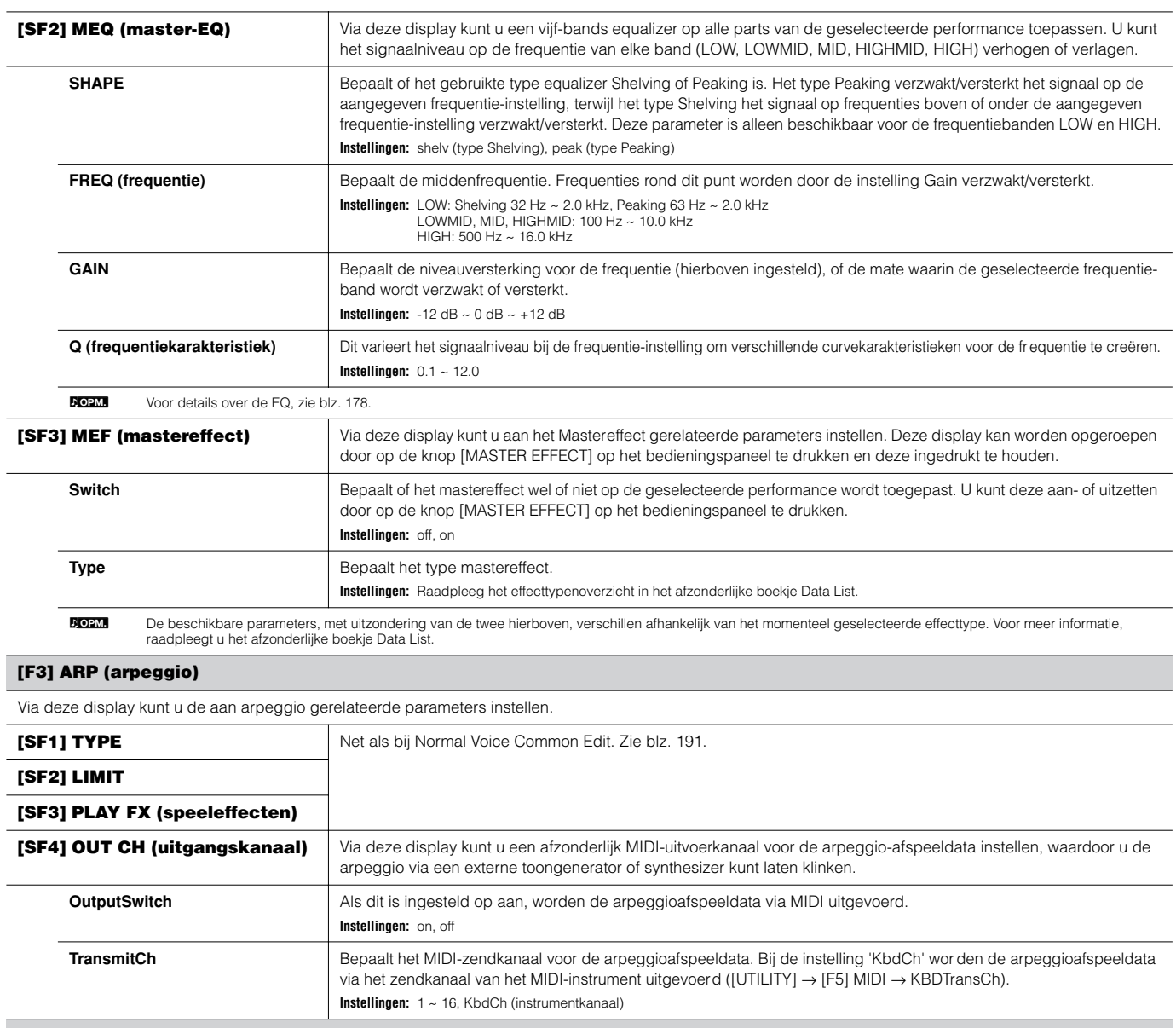

## **[F4] CTL ASN (regelaartoewijzing)**

U kunt besturingswijzigingsnummers aan de hieronder opgesomde regelaars toewijzen, waardoor u de hardwareregelaars op het instrument gebruikt om het geluid van externe MIDI-apparaten te veranderen, via de geschikte MIDI-berichten. Als de MOTIF ES besturingswijzigingsdata ontvangt die corr espondeert met de instellingen hier, reageert de interne toongenerator alsof de regelaars van het instrument werden gebruikt.

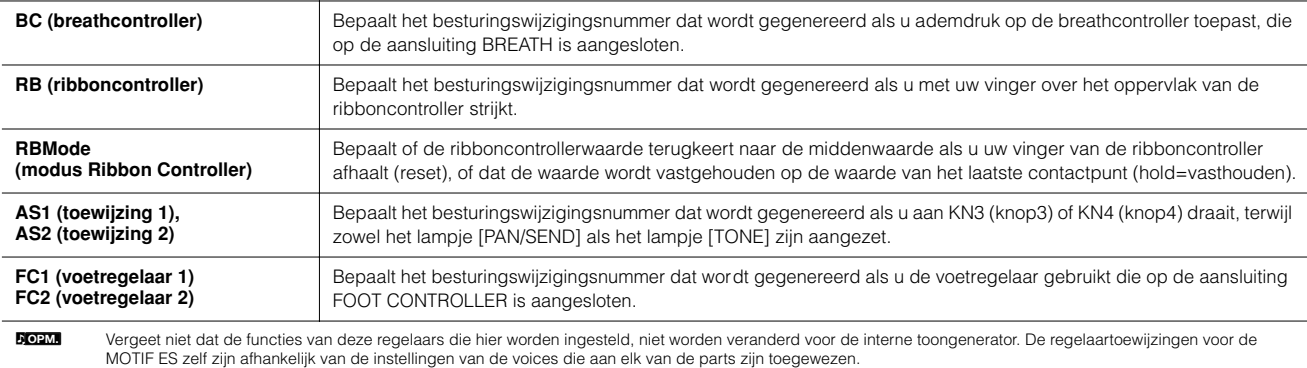

#### **[F5] AUDIO IN**

Het audiosignaal dat binnenkomt via de aansluiting A/D INPUT, mLAN-aansluiting (als de optionele mLAN16E in deze synthesizer is geïnstalleerd), de aansluiting DIGITAL IN of OPTICAL IN (als de optionele AIEB2 in deze synthesizer is geïnstalleerd) kan als een Audio Input-part worden behandeld. U kunt verscheidene parameters zoals de effectinstellingen op deze part toepassen, net als bij de andere parts.

Voor details over de Audio Input-parts, zie blz. 165. **OPM.**

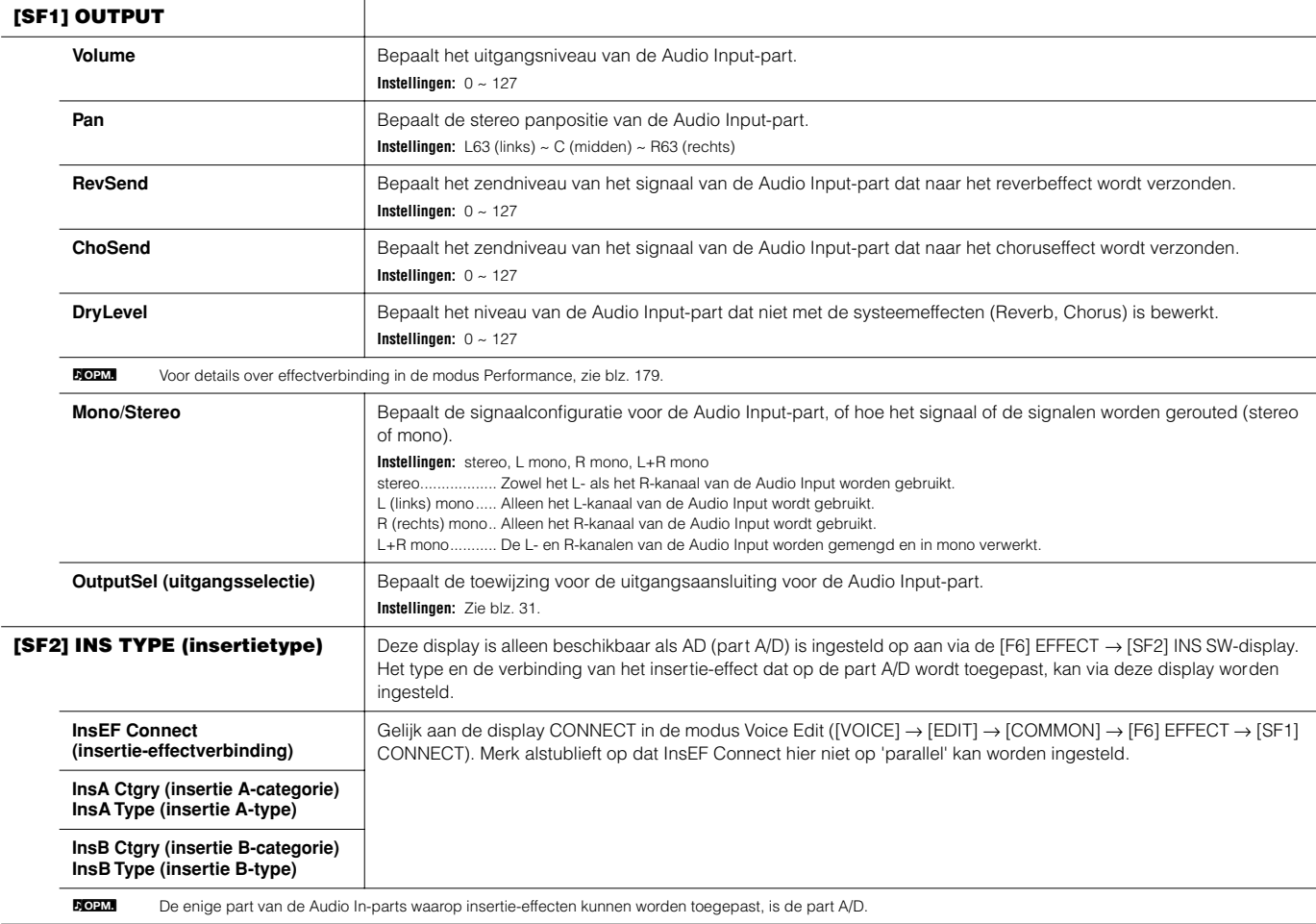

### **[F6] EFFECT**

Dit menu geeft u uitgebreide regelmogelijkheden over de effecten. Voor details over de effectverbindingen in de modus Performance, zie blz. 179.

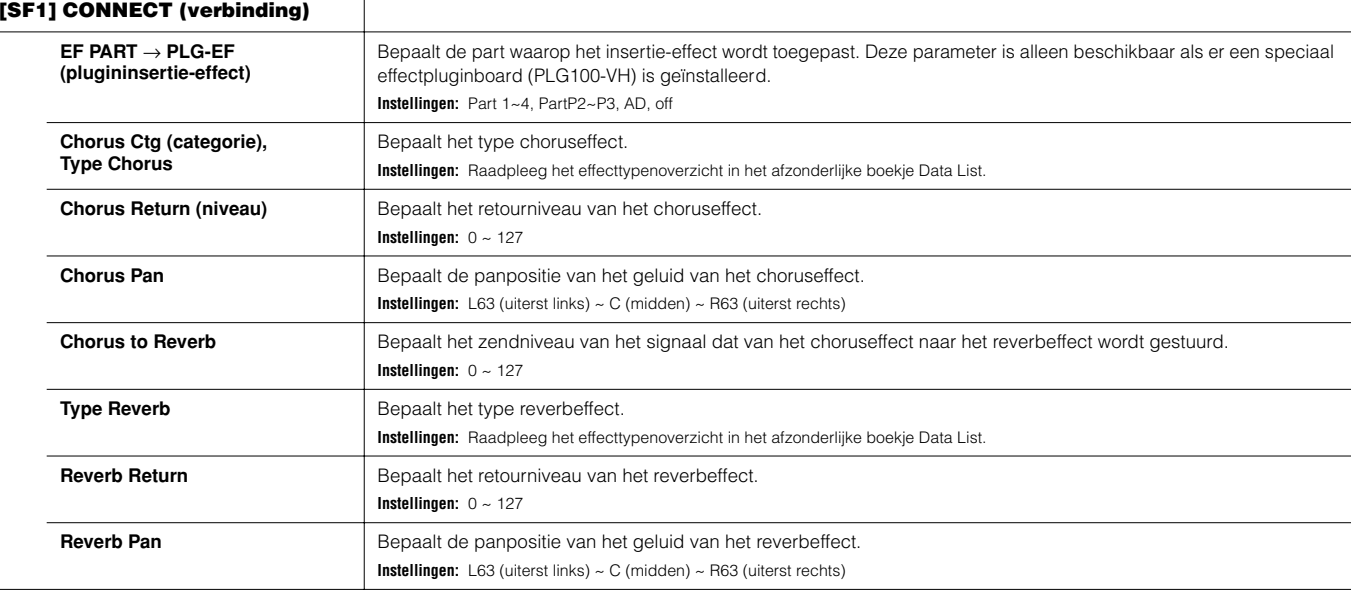

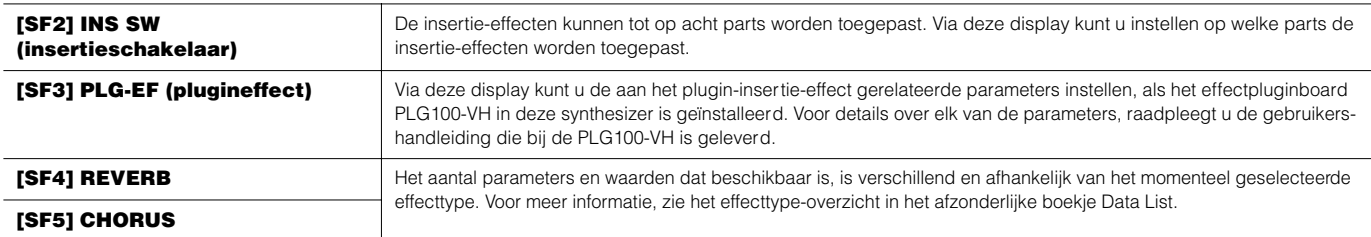

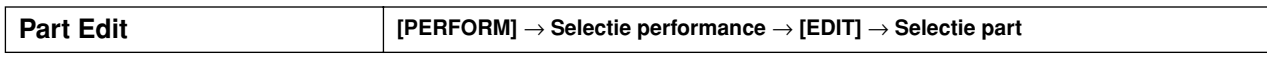

Deze parameters zijn voor de bewerking van de afzonderlijke parts die een performance vormen. Om te schakelen tussen de display voor Parts 1 - 4, waaraan de interne voices zijn toegewezen, en de display voor pluginparts (PLG1 - 3), waaraan de pluginvoices zijn toegewezen, drukt u op de knop [F6].

**DON.** Als er een pluginvoice aan een part van de geselecteerde performance is toegewezen, kan het zijn dat sommige parameters niet beschikbaar zijn, afhankelijk van het geïnstalleerde pluginboard.

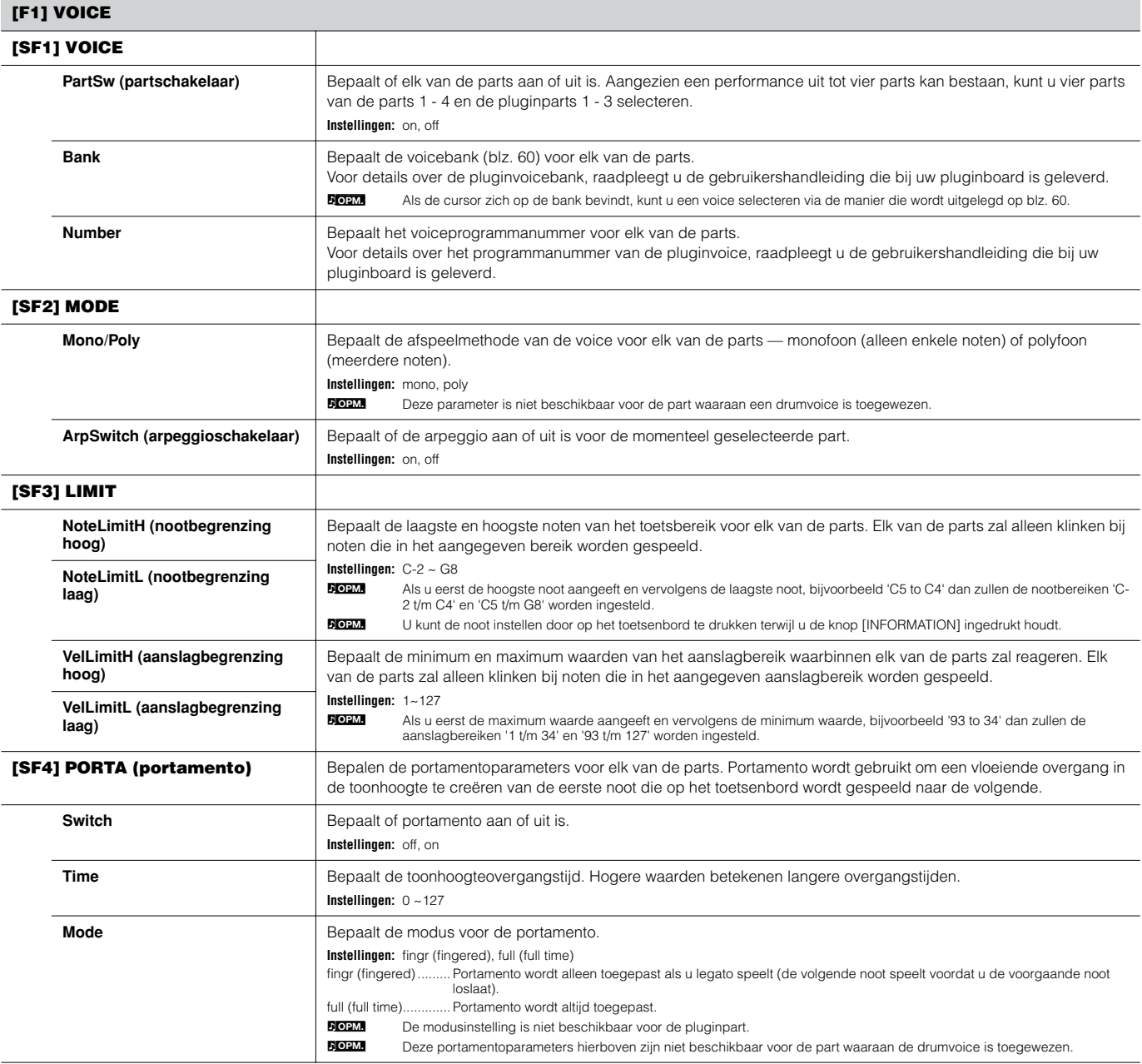
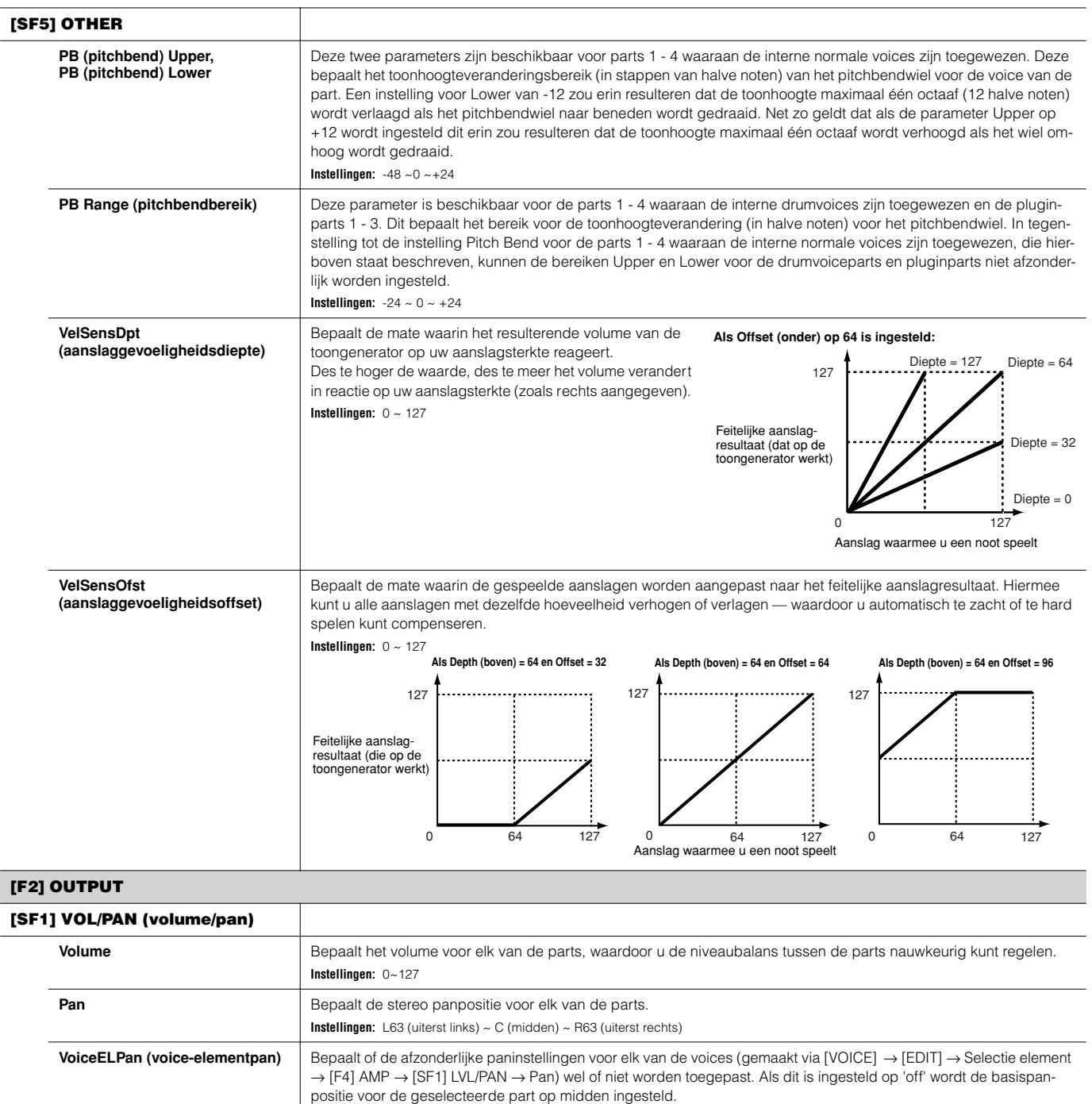

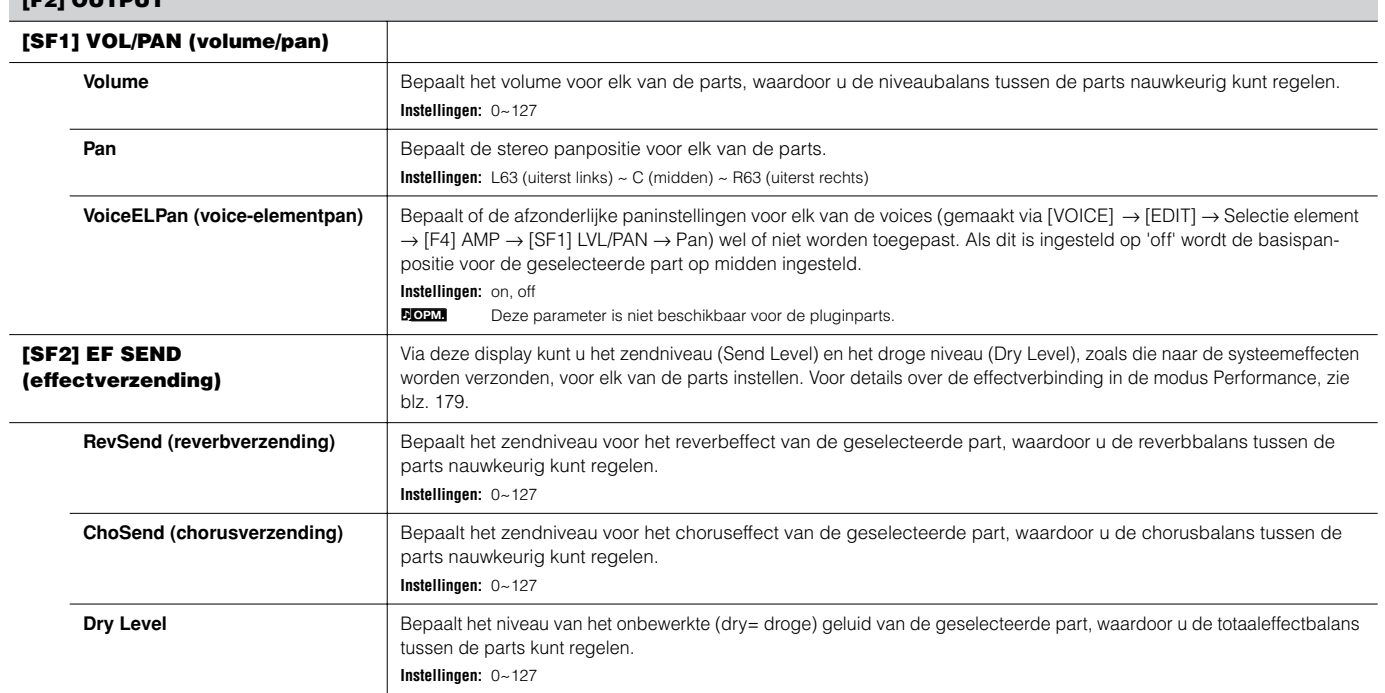

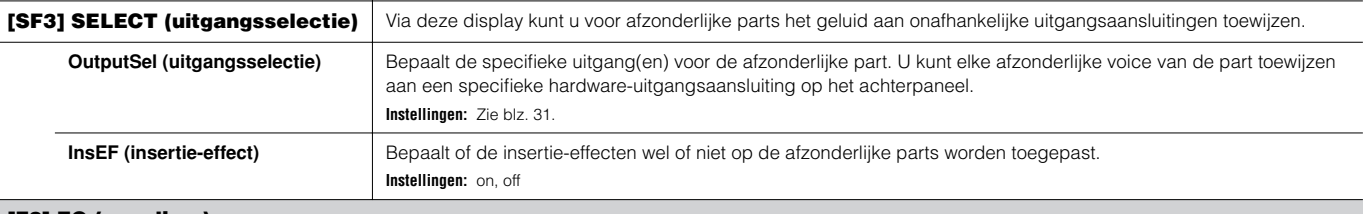

#### **[F3] EQ (equalizer)**

Via deze display kunt u de EQ-instellingen voor elk van de parts aanpassen. Er worden hieronder twee verschillende displaytypen opgesomd en u kunt daartussen schakelen door op de knop [SF5] te drukken. Elk displaytype beschikt over dezelfde instellingen maar in een andere indeling; gebruik het type dat u het prettigst vindt. • Een display die vier parts toont

• Een display die alle parameters voor één part toont

Vergeet niet dat aangezien alle beschikbare parameters niet tegelijkertijd in de vier-partsdisplay kunnen worden getoond, u de cursorknoppen zult moeten gebruiken om door de display te scrollen zodat u de andere parameters kunt zien en instellen.

Voor details over de effectverbinding inclusief de EQ in de modus Performance, zie blz. 179.

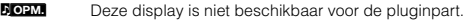

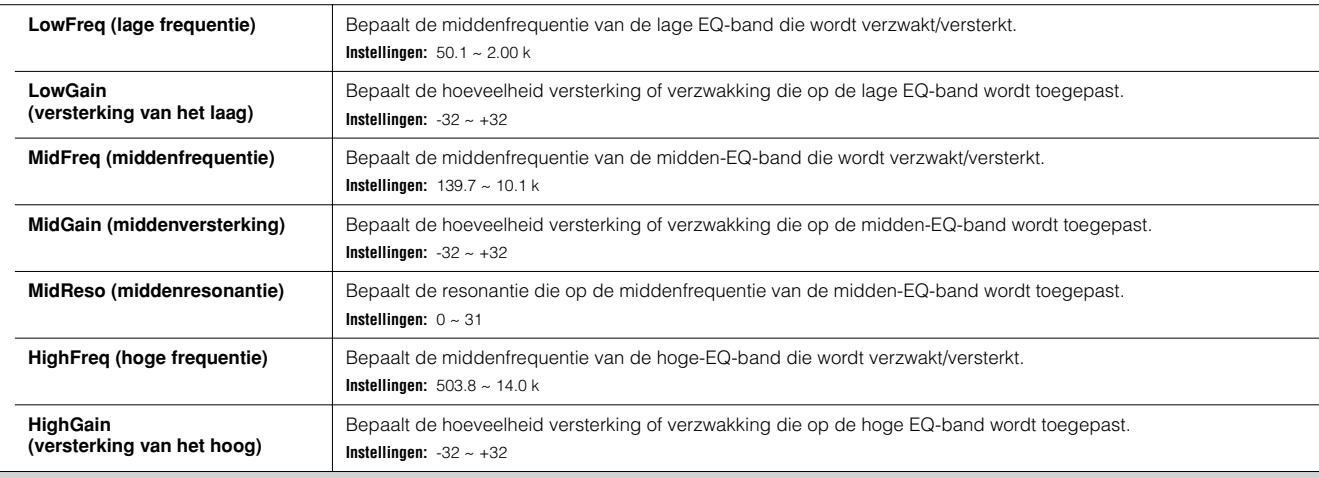

#### **[F4] TONE**

U kunt de parameters instellen voor elk van de parts die gerelateerd zijn aan de toonhoogte en de klankkleur. Vergeet niet dat de hier gemaakte instellingen als offsets op de instellingen voor Voice Edit worden toegepast.

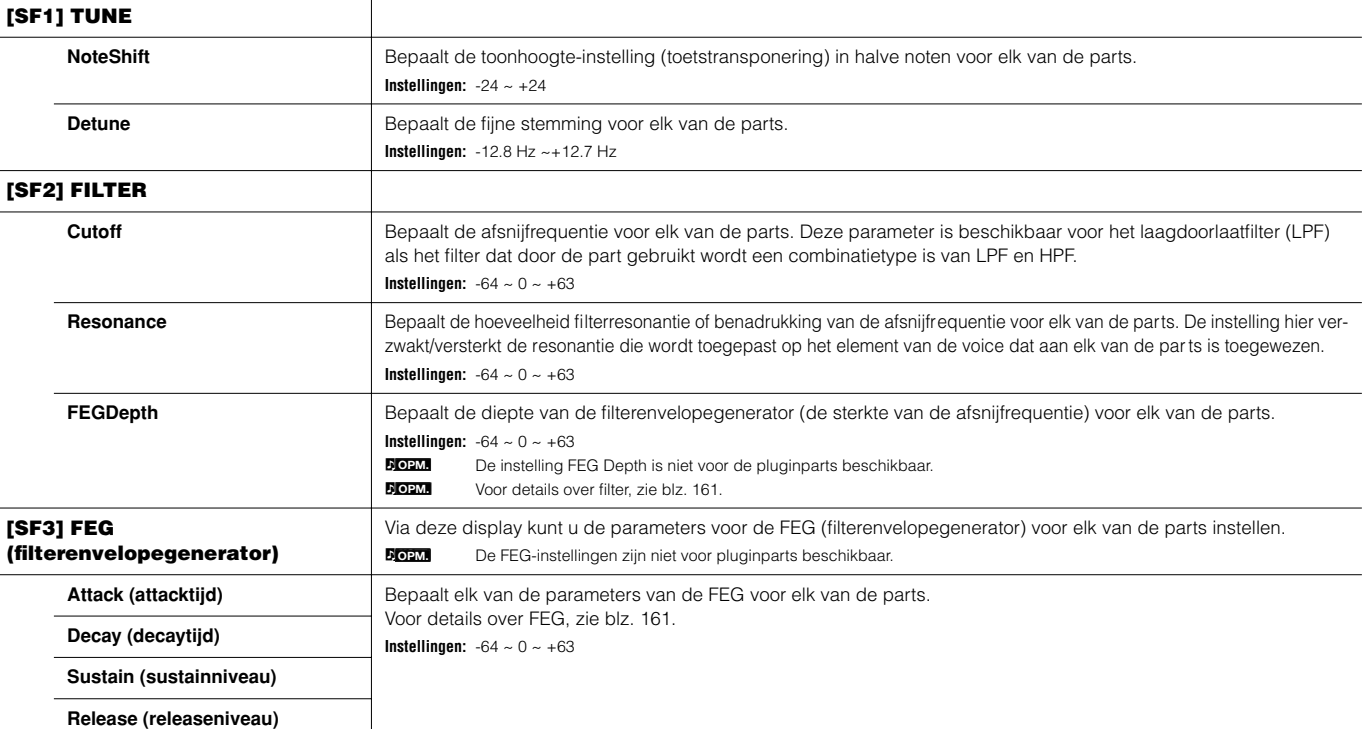

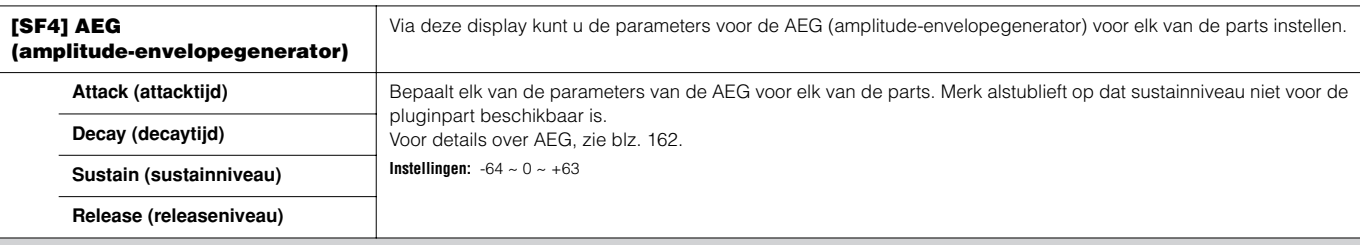

#### **[F5] RCV SW (ontvangstschakelaar)**

Via deze display kunt u instellen hoe elke afzonderlijke part op de verschillende MIDI-data, zoals besturingswijzigings- en programmawijzigingsberichten, reageert. Als de betreffende parameter op 'on' is ingesteld, reageert de corresponderende part op de betreffende MIDI-data.

Merk op dat er hieronder twee verschillende displaytypen worden opgesomd en dat u daartussen kunt schakelen door op de knop [SF5] te drukken. Elk displaytype beschikt over dezelfde instellingen maar in een andere indeling; gebruik het type dat u het prettigst vindt.

• Een display die vier parts toont

• Een display die alle parameters voor één part toont

Vergeet niet dat aangezien alle beschikbare parameters niet tegelijkertijd in de vier-partsdisplay kunnen worden getoond, u de cursorknoppen zult moeten gebruiken om door de display te scrollen zodat u de andere parameters kunt zien en instellen.

**Instellingen:** Zie hieronder. Parameters die van een \* zijn voorzien, zijn niet voor de pluginpart beschikbaar.

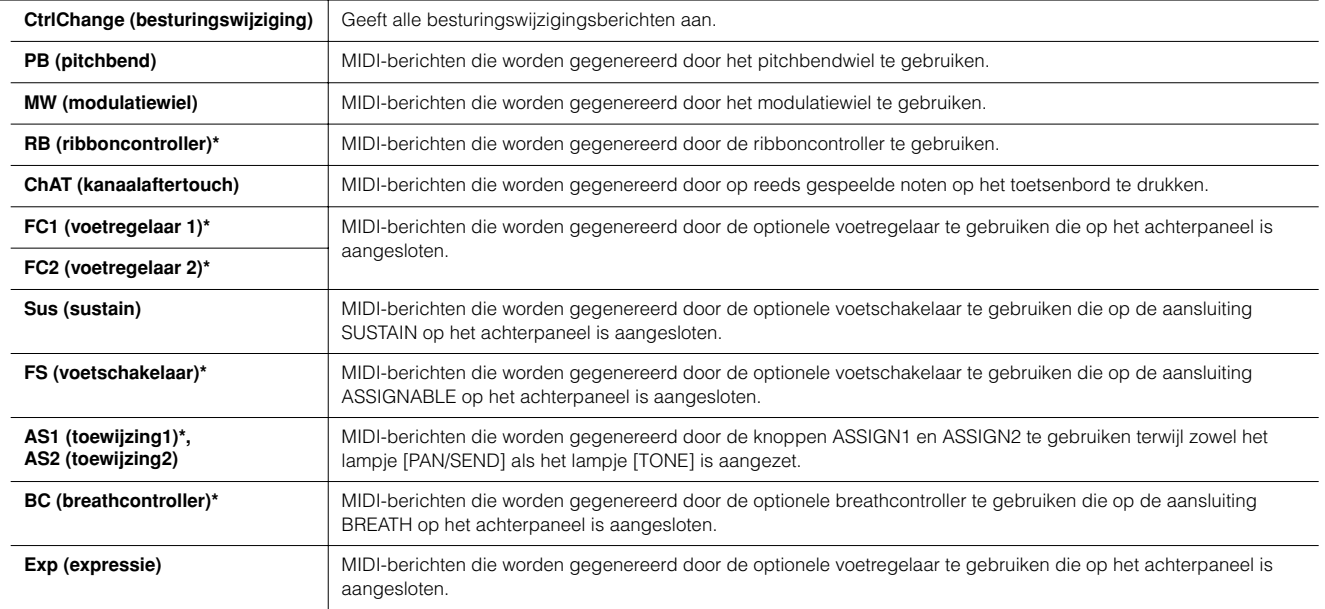

**Modus Performance Job [PERFORM]** → **Selectie performance** → **[JOB]**

De modus Performance Job beschikt over verscheidene basishandelingen, zoals initialiseren en kopiëren. Na het via de geselecteerde display naar wens instellen van de parameters, drukt u op de knop [ENTER] om de job uit te voeren.

**DOPM.** Tussen de audioparts die in de display Job worden aangegeven, geeft Audio 1 de invoerpart A/D aan. Als de optionele AIEB2 in deze synthesizer is geïnstalleerd, geeft Audio 2 de invoerpart AIEB2 aan. Als de optionele mLAN16E is geïnstalleerd, geven Audio 2, 3, 4 en 5 de invoerparts mLAN aan.

#### **[F1] INIT (initialiseren)**

Met deze functie kunt u alle performanceparameters naar hun standaardinstellingen terugzetten (initialiseren). U kunt hiermee ook selectief bepaalde parameters, zoals de gemeenschappelijke instellingen, instellingen voor elk van de parts, enzovoorts, initialiseren – erg handig als u een totaal nieuwe performance vanaf de basis wilt opbouwen.

#### **Het type parameter dat moet worden geïnitialiseerd**

All (alle instellingen voor de geselecteerde performance worden geïnitialiseerd) Common (De gemeenschappelijke (Common)-parameterinstellingen worden geïnitialiseerd) Part 1 - 4, PLG 1 - 3 (Plug-in Part 1 - 3), Audio 1 - 5

#### **[F2] RECALL (Edit Recall= bewerking terugroepen)**

Als u een performance bewerkt en een andere performance selecteert, zonder de bewerkte performance op te slaan, zullen alle bewerkingen die u heeft gemaakt worden gewist. Als dit gebeurt, kunt u Edit Recall gebruiken om de performance met uw laatste bewerkingen terug te roepen.

#### **[F3] COPY** Via deze display kunt u partparameterinstellingen van elke performance, inclusief de momenteel bewerkte Bronperformance/-part (maar nog niet opgeslagen) performance, kopiëren naar een bepaalde part van de performance die u aan USER: 001 EEdgey **Basa** JOE het bewerken bent. Dit is handig als u een performance creëert en enkele parameterinstellingen van een CoPY andere performance wilt gebruiken. USER: SSILEdgey Current <u>lype: P</u><br>Type: P ಕ್ಗ <u> ARAN I REGENT I COPY</u> **TERULK** Datatype van de bestemmingsperformance (momenteel geselecteerde performance)/-part **Bronperformance/-part** Bepalen de performance en part die moeten worden gekopieerd. Als bronperformance kunt u 'current' (de performance die u aan het bewerken bent, maar nog niet heeft opgeslagen) aangeven. **Type:** Part 1 - 4, PartP1 - P3 (Plug-in Part 1 - 3), PartA1 - A5 (Audio Part 1 - 5) **Datatype van de**  Bepaalt de part van de bestemmingsperformance. **bestemmingsperformance Type:** Part 1 - 4, PartP1 - P3, PartA1 - A5, Arp, Effect (Reverb, Chorus) **(momenteel geselecteerde OPM.BOPM** Als u Arp (arpeggio) of Effect kiest, worden de arpeggiodata of effectinstellingen gekopieerd van de voice die aan de<br>bronpart is toegewezen. **performance)/-part**

#### **[F4] BULK (bulkdump)**

Met deze functie kunt u al uw bewerkte parameterinstellingen van de momenteel geselecteerde performance naar een computer of een ander MIDI-instrument verzenden, voor data-archivering. Voor details, zie blz. 185.

n Om bulkdump uit te kunnen voeren, zult u het juiste MIDI-apparaatnummer in moeten stellen, via de volgende handeling: [UTILITY] → [F5] MIDI → [SF1] CH → DeviceNo. **OPM.**

### **Modus Performance Store [PERFORM]** → **Selectie performance** → **[STORE]**

Met deze functie kunt u uw bewerkte performance in het usergeheugen (flash-rom) opslaan. Voor details, raadpleegt u blz. 91 in de sectie Beknopte handleiding.

# **Modus Song**

#### ■ **Songs creëren — basisprocedure**

Songs bestaan uit de volgende drie datatypen:

- MIDI-sequencedata (gecreëerd in de modus Song Record, modus Song Edit en modus Song Job)
- Setupdata (gecreëerd in de modus Song Play)
- Mixdata (gecreëerd in de modus Song Mixing/modus Mixing Edit en opgeslagen in de modus Song Mixing Store)

Sla de mixinstellingen op in de modus Song Mixing Store om deze als songdata te archiveren en schrijf de complete song naar de SmartMedia/ het USB-opslagapparaat in de modus File, na het creëren van de data in de boven beschreven modus.

n Niet-noot-MIDI-events (zoals voicenummer, volume, pan en effectzendniveau) die aan het begin van een song nodig zijn, worden niet als MIDI-sequencedata **OPM.** opgenomen, maar worden in plaats daarvan opgeslagen als mixdata.

## **PAS OP**

**Omdat songdata (MIDI-sequencedata, setupdata en mixdata) worden opgenomen in DRAM (blz. 187), zullen deze verloren gaan als het instrument wordt uitgezet. Zorg ervoor dat u alle songdata die gecreëerd zijn via de modi Record, Edit, Job en Mixing wegschrijft naar de SmartMedia/het USB-opslagapparaat in de modus File, voordat u het instrument uitzet. Voor details over songdata wegschrijven, zie blz. 132.**

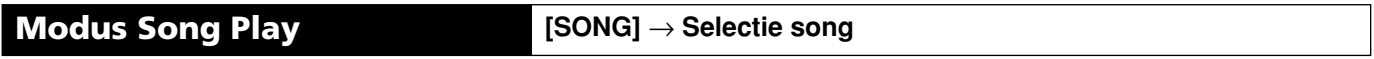

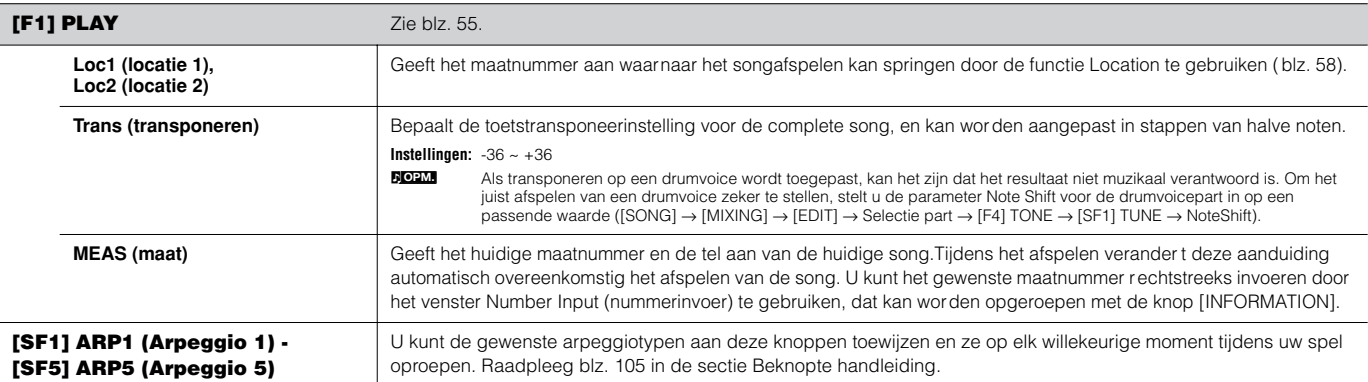

### **[F2] GROOVE (Grid Groove=rastergroove)**

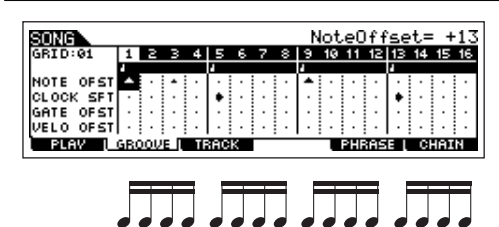

Met de functie Grid Groove kunt u de toonhoogte, timing, lengte en aanslagsnelheid van noten in een aangegeven track aanpassen via een 1-maats-1/16-nootraster om 'grooves' te creëren wat niet mogelijk zou zijn met nauwkeurig sequencerachtig programmeren. De functie Grid Groove beïnvloedt het songafspelen zonder in feite de sequencedata te veranderen. +  $-\qquad\qquad\qquad$  0

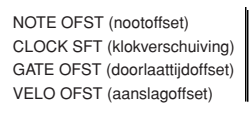

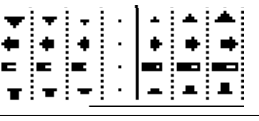

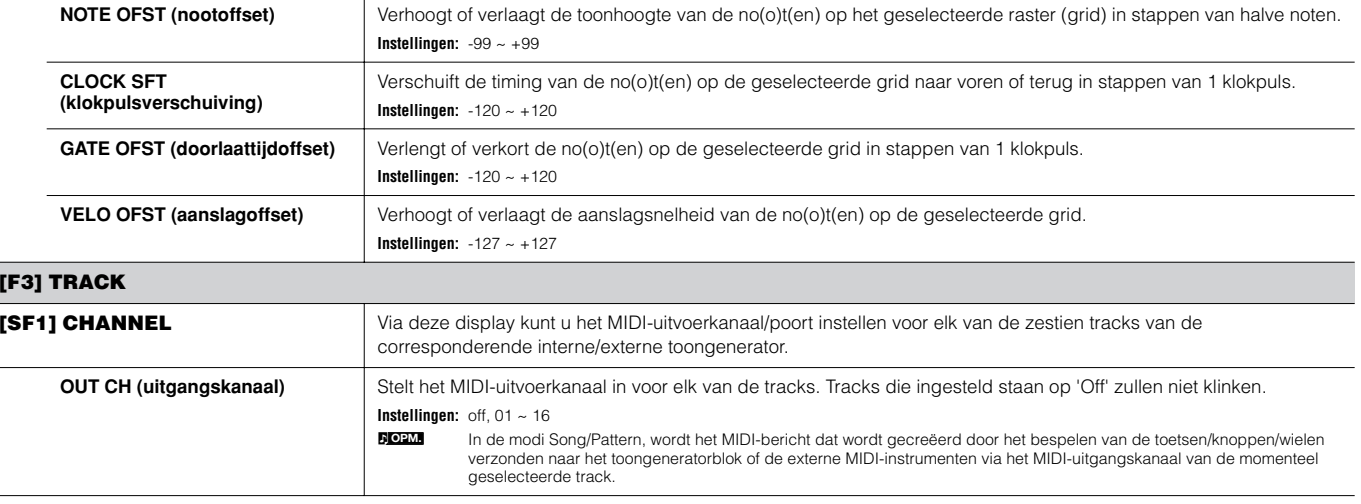

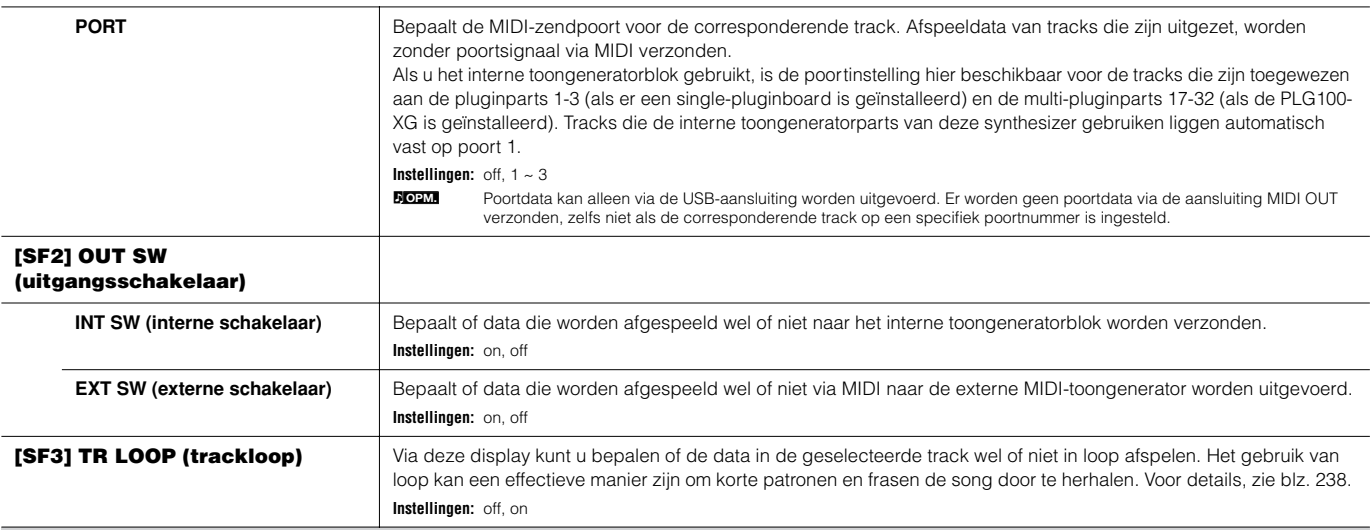

#### **[F5] PHRASE**

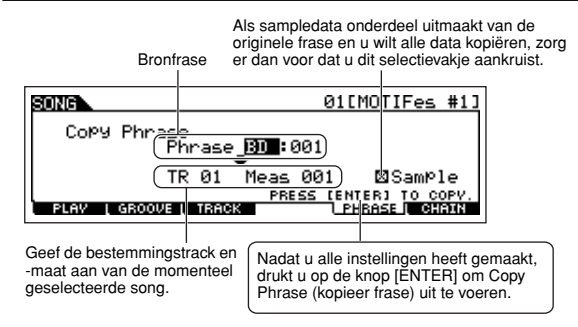

U kunt patroontrackdata (frase) naar een songtrack kopiëren. U kunt ook presetfrasen, die niet aan de patroontrack zijn toegewezen, kopiëren door de functie Patch te gebruiken (blz. 241). Voor details, raadpleegt u blz. 113 in de sectie Beknopte handleiding.

#### **[F6] CHAIN**

Met deze functie kunt u songs 'ketenen' zodat ze automatische achter elkaar kunnen worden afgespeeld. Voor details, raadpleegt u de Beknopte handleiding op blz. 59. **skip (overslaan)** Slaat het geselecteerde ketennummer over en gaat verder met het afspelen van het volgende ketennummer. stop ................Stopt het afspelen van de songketen bij dat ketennummer. U kunt het afspelen van de songketen opnieuw starten vanaf het volgende ketennummer door op de knop [ $\blacktriangleright$ ] (afspelen) te drukken. **end**...................Geeft de eindmarkering van de songketendata aan.

**Modus Song Record [SONG]** → **Selectie song** → **[**I**] (Record)**

### **Modus Song Record Standby**

### **[F1] SETUP**

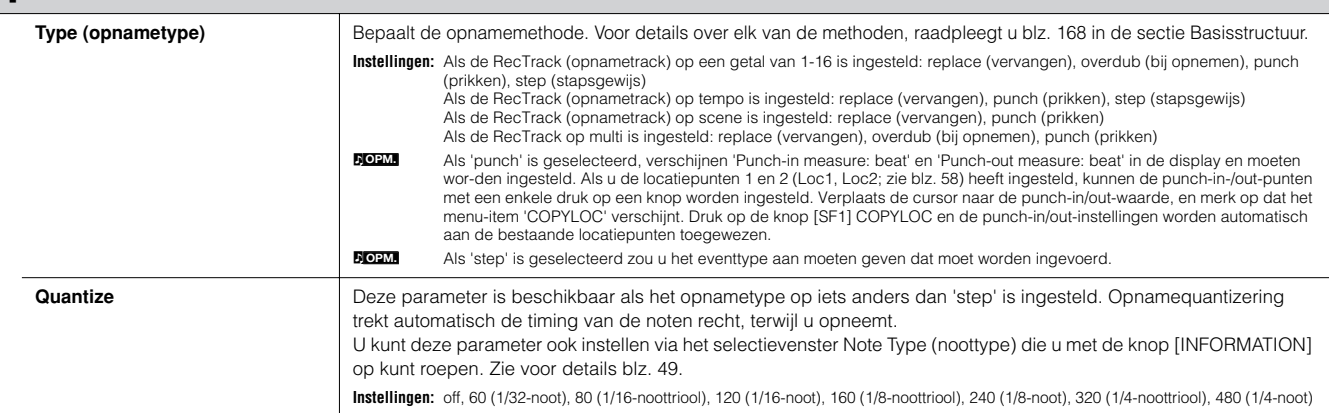

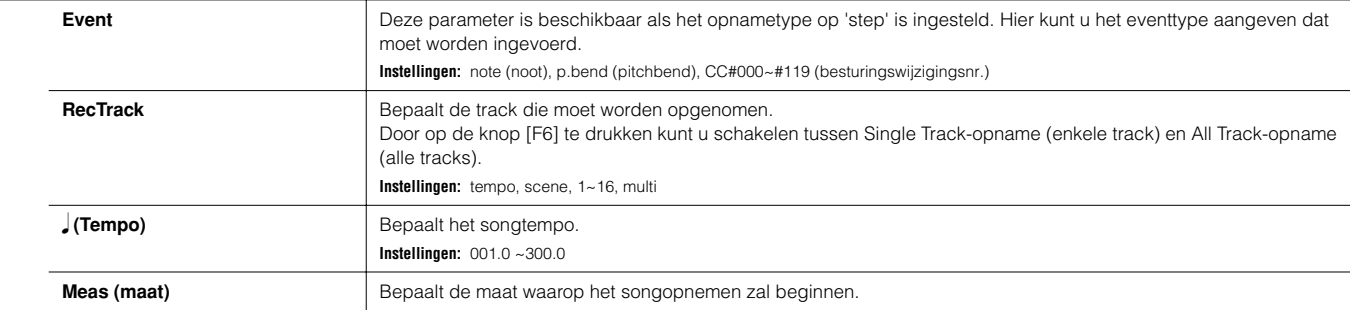

#### **[F2] VOICE**

In deze display kunt u de voicegerelateerde parameters instellen voor de trackopname. De instellingen hier beïnvloeden de part waarvoor het ontvangstkanaal (ingesteld in de modus Mixing) overeenkomt met het verzendkanaal (uitvoer) van het trackopnemen.

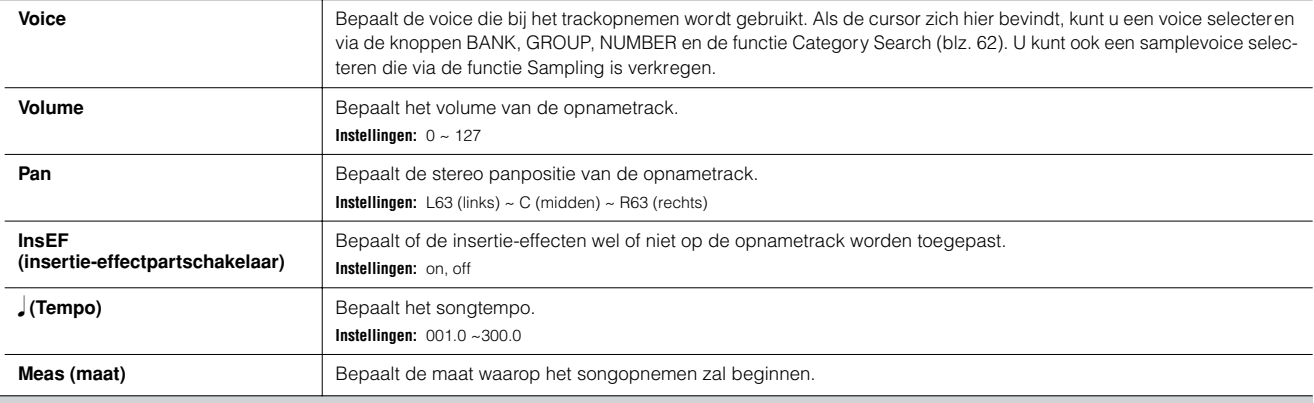

#### **[F3] ARP (arpeggio)**

Via deze display kunt u de parameters instellen die gerelateerd zijn aan de arpeggio van de opnametrack.

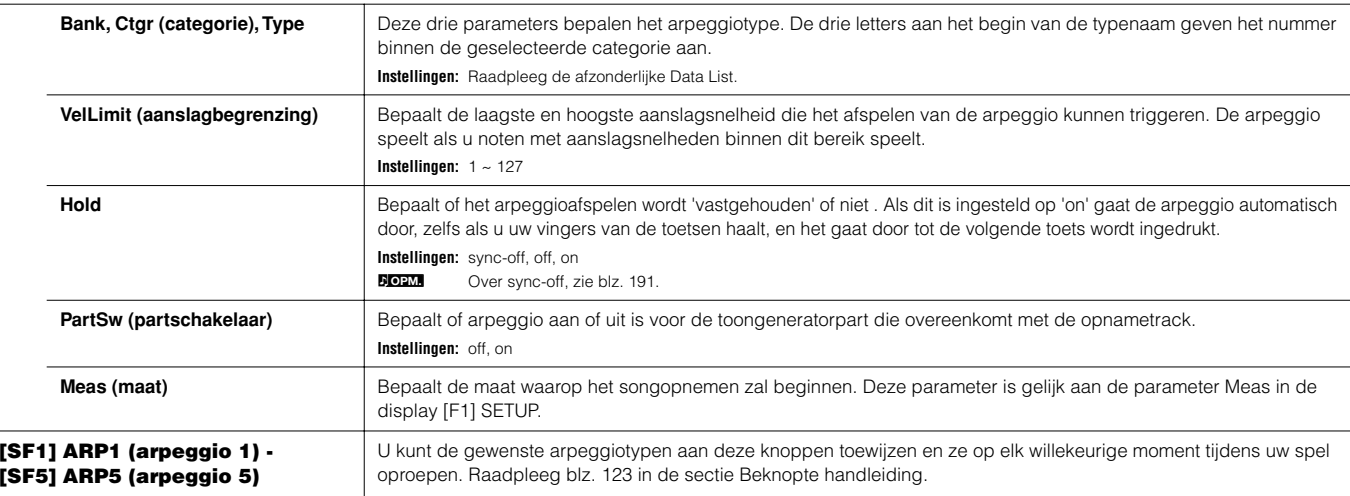

#### **[F4] RECARP (arpeggio opnemen)**

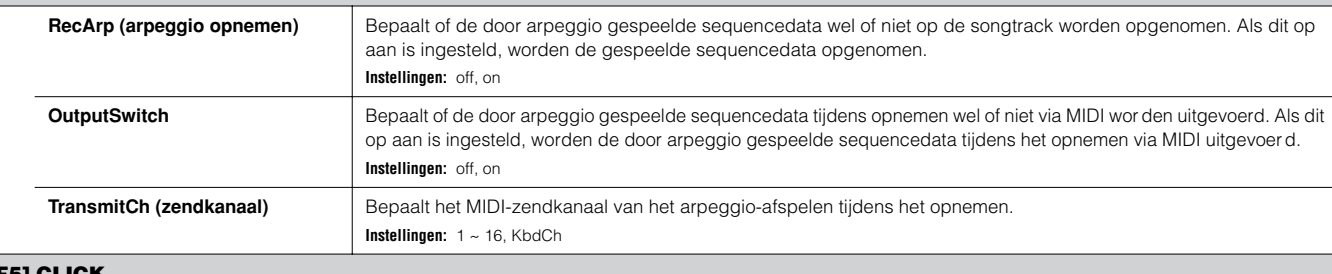

#### **[F5] CLICK**

Door op de knop [F5] te drukken, kunt u het klikgeluid (metronoom) voor het opnemen aan- of uitzetten.

#### **[F6] ALL TR (all tracks)/1TR (1 track)**

Door op de knop [F6] te drukken kunt u schakelen tussen Single Track-opname (enkele track) en All Track-opname (alle tracks).

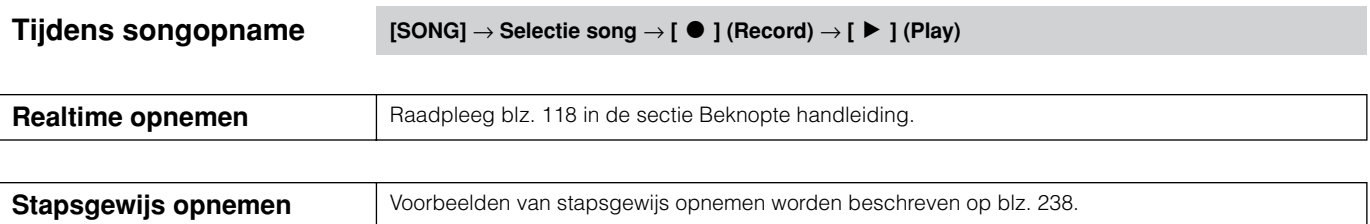

#### **[F1] SETUP**

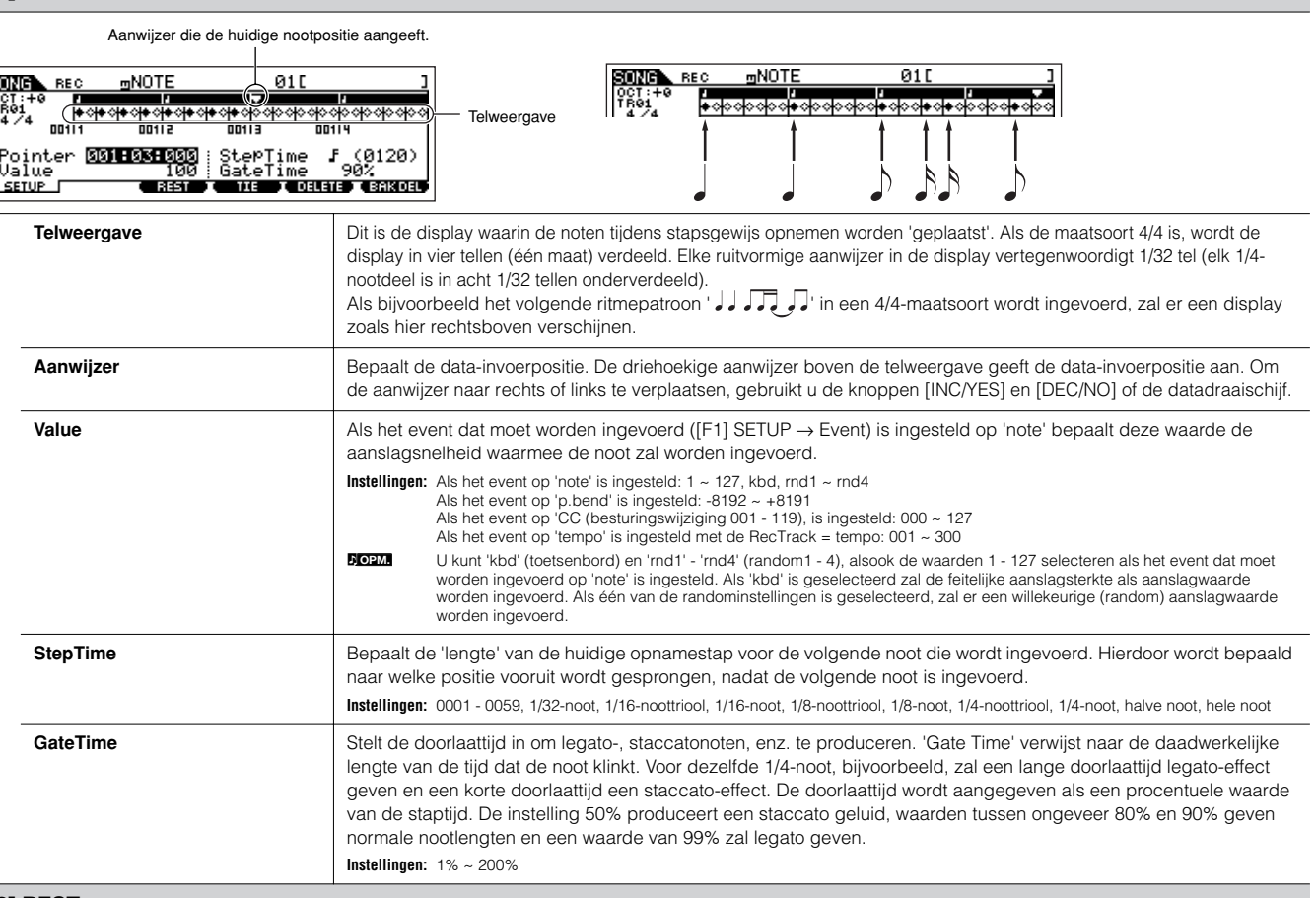

#### **[F3] REST**

Druk op [F3] om een rust met een lengte van de aangegeven tijd te produceren. De aanwijzer zal naar de volgende data-invoerpositie verplaatsen. Rusten verschijnen niet in de display.

**50000** Er is geen daadwerkelijke data die de rusten in de MIDI-sequencer vertegenwoordigen. Als er een 'rust' wordt ingevoerd, gaat de aanwijzer gewoon verder naar de volgende<br>data-invoerpositie, waardoor er feitelijk een **OPM.**

**[F4] TIE**

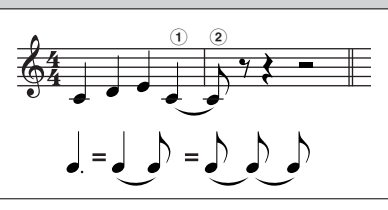

Als de knop [F4] wordt ingedrukt om een verbinding in te voeren, wordt de voorgaande noot verlengt tot de volledige staptijd.

In de frase die links wordt getoond, bijvoorbeeld, is noot 1 ingevoerd met een 1/4 nootstaptijd. Als de staptijd vervolgens naar een 1/8-noot wordt gewijzigd en [F4] wordt ingedrukt, dan wordt noot 2 ingevoerd. Gepunteerde noten kunnen ook met de functie TIE worden ingevoerd. Om bijvoorbeeld een gepunteerde 1/4-noot te maken, stelt u de staptijd in op 1/8-noot, u voert een noot en u drukt vervolgens twee keer op [F4]. **DOPM.** Deze display is alleen beschikbaar als het event dat moet worden ingevoerd op 'noot' is ingesteld.

#### **[F5] DELETE**

Druk hierop om de noot-events op de huidige cursorpositie daadwerkelijk te wissen.

#### **[F6] BAK DEL (terug wissen)**

Verplaatst de aanwijzer één stap terug en wist alle noten op die positie.

n Per vergissing ingevoerde noten kunnen worden gewist door onmiddellijk nadat ze zijn ingevoerd op [F6] te drukken (voordat u de staptijdwaarde verandert). **OPM.**

### **Modus Song Edit [SONG]** → **Selectie song** → **[EDIT]**

Deze modus geeft u uitgebreide, gedetailleerde regelmogelijkheden voor het bewerken van de MIDI-events van afzonderlijke songtracks. MIDI-events zijn berichten (zoals noot aan/uit, nootnummer, programmawijzigingsnummer, enz.) die de data vormen waaruit een opgenomen song is opgebouwd.

#### **[F1] CHANGE**

Toont het eventoverzicht van de geselecteerde songtrack. Voor informatie over hoe het eventoverzicht te bewerken, zie blz. 124.

#### **[F2] VIEW FLT (weergavefilter)**

Met het Event View Filter (eventweergavefilter) kunt u de eventtypen selecteren die in de display Event List worden getoond (display [F1] CHANGE). Als u bijvoorbeeld alleen noot-events wilt bewerken, kruis dan het vakje naast 'Note' aan, zodat alleen de noot-events in de display Event List verschijnen. Instellingen: Note, PitchBend, ProgramChange, ControlChange, Ch.AfterTouch, PolyAfterTouch, RPN (Registered Parameter Number), NRPN (Non Registered Parameter Number), Exclusiv

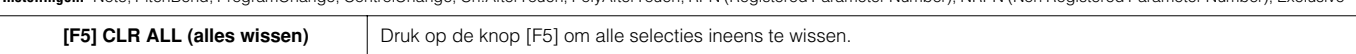

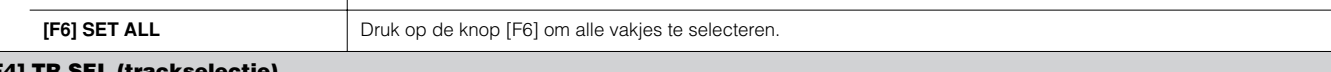

#### **[F4] TR SEL (trackselectie)**

U kunt tussen de display voor tracks 1 - 16, track SCN (scene) en track TMP (tempo) schakelen door op deze knop te drukken.

#### **[F5] INSERT**

Als de cursor zich op de gewenste positie in de display [F1] CHANGE (Event List) bevindt, zal op deze knop drukken de display voor het tussenvoegen van nieuwe MIDI-events oproepen, in de modus Song of modus Pattern.

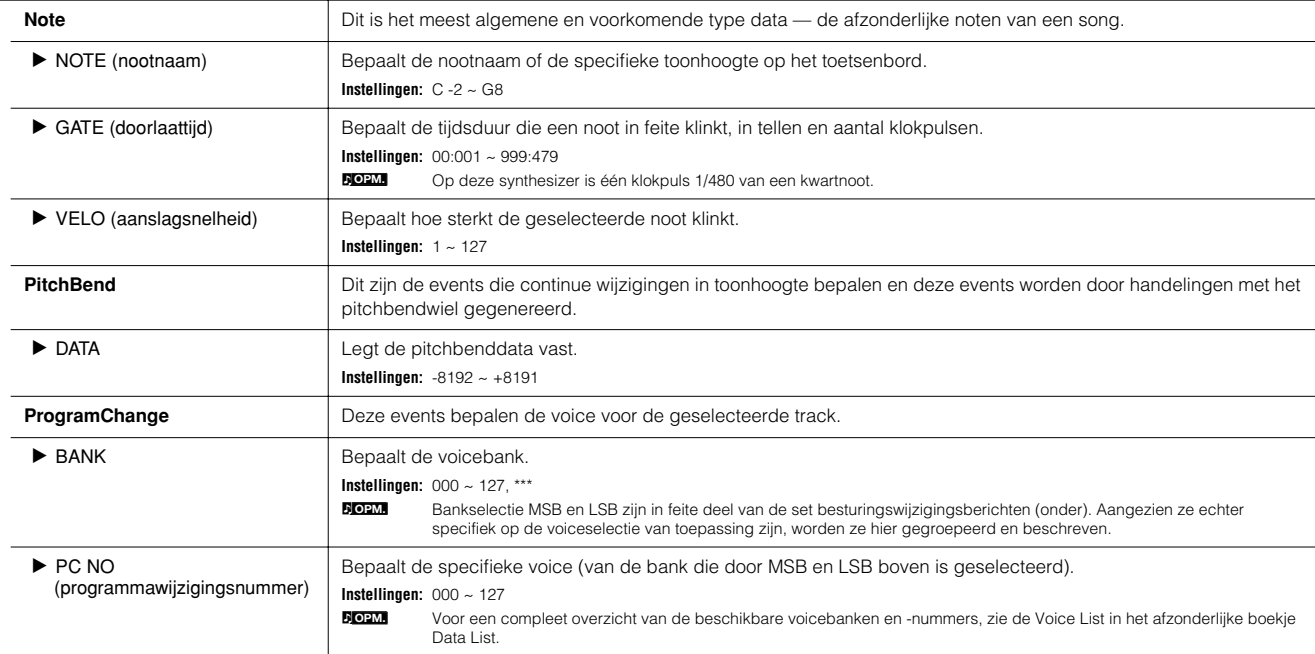

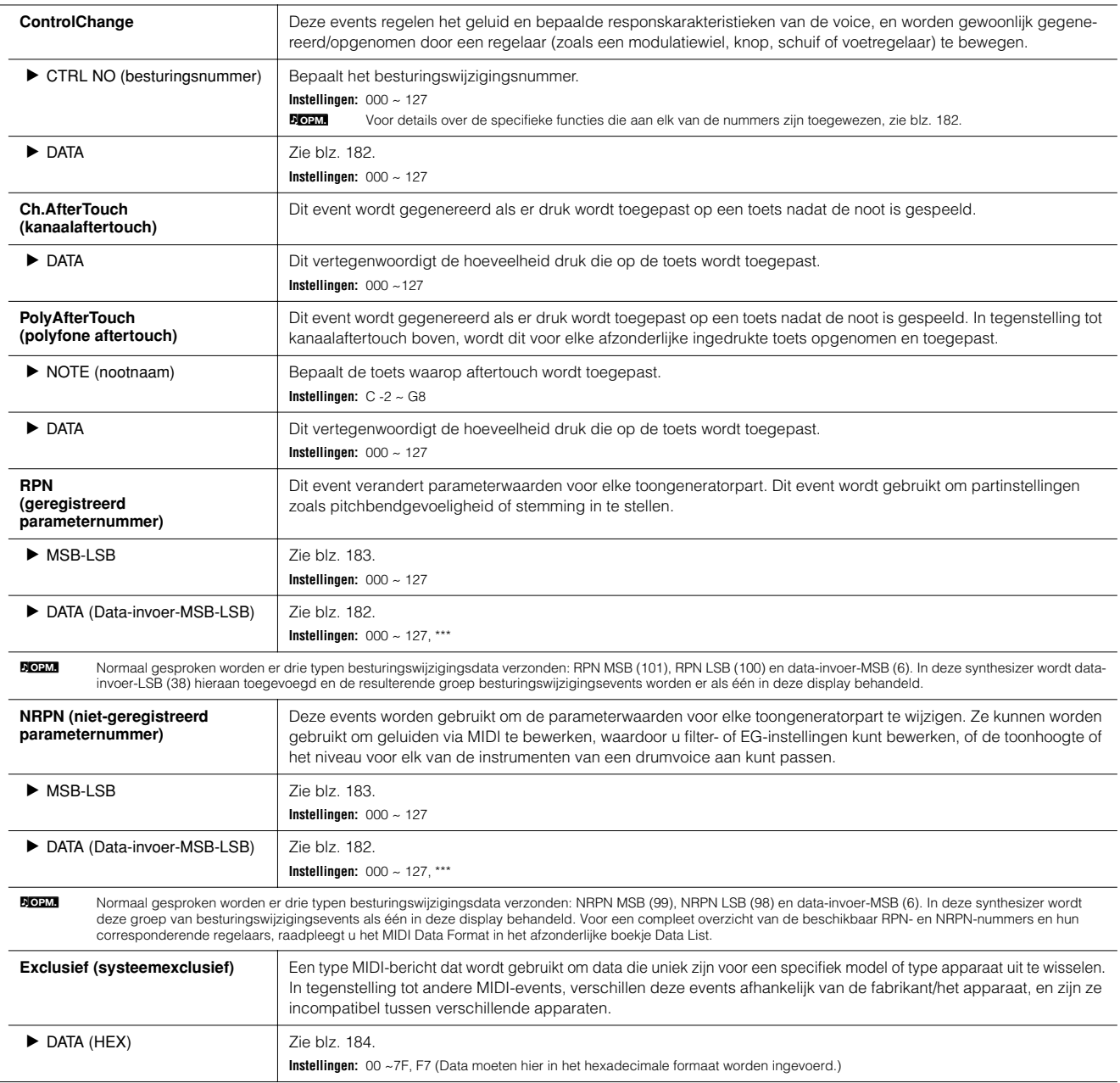

### **Modus Song Job [SONG]** → **Selectie song** → **[JOB]**

De modus Song Job bevat een uitgebreide set bewerkingshulpmiddelen en dataomzetfuncties die u kunt gebruiken om het geluid van de song te veranderen.

Het bevat ook een verscheidenheid aan handige handelingen, zoals het kopiëren of wissen van data.

Na het via de geselecteerde display naar wens instellen van de parameters, drukt u op de knop [ENTER] om de job uit te voeren.

## **PAS OP**

**Het bericht 'Executing...' wordt getoond als het even duurt om de job uit te voeren. Probeer het instrument nooit uit te zetten terwijl er een 'Executing...' bericht wordt getoond. Het instrument uitzetten in deze toestand resulteert in het verloren gaan van alle userdata.** 

#### **[F1] UNDO/REDO**

De job Undo annuleert de wijzigingen die u in uw meest recente opnamesessie, bewerkingssessie of job heeft gemaakt, waardoor de data naar de voorgaande staat worden teruggebracht. Hierdoor kunt u per ongeluk gewiste data weer herstellen. Redo is alleen beschikbaar na het gebruik van Undo, en hiermee kunt u de veranderingen die u heeft gemaakt door Undo te gebruiken, ongedaan maken.

#### **Undo/Redo werkt niet bij samplevoice- en mixvoicehandelingen. PAS OP**

**[F2] NOTE (job voor nootdata)**

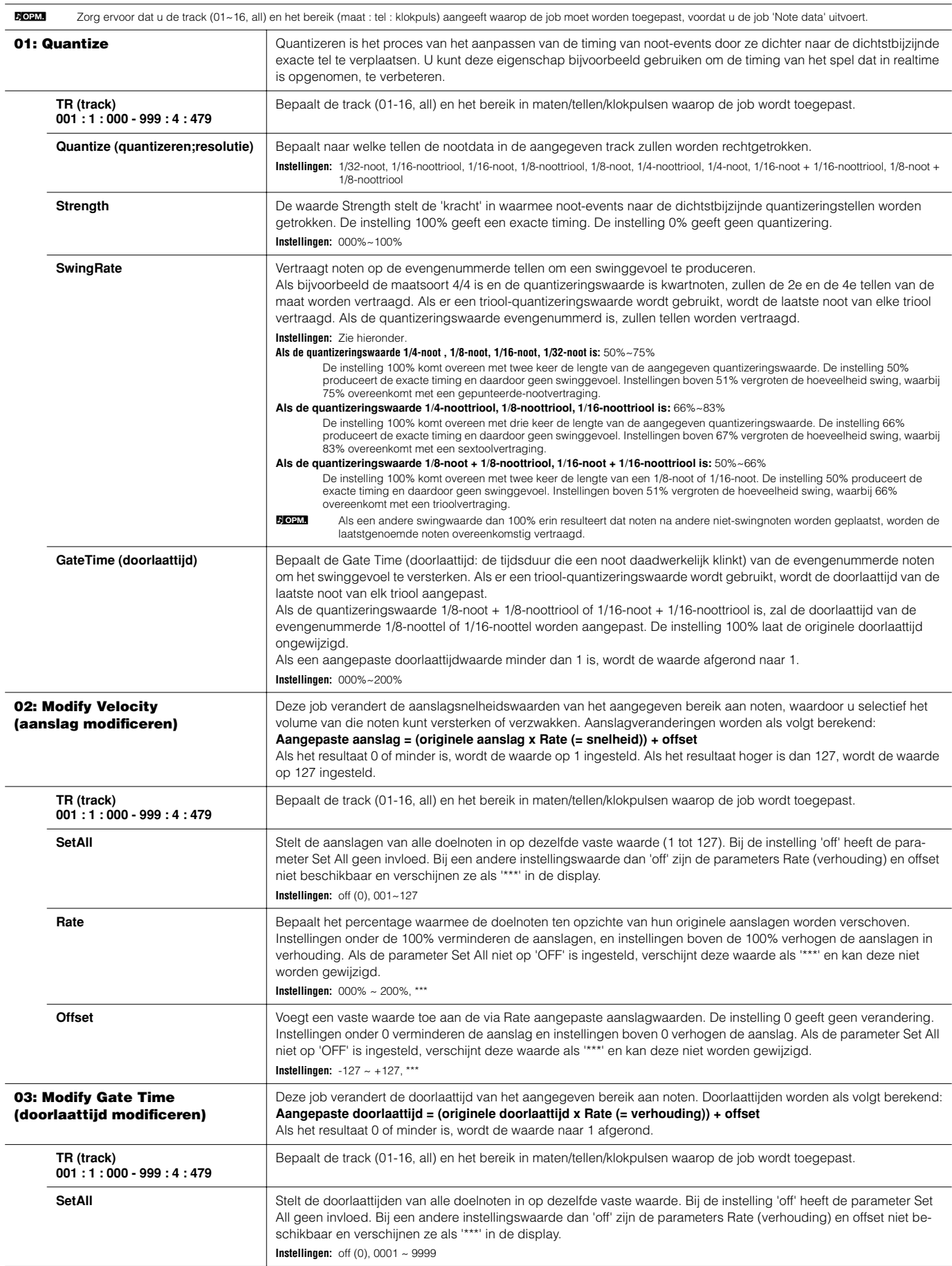

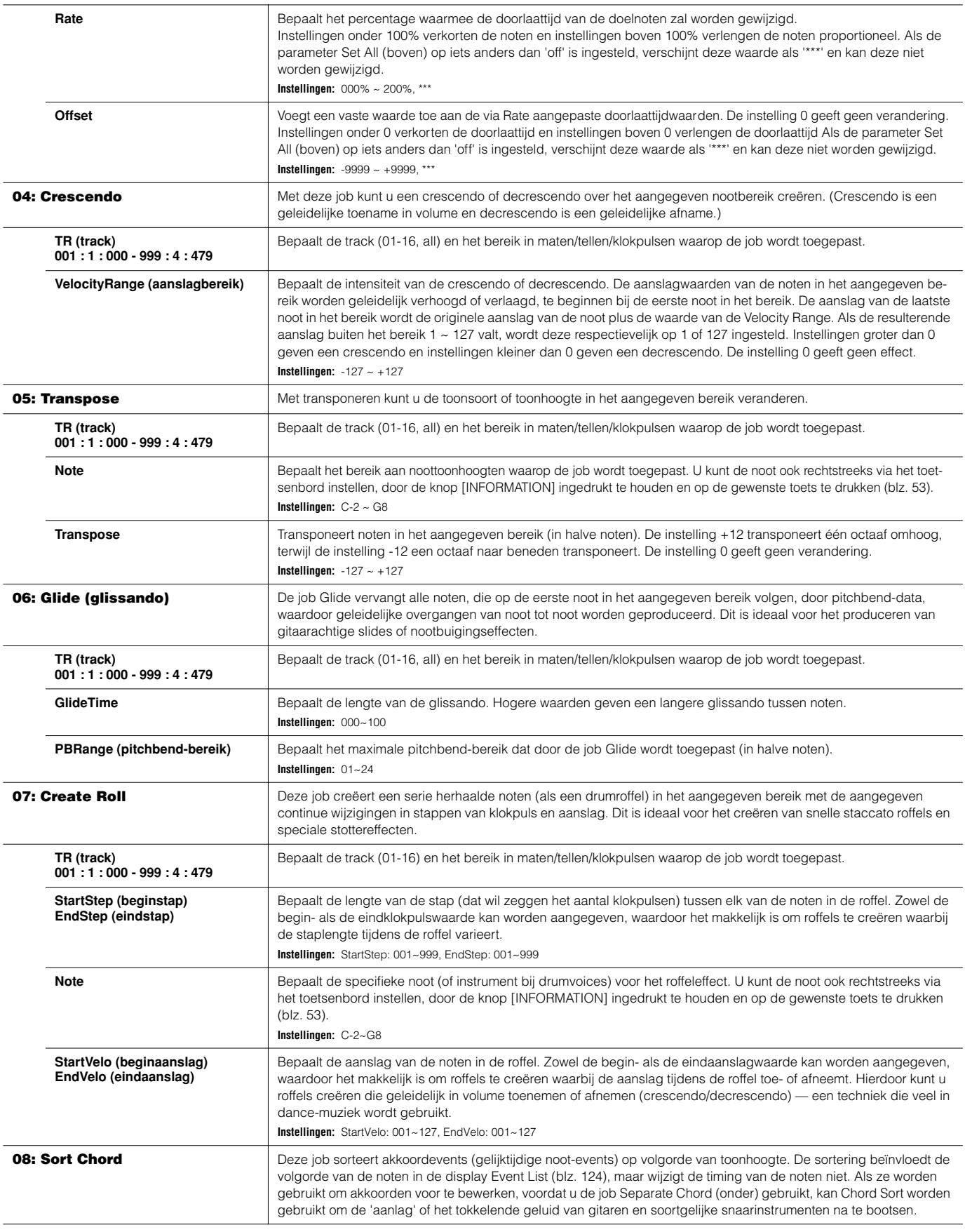

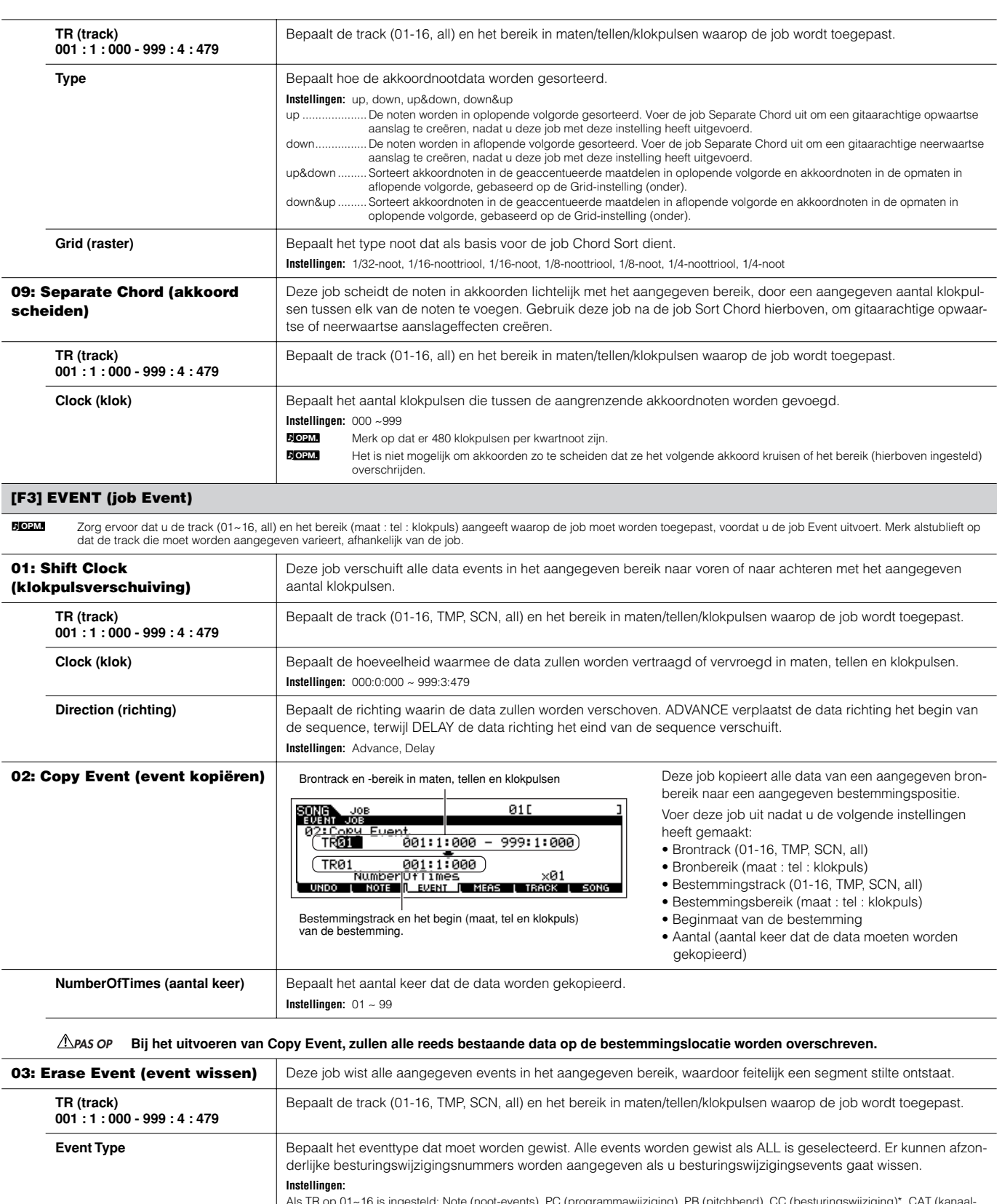

```
Als TR op 01~16 is ingesteld: Note (noot-events), PC (programmawijziging), PB (pitchbend), CC (besturingswijziging)*, CAT (kanaal-<br>aftertouch), PAT (polyfone aftertouch), EXC (systeemexclusief), All (alle events)<br>Als TR op
```
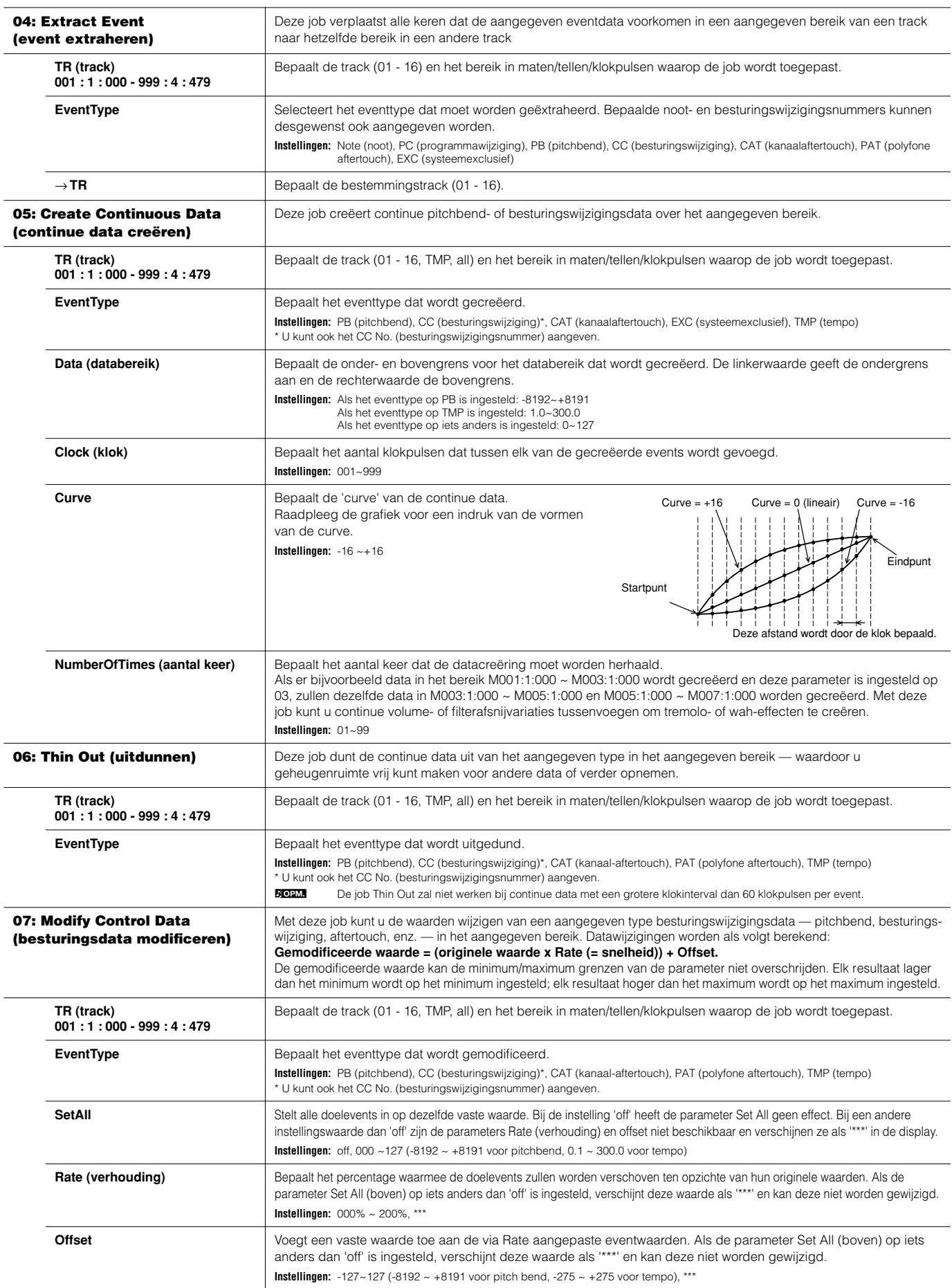

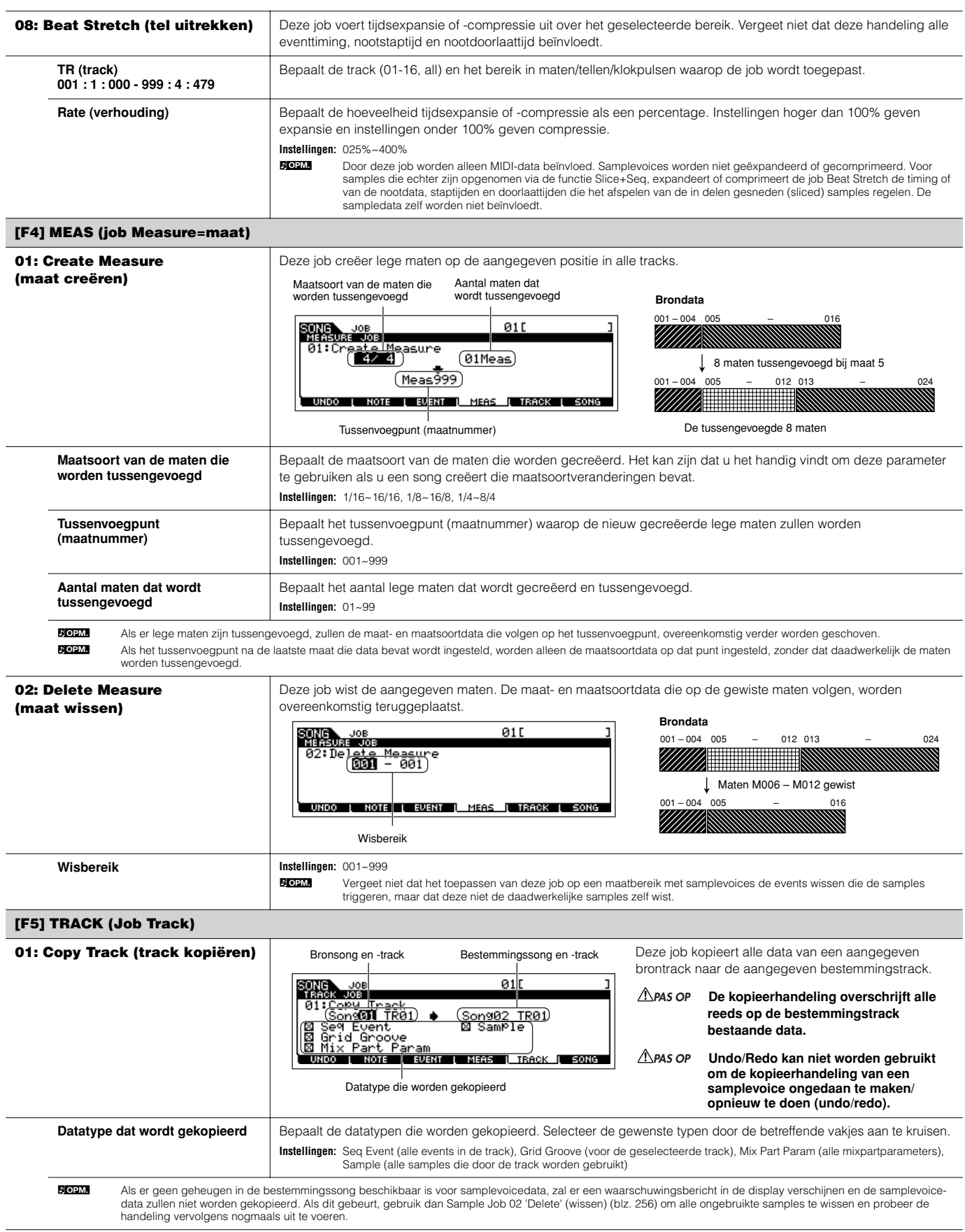

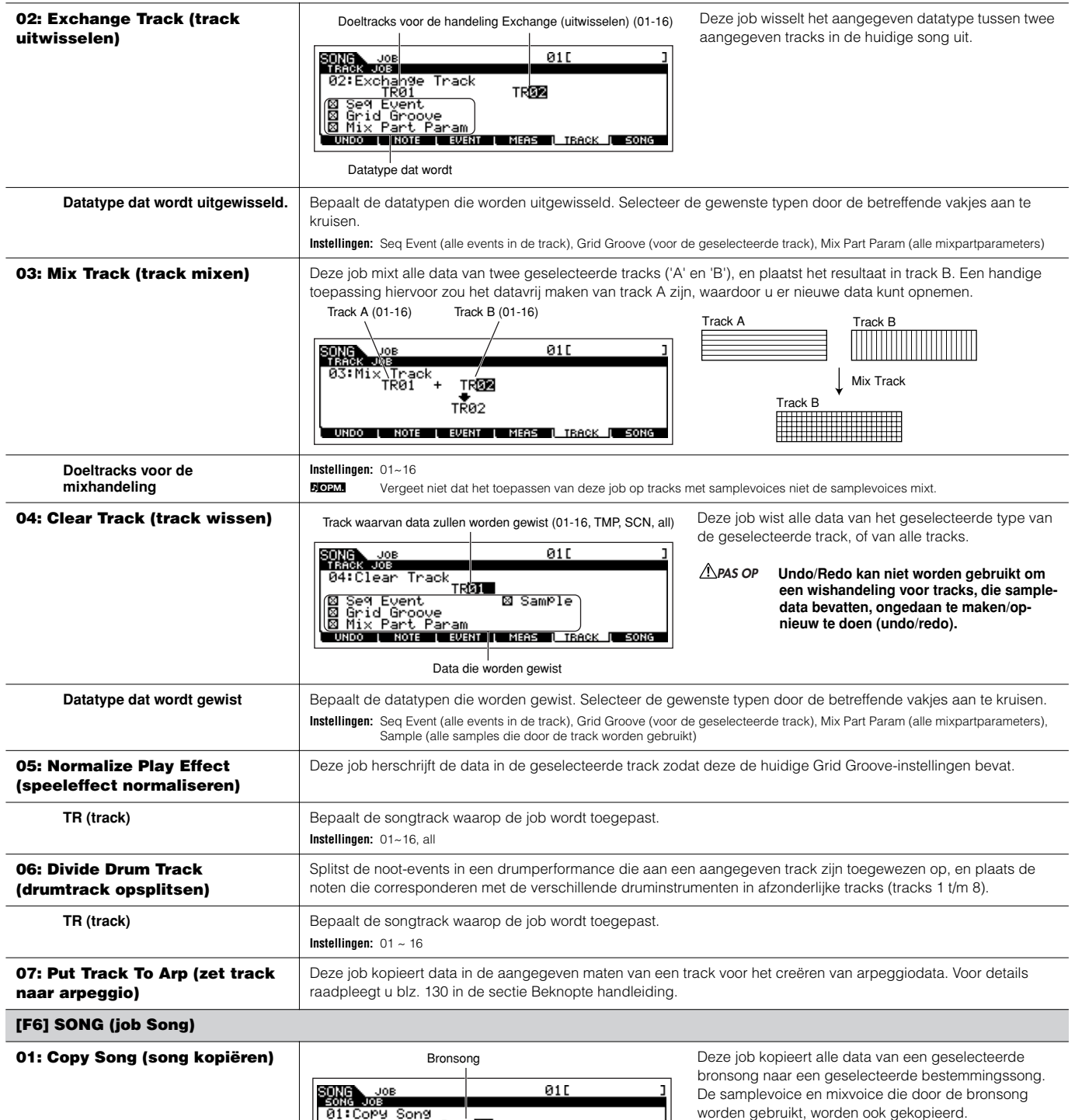

 $rac{1}{\text{Son901}}$ **LUNDO I NOTE I EVE<mark>NT I</mark> MEAS I TRACK IL SONG** Bestemmingssong

worden gebruikt, worden ook gekopieerd.

**Deze job overschrijft alle reeds bestaande data in de bestemmingssong. PAS OP**

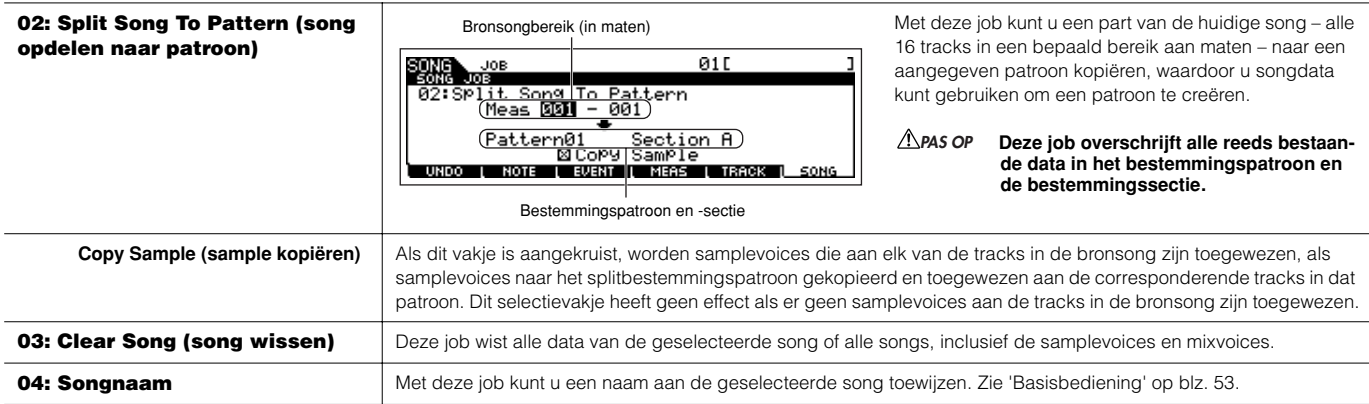

**Modus Song Mixing [SONG]** → **Selectie song** → **[MIXING]**

In deze modus kunt u mixdata voor uw songs instellen, en verscheidene parameters voor de toongeneratorparts instellen — inclusief de gewenste voice, alsook zijn niveau, pan, EQ, effect en overige instellingen.

Door op de knop [F6] te drukken kunt u schakelen tussen de display voor de parts 1 - 16 waaraan de interne voices zijn toegewezen, de display voor multi-pluginparts (17 - 32) waaraan de PLG100-XG voices zijn toegewezen en de display voor pluginparts (PLG1 - 3) waaraan de pluginvoices van het singlepart-pluginboard zijn toegewezen.

Songmixparameters zijn in feite geen deel van de songsequencedata in elk van de tracks, maar eerder instellingen voor de toongenerator, als deze door de songdata worden afgespeeld. Daarom worden de songmixparameterinstellingen niet opgenomen in de songtracks.

## **PAS OP**

**Parameterinstellingen die in de modus Song Mixing en de modus Song Mixing Edit worden gemaakt, zouden moeten worden opgeslagen in het interne geheugen (DRAM) als deel van de songdata. Zorg er daarnaast voor dat de complete songdata (inclusief de mixinstellingen) worden weggeschreven naar de SmartMedia/het USB-opslagapparaat, aangezien de data slechts tijdelijk in DRAM zijn opgeslagen (blz. 187).** 

Parameterinstellingen in de modus Song Mixing en modus Song Mixing Edit kunnen als een sjabloon (template) naar interne flash-rom worden opgeslagen, alsook worden opgeslagen als deel van een song. Zie blz. 104 voor details. **OPM.**

### **[F1] VOL/PAN**

Via deze display kunt u de pan en het volume voor elk van de parts (tracks) instellen.

n U kunt een part selecteren door de cursor te verplaatsen, of met de nummerknoppen terwijl de aanduiding [TRACK SELECT] aanstaat (blz. 58). **OPM.**

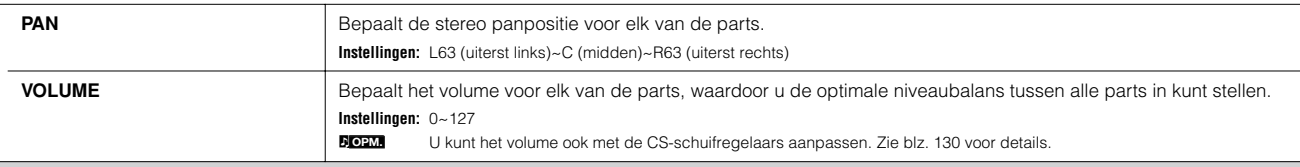

#### **[F2] VOICE**

Via deze display kunt u een voice voor elk van de parts selecteren. Samplevoices en mixvoices kunnen ook worden geselecteerd.

n U kunt een part selecteren door de cursor te verplaatsen of met de nummerknoppen terwijl de aanduiding [TRACK SELECT] aanstaat (blz. 58). **OPM.**

De functie Category Search kan ook worden gebruikt om hier voices te selecteren, met uitzondering van voices van de multipart-pluginparts 17 - 32 (als de PLG100-XG is geïnstalleerd), samplevoices en mixvoices. **OPM.**

#### **[F3] EFFECT**

Als u op de knop [F3] EFFECT drukt in de modus Song Mixing roept u de [SONG] → [MIXING] → [EDIT] → [COMMON] → [F6] EFFECT-display in de modus Song Mixing Edit op. Via deze display kunt u de effectgerelateerde parameters voor de huidige song instellen. Zie blz. 235 voor details.

#### **[F4] EF SEND (effectverzending)**

Via deze display kunt u de basiseffectinstellingen voor elk van de parts maken — zendniveau voor het systeemeffect (Reverb, Chorus) alsook het droge niveau voor insertie-effecten.

n Voor informatie over de effectverbindingen in de modus Song, zie blz. 180. **DOPM.** 

#### **[F5] VCE ED (mixvoice bewerken)**

Druk op de knop [F5] VCE ED in de modus Song Mixing om de modus Mixing Voice Edit te activeren. Druk op de knop [EXIT] om terug te keren naar de originele display in de modus Song Mixing. Voor details, zie blz. 105.

Normale voices kunnen speciaal voor het gebruik met de modi Song/Pattern worden bewerkt, waardoor een speciaal voor die modus ontworpen 'mixvoice' wordt gecreëerd. Raadpleeg 'Modus Mixing Voice' op blz. 249 voor details.

#### **[F6] 17-32/PLG1-3/1-16**

U kunt schakelen tussen de display voor drie typen parts door op deze knop te drukken. 1 - 16 zijn parts van de interne toongenerator, 17 - 32 zijn multi-pluginparts van de optioneel geïnstalleerde PLG100-XG, en PLG1 - 3 zijn pluginparts van het optioneel geïnstalleerde singlepart-pluginboard.

n Merk alstublieft op dat de instellingen voor multipart-pluginpart (17~32) niet op één afzonderlijke song van toepassing zijn, maar op alle 64 songs. **OPM. OPM.**

n Als u mixparameters gedetailleerder wilt bewerken, kunt u de modus Song Mixing Edit activeren door op de knop [EDIT] te drukken.

### **Modus Song Mixing Edit [SONG]** → **Selectie song** → **[MIXING]** → **[EDIT]**

Deze modus geeft gedetailleerdere mixparameters dan in de modus Song Mixing. Vergeet niet dat songmixparameters in feite geen deel van de songsequencedata in elk van de tracks zijn, maar eerder instellingen voor de toongenerator, als deze door de songdata worden afgespeeld. Daarom worden de songmixparameterinstellingen niet opgenomen in de songtracks.

### **PAS OP**

**Parameterinstellingen die in de modus Song Mixing en de modus Song Mixing Edit worden gemaakt, zouden moeten worden opgeslagen in het interne geheugen (DRAM) als deel van de songdata. Zorg er daarnaast voor dat de complete songdata (inclusief de mixinstellingen) worden weggeschreven naar de SmartMedia/het USB-opslagapparaat, aangezien de data slechts tijdelijk in DRAM zijn opgeslagen (blz. 187).** 

Parameterinstellingen in de modus Song Mixing en modus Song Mixing Edit kunnen als een sjabloon (template) naar interne flash-rom worden opgeslagen, alsook worden opgeslagen als deel van een song. Zie blz. 104 voor details. **OPM.**

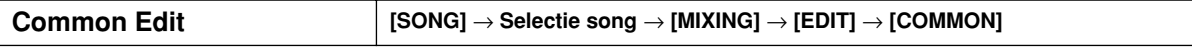

Gebruik Common Edit om de instellingen te bewerken die alle parts gemeenschappelijk hebben.

**DOPM.** Common Edit-handelingen kunnen niet worden uitgevoerd op de multipart-pluginparts 17 - 32.

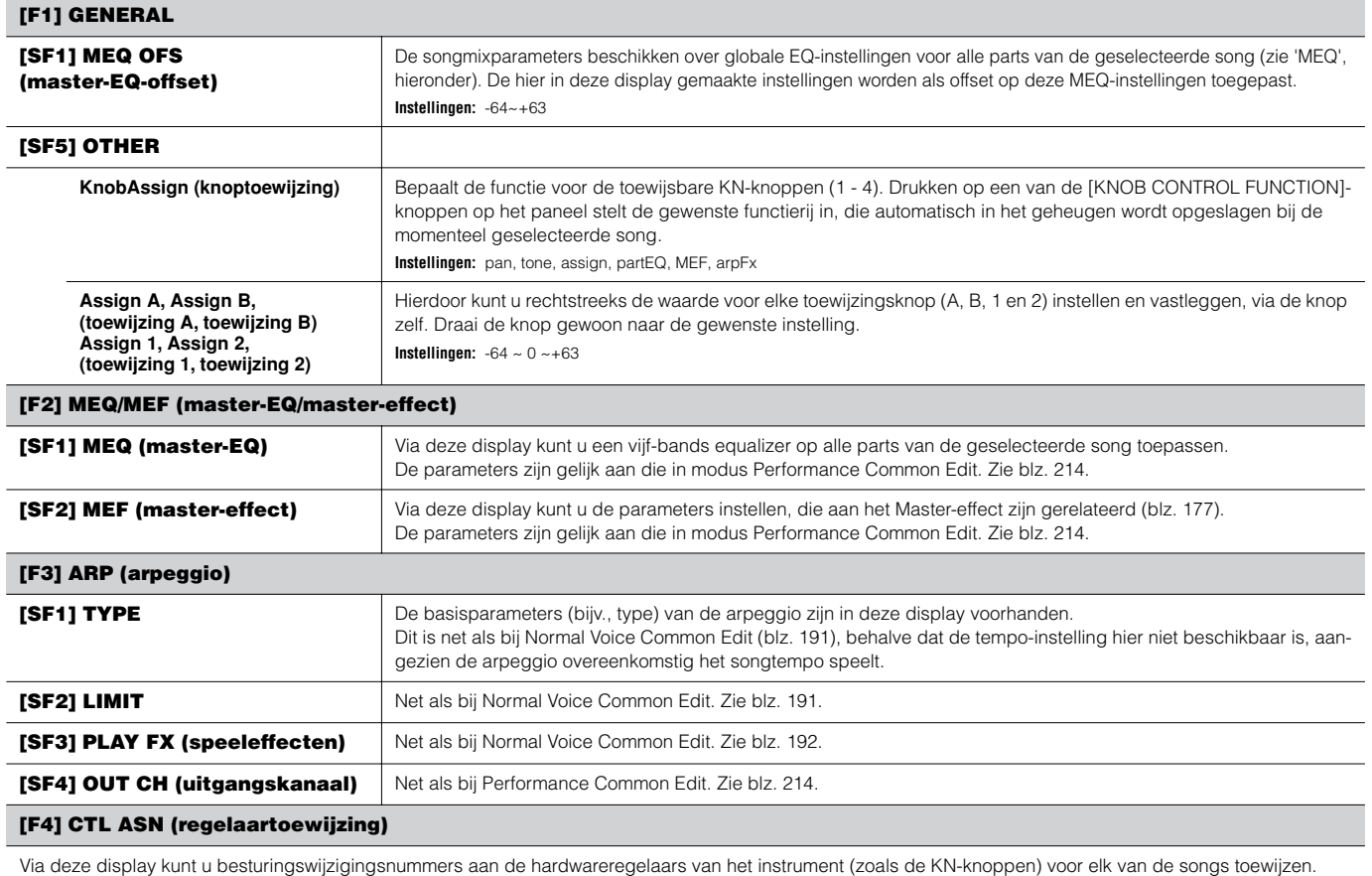

De parameters zijn gelijk aan die in de modus Performance Common Edit. Zie blz. 214.

#### **[F5] AUDIO IN**

Via deze display kunt u parameters instellen die gerelateerd zijn aan de part Audio Input in de modus Song. De parameters zijn gelijk aan die in de modus Performance Common Edit. Zie blz. 214.

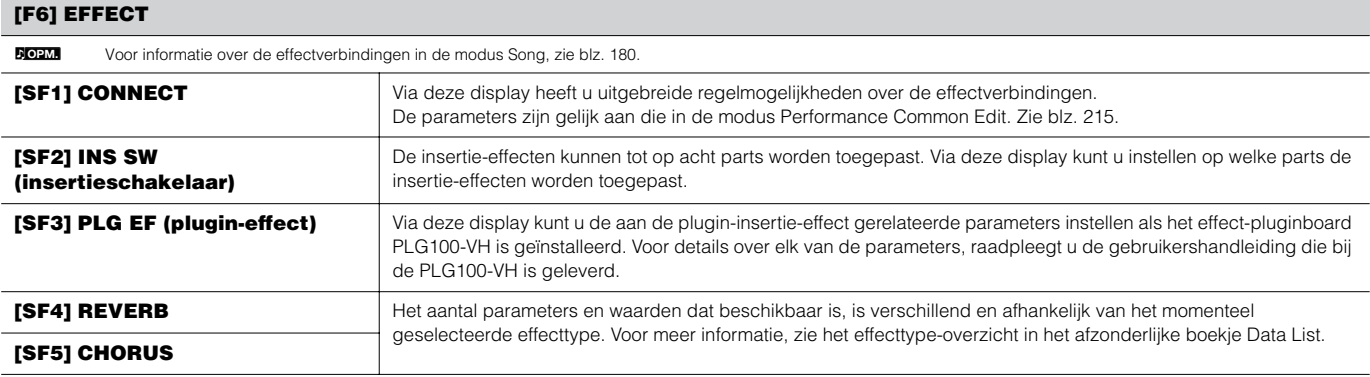

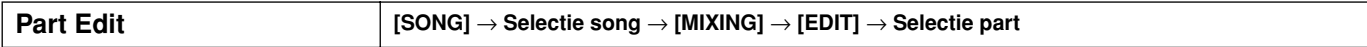

Deze parameters zijn voor bewerking van de afzonderlijke parts die een songmix vormen. Druk op de knop [F6] om te schakelen tussen de verscheidene partdisplays — de display voor Parts 1 - 16 waaraan de interne voices zijn toegewezen, de display voor multipart-pluginparts (17 - 32) waaraan de voices van de PLG100-XG zijn toegewezen en de display voor pluginparts (PLG1 - 3) waaraan de pluginvoices of het singlepart-pluginboard zijn toegewezen.

**DOPM.** Merk alstublieft op dat de instellingen voor multipart-pluginpart (17~32) niet op één afzonderlijke song van toepassing zijn, maar op alle 64 songs.

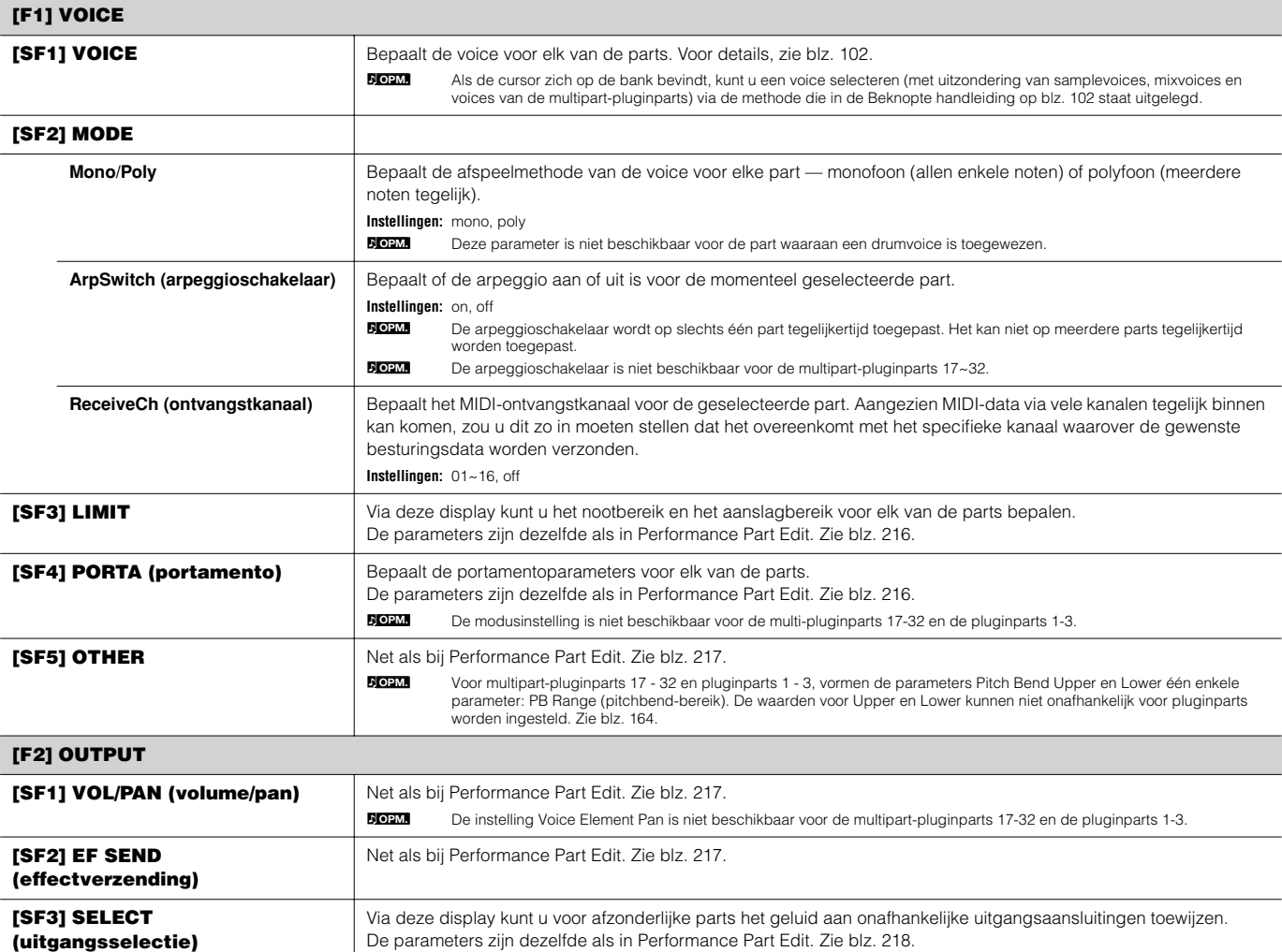

#### **[F3] EQ (equalizer)**

Via deze display kunt u parameters instellen die aan de part-EQ gerelateerd zijn (blz. 178). De parameters zijn dezelfde als in Performance Part Edit. Zie blz. 218.

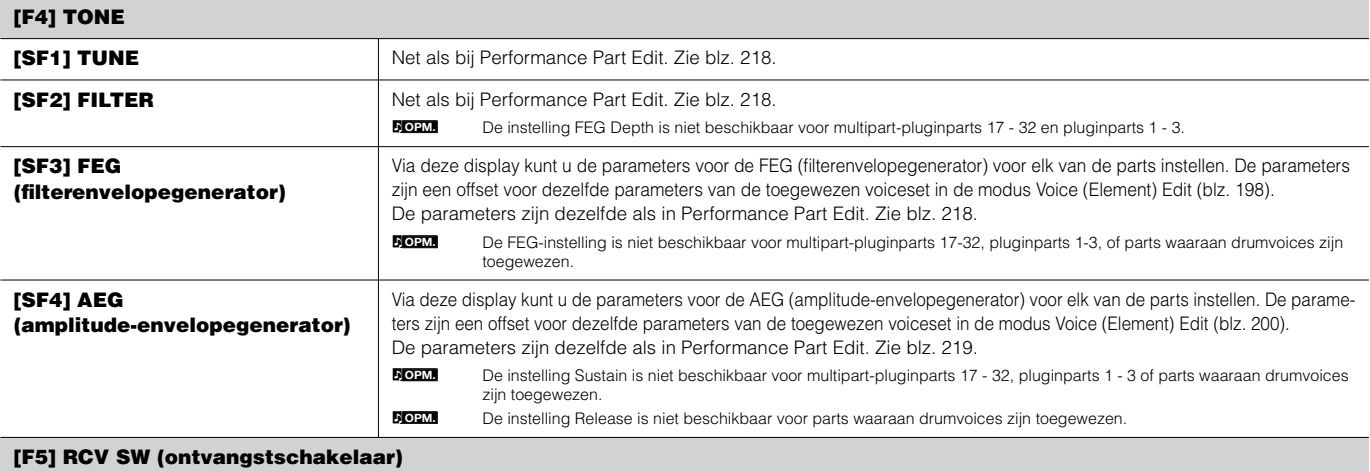

Via deze display kunt u instellen hoe elke afzonderlijke part reageert op de verschillende MIDI-data, zoals besturingswijzigings- en programmawijzigingsberichten. Als de betreffende parameter op 'on' is ingesteld, reageert de corresponderende part op de betreffende MIDI-data.

Merk op dat er hieronder twee verschillende displaytypen worden opgesomd en dat u daartussen kunt schakelen door op de knop [SF5] te drukken. Elk displaytype beschikt over dezelfde instellingen maar in een andere indeling; gebruik het type dat u het prettigst vindt.

#### **• Een display die vier parts toont**

Dit displaytype toont de status van de ontvangstschakelaar voor vier parts tegelijk. Stel de gewenste part in op aan of uit, voor het corresponderende MIDI-datatype. Om een andere set van vier parts te bekijken en te bewerken, drukt u op de betreffende [NUMBER]-knop [1] tot [16].

Vergeet niet dat aangezien alle beschikbare parameters niet tegelijkertijd in de display kunnen worden getoond, u de cursorknoppen zult moeten gebruiken om door de display te scrollen zodat u de andere parameters kunt zien en instellen.

#### **• Een display die alle parameters voor één part toont**

Dit displaytype toont alle instellingen van de ontvangstschakelaar voor een enkele geselecteerde part. Stel het gewenste MIDI-datatype voor de geselecteerde part in op aan of uit. Om andere parts te selecteren, gebruikt u de NUMBER-knoppen [1] - [16] (let erop dat de knop [TRACK SELECT] aanstaat).

### **Modus Song Mixing Job [SONG]** → **Selectie song** → **[MIXING]** → **[JOB]**

De modus Song Mixing Job beschikt over verscheidene basishandelingen, zoals initialiseren en kopiëren. Na het via de geselecteerde display naar wens instellen van de parameters, drukt u op de knop [ENTER] om de job uit te voeren.

n Bij de audioparts die in de display Song Mixing Job worden getoond, geeft Audio Part 1 de inputpart A/D aan. Als de optionele AIEB2 is geïnstalleerd, geeft Audio Part 2 de inputpart AIEB2 aan. Als de optionele mLAN16E is geïnstalleerd, zijn de Audio Parts 2 - 5 mLAN-inputparts. **OPM.**

#### **[F1] INIT (initialiseren)**

Met deze functie kunt u alle songmixparameters naar hun standaardinstellingen terugzetten (initialiseren). U kunt hiermee ook selectief bepaalde parameters, zoals de gemeenschappelijke (Common) instellingen, instellingen voor elk van de parts, enzovoorts, initialiseren – erg handig als u een totaal nieuw songmixprogramma vanaf de basis wilt opbouwen.

Het type parameter dat moet worden geïnitialiseerd: All, Common (gemeenschappelijke instellingen voor de geselecteerde songmix), Part 1~16, PLG 1~3, Audio1~5

#### **[F2] RECALL (Edit Recall = bewerking terugroepen)**

Als u een songmixprogramma aan het bewerken bent en een ander programma selecteert zonder het door u bewerkte programma op te slaan, zullen alle bewerkingen die u heeft gemaakt worden gewist. Als dit gebeurt, kunt u de functie Edit Recall gebruiken om het songmixprogramma met uw laatste bewerkingen terug te roepen.

#### **[F3] COPY**

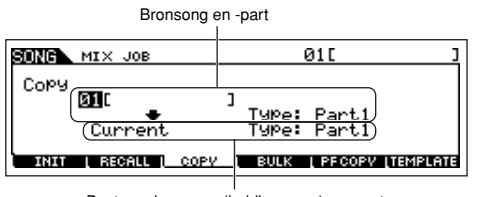

Via deze display kunt u partparameterinstellingen van elk songmixprogramma, inclusief de momenteel bewerkte (maar nog niet opgeslagen) performance, kopiëren naar een bepaalde part van het songmixprogramma dat u aan het bewerken bent. Dit kan handig zijn als u enkele instellingen van een ander programma wilt gebruiken.

Bestemmingssong (huidige song) en -part

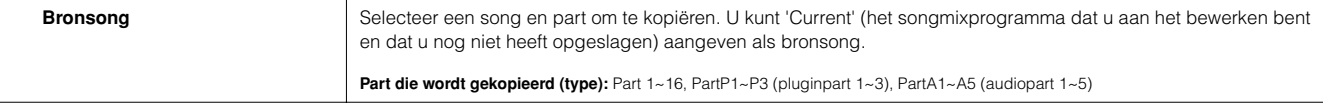

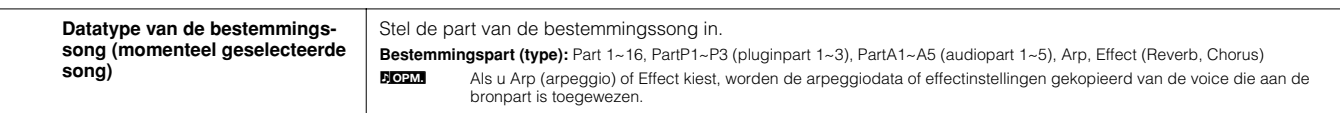

#### **[F4] BULK (bulkdump)**

Met deze functie kunt u al uw bewerkte parameterinstellingen van het momenteel geselecteerde songmixprogramma naar een computer of een ander MIDI-instrument verzenden, voor data-archivering.

n Om bulkdump uit te kunnen voeren, zult u het juiste MIDI-apparaatnummer in moeten stellen: Voor details, zie blz. 264. **OPM.**

#### **[F5] PF COPY (performance kopiëren)**

Via deze handige handeling kunt u bepaalde instellingen van de vier parts in een performance kopiëren naar het songmixprogramma dat momenteel wordt bewerkt. Dit kan handig zijn als u een bepaalde performance instellingen bevat die u in uw songmixprogramma wilt gebruiken. Gebruik deze job om gewoon de instellingen te kopiëren die u nodig heeft.

De instellingen van het MIDI-ontvangstkanaal zijn zo ingesteld dat ze overeenkomen met de instellingen van het basiskanaal (blz. 263). Als het basiskanaal op 'omni' is ingesteld, wordt het ontvangstkanaal hier op 1 ingesteld. Om een groep parameters voor het kopiëren te selecteren, kruist u het betreffende vakje in de display aan.

#### **[F6] TEMPLATE (sjabloon)**

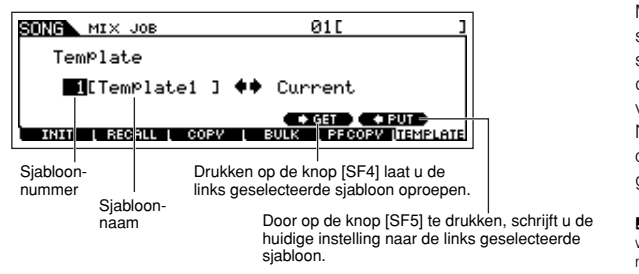

Met deze handige functie kunt u uw mixinstellingen als een sjabloon (template) opslaan — waardoor u gemakkelijk soortgelijke mixen in kunt stellen door de betreffende sjabloon op te roepen en deze indien nodig iets aan te passen. Sjablonen worden als deel van de systeemdata opgeslagen (blz. 186) in de modus Utility en niet als data voor elk van de songs.

Na het invoeren van een sjabloonnummer en -naam, drukt u op de knop [SF5] PUT om de huidige instelling naar de sjabloon weg te schrijven. Na het selecteren van het gewenste sjabloonnummer, drukt u op de knop [SF4] GET om deze op te roepen.

**POPM.** Aangezien de mixsjablonen als systeemdata (blz. 186) in Flash-rom worden opgeslagen, wordt de data zelfs vastgehouden als het instrument wordt uitgezet. De hier opgeslagen mixsjabloon kan in de modus Pattern als een patroonmixprogramma worden opgeroepen.

### **Modus Song Mixing Store [SONG]** → **Selectie song** → **[STORE]**

Met deze functie kunt u uw bewerkte songmixprogramma opslaan in usergeheugen (DRAM). Voor details, raadpleegt u blz. 131 in de sectie Beknopte handleiding.

### ■ **Aanvullende informatie**

#### **Songtrackloop — instelvoorbeeld**

#### **[SONG]** → **[F3] TRACK** → **[SF3] TR LOOP (trackloop) blz. 222**

In het voorbeeld onder is een song van 40 maten opgenomen en track 1 is ingesteld om 40 maten gewoon terug te spelen. Track 2 is ingesteld op loop, en zal worden herhaald tot de knop  $\lceil \blacksquare \rceil$  (Stop) wordt ingedrukt.

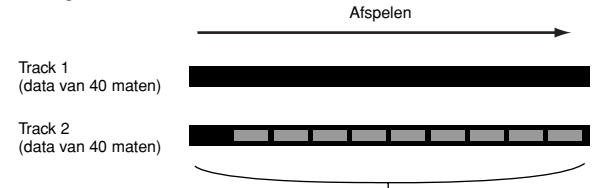

De data van vier maten wordt tien keer herhaald.

Als Track Loop op aan is ingesteld, kunt u het bereik dat moet loopen aangeven. (Alleen het eindpunt kan worden ingesteld; het beginpunt van het loop-afspelen ligt vast op het begin van de song.)

### **PAS OP**

**Merk alstublieft op dat het veranderen van de Track Loop van uit naar aan, de data in het gebied dat niet wordt geloopt, zal wissen.** 

**1 Druk op [F1] om de display Song Play op te roepen. Verander hier de huidige maat — dit zal worden gebruikt als laatste maat van de loop.**

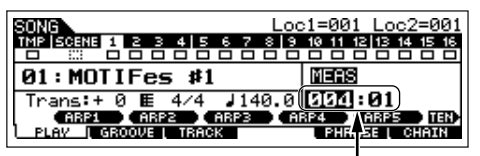

Stel het voor dit voorbeeld in op '004'.

**2 Roep de [F5] TRACK** → **[SF3] TR LOOP-display op en verplaats de cursor naar de track die moet worden geloopt.** 

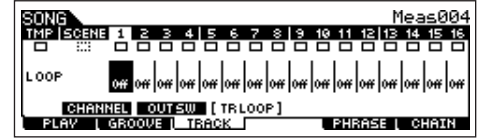

- **3 Stel de geselecteerde track in op aan met de knoppen [INC/YES] en [DEC/NO] of de datadraaischijf. (De display vraagt u om bevestiging.)**
- **4 Druk op de knop [INC/YES]. De Loop is ingesteld op aan en de data na het loop-einde wordt gewist.**

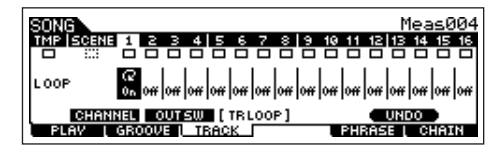

Als u de gewiste data wilt terugroepen en de geselecteerde track terug wilt zetten naar uit, drukt u op de knop [SF5] UNDO.

## **PAS OP**

**De functie Undo kan alleen voor de laatste Track Loop-handeling worden gebruikt. Als u andere tracks op loop heeft ingesteld, kunnen de data van de voorgaande tracks niet worden hersteld.**

### **Stapsgewijs opnemen — voorbeelden**

#### **[SONG] of [PATTERN]** → **[**I**] (Record)** → **[F1] SETUP blz. 224** → **Type = step**

Dit gedeelte legt, aan de hand van drie specifieke voorbeelden uit hoe u noten opneemt via stapsgewijs opnemen.

**DOPM.** De uitleg hier maakt gebruik van de display van de modus Song, maar is ook van toepassing op de modus Pattern.

#### **• Voorbeeld 1**

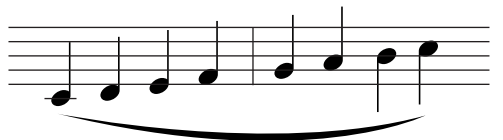

#### **1 Stel de parameters in zoals hieronder geïllustreerd.**

Druk op de knop Record om de onderstaande display op te roepen. Hier zullen we de Step Time instellen op (480) zodat er kwartnoten zullen worden ingevoerd, en stellen we de GateTime in op 100% zodat de noten legato zullen spelen.

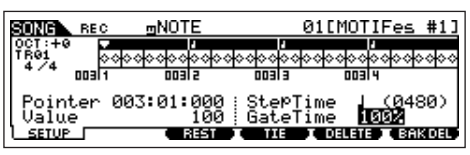

**2 Speel achtereenvolgens de toetsen C, D, E, F, G, A, B en C.** 

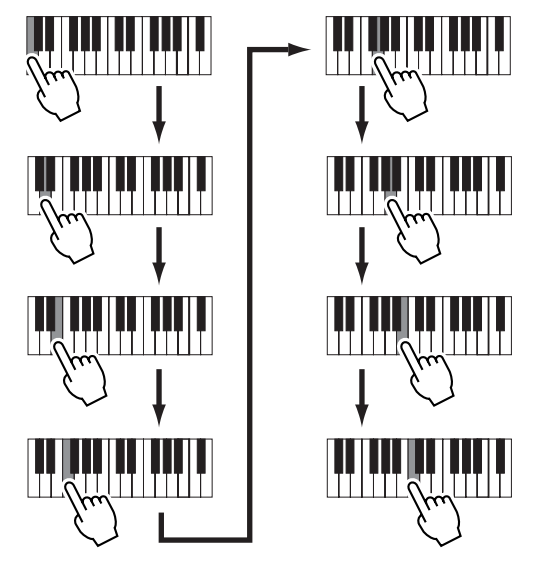

Elke keer als u op een toets drukt en deze loslaat, wordt de aanwijzer één stap verder verplaatst en de gespeelde noot wordt opgenomen.

**3 Verplaats de aanwijzer naar het begin van de song en druk op de knop [**F**] (afspelen) om de nootdata te beluisteren die u net in stap 1 en 2 heeft opgenomen.** 

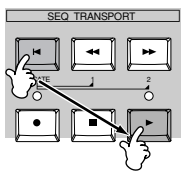

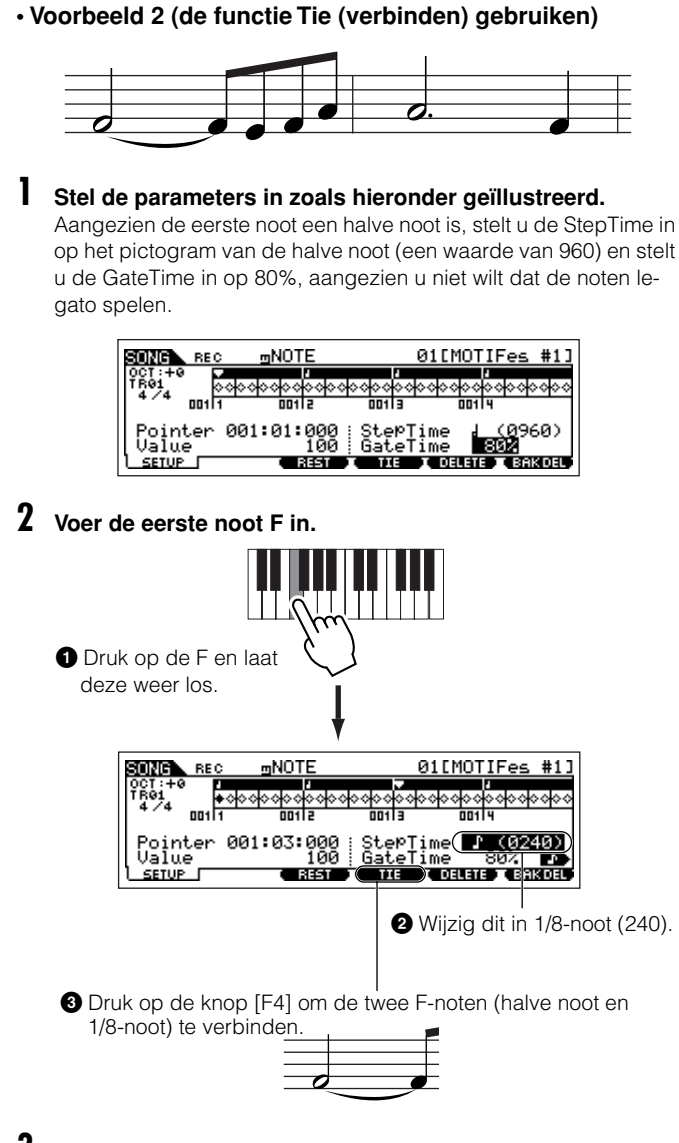

### **3 Voer de volgende 1/8-noten in.**

Verander de display-instellingen niet voor de overgebleven noten in de maat en druk/laat elk van de toetsen één voor één in/los, zoals hieronder aangegeven.

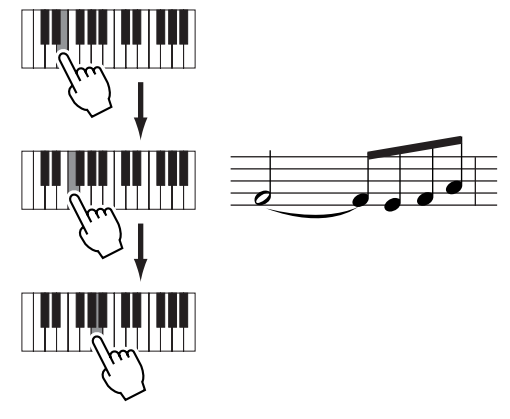

**4 Volg vervolgens de onderstaande instructies om de volgende gepunteerde halve noot in te voeren.**

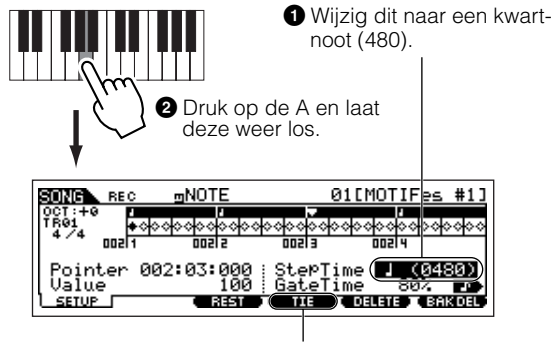

**3** Druk twee keer op de knop [F4] om de kwartnoot naar een gepunteerde halve noot te verlengen.

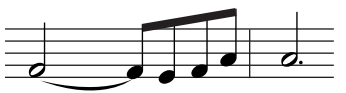

**5 Voer de laatste kwartnoot in door op de F te drukken en deze weer los te laten.**

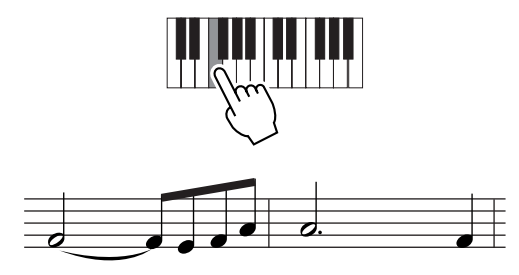

**6 Verplaats de aanwijzer naar het begin van de song en druk op de knop [**F**] (afspelen) om de nootdata te beluisteren die u net in de stappen 1 - 5 heeft opgenomen.** 

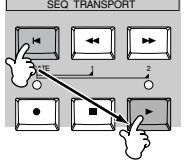

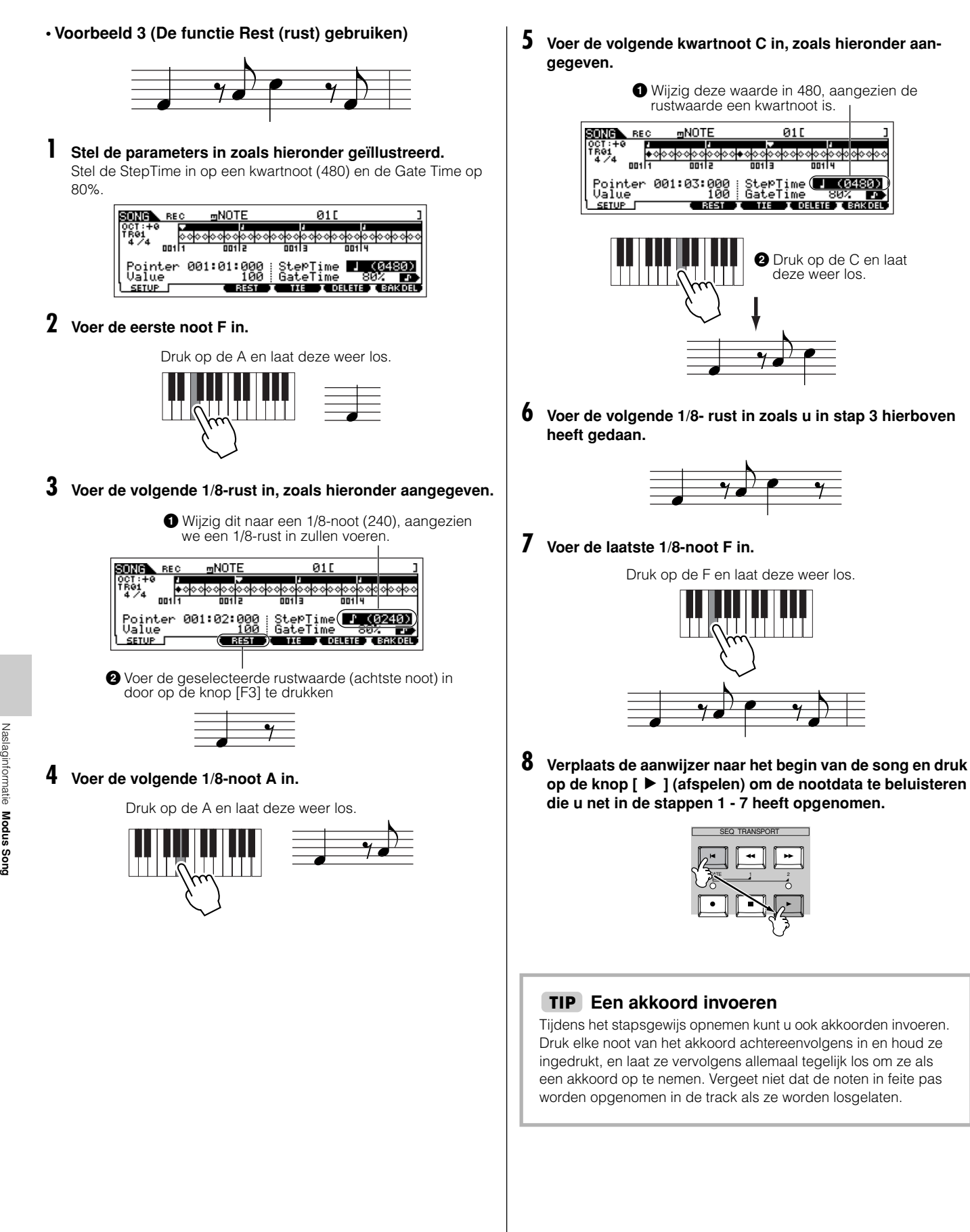

# **Modus Pattern**

#### ■ **Patronen creëren — basisprocedure**

Patronen bestaan uit de volgende drie datatypen:

- MIDI-sequencedata (gecreëerd in de modus Pattern Record, modus Pattern Edit en modus Pattern Job)
- Setupdata (gecreëerd in de modus Pattern Play)
- Mixdata (gecreëerd in de modus Pattern Mixing/modus Mixing Edit en opgeslagen in de modus Pattern Mixing Store)

Sla de mixinstellingen op in de modus Pattern Mixing Store om deze als patroondata te archiveren en schrijf het complete patroon naar de SmartMedia/het USB-opslagapparaat in de modus File, na het creëren van de data in de boven beschreven modus.

**DOPM.** Niet-noot-MIDI-events (zoals voicenummer, volume, pan en effectzendniveau) die aan het begin van een patroon nodig zijn, worden niet als MIDIsequencedata opgenomen, maar worden in plaats daarvan opgeslagen als mixdata.

## **PAS OP**

**Omdat patroondata (MIDI-sequencedata, setupdata en mixdata) worden opgenomen in DRAM (blz. 187), zullen deze verloren gaan als het instrument wordt uitgezet. Zorg ervoor dat u alle patroondata die zijn gecreëerd via de modi Record, Edit, Job en Mixing, wegschrijft naar de SmartMedia/het USB-opslagapparaat in de modus File, voordat u het instrument uitzet. Voor details over patroondata wegschrijven, zie blz. 132.** 

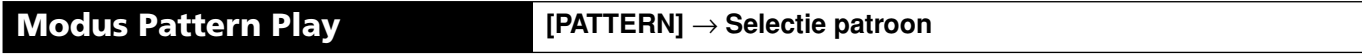

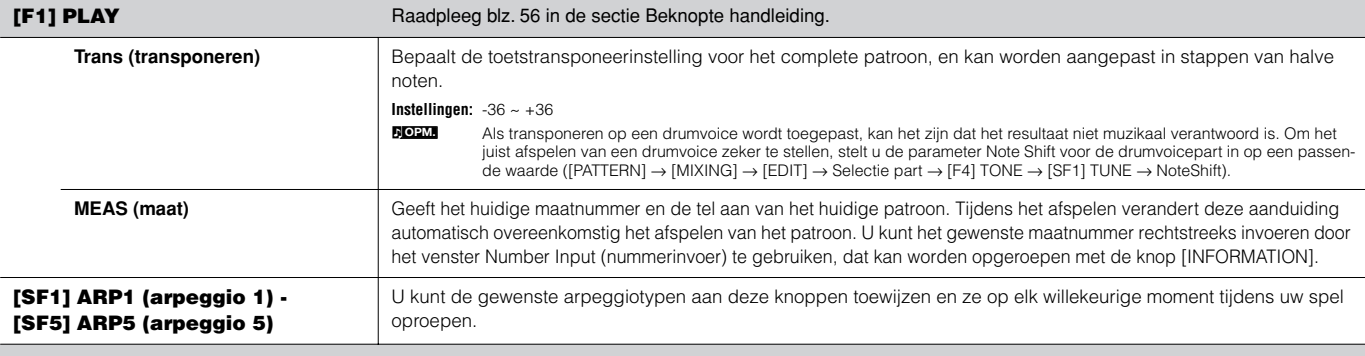

**[F2] GROOVE (Grid Groove=rastergroove)**

Net als in de modus Song Play. Zie blz. 221.

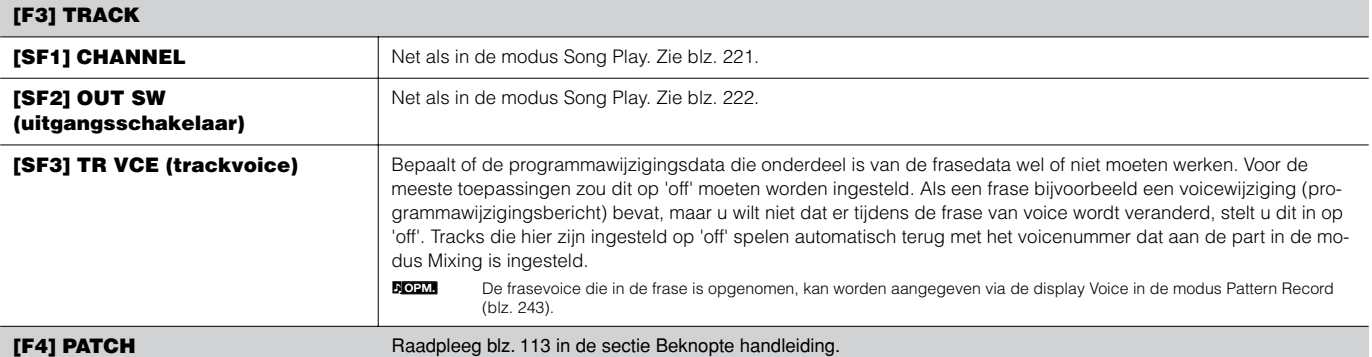

Via deze display kunt u een presetfrase of een userfrase (opgenomen in de modus Pattern Record) toewijzen aan elk van de tracks en een patroon creëren dat tot 16 tracks bevat.

n Met de functie Patch kunt u alleen userfrasen gebruiken die zijn opgenomen op een track van het momenteel geselecteerde patroon. Als u userfrase wilt gebruiken die op tracks van andere patronen zijn opgenomen, gebruik dan de functie Phrase Data Copy, die u selecteert met knop [SF5]. **OPM.**

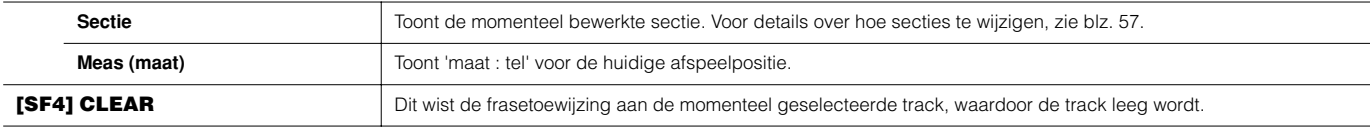

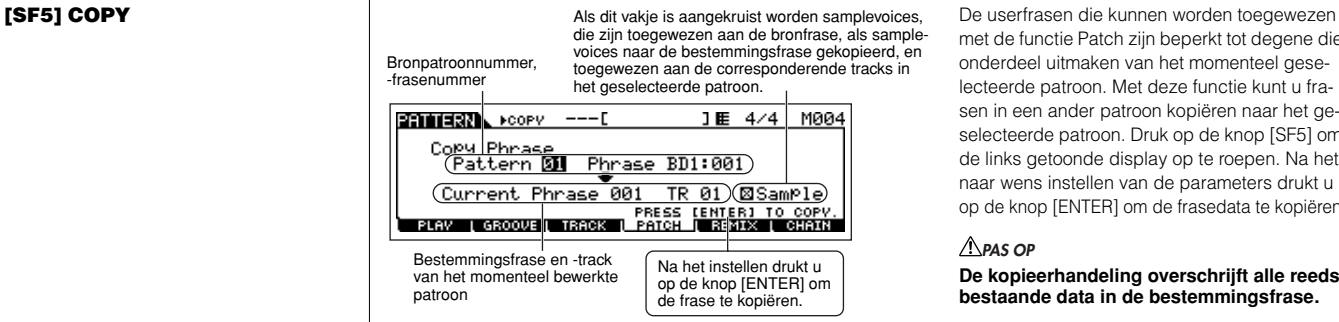

met de functie Patch zijn beperkt tot degene die onderdeel uitmaken van het momenteel geselecteerde patroon. Met deze functie kunt u frasen in een ander patroon kopiëren naar het geselecteerde patroon. Druk op de knop [SF5] om de links getoonde display op te roepen. Na het naar wens instellen van de parameters drukt u op de knop [ENTER] om de frasedata te kopiëren.

#### **De kopieerhandeling overschrijft alle reeds bestaande data in de bestemmingsfrase. PAS OP**

#### **[F5] REMIX**

Met deze functie beschikt u over een verscheidenheid aan semi-willekeurige presets voor het verdelen van de MIDI-sequencedata en wijzigen van de nootlengte, waardoor u volledig nieuwe variaties van een patroon kunt creëren. Deze functie is bijzonder effectief bij het gebruik op een track die een samplevoice bevat die met het sampletype SLICE+SEQ via de functie Sampling is gecreëerd of samples die in delen zijn gesneden (sliced) via de job Sample Slice.

Stel de parameters onder in en druk vervolgens op de knop [ENTER] om de handeling Remix uit te voeren. U kunt vervolgens op de knop Play drukken om het resultaat van de Remix te beluisteren. Als u niet tevreden bent met de resultaten, probeert u een ander type/variatie en drukt u op [ENTER]. Als u de veranderingen zo wilt houden drukt u op [SF5] OK. (Undo kan niet worden gebruikt bij Remix.) Om terug te keren naar de originele display zonder de data te veranderen, drukt u op de knop [SF4] CANCEL.

Aangezien de geremixte data als een nieuw frase worden opgeslagen en aan de huidige track worden toegewezen, blijft de originele frasedata als een niet toegewezen frase bestaan. **OPM.**

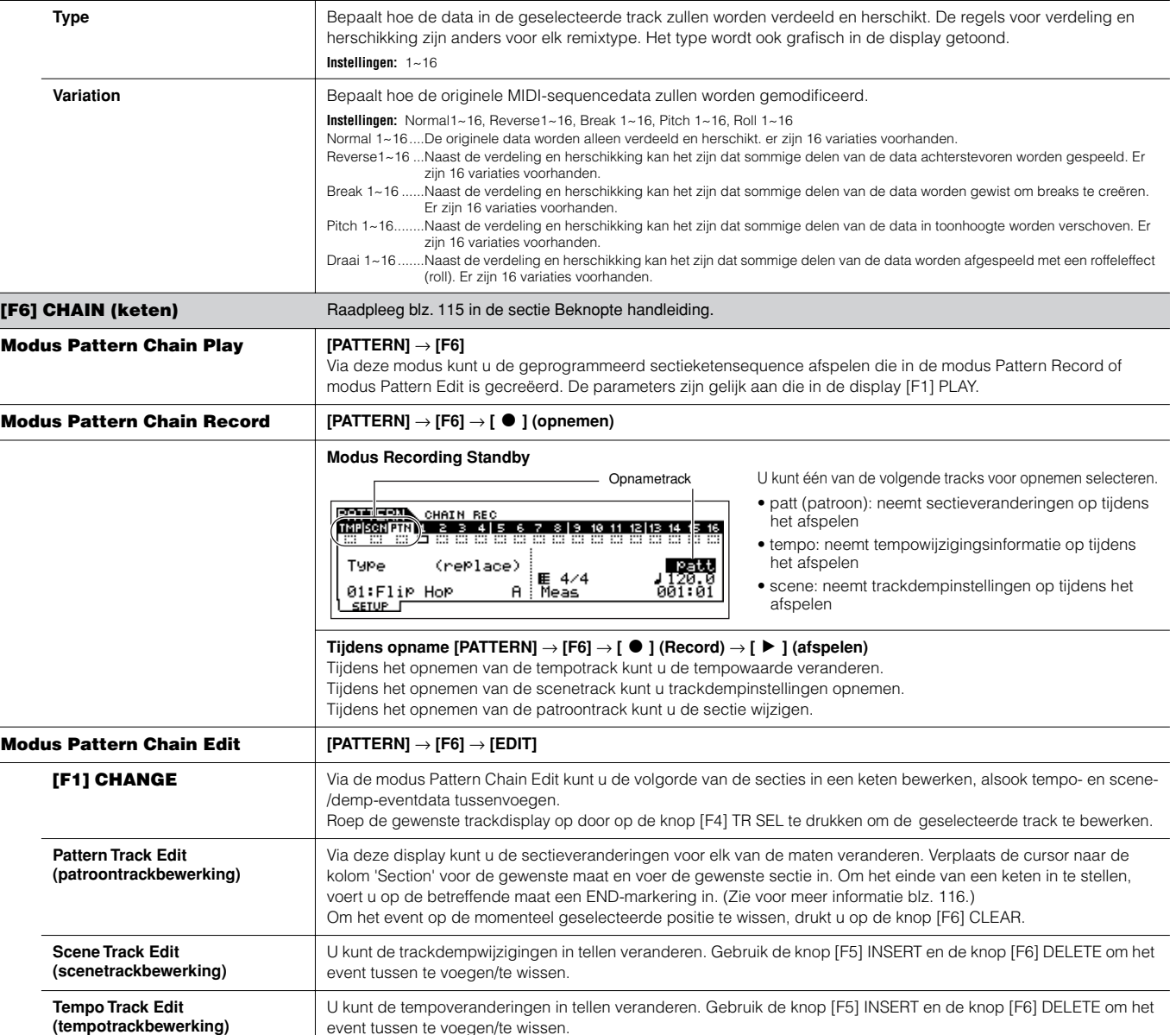

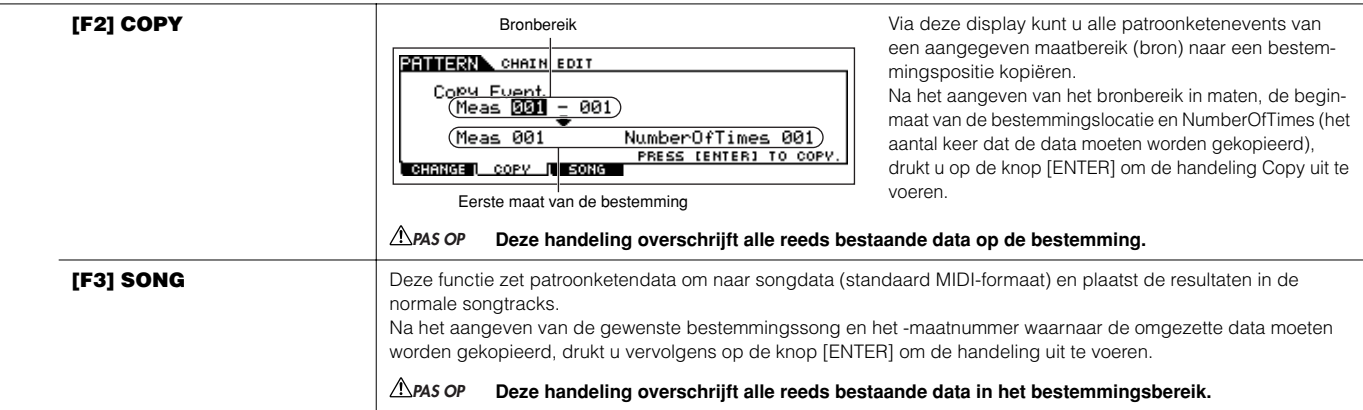

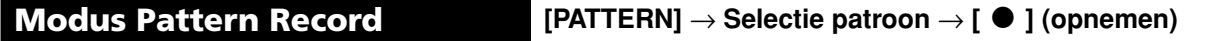

### **Modus Pattern Record Standby**

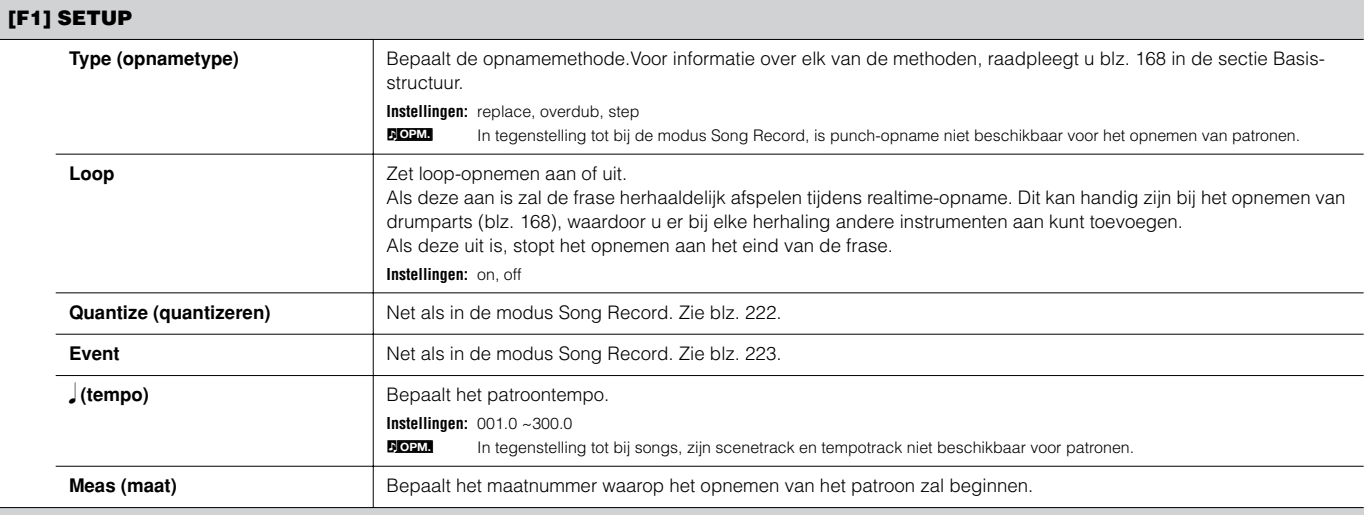

#### **[F2] VOICE**

Via deze display kunt u aan voice gerelateerde parameters voor de geselecteerde track instellen. De hier gemaakte instellingen beïnvloeden de toongeneratorparts waarvan de MIDI-ontvangstkanalen overeenkomen met het MIDI-zendkanaal van de songtrack. De hier ingestelde voice wordt de frasevoice (blz. 167). De parameters zijn dezelfde als in de modus Song Record. Zie blz. 223.

#### **[F3] ARP (arpeggio)**

Via deze display kunt u de parameters instellen die gerelateerd zijn aan de arpeggio van de opnametrack. De parameters zijn dezelfde als in de modus Song Record. Zie blz. 223.

#### **[F4] REC ARP (arpeggio opnemen)**

Via deze display kunt u bepalen of de door de arpeggio gespeelde sequencedata in het patroon moet worden opgenomen of niet. De parameters zijn dezelfde als in de modus Song Record. Zie blz. 223.

#### **[F5] CLICK (klik)**

Door op de knop [F5] te drukken kunt u het klikgeluid (metronoom) voor het opnemen aan- of uitzetten.

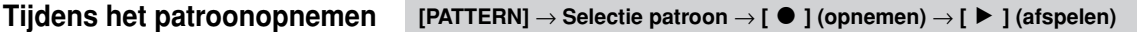

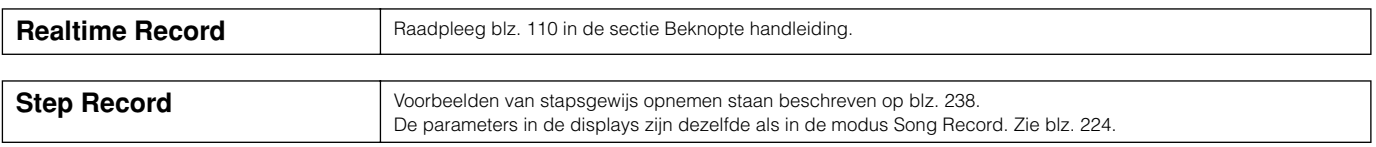

## **Modus Pattern Edit [PATTERN]** → **Selectie patroon** → **[EDIT]**

Net als in de modus Song Edit. Zie blz. 225.

## **Modus Pattern Job [PATTERN]** → **Selectie patroon** → **[JOB]**

De modus Pattern Job bevat een uitgebreide set bewerkingshulpmiddelen en functies die u kunt gebruiken om het geluid van het patroon te veranderen. Het bevat ook een verscheidenheid aan handige handelingen, zoals het kopiëren of wissen van data. Na het via de geselecteerde display naar wens instellen van de parameters, drukt u op de knop [ENTER] om de job uit te voeren.

## **PAS OP**

**Het bericht 'Executing...' wordt getoond als het even duurt om de job uit te voeren. Probeer het instrument nooit uit te zetten terwijl er een 'Executing...' bericht wordt getoond. Het instrument uitzetten in deze toestand resulteert in het verloren gaan van alle userdata.**

#### **[F1] UNDO/REDO**

De job Undo annuleert de wijzigingen die u in uw meest recente opnamesessie, bewerkingssessie of job heeft gemaakt, waardoor de data naar de voorgaande staat worden teruggebracht. Hierdoor kunt u per ongeluk gewiste data weer herstellen.

Redo is alleen beschikbaar na het gebruik van Undo, en hiermee kunt u de veranderingen die u heeft gemaakt door Undo te gebruiken, ongedaan maken.

**Undo/Redo werkt niet bij samplevoice- en mixvoice-handelingen. PAS OP**

#### **[F2] NOTE (job voor nootdata)**

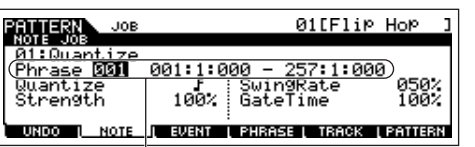

De jobs Note-data zijn in principe gelijk aan die in de modus Song Job. In tegenstelling echter tot bij de modus Song Job, worden de jobs Note-data voor patronen toegepast op de frasen (001 - 256) en een geselecteerd bereik in de frase (maat : tel : klokpuls).

Geef de frase en het bereik (in maten/tellen/klokpulsen) aan waarop de job moet worden toegepast.

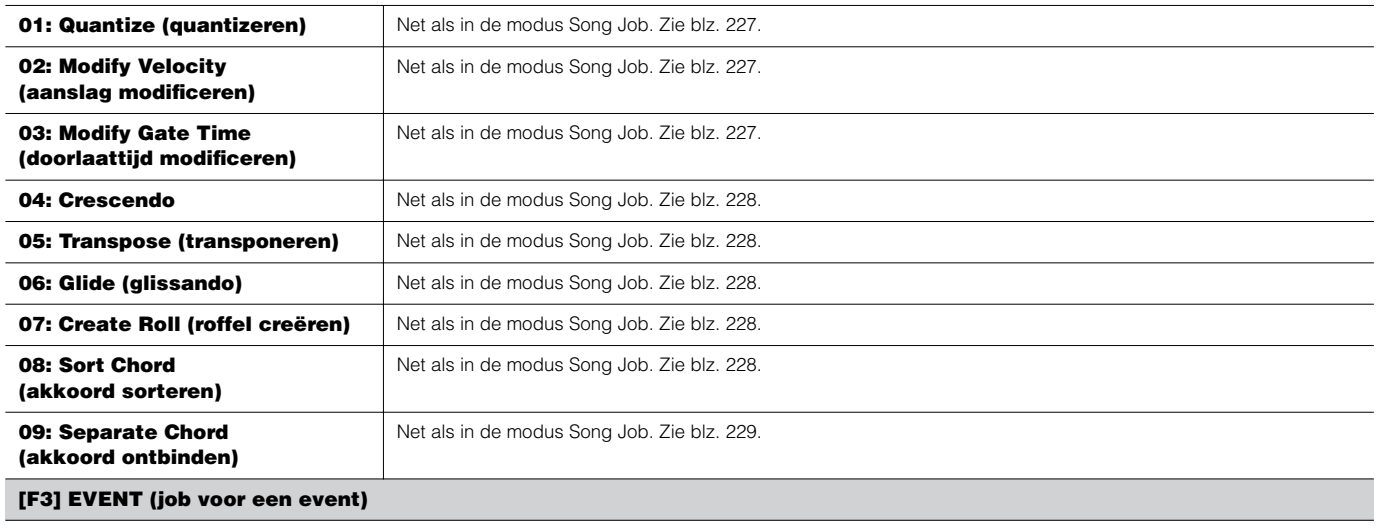

De Event-jobs in de modus Pattern zijn in principe gelijk aan die in de modus Song Job. In tegenstelling echter tot bij de modus Song Job, worden de jobs Event voor patronen toegepast op de frasen (001 - 256) en een geselecteerd bereik in de frase (maat : tel : klokpuls).

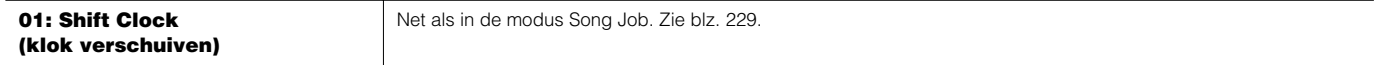

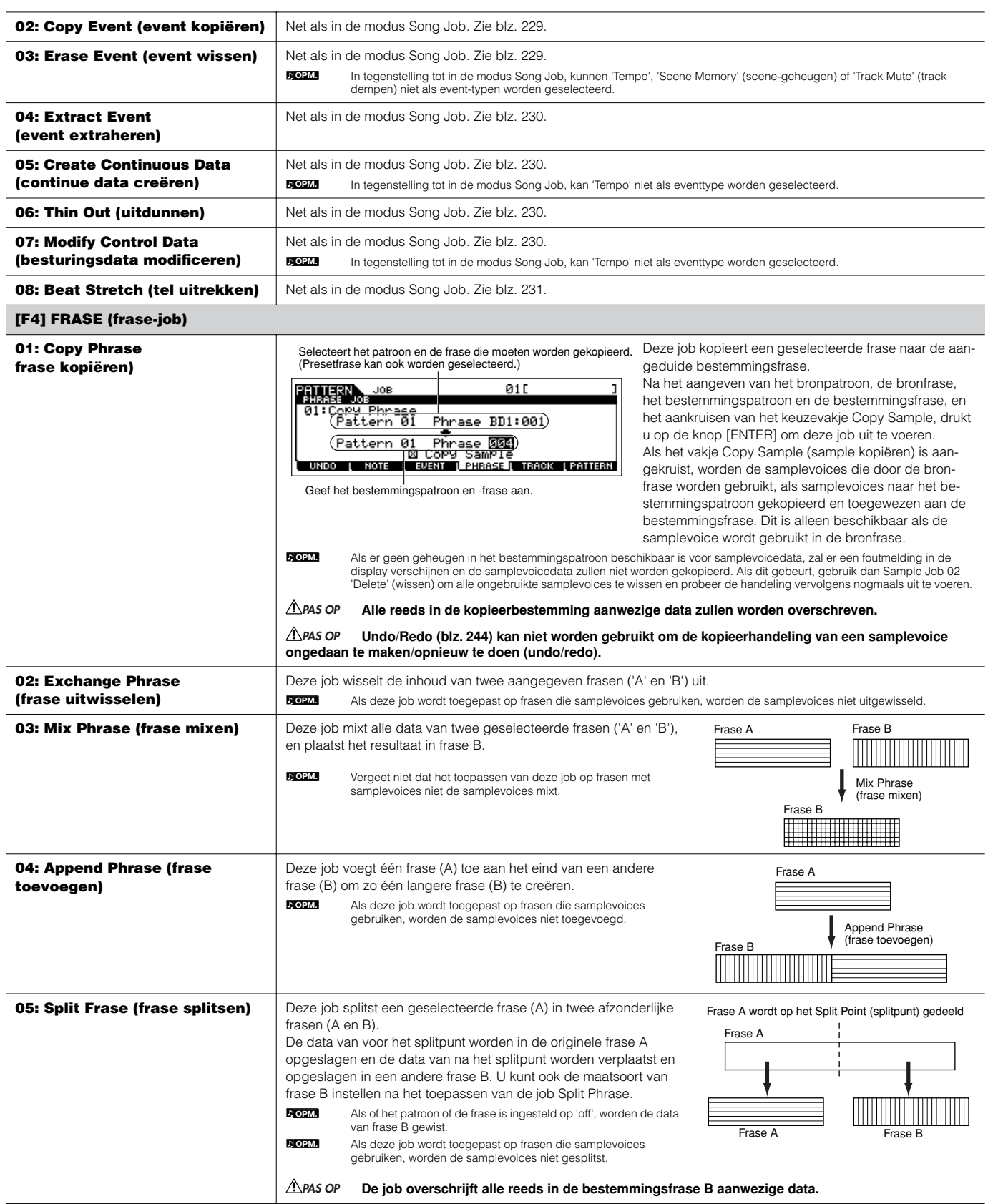

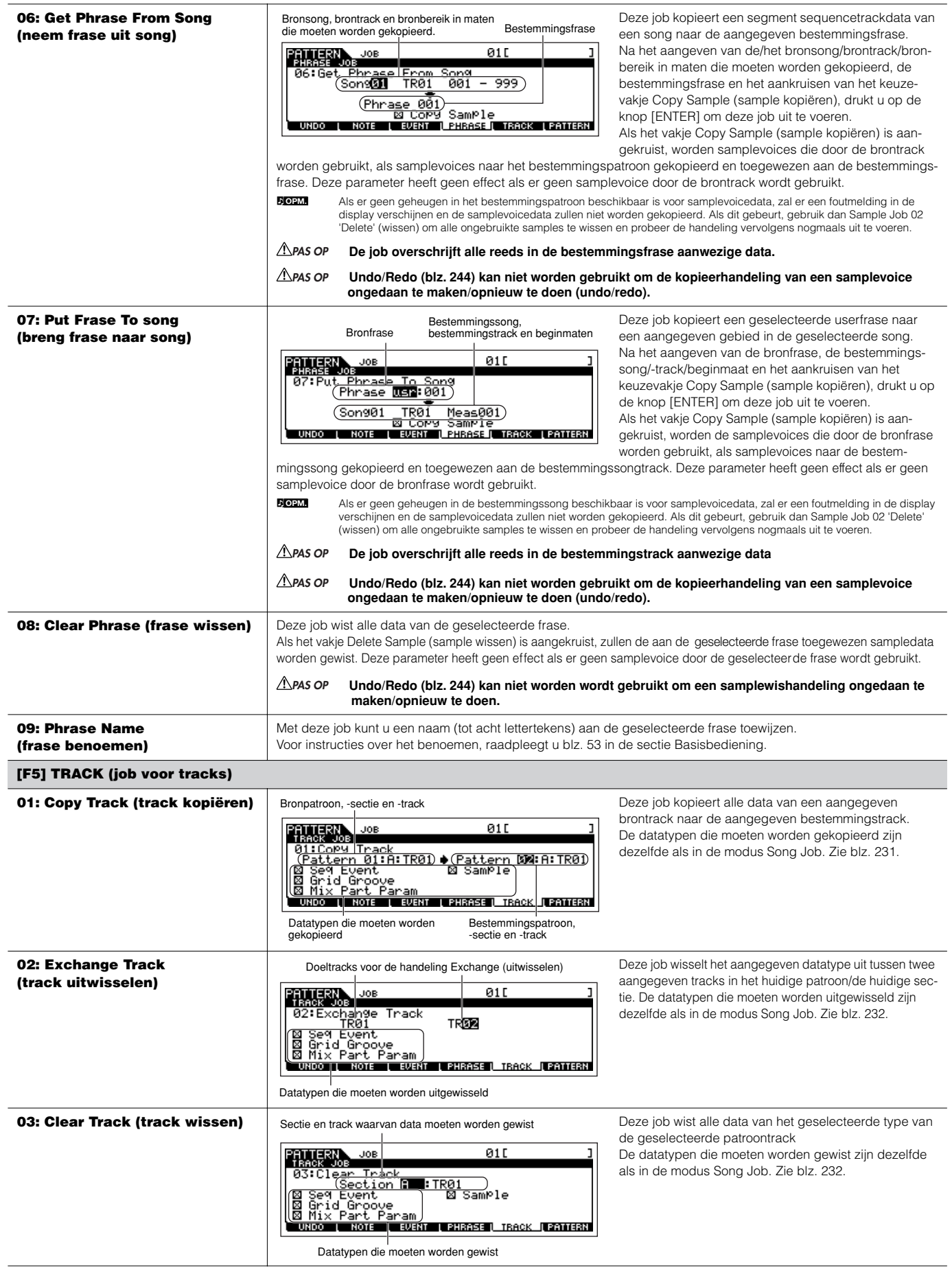

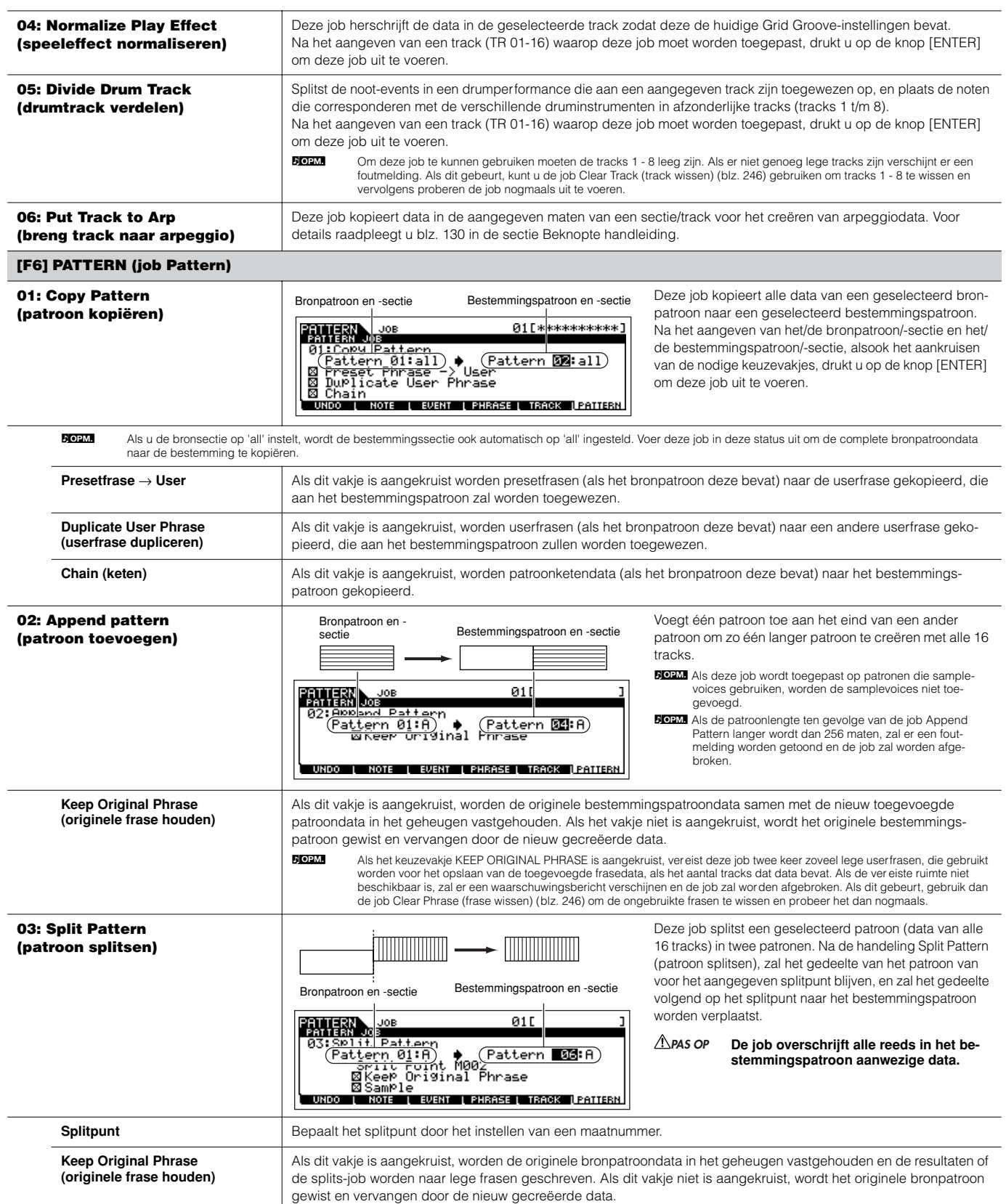

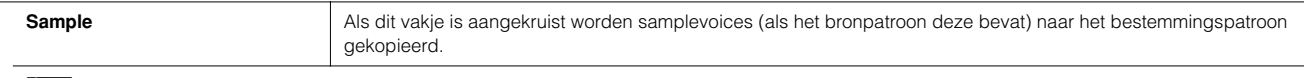

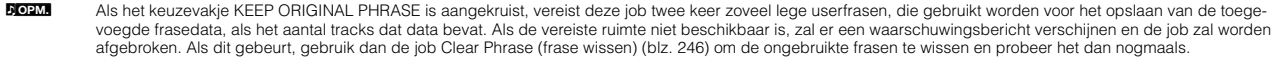

#### **04: Clear Pattern (patroon wissen)**

Deze job wist alle data van het geselecteerde patroon of van alle patronen. Als de specifieke sectie die moet worden gewist is geselecteerd, kunt u het kruisje bi vakje Chain (keten) weg halen.

Als het vakje Chain niet aangekruist is, zullen de patroonketendata worden vastgehouden, ofschoon de job Clear Pattern (patroon wissen) is uitgevoerd.

#### **05: Pattern Name (patroon benoemen)**

Met deze job kunt u een naam aan het geselecteerde patroon toewijzen. Voor instructies over het benoemen, raadpleegt u blz. 53 in de sectie Basisbediening.

### **Modus Pattern Mixing [PATTERN]** → **Selectie patroon** → **[MIXING]**

In deze modus kunt u mixdata voor uw patronen instellen, en verscheidene parameters voor de toongeneratorparts instellen — inclusief de gewenste voice, alsook zijn niveau, pan, EQ, effect en overige instellingen.

Patroonmixparameters zijn in feite geen deel van de patroonsequencedata in elk van de tracks, maar eerder instellingen voor de toongenerator, als deze door de patroondata worden afgespeeld. Daarom worden de parameterinstellingen van de patroonmix niet opgenomen in de patroontracks.

De mixhandelingen en parameters zijn gelijk aan die in de modus Song Mixing. Zie blz. 236.

### **PAS OP**

**Parameterinstellingen die in de modus Pattern Mixing en de modus Pattern Mixing Edit worden gemaakt, zouden moeten worden opgeslagen in het interne geheugen (DRAM) als deel van de patroondata. Zorg er daarnaast voor dat de complete patroondata (inclusief de mixinstellingen) worden weggeschreven naar de SmartMedia/het USB-opslagapparaat, aangezien de data slechts tijdelijk in DRAM zijn opgeslagen (blz. 187).**

Parameterinstellingen in de modus Pattern Mixing en modus Pattern Mixing Edit kunnen als een sjabloon (template) naar interne flash-rom worden opgeslagen, alsook worden opgeslagen als deel van een patroon. Zie blz. 104 voor details. **OPM.**

### **Modus Pattern Mixing Edit [PATTERN]** → **Selectie patroon** → **[MIXING]** → **[EDIT]**

Deze modus geeft gedetailleerdere mixparameters dan in de modus Pattern Mixing.

Vergeet niet dat patroonmixparameters in feite geen deel van de patroonsequencedata in elk van de tracks zijn, maar eerder instellingen voor de toongenerator, als deze door de patroondata worden afgespeeld. Daarom worden de parameterinstellingen van de patroonmix niet opgenomen in de patroontracks.

De mixhandelingen en parameters zijn gelijk aan die in de modus Song Mixing. Zie blz. 234.

## **PAS OP**

**Parameterinstellingen die in de modus Pattern Mixing en de modus Pattern Mixing Edit worden gemaakt, zouden moeten worden opgeslagen in het interne geheugen (DRAM) als deel van de patroondata. Zorg er daarnaast voor dat de complete patroondata (inclusief de mixinstellingen) worden weggeschreven naar de SmartMedia/het USB-opslagapparaat, aangezien de data slechts tijdelijk in DRAM zijn opgeslagen (blz. 187).**

Naslaginformatie Modus Pattern Naslaginformatie **Modus Pattern**

Parameterinstellingen in de modus Pattern Mixing en modus Pattern Mixing Edit kunnen als een sjabloon (template) in interne flash-rom worden opgeslagen, alsook worden opgeslagen als deel van een patroon. Zie blz. 104 voor details. **OPM.**

**Modus Pattern Mixing Job [PATTERN]** → **Selectie patroon** → **[MIXING]** → **[JOB]** 

Net als in de modus Song Mix Job. Zie blz. 236.

### **Modus Pattern Mixing Store [PATTERN]** → **Selectie patroon** → **[MIXING]** → **[STORE]**

Met deze functie kunt u uw bewerkte patroonmixprogramma opslaan in het usergeheugen (DRAM). Voor details, raadpleegt u blz. 131 in de sectie Beknopte handleiding.

# **Modus Mixing Voice**

#### ■ **Mixvoices creëren — basisprocedure**

De modus Mixing Voice beschikt over nagenoeg dezelfde normale voicebewerkingsparameters als de modus Voice, met als belangrijkste uitzondering dat deze voices speciaal voor gebruik met de songs en patronen bedoeld zijn, en dat ze specifiek als mixvoices worden opgeslagen. Met de job Mixing Voice kunt u aanvullende functies zoals kopiëren en wissen gebruiken. Als u klaar bent met het bewerken van de mixvoice kunt u de bewerkte voice opslaan in een userbank in het interne geheugen (flash-rom) of u kunt deze opslaan als een part van de huidige song- /patroondata in het interne geheugen (DRAM). Als u de bewerkte mixvoice als een part van de huidige song-/patroondata opslaat, zorg er dan voor dat u de data naar een SmartMedia/USB-opslagapparaat wegschrijft in de modus File.

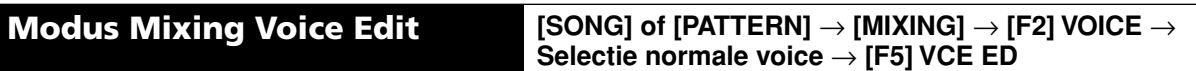

De modus Mixing Voice Edit is verdeeld in Common Edit, voor het instellen van de parameters die alle vier elementen gemeenschappelijk hebben, en Element Edit voor het instellen van de parameters van afzonderlijke elementen.

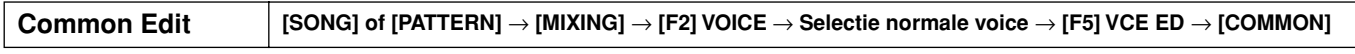

Deze parameters zijn voor het maken van globale (of gemeenschappelijke) bewerkingen van alle vier de elementen van de geselecteerde normale voice.

**DOPM.** De bewerkingsparameters voor de mixvoice zijn in principe gelijk aan die in de modus Voice Edit. Sommige parameters met dezelfde naam als die in de modi Song Mixing Part Edit en Pattern Mixing Part Edit, zijn echter niet beschikbaar in de modus Mixing Voice Edit.

#### **[F1] GENERAL**

Net als in de modus Normal Voice Common Edit. Zie blz. 189.

Merk alstublieft op dat de display [SF3] MEQ OFS (master-EQ-offset) niet beschikbaar is in de modus Mixing Voice Edit.

#### **[F2] OUTPUT**

Net als in de modus Normal Voice Common Edit. Zie blz. 190.

#### **[F4] CTL SET (Controller Set)**

Net als in de modus Normal Voice Common Edit. Zie blz. 192.

#### **[F5] LFO**

Net als in de modus Normal Voice Common Edit. Zie blz. 192.

#### **[F6] EFFECT**

Net als in de modus Normal Voice Common Edit. Zie blz. 194. Merk alstublieft op dat de displays [SF4] REVERB en [SF5] CHORUS niet beschikbaar zijn in de modus Mixing Voice Edit.

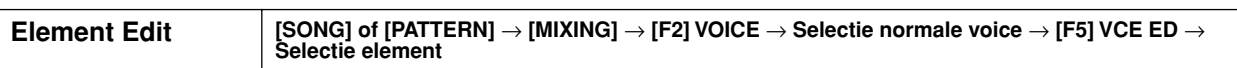

Deze parameters zijn voor het bewerken van de afzonderlijke elementen die samen een normale voice vormen.

#### **[F1] OSC (oscillator)**

Net als in de modus Normal Voice Element Edit. Zie blz. 195.

#### **[F2] PITCH**

Net als in de modus Normal Voice Element Edit. Zie blz. 196.

### **[F3] FILTER**

Net als in de modus Normal Voice Element Edit. Zie blz. 197.

#### **[F4] AMP (amplitude)**

Net als in de modus Normal Voice Element Edit. Zie blz. 199.

#### **[F5] LFO (laagfrequente oscillator)**

Net als in de modus Normal Voice Element Edit. Zie blz. 201.

#### **[F6] EQ (equalizer)**

Net als in de modus Normal Voice Element Edit. Zie blz. 201.

## **Modus Mixing Voice Job [SONG] of [PATTERN]** → **[MIXING]** → **[F5] VCE ED** → **[JOB]**

De modus Mixing Voice Job beschikt over twee basishandelingen, kopiëren en wissen. Na het via de geselecteerde display naar wens instellen van de parameters, drukt u op de knop [ENTER] om de job uit te voeren.

#### **[F2] RECALL**

Als u een mixvoice aan het bewerken bent en een andere mixvoice, mixprogramma, song of patroon selecteert zonder de mixvoice die u aan het bewerken bent op te slaan, zullen alle bewerkingen die u heeft gemaakt worden gewist. Bewerkingen worden ook gewist als de huidige part waaraan de bewerkte mixvoice is toegewezen een programmawijziging van een extern MIDI-instrument ontvangt.

Als dit gebeurt kunt u Edit Recall gebruiken om de mixvoice met uw laatste bewerkingen intact terug te roepen door op de knop [ENTER] te drukken via de display [F2] RECALL.

Aangezien er een terugroepbuffer voor de mixvoice voor elk van de parts van de huidige song of het huidige patroon is voorzien, kunt u de part aangeven waaraan de mixvoice is toegewezen die moet worden teruggeroepen, voordat u Edit Recall uitvoert. **OPM.**

#### **[F3] COPY**

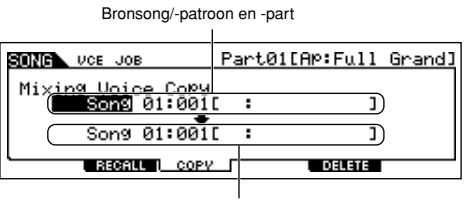

Met deze job kunt u mixvoice, die in een aangegeven part in een song/patroon is opgeslagen, kopiëren naar een part in een ander(e) song/patroon.

Bestemmingssong/-patroon en -part

#### **[F5] DELETE**

Met deze job kunt u een mixvoice wissen, die is toegewezen aan een part in een aangegeven song/patroon.

### **Modus Mixing Voice Store [SONG] of [PATTERN]** → **[MIXING]** → **[F5] VCE ED** → **[STORE]**

Met deze functie kunt u uw bewerkte mixvoice opslaan in het usergeheugen (flash-rom of DRAM). Voor details, raadpleegt u blz. 106 in de sectie Beknopte handleiding.

# **Modus Sampling**

### ■ **Samples creëren — basisprocedure**

In de modus Sampling kunnen de volgende drie typen data worden gecreëerd.

- **Waveform:** Gecreëerd door een sample op te nemen.
- **Samplevoice:** Gecreëerd door een sample op te nemen (afhankelijk van de instellingen gemaakt voor het opnemen) in de modus Sampling via de modus Song/modus Pattern. De resulterende waveform kan aan een samplevoice worden toegewezen.
- **Uservoice:** Gecreëerd door een sample op te nemen (afhankelijk van de instellingen gemaakt voor het opnemen) in de modus Sampling via de modus Voice/modus Performance. De resulterende waveform kan aan een uservoice worden toegewezen.

Nadat u bovenbeschreven data heeft gecreëerd, schrijft u ze weg naar een SmartMedia/USB-opslagapparaat in de modus File. Samplevoices die aan songtracks zijn toegewezen kunnen samen met de songdata worden weggeschreven. Als u songdata (die de samplevoices bevat) of uservoice-data wegschrijft, zullen alle aan de data toegewezen waveforms automatisch worden weggeschreven. Waveforms die aan de samplevoices of uservoices zijn toegewezen zullen automatisch samen worden weggeschreven. Waveforms die aan geen enkele song- of voicedata zijn toegewezen zouden afzonderlijk als waveforms moeten worden weggeschreven.

#### **BELANGRIJK:**

**De modus Sampling is alleen beschikbaar als er optionele DIMMs (blz. 289) in de MOTIF ES zijn geïnstalleerd.**

#### **PAS OP**

**De waveforms die in de modus Sampling zijn gecreëerd, huizen tijdelijk in de optioneel geïnstalleerde DIMMs (blz. 187). Omdat de data in DIMM verloren gaan als het instrument wordt uitgezet, zou u de waveforms, die zijn gecreëerd door opnemen, bewerken en het gebruik van jobs, altijd weg moeten schrijven naar een SmartMedia/USB-opslagapparaat voordat u het instrument uitzet. Voor informatie over hoe weg te schrijven, zie blz. 97.** 

## **Modus Sampling Record [INTEGRATED SAMPLING]**

In deze modus kunt u geluiden in deze synthesizer opnemen (bijvoorbeeld, uw stem, een gitaar of geluiden van een cd), ze bewerken en ze gebruiken om voices te creëren die u via het toetsenbord kunt bespelen. Of, als u deze modus vanuit de modi Song of Pattern activeert, kunnen de geluiden die u opneemt (gewoonlijk 'sample' genoemd) aan de tracks worden toegewezen en automatisch met de song of het patroon worden afgespeeld. Beter nog, door de functie Resampling te gebruiken, kunt u nieuwe samples van uw bewerkingen creëren of samples van de geluiden van deze synthesizer zelf.

### **Als de modus Sampling via de modus Voice/Performance wordt geactiveerd**

modus Voice/Performance is geactiveerd.

In dit geval kunt u een waveform of uservoice creëren door geluiden op te nemen die worden ingevoerd vanaf externe apparaten zoals een microfoon en audioapparatuur.

#### **[F1] DEST (bestemming)**

**[F2] SOURCE**

Via deze display kunt u de bestemmingslocatie bepalen waarop de opgenomen sample zal worden opgeslagen.

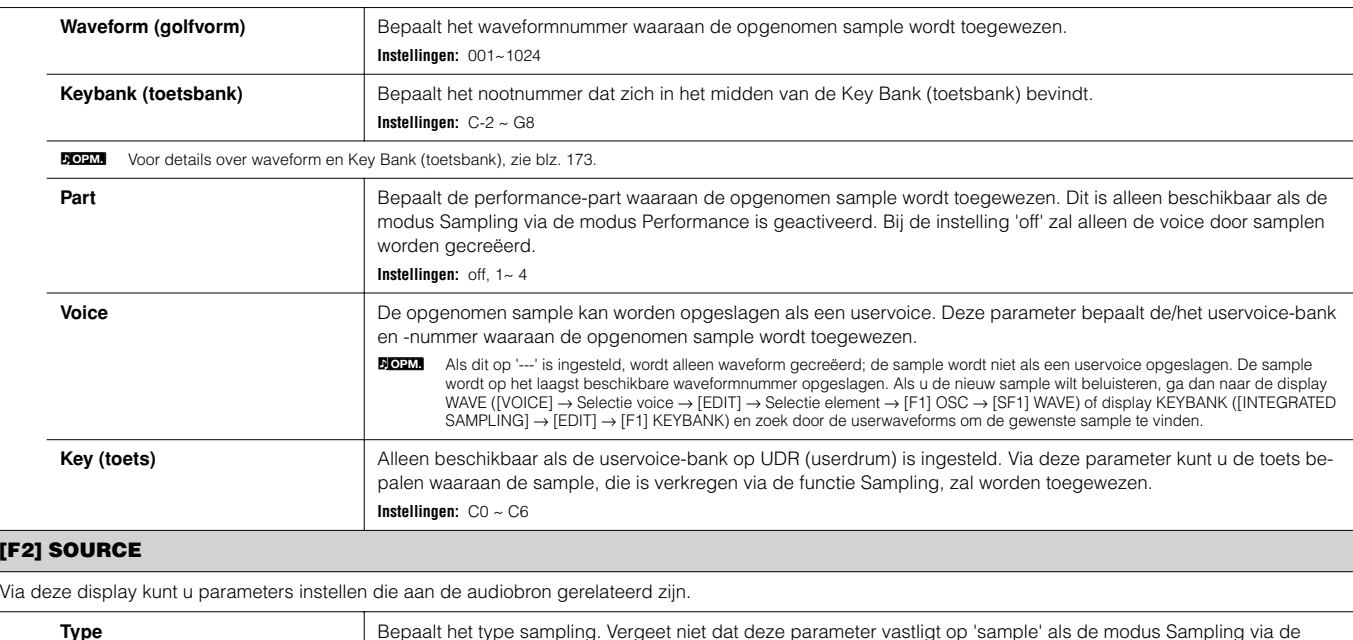

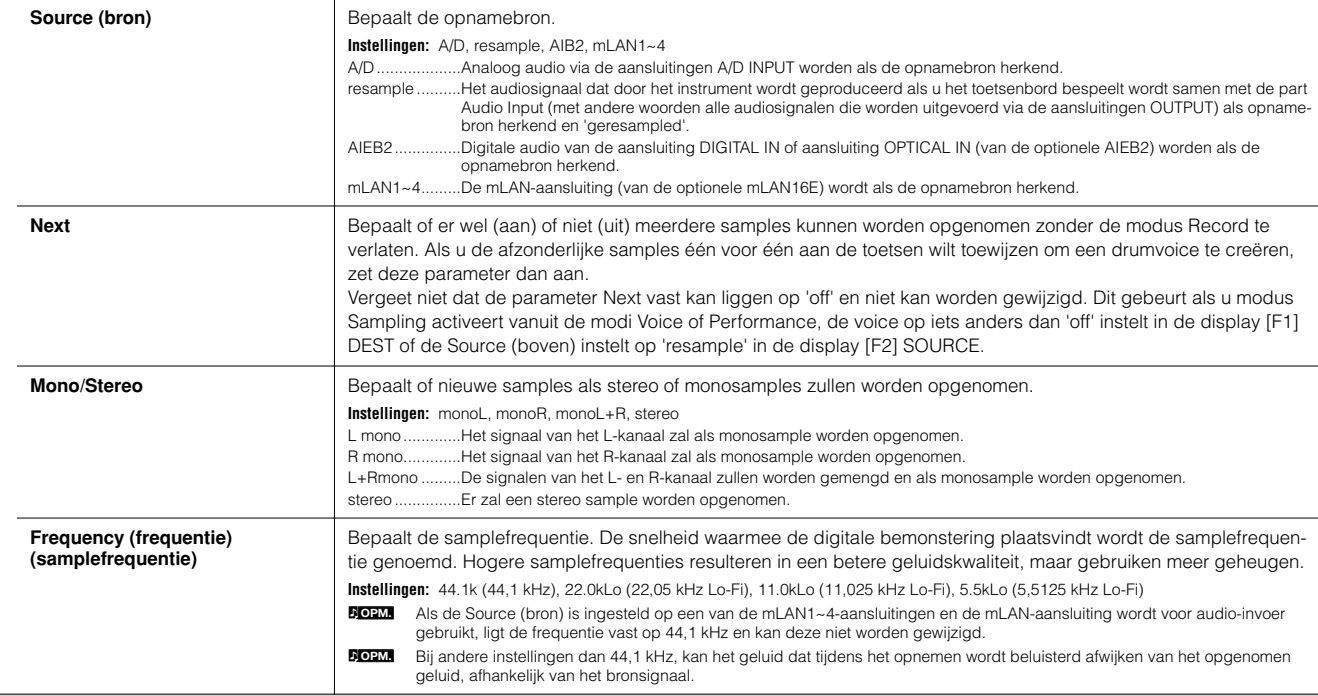

### **[F6] REC**

Zelfs als u op de knop [F6] REC drukt, zal het opnemen (samplen) niet onmiddellijk beginnen. Stel de verscheidene parameters zoals modus Trigger in, in de display Sampling Standby en start vervolgens het daadwerkelijke samplen overeenkomstig de instellingen.

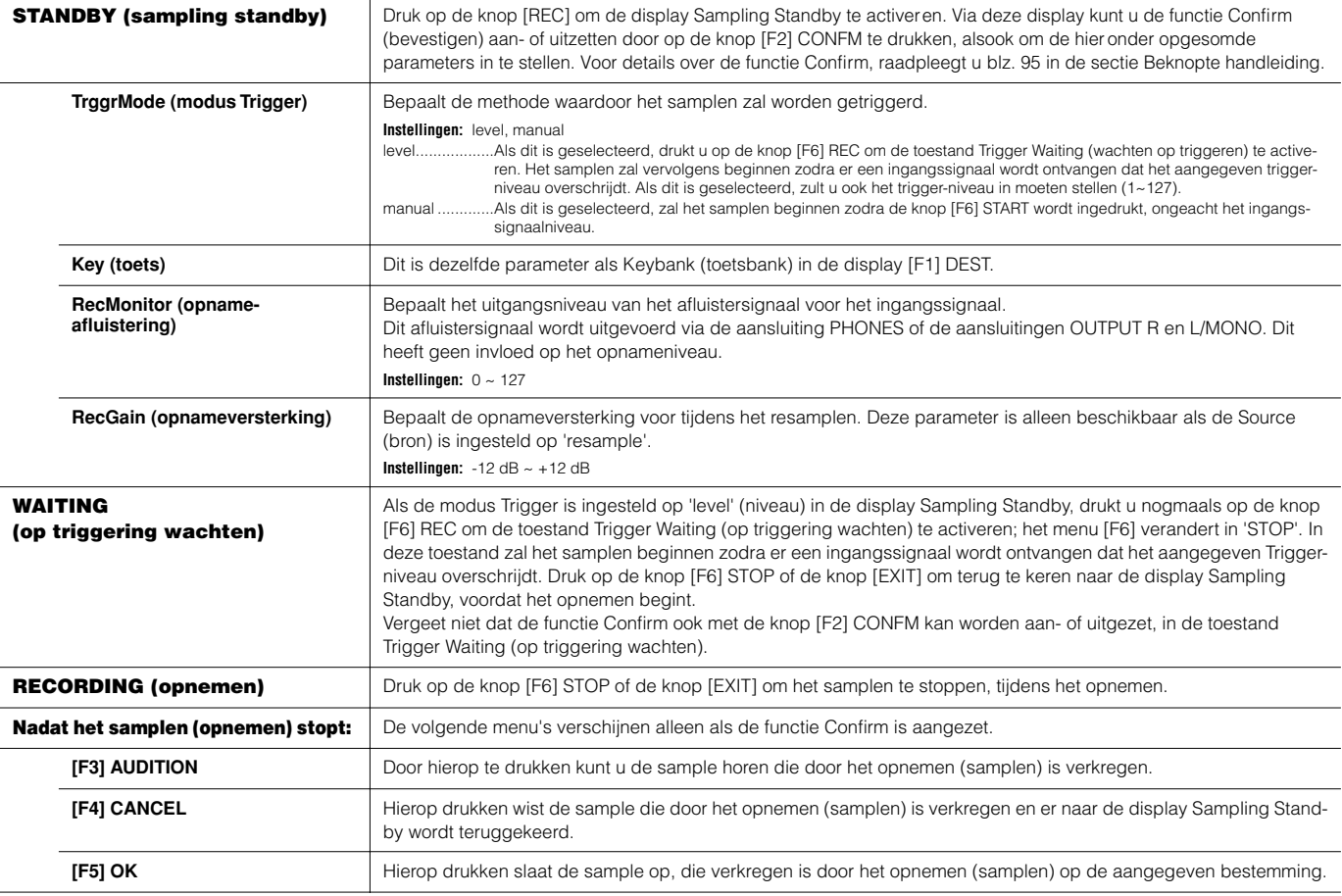
### **Als u de modus Sampling via de modi Song of Pattern activeert**

In dit geval kunt u een waveform of samplevoice creëren door geluiden op te nemen die worden ingevoerd vanaf externe apparaten zoals een microfoon en audioapparatuur.

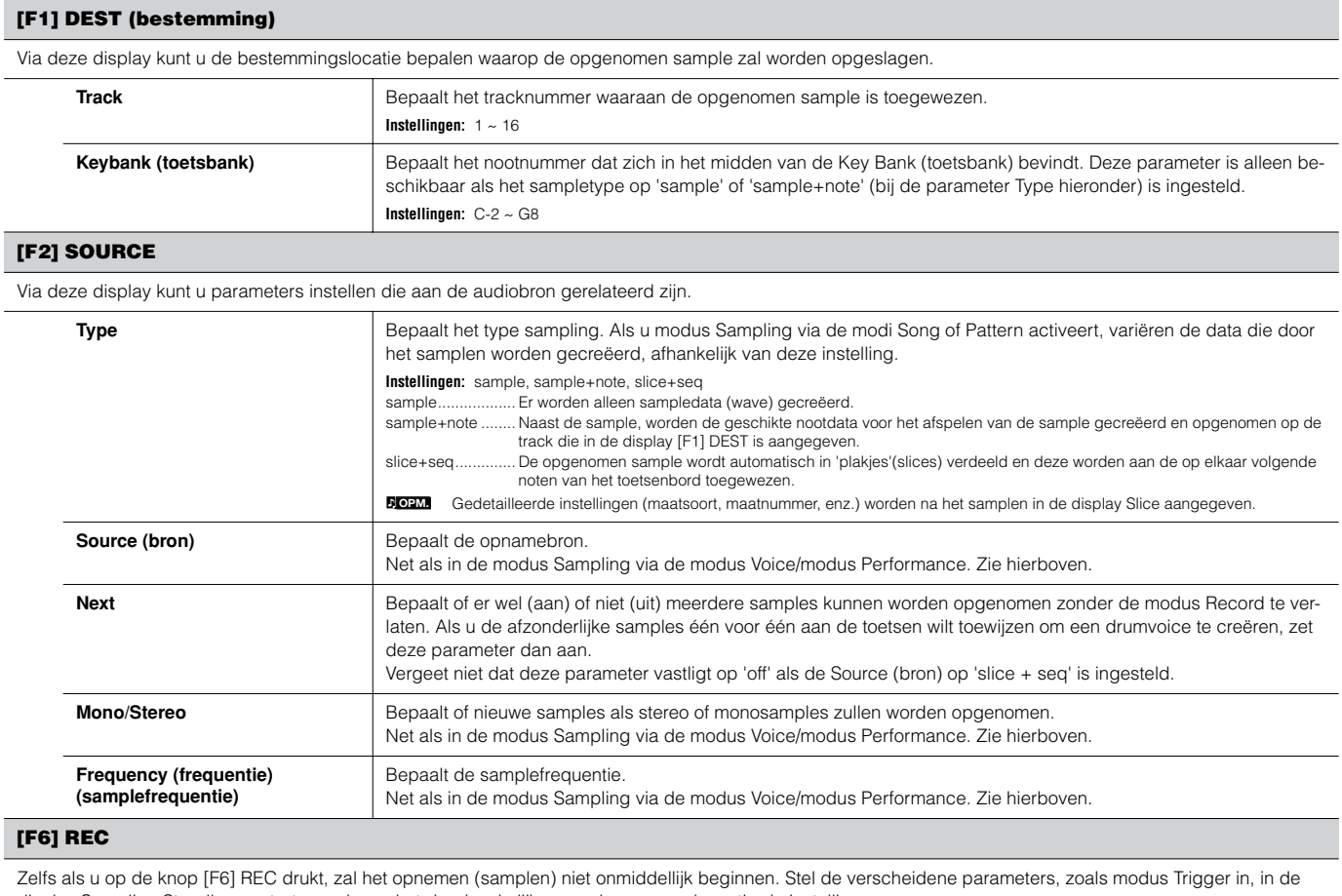

display Sampling Standby en start vervolgens het daadwerkelijke samplen overeenkomstig de instellingen.

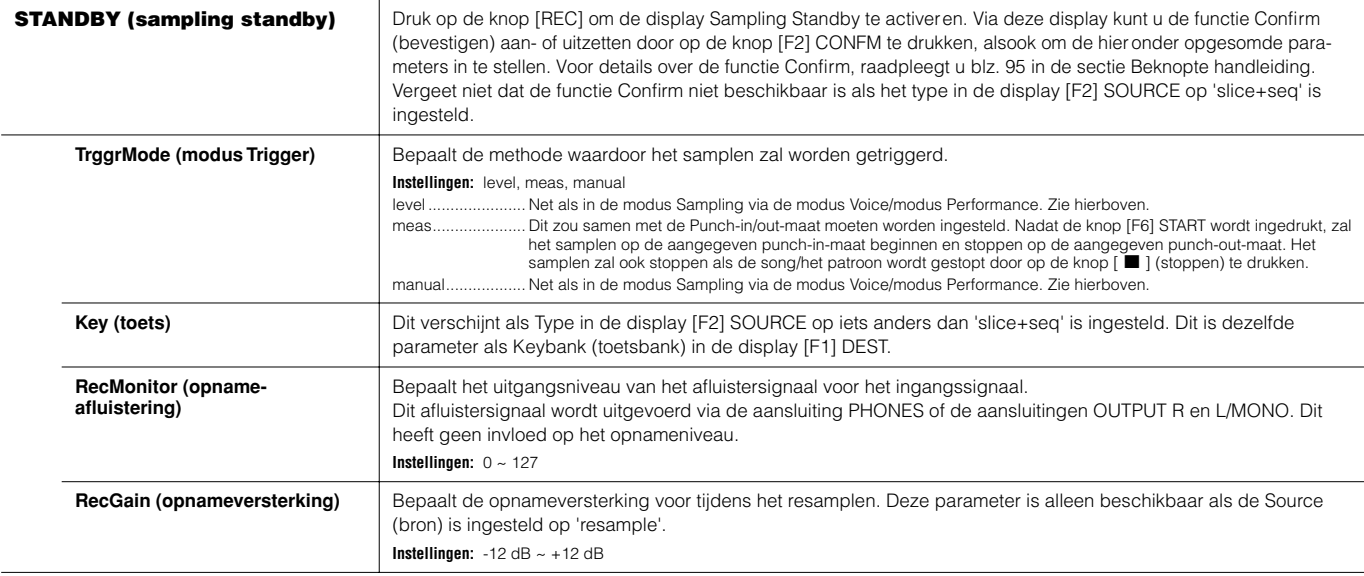

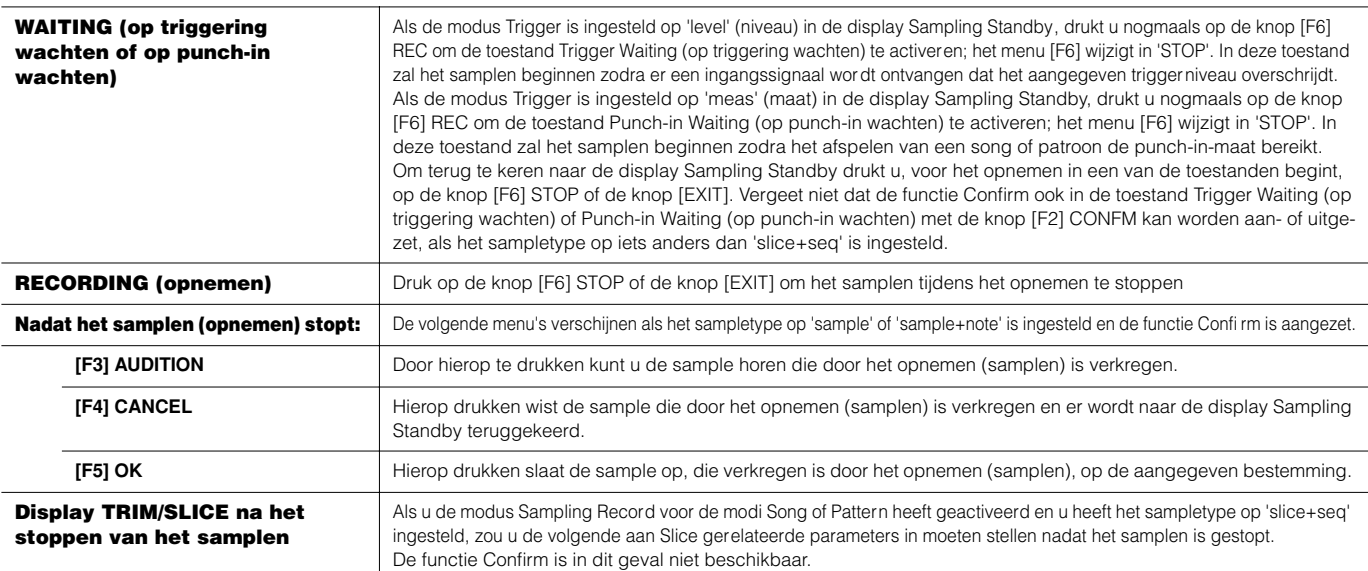

#### **[F1] TRIM**

De trim-functie maakt het mogelijk om de begin- en eindpunten van het af te spelen gedeelte in de complete sample aan te geven. U kunt ook het tempo aangeven voor het afspeelbereik van de loop en zo de beat ervan bepalen.

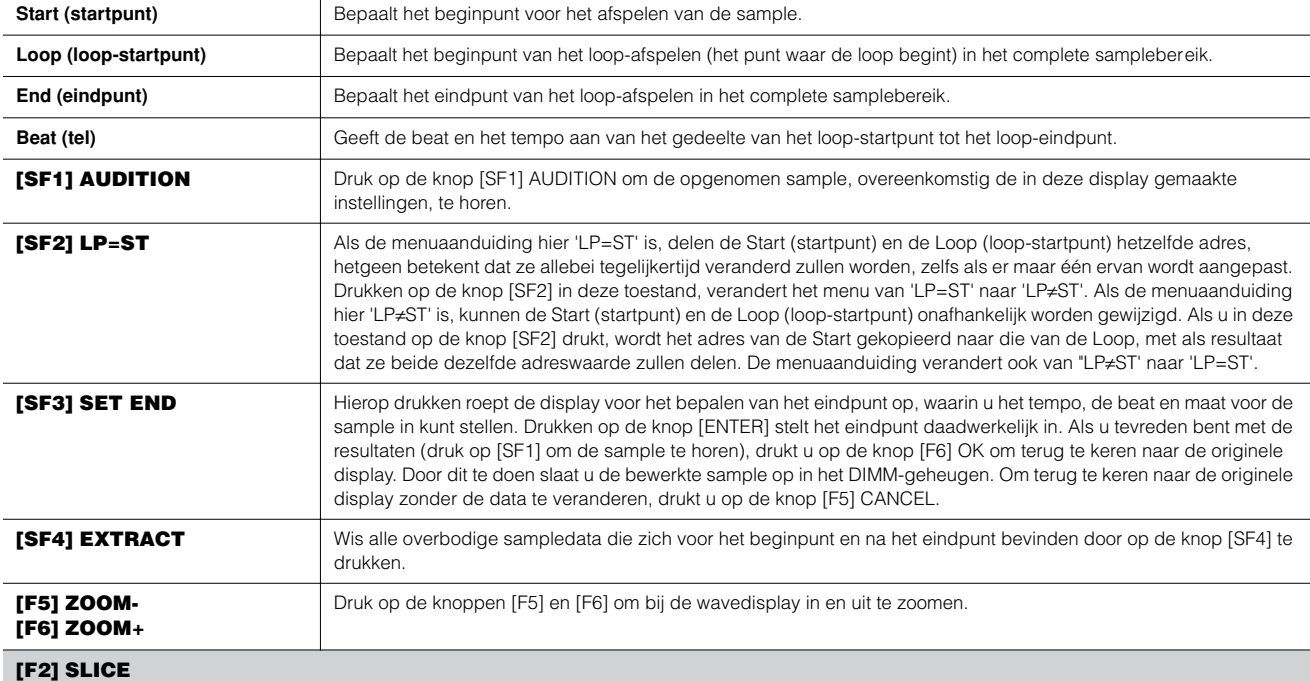

Met deze krachtige eigenschap kunt u automatisch de opgenomen sample in afzonderlijke 'plakjes' (slices) opdelen. Deze plakjes worden vervolgens aan de op elkaar volgende noten toegewezen en als sequencedata gerangschikt.

500000 Voordat u de handeling Slice uitvoert, zult u de lengte van de sample nauwgezet moeten aanpassen. Gebruik de knop [SF1] AUDITION in de display [F1] TRIM om de<br>sample te loopen (lussen) en naar wens nauwkeurig het be **OPM.**

Druk op de knop [ENTER] nadat u de volgende parameters heeft aangegeven. (De display vraagt u om uw bevestiging.) Druk op de knop [INC/YES] om de handeling Slice uit te voeren. U kunt de samples beluisteren en controleren door op de knop [SF1] AUDITION te drukken. Als u tevreden bent met het resultaat of de handeling, drukt u op de knop [F6] OK om het resultaat van de handeling Slice op te slaan en om terug te keren naar de display Sampling Setup. Zo niet, druk dan op de knop [F5] CANCEL om naar de display Sampling Setup terug te keren zonder het resultaat op te slaan.

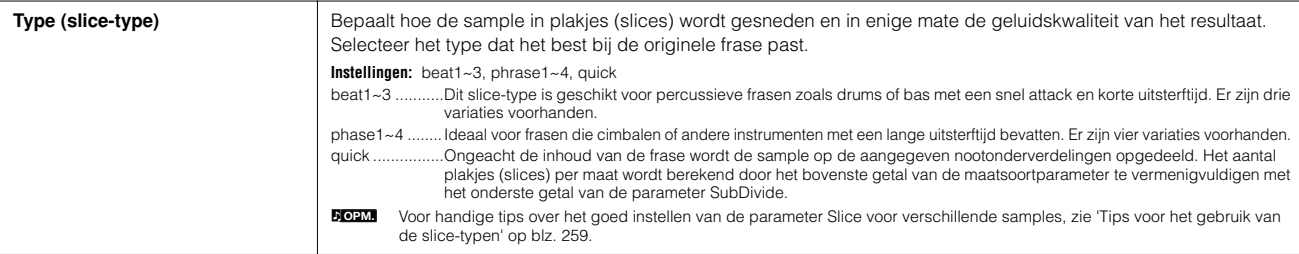

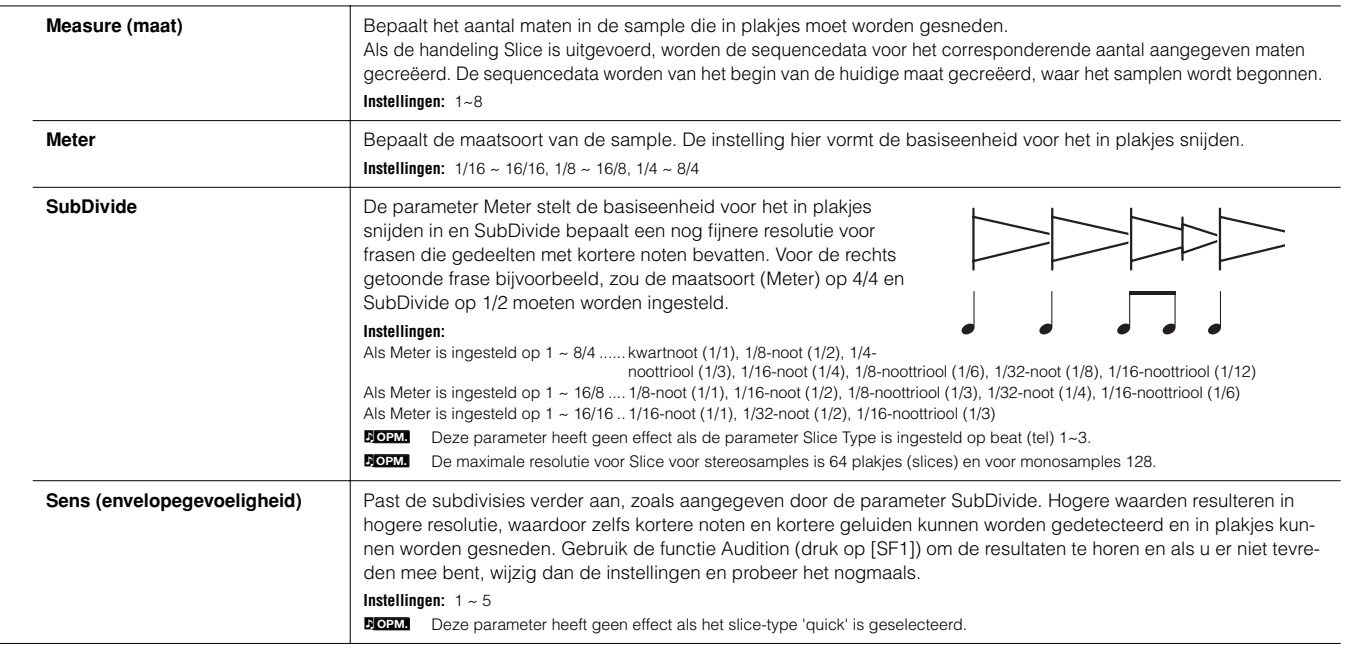

### **Modus Sampling Edit [INTEGRATED SAMPLING]** → **[EDIT]**

Via deze modus beschikt u over een verscheidenheid aan samplebewerkingshulpmiddelen, waarmee u de samples die u in de modus Sampling Record heeft opgenomen kunt veranderen en u ze desgewenst zo kunt aanpassen dat ze geschikt zijn voor de toepassingen.

**DOIM.** Voor samples die in stereo (met Stereo Sampling) zijn opgenomen, worden zowel de linker- als rechter-waves (golfvormen) van de sample samen bewerkt. In de daadwerkelijke bewerking, worden alle bewerkingen die op de wave van het linkerkanaal worden toegepast precies zo op het rechterkanaal toegepast. De uitzondering hierop is vanzelfsprekend Pan — aangezien de sample reeds in stereo is.

n In tegenstelling tot in de modus Sampling Record, zijn alle parameters en functies van de modus Sampling Edit dezelfde, ongeacht welke modus voorheen was geselecteerd. **OPM.**

**DOPM.** Alle samplebewerkingshandelingen worden op de waveform (de daadwerkelijke sample) toegepast, niet op de voice.

#### **[F1] KEYBANK**

Via deze display kunt u de bestemmingslocatie bepalen waarop de opgenomen sample zal worden opgeslagen.

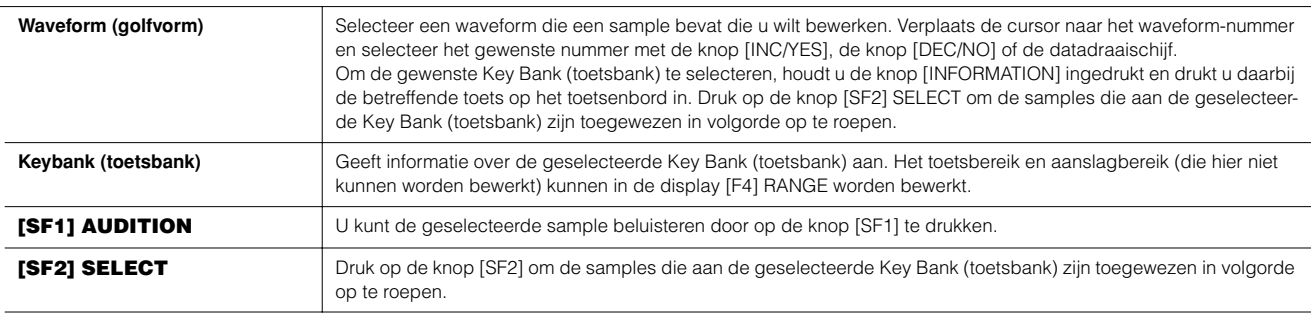

n De knoppen [SF1] AUDITION en [SF2] SELECT kunnen ook met andere displays in de modus Sampling Edit en de modus Sampling Job op dezelfde manier wor den gebruikt. **OPM.**

#### **[F2] TRIM**

Deze handeling is gelijk aan die in de modus Sampling Record (als het sampletype op 'slice+seq' is ingesteld). Zie blz. 253.

#### **[F3] PARAM (parameter)**

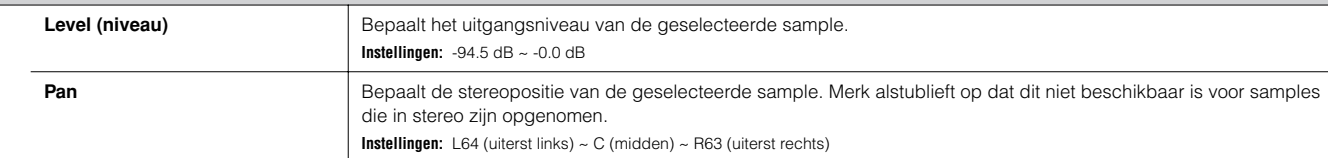

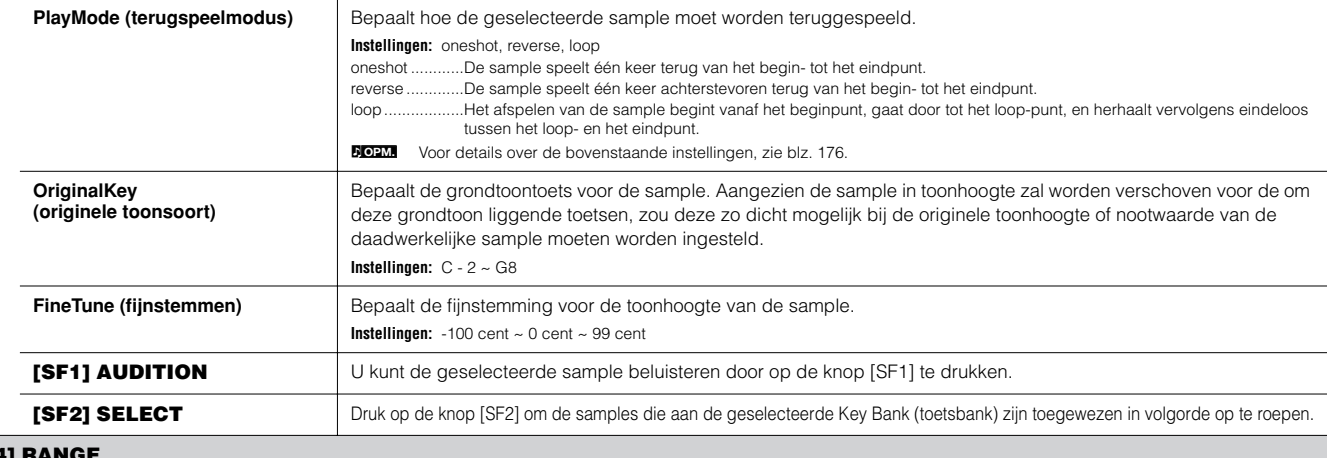

#### **[F4] RANGE**

Via deze display kunt u het toetsbereik en het aanslagbereik instellen voor de sample die aan de geselecteerde Key Bank (toetsbank) is toegewezen. Zowel de toetsbereikwaarden als de aanslagbereikwaarden worden grafisch in de display weergegeven.

Als de cursor zich op één van de toetsbereikwaarden bevindt, kunt u de parameter Key Range (toetsbereik) rechtstreeks via het toetsenbord instellen. (Houd de knop [INFORMATION]<br>ingedrukt en druk daarbij de betreffende toet **OPM.**

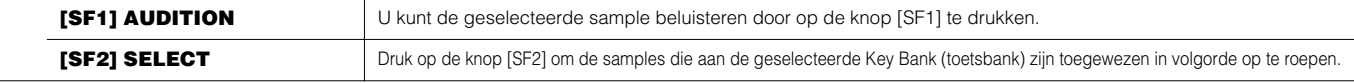

### **Modus Sampling Job [INTEGRATED SAMPLING]** → **[JOB]**

De modus Sampling Job bevat een uitgebreide set bewerkingshulpmiddelen en -functies die u kunt gebruiken om te het geluid van de sample, die u in de modus Sampling Edit heeft gecreëerd en bewerkt, te veranderen. Het bevat ook een verscheidenheid aan handige handelingen, zoals het kopiëren of wissen van data.

Na het via de geselecteerde display naar wens instellen van de parameters, drukt u op de knop [ENTER] om de job uit te voeren.

n In tegenstelling tot in de modus Sampling Record, zijn alle parameters en functies van de modus Sampling Job dezelfde, ongeacht welke modus voorheen was geselecteerd. De enige uitzondering hierop is de job Slice ([F1] →12 onder), die varieert afhankelijk van het feit of de voorgaand geselecteerde modus de modus Voice/Performance of de modus Song/Pattern was. **OPM.**

**DOPM.** Alle sample-jobhandelingen worden op de waveform (de daadwerkelijke sample) toegepast, niet op de voice.

#### **[F1] KEYBANK (job toetsbank)**

Voordat u de job Key Bank (toetsbank) uitvoert door op de knop [ENTER] te drukken, zult u de waveform en Key Bank (toetsbank) aan moeten geven. Selecteer eerst de gewenste waveform door de cursor naar het 4-cijferige nummer in de display te verplaatsen en verander deze met de knoppen [INC/YES] en [DEC/NO] of de datadraaischijf. Verplaats vervolgens de cursor naar de toetswaarde, selecteer de gewenste toets met de knoppen [INC/YES] en [DEC/NO] of de datadraaischijf, en gebruik vervolgens de knop [SF2] SELECT om in volgorde de Key Bank (toetsbank, sample) te selecteren die aan de geselecteerde toets is toegewezen. U kunt de gewenste toets ook selecteren door rechtstreeks op de toets van het toetsenbord te drukken terwijl u de knop [INFORMATION] ingedrukt houdt. Als in de modus Sampling Edit, kunt u via de knop [SF1] AUDITION de sample horen die aan de geselecteerde Key Bank (toetsbank) is toegewezen.

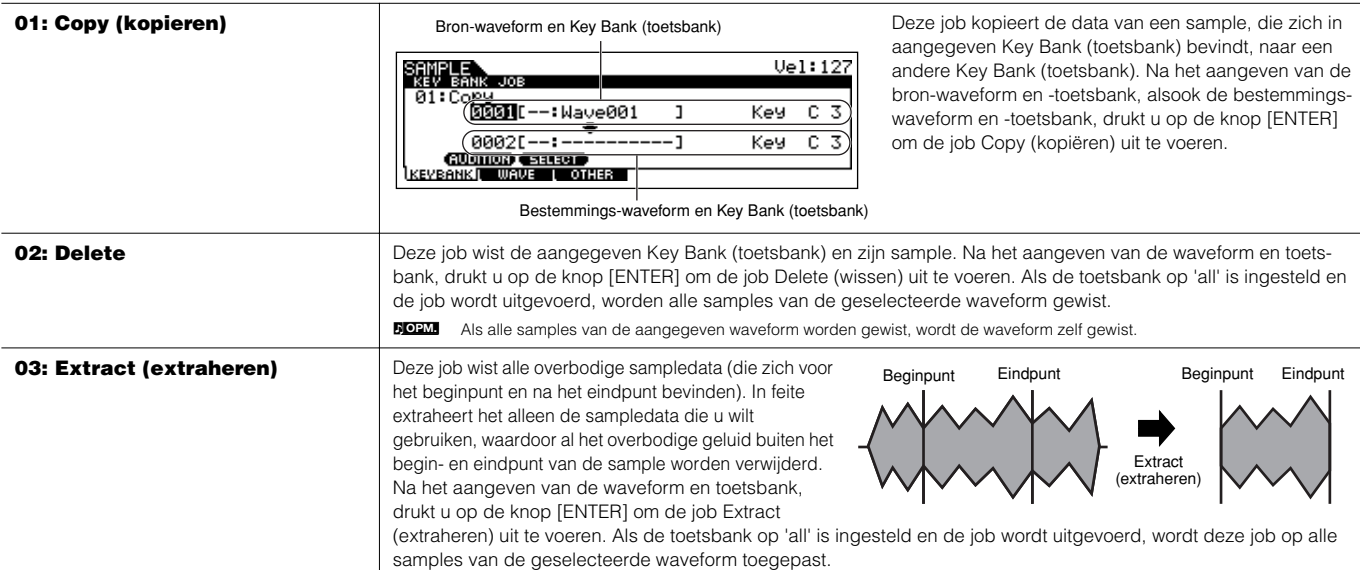

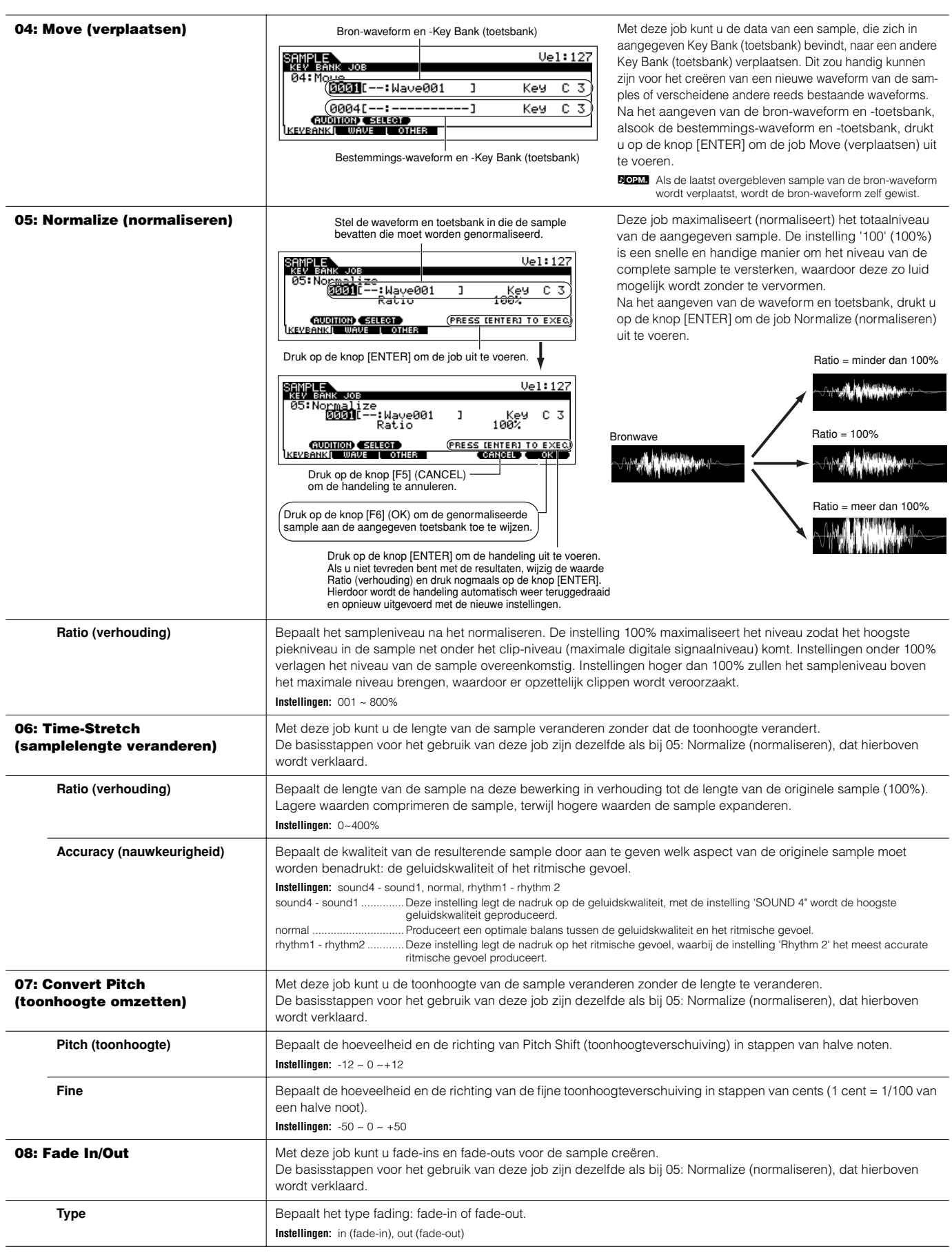

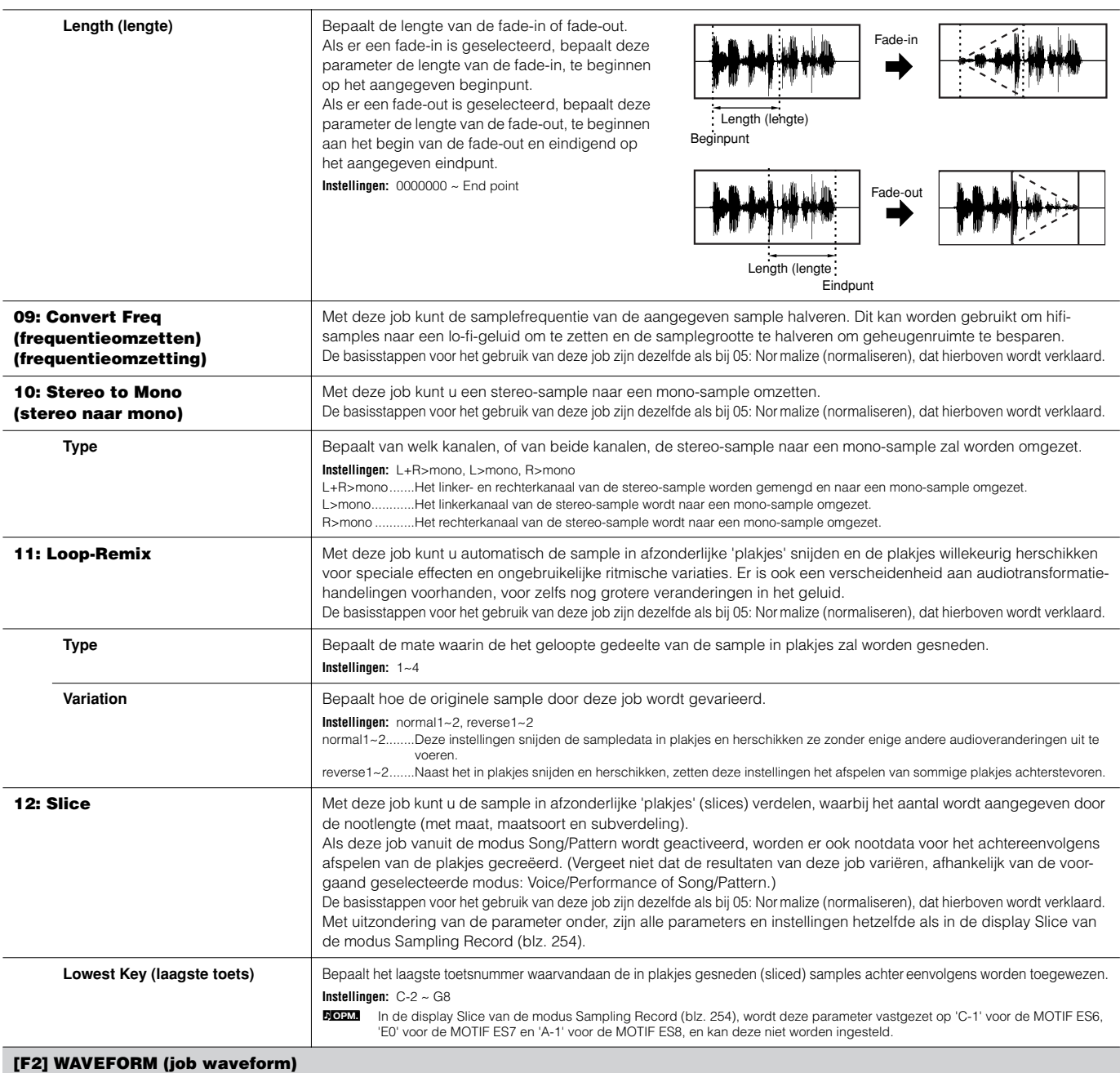

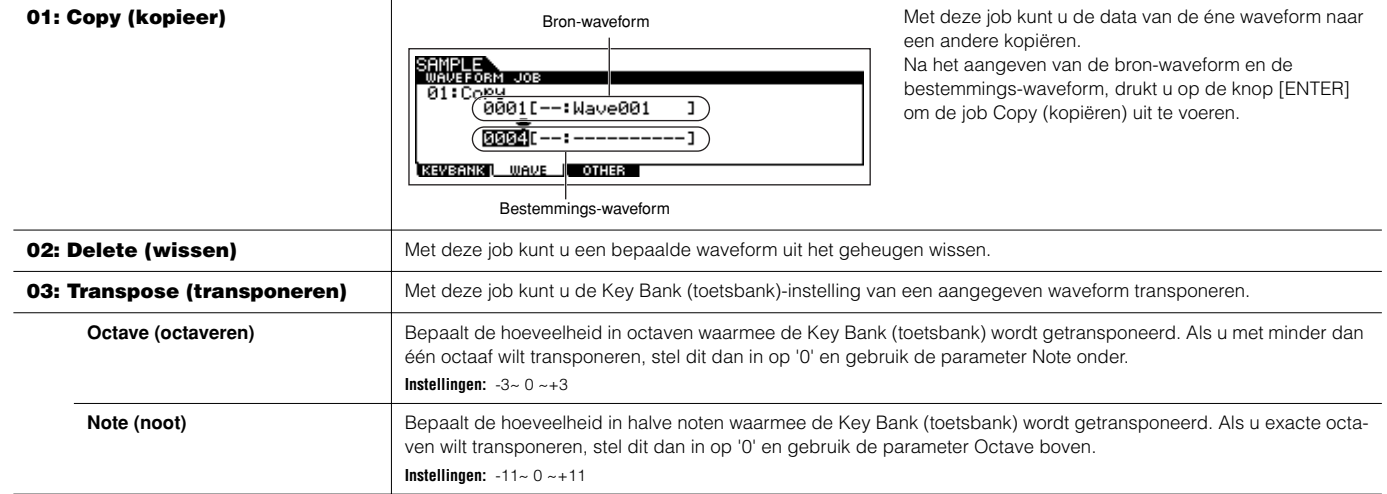

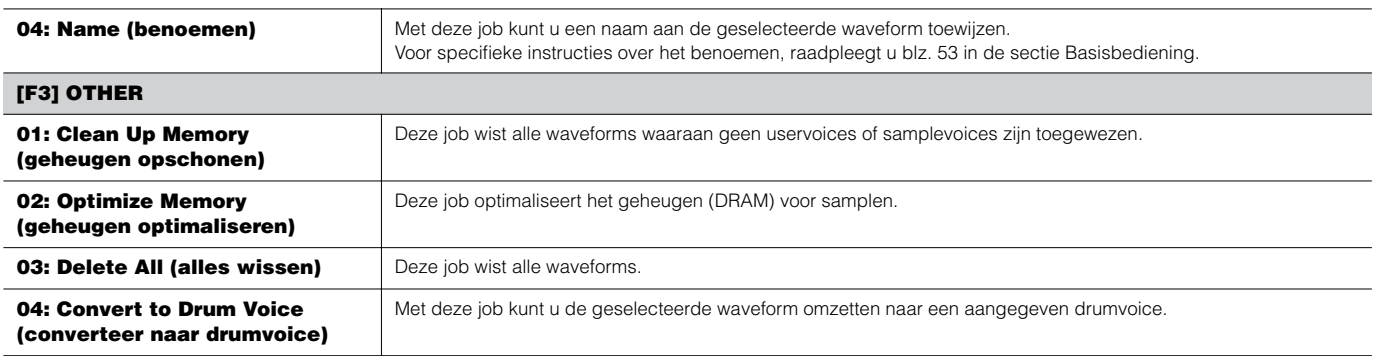

### ■ **Aanvullend**

#### **Tips voor het gebruik van de Slice-typen**

#### **• Percussieve frasen met korte decays in plakjes snijden (slicing)**

Probeer eerst de job Slicing met 'beat1'. Als het resultaat een zwakke attack heeft of het uitsterfgedeelte van de frase lijkt te overlappen, probeer het dan nog eens met 'beat2'. Probeer de envelopegevoeligheid aan te passen voor een nauwkeurigere regeling.

Als na het gebruik van 'beat1' het attack-gedeelte overlapt of het totale ritmische gevoel minder wordt, probeer het dan nog eens met 'beat3'. Gebruik de parameter SubDivide om de resolutie van het plakjes snijden (slice) aan te passen en maak de laatste aanpassing met de parameter Envelope Sensitivity (envelopegevoeligheid).

#### **• Frasen met lange decays in plakjes snijden (slicing)**

Probeer eerst de job Slicing met 'phrase1'. Als het resultaat een zwakke attack heeft of het uitsterfgedeelte van de frase lijkt te overlappen, probeer het dan nog eens met 'phrase2'. Gebruik de parameter SubDivide om de resolutie van het plakjes snijden (slice) aan te passen en maak de laatste aanpassing met de parameter Envelope Sensitivity (envelopegevoeligheid).

Als na het gebruik van ''phrase1' de punten tussen de plakjes (slices) ruw klinken en het totaalgevoel is woelig, probeer het dan nogmaals met 'phrase3' of 'phrase4' en stel SubDivide in op een fijnere resolutie. Maak de laatste aanpassingen met de parameter Envelope Sensitivity. De instelling 'phrase3' is in het algemeen het best voor doorklinkende strijkers of blazersachtige geluiden zonder vibrato met andere woorden waarbij de toonhoogte constant is. Er kunnen ook echo-achtige effecten mee gemaakt worden als het wordt toegepast op percussieve frasen met een korte decay. De instelling 'phrase4' is in het algemeen het best voor doorklinkende strijkers of blazersachtige geluiden met vibrato, alsook bij vocale frasen.

#### **Vereiste wavegeheugen voor Slice-handelingen**

Afzonderlijke wavedata-slices (plakjes) die met de handeling Slice zijn gecreëerd, vereisen ongeveer anderhalf keer de normale geheugenruimte omdat er automatisch een staartgedeelte wordt toegevoegd en er worden automatisch fade-in- en fade-out-gedeelten aan het begin en einde van de wavedata gecreëerd. Dit helpt om de maximale geluidskwaliteit te handhaven als het tempo wordt verhoogd en resulteert in vloeiendere aansluitingen tussen plakjes (slices) (er wordt geen staartgedeelte gecreëerd als het slice-type 'quick' is geselecteerd).

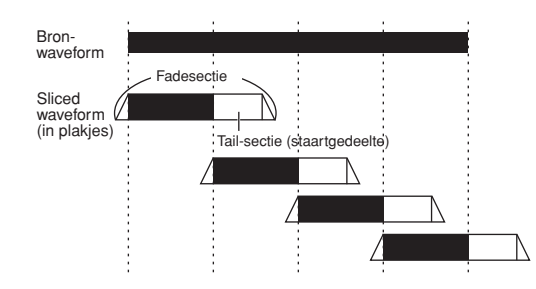

Er is een werkgeheugengebied nodig voor het verwerken van de berekeningen die voor elke slice-handeling nodig zijn, alsook voldoende geheugen om de complete waveforms vast te houden. Als de samplefrequentie 44,1 kHz is, is de hoeveelheid benodigd geheugen (uitgedrukt in kilobytes) dat bij benadering voor elk slicetype nodig is, hieronder opgesomd.

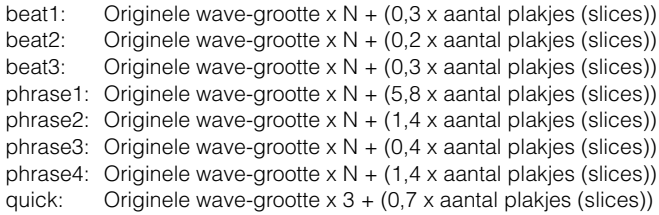

Voor mono-samples  $N = 5.5$  en voor stereo-samples  $N = 8$ . Ook wordt het aantal plakjes (slices) verdubbeld voor stereosamples.

# **Modus Utility**

De modus Utility beschikt over een verscheidenheid aan belangrijke instellingen die gerelateerd zijn aan de algemene werking van de MOTIF ES. Deze instellingen kunnen ook worden opgeslagen — druk gewoon op de knop [STORE] vanuit een willekeurige modus (met uitzondering van de modus Utility Job) en sla de data als systeeminstellingen op in het interne flash-rom (blz. 186). U kunt de instellingen ook wegschrijven naar een SmartMedia/USB-opslagapparaat in de modus File.

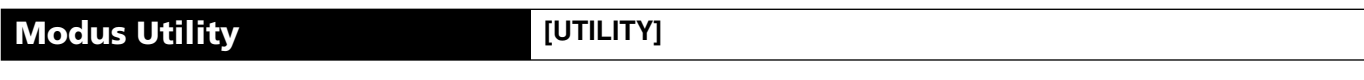

In deze modus kunt u de parameters instellen die van toepassing zijn op het complete systeem van de MOTIF ES. Deze modus is in feite een submodus van de modus Voice/Performance/Song/Pattern. Druk op de knop [UTILITY] in elk van de modi om de modus Utility te activeren en druk op de knop [EXIT] na het maken van de instellingen om terug te gaan naar de voorgaande modus.

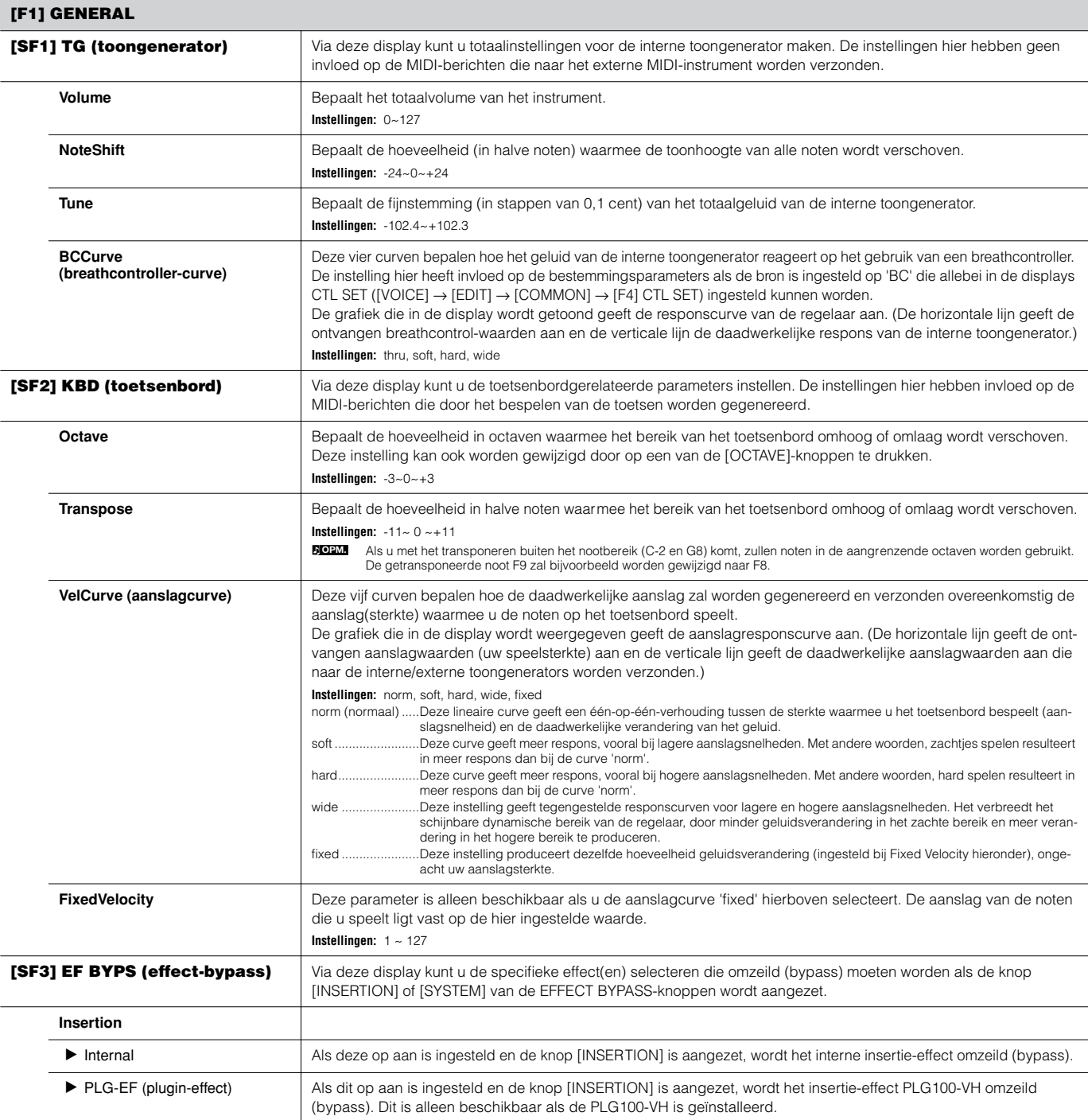

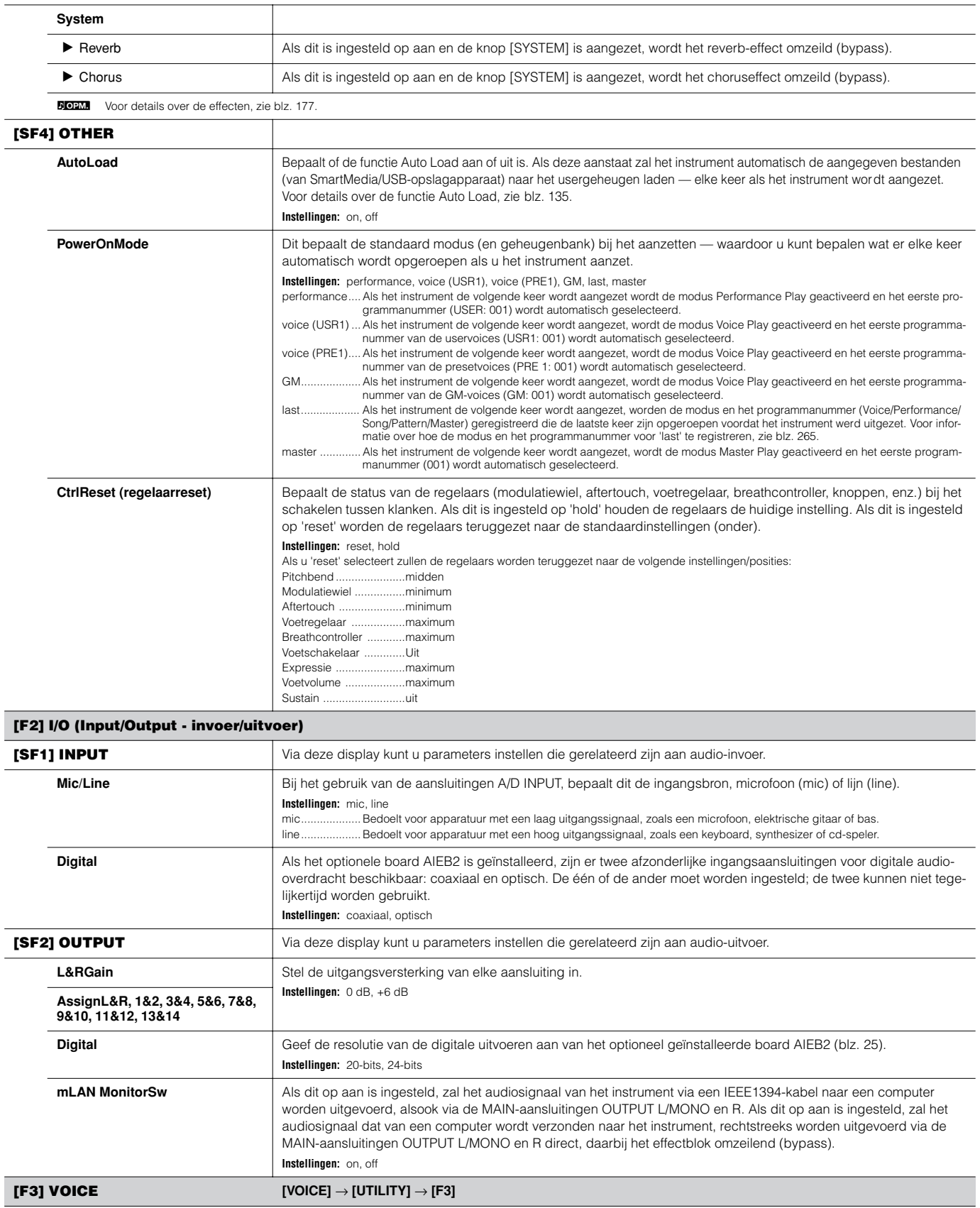

Deze speciale voice-gerelateerde instellingen zijn alleen beschikbaar bij het activeren van de modus Utility vanuit de modus Voice, waardoor u parameters in kunt stellen die gerelateerd zijn aan alle voices.

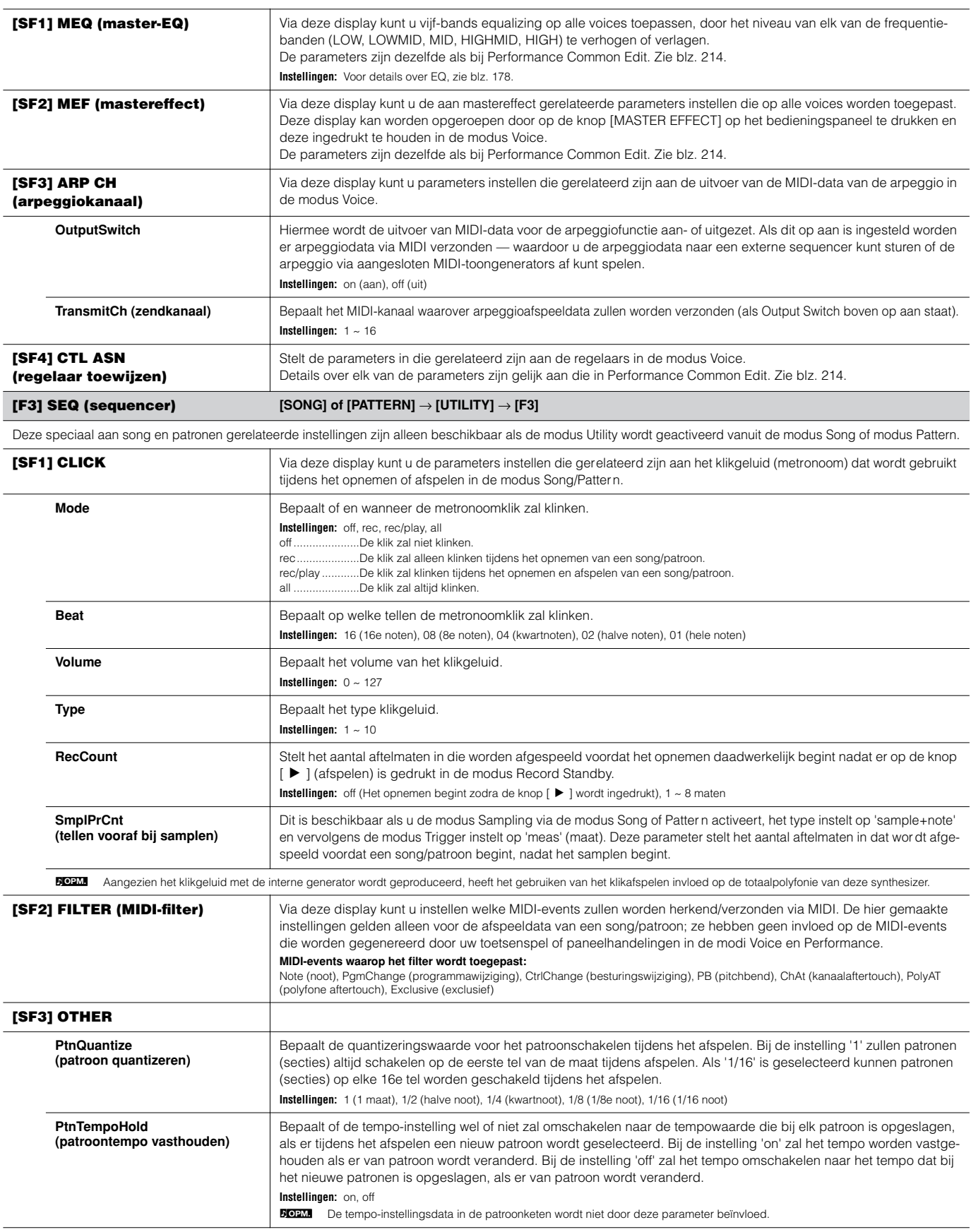

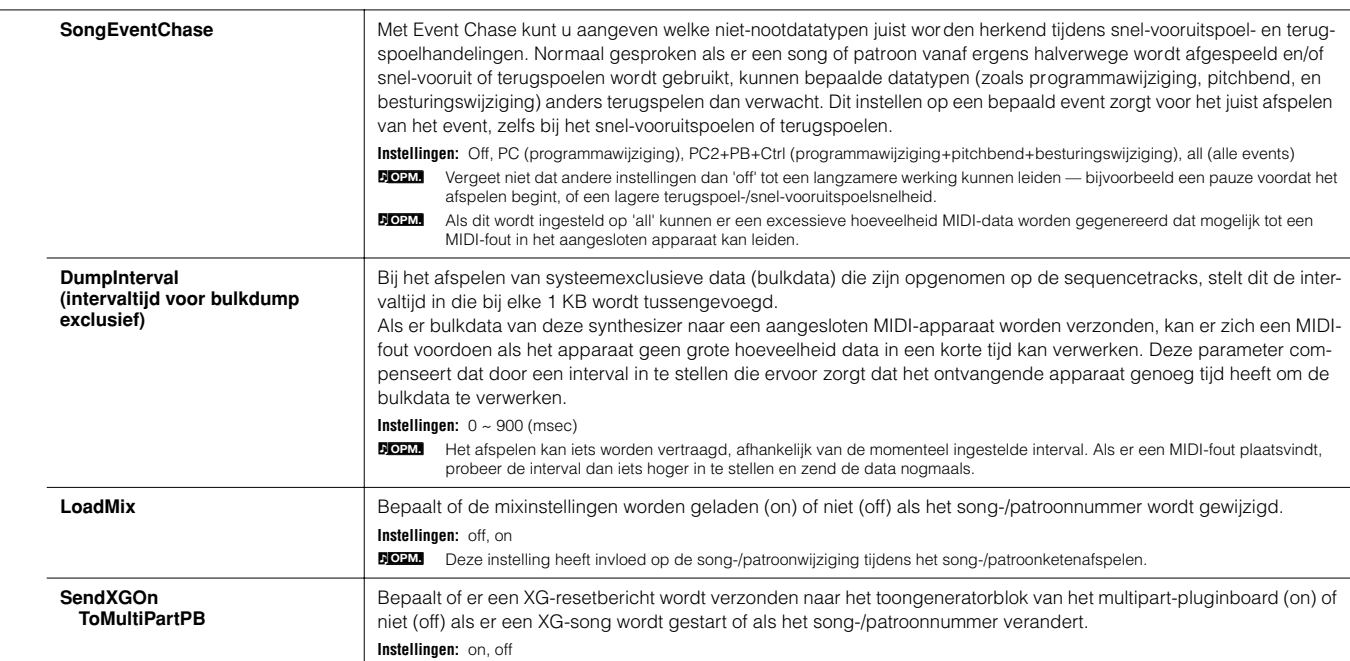

### **[F4] CTL ASN (regelaar toewijzen)**

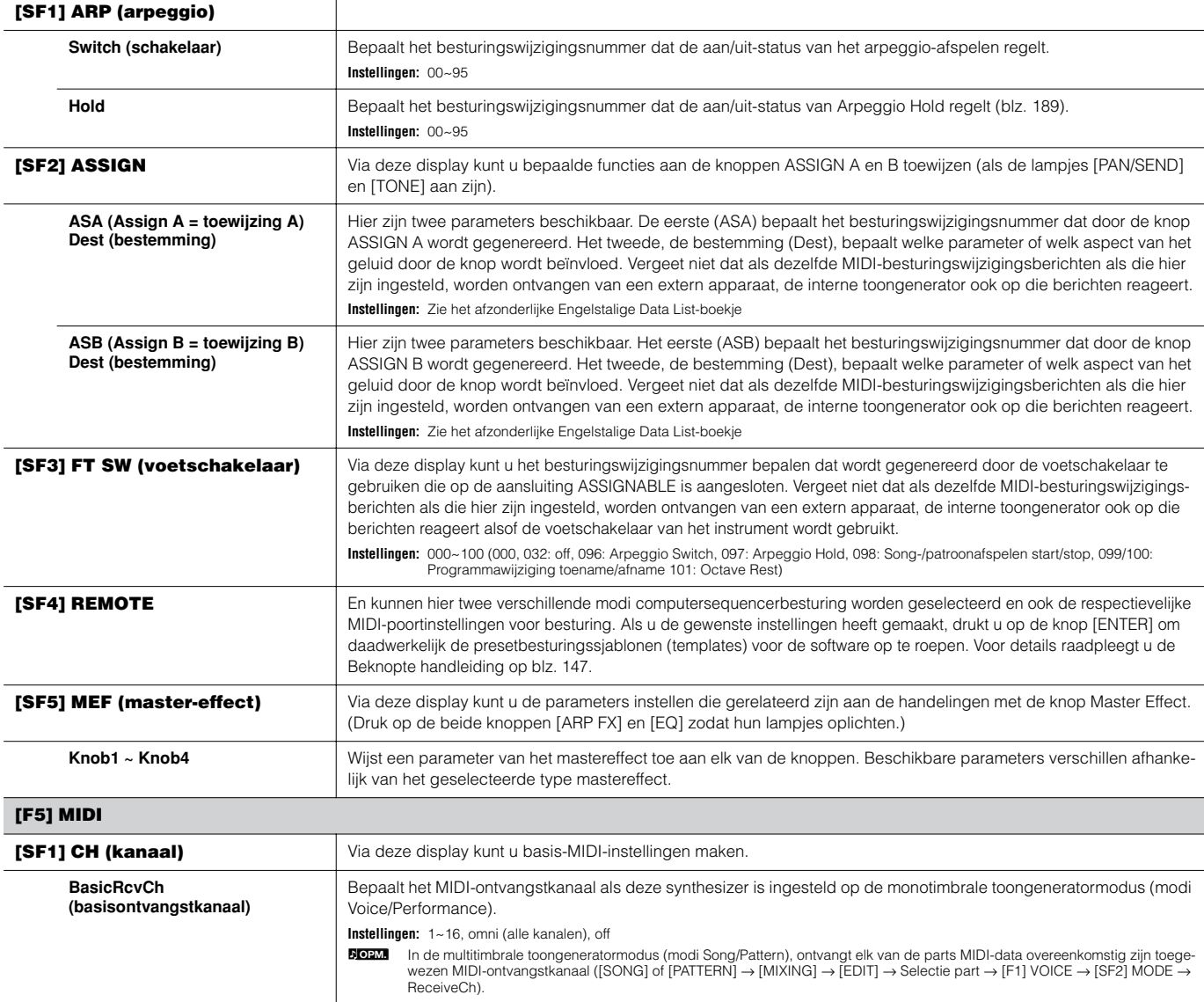

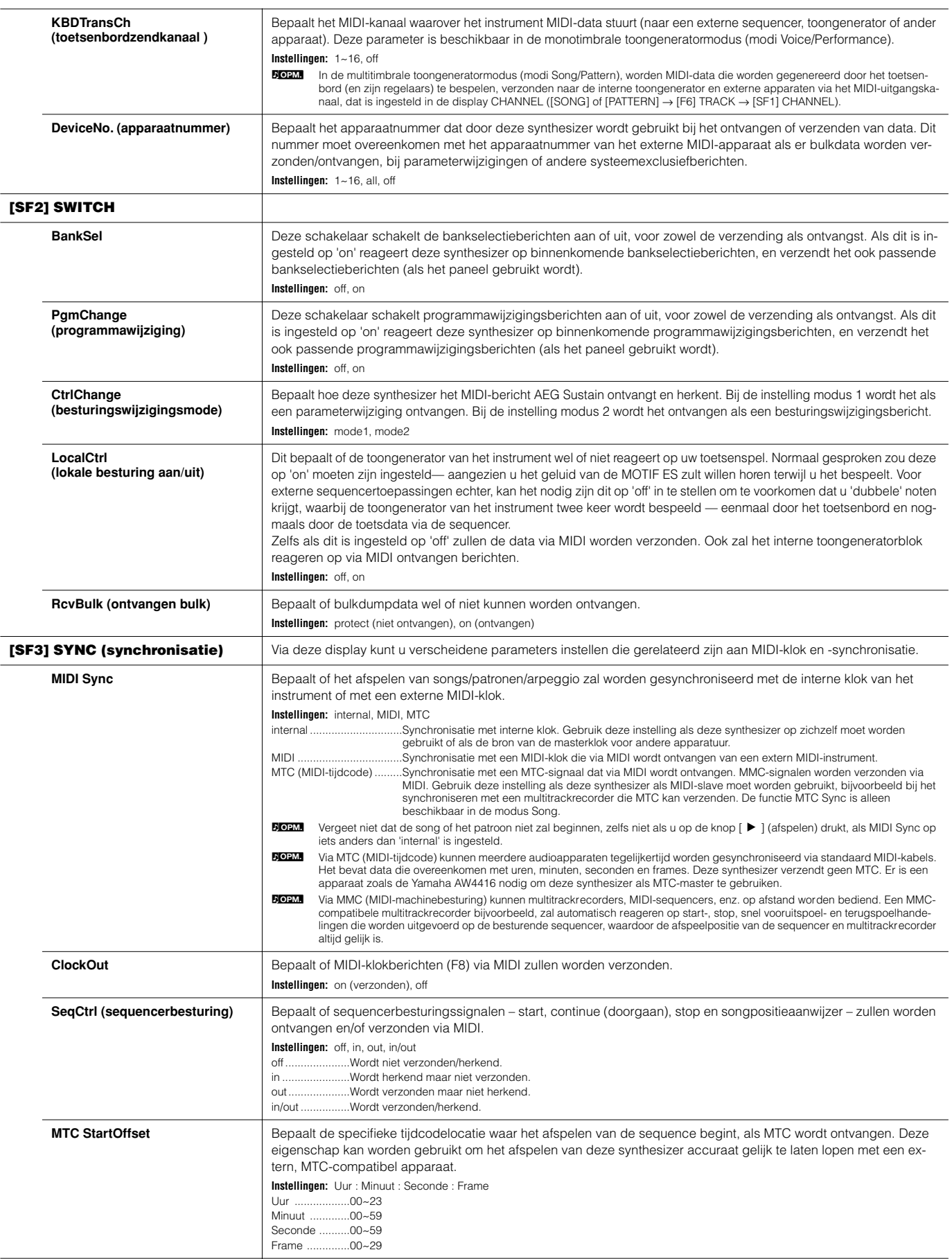

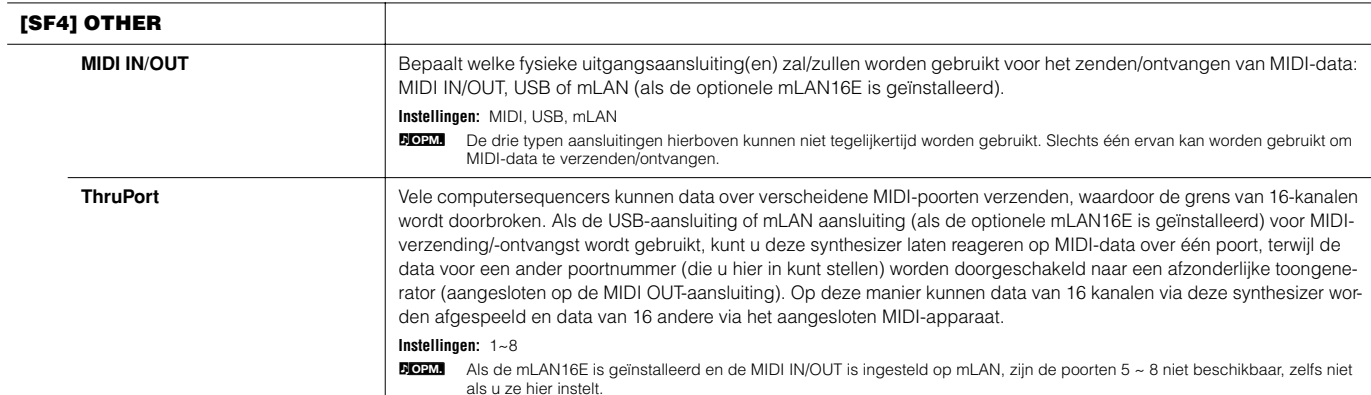

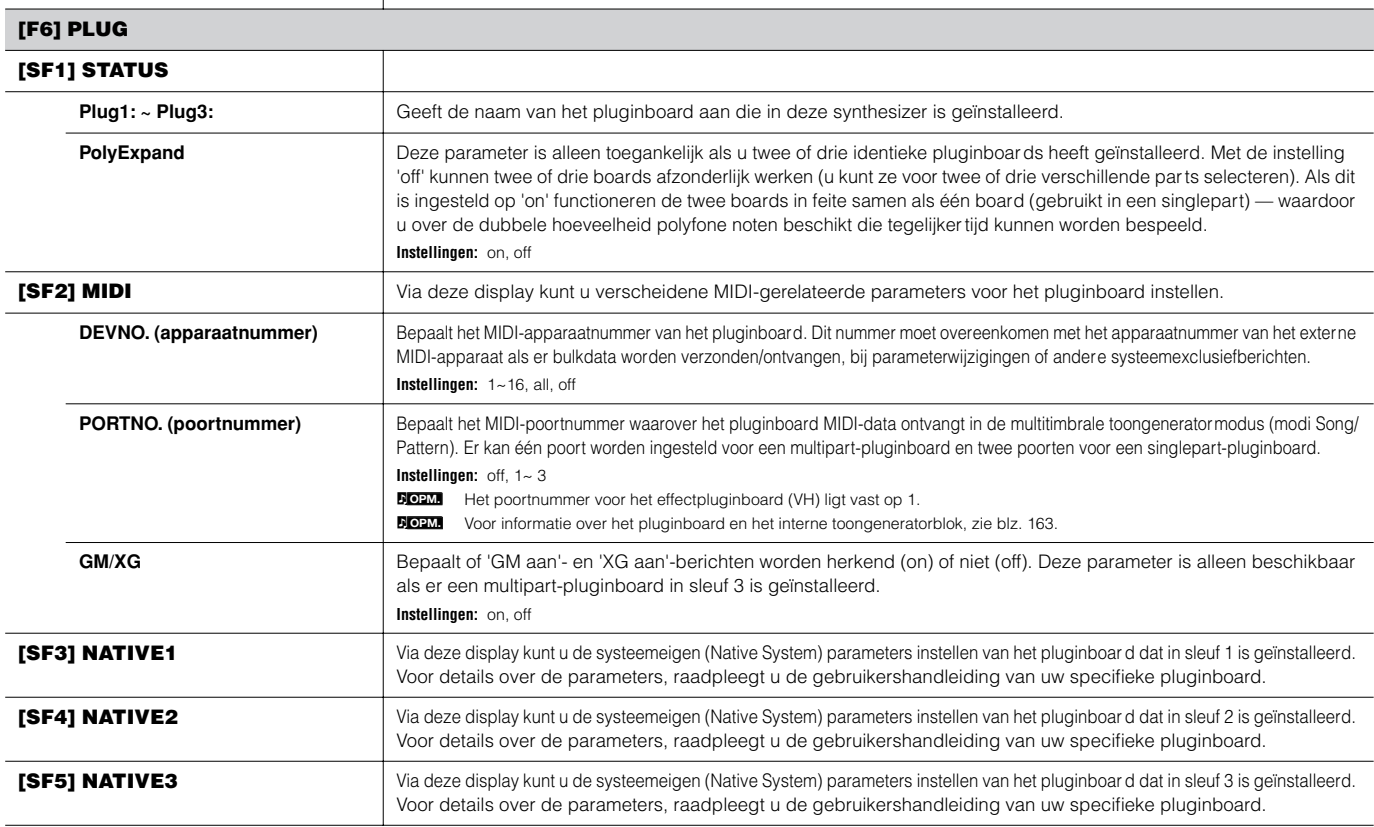

### **Modus Utility Job [UTILITY]** → **[JOB]**

In deze modus kunt u het usergeheugen (blz. 186) van deze synthesizer terugzetten naar de standaard fabrieksinstellingen (Factory Set). Zie voor details blz. 44.

**DO2M** Aangezien de instellingen van de pluginboards in de modus Utility niet in het interne usergeheugen zijn opgeslagen, maar in het geheugen van de respectievelijke boards zelf, kunnen die data niet met deze job worden teruggezet.

### ■ **Aanvullende informatie**

#### **De standaardweergave instellen bij het aanzetten**

#### **[UTILITY]** → **[F1] GENERAL** → **[SF4] OTHER** → **PowerOnMode**

- **1 Activeer de gewenste modus en het programmanummer die u eerst op wilt roepen bij het aanzetten.**
- **2 Druk op de knop [ENTER] terwijl de knop [STORE] ingedrukt wordt gehouden, om de modus en het programmanummer te registreren die in stap 1 zijn ingesteld.**
- **3 Stel de parameter PowerOnMode in op 'last' in de display [UTILITY]** → **[F1] GENERAL** → **[SF4] OTHER.**
- **4 Druk op de knop [STORE] om de Utility-instelling op te slaan die in stap 3 hierboven gemaakt zijn.**
- **5 Zet het instrument uit en weer aan om de modus/het programmanummer weer te geven die in stap 2 zijn ingesteld.**

# **Modus File**

De modus File voorziet in hulpmiddelen voor het overdragen van data tussen het instrument en verscheidene opslagmedia en -apparaten, zoals SmartMedia-kaarten, harddisks en compacte flash-apparaten.

**DOPM.** Voor details over SmartMedia en USB-opslagapparaten, zie blz. 27.

**DOPM.** Voor details over de relatie tussen data die op deze synthesizer zijn geproduceerd en de bestanden voor het opslaan, zie blz. 186.

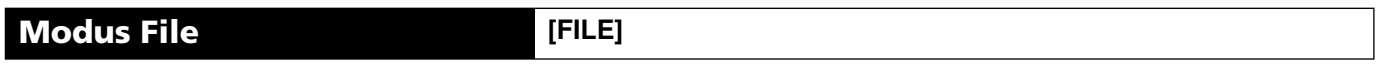

**DOPM.** Voor informatie over hoe een file/map te selecteren en hoe een nieuwe map te maken, zie blz. 268.

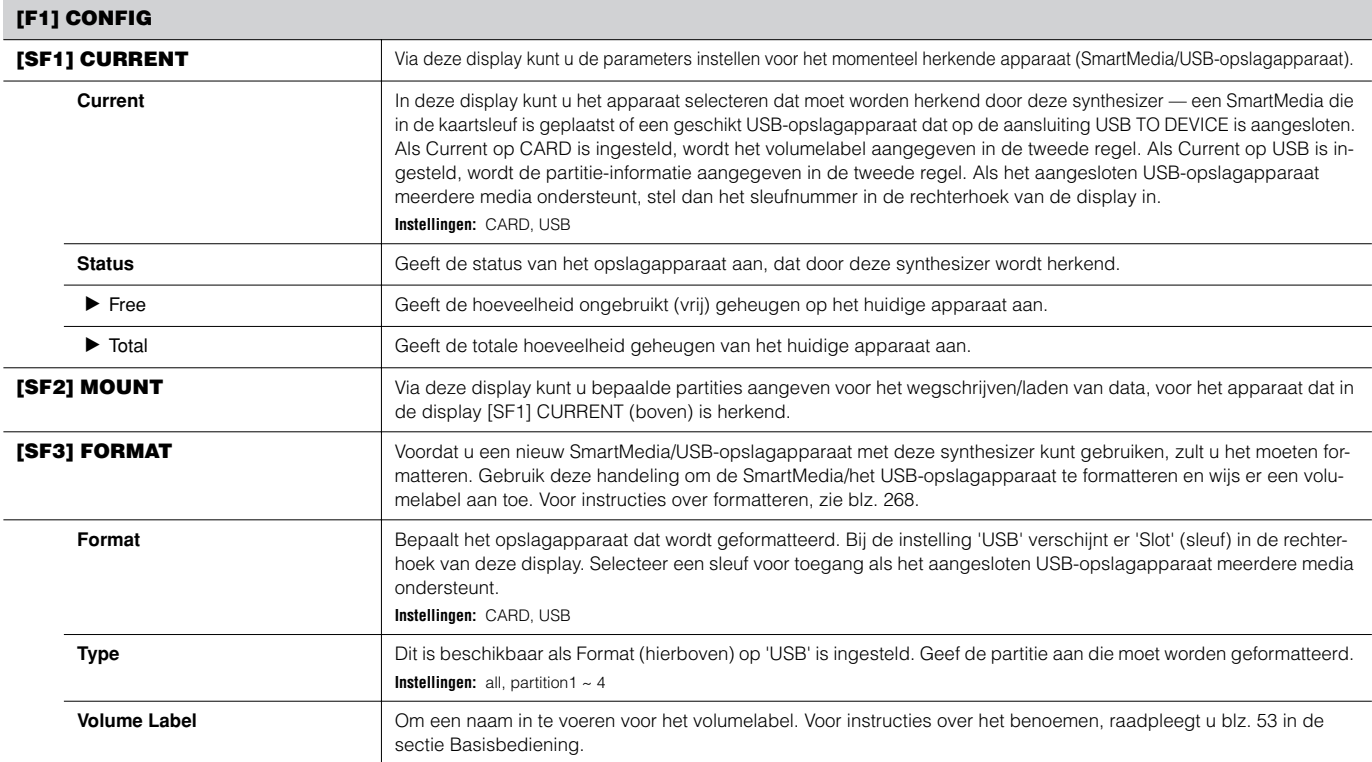

#### **[F2] SAVE**

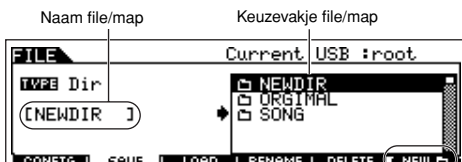

Met deze handeling kunt u bestanden wegschrijven naar een SmartMedia/USB-opslagapparaat. Voor instructies over het wegschrijven van files raadpleegt u de volgende bladzijden: blz. 86 (voices), blz. 92 (performances), blz. 97 (waveforms), blz. 132 (songs/patronen).

Druk op de knop [F6] NEW om een nieuwe map aan te maken.

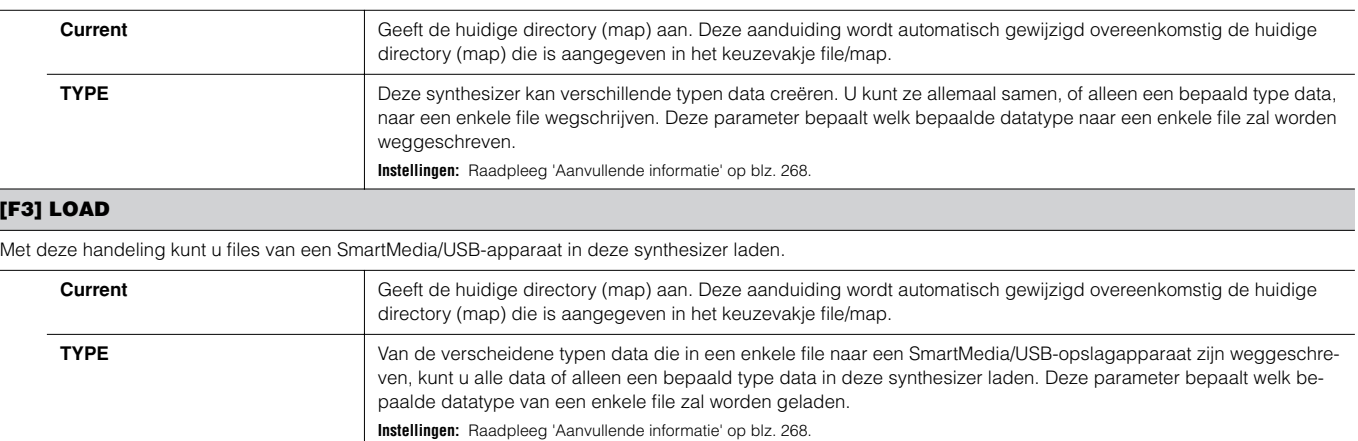

**[F3] LOAD**

#### **[F4] RENAME**

Selecteer het gewenste filetype.

### hernoemd.

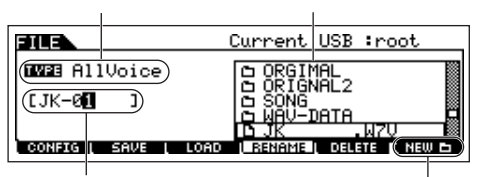

Selecteer de file/map die moet worden Via deze display kunt u files of mappen op het geselecteerde SmartMedia/USB-opslagapparaat hernoemen, met tot acht alfabetische en numerieke lettertekens.

> Files worden benoemd zoals vastgelegd in de afspraken voor het geven van namen bij MS-DOS. Als de filenaam spaties en andere niet in MS-DOS herkende tekens bevat, zullen deze tekens automatisch worden vervangen door '\_' (liggende streep) tekens bij het wegschrijven.

Hernoem de geselecteerd file/map hier. Zie 'Basisbediening' op blz. 53.

Druk op de knop [F6] NEW om een nieuwe map aan te maken.

### **[F5] DELETE**

Selecteer het gewenste filetype.

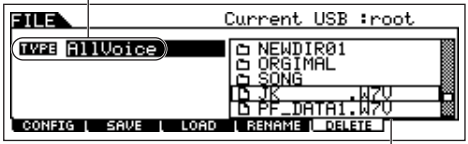

Selecteer de file of map die gewist moet worden.

Via deze display kunt u files/mappen van de/het geselecteerde SmartMedia/USB-opslagapparaat wissen. Selecteer de gewenste file of map zoals hieronder aangegeven en druk vervolgens op de knop [ENTER].

**DORM** Als u een map wilt wissen, wis dan van tevoren alle files en mappen die zich in de map bevinden.<br>Vergeet niet dat alleen mappen die geen files of andere mappen bevatten kunnen worden gewist.

### ■ **Aanvullende informatie**

#### **Selectie file (□)/map (□)**

De illustraties en instructies onder laten zien hoe u files en mappen van de SmartMedia/USB-opslagapparaten in de modus File kunt selecteren.

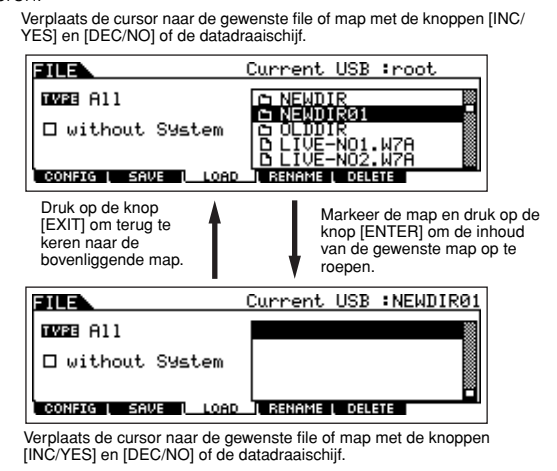

### **Een SmartMedia/USB-opslagapparaat formatteren**

Voordat u een nieuw SmartMedia/USB-opslagapparaat met deze synthesizer kunt gebruiken, zult u het moeten formatteren. Volg de onderstaande instructies op

### **PAS OP**

**Als er reeds data naar de SmartMedia/het USB-opslagapparaat zijn weggeschreven, let er dan op deze niet te formatteren. Als u de SmartMedia/ het USB-opslagapparaat formatteert, zullen alle eerder opgenomen data worden gewist.**

- **1 Plaats een SmartMedia in de kaartsleuf of sluit een USBopslagapparaat aan op de aansluiting USB TO DEVICE.**  Plaats het juiste medium in de sleuf of het USB-opslagapparaat, indien nodig.
- **2 Druk op de knop [FILE] om de modus File te activeren.**
- **3 Druk op de knop [F1] CONFIG en vervolgens op de knop [SF3] FORMAT om de display Format op te roepen.**

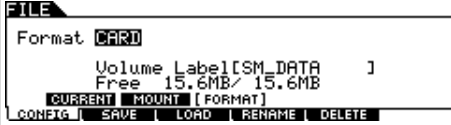

**4 Selecteer het medium dat moet worden geformatteerd.**  Verplaats de cursor naar de instelling voor Format en selecteer 'CARD' of 'USB'. Geef indien nodig het sleufnummer rechtsboven in de display aan als 'USB' is geselecteerd, en selecteer de partitie die moet worden geformatteerd bij Type in de tweede regel van de display.

### **5 Stel het volumelabel in.**

Verplaats de cursor naar 'Volume Label' en voer een volumelabel in. Voor instructies over het benoemen, raadpleegt u blz. 53 in de sectie Basisbediening.

**6 Druk op de knop [ENTER]. (De display vraagt u om uw bevestiging.)**

Druk op de knop [DEC/NO] om de formatteerhandeling te annuleren.

**7 Druk op de knop [INC/YES] om het formatteren uit te voeren.** Als het formatteren is afgerond verschijnt het bericht 'Completed' en de synthesizer keert terug naar de originele display.

### **PAS OP**

**Neem de volgende voorzorgsmaatregelen in acht tijdens het formatteren: • Haal nooit het opslagmedium uit het apparaat (Smart-Media of USBopslag).**

- **Koppel nooit een van de apparaten los.**
- **Zet nooit de MOTIF ES of andere relevante apparaten uit.**
- **8 Druk op de knop [SF1] CURRENT en controleer of het momenteel herkende apparaat 'CARD' is (SmartMedia in de kaartsleuf) of 'USB' (USB-opslagapparaat aangesloten op deze synthesizer).**

Volumelabel van de geselecteerde partitie.

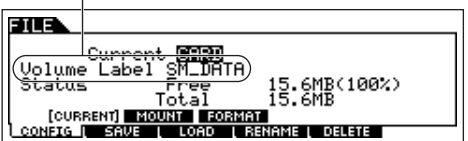

Verander indien nodig de instelling Current.

Door de formatteerhandeling in de modus File uit te voeren, zal de SmartMedia/het USB-opslagapparaat naar MS-DOS- of Windowsformat worden geformatteerd. Het kan zijn dat de/het geformatteerde SmartMedia/USB-opslagapparaat niet compatibel is met andere apparaten zoals een Macintosh-computer of digitale camera. **OPM.**

### **Filetypen waar de MOTIF ES mee om kan gaan**

**Filetypen die kunnen worden weggeschreven van het instrument naar de SmartMedia/het USB-opslagapparaat [FILE]** → **[F2] SAVE** →**TYPE**

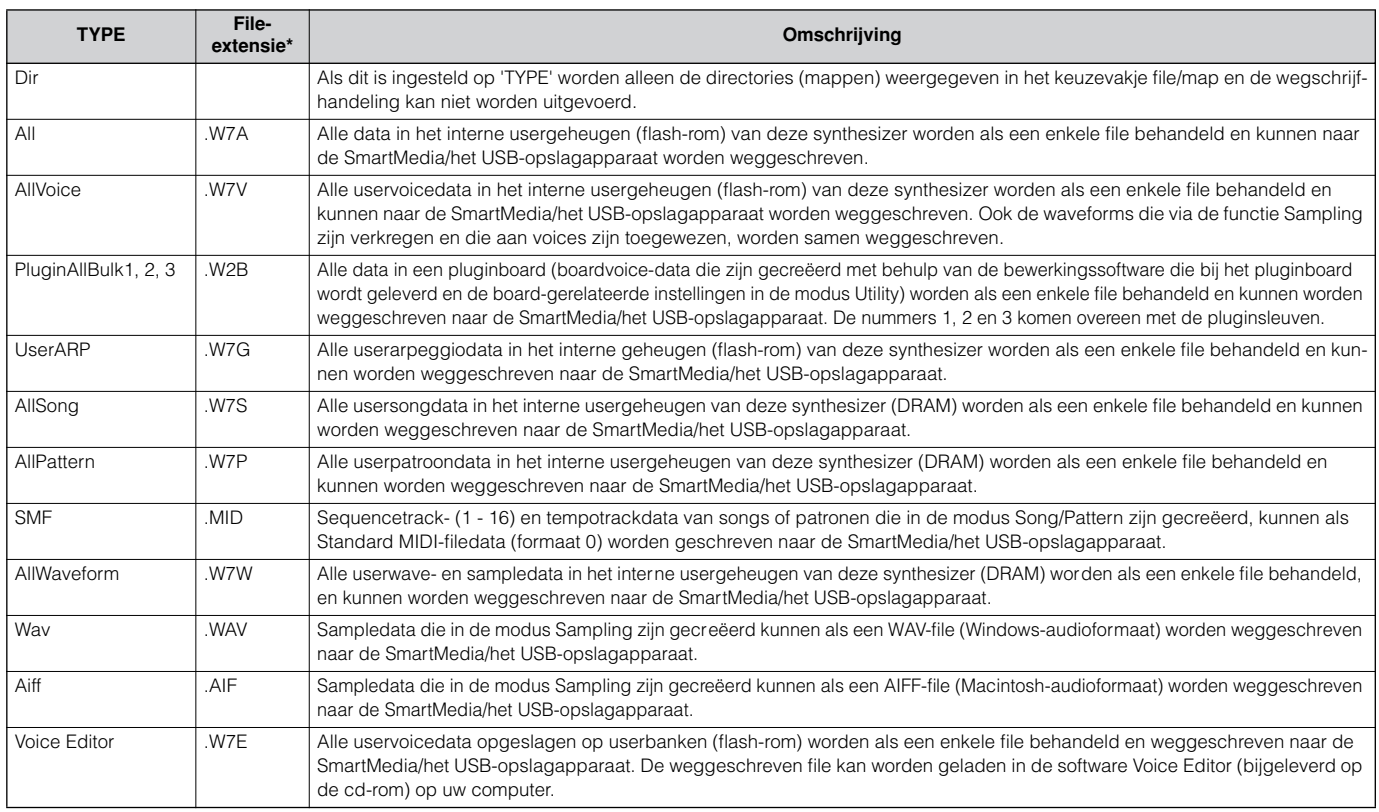

\* Automatisch toegewezen aan de weggeschreven file.

**DON.** Als 'AllSong' of 'AllPattern' als filetype is geselecteerd, worden samplevoices en toegewezen waveforms die via de functie Sampling in de modus Song/ Pattern zijn gecreëerd, ook samen weggeschreven.

#### **Filetypen die van SmartMedia/USB-opslagapparaat naar het instrument kunnen worden geladen [FILE]** → **[F3] LOAD** →**TYPE**

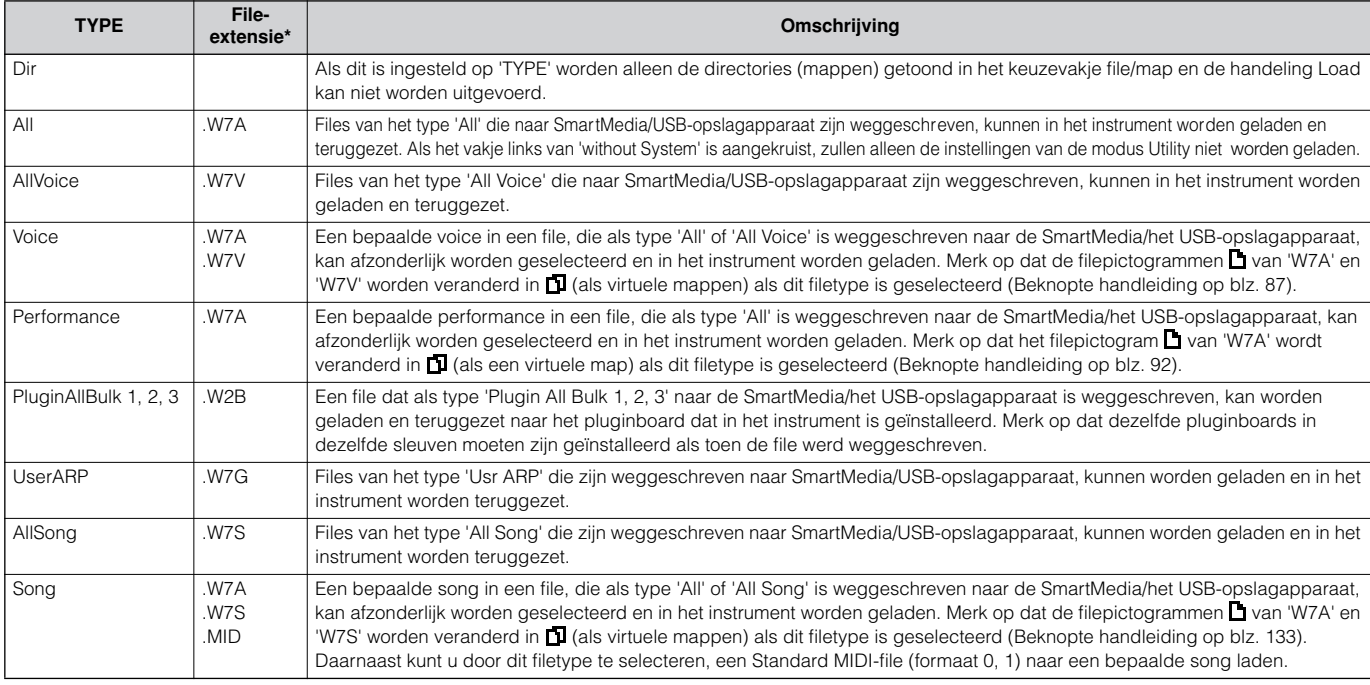

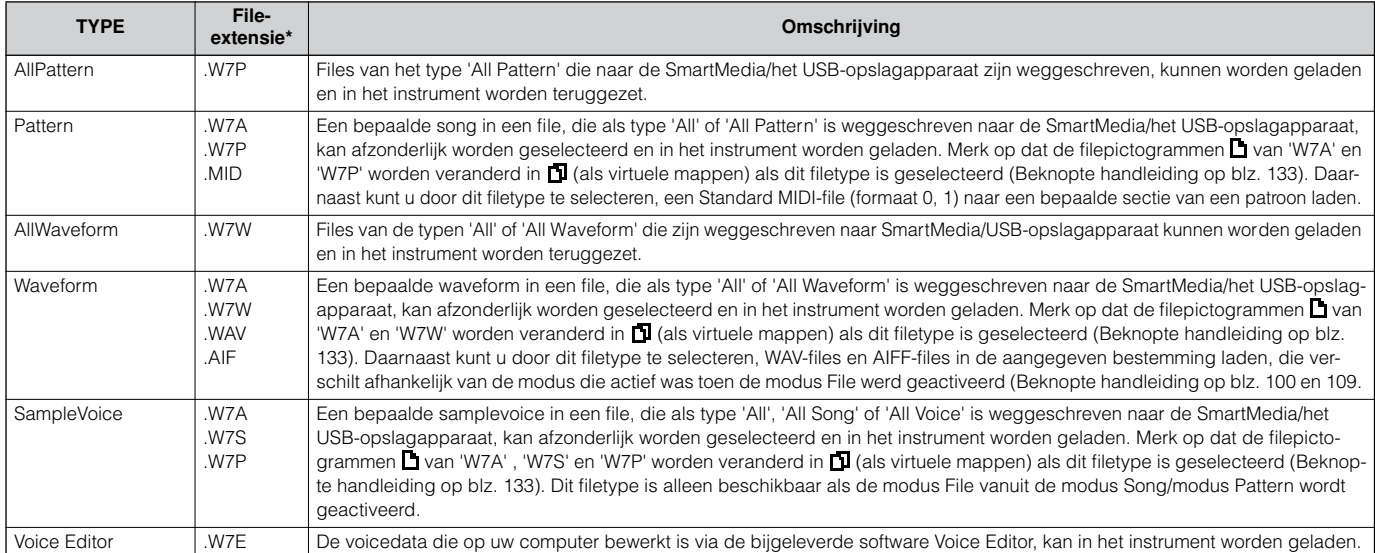

\* Toegewezen aan de file die kan worden geladen.

**DOEM** Naast de filetypen hierboven, kunnen er ook Yamaha A5000/A4000/A3000/SU700-files en AKAI S1000/S3000-files in de MOTIF ES worden geladen.

- **DON.** Als er files van de Yamaha A-serie-samplers (A5000/4000/3000) worden geladen, geeft een 'S'-teken bij de filenaam aan dat de file alleen sampledata bevat en een 'P'-teken geeft programmadata aan (voicegerelateerde parameters enzovoorts). Als de modus File vanuit de modus Voice/Performance wordt geactiveerd, kan de file met het 'P'-teken worden geladen en de volgende twee typen kunnen in plaats van waveform of key bank (toetsbank) worden geselecteerd.
	- Type 1: Er wordt slechts één sample naar een bepaalde waveform geïmporteerd. Dit type maakt gebruik van de verscheidene instellingen van de MOTIF ES, en de parameters die overeenkomen met de vier elementen worden ook geladen. Extra samples worden niet geladen.
	- Type 2: Er worden verscheidene samples naar een bepaalde waveform geïmporteerd. Parameters die overeenkomen met de vier elementen worden niet in de MOTIF ES geladen. Extra samples worden niet geladen.

#### **Datacompatibiliteit met de MOTIF 6/MOTIF 7/MOTIF 8**

Van de data die op de MOTIF 6/MOTIF 7/MOTIF 8 zijn gecreëerd, kunnen voices, waveforms en samplevoices in de MOTIF ES6/MOTIF ES7/ MOTIF ES8 worden geladen.

#### **• Voices**

Een bepaalde voice in een file (extensie: W2A, W2V) die als type 'All' of 'AllVoice' op de MOTIF naar het opslagapparaat is weggeschreven, kan afzonderlijk worden geselecteerd en in de MOTIF ES worden geladen. Stel het TYPE in op 'Voice' in de display [F3] LOAD en voer de laadhandeling uit. Net zo kan een file (extensie: W2V) die als type 'AllVoice' op de MOTIF naar de SmartMedia/het USB-opslagapparaat is weggeschreven, in de MOTIF ES worden geladen. Stel het TYPE in op 'AllVoice' in de display [F3] LOAD en voer de laadhandeling uit. Daarnaast kunnen ook Voice Editor-files (extensie:W2E) in de MOTIF ES worden geladen. Stel het TYPE in op 'Voice Editor' in de display [F3] LOAD en voer de laadhandeling uit.

**DOPM** Het kan zijn dat de voices die in de MOTIF ES 6/7/8 zijn geladen niet exact hetzelfde geluid geven als de originelen op de MOTIF 6/7/8, aangezien de inhoud van de presetwaveforms en de effectstructuur van de twee instrumentseries verschillen.

#### **• Waveforms**

Een bepaalde waveform in een file (extensie: W2A, W2V) die als type 'All' of 'AllWaveform' op de MOTIF naar het opslagapparaat is weggeschreven, kan afzonderlijk worden geselecteerd en in de MOTIF ES worden geladen. Stel het TYPE in op 'Waveform' in de display [F3] LOAD en voer de laadhandeling uit.

Net zo kan een file (extensie: W2W) die als type 'AllWaveform' op de MOTIF naar het opslagapparaat is weggeschreven, in de MOTIF ES worden geladen. Stel het TYPE in op 'AllWaveform' in de display [F3] LOAD en voer de laadhandeling uit.

#### **• Samplevoices**

Een bepaalde samplevoice (extensie: W2A, W2S, W2P) die als type 'All', 'AllSong' of 'AllPattern' op de MOTIF naar het opslagapparaat is weggeschreven, kan afzonderlijk worden geselecteerd en in de MOTIF ES worden geladen. Stel het TYPE in op 'SampleVoice' in de display [F3] LOAD en voer de laadhandeling uit.

# **Modus Master**

#### ■ **Masters creëren — basisprocedure**

Met de modus Master kunt u speciale programmacombinaties bespelen en bewerken die 'Masters' worden genoemd. Een master kan tot vier verschillende voices of performances bevatten, die elk aan een afzonderlijke MIDI-zone zijn toegewezen. Het kan ook bepaalde songs of patronen bevatten. Daardoor kunt u het instrument precies zo instellen als u nodig heeft voor live-optredens, door de masters schakelen in de volgorde dat u ze nodig heeft.

Om een master te maken, stelt u de verschillende parameters hieronder in, in de modi Master Play en Master Edit. Gebruik de modus Master Job om data te initialiseren of naar een ander apparaat over te dragen.

Als u eenmaal een master heeft bewerkt, kunt u deze in een userbank in het interne geheugen (flash-rom) opslaan in de modus Performance Store en alle bewerkte masters naar een SmartMedia/USB-opslagapparaat in de modus File wegschrijven.

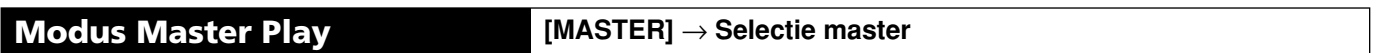

Met de modus Master Play kunt u een verscheidenheid aan algemene bewerkingshandelingen uitvoeren op de geselecteerde master. Voor gedetailleerdere en uitgebreide bewerkingshandelingen, gebruikt u de modus Master Edit. Bewerkte parameters, met uitzondering van enkele parameters, worden in intern flash-rom opgeslagen als usermaster.

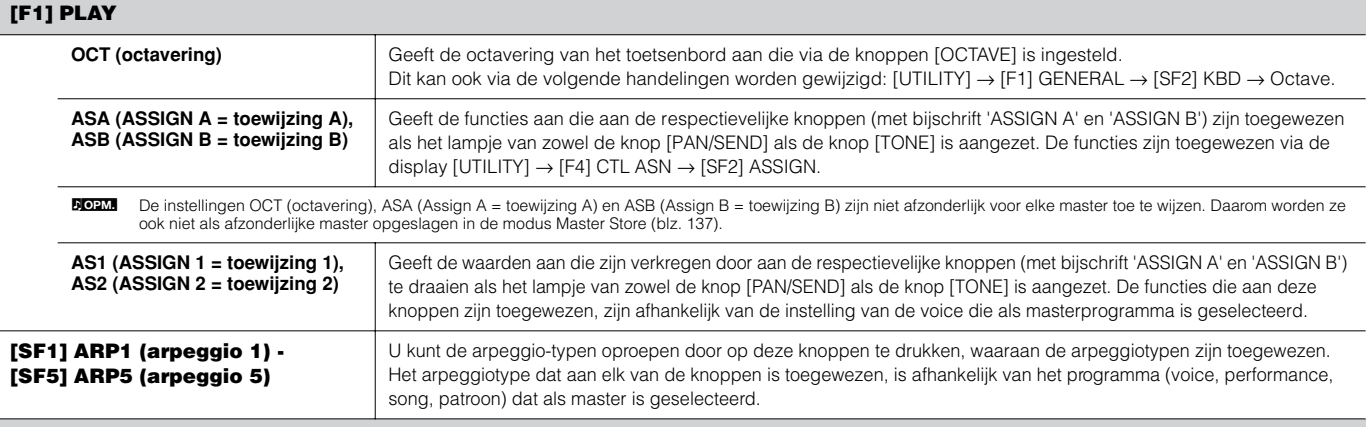

#### **[F2] MEMORY**

Via deze display kunt u basisparameters voor de master instellen, waaronder de modus die met de master en het programmanummer wordt opgeroepen.

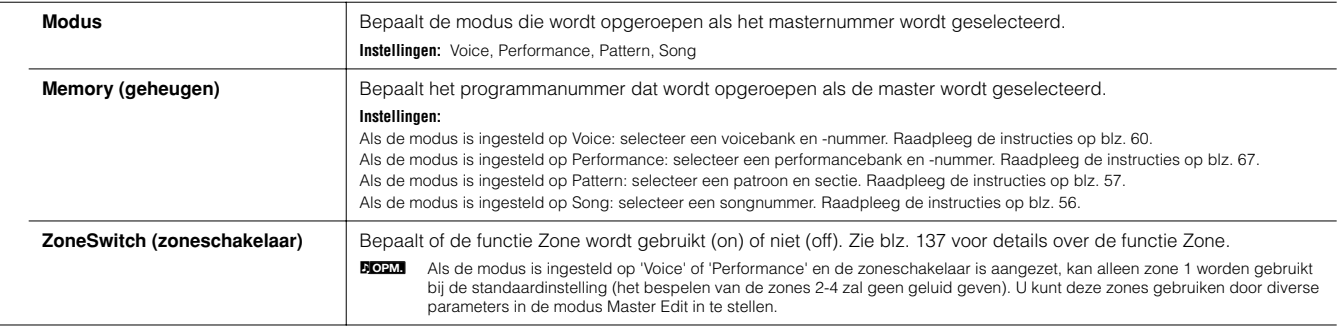

**Modus Master Edit [MASTER]** → **Selectie master** → **[EDIT]** 

De modus Master Edit is verdeeld in Common Edit (gemeenschappelijk bewerken), voor het instellen van parameters voor alle vier zones gezamenlijk, en Zone Edit, voor het instellen van parameters van afzonderlijke zones.

Als de zoneschakelaar is aangezet in de display [F2] MEMORY in de modus Master Play, is alleen Common Edit (gemeenschappelijk bewerken) beschikbaar.

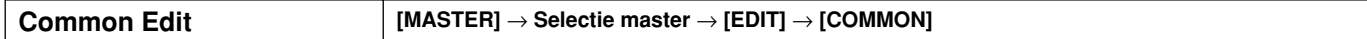

Deze parameters zijn voor het maken van globale (of gemeenschappelijke) bewerkingen van alle vier de zones van de geselecteerde master.

#### **[F1] NAME (benoemen)**

Via deze display kunt u een naam voor de master creëren. Voor instructies over het benoemen, raadpleegt u blz. 53 in de sectie Basisbediening.

#### **[F2] OTHER**

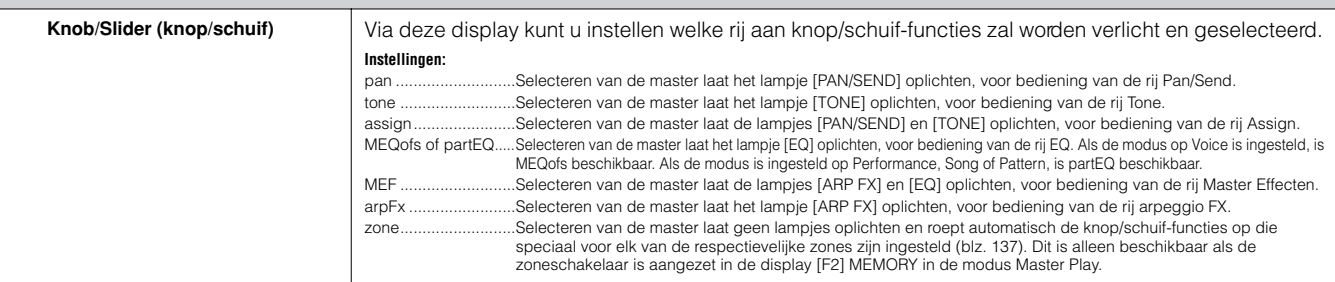

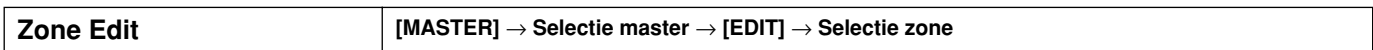

Deze parameters zijn voor bewerking van de afzonderlijke zones die een master vormen. Zone Edit is alleen beschikbaar als de zoneschakelaar is aangezet in de display [F2] MEMORY in de modus Master Play.

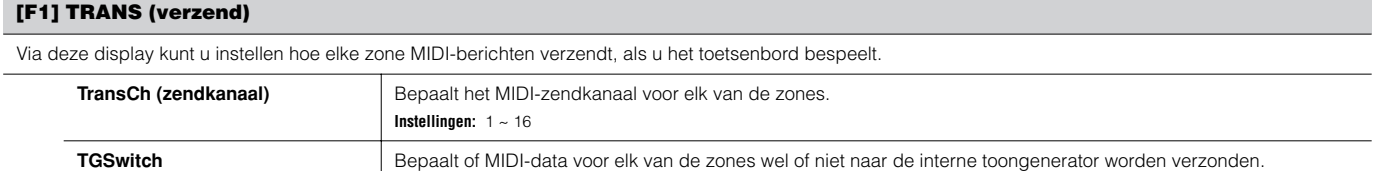

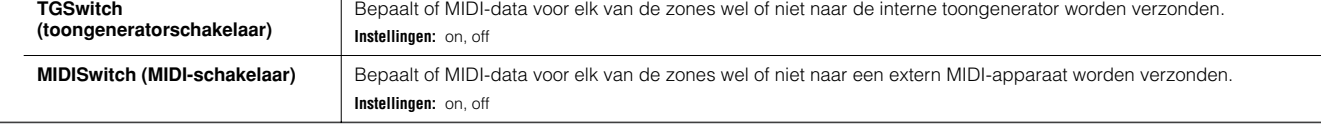

#### **[F2] NOTE**

Via deze display kunt u de toonhoogte- en toetsenbordgerelateerde parameters voor elk van de zones instellen — waardoor u zonesplits in kunt stellen en het toonhoogtebereik voor elk van de zones kunt bepalen.

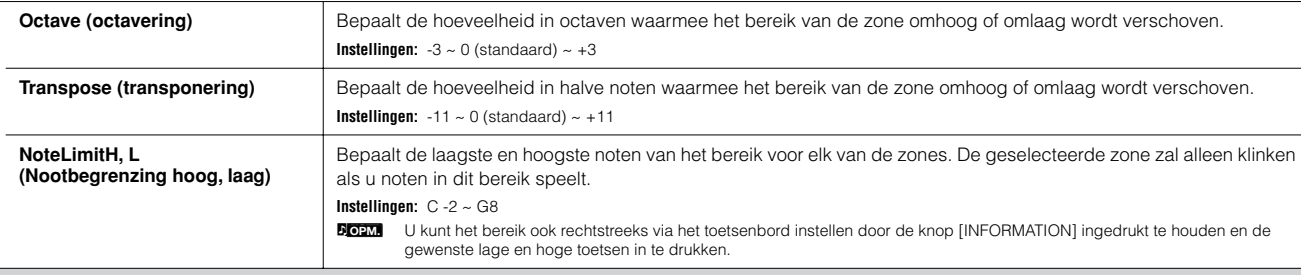

#### **[F3] TX SW (zendschakelaar)**

Via deze display kunt u instellen hoe het bespelen van elke afzonderlijke zone de verzending beïnvloedt van verscheidene MIDI-berichten, zoals besturingswijzigingsen programmawijzigingsberichten. Als de betreffende parameter is aangezet, zal de geselecteerde zone de corresponderende MIDI-berichten verzenden. Merk op dat er twee verschillende displaytypen voorhanden zijn (zie hieronder). Elk displaytype beschikt over dezelfde instellingen maar in een andere indeling; gebruik het type dat u het prettigst vindt.

• Display die vier zones toont

• Display die alle parameters van één zone aangeeft

Vergeet niet dat aangezien alle beschikbare parameters niet tegelijkertijd in de vier-zonedisplay kunnen worden getoond, u de cursorknoppen zult moeten gebruiken om door de display te scrollen zodat u de andere parameters kunt zien en instellen.

#### **Instellingen:**

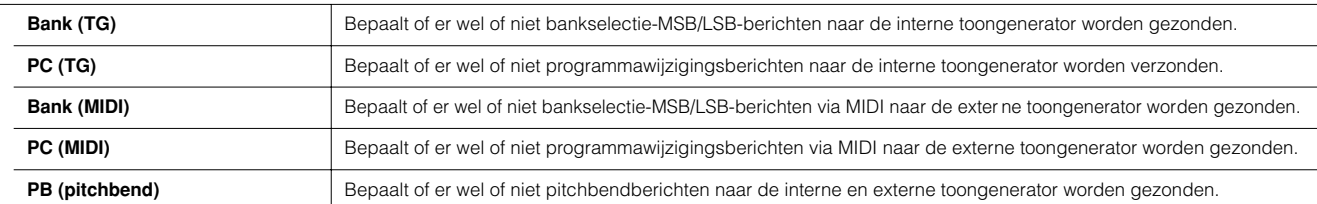

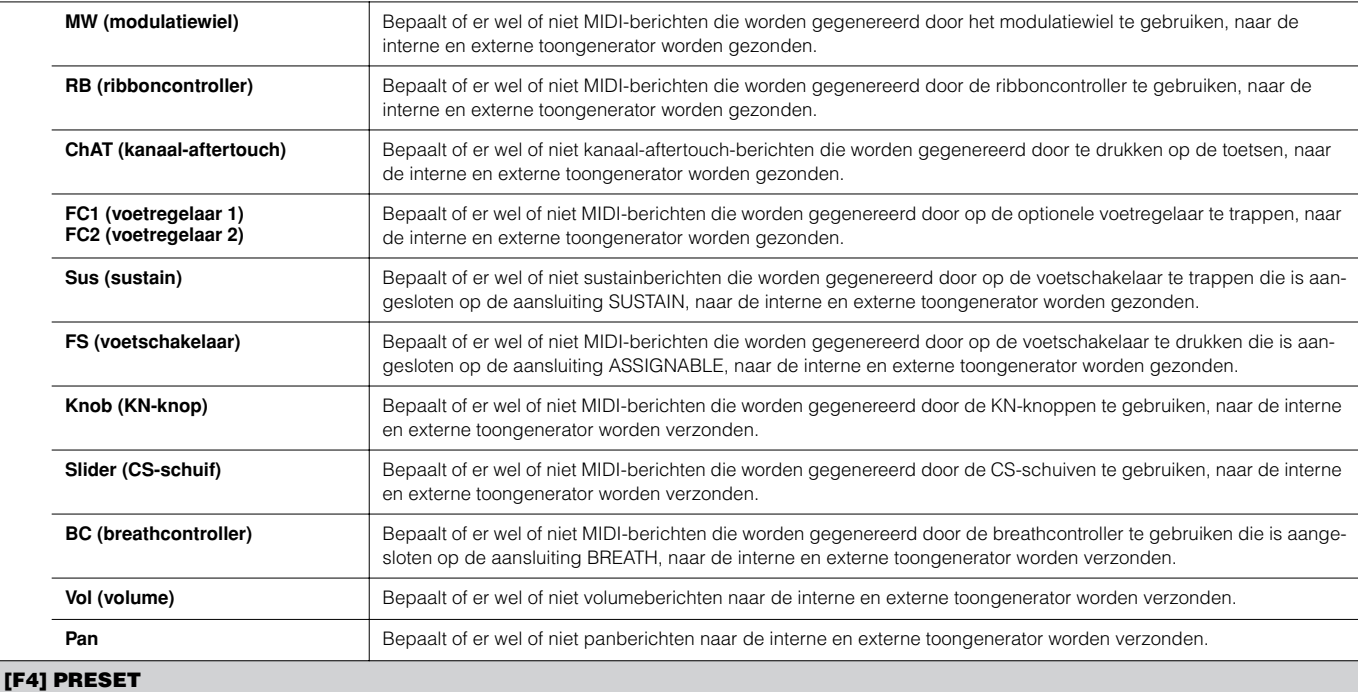

Via deze display kunt u de voice-gerelateerde instellingen voor elk van de zones maken, in het geselecteerde masterprogrammanummer. Op deze manier roept het selecteren van een andere master automatisch een volledig verschillend stel voices en voice-gerelateerde instellingen op voor de vier zones.

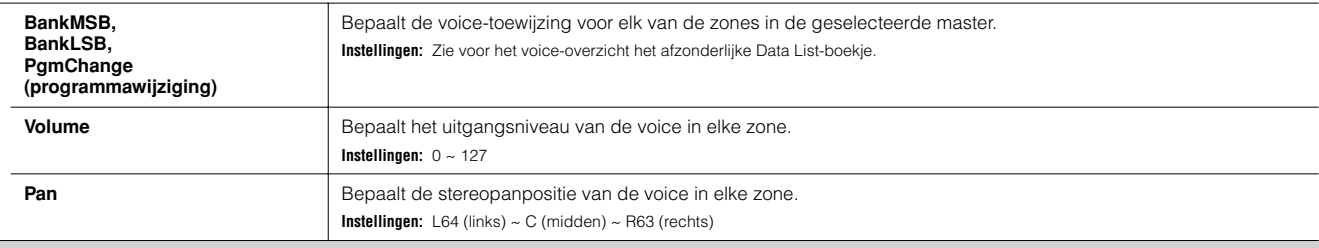

#### **[F5] KN/CS (knop/schuifregelaar)**

Via deze display kunt u bepalen welke besturingswijzigingsnummers er worden gebruikt voor de KN-knoppen en CS-schuiven voor elk van de zones. Deze instellingen zijn alleen beschikbaar als de parameter Knob/Slider (in de display [F2] OTHER in de modus Common Edit (gemeenschappelijk bewerken) is ingesteld op 'zone'.

**Instellingen:** off, 1~ 95

### **Modus Master Job [MASTER]** → **[JOB]**

De modus Master Job bevat twee handige handelingen ('jobs' genaamd) — één waarmee u de masterdata kunt initialiseren (resetten), en de andere waarmee u uw bewerkte masterdata naar een extern MIDI-apparaat of computer kunt verzenden. Na het via de geselecteerde display naar wens instellen van de parameters, drukt u op de knop [ENTER] om de job uit te voeren.

#### **[F1] INIT (initialiseren)**

Met deze functie kunt u alle masterparameters naar hun standaardinstellingen terugzetten (initialiseren). U kunt hiermee ook selectief bepaalde parameters, zoals de gemeenschappelijke instellingen, instellingen voor elk van de zones enzovoorts, initialiseren – erg handig als u een totaal nieuwe master vanaf de basis wilt opbouwen. **Parametertypen (voor initialiseren):** All, Common, Zone

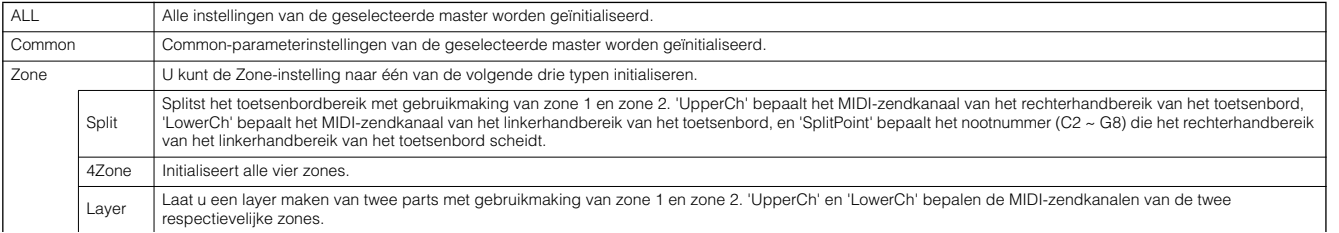

 $\overline{\phantom{a}}$ 

#### **[F4] BULK (bulkdump)**

Met deze functie kunt u al uw bewerkte parameterinstellingen van de momenteel geselecteerde master naar een computer of een ander MIDI-instrument verzenden, voor data-archivering. Zie voor details blz. 185.

**DOEM.** Om bulkdump uit te kunnen voeren, zult u het juiste MIDI-apparaatnummer in moeten stellen via de volgende handeling: [UTILITY] → [F5] MIDI → [SF1] CH → DeviceNo.

**Modus Master Store [MASTER]** → **Selectie master** → **[STORE]**

Met deze functie kunt u uw bewerkte master opslaan in usergeheugen (flash-rom). Voor details, raadpleegt u blz. 137 in de sectie Beknopte handleiding.

# **Appendix**

# **Informatiedisplays**

De handige informatiedisplays laten u in een oogwenk enkele van de belangrijkere instellingen zien die relevant zijn voor elk van de modi. Selecteer de gewenste modus, druk vervolgens op de knop [INFORMATION] om de informatiedisplay voor die modus op te roepen. Om de display te verlaten drukt u nogmaals op de knop (of op een willekeurige andere paneelknop).

### **Modus Voice**

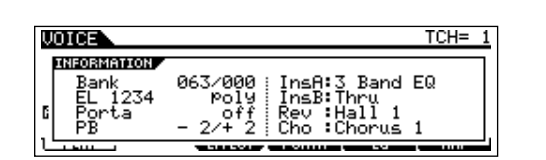

### **Bank**

Geeft de bank/het nummer (blz. 60) van de momenteel geselecteerde voice aan.

### **EL 1234**

Geeft de huidig geselecteerde voice aan, de aan/uit-status van de vier elementen en de mono/poly-status (blz. 79).

### **Porta (portamento)**

Geeft de aan/uit-status van de portamentoschakelaar van de momenteel geselecteerde voice aan.

### **PB (pitchbend)**

Geeft de op/neer-instelling van het pitchbendbereik aan.

### **InsA (insertie A), InsB (insertie B), Rev (reverb), Cho (chorus)**

Geeft het momenteel geselecteerde effecttype voor elk van de effectblokken aan (blz. 179).

### **Modus Performance**

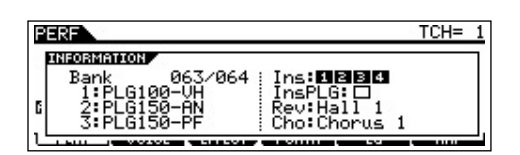

### **Bank**

Geeft de bank/het nummer (blz. 67) van de momenteel geselecteerde performance aan.

### **1 (pluginboard 1), 2 (pluginboard 2), 3 (pluginboard 3)**

Geeft de installatiestatus van het respectieve pluginboard aan. De pluginboardnaam wordt rechts van het corresponderende sleufnummer aangegeven. Als PolyExpand (blz. 265) is aangezet in de modus Utility, wordt er 'P' links van het sleufnummer aangegeven.

### **Ins (insertie), InsPLG (plugin-insertie)**

Geeft het partnummer aan waarop de insertie-effecten worden toegepast en het partnummer waarop het plugin-insertieeffect wordt toegepast (als de PLG100-VH is geïnstalleerd).

### **Rev (reverb), Cho (chorus)**

Geeft het momenteel geselecteerde effecttype voor elk van de effectblokken aan (blz. 179).

### **Modus Song**

### ● **Modus Song Play**

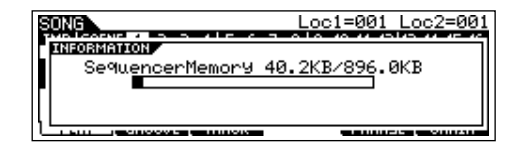

Geeft de hoeveelheid momenteel ongebruikt (beschikbaar) geheugen (DRAM) aan voor songopname.

### ● **Modus Song Mixing**

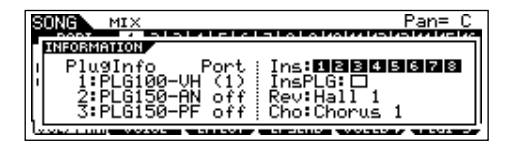

### **PlugInfo/Port (status van de installatie van pluginboards)**

Geeft de pluginboardnaam en zijn MIDI-poortnummer (blz. 265) rechts van het sleufnummer aan. Als PolyExpand (blz. 265) is aangezet in de modus Utility, wordt er 'P' links van het sleufnummer aangegeven.

### **Ins (insertie), InsPLG (plugin-insertie)**

Geeft het partnummer aan waarop de insertie-effecten worden toegepast en het partnummer waarop het plugin-insertieeffect wordt toegepast (als de PLG100-VH is geïnstalleerd).

### **Rev (reverb), Cho (chorus)**

Geeft het momenteel geselecteerde effecttype voor elk van de effectblokken aan (blz. 180).

### **Modus Pattern**

#### ● **Modus Pattern Play**

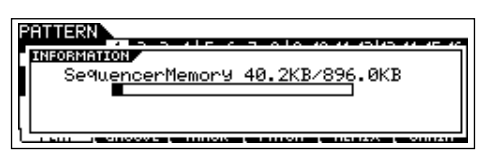

Geeft de hoeveelheid momenteel ongebruikt (beschikbaar) geheugen (DRAM) aan voor patroonfraseopname.

### ● **Modus Pattern Mixing**

Net als in de modus Song Mixing.

#### ● **Modus Mixing Voice Edit**

Net als in de modus Voice.

### **Modus Sampling**

### ● **Modus Sampling**

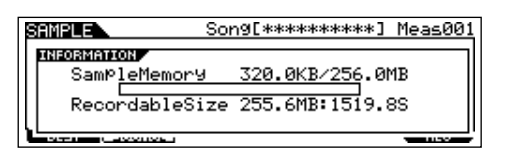

### **SampleMemory**

Geeft de hoeveelheid geheugen aan dat door samplen wordt gebruikt.

### **RecordableSize**

Geeft de hoeveelheid beschikbaar samplegeheugen (ongebruikt geheugen) en de beschikbare sampletijd aan.

n Vergeet niet dat 320 KB geheugen in de geïnstalleerde DIMMs nodig is voor het beheren van waves (samples), zelfs als het geheugen in feite geen samples bevat. **OPM.**

### **Modus Utility**

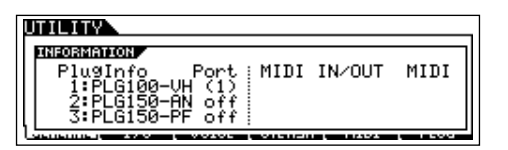

### **PlugInfo/Port (status van de installatie van pluginboards)**

Geeft de pluginboardnaam en zijn MIDI-poortnummer (blz. 265) rechts van het sleufnummer aan. Als PolyExpand (blz. 265) is aangezet in de modus Utility, wordt er 'P' links van het sleufnummer aangegeven.

### **MIDI IN/OUT**

Geeft aan welke fysieke uitgangsaansluiting(en) zal/zullen worden gebruikt voor het zenden/ontvangen van MIDI-data: MIDI IN/OUT/THRU, USB of mLAN (als de optionele mLAN16E is geïnstalleerd).

### **Modus File**

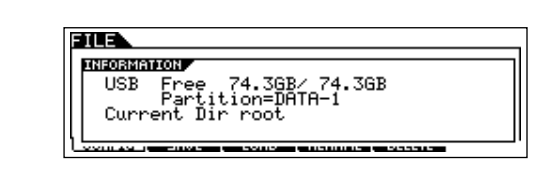

#### **Card Free/USB Free**

Geeft de hoeveelheid momenteel beschikbaar (ongebruikt) geheugen van de SmartMedia aan die in de kaartsleuf is geplaatst, of van het USB-opslagapparaat dat op de MOTIF ES is aangesloten.

### **Partition**

Geeft de aangemelde partities van het aangesloten USBopslagapparaat aan.

### **Current Dir (huidige directory)**

Geeft de momenteel geselecteerde directory aan.

### **Modus Master**

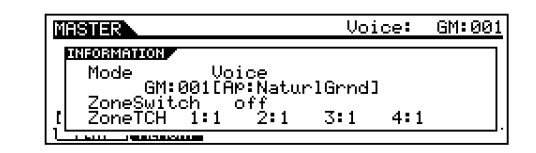

### **Modus**

Geeft de modus en het programmanummer aan dat in de momenteel geselecteerde master is vastgelegd.

#### **ZoneSwitch (zoneschakelaar)**

Geeft de aan/uit-status van de zoneschakelaar aan.

### **ZoneTCH (zonezendkanaal)**

Geeft het MIDI-zendkanaal van elke zone aan (als de zoneschakelaar is aangezet).

### **Modus Remote Control**

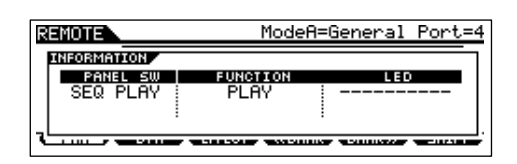

Zie voor details blz. 152.

# **Displayberichten**

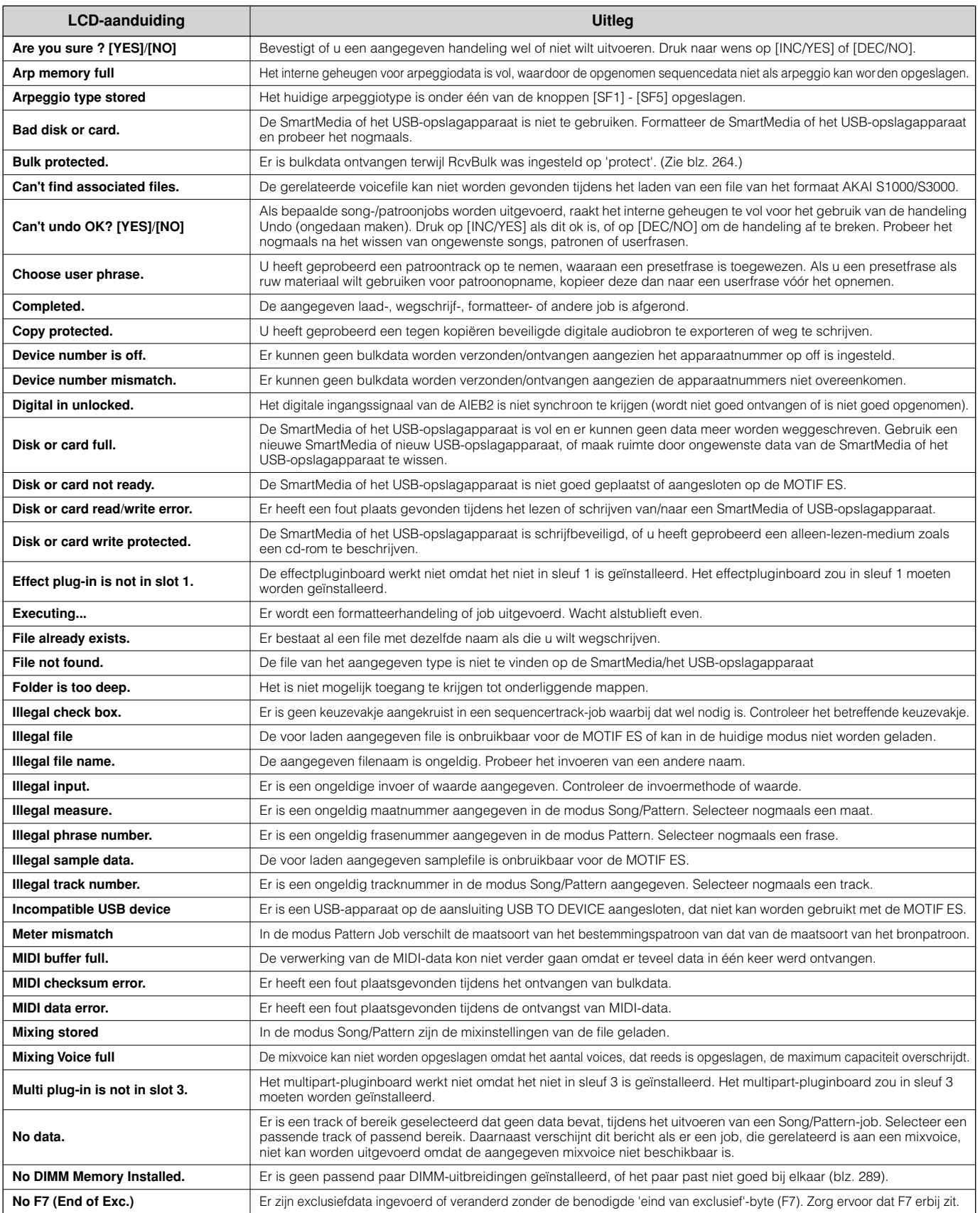

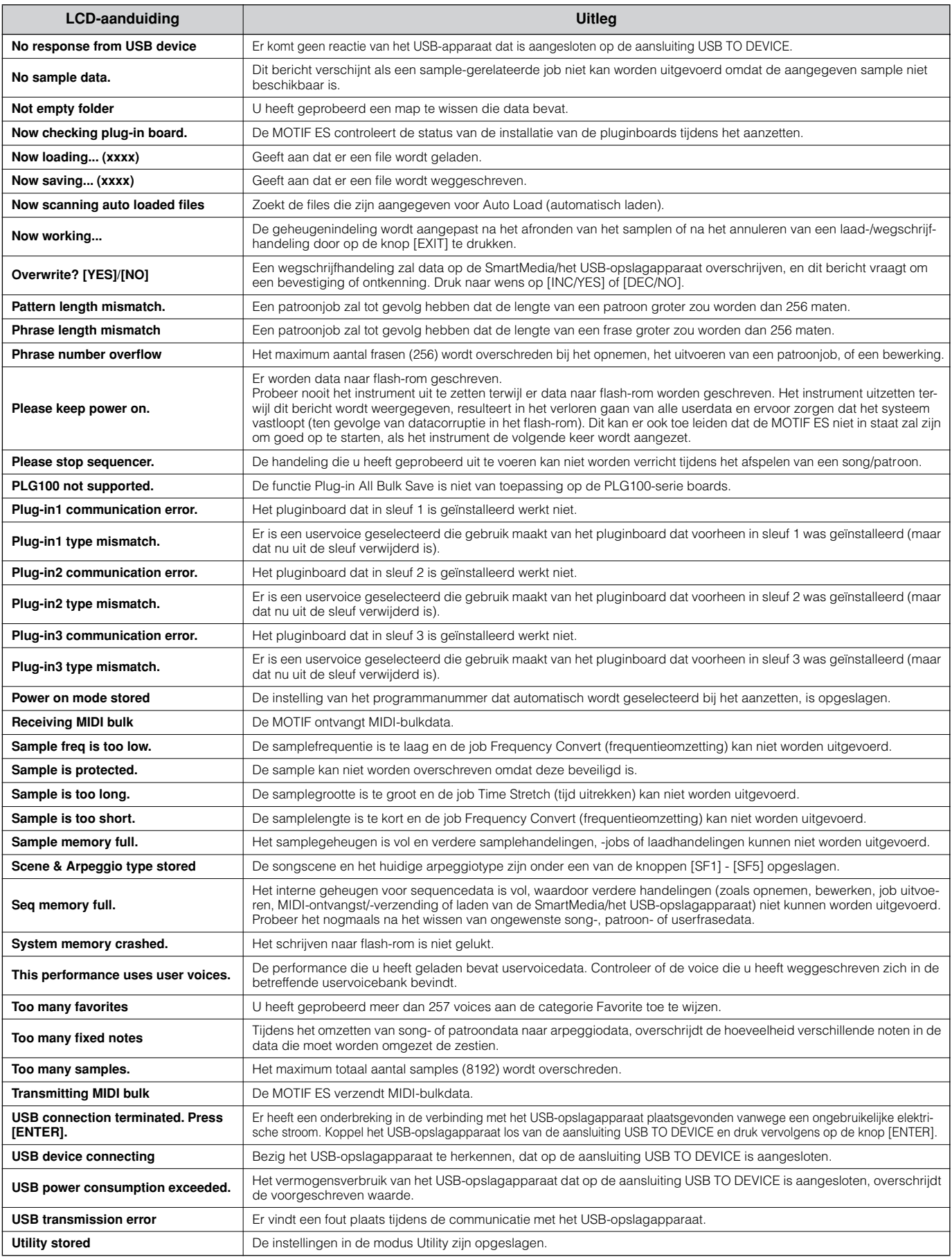

# **Problemen oplossen**

### **Er wordt geen geluid geproduceerd, zelfs niet als het toetsenbord wordt bespeeld.**

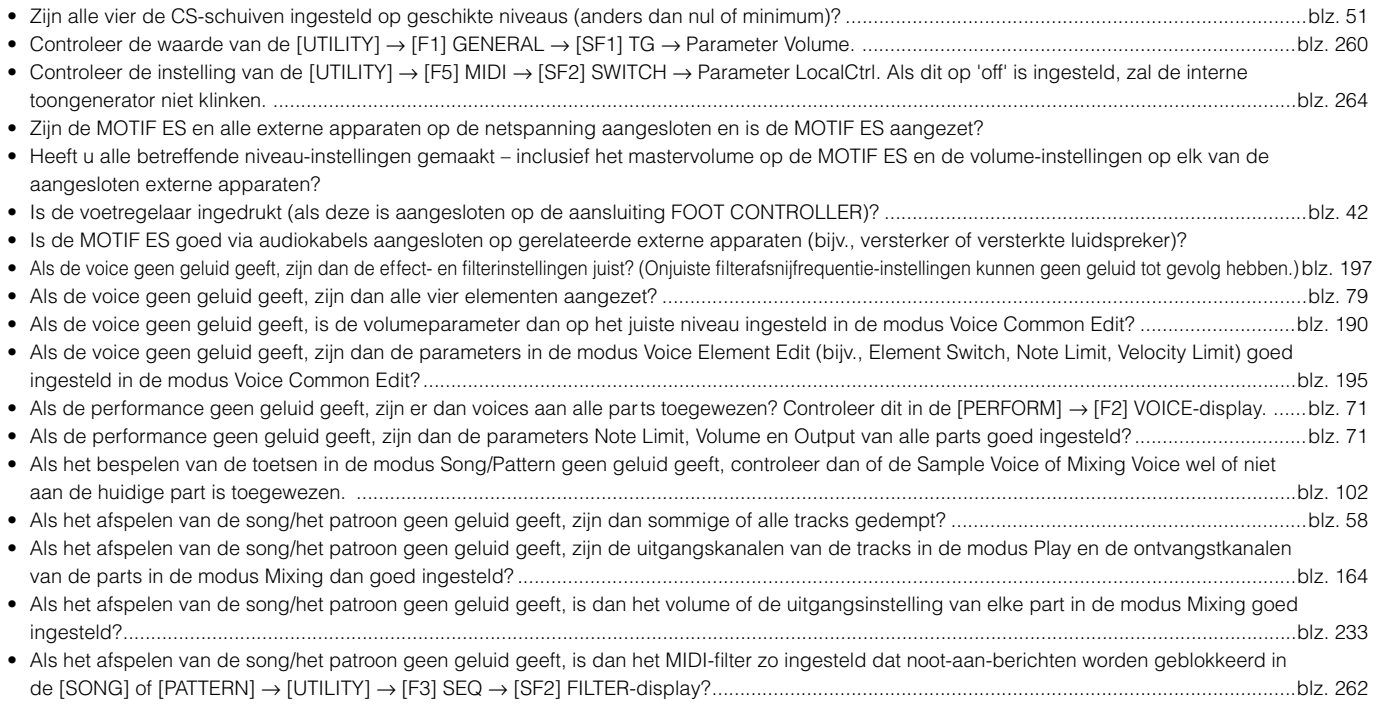

### **Het afspelen gaat door zonder te stoppen**

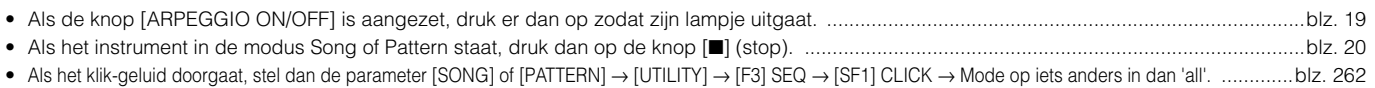

### **Het geluidsniveau is te laag**

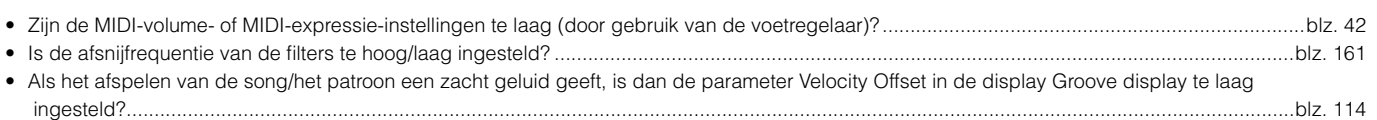

### **Vervormd geluid**

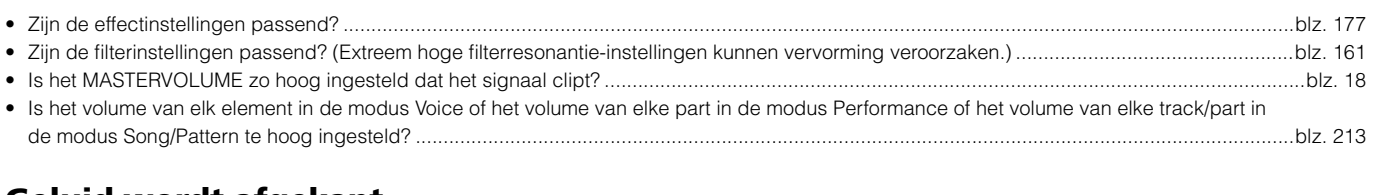

## **Geluid wordt afgekapt**

• Overschrijdt u de maximale polyfonie van de MOTIF ES? ........................................................................................................................................blz. 162

## **Er klinkt slechts één noot tegelijk**

- Als deze situatie zich voordoet in de modus Voice, is de parameter [VOICE] → [F4] PORTA → Mono/Poly ingesteld op 'mono'? Als u akkoorden wilt spelen, stel deze parameter dan in op 'poly'. .........................................................................................................................blz. 188
- Als deze situatie zich voordoet in de modus Song/modus Pattern, staat de parameter Mono/Poly op 'mono' in de [SONG] of [PATTERN] → [MIXING] → [EDIT] → Selectie part → [F1] VOICE → [SF2] MODE-display? Als u akkoorden wilt spelen, stel deze parameter dan in op 'poly'. ................blz. 235

### **Toonhoogte of intervallen kloppen niet**

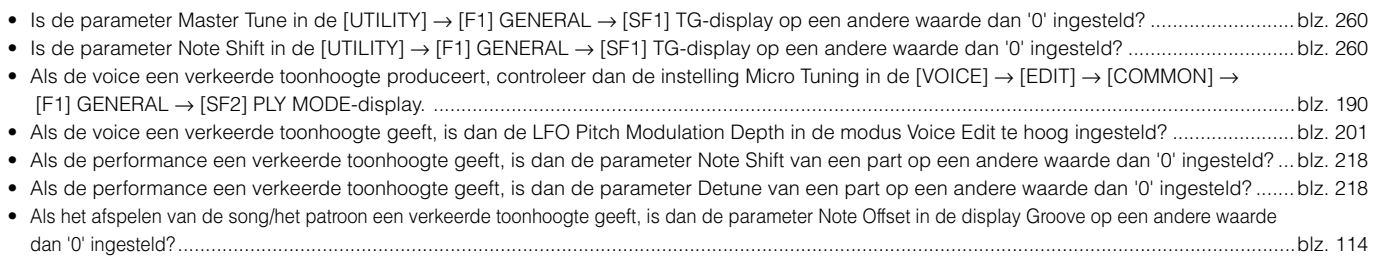

## **Er wordt geen effect toegepast**

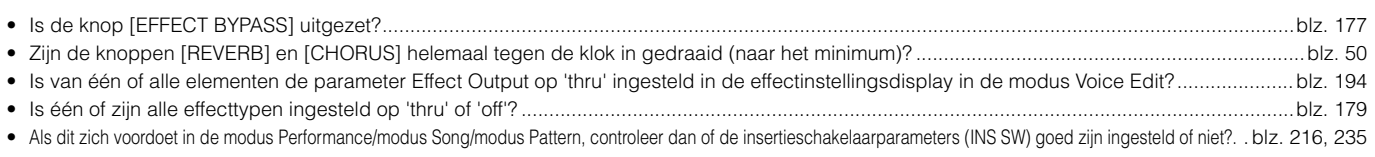

### **De bewerkingsaanduiding verschijnt, zelfs als parameters niet zijn bewerkt**

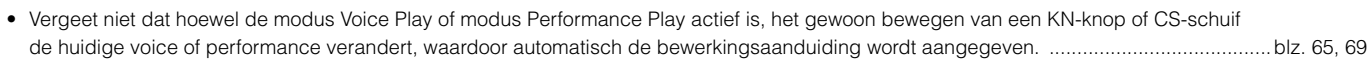

• Vergeet niet dat het afspelen van een song of patroon in de modus Song Mixing of modus Pattern Mixing de mixparameters van de/het huidige song/patroon kan veranderen, waardoor automatisch de bewerkingsaanduiding wordt aangegeven. ..........................................blz. 104

### **Arpeggioproblemen**

### ■ Kan de arpeggio niet starten

Controleer of de knop [ARPEGGIO ON/OFF] aan- of uit is gezet. Als de arpeggio niet start ondanks dat de knop is aangezet, controleer dan de volgende punten.

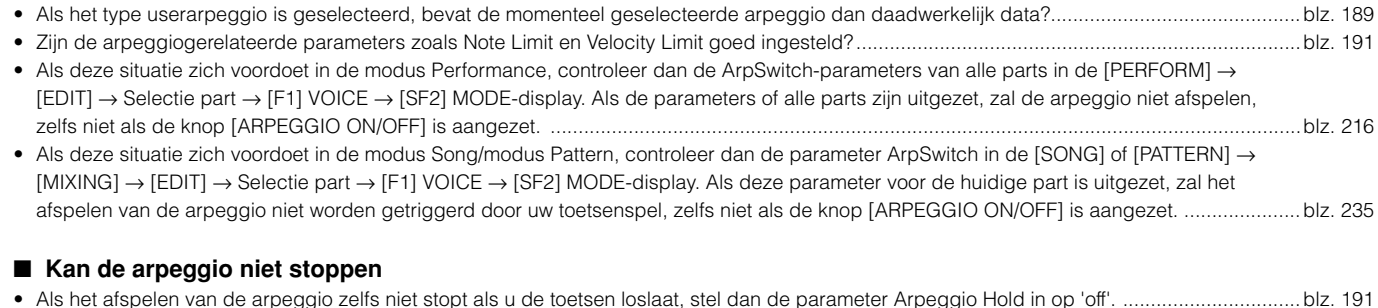

**DOPM.** Voor details en een overzicht van de aan arpeggio gerelateerde functies, zie blz. 169.

### **Song-/patroonproblemen**

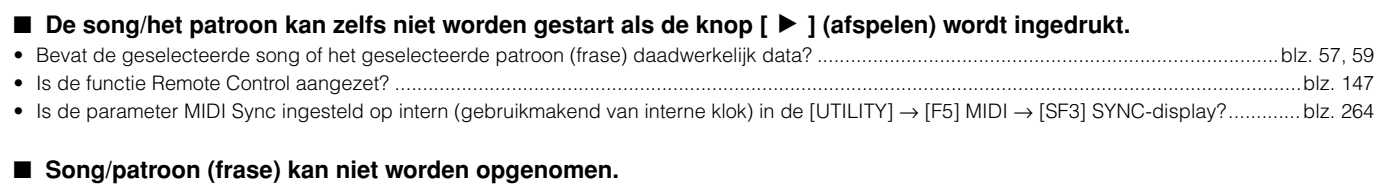

#### • Is er genoeg vrij geheugen voor opnemen? De totale geheugencapaciteit van de MOTIF ES bepaalt het aantal songs/patronen (frasen) dat kan worden opgenomen. Als bijvoorbeeld het geheugen songs/patronen (frasen) bevat die een grote hoeveelheid geheugen gebruiken, kan het geheugen vol raken, zelfs als het beschikbare aantal patronen of songs niet allemaal zijn gebruikt..........................................................blz. 275 • Bevat de aangegeven track in de modus Pattern Record waaraan de frase is toegewezen, presetdata? Er kan niet worden opgenomen op een track die presetdata bevat..................................................................................................................................................................................blz. 113

### ■ De modus Pattern Job kan zelfs niet worden geactiveerd als er op de knop [JOB] in de modus Pattern wordt gedrukt.

• Controleer of de MOTIF ES in de modus Pattern Chain staat of niet. Zo ja, verlaat dan de modus Pattern Chain en druk vervolgens op de knop [JOB].blz. 115

#### ■ De modus Pattern Mixing kan zelfs niet worden geactiveerd als er op de knop [MIXING] in de modus Pattern wordt gedrukt.

• Controleer of de MOTIF ES in de modus Pattern Chain staat of niet. Zo ja, verlaat dan de modus Pattern Chain en druk vervolgens op de knop [MIXING]. ......blz. 115

**Appendix**

■ Het drumgeluid klopt niet of is anders dan verwacht als de transponeerwaarde wordt veranderd.

• Dit is normaal. Het veranderen van de transponeerinstelling terwijl er een drumvoice wordt bespeeld, zal andere geluiden voor dezelfde bespeelde toets geven.

### **Microfoon werkt niet goed**

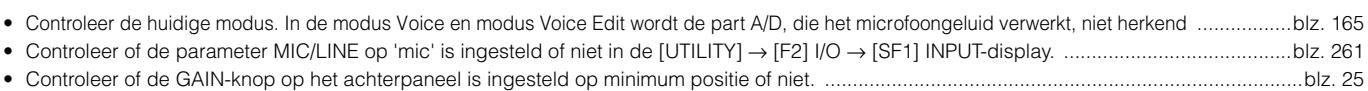

### **Er kunnen geen samples worden opgenomen**

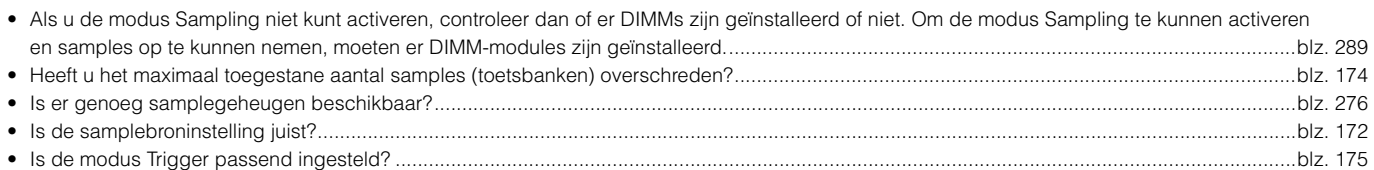

### **Pluginboardproblemen**

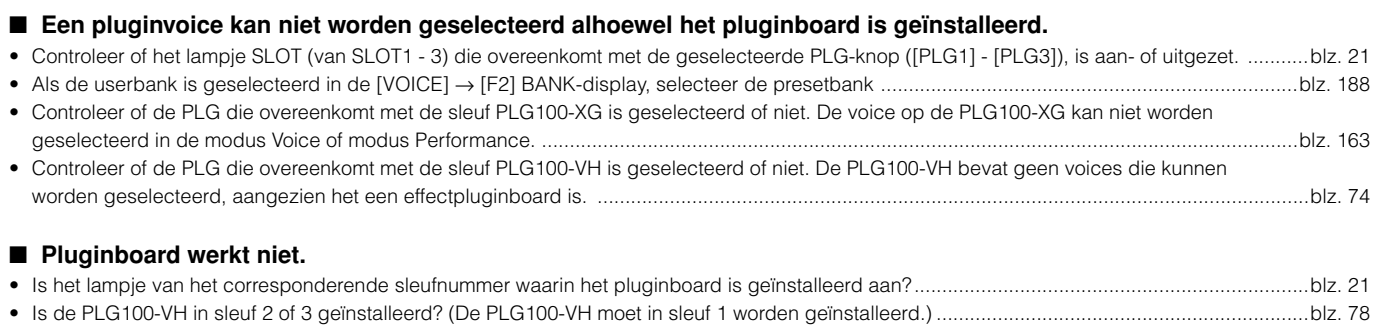

• Is de PLG100-XG in sleuf 1 of 2 geïnstalleerd? (De PLG100-XG moet in sleuf 3 worden geïnstalleerd.)...................................................................blz. 77

### **Computer/MIDI-instrumentproblemen**

#### ■ Datacommunicatie tussen de computer en de MOTIF ES werkt niet goed.

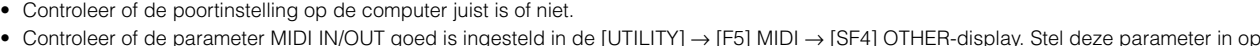

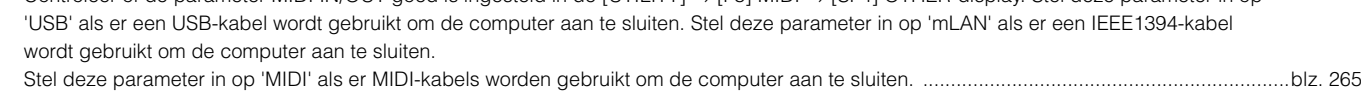

### ■ Datacommunicatie tussen het MIDI-instrument en de MOTIF ES werkt niet goed.

- Controleer of de parameter MIDI IN/OUT op 'MIDI' is ingesteld of niet in de [UTILITY] → [F5] MIDI → [SF4] OTHER-display. .............................blz. 265
- De MOTIF ES klinkt zelfs niet goed als de songdata op de computer of het MIDI-instrument wordt afgespeeld die op de **MOTIF ES is aangesloten.**
- Zorg ervoor dat de MOTIF ES in de modus Song of modus Pattern is ingesteld. Het kan zijn dat de modus Voice of modus Performance niet het goede geluid geeft, zelfs niet als de songdata op het MIDI-instrument of de computer wor dt afgespeeld die op de MOTIF ES is aangesloten. .blz. 36

### ■ Verzending/ontvangst van MIDI-bulkdata werkt niet goed.

- Als de ontvangst niet goed werkt is de parameter 'Receive Bulk' dan ingesteld op 'pr otect' in de [UTILITY] → [F5] MIDI → [SF2] SWITCH-display? ...............blz. 264
- Als de verzending niet werkt is het apparaatnummer van het MIDI-instrument dat op de MOTIF ES is aangesloten, dan zo ingesteld dat het overeenkomt met de parameter DeviceNo. in de [UTILITY] → [F5] MIDI → [SF1] CH-display? .............................................................................blz. 263

### **Kan geen data wegschrijven naar de SmartMedia-kaart of de USB-opslag**

- Is de gebruikte SmartMedia/het gebruikte USB-opslagapparaat tegen schrijven beveiligd? (De schrijfbeveiliging moet worden uitgezet om data weg te kunnen schrijven......................................................................................................................................................................................blz. 28
- Is de gebruikte SmartMedia/het gebruikte USB-opslagapparaat goed geformatteerd? ..........................................................................................blz. 268

### **Kan de modus Edit niet activeren**

- Is de functie Category Search aangezet? Druk op de knop [EDIT] na het verlaten van de functie Category Search. .............................................blz. 62
- Staat de MOTIF ES in de modus File? Druk op de knop [EDIT] na het verlaten van de modus File. .......................................................................blz. 266

# **Het installeren van optionele hardware**

## **Beschikbare apparaten**

De volgende optionele apparaten kunnen in de MOTIF ES worden geïnstalleerd.

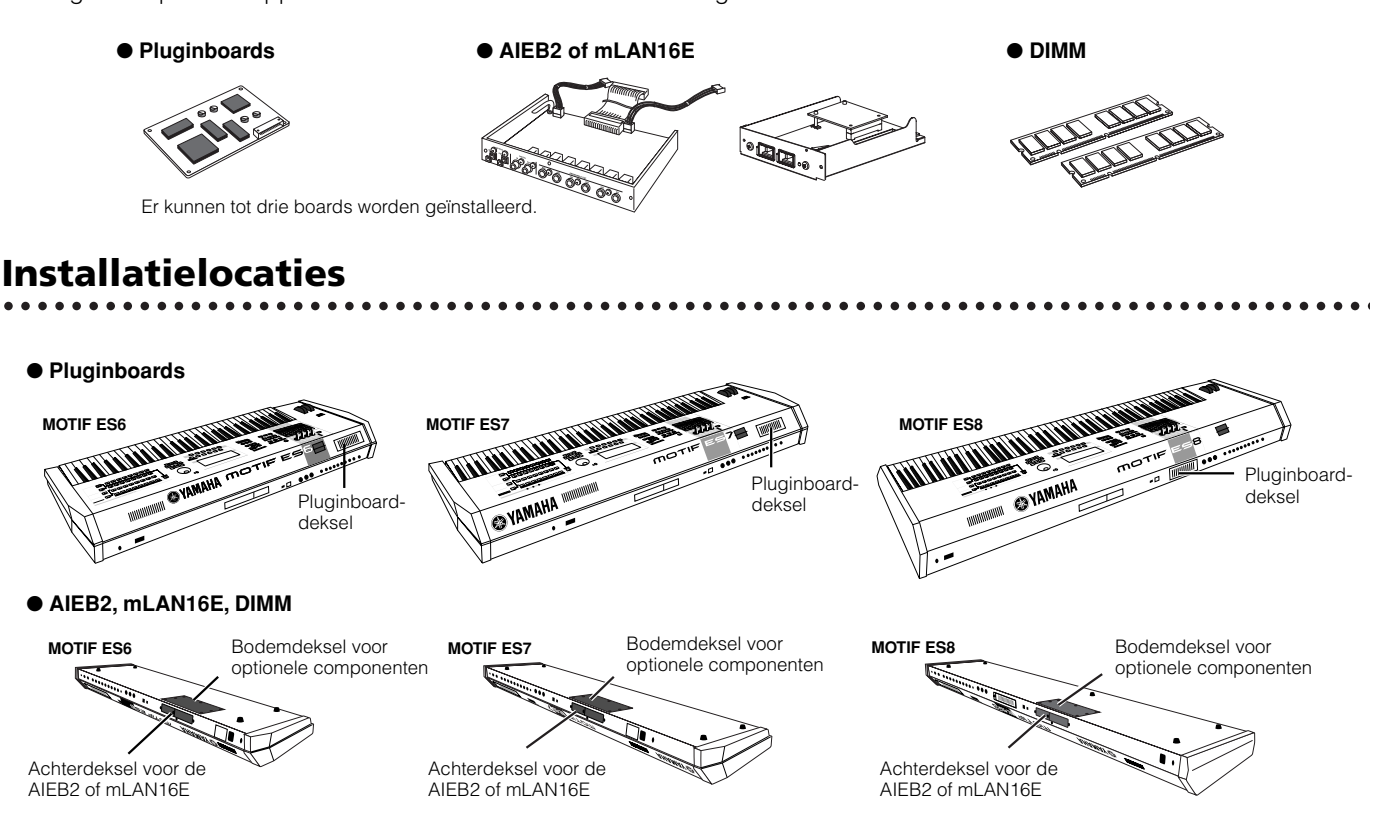

## **Voorzorgsmaatregelen bij het installeren**

Zorg dat u voor het installeren van optionele hardware een kruiskopschroevendraaier bij de hand heeft en voldoende ruimte om te werken. Beschermende onderleggers of ondersteuning voor het instrument zijn waarschijnlijk ook nodig.

### **WAARSCHUWING**

- **Schakel het instrument en alle daarop aangesloten randapparatuur uit en trek hun stekkers uit het stopcontact, voordat u met installeren begint.**  Verwijder vervolgens alle verbindingskabels tussen het instrument en andere apparaten. (Het netsnoer aangesloten laten, kan resulteren in elektrische<br>schokken. Andere kabels kunnen u hinderen tijdens het werk.) Met het ins **als het instrument (en de optionele hardware) de normale kamertemperatuur hebben.**
- **• Let op dat u geen schroeven in het instrument laat vallen tijdens de installatiewerkzaamheden (dit kan worden voorkomen door de optionele componenten en de deksel bij het instrument vandaan te houden terwijl u ze aan elkaar bevestigt). Als dit toch zou gebeuren, verwijder de schroeven dan beslist voordat u het instrument aanzet. In het instrument losliggende schroeven kunnen storingen of ernstige schade tot gevolg hebben. Indien het u niet lukt om een schroef eruit te halen, raadpleeg dan uw Yamaha dealer.**
- **• Installeer de optionele componenten zorgvuldig, zoals in de procedure hieronder beschreven. Het op onjuiste wijze installeren kan kortsluiting veroorzaken, wat kan leiden tot onherstelbare schade en brandgevaar.**
- **• Demonteer geen, modificeer geen en oefen geen buitensporige kracht op de boards en aansluitingen van optionele componenten. Buigen of aanraken van de oppervlakken en aansluitingen kan leiden tot elektrische schokken, brand of defecten.**
- **• Raak met uw blote hand kort het metalen oppervlak aan waaraan de deksel van de optionele component is bevestigd (of een ander metalen oppervlak \ pas op voor scherpe randen!), voordat u met de optionele componenten aan de gang gaat, om zo alle elektrostatische lading van u lichaam af te voeren. Onthoud dat zelfs maar een kleine elektrostatische ontlading al schade kan veroorzaken aan deze componenten.**

## **PAS OP**

- **• Het wordt aanbevolen om handschoenen te dragen, om uw handen te beschermen voor de metalen uitstekende delen aan optionele apparaten en andere componenten. Door bedrading of aansluitingen met uw blote handen aan te raken kunt u uw vingers snijden en dit kan ook leiden tot slecht elektrisch contact of elektrostatische schade.**
- **• Ga voorzichtig om met de optionele componenten. Ze laten vallen of blootstellen aan schokken kan schade of storingen veroorzaken.**
- **Pas op voor statische elektriciteit. Elektrostatische ontladingen kunnen de IC-chips van het pluginboard beschadigen. Raak daarom altijd eerst even een blank, metalen onderdeel of de massa-ader van een geaard apparaat aan, voordat u het optionele pluginboard vastpakt**
- **• Raak nooit de metalen delen van een printplaat aan. Het aanraken hiervan kan een slecht contact veroorzaken.**
- **• Let er bij het loshalen van een kabel op dat deze niet de printplaat van het pluginboard raakt. Het op wat voor een manier maar ook forceren van de kabel kan een kabelbreuk, schade of storingen veroorzaken.**
- **• Let op dat u de schroeven niet op een verkeerde plaats erin draait, want u heeft ze allemaal nodig.**
- **• Gebruik nooit andere schroeven dan die in het instrument zijn geïnstalleerd.**

## **Het installeren van optionele pluginboards**

Er zijn een aantal optionele pluginboards leverbaar om de voices van uw instrument mee uit te breiden. Voor details over het assortiment pluginboards die met de MOTIF ES gebruikt kunnen worden, zie blz. 74. De MOTIF ES beschikt over drie sleuven voor pluginboards op het achterpaneel, waardoor u tot drie boards voor gelijktijdig

gebruik kunt installeren.

- **DOPM.** Het pluginboard Vocal Harmony (PLG100-VH) kan alleen in sleuf 1 worden geïnstalleerd.
- **DOPM.** Het multipart-pluginboard (PLG100-XG) kan alleen in sleuf 3 worden geïnstalleerd.

Het singlepart-pluginboard kan in elk van de drie sleuven worden geïnstalleerd. **OPM.**

### **Installeren van het pluginboard**

- **1 Zet de MOTIF ES uit en haal het netsnoer los. Zorg er ook voor dat de MOTIF ES wordt losgekoppeld van alle aangesloten externe apparaten.**
- **2 Verwijder de grote schroef van de deksel van het uitbreidingsvak op het achterpaneel met een kruiskopschroevendraaier.**

Bewaar de verwijderde schroef op een veilige plaats. Deze zal wor-BELANGRIJK BEWAAI DE VERWIJDERDE SCHILDER OP EEN VERIJGE P<br>.den gebruikt om de deksel weer vast te maken.

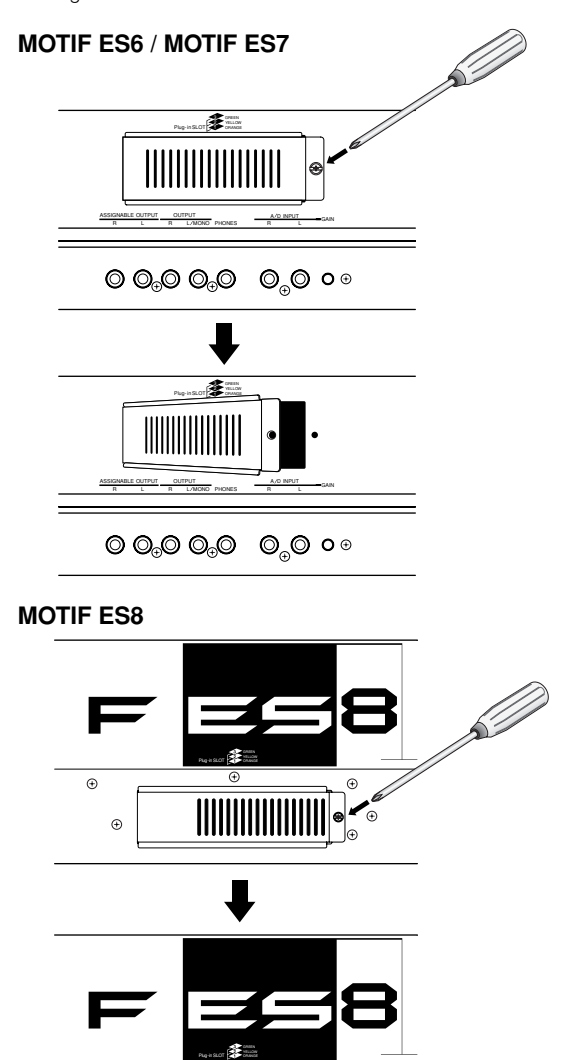

 $\mathcal{L}$ 

 $\hat{r}$ 

 $\Theta$ 

**3 Haal de lintkabels in de MOTIF ES die op het pluginboard moeten worden aangesloten naar buiten.**  De sleuven zijn als volgt aan de kleurgecodeerde kabels

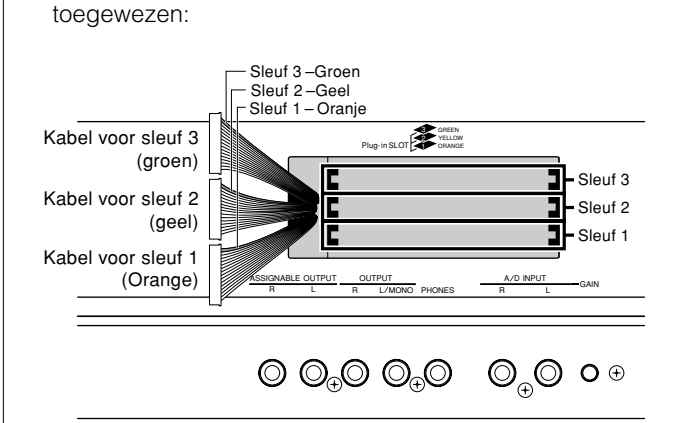

**4 Plaats het board ongeveer voor twee-derde in de geleiderails in de MOTIF ES, met de aansluitingskant naar boven en naar u gericht.**

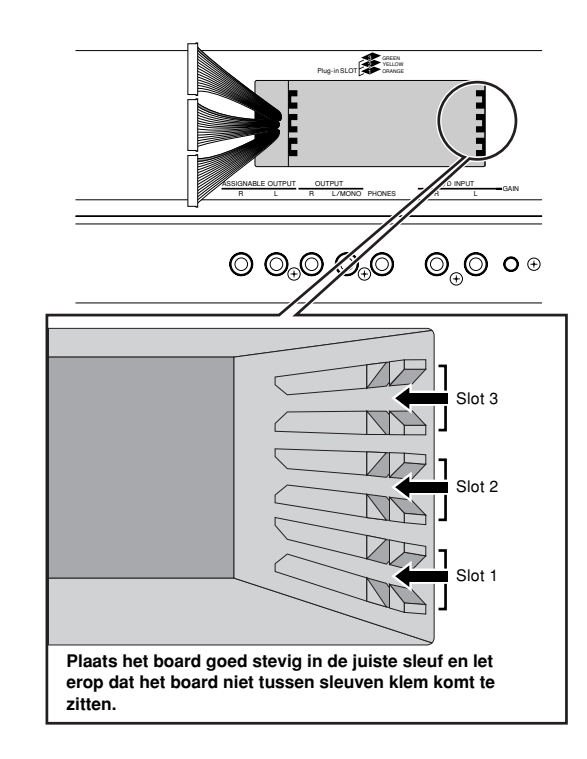

### **5 Leid het einde van de kabel om en sluit deze aan op het board, terwijl het board nog iets uit het uitbreidingsvak uitsteekt.**

Zorg ervoor de juiste kabel aan te sluiten, waarbij de juiste kleur van de kabel voor de sleuf wordt gebruikt. Let er ook op niet te hard aan de kabel te trekken als u deze aansluit op het board.

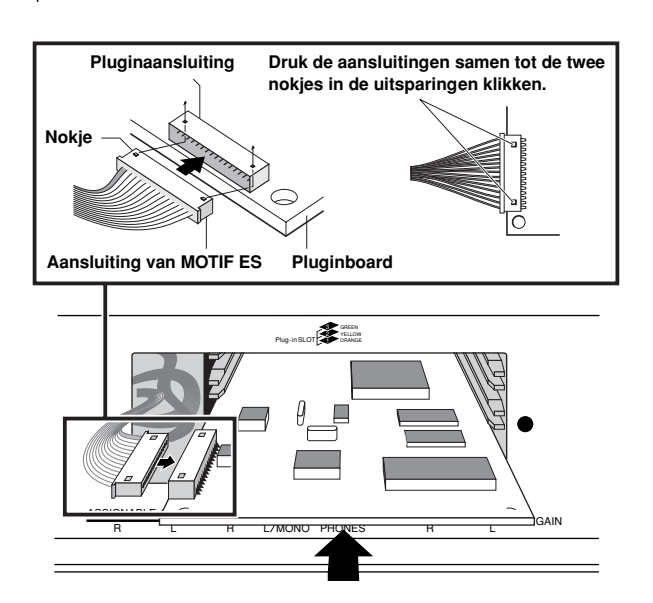

- n Het pluginboard Vocal Harmony (PLG100-VH) kan alleen in sleuf 1 worden geïnstalleerd. **OPM.**
- Het multipart-pluginboard (PLG100-XG) kan alleen in sleuf 3 worden geïnstalleerd. **OPM.**

### **6 Schuif het pluginboard het resterende gedeelte in het uitbreidingsvak.**

Plaats de lintkabel voorzichtig terug in de MOTIF ES en let erop dat er geen gedeelte van de kabel uit het instrument steekt.

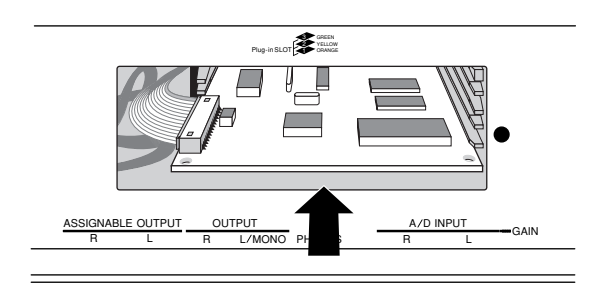

### **7 Plaats de deksel terug met de schroef die u in stap 2 hiervoor heeft verwijderd.**

### **8 Controleer of het geïnstalleerde pluginboard goed functioneert.**

Zet het instrument aan na het aansluiten van het netsnoer op de MOTIF ES.

Er verschijnt een bericht om aan te geven dat het geïnstalleerde pluginboard wordt gecontroleerd. Vervolgens verschijnt de algemene display en de corresponderende sleufaanduiding rechtsboven op het bedieningspaneel licht op. Dit geeft aan dat het board succesvol is geïnstalleerd.

Als de kabel niet goed of stevig is aangesloten (raadpleeg de opmerkingen hierboven), zal de aanduiding niet oplichten.

#### **In dit voorbeeld is er een pluginboard in sleuf 1 geïnstalleerd.**

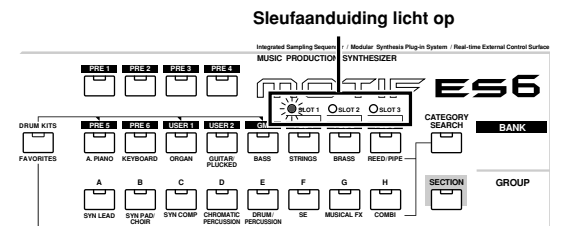

# **Het installeren van de optionele AIEB2 of mLAN16E**

Door het installeren van een optioneel mLAN-uitbreidingsboard (mLAN16E) of een I/O-uitbreidingsboard (AIEB2) kunt u de in-/ uitgangscapaciteit en interfacemogelijkheden van de MOTIF ES uitbreiden.

### **De AIEB2 installeren**

- **1 Zet de MOTIF ES uit en haal het netsnoer los. Zorg er ook voor dat de MOTIF ES wordt losgekoppeld van alle aangesloten externe apparaten.**
- **2 Draai de MOTIF ES om zodat het toetsenbord naar beneden gericht ligt, waardoor u direct toegang heeft tot de onderkant van het instrument.**

Plaats het toetsinstrument zo dat de vier hoeken door iets worden ondersteund dat voor voldoende ondersteuning zorgt, zoals tijdschriften of onderleggers, om de knoppen, wielen en schuiven tegen beschadiging te beschermen

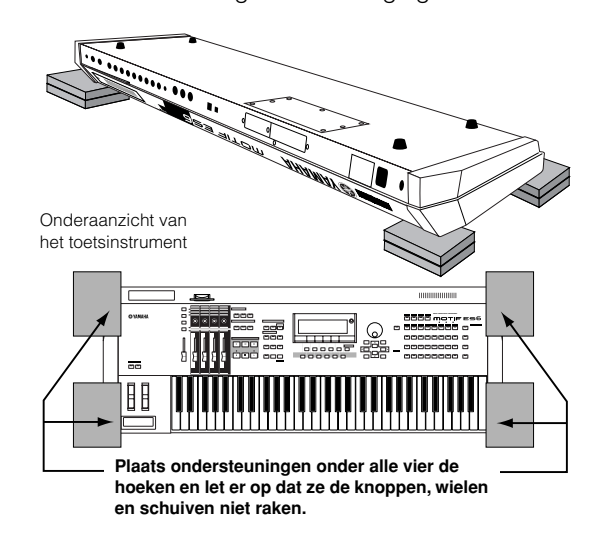

# **PAS OP**

**Aangezien het instrument — met name de MOTIF ES8 — zeer zwaar is, moet deze handeling niet alleen verricht worden, maar door twee of drie mensen.**

### **3 Verwijder de deksel van de onderkant.**

Verwijder de schroeven van de deksel en schuif de deksel weg om deze te verwijderen, terwijl de achterkant van het instrument naar u gericht is. (De MOTIF ES6 en MOTIF ES7 hebben zeven schroeven, terwijl de MOTIF ES8 er vijf heeft.) Schuif bij de MOTIF ES6/7 de deksel van u af (naar de voorkant van het instrument, zoals aangegeven). Schuif bij de MOTIF ES8 de deksel naar rechts.

**BELANGRIJK** Bewaar de verwijderde schroeven op een veilige plaats. Ze zullen worden gebruikt bij het weer vastzetten van de deksel op het instru ment na het installeren van de AIEB2.

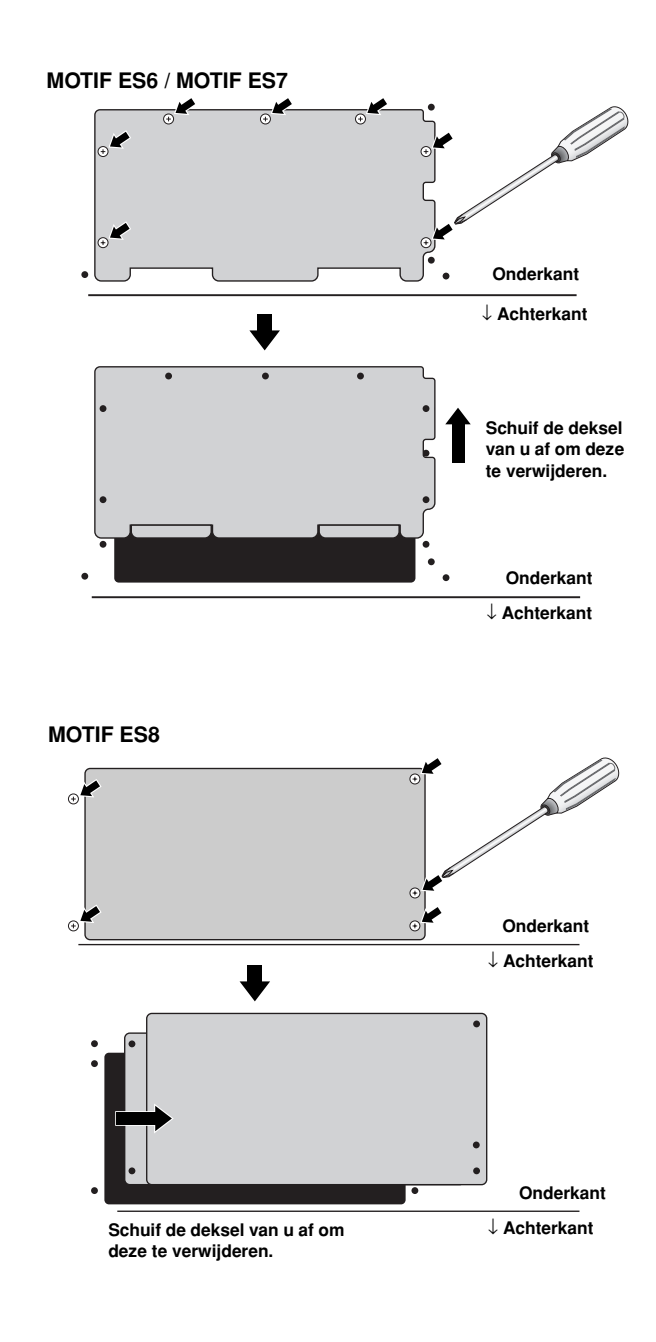

**4 Verwijder de drie schroeven van de achterdeksel terwijl u deze met uw linkerhand vanaf de binnenkant van de MOTIF ES vasthoudt.**

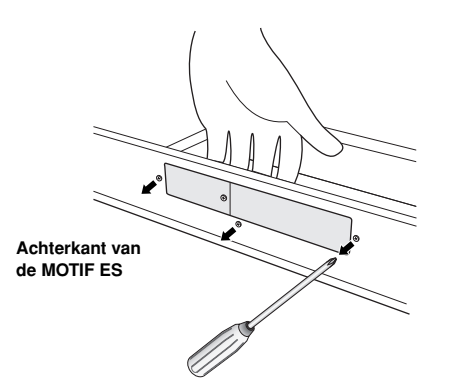

**BELANGRIJK** Bewaar de verwijderde schroeven op een veilige plaats. Ze zullen worden gebruikt bij het weer vastzetten van de deksel op het instru ment na het installeren van de AIEB2.

### **5 Haal de voedingskabels van de AIEB2 los van de haakvormige kabelklem in de MOTIF ES.**

**MOTIF ES6 / MOTIF ES7** ↑ **Voorkant (toetsen) van de MOTIF ES**

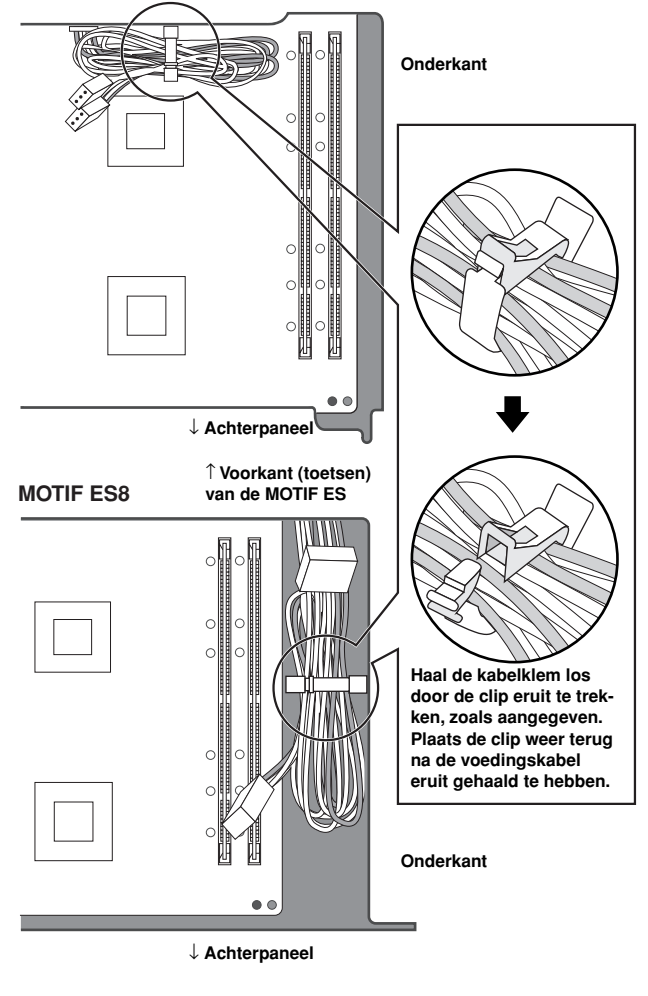

### **6 Haal de AIEB2 uit zijn verpakking.**

De AIEB2 heeft één lintkabel en twee voedingskabels. Aangezien deze twee voedingskabels niet worden gebruikt bij de installatie in de MOTIF ES, kunt u ze van de AIEB2 loshalen.

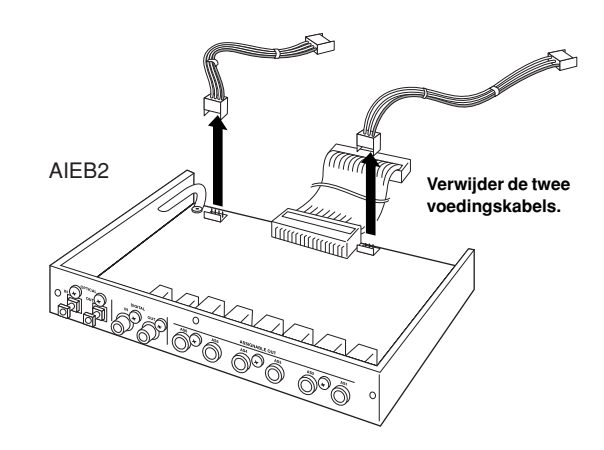

#### **7 Sluit de lintkabel van de AIEB2 aan op de printplaat van de MOTIF ES.**

Let erop dat u de kabel in de juiste richting aansluit, zoals aangegeven.

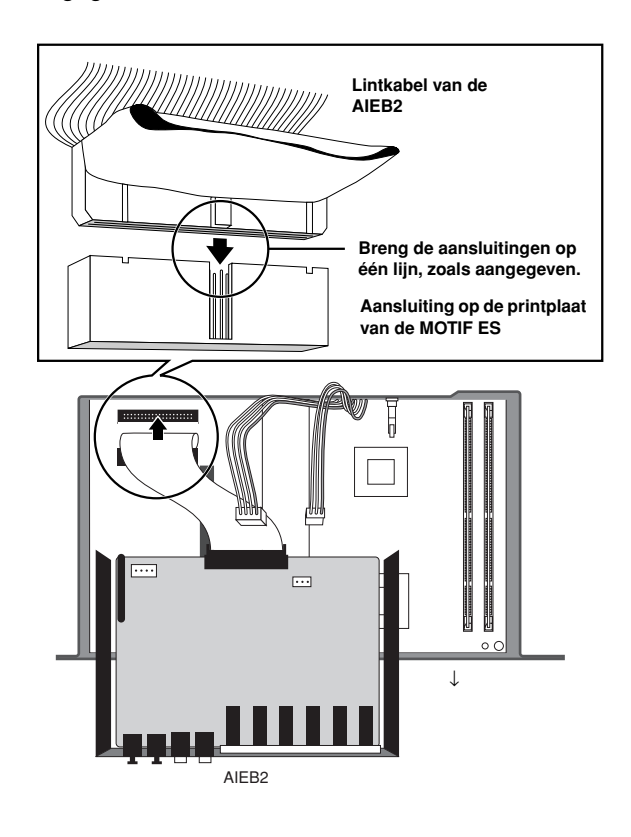

### **8 Sluit de voedingskabel die uit de MOTIF ES komt aan op de AIEB2.**

Sluit de 3-pins kabel aan op de aansluiting CN3 van de AIEB2, en de 4-pins kabel op de aansluiting CN1.

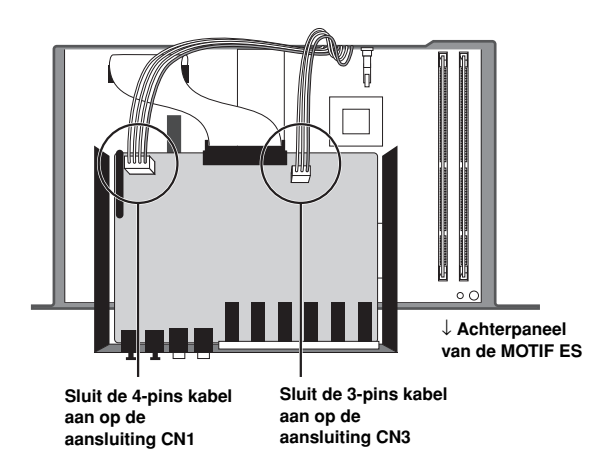

\* Zorg ervoor dat de kabels en aansluitingen goed overeenkomen. Vermijd buitensporige kracht bij het aansluiten.

### **9 Bevestig de AIEB2 aan de MOTIF ES.**

Draai de component om, zodat de onderkant van de component is te zien, en zo dat alle aansluitingen van de AIEB2 vanaf de achterkant van de MOTIF ES zijn te zien. Ondersteun de component met één hand en bevestig het aan de achterkant van de MOTIF ES met de drie schroeven die u in stap 4 heeft verwijderd. Als u bij het vastzetten met de middelste schroef begint, is het makkelijker om de ove-

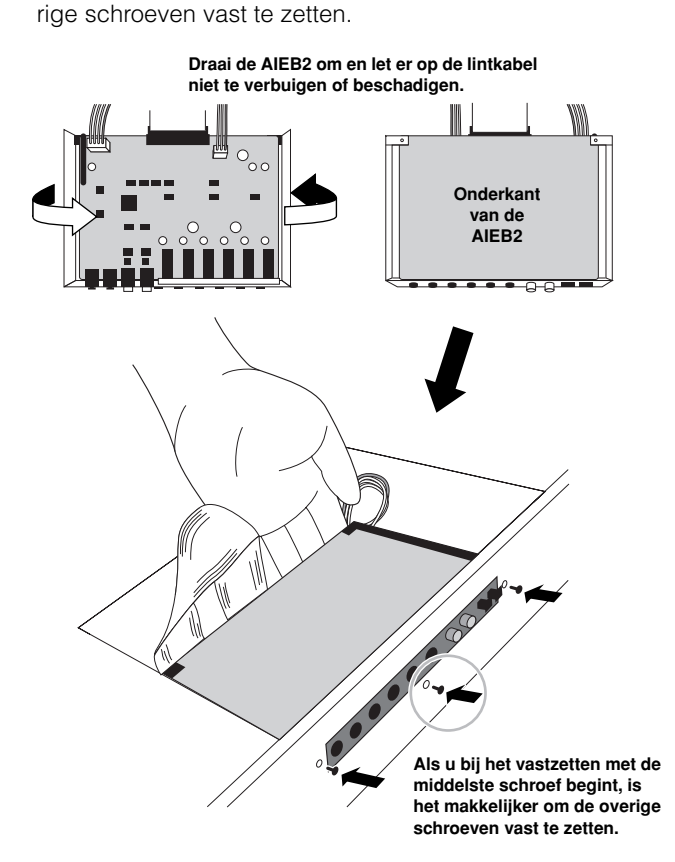

**10Laat de lintkabel in de plaats tussen de AIEB2 en de printplaat van de MOTIF ES zakken.**

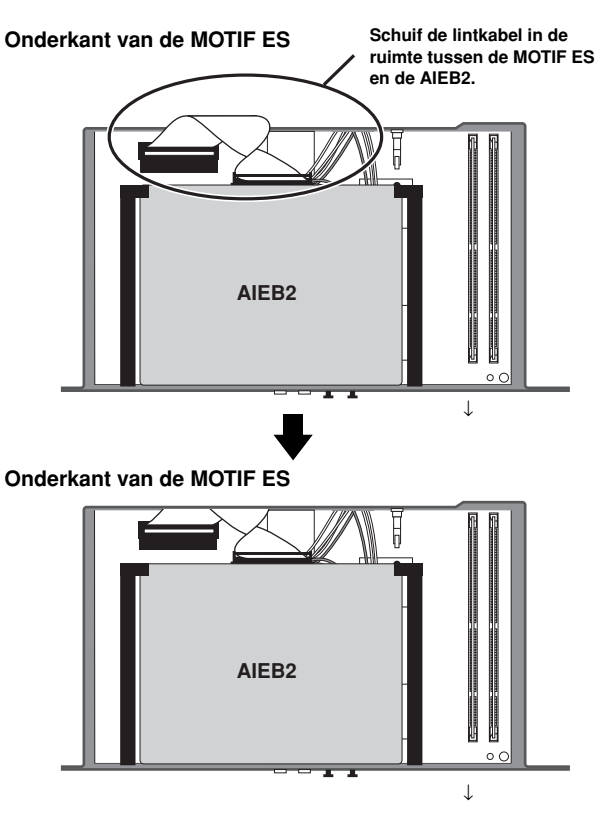

**11Plaats de deksel die u in stap 3 verwijderde, in omgekeerde volgorde terug.**

### **De mLAN16E installeren**

### **1~4**

**Verwijder de deksel aan de onderkant van de MOTIF ES en haal vervolgens de deksel van het mLAN-I/O-uitbreidingsvak los, via dezelfde procedure als bij stap 1 - 4 van 'De AIEB2 installeren', hiervoor.**

**5 Haal de mLAN16E uit zijn verpakking.**

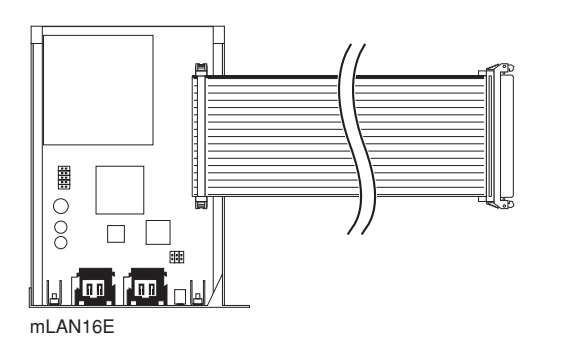

**6 Sluit de aansluiting aan het andere eind van de lintkabel aan op de printplaat van de MOTIF ES.**

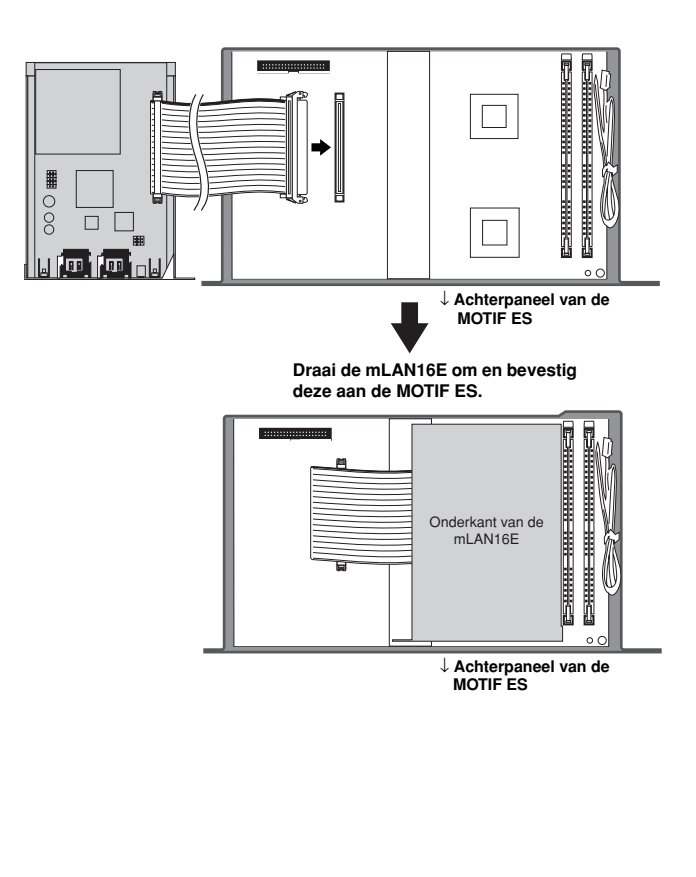

### **7 Bevestig de mLAN16E aan de MOTIF ES.**

Draai de component om, zodat de onderkant van de component is te zien, en zo dat alle aansluitingen van de mLAN vanaf de achterkant van de MOTIF ES zijn te zien. Ondersteun de component met één hand en bevestig het aan de achterkant van de MOTIF ES met de twee schroeven die u in stap 4 heeft verwijderd, zoals hieronder aangegeven.

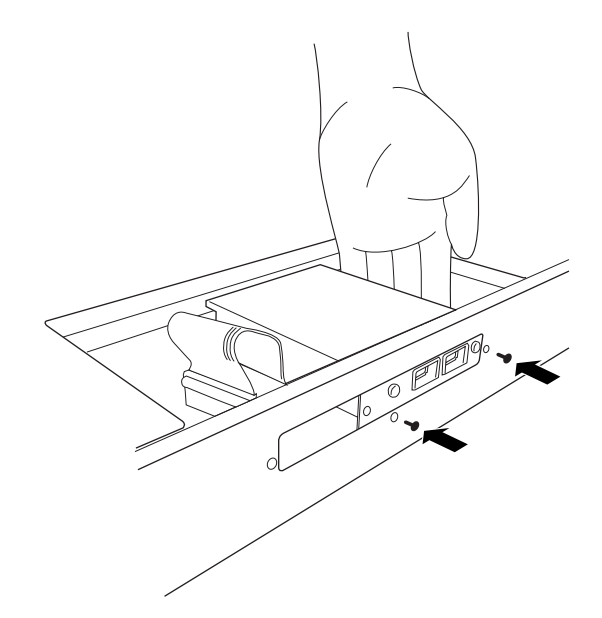

**8 Scheid de deksel die u in stap 4 heeft losgehaald in twee delen (A en B, hieronder aangegeven) en bevestig vervolgens deel A aan het achterpaneel van de MOTIF ES, om de open ruimte die na de installatie van de mLAN16E is ontstaan, af te dekken.**

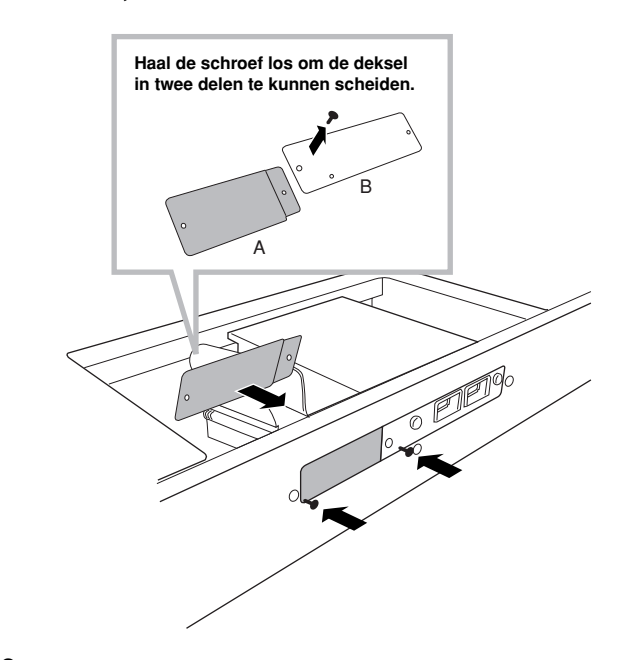

- **9 Laat de lintkabel in de plaats tussen de mLAN16E en de printplaat van de MOTIF ES zakken.**
- **10Plaats de deksel die u in stap 3 heeft losgehaald in omgekeerde volgorde terug.**
# **Het installeren van optionele DIMM**

Dit gedeelte legt uit hoe DIMM-geheugenmodules in de MOTIF ES te installeren.

# **Compatibele DIMMs**

De MOTIF ES ondersteunt niet noodzakelijkerwijs alle commercieel beschikbare DIMMs. Yamaha kan de werking van DIMMs die u aanschaft niet garanderen. Raadpleeg uw Yamaha-dealer of een geautoriseerde Yamaha-distributeur (zie het overzicht achterin de handleiding) voor advies voordat u DIMMs aanschaft, of raadpleeg de volgende internetpagina:

**http://www.yamahasynth.com/**

# **DIMM-type en DIMM-configuratie**

- Yamaha adviseert u DIMMs aan te schaffen die voldoen aan de JEDEC\*-standaard. Het voldoen aan deze standaard vormt echter geen garantie dat de DIMMs goed zullen werken met de MOTIF ES.
	- \* JEDEC (Joint Electron Device Engineering Council) bepaalt standaarden voor aansluitconfiguraties in elektronische apparaten.
- Gebruik alleen 168-pins DIMMs met een capaciteit van 64, 128 of 256 MB (gesynchroniseerde DRAM; PC100 of PC133).
- Zorg er bij het installeren van DIMMs voor dat ze in overeenkomende paren van dezelfde capaciteit worden geïnstalleerd. U kunt niet slechts één module installeren en de tweede geheugensocket leeg laten. Zorg er ook voor dat elke DIMM in het paar van dezelfde fabrikant en hetzelfde type is. Het kan zijn dat DIMMs van verschillende fabrikanten en in verschillende configuraties niet samenwerken.
- Zorg er bij de aanschaf van DIMMs voor dat het DIMM-ontwerp niet meer dan 18 geheugenchips per module bevat. (DIMMs die meer dan 18 chips bevatten werken niet goed met de MOTIF ES.)

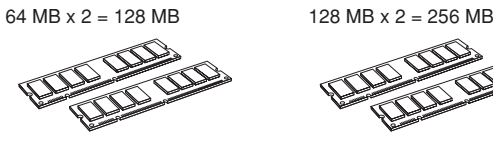

256 MB x 2 = 512 MB

# **DIMM-installatie**

# **1~3**

**Voer dezelfde handelingen uit als bij 'De AIEB2 installeren'.**

**4 Plaats de twee DIMMs in de DIMM-sockets.** 

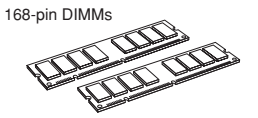

**Locatie voor DIMM-installatie**

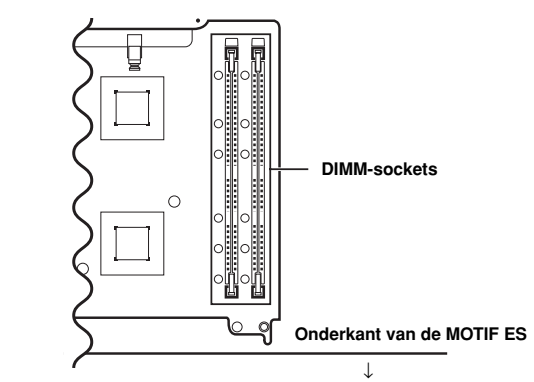

#### **De DIMM-modules in de sockets installeren**

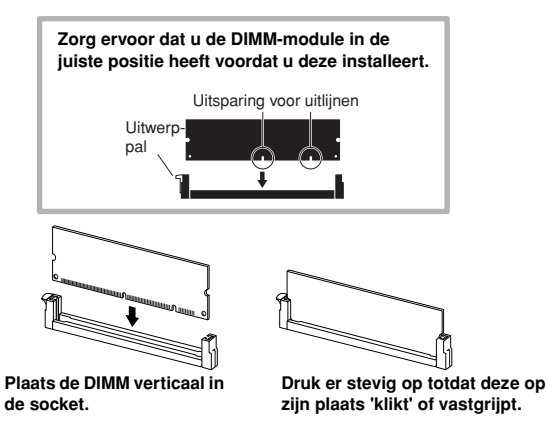

- **5 Plaats de deksel die u in stap 3 heeft losgehaald in omgekeerde volgorde terug (blz. 285).**
- **6 Controleer of de geïnstalleerde DIMMs goed functioneren.**  Plaats de MOTIF ES weer normaal en steek het netsnoer in de aansluiting AC INLET op het achterpaneel, en de stekker in het stopcontact. Zet het instrument aan, ga naar de display SAMPLING door op de knop [INTEGRATED SAMPLING] te drukken, en druk op de knop [INFORMATION] (blz. 276). Als de DIMMs goed zijn geïnstalleerd wordt de juiste hoeveelheid beschikbaar geheugen in de display aangegeven.
	- **POPM.** Als de DIMMs niet goed zijn geïnstalleerd kan de MOTIF ES vastlopen als u op de knop [INTEGRATED SAMPLING] drukt. Als dit gebeurt, zet dan het instrument uit, voer de bovenstaande instructies nogmaals uit en let erop dat de DIMMs in stap 4 stevig worden aangedrukt.

# **DIMMs verwijderen**

**Druk op de uitwerppal tot de DIMM losklikt.**

**Trek de DIMM verticaal uit de socket.**

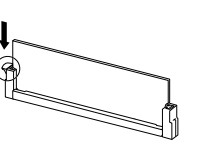

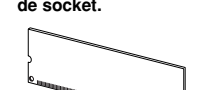

# **Verklarende woordenlijst**

Deze sectie verklaart de woorden en termen die niet in deze handleiding zijn behandeld. Een andere bron voor het opzoeken van onbekende technische termen die te maken hebben met muziek, synthese en audio, is een speciale website die we voor u hebben gemaakt: de verklaende woordenlijst voor elektronische muziekinstrumenten. Als u een muziek- of technische term tegenkomt die u niet kent, klik dan op de volgende URL.

## ■ Verklarende woordenlijst voor elektronische muziekinstrumenten

http://www.yamaha.co.jp/manual/dutch/glossary.php (Deze URL en titel kunnen zonder kennisgeving gewijzigd worden.)

# **A**

### **Audition (beluisteren)**

De functie of het proces om de bewerkte sample te beluisteren (in de functie Sampling).

## **C**

#### **Clock**

**[1]** Een eenheid voor nootresolutie voor MIDI-sequencedata. De sequencer bepaalt de afspeelpositie van de song of het patroon (MIDI-sequencedata) via de eenheden maat, tel en klokpuls.

**[2]** Wordt ook 'MIDI-klokpuls' of 'timingklokpuls' genoemd en is als systeem-realtime-bericht in MIDI gedefinieerd. Dit bericht wordt met een vaste interval (24 keer per kwartnoot) verzonden om aangesloten MIDI-instrumenten te synchroniseren. Op de MOTIF ES kunt u in de modus Utility selecteren of de interne klokpuls van het instrument als timingklok zal worden gebruikt, of dat de via MIDI In ontvangen externe timingklokberichten zullen worden gebruikt.

## **Common (gemeenschappelijk)**

Deze aan bewerken gerelateerde term verwijst naar het bewerken van parameters die invloed hebben op alle elementen of parts van een programma. Bij elk programma wordt deze term gebruikt, zoals hieronder opgesomd.

- Normale voice...............Common Edit en Element Edit
- Pluginvoice....................Common Edit en Element Edit
- Drumvoice.....................Common Edit en Key Edit
- Performance .................Common Edit en Part Edit • Songmix ........................Common Edit en Part Edit
- Patroonmix ...................Common Edit en Part Edit
- Master ...........................Common Edit en Zone Edit

# **D**

#### **Destination (bestemming)**

De MOTIF ES voorziet in de volgende drie typen bestemmingen.

- **[1]** Bij kopieerhandelingen verwijst dit naar de locatie waarnaar de originele brondata of -file moet(en) worden gekopieerd.
- **[2]** Bij samplehandelingen verwijst dit naar het interne geheugengebied waarin de externe audiobron moet worden opgenomen.
- **[3]** Bij de functie Controller Set verwijst dit naar de parameter die wordt aangepast door de regelaar die als 'Source' (bron) is aangeduid.

#### **Directory**

Dit is een pad dat is gecreëerd op een dataopslagapparaat (zoals SmartMediakaart of harddisk), waardoor hiërarchische organisatie met boomstructuur van datafiles en mappen mogelijk is. Een doeltreffende, virtuele archiefkast: de plaats waar files zijn opgeslagen en gerangschikt op type of toepassing.

**Appendix**

## **Filter**

**F**

De MOTIF ES voorziet in de volgende drie typen filters.

- **[1]** Een schakeling of processor die de klank verandert door een bepaald frequentiebereik van het geluid te blokkeren of door te laten. Dit is één van de voiceparameters (blz. 161).
- **[2]** Een functie ('Event View Filter' genaamd) waarmee u de eventtypen selecteert die in de Event-overzichtsdisplay verschijnen in de display Song Edit/Pattern Edit (blz. 225).
- **[3]** Een functie ('MIDI Filter' genaamd) die bepaalt welke MIDI-events zullen worden verzonden/herkend via de MIDI IN/OUT (blz. 262).

## **Kanaal**

**K**

Er zijn twee soorten kanalen: MIDI-kanalen, die worden gebruikt om MIDI-berichten te zenden, en audiokanalen, die worden gebruikt om audiosignalen te zenden. U kunt het MIDI-kanaal in de display van de MOTIF ES instellen.

# **L**

## **LSB**

- **[1]** Een afkorting voor Least Significant Byte, die verwijst naar de lagere byte van data als MIDI-besturingswijzigingsdata (zoals bankselectie en datainvoer) in twee bytes (de MSB en LSB) worden verdeeld voor verzending.
- **[2]** Een afkorting voor Least Significant Bit, die verwijst naar de laagste bit van de acht bits die samen één byte vormen.

# **M**

## **Map**

Dit is een organisatorische eigenschap op een dataopslagapparaat (zoals SmartMedia-kaart of harddisk), waardoor u datafiles kunt groeperen volgens type of toepassing. Mappen kunnen in hiërarchische volgorde genesteld worden voor het organiseren van data. (Zie ook 'Directory'.)

## **MSB**

- **[1]** Een afkorting voor Most Significant Byte, die verwijst naar de hogere byte van data als MIDI-besturingswijzigingsdata (zoals bankselectie en datainvoer) in twee bytes (de MSB en LSB) worden verdeeld voor verzending.
- **[2]** Een afkorting voor Most Significant Bit, die verwijst naar de hoogste bit van de acht bits die samen één byte vormen. Bij MIDI is deze 'bit' erg belangrijk omdat het bepaalt of de byte waartoe deze 'bit' behoort een statusbyte of databyte is.

# **O**

## **Offset**

Een type bewerking waarbij een bepaalde waarde (de 'offset') wordt toegevoegd aan of afgetrokken van de huidige parameterwaarde. In tegenstelling tot bij normale bewerking, waar bij de parameter een bepaalde nieuwe waarde wordt gegeven, verandert offset-bewerking de parameter relatief ten opzichte van zijn huidige waarde.

## **P**

#### **Parameter**

Een instelling of data-item die u in de verscheidene modus- en submodusdisplays kunt bewerken.

## **Part**

Dit verwijst naar geluidsproducerende secties in het toongeneratorblok die een song, patroon of performance vormen. In de modus Performance staan alle vier parts op hetzelfde MIDI-kanaal ingesteld; in de modus Song/Pattern kan elk van de parts onafhankelijk aan een specifiek MIDI-ontvangstkanaal worden toegewezen.

## **Preset**

Dit verwijst naar voorgeprogrammeerde data in het interne geheugen van het instrument, op het moment dat deze de fabriek verlaat. Er zijn verscheidene typen presetdata, zoals presetvoices en presetfrasen. Het andere type data, user, is voor data die u op het instrument (of computer) heeft gecreëerd of bewerkt, zoals uservoices en userfrasen.

# **Q**

## **Quantizeren**

Een functie waarmee u de timing van noten 'strakker' kunt maken of kunt 'opschonen'. De MOTIF ES voorziet in drie verschillende quantizeringsfuncties:

- **[1]** Een van de jobs voorhanden in de modus Song Job/modus Pattern Job, waarmee u de timing van de noten kunt opschonen of 'strakker' kunt maken, die u met realtime-opnemen heeft opgenomen (blz. 227).
- **[2]** Een functie in de modus Song Record/modus Pattern Record, waarmee de timing van noten automatisch wordt rechtgetrokken terwijl u opneemt (blz. 222).
- **[3]** Een parameter die de timing (zoals maat, 1/2-noot en 1/4-noot) bepaalt, waarop het patroon in feite schakelt als er tijdens het afspelen van patroon wordt gewisseld (blz. 262).

# **R**

#### **Record (opnemen)**

Op de MOTIF ES verwijst deze term naar de volgende handelingen.

- **[1]** Het opnemen van uw muziekuitvoering met gebruikmaking van het toetsenbord en regelaars op een songtrack als MIDI-events. **Modus Song Record** ..................................................blz. 118
- **[2]** Het opnemen van uw muziekuitvoering met gebruikmaking van het toetsenbord en regelaars op een patroontrack als MIDI-events. **Modus Pattern Record** ...............................................blz. 110
- **[3]** Het opnemen van het audiosignaal van een microfoon of een externe audiobron (afgespeeld via de audioapparatuur zoals een cdspeler) naar het interne geheugen als een sample (audiodata). **Modus Sampling Record** .................................blz. 94 en 107

## **S**

#### **Sequencer**

Een instrument of functie die een muzikale uitvoering opneemt, bewerkt, verandert en afspeelt in de vorm van MIDI-berichten. U kunt de MOTIF ES als een sequencer gebruiken in de modus Song en modus Pattern.

#### **Source (bron)**

Op de MOTIF ES heeft 'source' (bron) drie verschillende betekenissen of gebruiksmogelijkheden:

**[1]** Bij kopieerhandelingen verwijst dit naar de originele bronfile of -data die moet(en) worden gekopieerd.

- **[2]** Bij samplehandelingen verwijst dit naar de externe audiobron die moet worden opgenomen (in het interne 'destination'-geheugengebied (bestemming) (blz. 172).
- **[3]** Bij de functie Controller Set verwijst dit naar de regelaar die is toegewezen om een bepaalde parameter (de 'destination' (bestemming)) aan te passen (blz. 155).

## **Synchronisatie**

Verwijst naar de functie of het proces dat de timing van twee apparaten (bijvoorbeeld, twee sequencers die via MIDI verbonden zijn) worden gekoppeld, waarbij de timingklok van de één die van de ander regelt.

# **T**

## **Track**

Een geheugenlocatie in de sequencer waarin muziekspel (MIDI-events) en audiodata worden opgenomen.

## **Stemmen/stemming**

Het in overeenstemming brengen van de toonhoogte van twee of meer instrumenten bij het spelen in een ensemble. Normaal gesproken is de A3 op 440 Hz gestemd. Er zijn twee soorten stemmen: grove stemming die de stemming in halve noten aanpast en fijnstemmen dat de stemming in cents aanpast. Daarnaast beschikt de MOTIF ES over een voiceparameter (Micro Tuning) waardoor u de stemming van elke afzonderlijke noot van het toetsenbord in kunt stellen.

# **U**

## **User (gebruiker)**

Verwijst naar de data die u via verscheidene functies op de MOTIF ES (of computer) creëert.

Er zijn verscheidene typen userdata, zoals uservoices en userfrasen. Het andere type data, preset, verwijst naar de data die in de fabriek voor het instrument zijn gecreëerd of voorgeprogrammeerd, zoals presetvoices en presetfrasen.

# **V**

#### **Velocity (aanslagsnelheid)**

Een parameter die onderdeel uitmaakt van het MIDI-noot-aan-bericht, die de snelheid waarmee de noot wordt ingedrukt tot uitdrukking brengt.

#### **Voice**

Een in de MOTIF ES ingebouwd muziekinstrumentgeluid. De volgende typen voices zijn op het instrument beschikbaar.

- Normale voice .............. blz. 160
- Drumvoice .................... blz. 160
- Pluginvoice................... blz. 76
- Boardvoice ................... blz. 76
- Mixvoice ....................... blz. 105 • Samplevoice................. blz. 173
- Frasevoice.................... blz. 167

Voicedata in het interne geheugen van de instrumenten, op het moment dat deze de fabriek verlaat, worden 'presetvoices' genoemd. Voicedata die u creëert of bewerkt via de modus Voice Edit of de functie Sampling, die gebruik maken van presetwaves die bij het instrument geleverd zijn of die verkregen zijn via de functie Sampling, worden 'uservoices' genoemd.

#### **Volumelabel**

Dit verwijst naar de naam die u kunt toewijzen aan opslagapparaten zoals een SmartMedia of harddisk.

# **Specificaties**

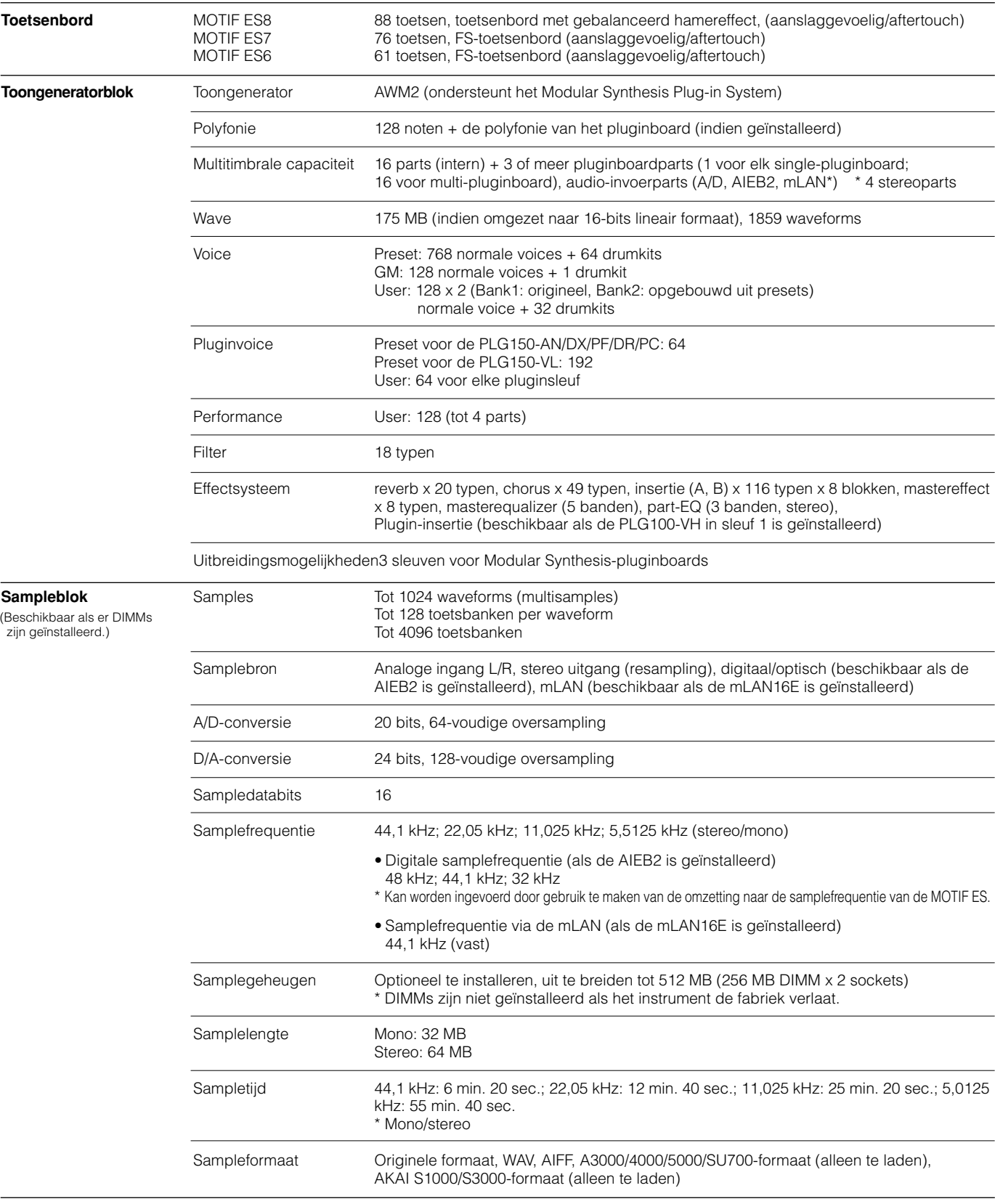

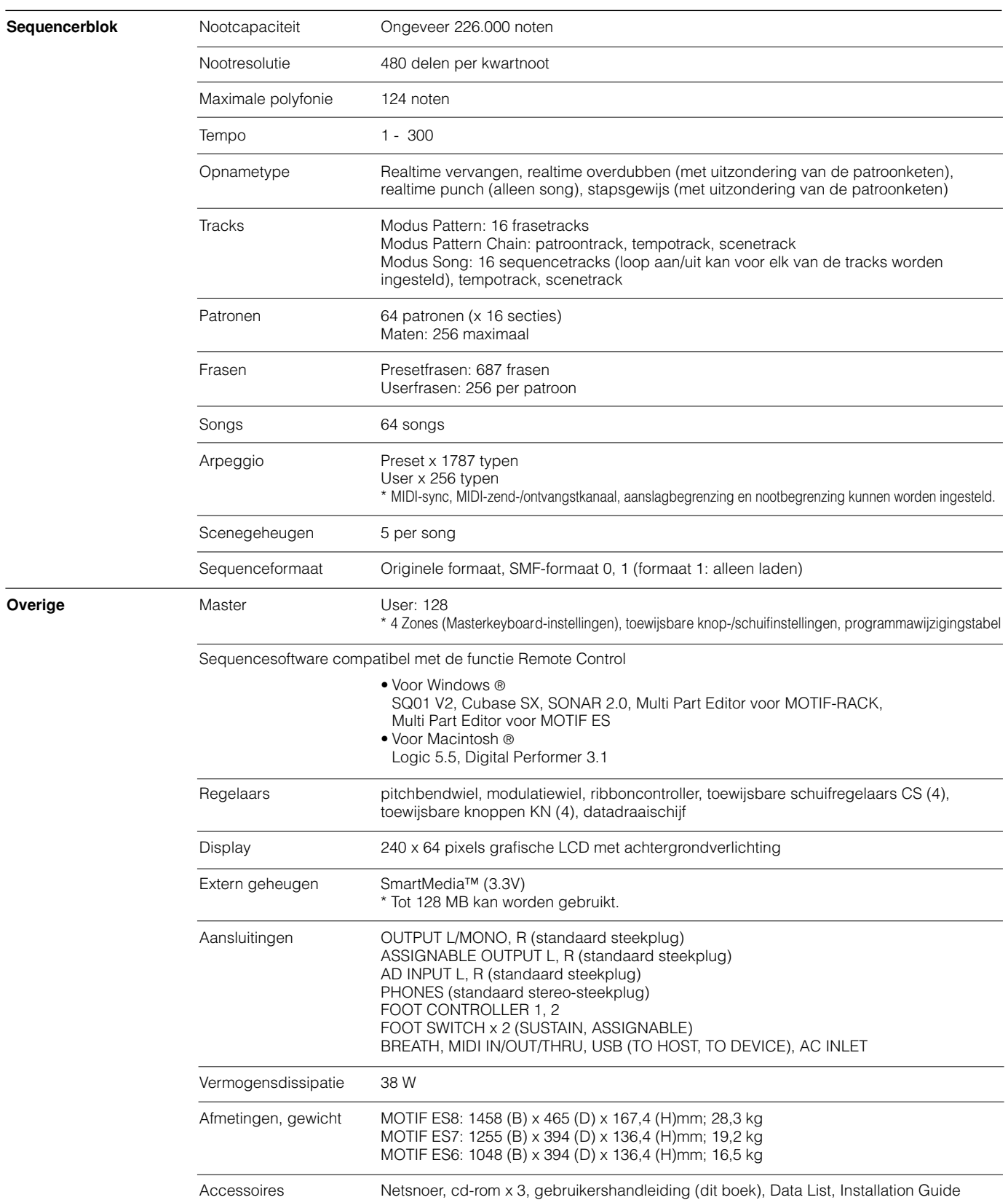

Specificaties en beschrijvingen in deze gebruiksaanwijzing zijn uitsluitend voor informatiedoeleinden. Yamaha Corp. houdt zich het recht voor om producten of hun specificaties op elk gewenst moment te wijzigen of te modificeren, zonder kennisgeving. Aangezien specificaties, apparatuur en opties per locatie kunnen verschillen, kunt u het best contact opnemen met uw Yamaha leverancier.

# **Index**

# **Getallen**

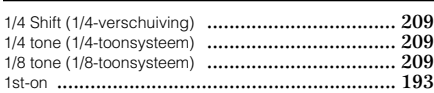

# **A**

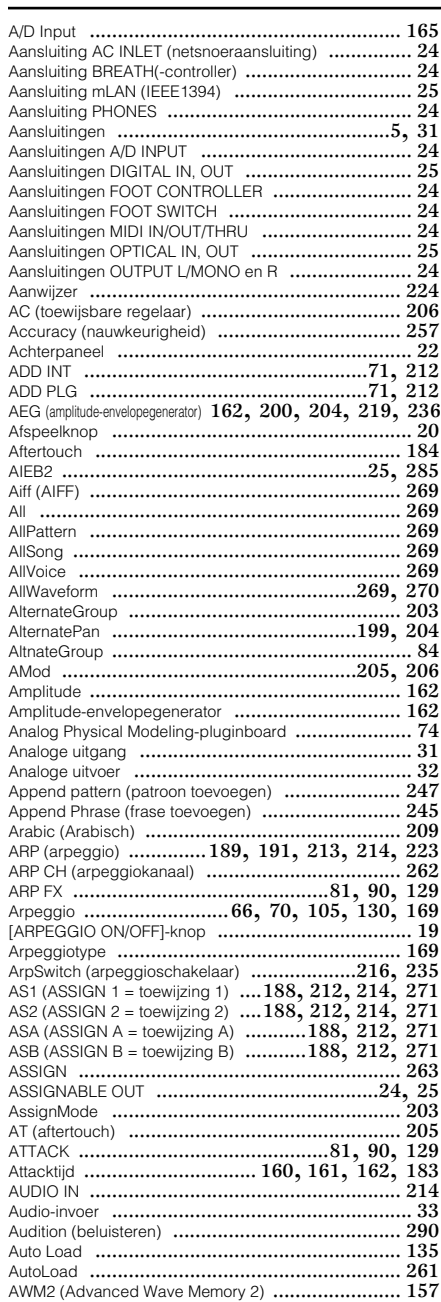

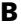

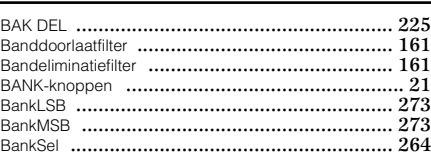

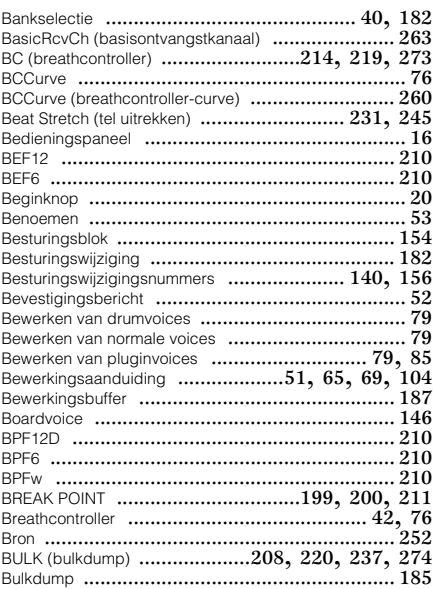

# **C**

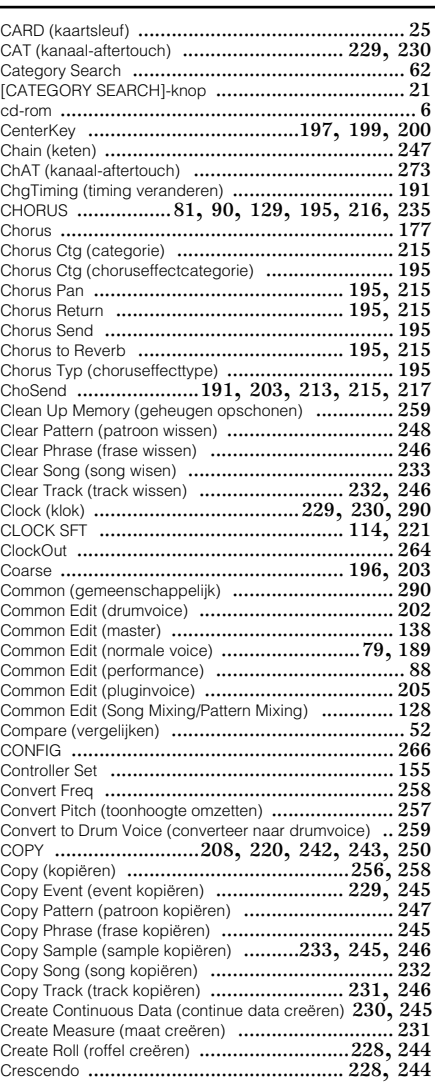

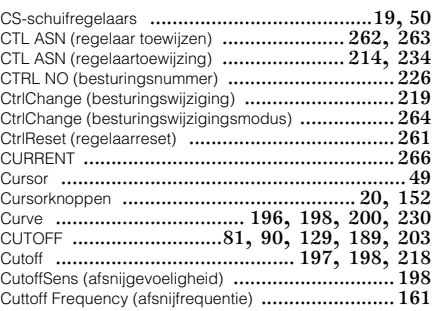

# **D**

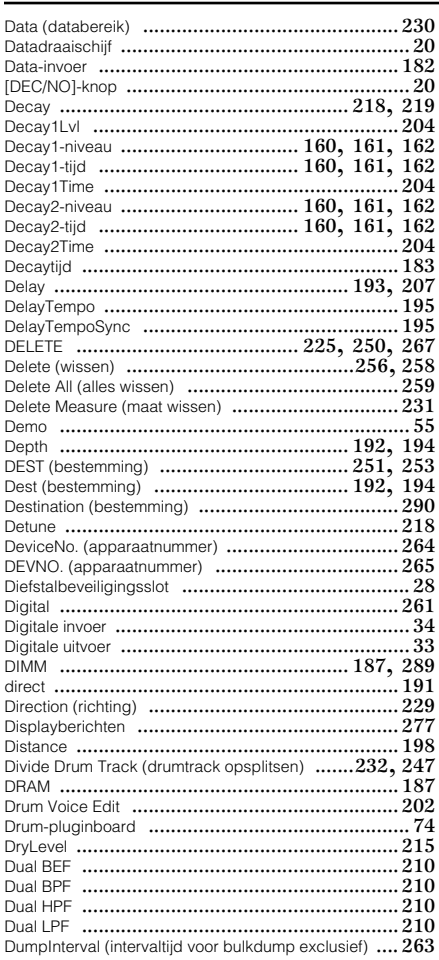

## **E**

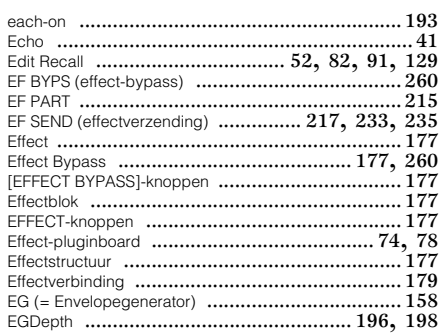

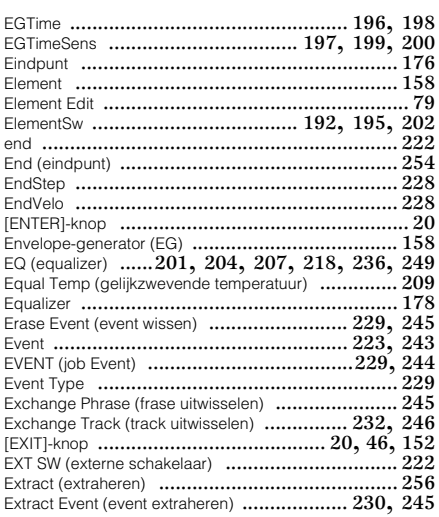

## $\mathbf{F}$

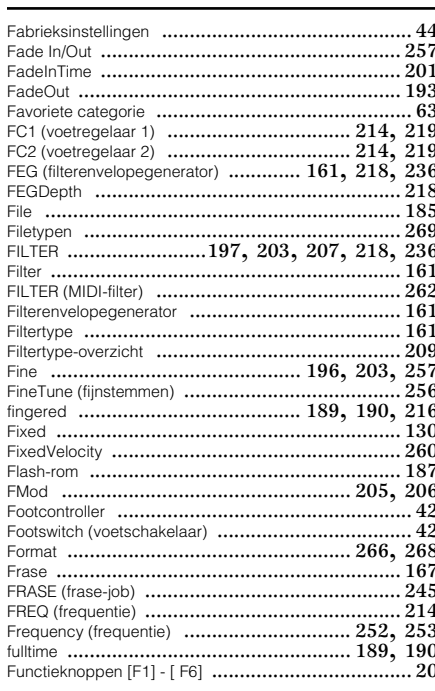

## G

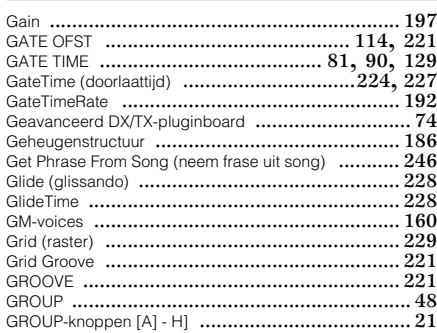

## $\overline{\mathbf{H}}$

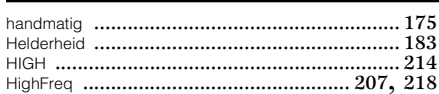

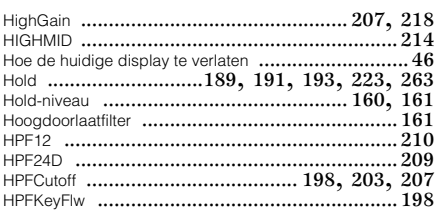

## $\mathbf{I}$

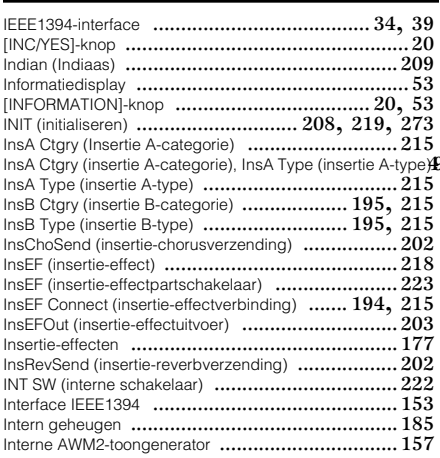

## $\pmb{\mathsf{J}}$

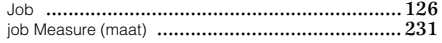

## $\mathbf K$

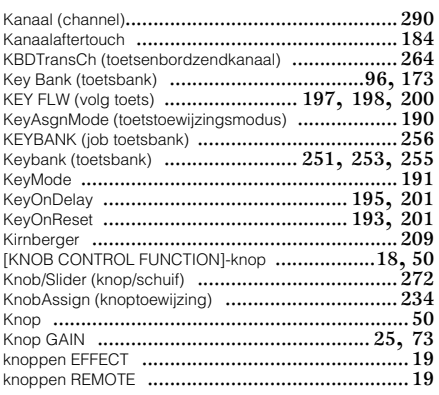

## $\mathbf L$

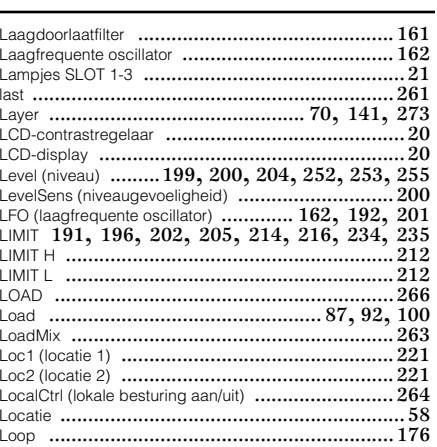

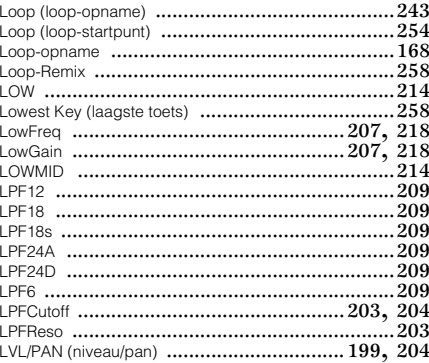

# $\mathbf{M}$

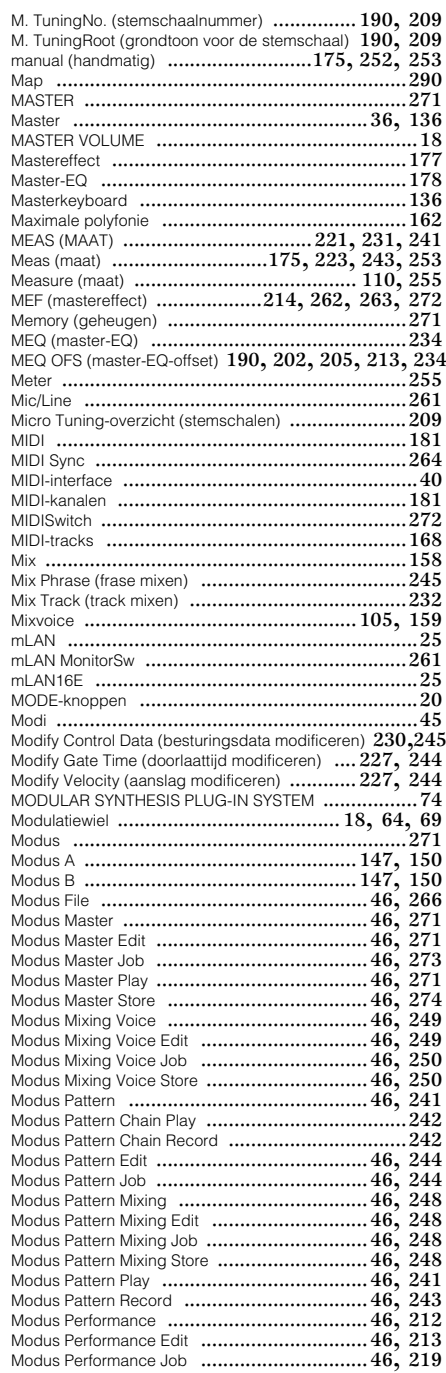

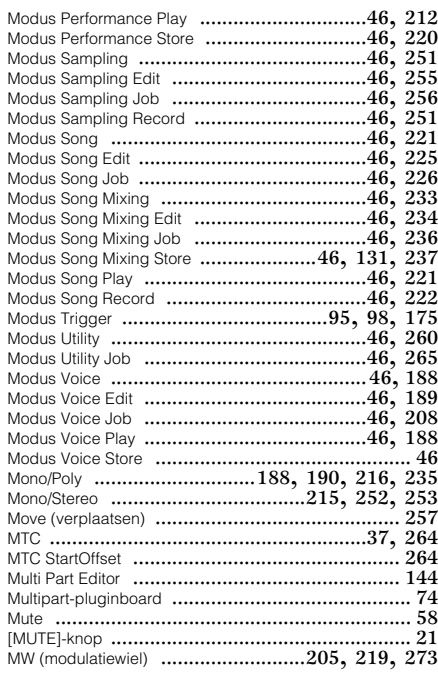

# **N**

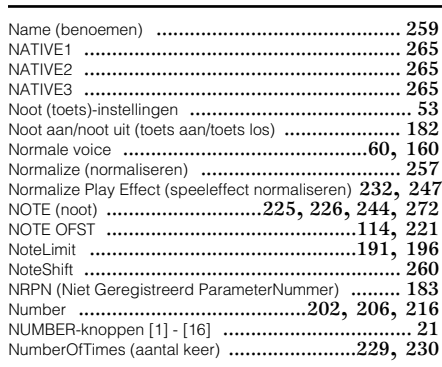

## **O**

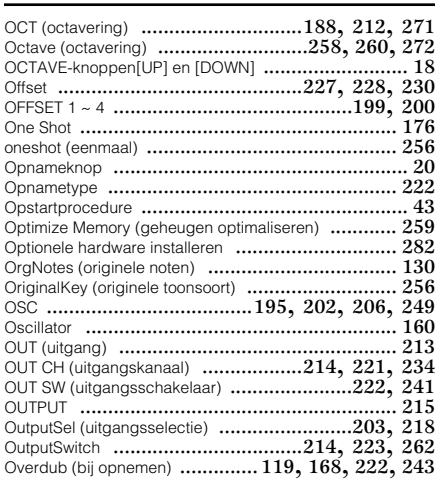

# **P**

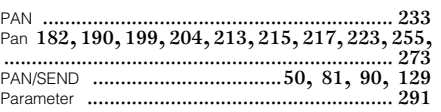

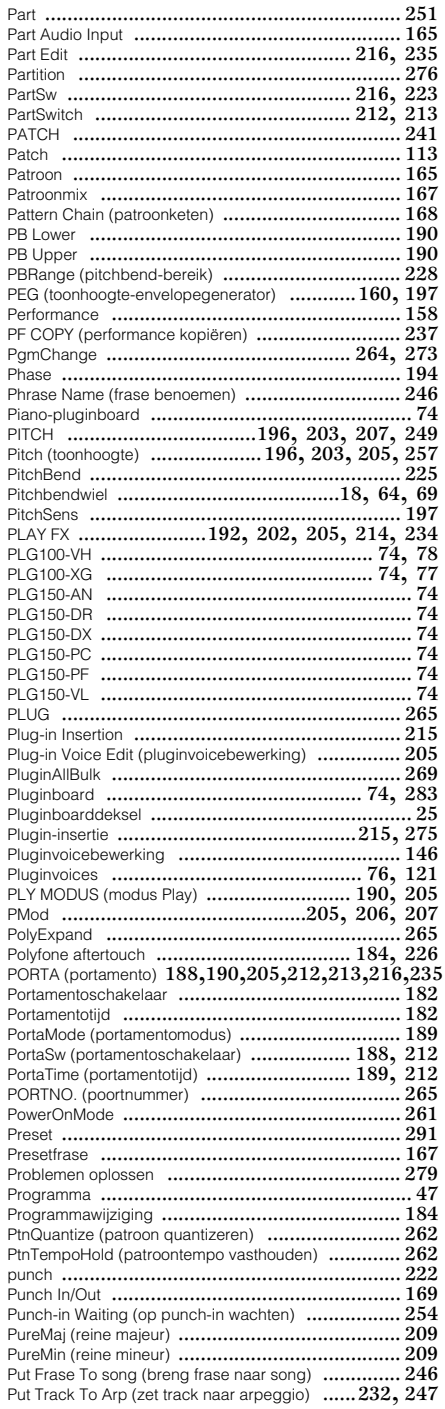

## **Q**

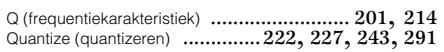

## **R**

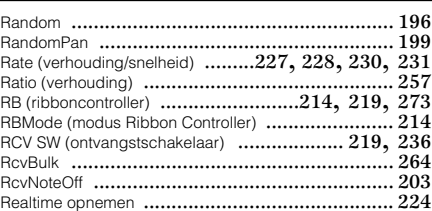

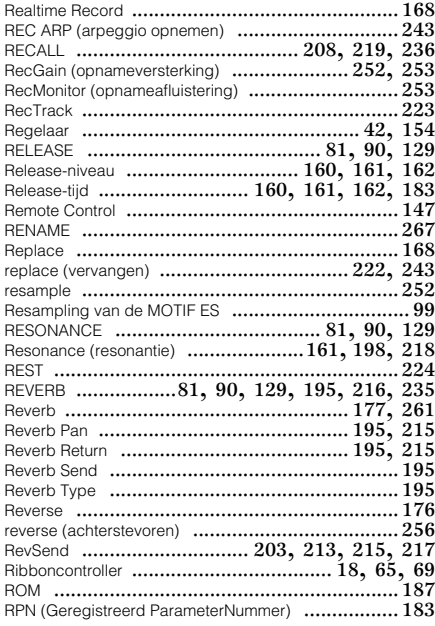

# **S**

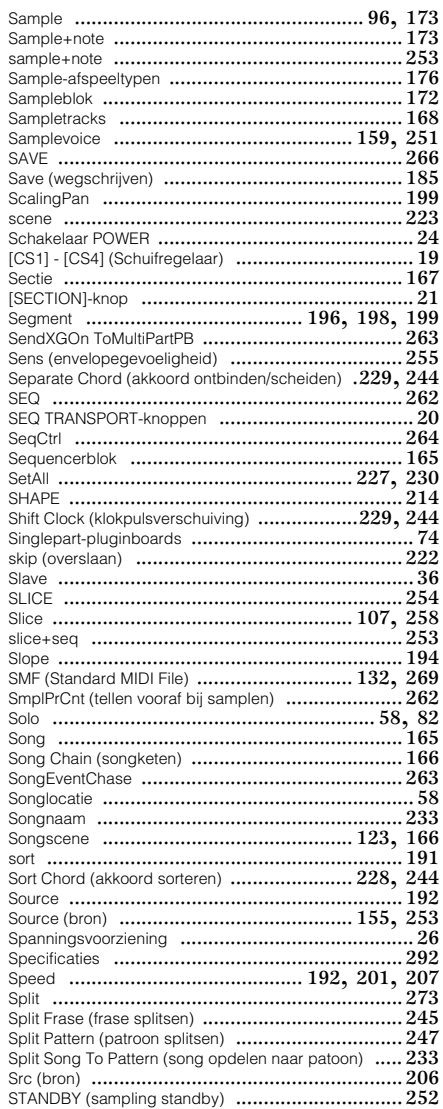

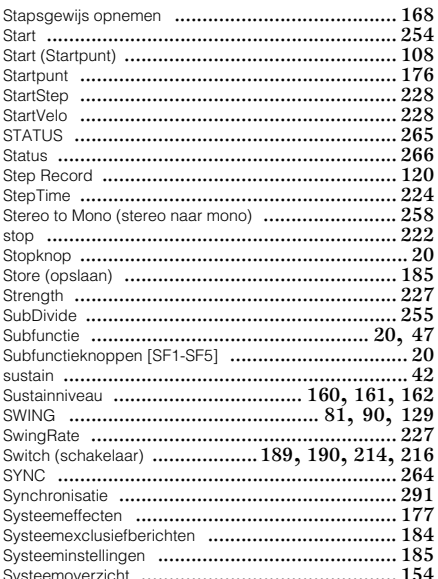

# T

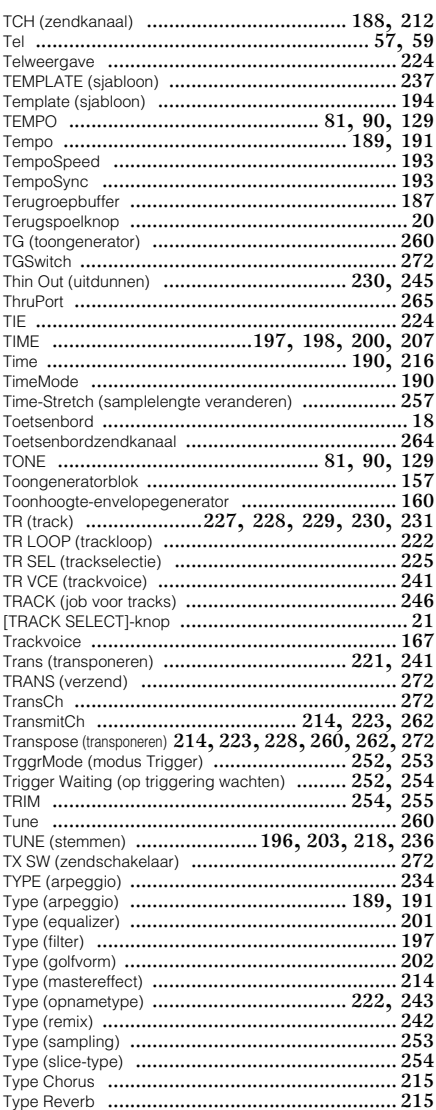

# $\mathbf U$

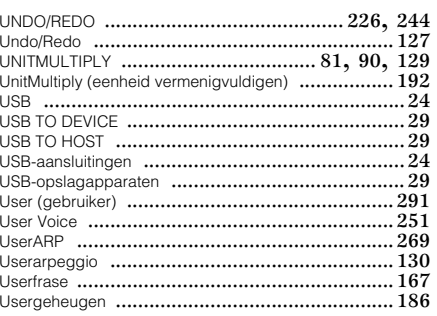

## $\mathbf{V}$

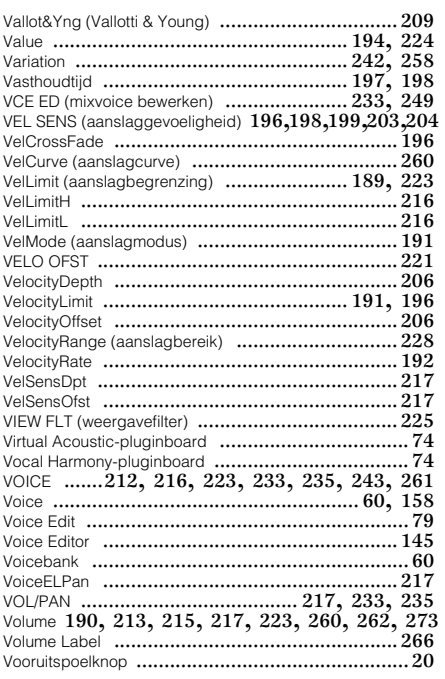

## W

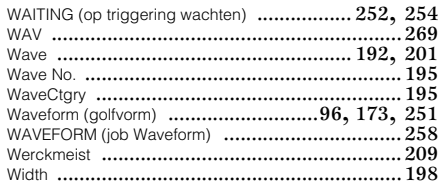

# $\mathbf{x}$

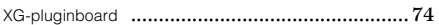

## $\mathbf{z}$

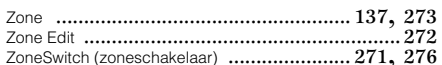

# **FCC INFORMATION (U.S.A.)**

#### **1. IMPORTANT NOTICE: DO NOT MODIFY THIS UNIT!**

This product, when installed as indicated in the instructions contained in this manual, meets FCC requirements. Modifications not expressly approved by Yamaha may void your authority, granted by the FCC, to use the product.

**2. IMPORTANT:** When connecting this product to accessories and/or another product use only high quality shielded cables. Cable/s supplied with this product MUST be used. Follow all installation instructions. Failure to follow instructions could void your FCC authorization to use this product in the USA.

**3. NOTE:** This product has been tested and found to comply with the requirements listed in FCC Regulations, Part 15 for Class "B" digital devices. Compliance with these requirements provides a reasonable level of assurance that your use of this product in a residential environment will not result in harmful interference with other electronic devices. This equipment generates/uses radio frequencies and, if not installed and used according to the instructions found in the users manual, may cause interference harmful to the operation of other electronic devices. Compliance with FCC regulations does not guarantee that interference will not occur in all installations. If this

\* This applies only to products distributed by YAMAHA CORPORATION OF AMERICA.

product is found to be the source of interference, which can be determined by turning the unit "OFF" and "ON", please try to eliminate the problem by using one of the following measures:

Relocate either this product or the device that is being affected by the interference.

Utilize power outlets that are on different branch (circuit breaker or fuse) circuits or install AC line filter/s.

In the case of radio or TV interference, relocate/reorient the antenna. If the antenna lead-in is 300 ohm ribbon lead, change the lead-in to coaxial type cable.

If these corrective measures do not produce satisfactory results, please contact the local retailer authorized to distribute this type of product. If you can not locate the appropriate retailer, please contact Yamaha Corporation of America, Electronic Service Division, 6600 Orangethorpe Ave, Buena Park, CA90620

The above statements apply ONLY to those products distributed by Yamaha Corporation of America or its subsidiaries.

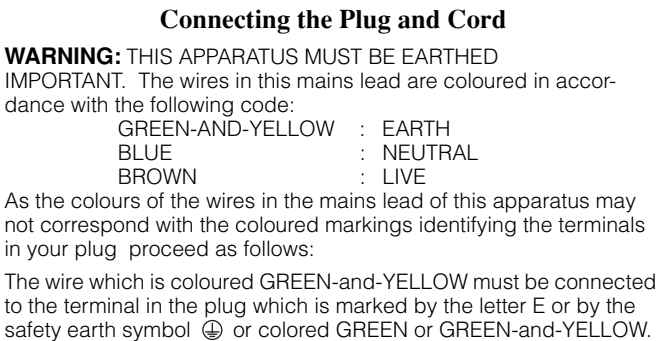

**IMPORTANT NOTICE FOR THE UNITED KINGDOM**

The wire which is coloured BLUE must be connected to the terminal which is marked with the letter N or coloured BLACK.

The wire which is coloured BROWN must be connected to the terminal which is marked with the letter L or coloured RED.

• This applies only to products distributed by Yamaha-Kemble Music (U.K.) Ltd. (3 wires)

(class B)

Neem contact op met uw dichtstbijzijnde Yamaha-vertegenwoordiging of geautoriseerde distributeur die hieronder staan opgesomd, voor details over producten.

#### **NORTH AMERICA**

#### **CANADA**

**Yamaha Canada Music Ltd.** 135 Milner Avenue, Scarborough, Ontario, M1S 3R1, Canada Tel: 416-298-1311

#### **U.S.A.**

**Yamaha Corporation of America**  6600 Orangethorpe Ave., Buena Park, Calif. 90620, U.S.A. Tel: 714-522-9011

#### **MEXICO CENTRAL & SOUTH AMERICA**

**Yamaha de México S.A. de C.V.** Calz. Javier Rojo Gómez #1149, Col. Guadalupe del Moral C.P. 09300, México, D.F., México Tel: 55-5804-0600

#### **BRAZIL**

**Yamaha Musical do Brasil Ltda.** Av. Reboucas 2636-Pinheiros CEP: 05402-400 Sao Paulo-SP. Brasil Tel: 011-3085-1377

**ARGENTINA**

**Yamaha Music Latin America, S.A. Sucursal de Argentina** Viamonte 1145 Piso2-B 1053, Buenos Aires, Argentina Tel: 1-4371-7021

#### **PANAMA AND OTHER LATIN AMERICAN COUNTRIES/ CARIBBEAN COUNTRIES**

**Yamaha Music Latin America, S.A.** Torre Banco General, Piso 7, Urbanización Marbella, Calle 47 y Aquilino de la Guardia, Ciudad de Panamá, Panamá Tel: +507-269-5311

## **EUROPE**

#### **THE UNITED KINGDOM Yamaha-Kemble Music (U.K.) Ltd.** Sherbourne Drive, Tilbrook, Milton Keynes, MK7 8BL, England Tel: 01908-366700

**IRELAND**

**Danfay Ltd.**<br>61D, Sallynoggin Road, Dun Laoghaire, Co. Dublin<br>Tel: 01-2859177

#### **GERMANY**

**Yamaha Music Central Europe GmbH** Siemensstraße 22-34, 25462 Rellingen, Germany Tel: 04101-3030

#### **SWITZERLAND/LIECHTENSTEIN Yamaha Music Central Europe GmbH, Branch Switzerland**

Seefeldstrasse 94, 8008 Zürich, Switzerland Tel: 01-383 3990

#### **AUSTRIA**

**Yamaha Music Central Europe GmbH, Branch Austria** Schleiergasse 20, A-1100 Wien, Austria Tel: 01-60203900

#### **THE NETHERLANDS Yamaha Music Central Europe,**

**Branch Nederland** Clarissenhof 5-b, 4133 AB Vianen, The Netherlands Tel: 0347-358 040

#### **BELGIUM/LUXEMBOURG Yamaha Music Central Europe GmbH,**

#### **Branch Belgium**

Rue de Geneve (Genevastraat) 10, 1140 - Brussels, Belgium Tel: 02-726 6032

#### **FRANCE**

**Yamaha Musique France** BP 70-77312 Marne-la-Vallée Cedex 2, France Tel: 01-64-61-4000

## **ITALY**

**Yamaha Musica Italia S.P.A. Combo Division** Viale Italia 88, 20020 Lainate (Milano), Italy Tel: 02-935-771

#### **SPAIN/PORTUGAL**

**Yamaha-Hazen Música, S.A.** Ctra. de la Coruna km. 17, 200, 28230 Las Rozas (Madrid), Spain Tel: 91-639-8888

#### **GREECE**

**Philippos Nakas S.A. The Music House** 147 Skiathou Street, 112-55 Athens, Greece Tel: 01-228 2160 **SWEDEN**

#### **Yamaha Scandinavia AB** J. A. Wettergrens Gata 1 Box 30053 S-400 43 Göteborg, Sweden Tel: 031 89 34 00

**DENMARK YS Copenhagen Liaison Office** Generatorvej 8B DK-2730 Herlev, Denmark Tel: 44 92 49 00

**FINLAND F-Musiikki Oy** Kluuvikatu 6, P.O. Box 260, SF-00101 Helsinki, Finland Tel: 09 618511

### **NORWAY**

**Norsk filial av Yamaha Scandinavia AB** Grini Næringspark 1 N-1345 Østerås, Norway Tel: 67 16 77 70

### **ICELAND**

**Skifan HF** Skeifan 17 P.O. Box 8120 IS-128 Reykjavik, Iceland Tel: 525 5000

#### **OTHER EUROPEAN COUNTRIES Yamaha Music Central Europe GmbH** Siemensstraße 22-34, 25462 Rellingen, Germany Tel: +49-4101-3030

#### **AFRICA**

**Yamaha Corporation, Asia-Pacific Music Marketing Group** Nakazawa-cho 10-1, Hamamatsu, Japan 430-8650 Tel: +81-53-460-2312

#### **MIDDLE EAST**

#### **TURKEY/CYPRUS Yamaha Music Central Europe GmbH**

Siemensstraße 22-34, 25462 Rellingen, Germany Tel: 04101-3030

#### **OTHER COUNTRIES Yamaha Music Gulf FZE**

LB21-128 Jebel Ali Freezone P.O.Box 17328, Dubai, U.A.E. Tel: +971-4-881-5868

#### **ASIA**

## **THE PEOPLE'S REPUBLIC OF CHINA**

**Yamaha Music & Electronics (China) Co.,Ltd.** 25/F., United Plaza, 1468 Nanjing Road (West), Jingan, Shanghai, China Tel: 021-6247-2211

#### **HONG KONG**

**Tom Lee Music Co., Ltd.** 11/F., Silvercord Tower 1, 30 Canton Road,

Tsimshatsui, Kowloon, Hong Kong Tel: 2737-7688

#### **INDONESIA**

#### **PT. Yamaha Music Indonesia (Distributor) PT. Nusantik**

Gedung Yamaha Music Center, Jalan Jend. Gatot Subroto Kav. 4, Jakarta 12930, Indonesia Tel: 21-520-2577

#### **KOREA**

#### **Yamaha Music Korea Ltd.**

Tong-Yang Securities Bldg. 16F 23-8 Yoido-dong, Youngdungpo-ku, Seoul, Korea Tel: 02-3770-0660

#### **MALAYSIA**

**Yamaha Music Malaysia, Sdn., Bhd.** Lot 8, Jalan Perbandaran, 47301 Kelana Jaya, Petaling Jaya, Selangor, Malaysia Tel: 3-78030900

#### **PHILIPPINES**

**Yupangco Music Corporation** 339 Gil J. Puyat Avenue, P.O. Box 885 MCPO, Makati, Metro Manila, Philippines Tel: 819-7551

#### **SINGAPORE**

**Yamaha Music Asia Pte., Ltd.**

# #03-11 A-Z Building 140 Paya Lebor Road, Singapore 409015 Tel: 747-4374

**TAIWAN**

#### **Yamaha KHS Music Co., Ltd.**

3F, #6, Sec.2, Nan Jing E. Rd. Taipei. Taiwan 104, R.O.C. Tel: 02-2511-8688

#### **THAILAND**

**Siam Music Yamaha Co., Ltd.** 891/1 Siam Motors Building, 15-16 floor Rama 1 road, Wangmai, Pathumwan Bangkok 10330, Thailand Tel: 02-215-2626

#### **OTHER ASIAN COUNTRIES Yamaha Corporation,**

**Asia-Pacific Music Marketing Group** Nakazawa-cho 10-1, Hamamatsu, Japan 430-8650 Tel: +81-53-460-2317

#### **OCEANIA**

#### **AUSTRALIA Yamaha Music Australia Pty. Ltd.** Level 1, 99 Queensbridge Street, Southbank, Victoria 3006, Australia Tel: 3-9693-5111

**NEW ZEALAND Music Houses of N.Z. Ltd.**

146/148 Captain Springs Road, Te Papapa, Auckland, New Zealand Tel: 9-634-0099

#### **COUNTRIES AND TRUST TERRITORIES IN PACIFIC OCEAN**

**Yamaha Corporation, Asia-Pacific Music Marketing Group**

Nakazawa-cho 10-1, Hamamatsu, Japan 430-8650 Tel: +81-53-460-2312

## **HEAD OFFICE Yamaha Corporation, Pro Audio & Digital Musical Instrument Division** Nakazawa-cho 10-1, Hamamatsu, Japan 430-8650 Tel: +81-53-460-2445

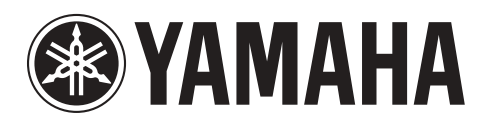

**Yamaha-website: http://www.yamaha.nl**

**Yamaha Manual Library (handleidingenbibliotheek) http://www.yamaha.co.jp/manual/dutch/**

U.R.G., Pro Audio & Digital Musical Instrument Division, Yamaha Corporation © 2003 Yamaha Corporation

Nederlandstalige handleiding geproduceerd door TerrActs (www.terracts.nl) i.o.v. Yamaha